# 建立應用程式和視覺化

Qlik Sense® August 2023 版權所有 © 1993-2023 QlikTech International AB。保留所有權利。

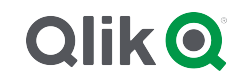

© 2023 QlikTech International AB. All rights reserved. All company and/or product names may be trade names, trademarks and/or registered trademarks of the respective owners with which they are associated.

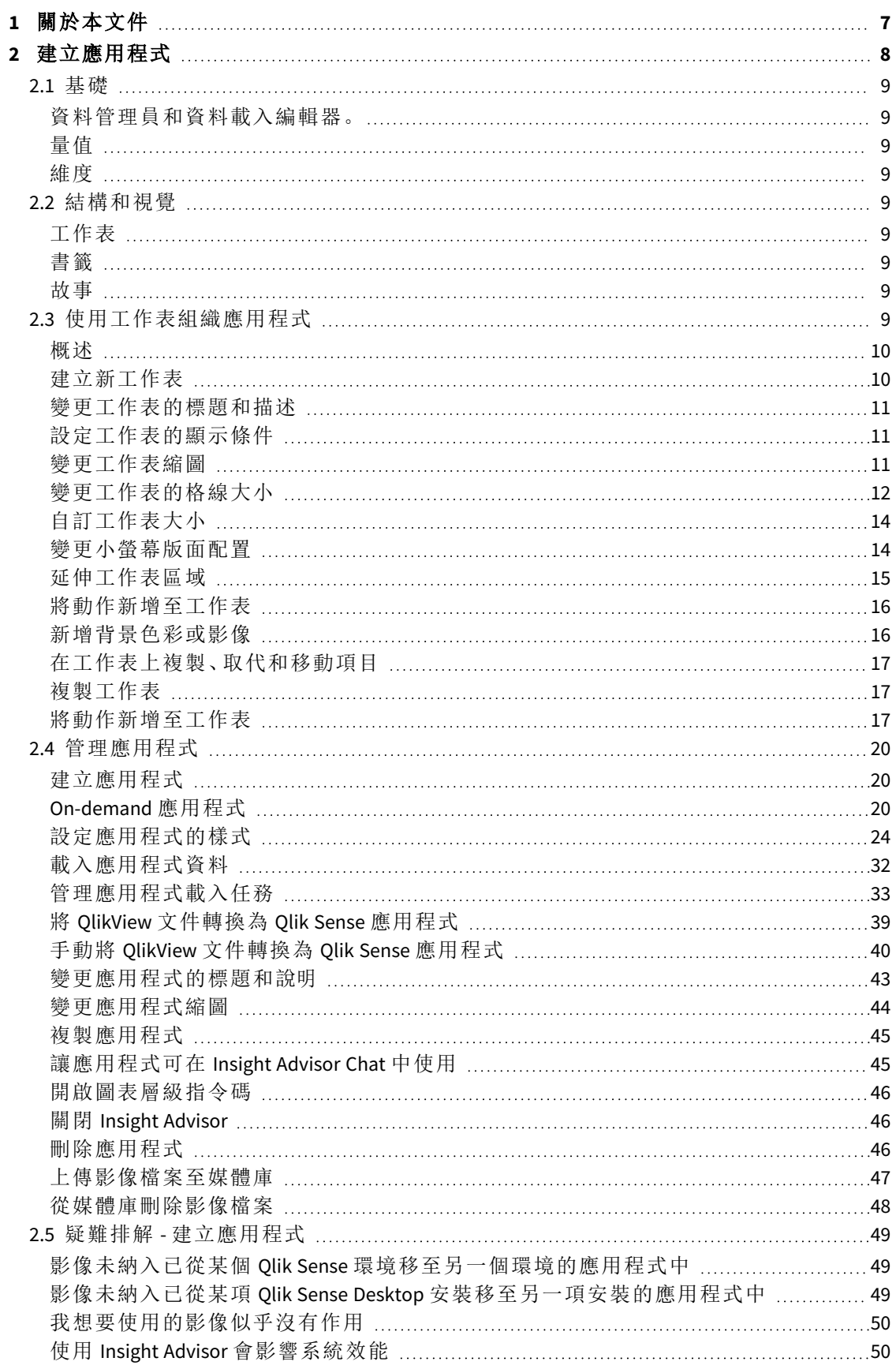

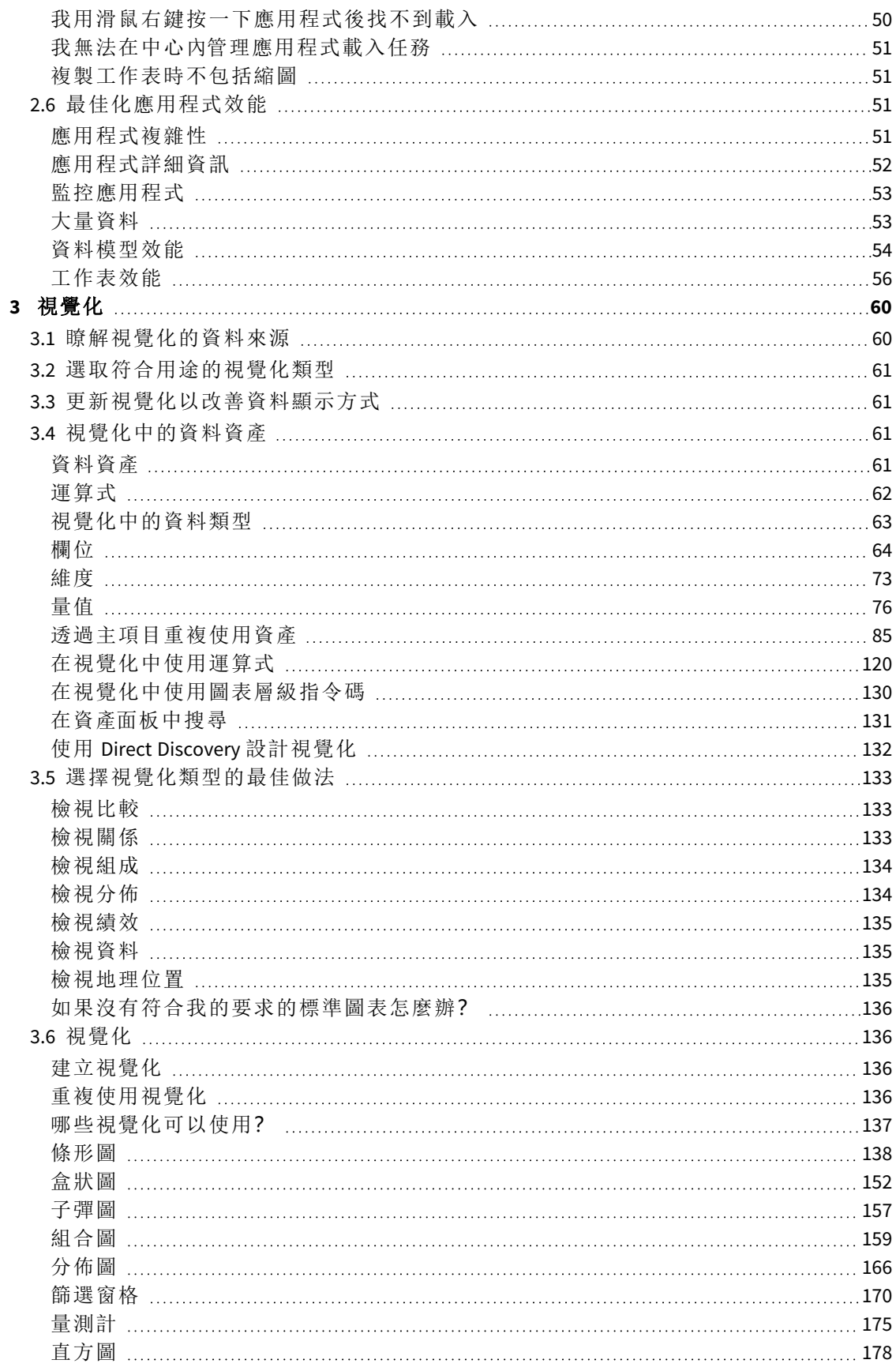

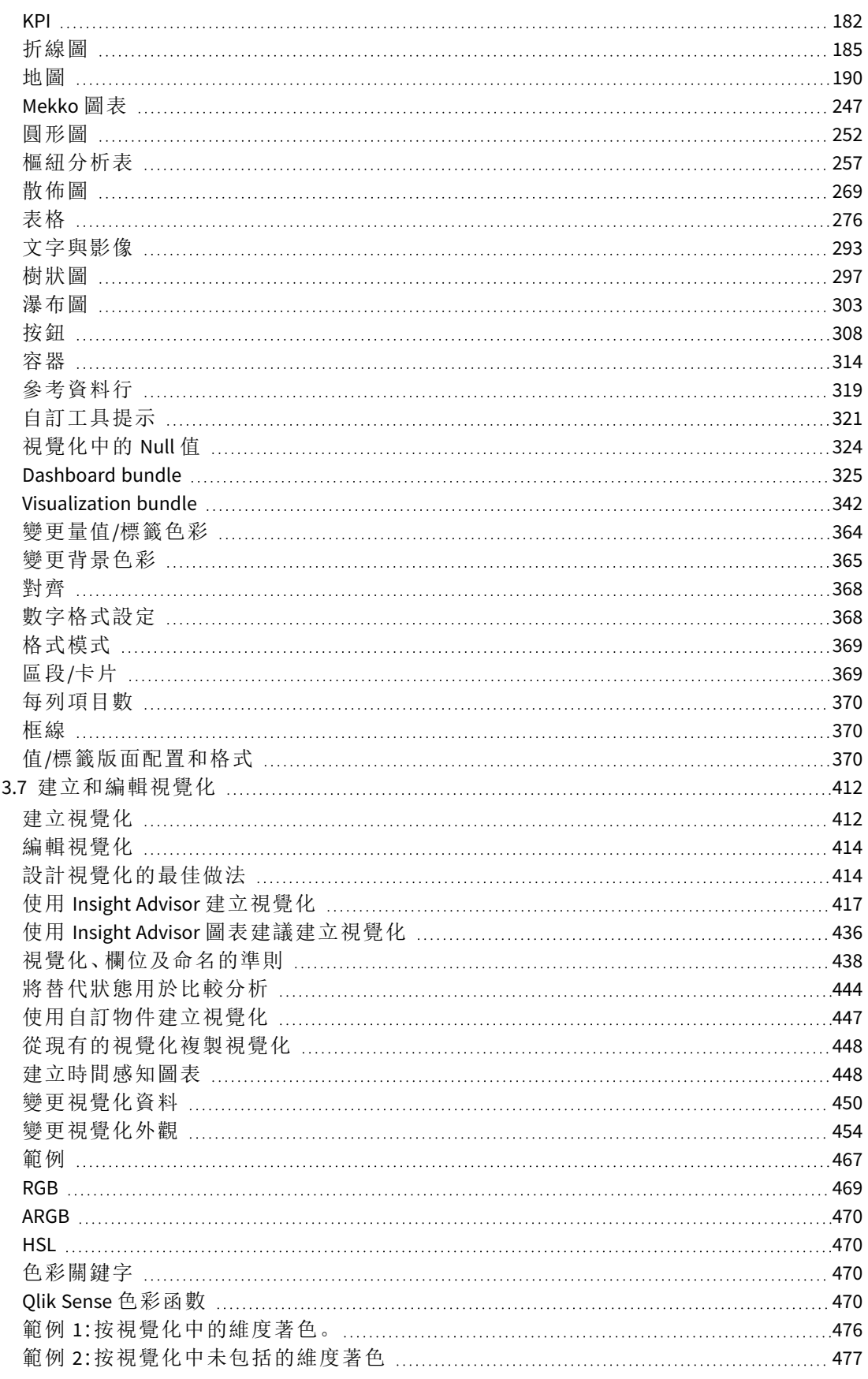

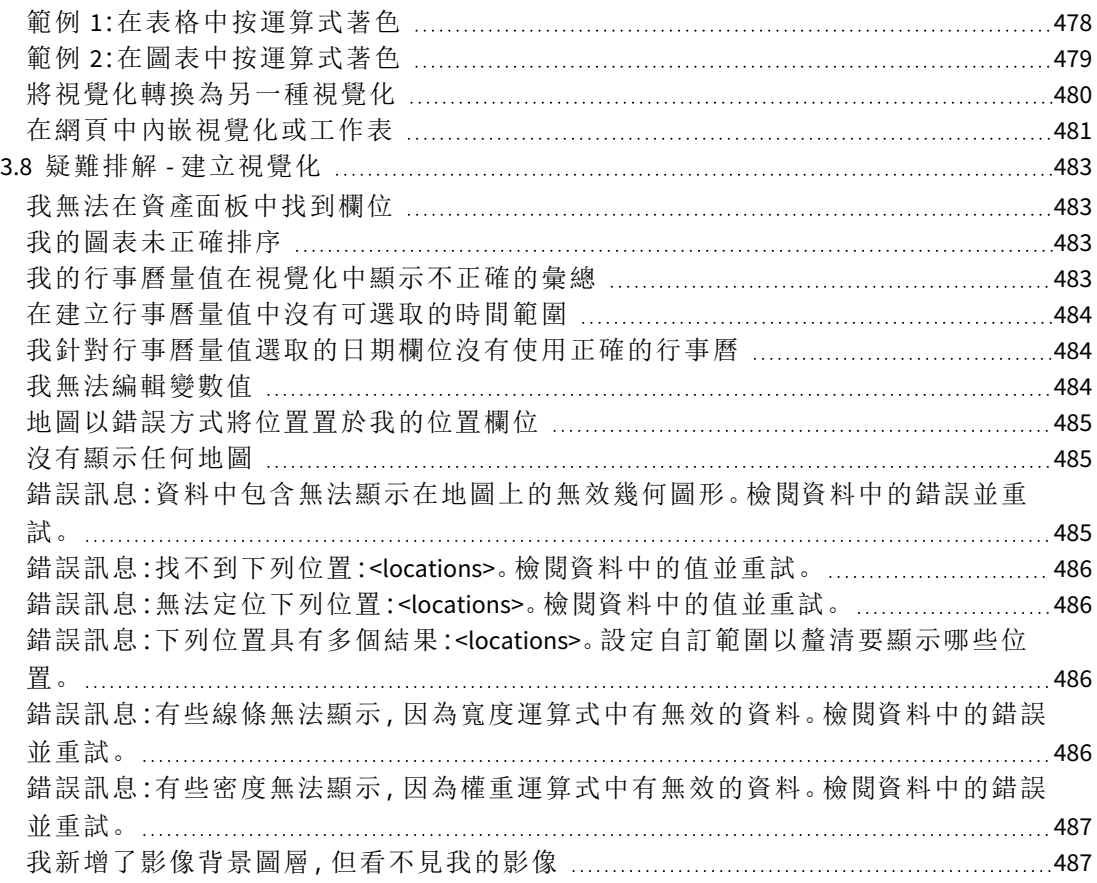

# <span id="page-6-0"></span>1 關於本文件

視覺化用來呈現載入應用程式中的資料。您進行的選擇會反應在所有工作表的所有關聯視覺化中。

閱讀並瞭解如何在應用程式中建立和自訂工作表和視覺化。您也會瞭解建立可重複使用的主項目, 以及視覺化中的運算式。

此文件衍生自 Qlik Sense 的線上說明。它供想要讀取線上說明的各部分或輕鬆列印頁面的人員使 用,並且沒有包括除線上說明外的任何其他資訊。

您可於 [help.qlik.com/sense](http://help.qlik.com/sense) 找到線上說明、其他指南等。

# <span id="page-7-0"></span>2 建立應用程式

- 1. 上傳一次且從未修改。
- 2. 已透過資料管理員手動修改。
- 3. 已透過新的變更淨值取代或重新整理。

應用程式的基礎是資料模型和載入指令碼。量值和維度是可重複使用的資料項目,用來建置圖表。 工作表和故事顯示並組織視覺化。可以套用篩選條件和選項以進行探索。

套用選取的 *Qlik Sense* 應用程式

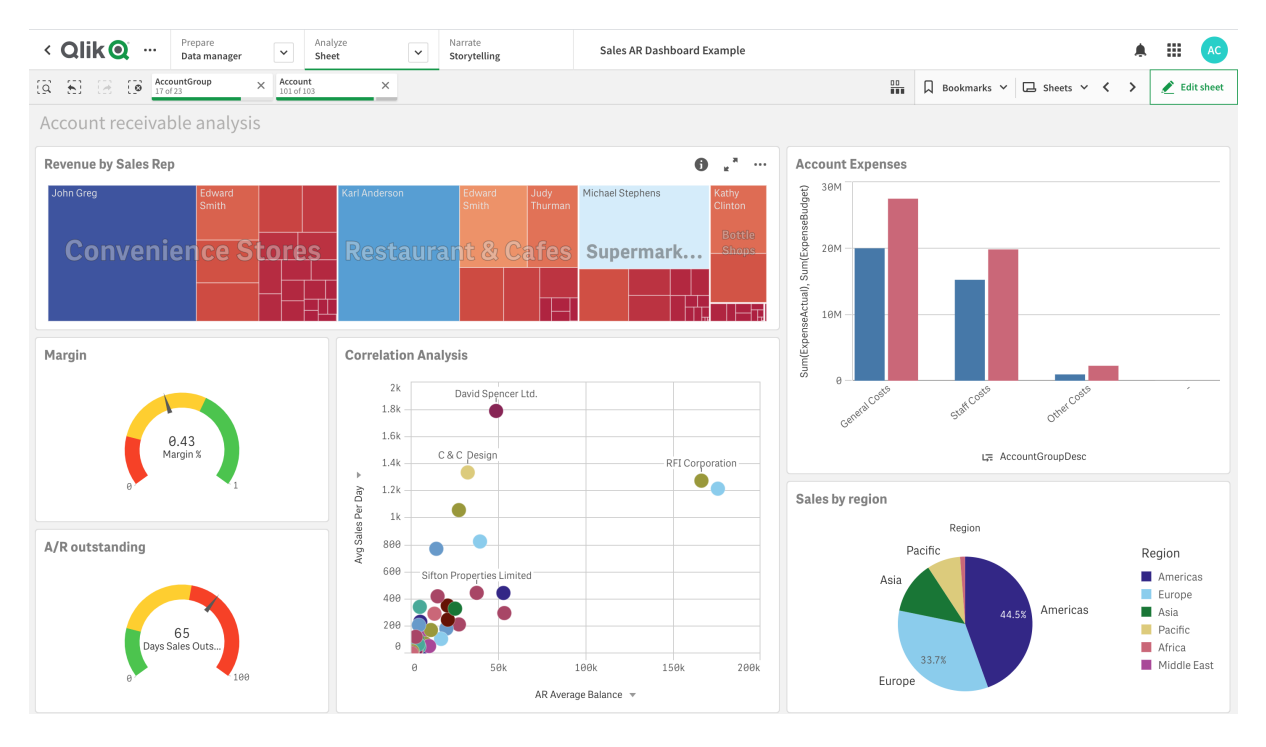

需要權限以建立應用程式並與應用程式互動。若您無法使用應用程式功能,請聯絡管理員以獲得適 當權限。

Qlik Sense 應用程式包含資料,並使用視覺化探索該資料。將選項套用至視覺化以進行 探索。

應用程式的基礎是資料模型和載入指令碼。量值和維度是可重複使用的資料項目,用來建置圖表。 工作表和故事顯示並組織視覺化。書籤是一種簡單的方式,用來儲存某個工作表上的特定選項狀 態。

建立應用程式的人員將被自動指定為其所有者。根據存取權限,應用程式可重複使用、修改並與他 人共用。根據應用程式是否已發佈,可以執行不同的動作。

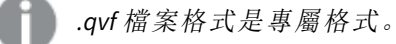

Qlik Sense 應用程式為透過資料建立的特殊用途應用程式。應用程式使用者透過應用程式開發人員 選取和增強的視覺化探索資料。根據技能層級以及資料載入時需要多少資料操縱,透過三個主要方 法建立應用程式。從基本到進階的選項包括:

# <span id="page-8-1"></span><span id="page-8-0"></span>2.1 基礎

資料管理員和資料載入編輯器。

<span id="page-8-2"></span>資料管理員可讓您快速新增和轉換資料。您也可以關聯資料表格。資料載入編輯器使用指令碼連線 至資料來源並擷取資料。

# 量值

<span id="page-8-3"></span>量值是視覺化中使用的計算結果。量值是從彙總函數 (例如 **Sum** 或 **Max**) 組成的運算式並結合一個 或數個欄位建立的。

# 維度

<span id="page-8-4"></span>維度是視覺化中使用的欄位。維度會判定如何分組視覺化中的資料。例如:每個國家的銷售總計或 每個供應商的產品數量。

# <span id="page-8-5"></span>2.2 結構和視覺

# 工作表

<span id="page-8-6"></span>工作表包含圖表和表格等資料視覺化。透過將工作表上的視覺化分組,可在應用程式中建立結構。 例如,您可以有適用北美銷售量的工作表,以及適用歐洲的不同工作表。

# 書籤

<span id="page-8-7"></span>書籤是某組選項和圖表展開的捷徑。

# 故事

故事以視覺化的快照為基礎。您在特定時間和選項狀態下合併快照,建立故事以引導您得出新的看 法,從而呈現您的資料。

<span id="page-8-8"></span>在 *Qlik Sense Desktop*,應用程式一般儲存於 *<user>\Documents\Qlik\Sense\Apps (*作為 *<*應用程 式名稱*>.qvf)*,*<*應用程式名稱*>* 是應用程式的名稱。若您在 *Qlik Sense Desktop* 中重新命名 應用程式,則 *.qvf* 尚未更新。

# 2.3 使用工作表組織應用程式

工作表建構了您的想法和應用程式的用途。當建立一個新的應用程式時,首先建立一 個空工作表結構是不錯的做法,每個工作表代表一個想法和目標。這提供良好的應用 程式概述。

# <span id="page-9-0"></span>概述

例如,您正在依州、地區和產品建立公司關鍵指標、銷售和利潤的概述。您可以不用將所有此類資 訊放在一個位置,而是採用一個工作表一種用途的方式來組織。

每個工作表都有各自的用途和構想。

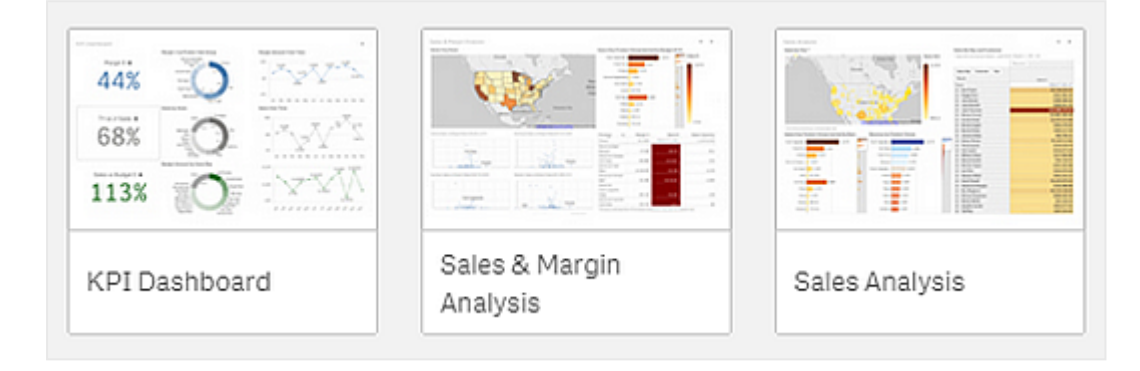

工作表是用於放置資料視覺化的圖表和表格的地方。一個應用程式可以包含幾個工作表。您選取的 選項會影響視覺化,無論它們位於哪個工作表。

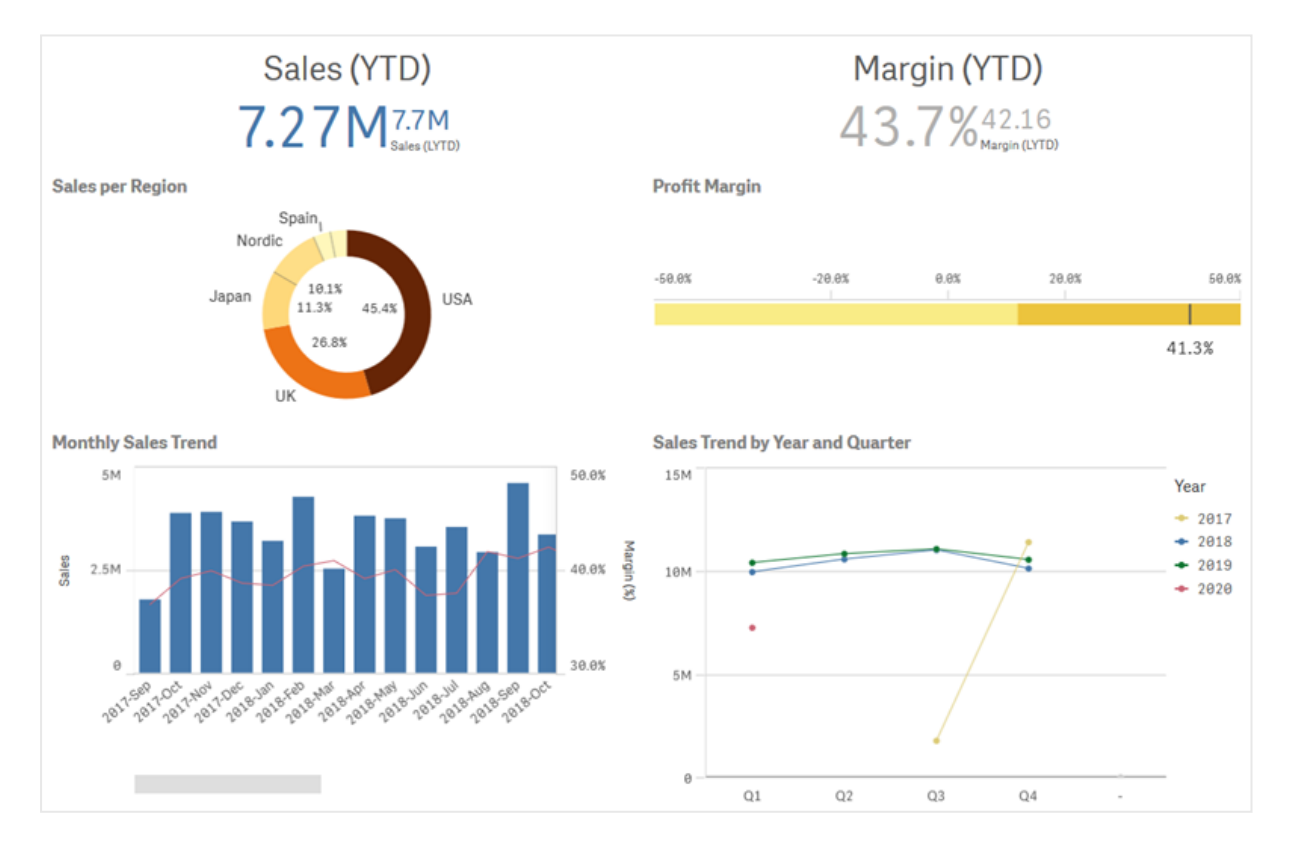

例如,左側帶有方塊的工作表可選取和篩選要在右側視覺化中呈現的資料。

# <span id="page-9-1"></span>建立新工作表

您可以從應用程式概述或從工作表導覽器中建立新工作表。

您可以透過在工具列中按一下 , 從工作表檢視中存取工作表導覽器。

請執行下列動作:

- 1. 從應用程式概述中, 按一下U 以檢視工作表。
- 2. 按一下  $\bigoplus$ 或建立新工作表。
- 3. 為工作表提供標題並新增描述。
- 4. 在文字區域外部按一下,以儲存標題及描述。

<span id="page-10-0"></span>即會建立新的工作表。

## 變更工作表的標題和描述

您可以變更工作表的標題和描述。您可以根據運算式使用固定的工作表標題或動態的工作表標題。

#### 請執行下列動作**:**

- 1. 在應用程式概述中, 按一下口, 以檢視工作表。
- 2. 執行下列其中一個動作:
	- 如果您在格線檢視 ■■ 中, 在按一下 ∠ 之後按一下工作表標題。
	- 如果您在清單檢視  $\equiv$  中, 按一下 $\angle$ 。
- 3. 編輯標題及描述。

4. 在文字區域外部按一下。 即會儲存您進行的變更。

您也可以在工作表屬性面板中變更工作表的標題和描述。

#### 使用動態工作表標題

您可以根據工作表屬性面板的標題運算式屬性中的運算式設定動態工作表標題。您可以使用任何 有效的圖表運算式。

<span id="page-10-1"></span>若您設定了動態工作表標題,就不會使用固定標題 (標題)。

### 設定工作表的顯示條件

您可以在顯示條件中設定條件,以根據運算式評估為 true 或 false,在應用程式中顯示或隱藏工作 表。只有在運算式評估為 true 時才會顯示工作表。隱藏工作表不會隱藏或排除應用程式中的資料。

<span id="page-10-2"></span>例如,您可以建立只有在資料中出現特定值時才能使用的工作表。一般而言,您應使用 if 函數。

## 變更工作表縮圖

您可以取代預設縮圖,以更易於區分應用程式概述中與工作表導覽器中的工作表。您可使用其中一 個預設影像,或您自己的影像。

請注意以下事項:

- <sup>l</sup> 支援以下格式:.png、.jpg、.jpeg 和 .gif。
- <sup>l</sup> 最佳縮圖比例是 8:5 (寬度:高度)。
- <sup>l</sup> 您僅可新增或變更未發佈工作表的縮圖。

#### 請執行下列動作**:**

- 1. 在應用程式概述中, 按一下口, 以檢視工作表。
- 2. 執行下列其中一個動作:
	- 如果您在格線檢視 中, 在按一下 ∠ 之後按一下工作表標題。
	- 如果您在清單檢視  $\equiv$  中, 按一下 $\sum$ 。
- 3. 在預設縮圖上按一下 即會開啟媒體庫。
- 4. 按一下媒體庫中的一個資料夾,例如應用程式中或預設。
- 5. 選取您想用作工作表縮圖的影像, 並按一下插入。
- 6. 按一下  $\checkmark$  以停止編輯。

現在,您選取的影像用作工作表的縮圖,並且在工作表導覽器中及應用程式概述中可見。

您也可以在右上方的工作表導覽器中或工作表屬性面板中,變更工作表的縮圖。

支援下列格式:.png、.jpg、.jpeg 和 .gif。

對於 Qlik Sense:您可以將影像上傳至媒體庫中的應用程式中資料夾。您需要使用 Qlik Management Console 將影像上傳至預設資料夾。

對於 Qlik Sense Desktop:您可以在電腦上的下列資料夾中置放影

像:*C:\Users\<user>\Documents\Qlik\Sense\Content\Default*。影像將會在媒體庫中的預設資料夾中提供使 用。在安裝項目之間移動應用程式時,您在應用程式中使用的影像會和應用程式一起儲存在 qvf 檔 案中。在新的位置開啟應用程式時,影像將會位於應用程式媒體庫的應用程式中資料夾。

## <span id="page-11-0"></span>變更工作表的格線大小

您可以調整工作表的格線大小,以便在工作表上配合更多視覺化,或對視覺化的置放方式具有更多 的掌控能力。當您新增、移動或調整視覺化的大小時,就會顯示格線。

格線大小可以在工作表屬性窗格中變更

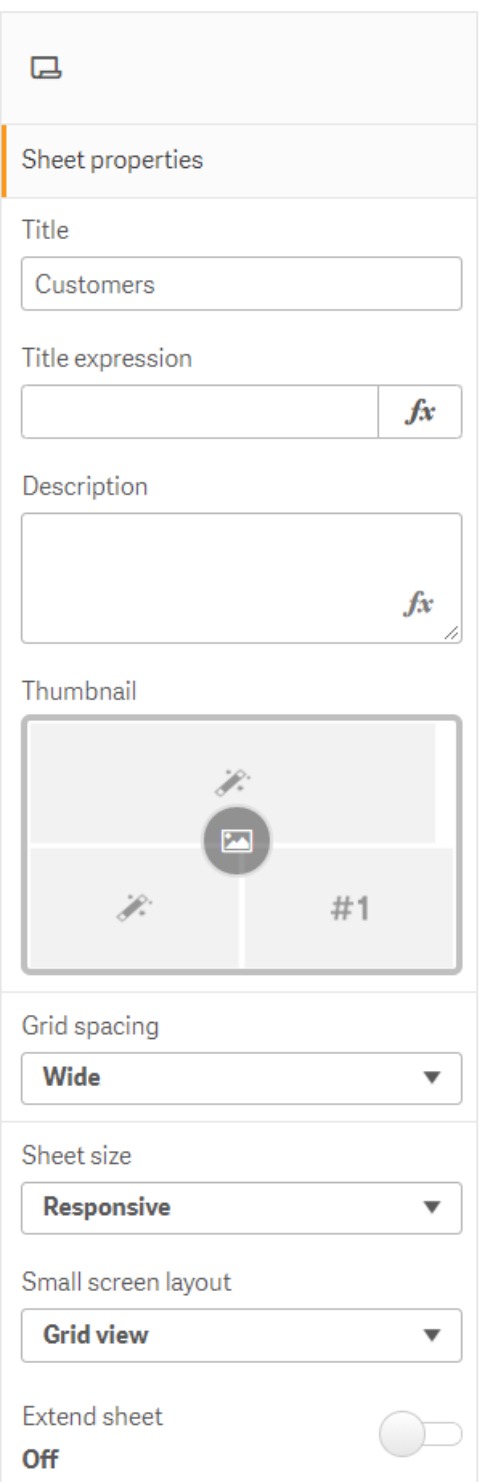

#### 請執行下列動作**:**

- 1. 前往工作表屬性之下的格線間距設定。
- 2. 將間距從寬 (預設選項) 變更為中、窄或自訂。
- <span id="page-13-0"></span>3. 若您選擇自訂,將會出現滑塊。使用滑塊變更格線大小。數字越高,格線間距越窄。

# 自訂工作表大小

依照預設,Qlik Sense 使用工作表的回應版面配置,配合使用者的螢幕尺寸調整工作表。若您想要使 用工作表的非回應版面配置,可以設定工作表的自訂寬度和高度。這可確保將會向使用者確切呈現 您建立的儀表板,不會有任何回應調整。您可以將工作表的高度和寬度設定為 300 像素和 4,000 像 素之間的任一數值。

若工作表的 PDF 下載顯得過度放大,建議將工作表從回應切換至自訂。

將工作表大小從回應變更為自訂可能會影響商業使用者的互動體驗。若報告輸出格式特 別重要,請考慮建立報告特定應用程式,以便進一步掌控佈景主題和版面配置。

工作表使用自訂大小時,您可以變更格線間距,但您無法使用延伸工作表變更大小。

對於未延伸的回應工作表,工作表已匯出的 PDF 將會是:

- <sup>o</sup> 橫向:1680 與 1120 像素
- <sup>o</sup> 縱向:1120 與 1680 像素

若您使用自訂工作表大小,工作表的 PDF 輸出寬度和高度將會保持自訂像素值。

將工作表大小從回應變更為自訂可能會影響 PDF 輸出的清晰度。若您將自訂大小的工作表手動匯 出為 PDF,最佳做法是:

- <sup>l</sup> 縱向:1120 像素下 1680 的值,或 1:1.5 的比例
- <sup>l</sup> 橫向:1680 像素下 1120 的值,或 1.5:1 的比例

若工作表太大,無法顯示在單一 PDF 頁面上,則延伸工作表和自訂大小的工作表會有解析度較低的 PDF 輸出。

#### 請執行下列動作**:**

- 1. 將工作表大小設定從回應變更為自訂。
- 2. 以像素輸入工作表的寬度。
- <span id="page-13-1"></span>3. 以像素輸入工作表的高度。

### 變更小螢幕版面配置

依照預設,在小螢幕上檢視時,工作表會以清單檢視方式顯示。您可以變更,以格線方式顯示。工作 表必須設定為回應版面配置,才能在小螢幕上以格線顯示。

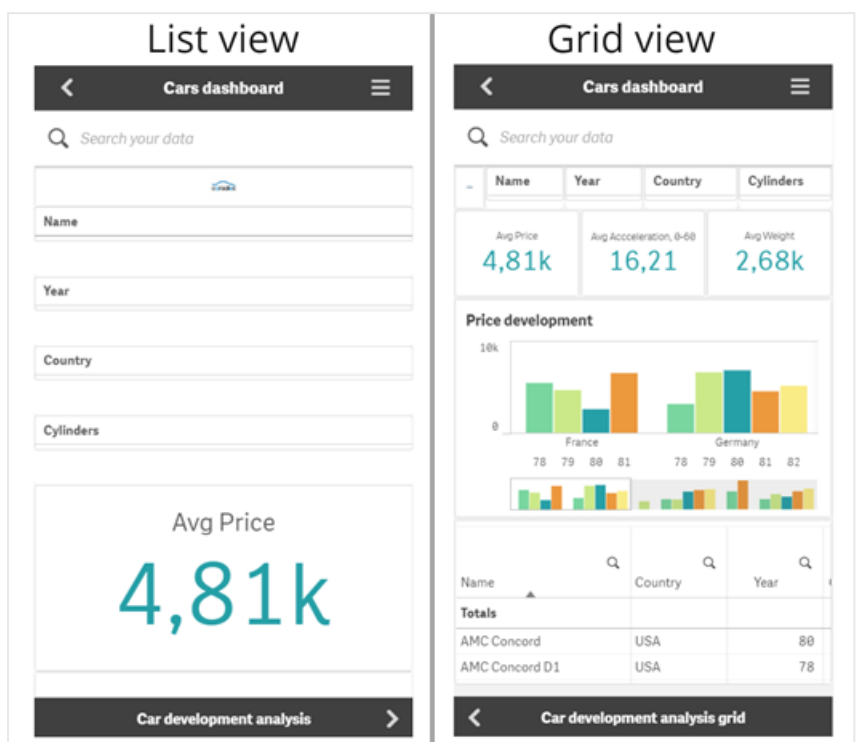

在小螢幕上以清單檢視方式 *(*左*)* 和以格線檢視方式 *(*右*)* 檢視的工作表

格線檢視畫面顯示小型視覺化預覽。清單檢視畫面只會顯示視覺化標題。

#### 請執行下列動作**:**

- 1. 在工作表屬性之下,前往小螢幕版面配置。
- <span id="page-14-0"></span>2. 從下拉式清單中,選取格線檢視。

# 延伸工作表區域

若您需要新增的視覺化數量大於可以在螢幕上顯示的數量,則可以垂直延伸工作表區域。

若工作表太大,無法顯示在單一 *PDF* 頁面上,則下載的延伸工作表會有品質較低的 *PDF* 輸出。

請注意以下事項:

- 您需要在工作表屬性之下啟用延伸工作表。
- <sup>l</sup> 每次延伸會增加 50% 的原始工作表高度。
- <sup>l</sup> 若您有可捲動的視覺化,這會干擾延伸工作表的捲動情況。您應在設計工作表時留下一些空 的空間,以便捲動。

您可以透過兩種方式延伸工作表:

#### 請執行下列動作**:**

- <sup>l</sup> 將物件拖曳至工作表底部,並置於顯示的置放區域。
- <sup>l</sup> 在工作表屬性之下切換延伸工作表。

<span id="page-15-0"></span>工作表現在已擴展了 50% 的原始高度。您可以在工作表中垂直捲動,以存取所有內容。

# 將動作新增至工作表

您可以將使用者前往這些工作表時觸發的動作新增至工作表。例如,您可以在使用者前往特定工作 表時自動清除應用程式中的選項。

<span id="page-15-1"></span>如需詳細資訊,請參閱[將動作新增至工作表](#page-16-2) *(page 17)*。

### 新增背景色彩或影像

您可以自訂工作表的背景。您可以選擇特定背景色彩,或依運算式顯示色彩。媒體庫中的任何影像 都可設為背景。可放置影像並重新調整大小,就不會填滿整個背景。

支援以下格式:.png、.jpg、.jpeg 和 .gif。若您使用 .gif,可以是動畫或靜態。

#### 請執行下列動作**:**

- 1. 在編輯模式中開啟工作表。
- 2. 在工作表屬性之下,按一下樣式。
- 3. 將背景設為自訂。預設為自動。
- 4. 背景顏色:
	- 單色:使用色彩選取器選擇一種色彩。
	- <sup>l</sup> 按照運算式:使用使用者定義的運算式設定色彩。如需詳細資訊,請參閱範例 *[\(page](#page-466-0) [467\)](#page-466-0)*。
- 5. 背景影像:選取來自媒體庫的影像。預設為無。
- 6. 在預設縮圖上按一下 $\Box$ 。

即會開啟媒體庫。

- 7. 按一下媒體庫中的一個資料夾,例如應用程式中或預設。若媒體庫中沒有您想要的影像,也 可以選擇上傳媒體。
- 8. 選擇您想使用的影像,並按一下插入。
- 9. 使用下拉式清單變更影像大小:
	- <sup>l</sup> 原始大小
	- <sup>l</sup> 永遠調整成適當大小
	- <sup>l</sup> 符合寬度
	- <sup>l</sup> 符合高度
	- <sup>l</sup> 適當延展調整
	- <sup>l</sup> 永遠填滿

10. 在位置之下,您可以變更影像對齊。例如,影像可在工作表置中,或置於右上角。

您選取的影像和背景色彩現在可見於工作表。

#### 編輯模式下的工作表,背景影像設定位於左側

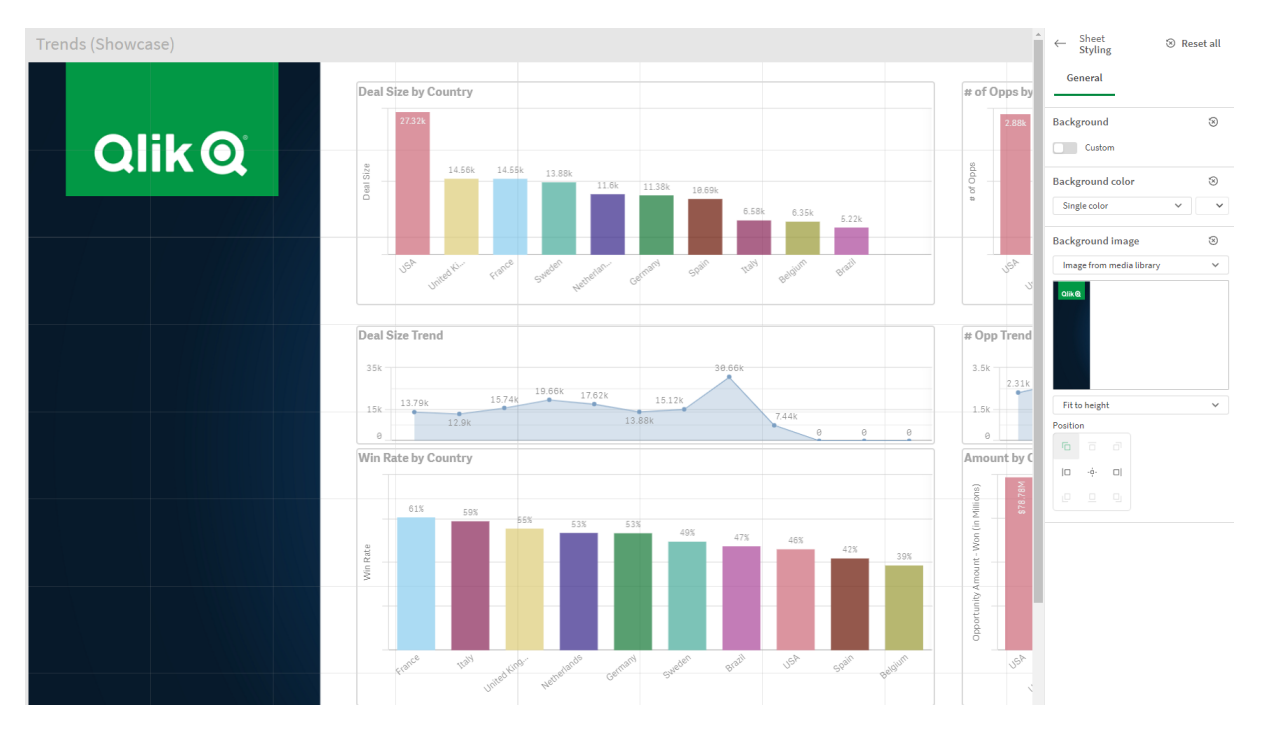

# <span id="page-16-0"></span>在工作表上複製、取代和移動項目

您可以在工作表和工作表之間複製、取代和移動項目。您可以採用以下方式執行此操作:

- 對工作表使用編輯列 $\mathsf{e}'$ 、日和量)。
- 對工作表使用編輯列 $\mathsf{e}\hspace{-1.4mm}\epsilon$ 、 $\mathsf{e}\hspace{-1.4mm}\Gamma$ 和
- 按一下右鍵並選取剪下、複製和貼上。
- <span id="page-16-1"></span>• 使用鍵盤快速鍵 Ctrl+C、Ctrl+X 和 Ctrl+V。

# 複製工作表

您可以複製任何工作表,無論是屬於應用程式中的工作表還是您自己建立的工作表。複製工作表的 目的是重複使用內容,節省時間,並允許您修改複製的工作表以更好地符合您的需求。複製的工作 表是獨立的工作表,與原始工作表沒有聯繫。複製的工作表顯示在應用程式概述和工作表導覽器中 的我的工作表下面。

您可以採用以下方式複製工作表:

- <sup>l</sup> 在應用程式概述或工作表導覽器中,於工作表的快速鍵功能表中按一下複製。
- <span id="page-16-2"></span>• 在應用程式概述或工作表檢視畫面中,於全域功能表中按一下複製工作表。

### 將動作新增至工作表

您可以在工作表中設定使用者前往工作表時觸發的動作。若您想要在使用者前往工作 表時,透過預定義的選項或選項控制協助應用程式使用者,則工作表動作十分實用。例 如,工作表可以在使用者前往工作表時自動套用書籤或清除所有選項。

可在屬性面板中設定工作表動作。您可以將多個動作新增至一個工作表。動作會按照 **Actions** 之下 列出的順序來執行。您可以拖曳動作以變更動作順序。

如需關於將動作新增至工作表的視覺示範,請參閱[將動作新增至工作表](https://share.vidyard.com/watch/P2LTiTvmDTMcbkDuSxqVtG?)。

會先評估工作表動作中使用的所有運算式,再執行動作。例如,您無法在動作中使用從 上一個動作選取結果的運算式,因為運算式會在動作進行選取之前先評估。

若工作表是內嵌工作表或在 Mashup 中,不會觸發工作表動作。

#### 請執行下列動作**:**

- 1. 在工作表檢視中,按一下工具列中的《编輯工作表。
- 2. 按一下工作表屬性面板中的動作。
- 3. 按一下新增動作。
- 4. 選取您要使用的動作。 對於有些動作,您需要提供該動作的詳細資訊。例如,對於選取欄位中的值動作,您需要選 取欄位,以及要在欄位中選取哪個值。
- 5. 也可以選擇在標籤後輸入動作名稱。

#### 可用工作表動作

您可以新增要在使用者前往工作表時執行的一個或多個動作。對於有些動作,您需要提供該動作的 詳細資訊。

#### 套用書籤

您可以套用所選書籤中定義的選項。

#### 清除所有選項

您可以清除應用程式中所有狀態的所有選項。您可以選擇覆寫鎖定選項。

#### 清除其他欄位中的選項

您可以從所有欄位清除選項,但指定欄位除外。您可以選擇覆寫鎖定選項。

#### 在選項中向前移動

您可以在選項歷史記錄中向前移動一步。

#### 在選項中向後移動

您可以在選項歷史記錄中向後移動一步。

#### 清除欄位中的選項

您可以從指定的欄位清除所有選項。

#### 鎖定所有選項

您可以鎖定應用程式中的所有選項。

#### 鎖定特定欄位

您可以鎖定指定欄位中的選項。

### 解鎖所有選項

您可以解鎖應用程式中的所有選項。

#### 解鎖特定欄位

您可以解鎖指定欄位中的選項。

#### 在欄位中選取所有值

您可以選取指定欄位中的所有值。您可以選擇覆寫鎖定選項。

#### 在欄位中選取值

您可以選取指定欄位中的值清單。以分號分隔要選取的值。您可以選擇覆寫鎖定選項。

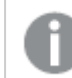

無法使用含有日期、時間戳記或金錢資料類型的欄位。

#### 選取符合搜尋條件的值

您可以從指定的搜尋條件選取符合搜尋結果的所有值。您需要指定搜尋條件作為字串。您可以選擇 覆寫鎖定選項。

- <sup>l</sup> 若您想要使用運算式,需要括上單引號,例如 *='=Sum([Sales Amount]) > 200000'*。
- 若您想要搜尋部分字串,需要使用萬用字元 (\*、?、^)。若您沒有使用萬用字元,只會選取確切 符合的字串。

#### 選取替代選項

選取指定欄位中的所有替代值。您可以選擇覆寫鎖定選項。

#### 選取排除值

選取指定欄位中的所有排除值。您可以選擇覆寫鎖定選項。

#### 在欄位中選取可能的值

選取指定欄位中的所有可能值。您可以選擇覆寫鎖定選項。

#### 切換欄位選項

您可以設定按鈕以切換目前選項以及新增依搜尋字串定義之選項的選項。您可以使用搜尋字串中 的萬用字元。若您想要定義值清單,您需要使用格式 *(A|B)*,其中 A 和 B 是要選取的值。

#### 設定變數值

您可以將值指派至變數。

# <span id="page-19-0"></span>2.4 管理應用程式

一旦建立並建置具有您想要之工作表及視覺效果的應用程式之後,您可能想要進行微 調,讓所有人都能更簡單有效率地使用。

下列動作可用於應用程式擁有者:

- <sup>l</sup> 套用應用程式樣式 (徽標與標頭)
- <sup>l</sup> 建立可重複使用的主項目 (視覺化、維度與量值)
- <sup>l</sup> 新增書籤以追蹤重要且有興趣的資料選擇及連線
- 讓應用程式可在 Insight Advisor 聊天中使用
- 關閉 Insight Advisor
- <sup>l</sup> 變更應用程式的標題與描述,並新增縮圖
- <sup>l</sup> 載入應用程式資料
- <sup>l</sup> 管理應用程式載入任務
- <sup>l</sup> 發佈您自己的應用程式
- <span id="page-19-1"></span><sup>l</sup> 在串流之間移動自己已發佈的應用程式

### 建立應用程式

您必須先建立一個空白預留位置,才能建置應用程式。您將從中心建立應用程式的預留位置

#### 請執行下列動作**:**

- 1. 按一下中心的建立新應用程式。
- 2. 為您的應用程式命名。
- 3. 按一下建立。 這時應用程式已建立。
- 4. 按一下開啟應用程式。 應用程式會在應用程式概述中打開。

<span id="page-19-2"></span>下一步是新增資料至新的應用程式。

# **On-demand** 應用程式

On-demand 應用程式可讓您在 Qlik Sense 中載入並分析巨量資料來源。

嘗試一次分析整個巨量資料存放區時,效率極低。然而,若要進行代表性的視覺化,則所有資料必 須可搜尋。Qlik Sense On-demand 應用程式為使用者提供巨量資料存放區的彙總檢視,且可讓他們識 別並載入相關資料子集以進行詳細分析。

On-Demand 應用程式由數個建置組塊或元件組成,其中有些元件由使用者透過進階指令碼技術建 置。

#### 產生 On-demand 應用程式

使用 On-demand selection 應用程式選取了可管理的資料子集時,會產生 On-demand 應用程式。任何 您正在使用的 selection 應用程式將會在**應用程式導覽**列中包含一個或多個用於產生 On-demand 應 用程式的導覽連結。

應用程式導覽列上顯示的 On-demand 應用程式具有完成指示器,當您在 selection 應用程式中做出 選擇時,該指示器會開始變為綠色。應用程式導覽列上的每個 On-demand 應用程式都有可包含的資 料數量限制。應用程式導覽列上的每個 On-demand 應用程式都對其可包含的資料量有所限制。在 selection 應用程式中做出選擇後,完成指示器會顯示所選資料量何時位於為 On-demand 應用程式設 定的界限內。

On-demand 應用程式的指示器完全變綠後,您可以使用目前所選的資料產生該應用程式。您也可以 選擇開啟該應用程式先前產生的執行個體。應用程式導覽列中的每個 on-demand 應用程式都可以產 生多次,而那些產生的應用程式仍可存取。可以多次產生應用程式導覽列中的每個 On-demand 應用 程式,這些產生的應用程式可供存取。在達到已產生應用程式的數目上限時,您必須刪除現有的應 用程式才能產生新的 On-demand 應用程式。On-demand 應用程式也可能有過期時間,在此之後就會 自動刪除。

匿名使用者只能產生自動發佈的 *On-demand* 應用程式。因為匿名使用者只能使用已發佈 的應用程式,因此無法使用 *On-demand* 應用程式,除非這在產生時自動發佈。若匿名使 用者嘗試產生未設定自動發佈的 *On-demand* 應用程式,則會顯示訊息,指示使用者無法 從該特定 *On-demand* 應用程式產生應用程式。

應用程式的最大數量和保留時間設定於 On-Demand 應用程式導覽連結。應用程式導覽連結是 On-Demand 應用程式的建置組塊之一,且通常由 selection 應用程式的建立者新增。

#### 請執行下列動作**:**

- 1. 開啟 On-demand selection 應用程式。
- 2. 從 selection 應用程式中的視覺化物件中進行選取。
- 3. 應用程式導覽列中的 On-demand 應用程式上的完成指示器完全變綠時, 按一下 On-demand 應用程式。

您可以在應用程式導覽列中選取 On-demand 應用程式來開啟其產生面板。在該面板中,您可 以按一下 ● 來查看限制 (允許的記錄數目上限) 和目前所選的記錄數目。您也可以查看每個 欄位所選值的數字和欄位上的任何限制。建立 on-demand 應用程式時,可在個人欄位設置限 制。例如,「年份」欄位可能會受到限制,因此不可選取超過兩個值。

目前所選的記錄數目 (列計數) 少於或等於允許的記錄數目上限時,完成指示器會完全變綠。 不過,在符合所有限制之前,無法產生應用程式。若列計數在限制之內,但有一個或多個欄位 尚未符合其限制要求,則將不會啟用產生新的應用程式按鈕。

若您在限制面板開啟時選取產生新的應用程式,將不會看見產生的應用程式。按  $-\tau$   $\boldsymbol{\Theta}$  可關閉面板,若成功產生新的應用程式,您將會看見新的應用程式清單。 4. 按一下產生新的應用程式按鈕,使用目前所選的資料建立 On-demand app (On-demand 應用程 式) 的新執行個體。

<span id="page-21-0"></span>應用程式的新執行個體隨即產生,並顯示在產生面板的產生新的應用程式按鈕上方。 若要查看更多關於產生之應用程式的資訊,請開啟其詳細資料面板。

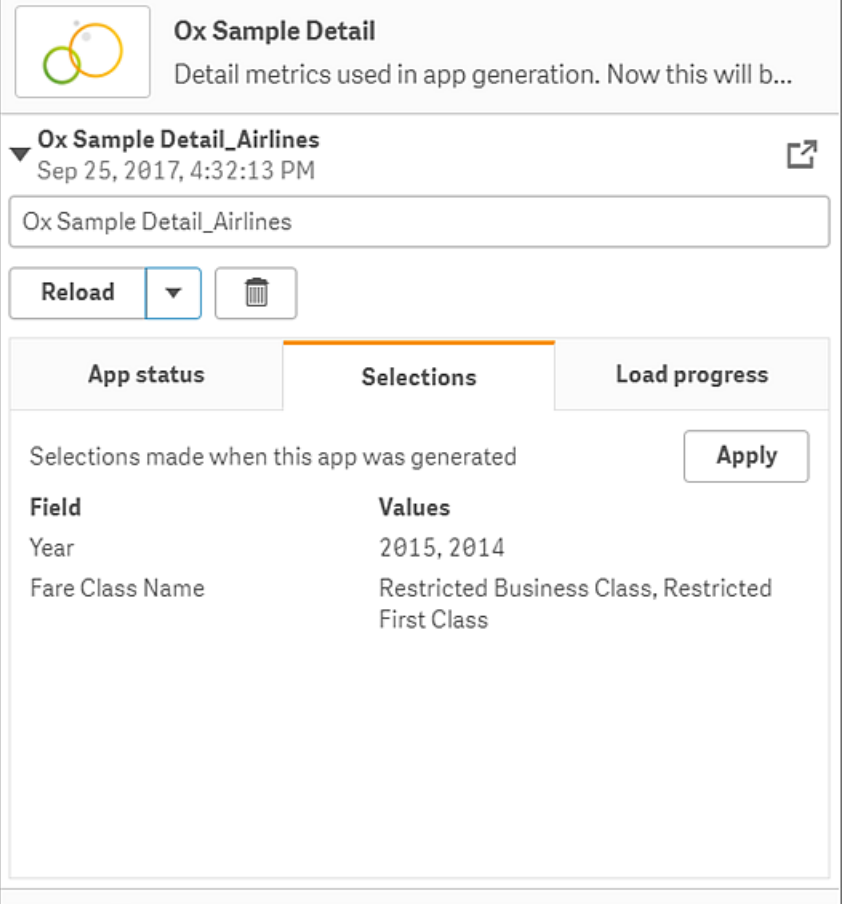

在此檢視畫面中,您也可以重新命名 on-demand 應用程式。依照預設,on-demand 應用程式會 指派為產生來源的導覽點名稱,也會附加使用者名稱。例如,若導覽點名稱為「Ox Sample Detail」,產生的 on-demand 應用程式預設名稱會是「Ox Sample Detail\_John-Doe」,而使用者則為 「John Doe」。在上述說明中,on-demand 應用程式名稱已變更為「Ox Sample Detail\_Airlines」。您 可以重新命名 on-demand 應用程式,即使該應用程式已發佈。

由匿名使用者產生的 *On-demand* 應用程式可獲得預設名稱,指示產生者是匿名使 用者,而非已註冊的使用者。匿名使用者可以變更已產生的應用程式名稱,如同已 註冊的使用者可以變更其應用程式名稱。

套用按鈕可將產生之 on-demand 應用程式的選項標籤上列出的選項套用至 selection 應用程 式。

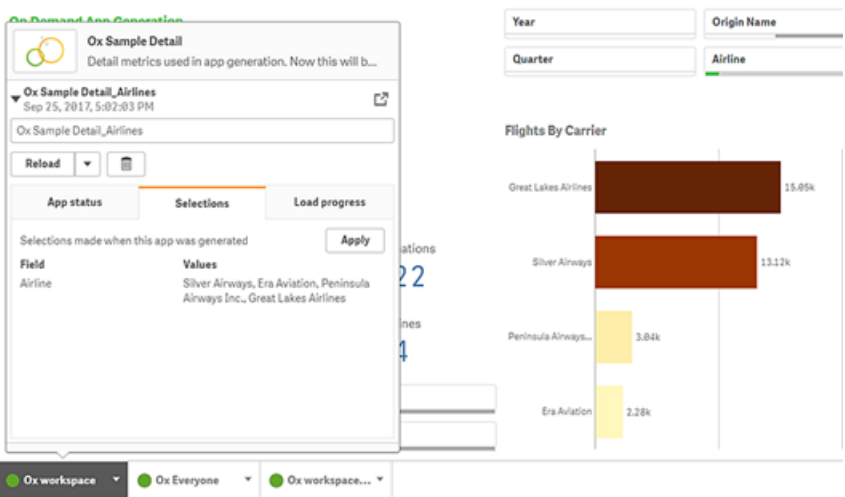

5. 從 •• > 功能表選取開啟應用程式以開啟產生的應用程式。 您也可以載入並重新產生 on-demand 應用程式。載入功能表可在詳細資料面板開啟時使用:

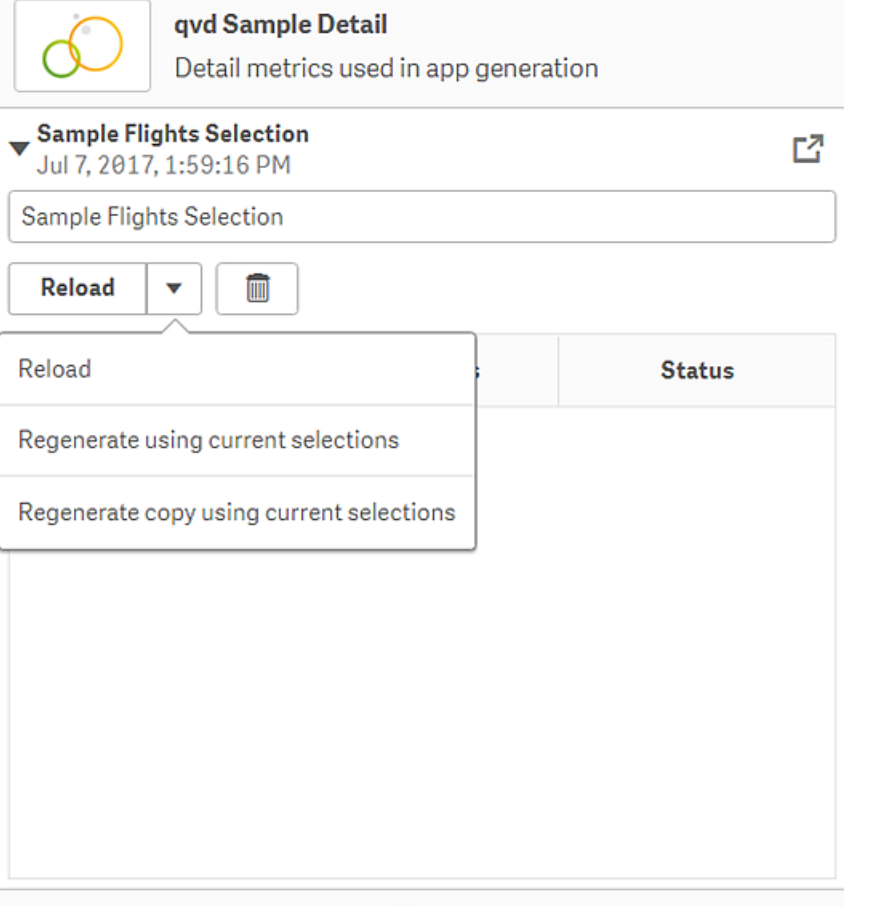

載入功能表上的選項運作功能如下:

- 載入:根據目前已在 on-demand 應用程式中選擇的選項載入資料。
- 使用目前的選項重新產生:使用目前已在 selection 應用程式中選擇的選項重新產生 ondemand 應用程式。

選項標籤上的套用按鈕可將 *on-demand* 應用程式的選項套用至 *selection* 應 用程式。*on-demand* 應用程式的選項列為此應用程式產生時進行的選項。如 需更多資訊,請參閱[上述說明](#page-21-0)。 這會反轉在使用使用目前的選項重新產生時所進行的事項。

<sup>l</sup> 使用目前的選項重新產生複本:使用目前已在 selection 應用程式中選擇的選項產生新 的 on-demand 應用程式。先前產生的 on-demand 應用程式可保持其目前狀態。

### 探索已發佈的 On-demand 應用程式

大部分使用 On-Demand 應用程式以探索巨量資料集的使用者可將這些應用程式作為已發佈的應用 程式來存取。有兩個大部分使用者會使用 On-Demand 應用程式的點:

- 1. 已發佈的 On-Demand selection 應用程式, 使用者可在此從應用程式導覽列選取資料並產生 On-Demand 應用程式。
- 2. 發佈已產生之 On-Demand 應用程式的串流當中。

已發佈的 On-demand 應用程式具有從極大型資料來源中預選的資料子集。您可以在 on-demand 應 用程式中透過視覺化物件探索資料。依照這樣的方式,on-demand 應用程式就會如同透過任何其他 來源之資料所建立的應用程式。

您無法在發佈這些應用程式後進行變更,不過如同其他已發布的應用程式,若您具有正確的存取權 限,則您可新增私人工作表和故事。已發佈之 On-demand 應用程式的使用方式,同於您在其他已發 佈應用程式的運作方式。

# <span id="page-23-0"></span>設定應用程式的樣式

您可以套用樣式設定,以根據您的公司標準自訂應用程式。所選樣式將會套用至應用 程式中的所有工作表。應用程式發佈後,就無法變更應用程式樣式。 [設定應用程式的樣式](https://share.vidyard.com/watch/vJ2N5BdWop1Bru47mt831P)

下列樣式設定選項可用:

- <sup>l</sup> 變更字元在文字或數字字串中的方向。
- <sup>l</sup> 變更預設的應用程式佈景主題。
- <sup>l</sup> 將所有視覺化的暫留功能表切換為開啟或關閉。
- <sup>l</sup> 變更工作表標題的背景顏色。
- <sup>l</sup> 變更工作表標題的字型顏色。
- <sup>l</sup> 新增和對齊影像,例如標誌。
- <sup>l</sup> 為所有工作表將工具列和標頭切換為開啟或關閉。

開發人員可以透過自訂佈景主題延伸將更多樣式設定套用至應用程式。

個別物件上的自訂樣式會覆寫應用程式樣式。

開啟應用程式選項

您可以從未發佈的應用程式的任何位置開啟應用程式選項。

#### 請執行下列動作**:**

- 1. 在未發佈的應用程式中, 按一下 \*\* 並按一下 \*\* 以開啟應用程式選項。
- 2. 按一下 3 以關閉應用程式選項。

應用程式選項無法用於行動裝置。

自 *Qlik Sense June 2018*,應用程式選項無法在已發佈的應用程式上使用,即使在 *App* 資源 上透過 *Update* 動作定義了自訂安全性規則,仍是如此。

#### 變更閱讀順序

#### 請執行下列動作**:**

- 1. 在未發佈的應用程式中,按一下\*\*\*並按一下 \*\* 以開啟應用程式選項。
- 2. 在外觀 > 從右至左下,選取開啟或關閉。

如果視覺化使用 *Qlik Sense* 圖表共用,變更應用程式中的閱讀順序也會影響共用圖表的 閱讀順序。。

#### 變更預設的應用程式佈景主題

您可以套用已建立並安裝的預設 Qlik 佈景主題之一或任何自訂佈景主題。

預設 Qlik 佈景主題為:

- <sup>l</sup> **Sense** 水平 此為您在建立新的應用程式時的預設佈景主題。
- <sup>l</sup> **Sense** 經典 提供更精簡的物件檢視並限制它們之間的間距。
- <sup>l</sup> **Sense** 焦點 調整物件周圍的填補值與間距,以及為標題提供指定的空間。
- <sup>l</sup> **Sense Breeze** 以 **Sense** 焦點 為基礎,但具有不同的色彩設定。

#### 請執行下列動作**:**

- 1. 在未發佈的應用程式中, 按一下 \*\*\* 並按一下 \*\* 以開啟應用程式選項。
- 2. 從應用程式佈景主題下拉式功能表選取要套用的佈景主題。

您無法在已發佈的應用程式中變更佈景主題。

自訂佈景主題

您還可以根據公司的標準建立自訂佈景主題。使用佈景主題,您可以在整個應用程式中以全域或精 細方式,透過變更色彩、新增影像和背景,以及指定字型、字型大小、字型粗細與字型樣式,為應用 程式精確設定樣式。您也可以定義色彩調色盤並自訂邊界、邊框間距和間距的規格。

以 *PDF* 格式匯出工作表和圖表時支援自訂佈景主題。這套用至手動匯出的 *PDF*,以及套 用至使用訂閱或透過 *Qlik* 報告服務 自動匯出的 *PDF*。不過,從使用自訂佈景主題之應用 程式產生的 *PDF* 看起來可能與在應用程式中不同。

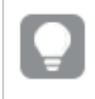

自訂佈景主題與應用程式無關。舉例而言,這表示若您變更在自訂佈景主題中定義的色 彩,則使用該佈景主題的所有應用程式將會更新,即使已發佈應用程式也一樣。

當您已建立自訂佈景主題時,可將其做為延伸儲存在 Qlik Sense 中。JSON 檔案與任何其他資源 (例 如,CSS 檔案) 以 zip 格式壓縮,並做為延伸匯入 Qlik Management Console (QMC)。這樣便可以在 QMC 中新增安全規則,用於控制特定使用者可存取的佈景主題。

自訂佈景主題出現在應用程式佈景主題下拉式功能表中的自訂下。

**Appearance** Right-to-left **Sense Classic** App Theme **Qlik** Sense Classic Sense Focus  $\Box$  Bo **Implied** Sheets **Sense Breeze**  $F + 41$ **Custom** 畐 **Custom theme**  $\Box$ 

應用程式佈景主題下拉式功能表

### 關閉暫留功能表

您可以選擇關閉在使用者將游標暫留於視覺化上方時在視覺化上顯示的暫留功能表。這將會影響 應用程式中的所有視覺化。

#### 請執行下列動作**:**

- 1. 在未發佈的應用程式中, 按一下 \*\*\* 並按一下 \*\*\* 以開啟應用程式選項。
- 2. 按一下關閉用於視覺化的暫留功能表。

您可以在編輯模式中關閉單一視覺化的暫留功能表。

#### 請執行下列動作**:**

- 1. 在編輯模式中,選取視覺化。
- 2. 在屬性面板中,前往外觀 > 一般。
- 3. 選取關閉暫留功能表。

變更圖表動畫

圖表動畫是在變更資料後 (例如進行選取之後),視覺化從舊的檢視漸進轉換到新的檢視。

可以在應用程式設定中關閉圖表動畫。可用於下列圖表類型:

- <sup>l</sup> 橫條圖
- <sup>l</sup> 子彈圖
- <sup>l</sup> 折線圖
- 圓形圖
- <sup>l</sup> 散佈圖
- <sup>l</sup> 漏斗圖 (視覺化搭售)
- <sup>l</sup> 格線圖 (視覺化搭售)
- <sup>l</sup> 桑基圖 (視覺化搭售)

#### 請執行下列動作**:**

- 1. 在未發佈的應用程式中,按一下\*\*\* 並按一下 \*\* 以開啟應用程式選項。
- 2. 在外觀 > 圖表動畫之下,選取開啟或關閉。

在工作表中隱藏工具列和標頭

您可以隱藏應用程式中的工具列和工作表標頭。這表示無論權限如何,這些區域將會為任何使用者 顯示在任何工作表。在應用程式中具有可以編輯權利的任何使用者可以將這些元素切換為開啟或 關閉。

工具列

工具列是工作表上方的區域,包含下列按鈕:

- <sup>l</sup> 備註
- <sup>l</sup> **Insight Advisor**
- 選項
- <sup>l</sup> 書籤
- 工作表
- <sup>l</sup> 編輯工作表

#### 請執行下列動作**:**

1. 在導覽列中, 按一下應用程式名稱, 然後按一下 \*\*

2. 在外觀之下,將顯示工具列切換為關閉。

工作表標頭

工作表標頭是工作表上的區域,包含工作表標題、標題影像和工作表導覽箭頭。

#### 請執行下列動作**:**

1. 在導覽列中, 按一下應用程式名稱, 然後按一下 \*\* 以開啟應用程式選項。

2. 在工作表標題樣式之下,將顯示工作表標頭切換為關閉。

什麼情況下使用

#### 優點

隱藏工具列和工作表標頭會為圖表、篩選窗格和其他物件建立更多空間。

關閉工作表標頭表示下載或共用工作表、傳送訂閱或產生 Qlik Application Automation 報告時,此區 域不會顯示。若您正在使用工作表建立 PowerPoint 簡報或儀表板,則這很實用。

移除工具列表示應用程式開發人員更能控制其他使用者可以輕鬆存取哪些功能。例如,隱藏編輯工 作表按鈕可能會讓其他應用程式開發人員不太想編輯應用程式。

#### 缺點

隱藏工具列不會完全移除功能,例如書籤、備註、Insight Advisor 或工作表編輯。例如,仍然可以在應 用程式概述中找到書籤。不過,應用程式取用者可能會以為這些功能不再可用。

若您隱藏工具列和工作表標頭,在工作表之間導覽的唯一方式是使用鍵盤快速鍵或按鈕物件。

若隱藏選取區域,使用者可能不會意識到選項已套用至應用程式。您可能需要將篩選窗格新增至工 作表或篩選為個別圖表。

# 範例

顯示工具列和工作表標頭的工作表。工具列顯示備註、*Insight Advisor*、目前選取等。工作表標頭包含標題影 像、工作表標題和導覽箭頭。

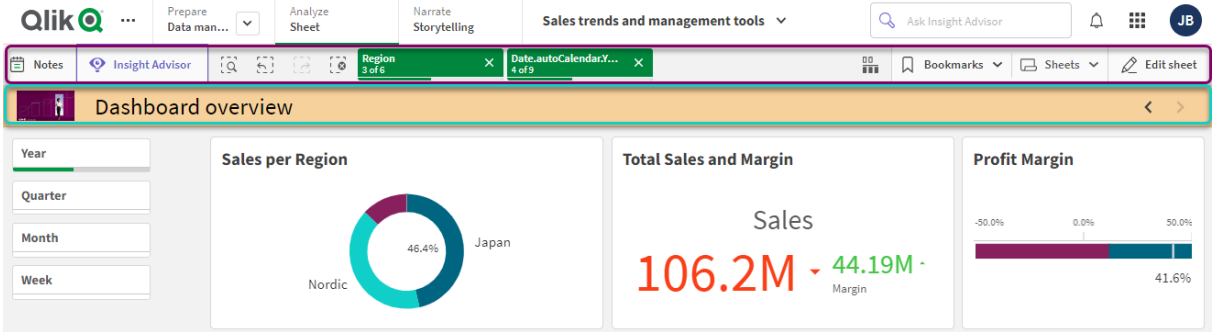

與上述相同的工作表,但顯示工具列並隱藏工作表標頭。使用者無法再看見標題影像、工作表標題或導覽 箭頭。

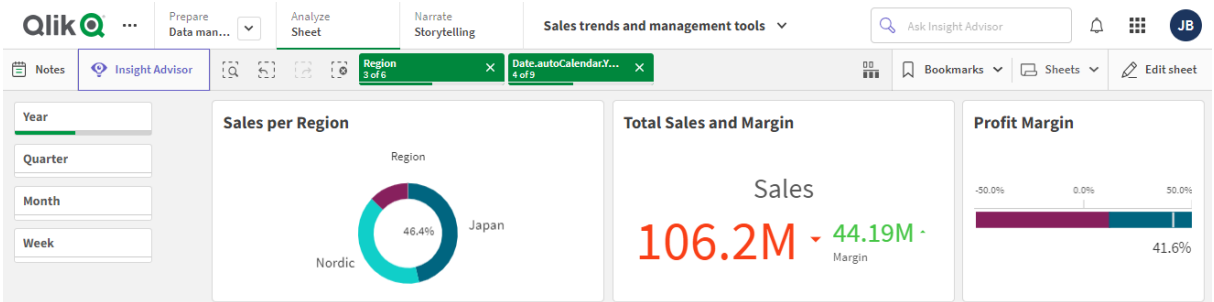

與上述相同的工作表,但顯示工作表標頭並隱藏工具列。使用者無法看見已套用哪些選項。

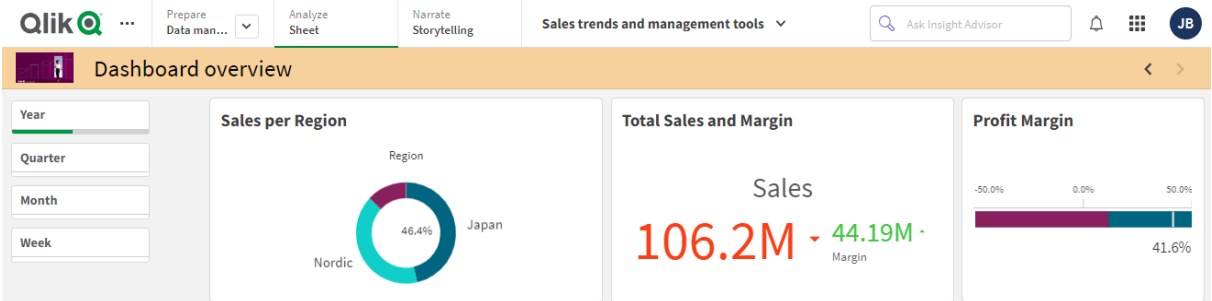

與上述相同的工作表,但隱藏了標頭和工具列。

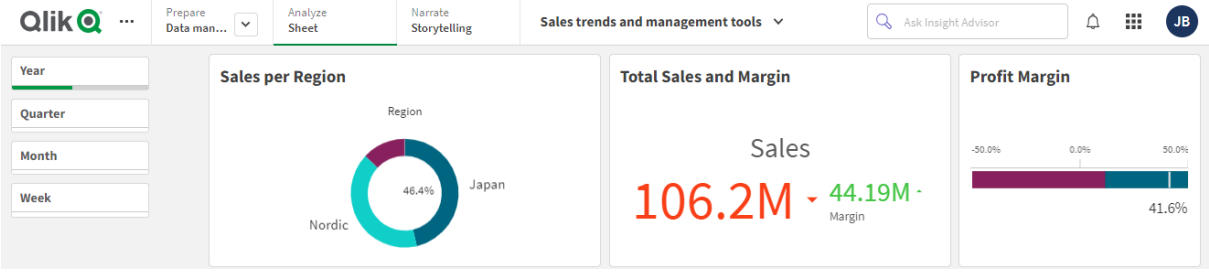

變更工作表標題顏色

工作表標題的背景顏色可以設為純色,或選取兩種顏色作為漸層色。工作表標題字型僅可設為純 色。

如果您使用行動裝置,即使設定了兩種顏色,工作表標題背景也會顯示為一種純色。

選擇顏色時,有以下選項:

- <sup>l</sup> 從預設調色盤中選擇一種顏色。
- <sup>l</sup> 在 # 輸入欄位中輸入 6 個字元,設定一種十六進位顏色。
- <sup>l</sup> 按一下調色盤,以顯示更多色彩選項:
	- <sup>l</sup> 按一下色彩轉輪以選取顏色。
	- <sup>l</sup> 拖曳滑塊以變更顏色飽和度。

從預設調色盤中選擇一種顏色

#### 請執行下列動作**:**

- 1. 在顏色下拉式清單中按一下▼。 隨即開啟對話方塊並顯示預設顏色。
- 2. 在調色盤中按一下其中一種色彩。 顏色已被選取。
- 3. 按一下對話方塊外面。 對話方塊現已關閉。

現在,您已透過在預設調色盤中選取設定了一種顏色。

顏色對話方塊帶有預設調色盤,且選取了藍色。

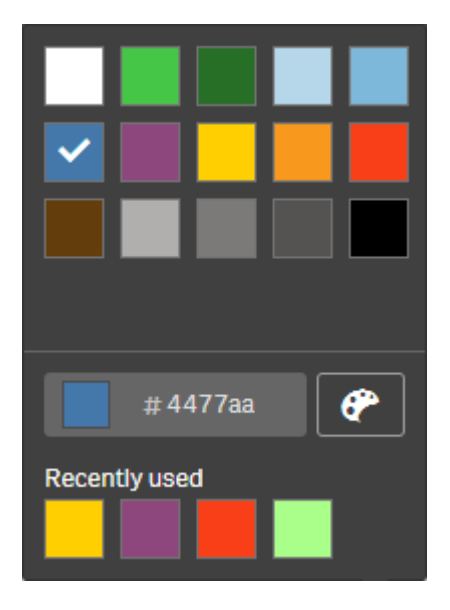

輸入十六進位顏色

#### 請執行下列動作**:**

- 1. 在顏色下拉式清單中按一下▼。 隨即開啟對話方塊並顯示預設顏色。
- 2. 在下列的十六進位輸入欄位中輸入 6 個字元 #。 在調色盤中選取色彩。
- 3. 按一下對話方塊外面。 對話方塊現已關閉。
- 現在,您已透過輸入 6 個十六進位數字設定了一種顏色。

使用進階顏色選項

#### 請執行下列動作**:**

- 1. 在顏色下拉式清單中按一下▼。 隨即開啟對話方塊並顯示預設顏色。
- 2. 在對話方塊底部按一下 $\mathbf{C}$ 。 對話方塊會變更,並顯示進階選項。
- 3. 執行下列其中一個動作:
	- <sup>l</sup> 按一下色彩轉輪。 顏色發生變化,十六進位顏色代碼也相應地更新。
	- <sup>l</sup> 拖曳滑塊。 飽和度發生變化,十六進位顏色代碼也相應地更新。 任何一種方法均可選取顏色。
- 4. 按一下對話方塊外面。 對話方塊現已關閉。

現在,您已透過使用色彩轉輪和/或滑塊設定一種顏色。

顏色對話方塊帶有進階選項,且選取了藍色。

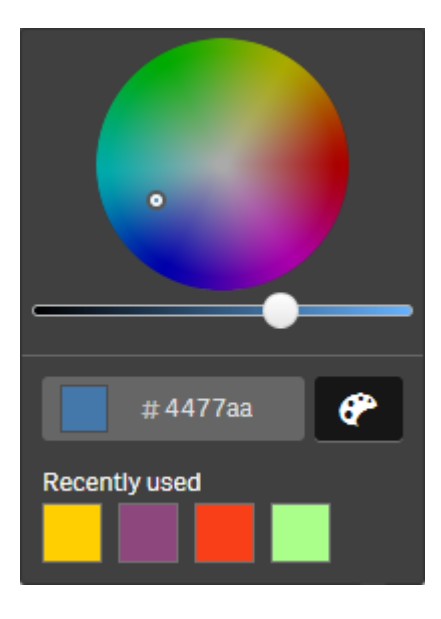

#### 新增影像

您可以將影像新增到工作表標題中,例如標誌。支援下列格式:.png、.jpg、.jpeg 和 .gif。

#### 請執行下列動作**:**

- 1. 按一下影像旁邊的影像預留位置。 即會開啟媒體庫。
- 2. 按一下媒體庫中的一個資料夾 (例如應用程式中或預設)。
- 3. 選取要新增至工作表標題中的影像。 隨即顯示影像的預覽。
- 4. 按一下插入。 即會新增影像。

<span id="page-31-0"></span>您現已新增影像到工作表標題中。

# 載入應用程式資料

更新應用程式資料來源時,中心內的應用程式不會自動更新。載入應用程式會透過來 自應用程式資料來源的最新資料來更新。首次載入應用程式時,會透過只有一次的觸 發程序自動建立載入任務。

#### 請執行下列動作**:**

• 用滑鼠右鍵按一下應用程式並選取載入。

用滑鼠右鍵按一下應用程式並選取管理載入任務,以在中心內管理新的載入任務。例 如,您可以檢視、停止或開始載入任務。如需更多關於在中心內管理和排程載入任務的 資訊,請參閱 [管理應用程式載入任務](#page-32-0) *(page 33)*。管理員也能在 *QMC* 中排程應用程式載 入。如需更多資訊,請參閱[建立載入任務](/en-US/sense-admin/Subsystems/DeployAdministerQSE/Content/Sense_DeployAdminister/QSEoW/Administer_QSEoW/Managing_QSEoW/create-reload-tasks.htm)。

### 應用程式載入權限

<span id="page-32-0"></span>若要在中心內載入應用程式,必須有應用程式的更新權限和適當權限,這由管理員在 QMC 中設定。 如需更多資訊,請參[閱設定中心的載入任務管理](/en-US/sense-admin/Subsystems/DeployAdministerQSE/Content/Sense_DeployAdminister/QSEoW/Administer_QSEoW/Managing_QSEoW/configure-reload-tasks-hub.htm)。

# 管理應用程式載入任務

從中心檢視並管理應用程式載入任務。手動開始載入任務,或建立具有排程觸發程序 的新載入任務,以便自動執行載入。您也可以編輯並刪除載入任務。

管理員在 QMC 中建立的應用程式載入任務也會顯示在中心內。若要檢視中心內應用程式的載入任 務,用滑鼠右鍵按一下應用程式並選取管理載入任務。

您必須有 *QMC* 中設定的適當權限,才能在中心內管理應用程式載入任務。如需更多資 訊,請參閱[設定中心的載入任務管理](/en-US/sense-admin/Subsystems/DeployAdministerQSE/Content/Sense_DeployAdminister/QSEoW/Administer_QSEoW/Managing_QSEoW/configure-reload-tasks-hub.htm)。

管理載入任務會顯示下列資訊和選項:

- <sup>l</sup> 名稱:任務名稱。
- <sup>l</sup> 已啟用:載入任務是啟用或停用。無法從中心管理或啟用已停用的任務。
- <sup>l</sup> 狀態:顯示目前的任務狀態。您可以按一下 以檢視最新任務執行的摘要。您也可以按一下 下載指令碼記錄以下載指令碼記錄。
- <sup>l</sup> 上次執行:顯示上次執行任務的時間。
- <sup>l</sup> 下次執行:顯示下次執行排程任務的時間。
- 動作:任務管理選項。您可以按一下▶以開始任務或按一下 以停止任務。按一下 ∠ 以編 輯任務或按一下 ■ 以删除任務。
- · 建立任務:新增應用程式載入任務並設定任務屬性,包括建立排程觸發程序。

您可以按一下 〇 以重新整理任務檢視。

#### 建立應用程式載入任務

建立中心內的應用程式載入任務。執行時,載入任務會從來源完整載入應用程式中的資料。會捨棄 任何舊資料。應用程式載入任務必須包括排程觸發程序,以自動執行載入任務。觸發程序決定任務 執行次數 (從一次到無限次) 和載入頻率 (一次、每天、每週或每月)。例如,您可以建立觸發程序,讓 載入任務執行 56 次,亦即每週進行的應用程式。為任務建立排程觸發程序,按特定時間、日期和頻 率載入應用程式。

如需關於在 QMC 中建立應用程式載入任務的資訊,請參閱[建立載入任務。](/en-US/sense-admin/Subsystems/DeployAdministerQSE/Content/Sense_DeployAdminister/QSEoW/Administer_QSEoW/Managing_QSEoW/create-reload-tasks.htm)

您必須有 *QMC* 中設定的適當權限,才能在中心內建立應用程式載入任務。如需更多資 訊,請參閱[設定中心的載入任務管理](/en-US/sense-admin/Subsystems/DeployAdministerQSE/Content/Sense_DeployAdminister/QSEoW/Administer_QSEoW/Managing_QSEoW/configure-reload-tasks-hub.htm)。

請執行下列動作:

- 1. 在中心内,用滑鼠右鍵按一下您要建立載入任務的應用程式,然後按一下管理載入任務。
- 2. 按一下建立任務。
- 3. 在名稱欄位中輸入任務名稱。
- 4. 在執行之下,檢閱預設設定並編輯下列任何屬性:。
	- a. 選取或清除已放用以啟用或停用任務。任務依照預設為已放用 ✔。
	- b. 任務工作階段逾時 **(**分鐘**)** 若工作階段逾時,任務中止之前的最大期限。預設設定為 1440 分鐘。
	- c. 重試次數上限:排程器將嘗試重新執行失敗任務的次數上限。預設設定為 0。
- 5. 按一下建立。
- 6. 在任務清單中,在動作之下, 按一下  $\sum$  以開啟任務屬性。
- 7. 按一下建立排程觸發程序並選取您要為觸發程序設定的屬性。

#### 排程觸發程序

中心內的已排程觸發程序屬性

| 屬性             | 描述                                                                                      |
|----------------|-----------------------------------------------------------------------------------------|
| 觸發<br>程序<br>名稱 | 觸發程序的名稱。強制。                                                                             |
| 已啟<br>用        | 觸發程序的狀態。選取後,觸發程序處於作用中狀態。                                                                |
| 時區             | 作業系統的時區,在建立觸發程序的時間。儲存觸發程序時,會保留設定,若您移<br>至不同的時區, 仍會顯示原始值。若您想要變更時區和觸發程序的開始時間, 需<br>要手動進行。 |
|                | 對於在採用時區設定之前建立的觸發程序, 依照預設會以國際標準時<br>間(UTC)呈現所有時間和日期。                                     |

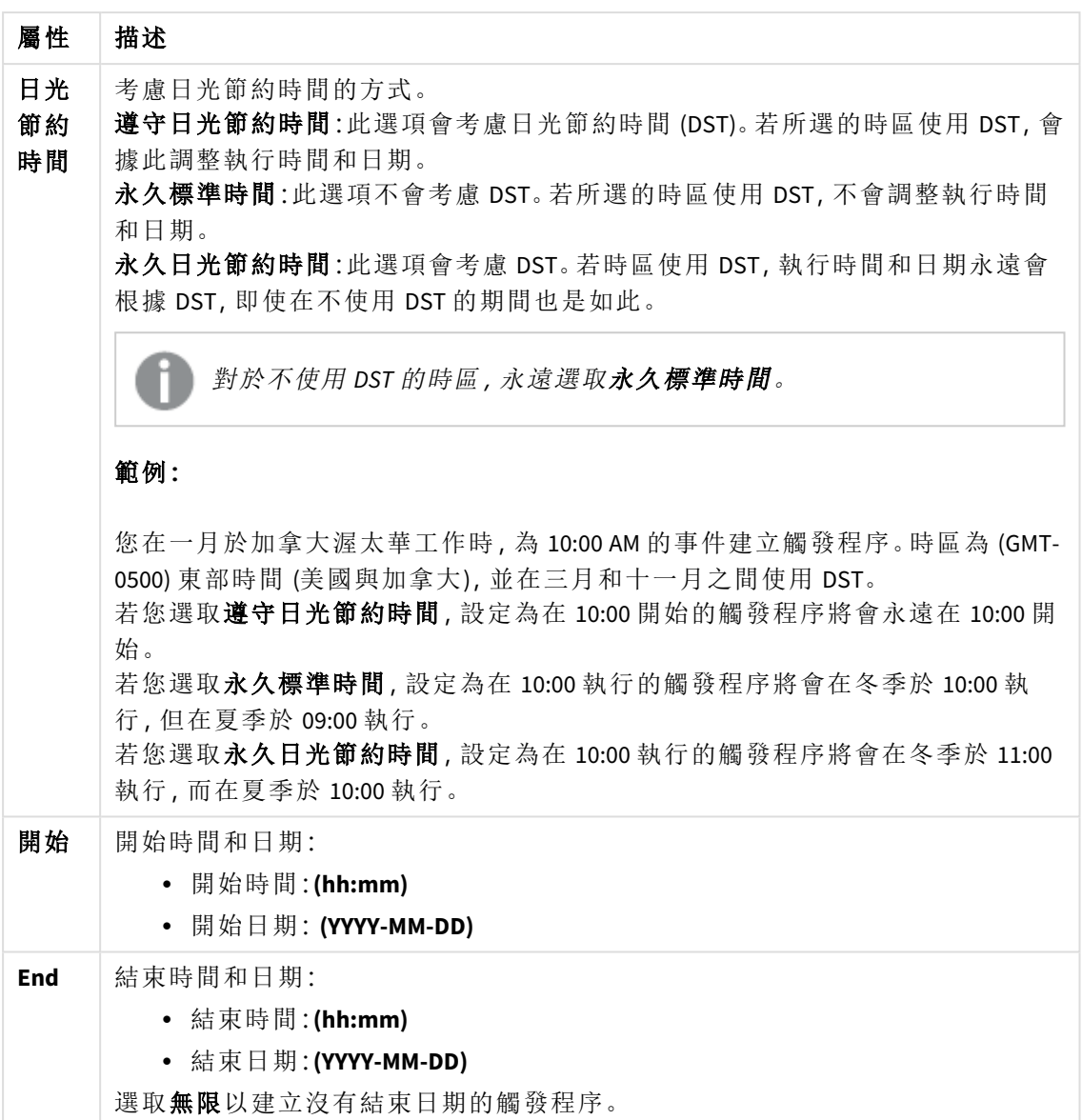

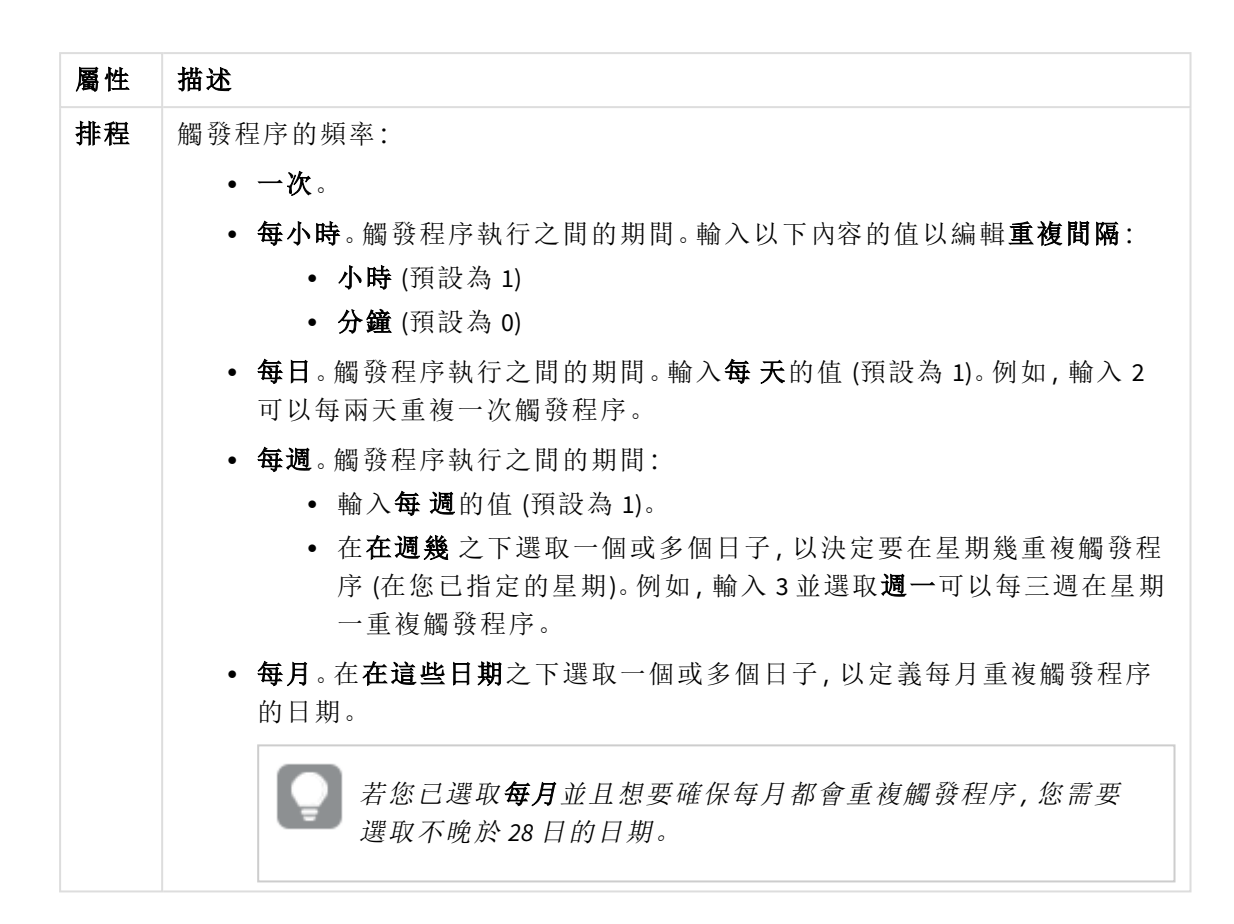

8. 按一下建立,然後按一下套用以將觸發程序新增至載入任務。

新增載入任務的觸發程序後,按一下通知訊息中的重新整理任務清單或按一下任務清單 中的 , 以在任務清單中查看載入任務的下次執行時間。

#### 編輯應用程式載入任務

編輯中心內的應用程式載入任務。例如,建立新的排程觸發程序,更新任務名稱或執行詳細資訊, 或編輯排程觸發程序的屬性。

您必須有 *QMC* 中設定的適當權限,才能在中心內編輯應用程式載入任務。如需更多資 訊,請參閱[設定中心的載入任務管理](/en-US/sense-admin/Subsystems/DeployAdministerQSE/Content/Sense_DeployAdminister/QSEoW/Administer_QSEoW/Managing_QSEoW/configure-reload-tasks-hub.htm)。

請執行下列動作:

- 1. 在中心內,用滑鼠右鍵按一下您要編輯載入任務的應用程式,然後按一下管理載入任務。
- 2. 在任務清單中,在動作之下, 按一下 ∠ 以開啟任務屬性。
- 3. 編輯任務屬性。
	- a. 您可以在名稱欄位變更任務名稱。
	- b. 您可以變更執行屬性。
		- 選取或清除已放用以啟用或停用任務。任務依照預設為已放用
		- <sup>l</sup> 任務工作階段逾時 **(**分鐘**)** 若工作階段逾時,任務中止之前的最大期限。預設設 定為 1440 分鐘。
		- 重試次數上限:排程器將嘗試重新執行失敗任務的次數上限。預設設定為 0。
	- c. 建立新的觸發程序。選取建立排程觸發程序,為新的觸發程序設定屬性(請參閱以下說 明),然後按一下建立以將觸發程序新增至載入任務。
	- d. 編輯排程觸發程序。在**觸發程序**清單中,在動作之下,按一下 2.說定屬性(請參閱以 下說明) 並按一下確定以儲存變更。

#### 排程觸發程序

中心內的已排程觸發程序屬性

| 屬性             | 描述                                                                                    |  |
|----------------|---------------------------------------------------------------------------------------|--|
| 觸發<br>程序<br>名稱 | 觸發程序的名稱。強制。                                                                           |  |
| 已啟<br>用        | 觸發程序的狀態。選取後,觸發程序處於作用中狀態。                                                              |  |
| 時區             | 作業系統的時區,在建立觸發程序的時間。儲存觸發程序時,會保留設定,<br>若您移至不同的時區,仍會顯示原始值。若您想要變更時區和觸發程序的<br>開始時間,需要手動進行。 |  |
|                | 對於在採用時區設定之前建立的觸發程序, 依照預設會以國際<br>標準時間 (UTC) 呈現所有時間和日期。                                 |  |

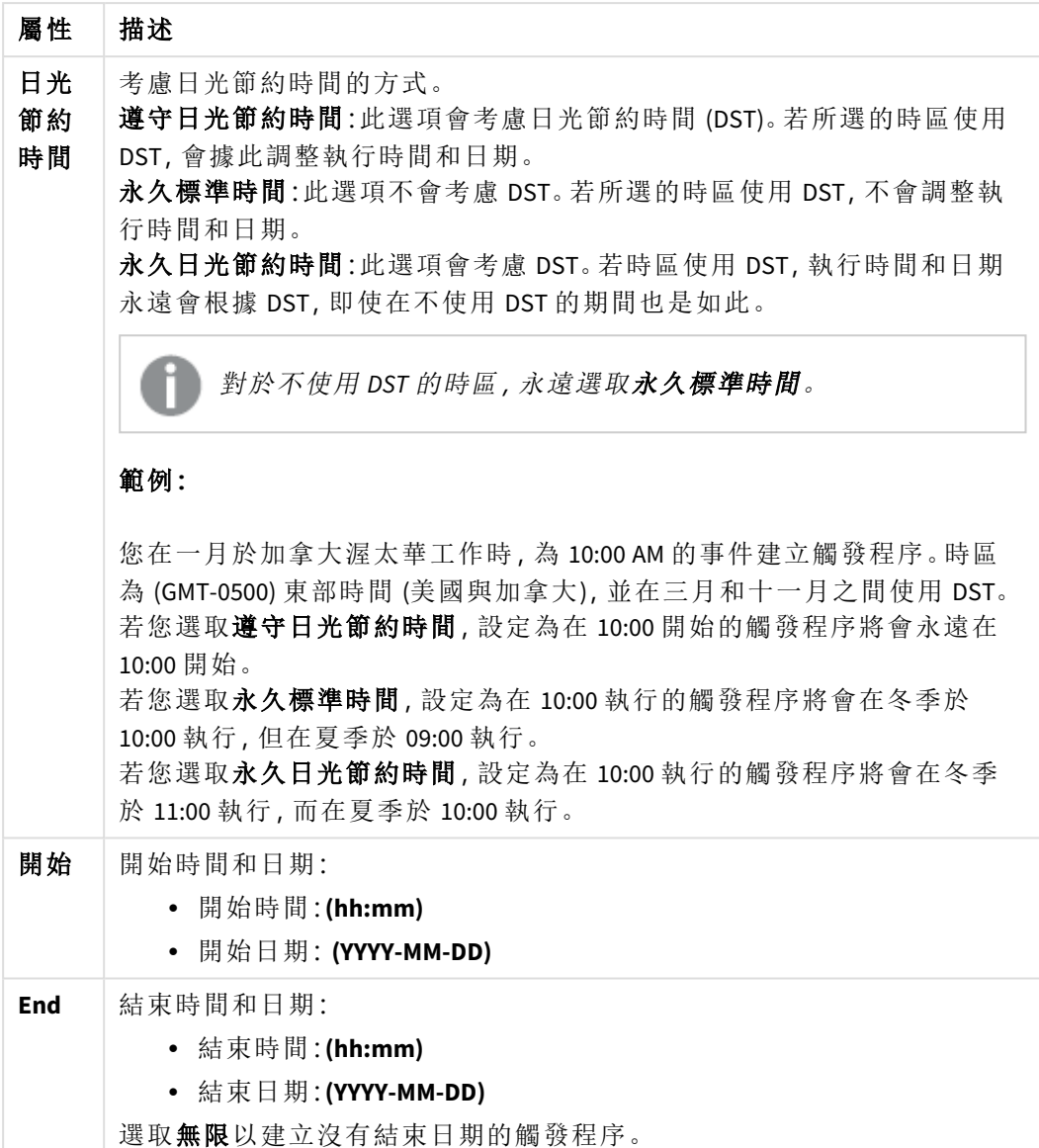

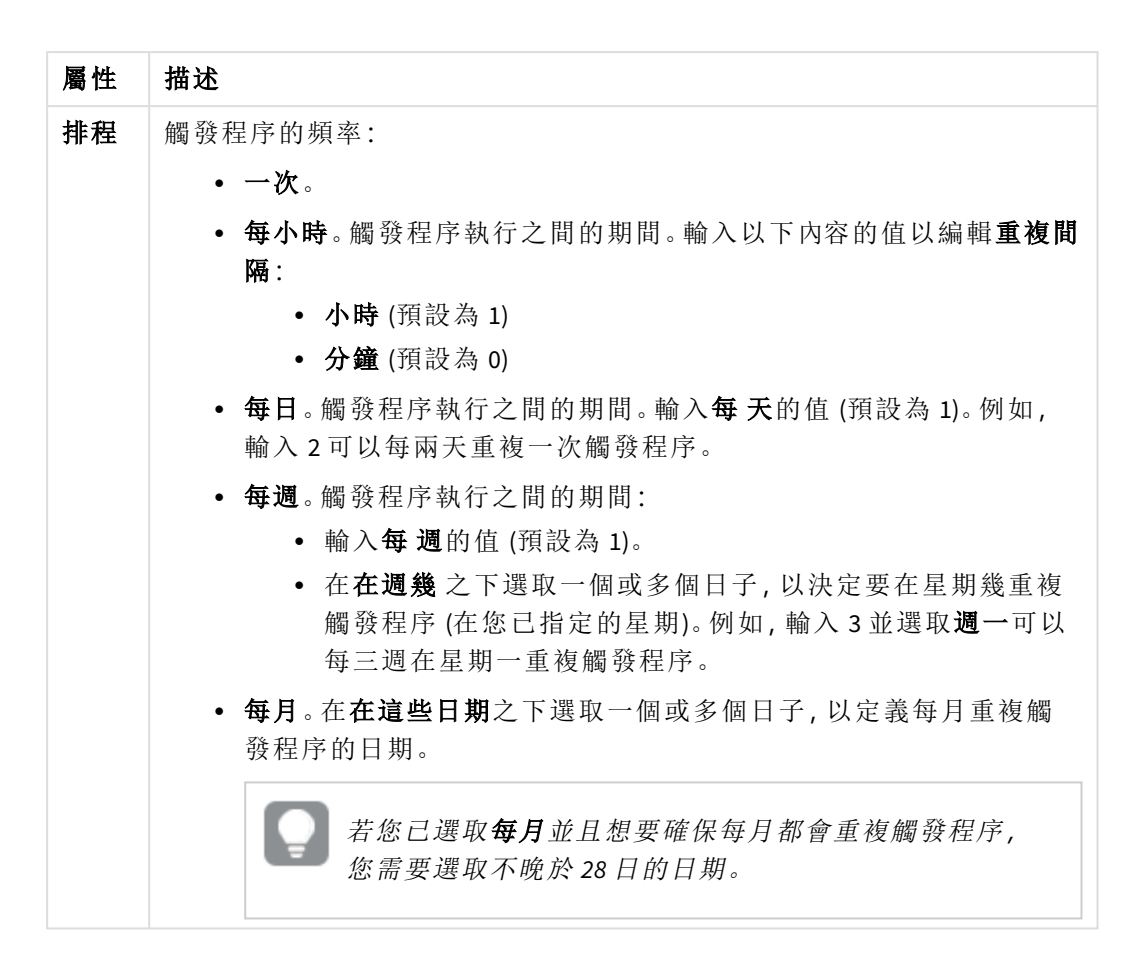

4. 按一下套用以儲存變更。

若您已修改任務觸發程序, 按一下通知訊息中的**重新整理任務清單**。您也可以按一下C 以重新整理任務清單。

### 刪除應用程式載入任務

您在中心內必須有刪除應用程式載入任務的適當權限。如需更多資訊,請參[閱設定中心的載入任務](/en-US/sense-admin/Subsystems/DeployAdministerQSE/Content/Sense_DeployAdminister/QSEoW/Administer_QSEoW/Managing_QSEoW/configure-reload-tasks-hub.htm) [管理。](/en-US/sense-admin/Subsystems/DeployAdministerQSE/Content/Sense_DeployAdminister/QSEoW/Administer_QSEoW/Managing_QSEoW/configure-reload-tasks-hub.htm)

請執行下列動作:

- 1. 在中心内,用滑鼠右鍵按一下您要刪除載入任務的應用程式,然後按一下管理載入任務。
- 2. 在任務清單中,在動作之下,按一下 $\overline{\textbf{m}}$ 。

## 將 QlikView 文件轉換為 Qlik Sense 應用程式

If you have a QlikView document, you can reuse part of your work in Qlik Sense. The load script and data model can be used to create an app in Qlik Sense. Visualizations, dimensions and measures, however, have to be created in Qlik Sense.

將文件轉換為應用程式後,您可能需要調整載入指令碼,方可將指令碼重新載入 Qlik Sense。在某些 情況下,您可能需要在轉換文件前在 QlikView 指令碼中作出某些變更。

Qlik Sense 提供工具以協助將 QlikView 文件 (QVW 檔案) 轉換為 Qlik Sense 應用程式。該工具可轉換視 覺化、維度、量值和變數。您必須具有 Dev Hub 的存取權才能使用 QlikView 至 Qlik Sense 轉換程式。

Qlik Sense 開發人員網站上提供有如何使用轉換程式工具的指示。 **Ŀ** 如需詳細資訊,請參閱 QlikView [converter](/en-US/sense-developer/August2023/Subsystems/Dev-Hub/Content/Sense_Dev-Hub/ConversionTool/conversion-tool.htm)。

如果您沒有 Dev Hub 的存取權,可手動轉換 QlikView 文件。

建議您僅在要轉換的任意應用程式的副本中進行變更,以便您的變更不會被後續轉換所 覆寫。

### 手動將 QlikView 文件轉換為 Qlik Sense 應用程式

您可以手動將 QlikView 文件 (QVW 檔案) 轉換為 Qlik Sense 應用程式。如果您具有 Dev Hub 的存取權,則可使用 QlikView 至 Qlik Sense 轉換程式工具來簡化程序。

Qlik Sense 開發人員網站提供有 QlikView 至 Qlik Sense 轉換程式的說明。

必要條件

- <sup>l</sup> 您需安裝 Qlik Sense Desktop,方可將 QlikView 文件轉換為 Qlik Sense 應用程式。
- <sup>l</sup> 轉換大型 QlikView 文件時,您的電腦須至少有 32 GB 的足夠記憶體。
- <sup>l</sup> 如果 QlikView 文件包含隱藏指令碼或使用區段存取,則需有完整的隱藏指令碼存取權和文件 的區段存取權。

轉換文件前

QlikView 列表框或多框的永遠一個選取值屬性必須停用,才能清除 Qlik Sense 應用程式中的選項。若 您的 QlikView 文件包含隱藏的指令碼或使用區段存取,則您需要在轉換前先改寫文件。

轉換隱藏指令碼標籤

轉換包含隱藏指令碼的 QlikView 文件時,隱藏指令碼部分將忽略,不會包含於 Qlik Sense 指令碼中。 如果您想轉換整個指令碼,則在轉換文件前執行以下步驟。這需要您可存取 QlikView 文件中的隱藏 指令碼。

#### 請執行下列動作**:**

- 1. 在QlikView指令碼編輯器中開啟文件。
- 2. 複製隱藏指令碼標籤的程式碼,並將其貼至固定指令碼標籤。
- 3. 儲存文件。

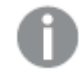

不可隱藏 *Qlik Sense* 中的指令碼程式碼。

移除區段存取程式碼

含有區段存取的 QlikView 文件不可匯入 Qlik Sense,原因是兩者的格式和支援的功能不同。您仍可手 動轉換文件。

### 請執行下列動作**:**

- 1. 轉換文件前,請移除OlikView 指令碼編輯器中的區段存取程式碼。這需要您有文件指令碼的 完整存取權。
- 2. 將文件轉換為應用程式。
- 3. 在 Qlik Sense 應用程式中重新套用區段存取。您可能需考慮幾個不同點:
	- <sup>l</sup> 使用者驗證已變更。USERID 欄位現用於驗證所有使用者,而不再支援 NTNAME 和 PASSWORD 欄位。
	- 如果您可存取指令碼,但不可存取資料,則可不需要資料開啟應用程式和編輯指令 碼,包括區段存取。
	- <sup>l</sup> 區段存取透過使用 Qlik Sense 中的嚴格排除進行套用。這意味著,您僅可查看您獲授特 定存取權的資料。

QlikView 已從匯出排除的變數

一些變數未從 QlikView 文件 (QVW) 匯出,因為這僅與 QlikView 相關,或在 Qlik Sense 以不同方式處 理。

下列變數未從 QlikView 文件匯出:

- 以 CD 開始的所有變數
- 以 FLOPPY 開始的所有變數
- QvPath
- QvRoot
- QvWorkPath
- OvWorkRoot
- WinPath
- WinRoot
- ErrorMode
- StripComments
- ScriptErrorCount
- ScriptError
- ThousandSep
- DecimalSep
- MoneyThousandSep
- MoneyDecimalSep
- MoneyFormat
- TimeFormat
- DateFormat
- TimestampFormat
- MonthNames
- DavNames
- ScriptErrorDetails
- ScriptErrorList
- OpenUrlTimeout
- HidePrefix
- FirstWeekDay
- BrokenWeeks
- ReferenceDav
- FirstMonthOfYear
- CollationLocale
- LongMonthNames
- LongDayNames

將文件轉換為應用程式

### 請執行下列動作**:**

- 1. 複製 QlikView 文件 (qvw 格式) 至您應用程式所在的目錄。 這通常為 *<user>\Documents\Qlik\Sense\Apps*, 但 *Apps* 目錄的位置取決於您安裝 Qlik Sense Desktop 的位置。
- 2. 啟動 Qlik Sense Desktop。 您現在會看到 QlikView 文件是中心的應用程式,名稱結尾為 (qvw)。
- 3. 按一下應用程式予以開啟。

應用程式在您儲存 QlikView 文件 (qvw 檔) 所在的資料夾中,儲存為 Qlik Sense 格式 (qvf 檔)。 同時, QlikView 文件檔 (qvw) 會從資料夾中移除,並自動轉換為備份檔 (qvw.backup),儲存在以下位置:*<*使 用者*>\Documents\Qlik\Sense\AppsBackup*。

您現在已將 QlikView 文件遷移至 Qlik Sense 應用程式。應用程式包含資料模型 (包括載入的資料) 和 資料載入指令碼。

您可透過 Qlik Management Console (QMC),使用資料模型建置視覺化,複製或匯入您的伺服器環境 中,但您需調整載入指令碼,方可重新載入資料模型。

您還可將 *qvw* 檔案從資料夾拖放至 *Qlik Sense Desktop* 中心,以作為 *Qlik Sense* 應用程式開 啟。如果 *Qlik Sense* 應用程式 *(qvf* 檔*)* 變成儲存在 *<*使用者*>\Documents\Qlik\Sense\Apps* 之外 的另一個資料夾中,請將它移至 *Apps* 資料夾,讓它可從中心使用。

### 調整 Qlik Sense 中的資料載入指令碼

Qlik Sense 和 QlikView 資料載入指令碼一般相容,但可能需要考慮幾個不同點,並調整資料載入編輯 器的指令碼,方可重新載入資料。您可直接在 Qlik Sense Desktop 調整指令碼,或將應用程式匯入 Qlik Sense,然後調整指令碼。

變更資料連線的檔案路徑參考

QlikView 使用 Qlik Sense 標準模式不支援的絕對或相對檔案路徑,因此,您需使用資料夾資料連線指 出檔案位置。

### 請執行下列動作**:**

- 1. 為資料載入指令碼使用的所有檔案路徑建立資料夾資料連線。 您需檢查參考檔案的陳述式和功能。**LOAD** 陳述式為最常見陳述式,但可提供完整清單。
- 2. 使用您所建立資料連線的 **lib://** 參考取代指令碼中所有絕對或相對檔案路徑參考。

範例

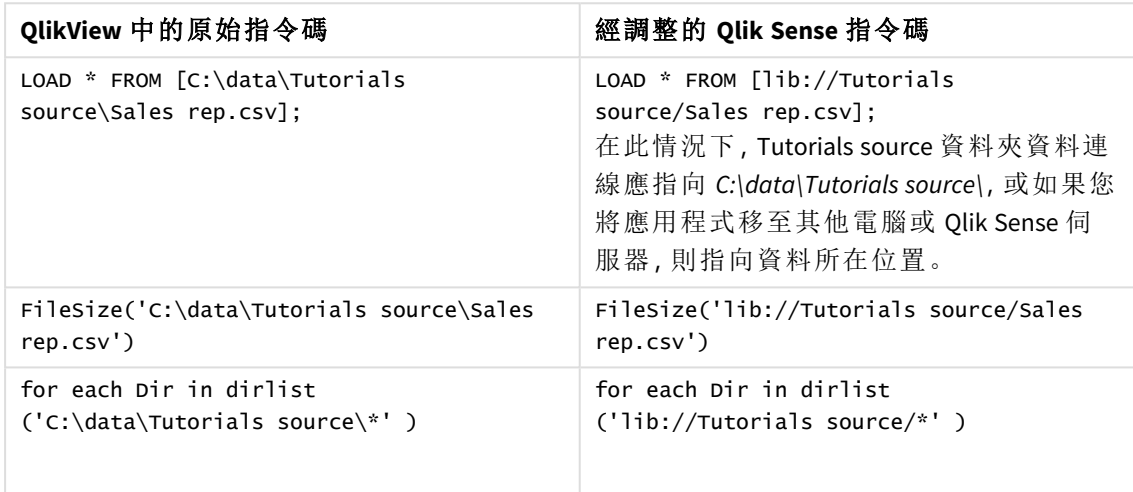

處理不受支援或推薦的功能

QlikView 中有部分功能在 Qlik Sense 中不受支援或推薦,例如:

- 輸入欄位
- <sup>l</sup> 訊息方塊
- <sup>l</sup> **Bundle** 和 **Info** 載入
- <sup>l</sup> **ALL** 限定詞

建議根據不支援或推薦的陳述式和功能清單檢查您的指令碼程式碼,並根據建議調整程式碼。

### 安裝自訂連接器

如果您的 QlikView 文件使用自訂連接器存取資料,則您應能夠使用這些自訂連接器將資料載入 Qlik Sense,且無需變更指令碼。這需要將同一連接器安裝在 Qlik Sense 電腦上。

如果您想透過自訂連接器在資料選項中作任何變更,則您需安裝經調整後適合 Qlik Sense 的自訂連 接器版本。

## 變更應用程式的標題和說明

您可變更應用程式的標題和說明。當建立新的應用程式時,應用程式的名稱會被用作 其標題。當您變更標題時,應用程式的名稱不會變更。

請執行下列動作:

- 1. 在應用程式概述中,按一下應用程式詳細資料區域中的
- 2. 編輯標題及描述。
- 3. 按一下 ✔ 以停止編輯。

即會儲存您進行的變更。

您僅可變更未發佈的應用程式之標題和說明。

您可以按一下導覽列的應用程式名稱,以開啟或關閉應用程式詳細資料區域。

## 變更應用程式縮圖

您可使用其他縮圖來取代應用程式的預設縮圖,以更易於與中心內的應用程式區分開來。您可使用 其中一個預設影像,或您自己的影像。

### 請執行下列動作**:**

- 1. 在應用程式概述中, 按一下應用程式詳細資料區域中的
- 2. 在預設縮圖上按一下 即會開啟媒體庫。
- 3. 按一下媒體庫中的一個資料夾,例如應用程式中或預設。
- 4. 選擇您想用作應用程式縮圖的影像,並按一下插入。
- 5. 按一下◆ 以停止編輯。

您所選的影像現在已被用作應用程式的縮圖。

最佳縮圖比例是 *8:5 (*寬度:高度*)*。

支援下列格式:.png、.jpg、.jpeg 和 .gif。

對於 Qlik Sense:您可以將影像上傳至媒體庫中的應用程式中資料夾。您需要使用 Qlik Management Console 將影像上傳至預設資料夾。

對於 Qlik Sense Desktop:您可以在電腦上的下列資料夾中置放影

像:*C:\Users\<user>\Documents\Qlik\Sense\Content\Default*。影像將會在媒體庫中的預設資料夾中提供使 用。在安裝項目之間移動應用程式時,您在應用程式中使用的影像會和應用程式一起儲存在 qvf 檔 案中。在新的位置開啟應用程式時,影像將會位於應用程式媒體庫的應用程式中資料夾。

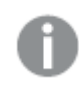

您僅可變更未發佈的應用程式之縮圖。

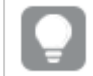

您可以按一下導覽列的應用程式名稱,以開啟或關閉應用程式詳細資料區域。

## 複製應用程式

您可以複製現有應用程式,從而建立副本以進一步開發。您只能複製您已自行建立的應用程式,除 非管理員指派能夠進行複製的安全性角色給您。

如果您擁有管理員角色,並擁有所需的管理權限,您可以從 QMC 建立應用程式的副本。

當您複製已發佈的應用程式時,副本中只會包括基本工作表與故事。

請執行下列動作:

<sup>l</sup> 在中心內,在您要複製的應用程式上按一下滑鼠右鍵,並選取複製。 當複製開始時,在螢幕底部會短暫顯示一則快顯通知。複製應用程式後,將會顯示一則新的 快顯通知,並允許您更新應用程式清單。如果複製失敗,將顯示一則錯誤訊息。

即會在工作下方建立一個應用程式副本。您可以按一下應用程式進行開啟,並開始根據您的喜好設 定進行調整。

由於資料同步在多節點網站中的運行方式,如果包含影像的應用程式在複製或匯入後立 即開啟,則可能在應用程式內顯示被破壞的縮圖或影像。完成同步之後,被破壞的影像 會還原。若要檢查影像是否已還原,請重新整理瀏覽器視窗。

## 讓應用程式可在 Insight Advisor Chat 中使用

您可以讓應用程式可在中心內的 Insight Advisor Chat 中使用。

當您的應用程式可用時,可存取該應用程式的使用者可以透過 Insight Advisor Chat 在應用程式中搜 尋 Insight Advisor。

使用 *Section Access* 的應用程式要求服務使用者的其他設定可用於 *Insight Advisor Chat*。若 您在應用程式名稱、欄位名稱或主項目名稱中有敏感資訊,可能會透過讓應用程式使用 可用於 *Insight Advisor Chat* 的 *Section Access* 而暴露這些內容。用於查詢的應用程式建議包 括使用者可存取的串流中的應用程式。這可能包括使用者在應用程式的 *Section Access* 中 無法存取的應用程式。不過,選取這些應用程式不會執行任何事項。按一下維度或量值 以從使用 *Section Access* 的應用程式檢視可用項目時,使用者可能會看見他們無法存取的 項目。不過,按一下這些項目不會向使用者提供任何資料。

### Insight Advisor Chat 中的應用程式內容可用性

使用者可以根據是否發佈應用程式以及是否有套用至應用程式的邏輯模型,透過 Insight Advisor Chat 搜尋並存取量值和維度按鈕。

對於您自己未發佈的應用程式,可以從應用程式搜尋欄位和主項目。對於已發佈的應用程式,使用 者只能搜尋主項目。若您有套用至未發佈或已發佈應用程式的商務邏輯,則使用者可以根據商務模 型搜尋可用欄位和主項目。

按一下量值或維度按鈕 (或輸入顯示量值或顯示維度) 將會顯示對應的主項目。若應用程式沒有主 項目,則會改為顯示與量值或維度相關的欄位。按下按鈕時,邏輯模型中隱藏的欄位或主項目不會 顯示,但可以在查詢中搜尋。

開啟 Insight Advisor Chat

### 請執行下列動作**:**

- 1. 在應用程式中,按一下導覽列中的應用程式名稱。
- 2. 在應用程式詳細資訊區域中, 按一下 $\boldsymbol{\Huge{\star}}$ 。
- 3. 在中心內開啟 **Insight Advisor**。

### 開啟圖表層級指令碼

依照預設,會在應用程式中停用圖表層級指令碼。您可以在應用程式詳細資訊中開啟。

#### 請執行下列動作**:**

- 1. 在應用程式中,按一下導覽列中的應用程式名稱。
- 2. 在應用程式詳細資訊區域中, 按一下 \*
- 3. 開啟圖表指令碼。

### 關閉 Insight Advisor

依照預設,會在應用程式中啟用 Insight Advisor 搜尋 和 Insight Advisor 分析類型。您可以 關閉 Insight Advisor 以防止使用者存取這些功能。

### 請執行下列動作**:**

- 1. 在應用程式中,按一下導覽列中的應用程式名稱。
- 2. 在應用程式詳細資訊區域中, 按一下 \*\*。

### 3. 關閉此應用程式內的 **Insight Advisor**。

### 刪除應用程式

您可刪除您不再需要的應用程式。

您僅可從中心刪除您已建立且尚未發佈的應用程式。

如果您已發佈應用程式,已發佈的版本會被鎖定且只可以從 Qlik Management Console 中刪除。已發 佈的版本是原始應用程式的複本。您可從中心的個人工作中刪除應用程式的原始版本。

請執行下列動作:

1. 用滑鼠右鍵按一下中心内的應用程式,並選擇刪除。 隨即開啟確認對話方塊。

2. 按一下刪除。 當刪除應用程式時,在螢幕底部會短暫顯示一則快顯通知。如果刪除失敗,將顯示一則錯誤 訊息。

您可從 *Qlik Management Console* 刪除未發佈的應用程式。

如果其他人從您當前正在檢視的串流中刪除了某個應用程式,會顯示一則快顯通知,並允許您更新 應用程式清單。

### 上傳影像檔案至媒體庫

媒體庫包含您可以在應用程式中使用的影像:在文字與影像視覺化中,在故事投影片 上,以及作為應用程式、工作表及故事的縮圖。

您可以上傳影像至媒體庫。由於 Qlik Sense 所支援的 web 瀏覽器的限制,建議您儘量將影像的高度 和寬度以及檔案大小縮到最小。最大檔案大小為 5 MB。

支援下列格式:.png、.jpg、.jpeg 和 .gif。

對於 Qlik Sense:您可以將影像上傳至媒體庫中的應用程式中資料夾。您需要使用 Qlik Management Console 將影像上傳至預設資料夾。

對於 Qlik Sense Desktop:您可以在電腦上的下列資料夾中置放影

像:*C:\Users\<user>\Documents\Qlik\Sense\Content\Default*。影像將會在媒體庫中的預設資料夾中提供使 用。在安裝項目之間移動應用程式時,您在應用程式中使用的影像會和應用程式一起儲存在 qvf 檔 案中。在新的位置開啟應用程式時,影像將會位於應用程式媒體庫的應用程式中資料夾。

您可以採用幾種方式開啟媒體庫。執行下列其中一個動作:

- 在應用程式概述中,按一下應用程式詳情區的 ∠,並按一下縮圖中的 2
- 如果您正在編輯工作表,按兩下文字及影像視覺化以開啟編輯工具列並按一下
- 在釋義檢視中, 按一下工具列中的 2 张後選取影像。

隨即開啟媒體庫對話方塊,您現可上傳影像。

#### 請執行下列動作**:**

- 1. 選取上傳媒體。
- 2. 執行下列其中一個動作:
	- <sup>l</sup> 將一個或多個影像檔案拖放到指定區域。
	- <sup>l</sup> 按一下指定區域以開啟上傳對話方塊,瀏覽並選取影像,然後按一下開啟。

上傳影像檔案時,會顯示一個上傳指示器。您可以透過在影像中按一下 ,取消進行中的上

### 傳。

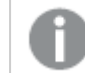

如果檔案的名稱已經存在媒體庫中,您不能上傳該檔案。

您現已新增影像至媒體庫。按一下影像並選取 ♥ 以插入影像。

### 從媒體庫刪除影像檔案

您從 Qlik Sense 中的媒體庫刪除影像。

您可以採用幾種方式開啟媒體庫。執行下列其中一個動作:

- **•** 在應用程式概述中, 按一下應用程式詳情區的  $\sum$ , 並按一下縮圖中的  $\sum$ 。
- 如果您正在編輯工作表,按兩下文字及影像視覺化以開啟編輯工具列並按一下
- 在釋義檢視中, 按一下故事工具面板中的 [▲ , 並將影像拖曳到投影片中, 然後在影像預留位 置的內部按兩下。

隨即開啟媒體庫對話方塊,您現可刪除影像。

刪除影像

### 請執行下列動作**:**

- 1. 選取應用程式中資料夾。
- 2. 選取您要刪除的檔案。
- 3.  $\# \top$ 將顯示確認對話方塊。
- 4. 按一下刪除。

您現已從媒體庫刪除影像。

您還可以用滑鼠右鍵按一下影像檔案並選取刪除。

對於 *Qlik Sense*:您需要使用 *Qlik Management Console* 從預設資料夾或從 *Qlik Management Console* 建立的其他資料夾中刪除影像。

### 使用 Qlik Sense Desktop 刪除影像

您可以從預設資料夾刪除影像,方法是從以下位置移除檔案:*<*使用者 *>\Documents\Qlik\Sense\Content\Default*。

應用程式內資料夾中的影像是配套影像,與應用程式的其餘內容一起儲存在 qvf 檔案中。若配套影 像不再用於應用程式中,將會在儲存應用程式時從 qvf 檔案刪除影像。

## 2.5 疑難排解 - 建立應用程式

本節說明在 Qlik Sense 中建立應用程式和視覺化時可能發生的問題。

影像未納入已從某個 Qlik Sense 環境移至另一個環境的應用程式 中

### 可能的原因

您已在 Qlik Sense 中建立應用程式並已將該應用程式移至其他 Qlik Sense 環境。

當您在 Qlik Sense 環境之間移動應用程式時,影像可能不會自動移動。必須根據在其中移動應用程 式的環境,以不同方式手動處理影像。

### 建議的行動

使用 Qlik Management Console 將建立應用程式所在的 Qlik Sense 環境中的影像匯入至目標位置。

影像未納入已從 Qlik Sense Desktop 匯入至 Qlik Sense 的應用程式中

### 可能的原因

您已在 Qlik Sense Desktop 中建立應用程式並已將該應用程式匯入至 Qlik Sense。

當您在 Qlik Sense 環境之間移動應用程式時,影像可能不會自動移動。必須根據在其中移動應用程 式的環境,以不同方式手動處理影像。

### 建議的行動

使用 Qlik Management Console 從 Qlik Sense Desktop 應用程式的影像資料夾中匯入影像。

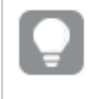

只有在您將應用程式從一個 *Qlik Sense Desktop* 安裝版本移至另一個安裝版本中,才會自 動包含影像。

Qlik Sense Desktop 中影像的預設位置為 *<user>\Documents\Qlik\Sense\Content\Default*。

如果您已經在 *Qlik Sense Desktop* 中的 *Content\Default* 資料夾的子資料夾中組織影像,則匯 入這些影像後,必須手動將影像新增至應用程式及其工作表、故事和文字與影像物件。

影像未納入已從某項 Qlik Sense Desktop 安裝移至另一項安裝的應 用程式中

### 可能的原因

您已在 Qlik Sense Desktop 安裝之間移動應用程式。

當您在 Qlik Sense 環境之間移動應用程式時,影像可能不會自動移動。必須根據在其中移動應用程 式的環境,以不同方式手動處理影像。

### 建議的行動

### 請執行下列動作**:**

<sup>l</sup> 從建立應用程式所在的電腦中複製影像,然後貼至目標位置的影像資料夾。

Qlik Sense Desktop 中影像的預設位置為 *<user>\Documents\Qlik\Sense\Content\Default*。

### 我想要使用的影像似乎沒有作用

影像是文字與影像物件中及故事投影片中應用程式、工作表及故事的縮圖,是應用程式的一部分。

### 可能的原因

您正在使用格式不受支援的影像。

### 建議的行動

### 請執行下列動作**:**

<sup>l</sup> 將影像轉換為其中一種受支援的格式 (png、jpg、jpeg 或 gif)。

## 使用 Insight Advisor 會影響系統效能

Insight Advisor 使用主項目作為建議圖表中的欄位。

#### 可能的原因

由 Insights 產生的圖表會選擇以昂貴圖表結尾的欄位。

### 建議的行動

#### 請執行下列動作**:**

<sup>l</sup> 變更要向已發佈的應用程式使用者顯示哪些欄位。

## 我用滑鼠右鍵按一下應用程式後找不到載入 我想要載入應用程式,但用滑鼠右鍵按一下應用程式後,沒有看見載入。

### 可能的原因

您沒有 QMC 中設定的下列一個或多個權限:

- <sup>l</sup> 應用程式的更新權限。
- HubSection\_Task 資源篩選的讀取權限。
- <sup>l</sup> HubAdmin 角色或 ReloadTask 資源篩選的讀取和建立權限。

### 建議的行動

聯絡 QMC 管理員以獲得 HubAdmin 角色指派或取得 ReloadTask 資源篩選的建立和讀取權限。

我無法在中心內管理應用程式載入任務

我想要在中心内檢視應用程式載入任務,但用滑鼠右鍵按一下應用程式後,看不到管理載入任務。

### 可能的原因

已停用安全性規則 HubSectionTask, 或者您沒有 HubSection Task 資源篩選的讀取權限。或者,您在 QMC 中設定的中心內可能沒有應用程式載入任務的讀取權限。

### 建議的行動

聯絡 OMC 管理員以取得 HubSection Task 的讀取權限, 以及中心內應用程式載入任務的讀取權限或 獲得 HubAdmin 角色指派。依照預設,HubAdmin 角色具有中心內應用程式載入任務的讀取權限。

複製工作表時不包括縮圖

### 可能的原因

您已從另一個應用程式複製工作表。縮圖已儲存為應用程式資源,不會在您複製工作表時納入。在 應用程式內複製工作表可順利運作。

### 建議的行動

您可以複製整個應用程式並使用該應用程式作為起點。這將會納入所有資源,例如影像。

## 2.6 最佳化應用程式效能

可以減少應用程式大小、簡化資料模型和策略性使用集合分析,以改善應用程式效能。 此區段將指出會影響效能的地方以及您可以如何評估並監控應用程式效能,以協助您 避免效能問題。

## 應用程式複雜性

這些是可協助診斷問題的大致類別。最複雜的應用程式具有最低效能。

簡單應用程式:

- <sup>l</sup> 不包括複雜的集合分析或 If() 陳述式。
- <sup>l</sup> 不包括大型表格。
- <sup>l</sup> 具有簡單的資料模型。
- <sup>l</sup> 包含簡單計算。
- <sup>l</sup> 可能有大量資料。

中等應用程式:

- <sup>l</sup> 具有含有很多表格的資料模型,但遵守最佳做去。
- <sup>l</sup> 使用集合分析和幾個 If() 陳述式。
- <sup>l</sup> 工作表上具有大型或寬型表格 (15 欄或更多)。

複雜應用程式:

- <sup>l</sup> 具有很複雜的資料模型。
- <sup>l</sup> 連線至大量資料。
- <sup>l</sup> 包含複雜計算、圖表和表格。

## 應用程式詳細資訊

您需要考慮與應用程式大小相關的硬體環境,因為這會影響 Qlik Sense 部署的效能。例如,若您沒 有最佳化應用程式,則可能需要更多硬體資源。

監控應用程式大小可協助您:

- <sup>l</sup> 瞭解目前效能。
- <sup>l</sup> 瞭解部署新應用程式的效能影響。
- <sup>l</sup> 瞭解修改現有應用程式的效能影響。
- <sup>l</sup> 解決效能問題。
- <sup>l</sup> 為未來成長做好規畫。

Qlik 提供可協助您評估應用程式的工具。如需詳細資訊,請參閱:Qlik Sense Enterprise [中的效能與可](/en-US/sense-admin/August2023/Subsystems/DeployAdministerQSE/Content/Sense_DeployAdminister/Common/qse-performance-stability.htm) [延展性。](/en-US/sense-admin/August2023/Subsystems/DeployAdministerQSE/Content/Sense_DeployAdminister/Common/qse-performance-stability.htm)

這些是可影響效能的基本應用程式元素:

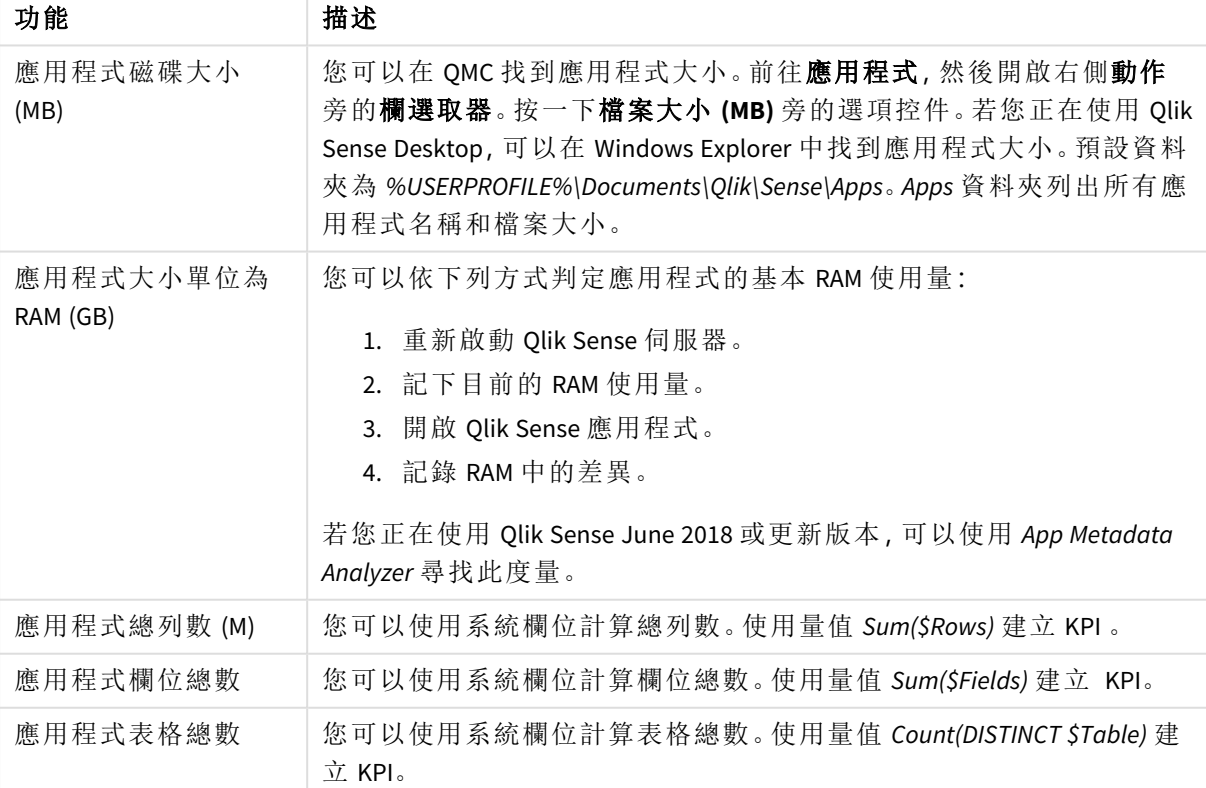

可影響效能的應用程式詳細資訊

## 監控應用程式

Qlik Management Console (QMC) 提供用於監控 Qlik Sense Enterprise on Windows 的系統效能和使用的應 用程式:

- <sup>l</sup> *Operations Monitor* 應用程式提供關於硬體使用的資訊,例如伺服器記憶體和 CPU 使用情況、 作用中的使用者以及載入任務活動。還提供有關 Qlik Sense 伺服器環境中錯誤、警告以及記 錄活動的摘要和詳細資訊。
- <sup>l</sup> *License Monitor* 應用程式可追蹤授權使用量,並有助監控授權配置的變更。
- <sup>l</sup> *Log Monitor* 應用程式幾乎可呈現所有可用的記錄資料,也能進行趨勢分析和疑難排解。
- <sup>l</sup> *Sessions Monitor* 應用程式顯示關於應用程式使用的記錄資料。
- <sup>l</sup> *Reloads Monitor* 應用程式呈現關於載入資料的詳細資訊,包括來自 QMC 以及在中心內開啟的 應用程式。
- <sup>l</sup> *Sense System Performance Analyzer* 應用程式顯示所有結點的 Qlik Sense 效能。
- <sup>l</sup> *Sense Connector Logs Analyzer* 應用程式針對特定 Qlik 連接器的使用情況和錯誤提供深入資訊。
- <sup>l</sup> *App Metadata Analyzer* 應用程式提供 Qlik Sense 應用程式的整體檢視,包括應用程式資料模型 及其資源使用的精細度詳細資訊。

## 大量資料

您可以在連線至大量資料時採用這些架構策略。

### 分段

您可以依維度分段 QVDs,例如時間範圍、區域或彙總層級。例如,您可以有:

- <sup>l</sup> QVD,其中含有來自最近兩年的資料。
- <sup>l</sup> QVD,其中含有超過兩年的歷史資料。
- <sup>l</sup> QVD,其中含有在較高層級彙總的所有資料。例如,根據月份而非日期,或根據國家而非個別 客戶。
- <sup>l</sup> 一個含有所有資料的大型 QVD,僅供小子集的使用者使用。

您可以透過類似方式分段應用程式。較小的應用程式將會處理大部分使用者的分析需求。這可節省 記憶體。

您也可以擁有強調不同區域的多個應用程式。依此方式,若應用程式中含有使用者不感興趣或沒有 存取權限的資料,則使用者將無法開啟。無法透過區段存取來存取的資料仍會影響記憶體。

### On-Demand 應用程式產生ODAG

Qlik Sense On-demand 應用程式向使用者提供大型資料存放區的彙總檢視。這可以識別和載入相關 資料子集,以獲得詳細分析。

從使用者觀點,有兩個應用程式:

- 1. 含有彙總資料的購物車。
- 2. 用來顯示詳細資訊的空白範本應用程式。

使用者在購物車應用程式中進行選取。達到閾值後,就會建立自訂 LOAD 指令碼,這會使用要求的 詳細資訊填入範本應用程式。

### 應用程式鏈結

應用程式鏈結 (在 QlikView 中稱為文件鏈結) 意指有一個使用者定期取用的彙總應用程式。若使用 者需要更多詳細資訊,選項可從彙總應用程式傳遞至詳細應用程式,從而以較低的精細度進行檢 視。這可節省記憶體,因為使用者沒有載入不必要的詳細資訊。可以將按鈕物件新增至工作表以執 行應用程式鏈結。如需詳細資訊,請參閱 按鈕 *[\(page](#page-307-0) 308)*。

也能透過 APIs 支援應用程式鏈結。例如,您可以使用應用程式整合 API 建立自訂應用程式鏈結。如 需更多資訊,請參[閱應用程式整合](/en-US/sense-developer/Subsystems/APIs/Content/Sense_ClientAPIs/app-integration-api.htm) API。

## 資料模型效能

以下是可影響資料模型效能的指標。每一項是改善應用程式可用性的最佳做法。

| 動作               | 描述                                                                                                    |  |
|------------------|----------------------------------------------------------------------------------------------------|--|
| 移除合成鍵            | 若兩個或更多資料表格共同擁有兩個或<br>更多欄位, 則 Qlik Sense 會建立合成鍵。<br>這可能表示指令碼或資料模型中發生錯<br>誤。                                                   |  |
| 從資料模型中移除循環參<br>照 | 若兩個欄位具有多個關聯, 就會發生循<br>環參照。Qlik Sense 將嘗試變更與其中一<br>個表格的連線,以解決這些事項。不過,<br>應解決所有循環參照警告。                                         |  |
| 適當的資料精細度         | 您只能載入必要資料。例如:使用者群<br>組只需要依週、月和年分割的資料。您<br>可以在彙總資料中載入, 或在載入指令<br>碼內彙總資料以節省記憶體。若使用者<br>的確需要以較低的精細度視覺化資料,<br>可以使用 ODAG 或文件鏈結。   |  |
| 在可行情況下使用的 QVDs   | QVD 是包含從 Qlik Sense 所匯出之資料<br>表格的檔案。從指令碼讀取資料時,此<br>檔案格式的速度已經過最佳化處理,但<br>是仍然十分精簡。從 QVD 檔案讀取資料<br>通常比從其他資料來源讀取資料快 10-<br>100倍。 |  |

資料模型效能最佳做法

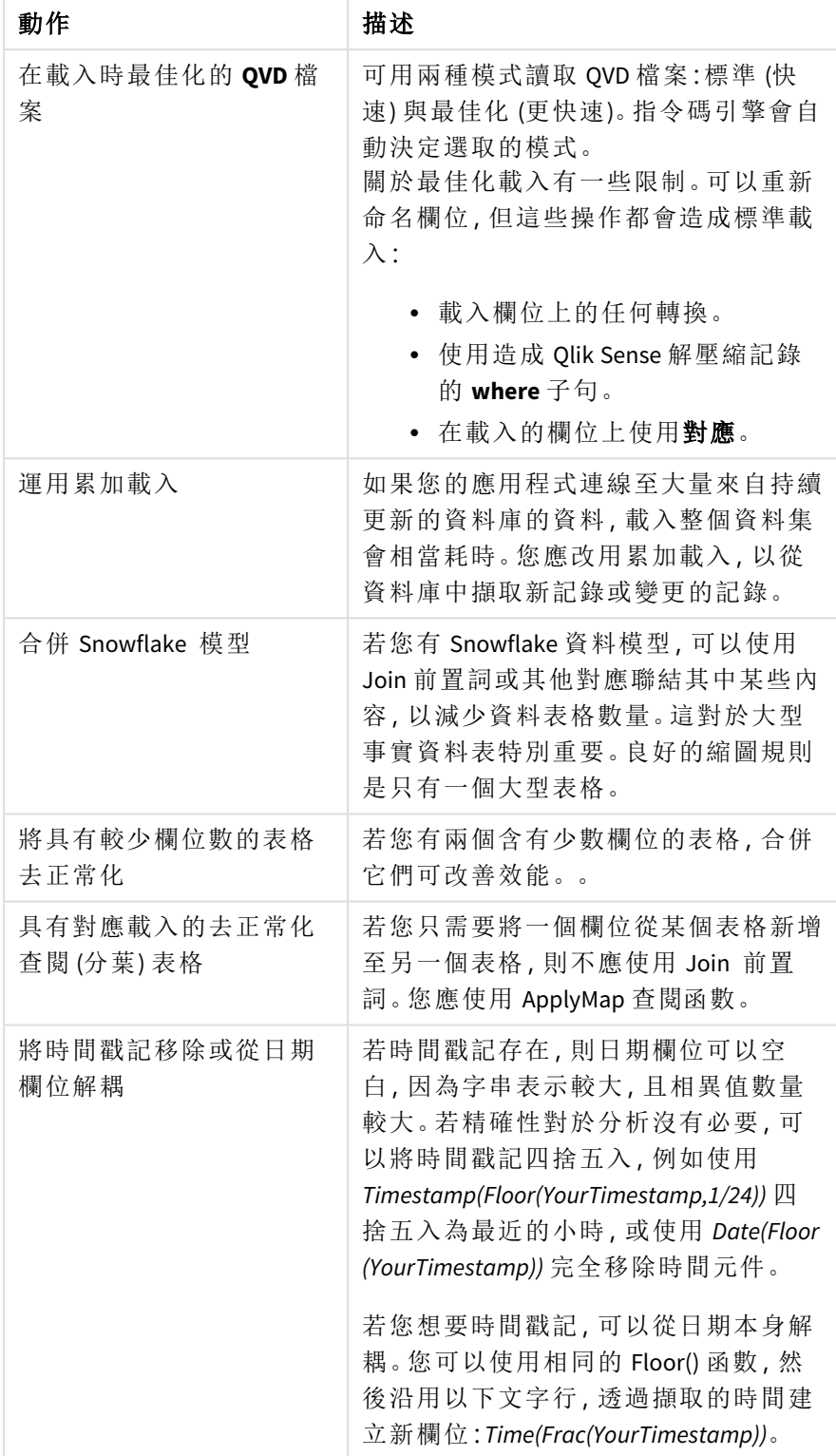

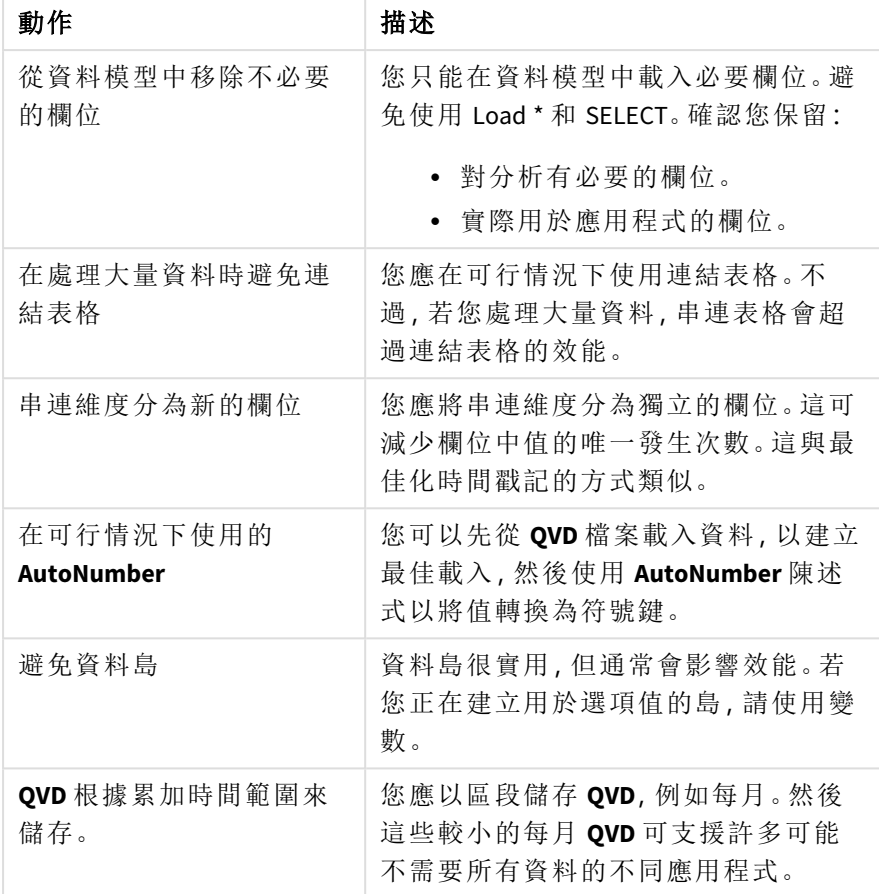

# 工作表效能

以下是可改善工作表和視覺化效能的最佳做法。

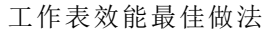

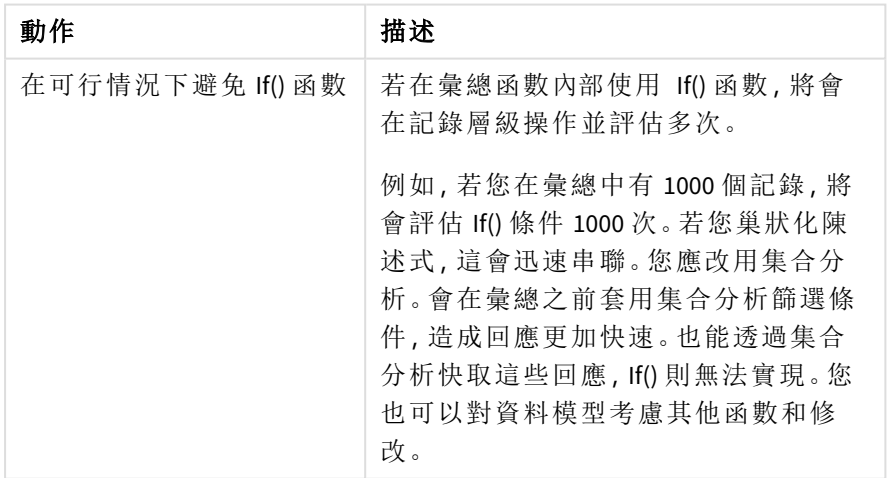

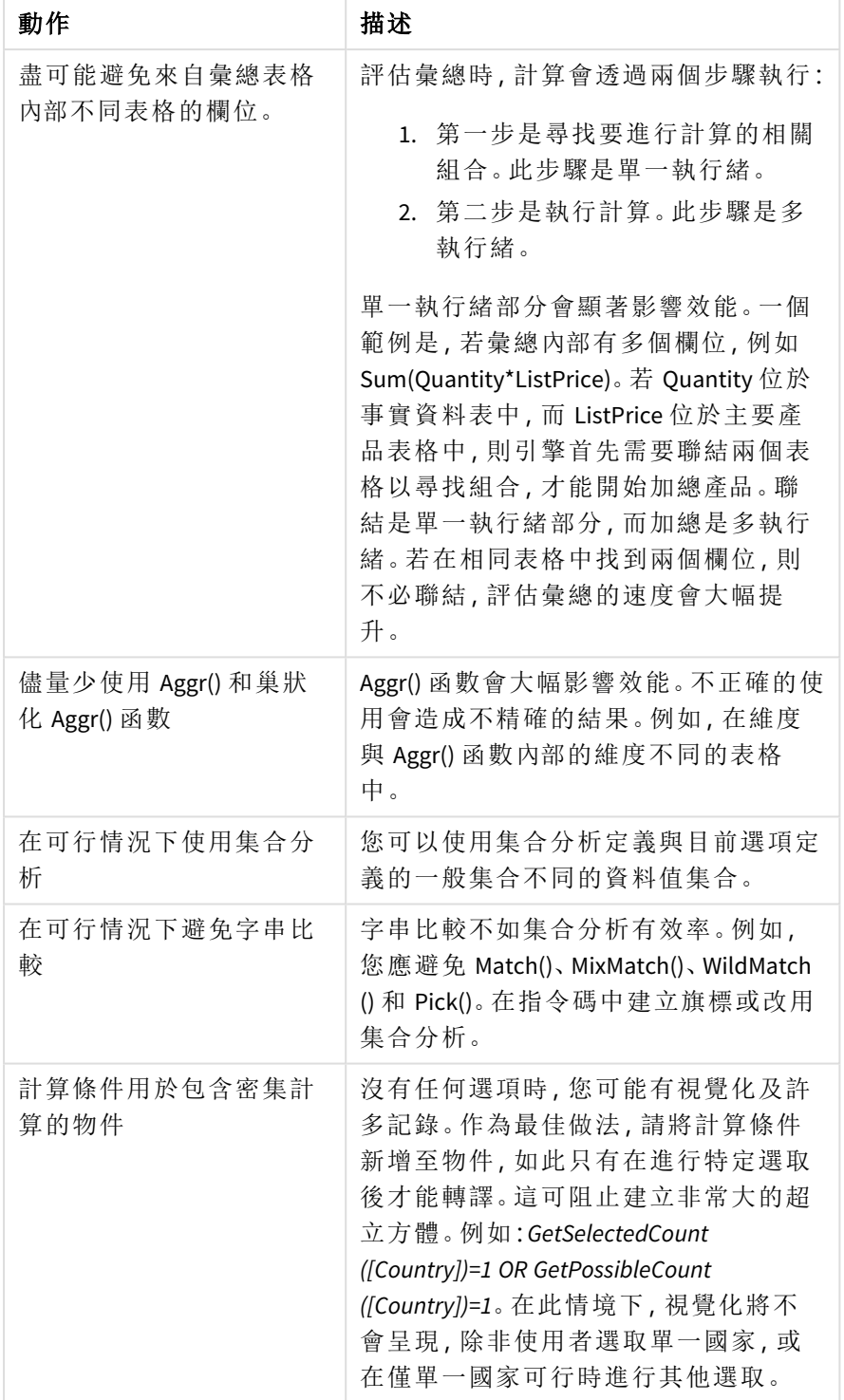

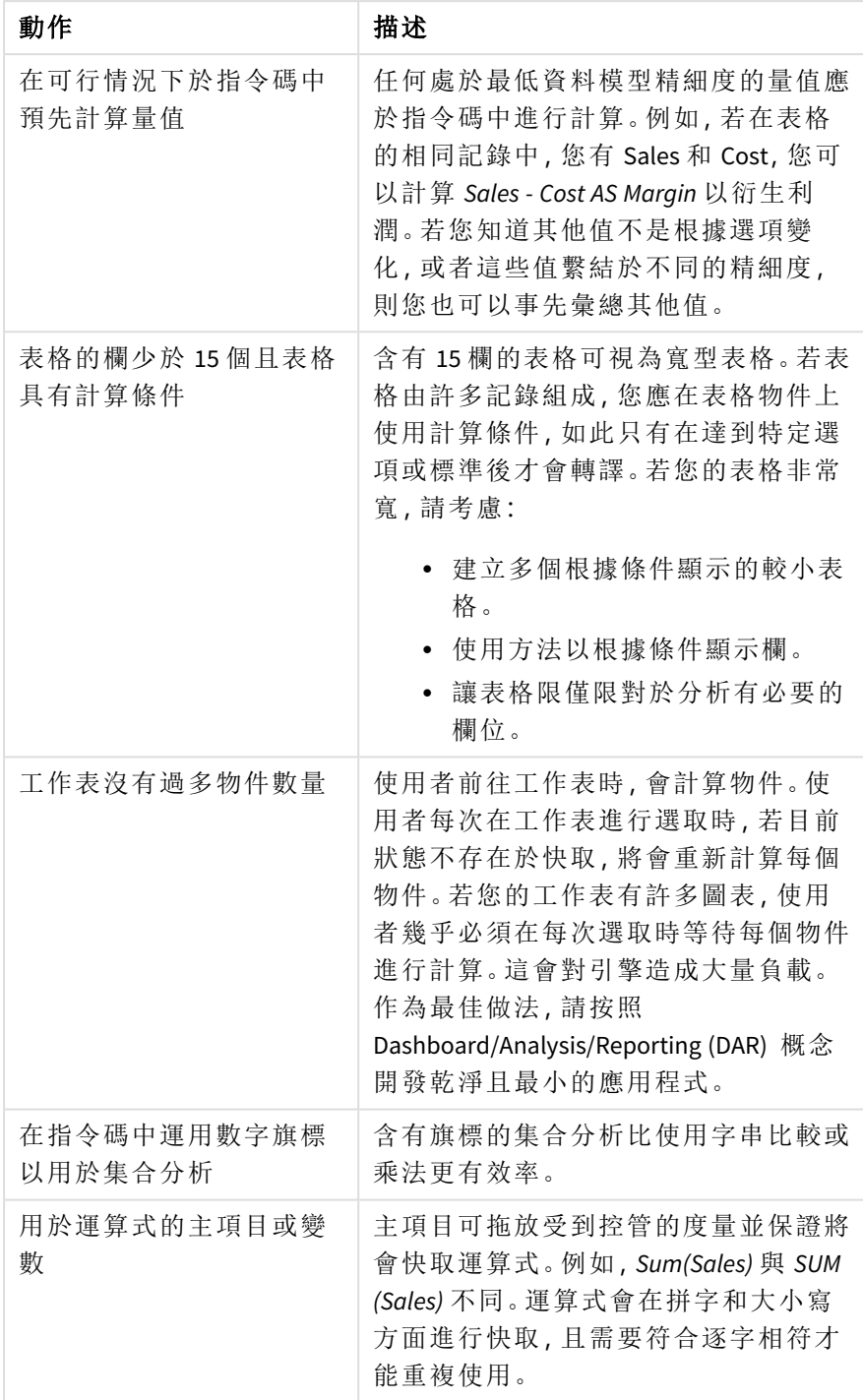

# 3 視覺化

視覺化可讓您呈現資料,讓應用程式使用者可以詮釋並探索。例如,比較不同地區銷售 數字的條形圖,或使用相同資料的精確值的表格。良好的視覺化可協助您快速且精確 地解譯顯示的資料。

您可以輕鬆新增及自訂視覺化。這可採用圖表形式,例如橫條圖、圓形圖、表格、量測計或樹狀圖。 每種圖表類型都有獨特的功能。在 Qlik Sense Dev Hub 中,您可以建立自訂物件。Qlik Sense 可自動醒 目提示與您的選項相關聯的項目,讓您可以向下探查並篩選。

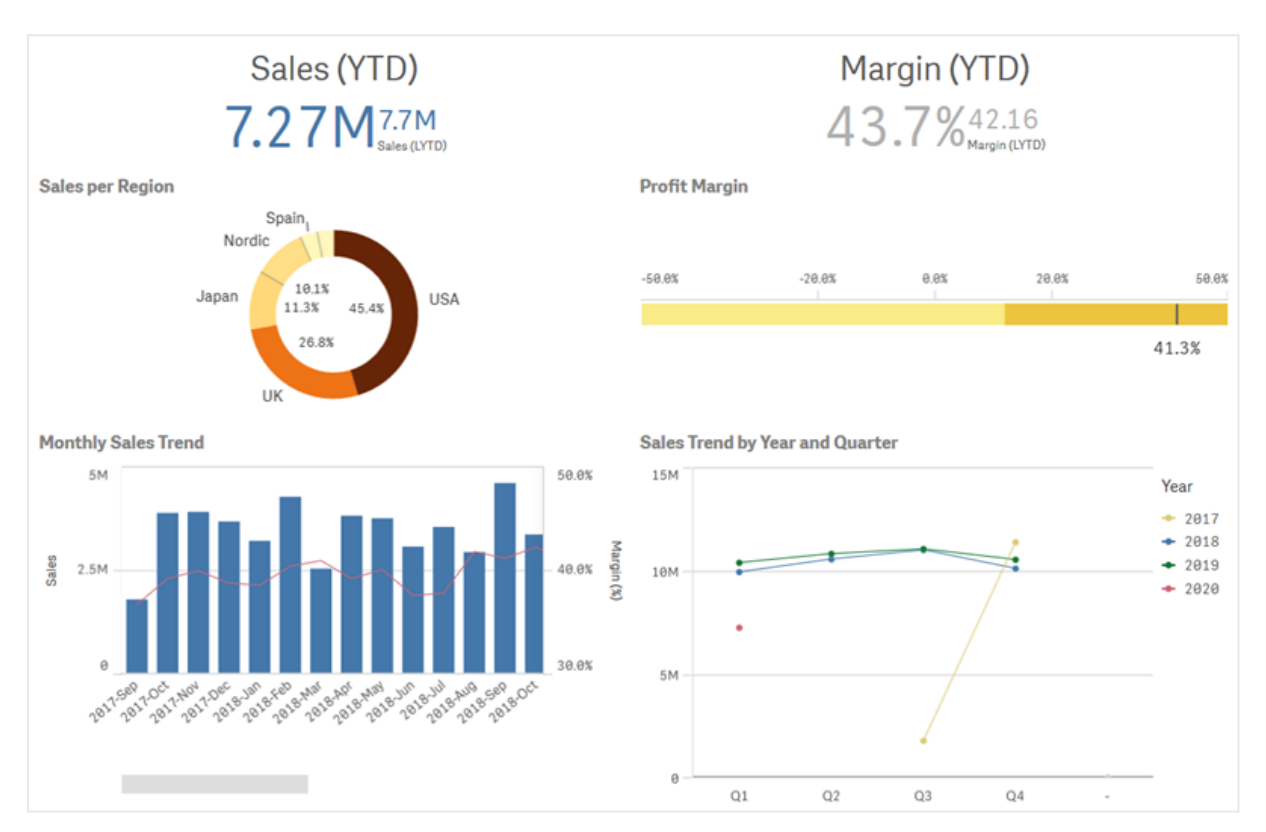

含有四個不同視覺化的工作表

## 3.1 瞭解視覺化的資料來源

您需要瞭解資料,才能設計具有明確用途的有效視覺化。詢問自己下列事項:

- <sup>l</sup> 屬於哪種資料類型?名目、順序、區間、比值資料?
- <sup>l</sup> 資料的不同部分之間如何相互關聯?
- 您是否能以便於建立視覺化的方式組織資料?
- 您的資料想要傳達什麼?
- <sup>l</sup> 是否有您想在多個視覺化中重複使用的維度或量值?

您也需要從欄位、維度和量值等方面理解資料。這些會影響資料在視覺化中的使用方式。

## 3.2 選取符合用途的視覺化類型

每個視覺化類型都有特定目標。您需要考慮視覺化的用途並選取可讓您針對該用途有效探索資料 的視覺化類型。

例如︰您想要顯示量值、每季銷售量如何隨著時間變化。您應建立折線圖,因為其中一項優點是顯 示量值如何隨著時間變化。

若您不確定要使用哪些視覺化類型搭配資料,Qlik Sense 提供兩種透過協助建立視覺化的方式。

- <sup>l</sup> 您可以使用 Insight Advisor 讓 Qlik Sense 分析資料並根據搜尋或選取產生視覺化。隨後您可以 選擇將這些視覺化新增至工作表。
- <sup>l</sup> 您也可以將欄位從資產面板拖放到工作表,然後將您在視覺化中想要的其他欄位拖放到第一 個欄位,以使用圖表建議建立視覺化。Qlik Sense 隨後會根據為視覺化選取的欄位,建立建議 的視覺化。

## 3.3 更新視覺化以改善資料顯示方式

建立視覺化時,可以進行修改,以改善資料在工作表中的顯示方式與醒目提示的方式。您也可以變 更資料,或切換視覺化類型。

## 3.4 視覺化中的資料資產

視覺化以各種方式使用資料。資料的包含或建立方式會影響您的視覺化。主要而言,您 的資料資產會成為視覺化中的維度和量值,定義視覺化中的類別以及這些類別的量 值。欄位可用來對資料組成群組,或可以透過彙總函數進行轉換,以提供資料類別中的 量值。

您在表格和欄位中擁有的資料類型也會影響這是否可作為維度或量值使用,以及哪些排序選項最 為有效。例如,量化資料和質化資料在作為維度或量值使用時,具有不同的建議使用方式。

除了提供要顯示的資料,資料資產可用來控制顯示的資料內容及其呈現方式。例如,您可以使用不 存在於視覺化中的維度或量值,為視覺化著色。如需詳細資訊,請參閱 [變更視覺化外觀](#page-453-0) *(page 454)*。

資產面板包含可在視覺化中使用的不同資料來源。

### 資料資產

下列資料資產在建立視覺化時可用:

- 欄位
- <sup>l</sup> 量值
- <sup>l</sup> 維度
- <sup>l</sup> 主項目

### 欄位

欄位保留載入 Qlik Sense 的資料。欄位包含一個或多個值,並對應至資料庫表格中的欄。欄位資料 可以量化或質化。

建立視覺化時,可使用欄位建立維度和量值。將視覺化新增至應用程式時,您也能以不同的方式使 用欄位。有些視覺化 (例如表格) 可呈現處於未修改狀態的欄位。

有些欄位需要其他考量,例如日期或時間欄位。

如需詳細資訊,請參閱 欄位 *[\(page](#page-63-0) 64)*。

### 量值

量值是您想要顯示的資料。量值是從彙總函數 (例如 **Sum** 或 **Max**) 組成的運算式並結合一個或數個 欄位建立的。

如需詳細資訊,請參閱 量值 *[\(page](#page-75-0) 76)*。

### 維度

維度會判定如何分組視覺化中的資料。例如:每個國家的銷售總計或每個供應商的產品數量。維度 透過作為維度選取的欄位顯示相異值。也可以使用運算式計算維度。

如需詳細資訊,請參閱 維度 *[\(page](#page-72-0) 73)*。

### 主項目

主項目是維度、量值或可在其他視覺化和應用程式的工作表中重複使用的視覺化。更新主項目會更 新其中每個執行個體。這表示您可能在 5 個視覺化中有相同的量值,只要主項目變更,這些視覺化 就會全部更新。

主項目也能擁有多個可用的設計選項。例如,您可以將色彩指派到主維度的相異值,讓相異值在各 個視覺化中保持一致。

主項目也包括特殊維度,例如向下探查維度和行事曆量值。

如需詳細資訊,請參閱 [透過主項目重複使用資產](#page-84-0) *(page 85)*。

### 運算式

運算式是函數、欄位與數學運算子 (+ \* / =) 的組合。運算式可用來處理應用程式中的資料,以便產生 可在視覺化中查看的結果

運算式主要用來建立量值。這也能用來建立計算維度,或在不同的視覺化中設定屬性。例如,您可 以使用運算式定義橫條圖量測計或參考線的範圍限制。

如需詳細資訊,請參閱 [在視覺化中使用運算式](#page-119-0) *(page 120)*。

## 視覺化中的資料類型

不同類型的資料有不同的屬性;有些資料作為維度的運作效果可能更好,有些資料則作為量值可能 更好。同樣地,作為維度或量值,特定種類的資料在某些視覺化中作為維度的運作效果可能比其他 方式更好,或使用特定彙總函數作為量值的運作效果會更好。

欄位中的資料可以量化或質化。量化資料值以遞增級別進行數字上的計量。量化資料可以是比例或 區間:

- <sup>l</sup> 比例:比例是您可以用來執行算數運算的量化資料,例如成本或年齡。 例如,您可以加總當月的銷售值以取得總計。
- <sup>l</sup> 區間:區間是您無法用來執行算數運算的量化資料。 例如,您無法計算一週期間的溫度加總,但您可以計算一天的平均溫度以及每天的高溫/低 溫。

質化資料無法進行數字上的計量,但可以透過語言描述。質化資料可以是名目或順序:

- <sup>l</sup> 名目:具有名目資料的欄位具有相異的質化值,但沒有設定順序。 例如,產品名稱或客戶姓名為名目資料,因為這些資料具有相異值,但不需要排序。
- <sup>l</sup> 順序:具有順序資料的欄位具有經過排名或定位的質化值。順序資料應由本身的順序排序, 而非字母順序。

例如低、中、高為順序值。小、中和大也是順序值。

下列表格包含建議視覺化類型的一般概覽以及資料類型的彙總函數。這些建議內容不應視為絕對 做法。

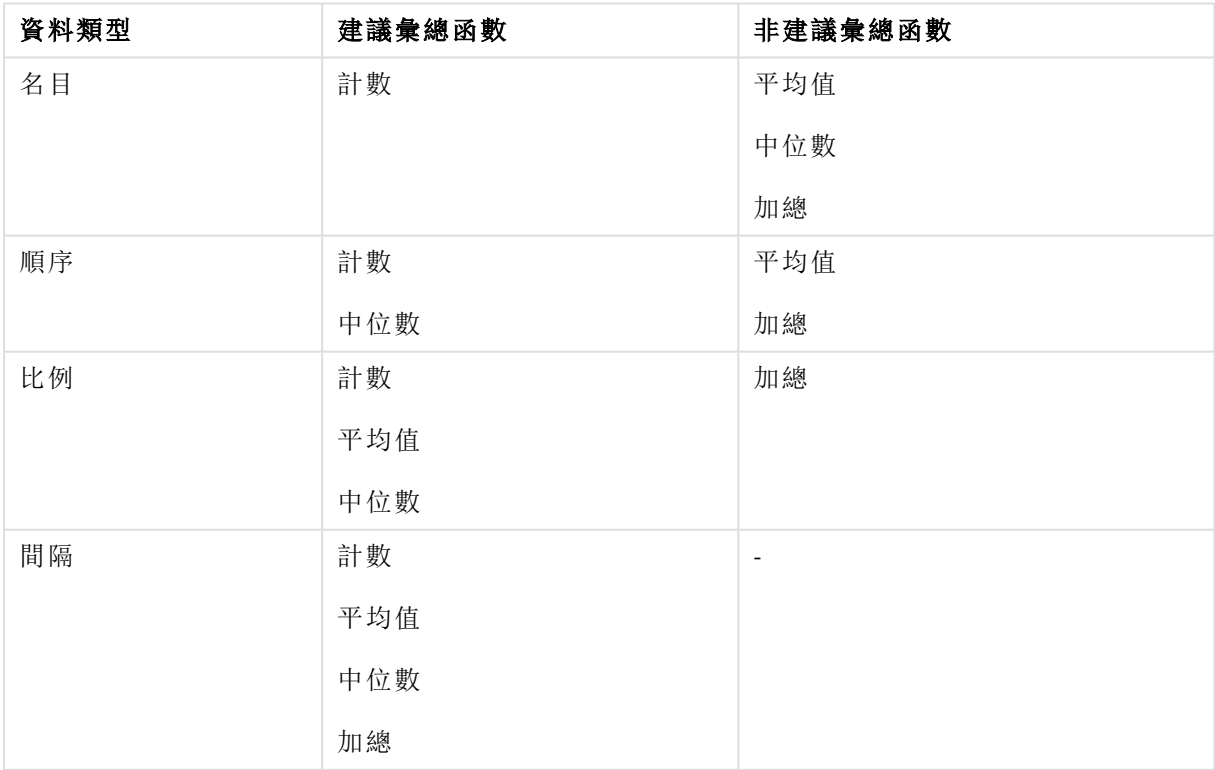

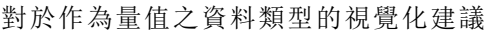

## <span id="page-63-0"></span>欄位

欄位含有用於 Qlik Sense 的資料。欄位可視為從載入指令碼載入的資料。

欄位含有一或多個值 (稱為欄位值),而且在基本層級會對應資料庫表格中的資料行,但是也會存在 於多個表格中。欄位值包含數值或英數字元資料。從載入指令碼載入時,欄位可以表格視覺化表 示。

載入指令碼中的資料範例:

```
Temp:
LOAD * inline [
Customer Product UnitSales UnitPrice
Imagine Film 4 16
Imagine Film 10 15
Imagine Shutter 9 9
PhotoInc Shutter 5 10
PhotoInc Lens 2 20
PhotoInc Magnifier 4 25
Gallery Film 8 15
Gallery Lens 7 19
] (delimiter is ' ');
```
載入資料後,在資料模型表格中表示的欄位:

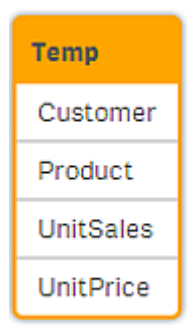

### 相同欄位以資料行的方式顯示在工作表的視覺化中:

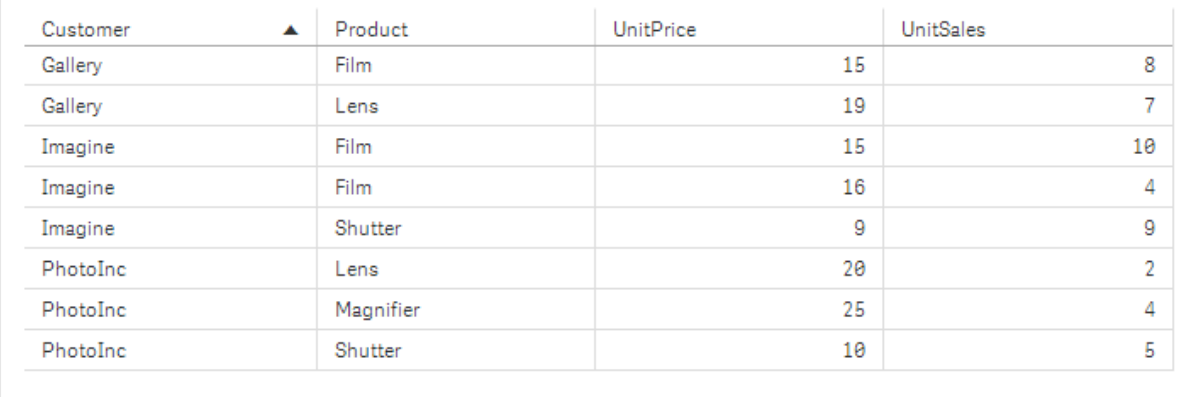

### 日期與時間欄位

在您的應用程式中,當處理包含日期或時間戳記資訊的欄位時,可以定義許多日期相關屬性 (例 如,年或週),並在視覺化中使用它們。

### 在資料管理員中建立日期欄位

當您在啟用資料分析的情況下使用新增資料在資料管理員中建立資料模型時,或在資料管理員中 按一下載入資料時,會為所有被識別為日期或時間戳記的資料欄位自動建立日期欄位。

在資料管理員中建立的日期欄位會自動新增至 *autoCalendar*。

如果不能自動識別日期或時間戳記欄位,您可以在資料管理員表格編輯器中調整輸入格式。您還可 以設定顯示格式以在視覺化中使用。

### 可自動識別哪些日期與時間欄位**?**

將根據您的系統區域設定,自動識別日期與時間戳記欄位。除此之外,還可識別以下格式:

- M/D/YYYY h:mm
- D/M/YYYY h:mm TT
- M/D/YYYY
- D/MM/YYYY
- YYYYMMDD
- YYYYMMDDhhmmss
- YYYYMMDDhhmmss.fff
- YYYYMMDDhhmmssK
- YYYY-MM-DD
- YYYY-MM-DDThh:mm:ss
- YYYY-MM-DD-Thh:mm:ss.fff
- YYYY-MM-DD-Thh:mm:ssK

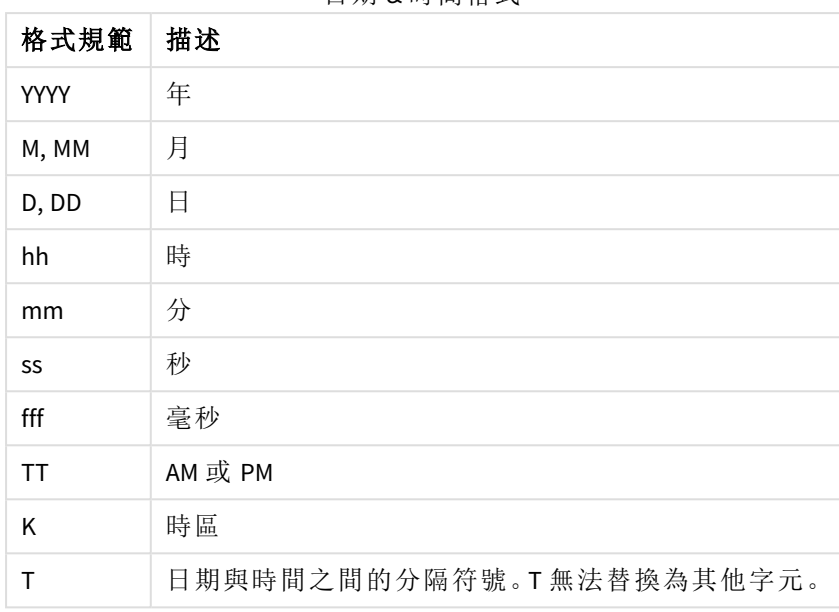

日期 & 時間格式

在資料載入指令碼中建立日期與時間欄位

如果您使用 資料載入編輯器 來建立資料模型,則需要建立一個日曆範本,並在範本中定義要在資 料載入指令碼中衍生的欄位。在執行指令碼和重新載入資料時,將產生衍生的日期與時間欄位。

在應用程式中使用日期與時間欄位

### 視覺化中的日期和時間欄位

資產面板**欄位**標籤中的所有日期或時間戳記欄位均帶有 回標記,您可以展開它們以使用這些產生 的日期與時間欄位。您可以在視覺化中使用它們,就像使用任何其他資料欄位一樣。

#### 維度中的日期與時間欄位

您還可在建立維度時使用日期與時間欄位。日期與時間欄位列於它們產生自的欄位下面。

#### 運算式中的日期與時間欄位

您可以在所有運算式中使用日期與時間欄位,例如,建立量值時。日期與時間欄位是根據以下條件 所命名:

[欄位名稱].autoCalendar.[日期與時間欄位]。

- <sup>l</sup> [欄位名稱] 是用於產生日期與時間欄位的資料欄位名稱。
- [日期與時間欄位] 是您想要使用的日期與時間欄位, 例如 Year。

### 範例**:**

Date.autoCalendar.Year

#### 行事曆量值中的日期與時間欄位

行事曆量值使用 autoCalendar 中建立的日期與時間欄位。這些日期與時間欄位中的每一個都將透過 集合分析運算式進行計算,該運算式將決定資料是否落在至今期間內,或者日期是否位於定義的目 前日期的相對位置。這些日期與時間欄位都是相對的,並會根據目前日期傳回結果。您可以獨立使 用行事曆量值的這些欄位。

行事曆欄位日期與時間欄位的格式如下所示:

[欄位名稱].autoCalendar.[日期與時間欄位]={[value]}

- <sup>l</sup> [欄位名稱] 是用於產生日期與時間欄位的日期欄位名稱。
- <sup>l</sup> [日期與時間欄位] 是日期與時間欄位所用的名稱,例如,InYTD。
- <sup>l</sup> [值] 為日期與時間欄位集合分析運算式的值,並決定會包含哪些日期。

### 範例**:**

#### Date.autoCalendar.YearsAgo={1}

以下為可用的日期與時間欄位,具有範例值:

### **InYTD**

此日期與時間欄位決定日期是在年初至今範圍內還是在年初至今範圍外。

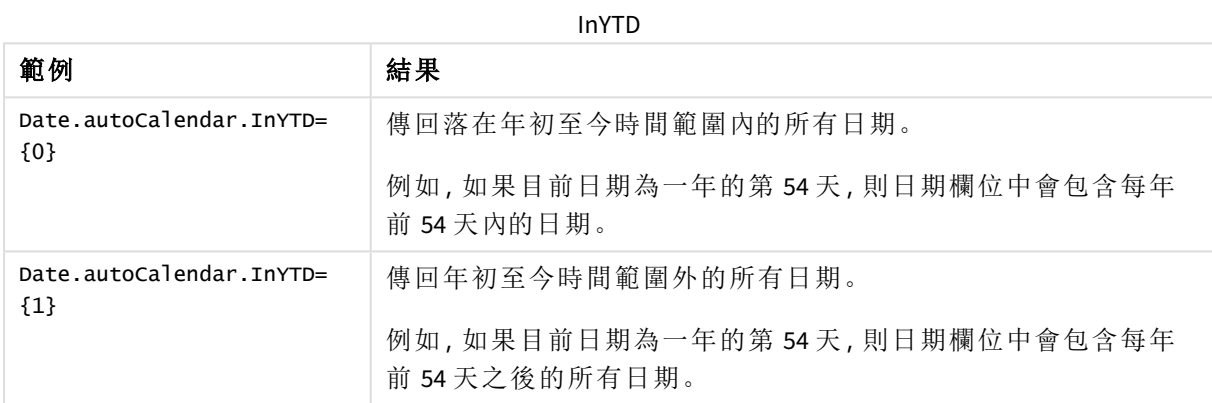

#### **YearsAgo**

此日期與時間欄位決定相對於目前日期,某些日期是否屬於特定年份日期。

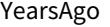

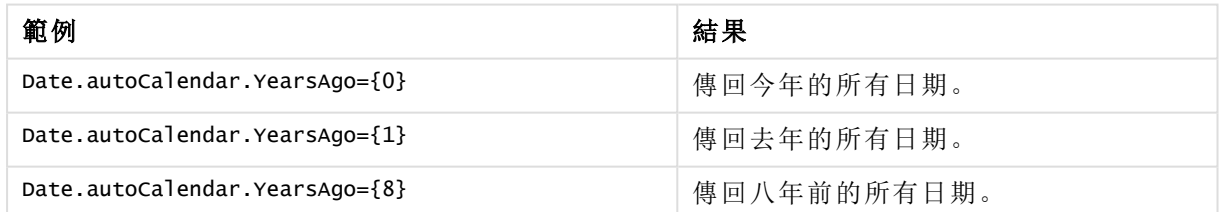

### **InQTD**

此日期與時間欄位決定相對於目前日期,某些日期是在季初至今範圍內還是在季初至今範圍外。

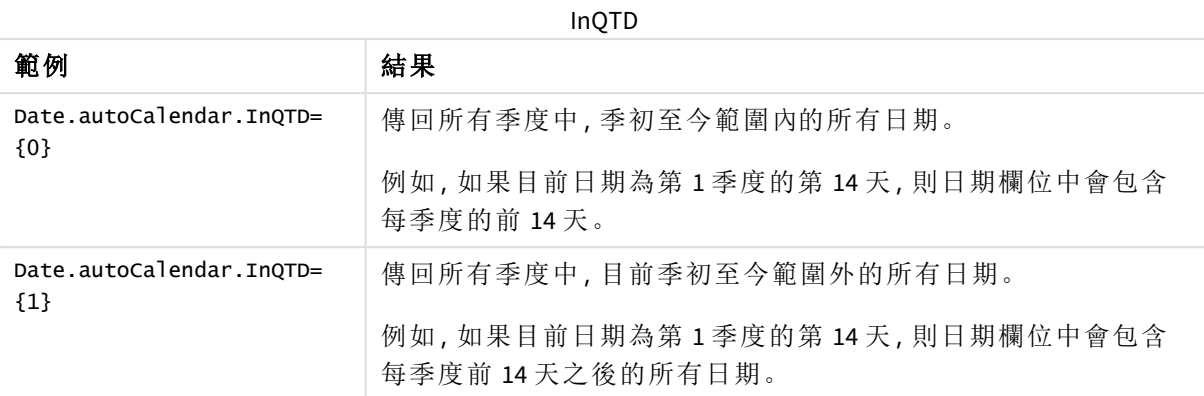

### **QuartersAgo**

此日期與時間欄位決定相對於目前日期,某些日期是否屬於特定季度日期。

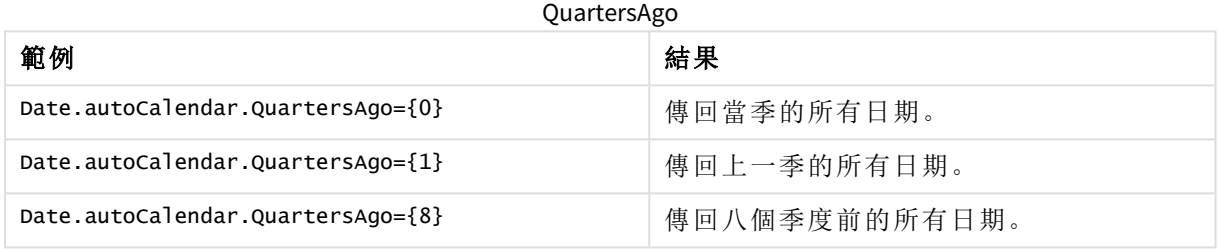

### **QuarterRelNo**

此日期與時間欄位決定相對於目前日期,某些日期是否屬於特定季度日期。

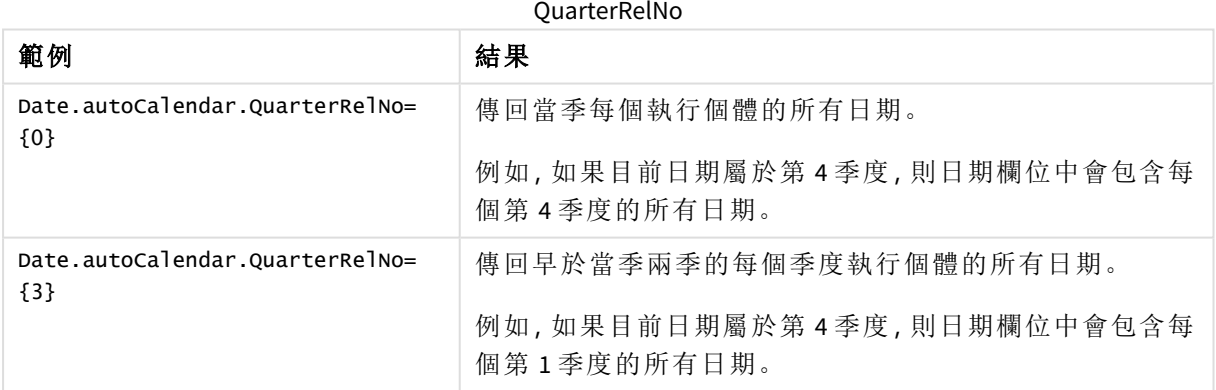

### **InMTD**

此日期與時間欄位決定相對於目前日期,某些日期是在月初至今範圍內還是在月初至今範圍外。

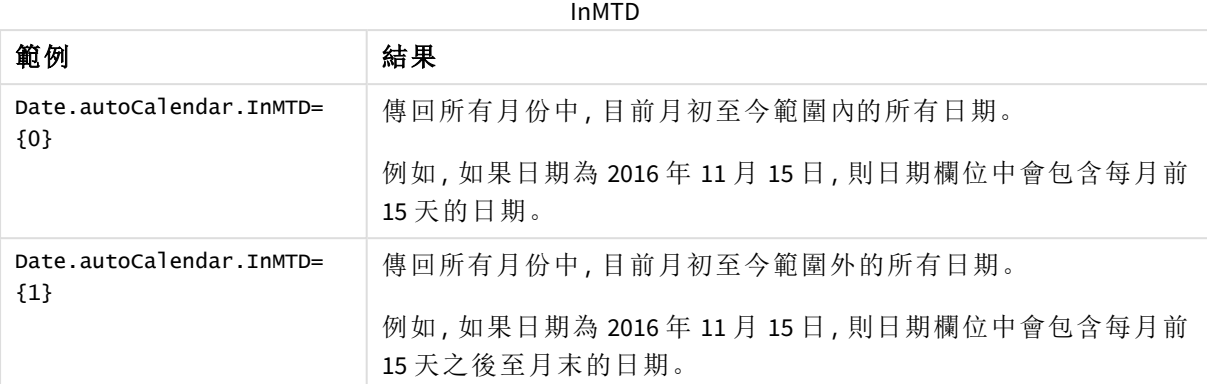

### **MonthsAgo**

此日期與時間欄位決定相對於目前日期,某些日期是否屬於特定月份日期。

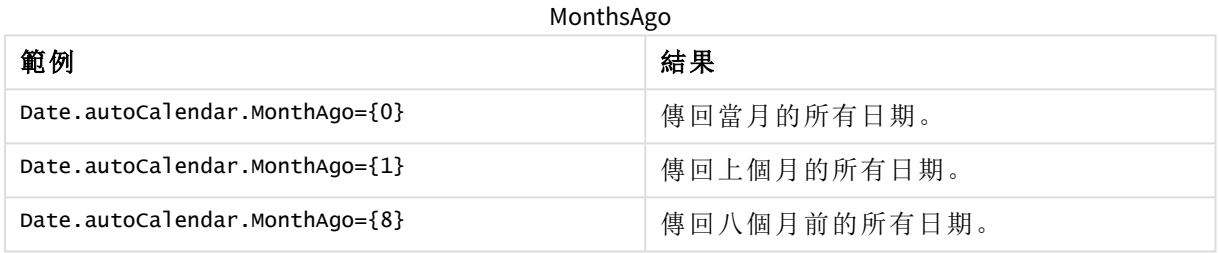

### **MonthRelNo**

此日期與時間欄位決定相對於目前日期,某些日期是否屬於特定月份日期。

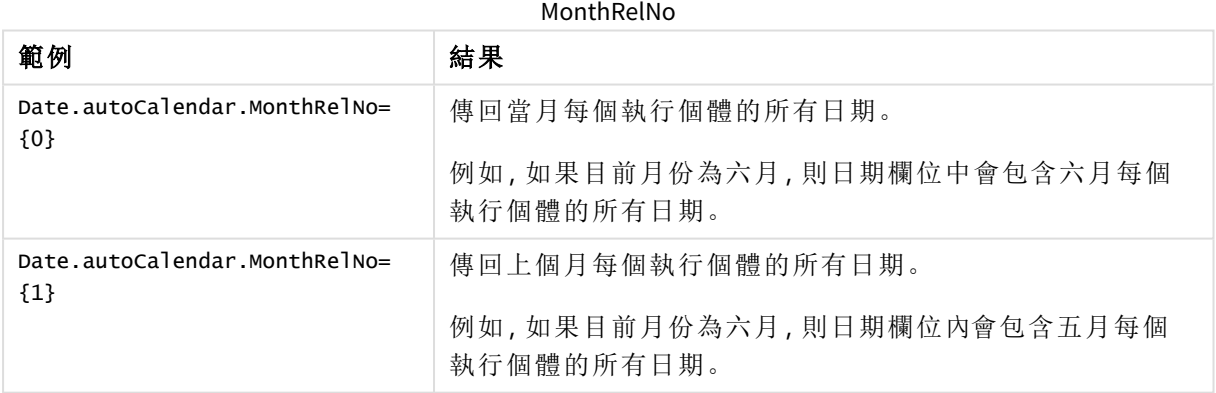

### **InWTD**

此日期與時間欄位決定相對於目前日期,某些日期是在週初至今範圍內還是在週初至今範圍外。

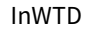

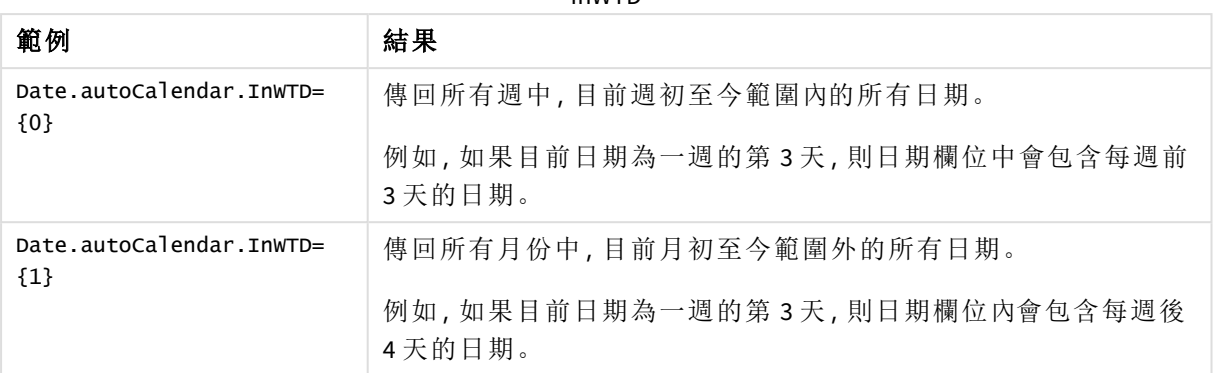

### **WeeksAgo**

此日期與時間欄位決定相對於當週,某些日期是否屬於特定週。

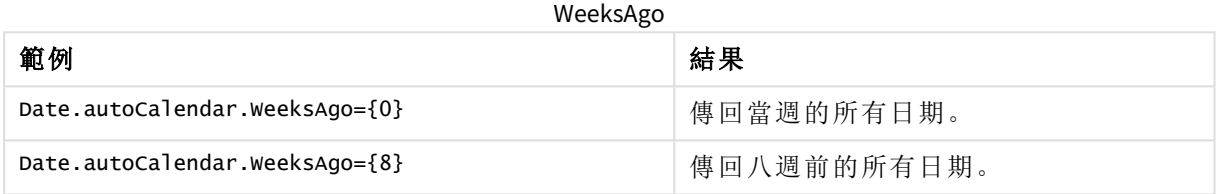

### **WeekRelNo**

此日期與時間欄位決定相對於目前日期,某些日期是否屬於特定週。

#### WeekRelNo

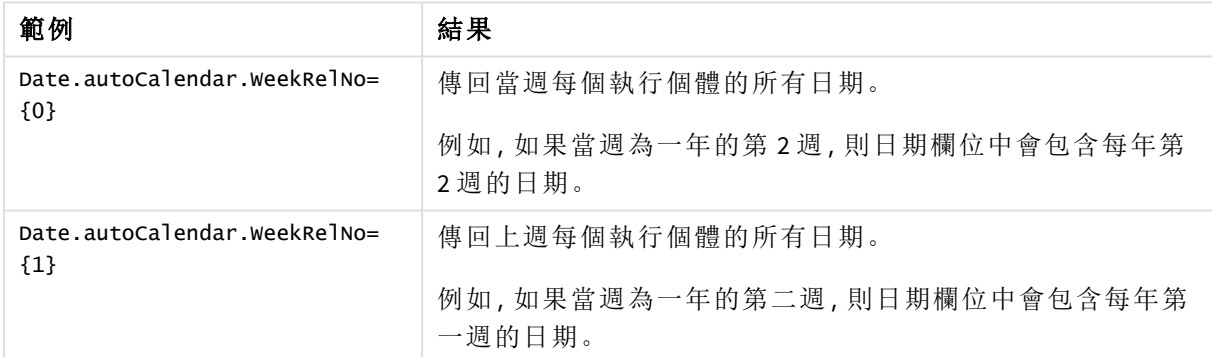

## 永遠是單選值

您可以為應用程式中的欄位選取永遠單選值。該值指定永遠只會為欄位選取一個值。 例如您可以使用此值指定欄位永遠選取一種貨幣。

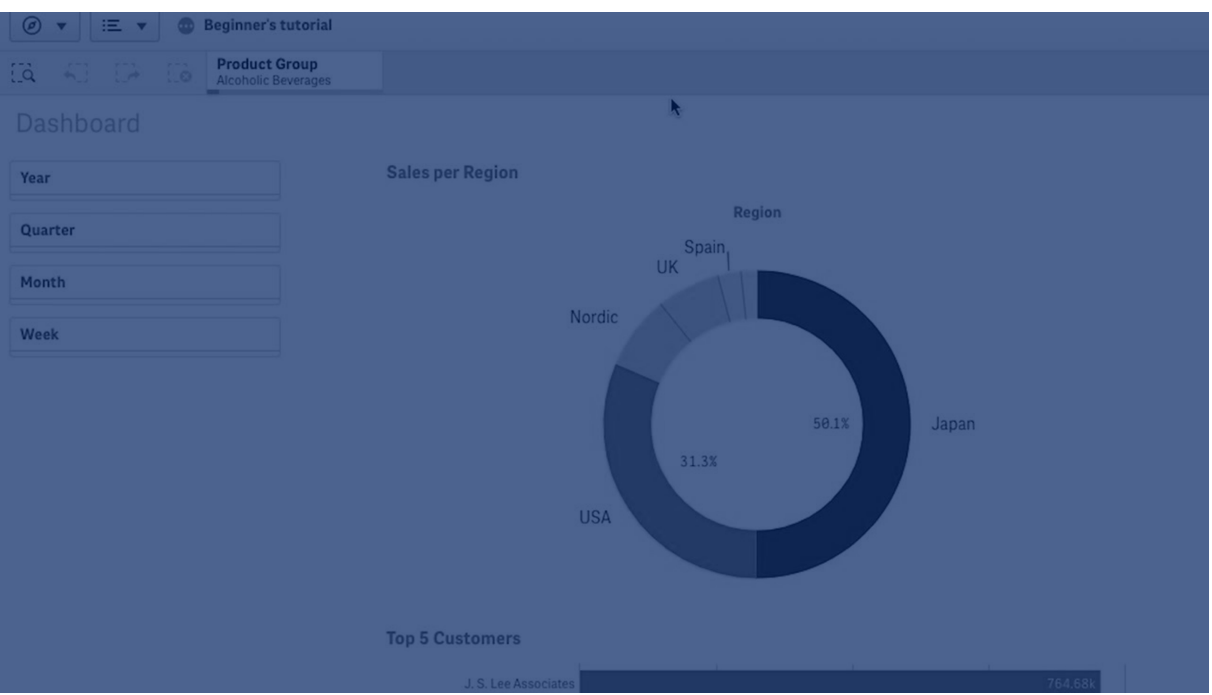

使用永遠是單選值時,請考慮下列事項:

- · 您可以在一個或多個欄位上使用永遠是單選值。
- · 您無法在檢視工作表時清除永遠是單選值設定。不過,您可以在工作區中編輯工作表,以清 除設定。
- · 若在發佈應用程式時選取永遠是單選值,該值會套用至應用程式中的所有工作表。應用程式 取用者無法清除該值。
- · 當您複製應用程式時,會隨著應用程式複製永遠是單選值。
- 匯出不含資料的應用程式時,永遠是單選值不會隨著應用程式匯出。
- 衍生欄位不支援永遠是單選值。

您可以使用該值與預設書籤,以向您的應用程式取用者醒目提示特定選項。

設定永遠是單選值

### 請執行下列動作**:**

- 1. 在應用程式中開啟工作表。
- 2. 按一下 ∠編輯工作表。
- 3. 按一下欄位。
- 4. 在欄位按一下右鍵,然後按一下 欄位設定。
- 5. 在開啟的視窗中,選取永遠是單選值核取方塊,然後儲存。
- 6. 按一下 企完成以完成編輯。值會顯示為頂端工具列中的標籤。與書籤不同,這沒有選項可以 清除選取。

工具列中的永遠是單選值

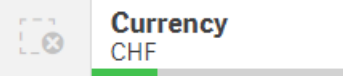

永遠是單選值預設為欄位的第一個輸入項目。在上述範例中,該值會套用至貨幣。**CHF** 是預 設選取的貨幣。您或您的應用程式取用者可以變更此選項,在此情況下會變更為不同的貨 幣。

7. 若要測試永遠是單選值是否正常運作,請先關閉應用程式,然後重新開啟。該值應顯示在頂 端工具列。

若要對欄位移除永遠是單選值,請在編輯模式中的欄位按一下右鍵,按一下欄位設定,然後取消選 取永遠是單選值核取方塊。

永遠是單選值和預設書籤範例:控制選項以將應用程式取用者導引至深入資訊 在此範例中,我們為某個欄位設定永遠是單選值。接著我們要指定應用程式的預設書籤。指定預設 書籤並啟用永遠是單選值後,即可控制應用程式取用者在開啟已發佈的應用程式時看見的內容。

1. 這是在套用永遠是單選值和預設書籤之前,應用程式中的工作表。這應為您希望應用程式取 用者在開啟應用程式並登陸頁面時看見的工作表。

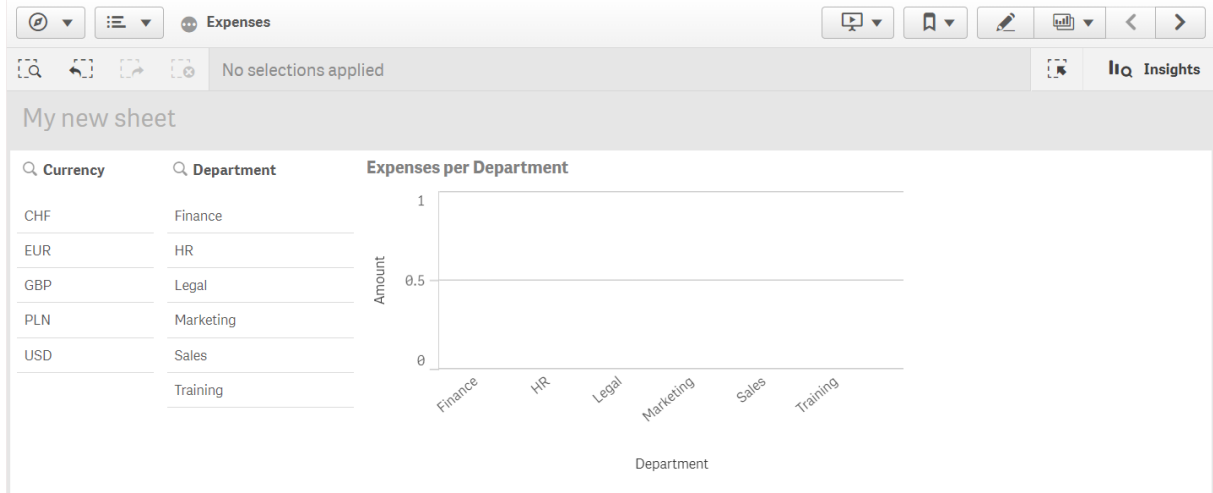

對於上述圖表中的金額量值,我們使用此運算式:=sum(DISTINCT {<Currency=>} Amount\_LOCAL)\* RATE

- 2. 為確保在貨幣欄位永遠選取單一且唯一的值,我們會編輯工作表,按一下欄位,然後在貨幣 按一下右鍵。
- 3. 接著我們會選取永遠是單選值核取方塊並儲存。

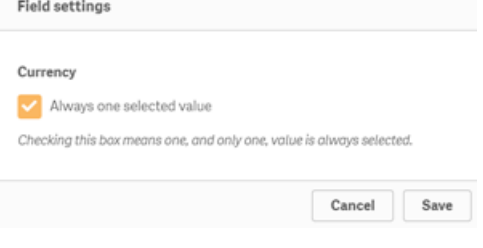
4. 關閉應用程式的編輯模式時,永遠是單選值的值會顯示為頂端工具列的標籤。該值預設為欄 位的第一個輸入項目,在此情況下,該值為 **CHF**。

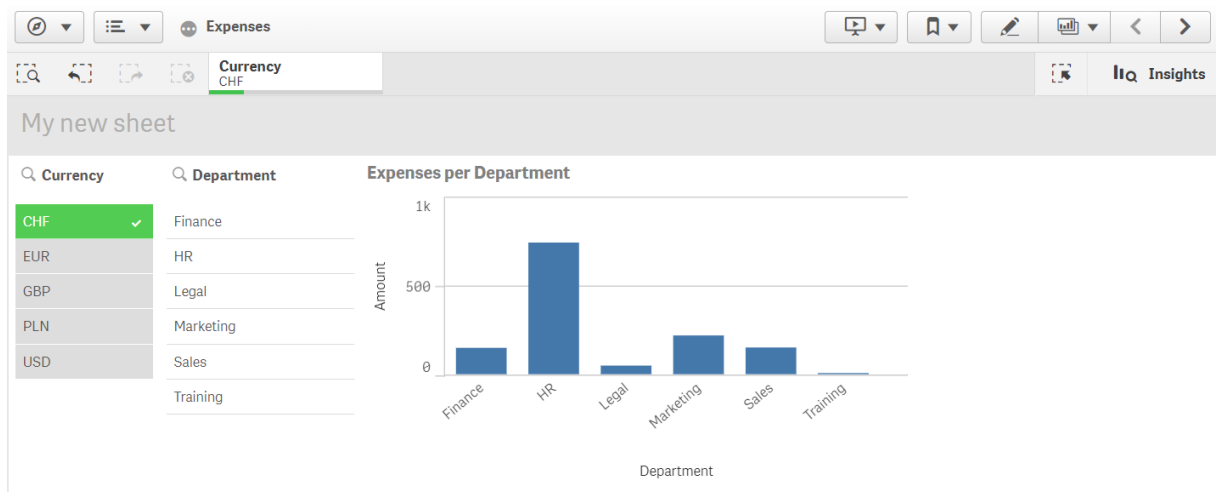

5. 不過,我們想在應用程式開啟時以 **Euro** 顯示開支。因此我們從貨幣欄位選取 **Euro**,然後按一 下書籤,為 **Currency("EUR")** 建立新的書籤。然後在 **Currency("EUR")** 書籤上按一下右鍵,並 按一下設定為預設書籤。

現在,開啟應用程式或向應用程式取用者發佈應用程式時,應用程式會以單選值開啟,並且 會顯示預設書籤。應用程式會在書籤的工作表上開啟,而不是在應用程式概述。

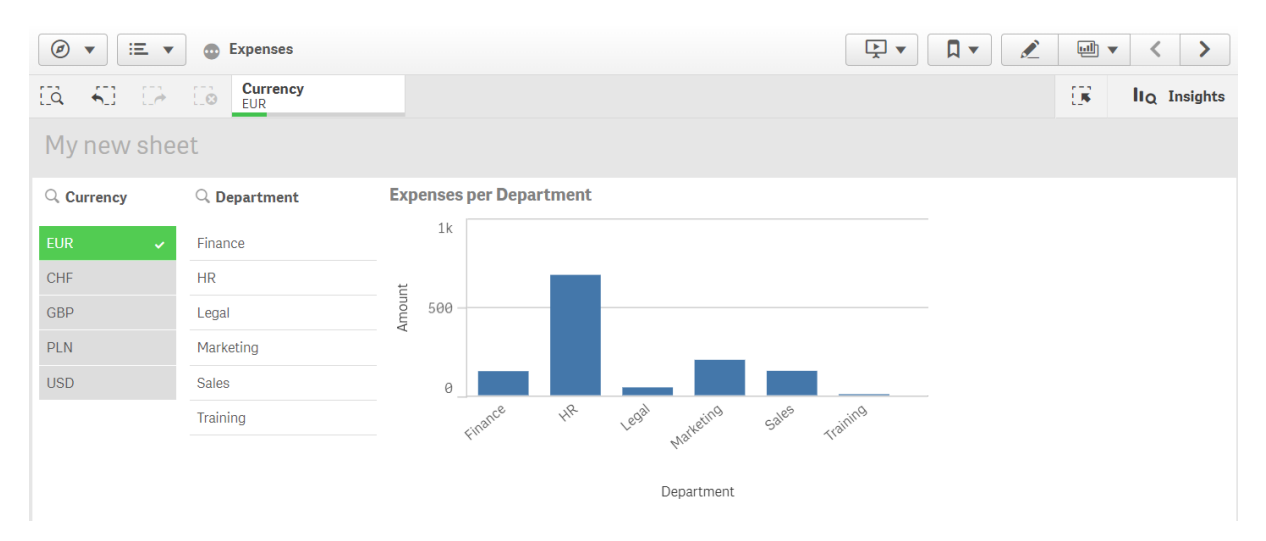

# 維度

維度會判定如何分組視覺化中的資料。例如:每個國家的銷售總計或每個供應商的產品 數量。維度通常顯示為圓形圖中的切片,或者含垂直長條的條形圖的 X 軸。

從資料模型表格的欄位中建立維度。

### 範例**:**

*Product Type* 是載入應用程式中的 *Product* 表格中的欄位。此欄位值的類型與產品分組至的目標類型 不同。

例如,您可以建立條形圖,並透過將 *Product Type* 維度新增至圖表來顯示每種類型的成本。若要完成 視覺化,您必須新增量值 (在此情況下為 Cost),該量值按 *Product Type* 維度進行分組。

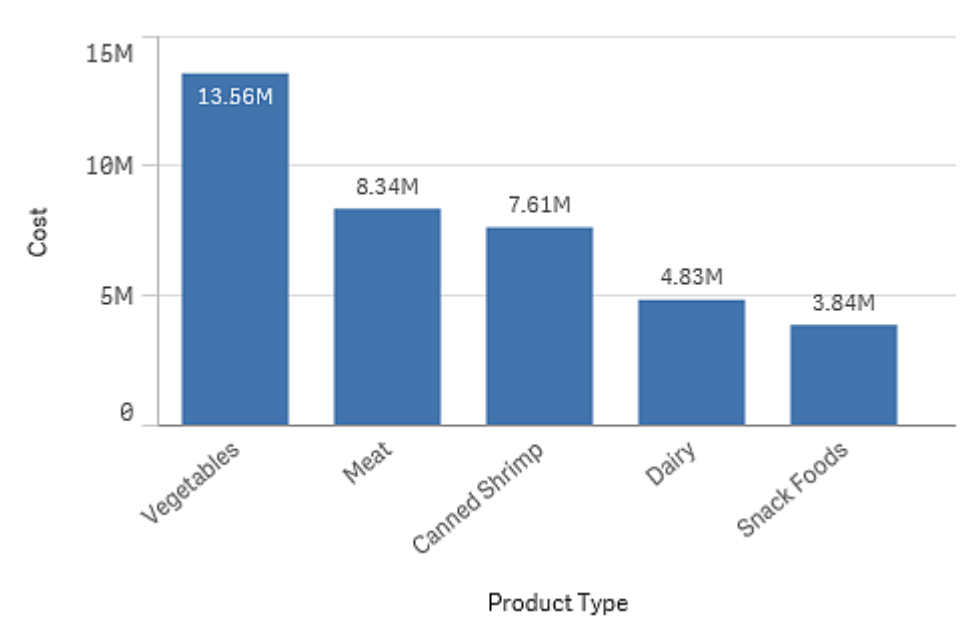

含有維度「產品類型」和量值「成本」的條形圖。

# 欄位群組作為維度

Qlik Sense 和其他許多資料庫檢視器及線上分析處理工具 (OLAP 系統) 之間的一個主要差異,在於不 需要在 Qlik Sense 中預先定義輸入資料中的任何階層。Qlik Sense 的獨特內部邏輯能讓您完全自由地 以任何想要的順序、存取任何欄位作為完整維度。

在大部分情況下,內建功能足以令人滿意,但是在某些情況下,預先定義的階層可以幫助您更有效 率地顯示資料。在 Qlik Sense 中,您可以透過將欄位的階層群組定義為向下探查維度來實現此目 的。

任何欄位或計算維度都可組成群組。

# 向下探查群組

當數個欄位自然而然形成階層時,即可合理地建立向下探查群組。

#### **Example 1:**

*Organization:Company*、*Department*、*Employee*

### **Example 2:**

*Geography:Continent*、*Country*、*State*、*City*

當使用向下探查群組作為圖表中的維度時,圖表會使用群組的欄位清單中第一個有多個可能值的 欄位。如果當前選取的選項造成該欄位僅有一個可能值,則只要下一個欄位有多個可能值,就會改 用清單中的下一個欄位。如果清單中沒有一個欄位有多個可能值,則還是會使用最後一個欄位。

在上述的第一個範例中,*Company* 會用作圖表維度,直到選取了單一公司為止。圖表接著就會顯示 *Department*。如果選取了單個部門,圖表就會切換到 *Employee*。

當還原選項,而使得群組的欄位清單中上層欄位變得有多個可能值時,圖表就會自動向上收攏。

向上探查

向上探查函數在橫條圖、圓形圖和折線圖中可用。其他視覺化反應了在圖表中所做的變更,但它們 本身不能用於向上探查不同的維度。當您在維度群組中向下探查時,階層導覽會提供返回前一維度 的連結。按一下要向上探查的維度。

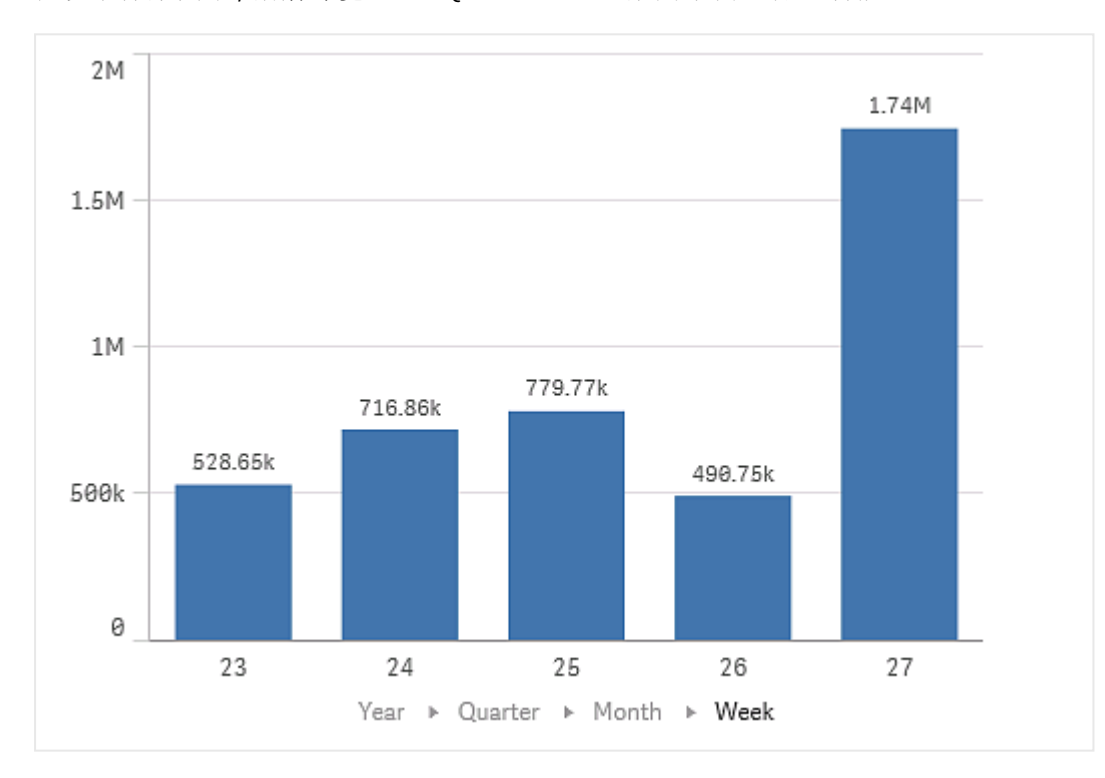

在以下條形圖中,階層導覽 *Year > Quarter > Month* 啟用了向上探查功能。

# 計算維度

您可以使用運算式來建立計算維度。計算維度包含涉及一或多個欄位的運算式。所有 標準函數均可使用。

為了提高效能,建議在資料載入編輯器中執行所有計算。在圖表中計算維度時,*Qlik Sense* 首先會計算維度值,然後彙總這些計算值的量值,這比在載入指令碼中計算更影響 效能。

某些情況下,計算維度在資料分析中的功能非常強大,例如,當維度值取決於選項時,您想要在分 析期間產生維度值。

如果您想要修改某個欄位,計算維度也同樣很有用。

一旦您建立了計算維度,您可以將它用作任何其他維度。

### 範例**:**

您有一個包含一年十二個月被稱為 Calendar Month 的欄位。在應用程式中,您想要包含一個表格, 顯示一年前 6 個月的每月銷售額。對於剩餘月份,您想顯示一個總數。您可以使用運算式來建立此 計算維度。

### 語法**:**

If ([Calendar Month] <7, [Calendar Month], 'Rest')

# 量值

量值是在視覺化中使用的計算,通常表示為條形圖的 Y 軸或表格中的資料行。量值是 從彙總函數 (例如 **Sum** 或 **Max**) 組成的運算式並結合一個或數個欄位建立的。

量值必須具有一個名稱,並且還可以提供描述性資料,例如描述和標記。

### 範例**:**

例如,您可以建立條形圖以顯示每個類型的成本,方法是將 *Product Type* 維度新增至圖表,並且量值 *Cost* 來自運算式 **Sum(Cost)**,是對欄位 **Cost** 計算彙總函數 **Sum** 的結果。結果按 *Product Type* 維度分 組。

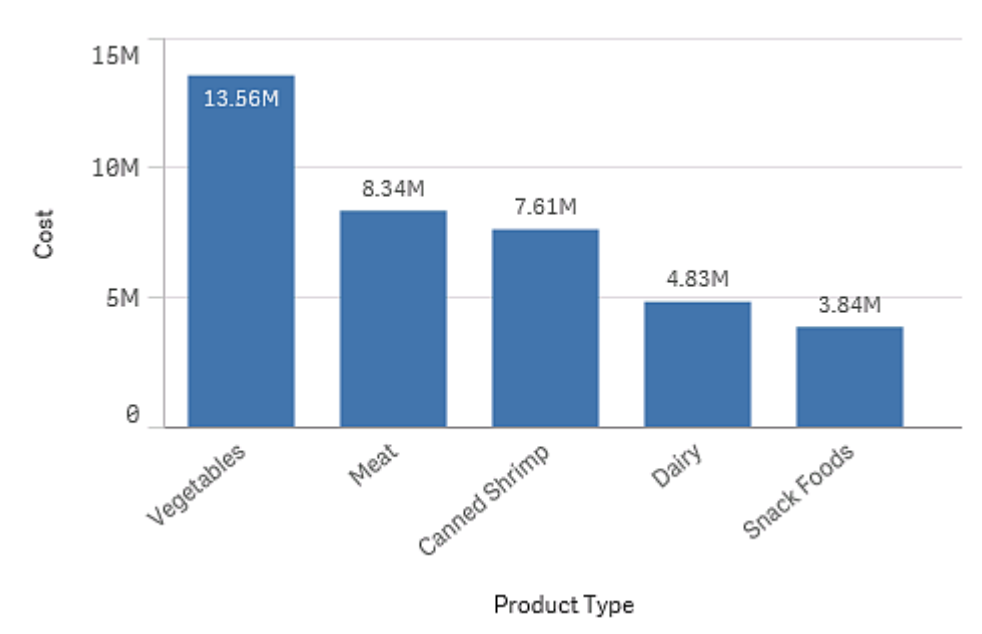

含有維度「產品類型」和量值「成本」的條形圖。

# 修飾詞

量值是根據欄位的計算,例如 **Sum(Cost)**。您可以使用修飾詞變更透過可用維度計算量 值的方式。

例如,您可以有透過一個或兩個維度的量值累積,或您可以透過特定步驟數量計算量值平均。

哪些視覺化具有修飾詞

| 視覺化 | 累積 | 差分 | 移動平均 | 相對數字 |
|-----|----|----|------|------|
| 條形圖 | 是  | 是  | 是    | 是    |
| 組合圖 | 是  | 是  | 是    | 是    |
| 折線圖 | 是  | 是  | 是    | 是    |
| 表格  | 是  | 是  | 是    | 是    |

視覺化比較

累積

累積修飾詞可讓您透過一個或兩個維度累積量值。累積值可用來輕鬆視覺化如何透過維度增強量 值效果。

在下列組合圖中,長條和線條隨著時間累積。

組合圖中的線條顯示累積利潤率,而長條顯示累積銷售數字。

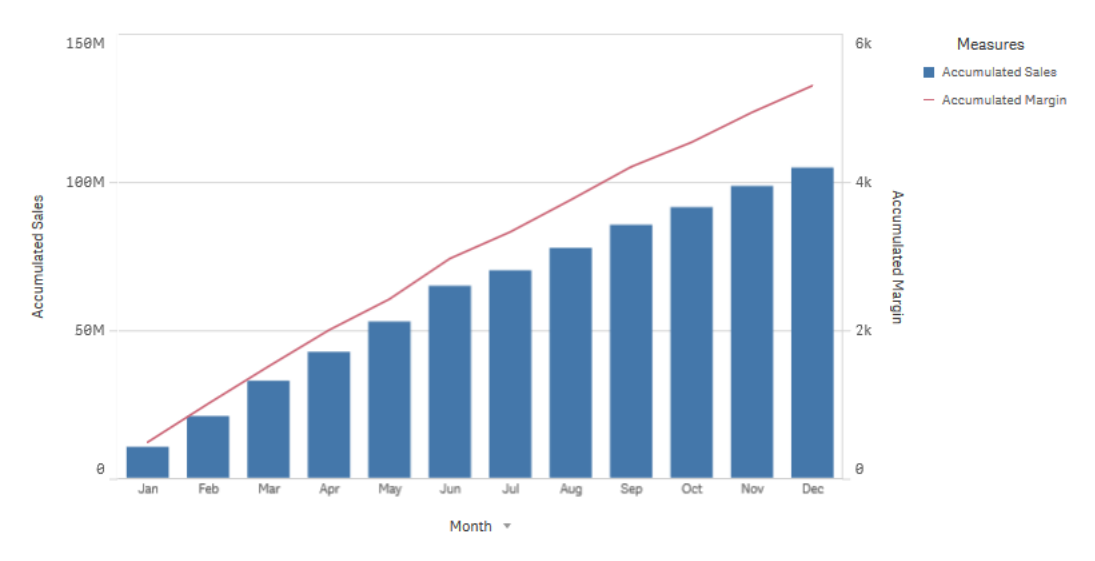

# 語法**:**

**RangeSum(**Above {\$M,0,Steps}**)**

### 差分

差分修飾詞可讓您透過一個或兩個維度視覺化連續量值之間的差分。若您想要以分組資料的方向 視覺化變更,差分修飾詞很實用。

在下列條形圖中,10 年期間中每年利潤的任何下降都顯示為負長條。

條形圖顯示逐年的利潤差異。

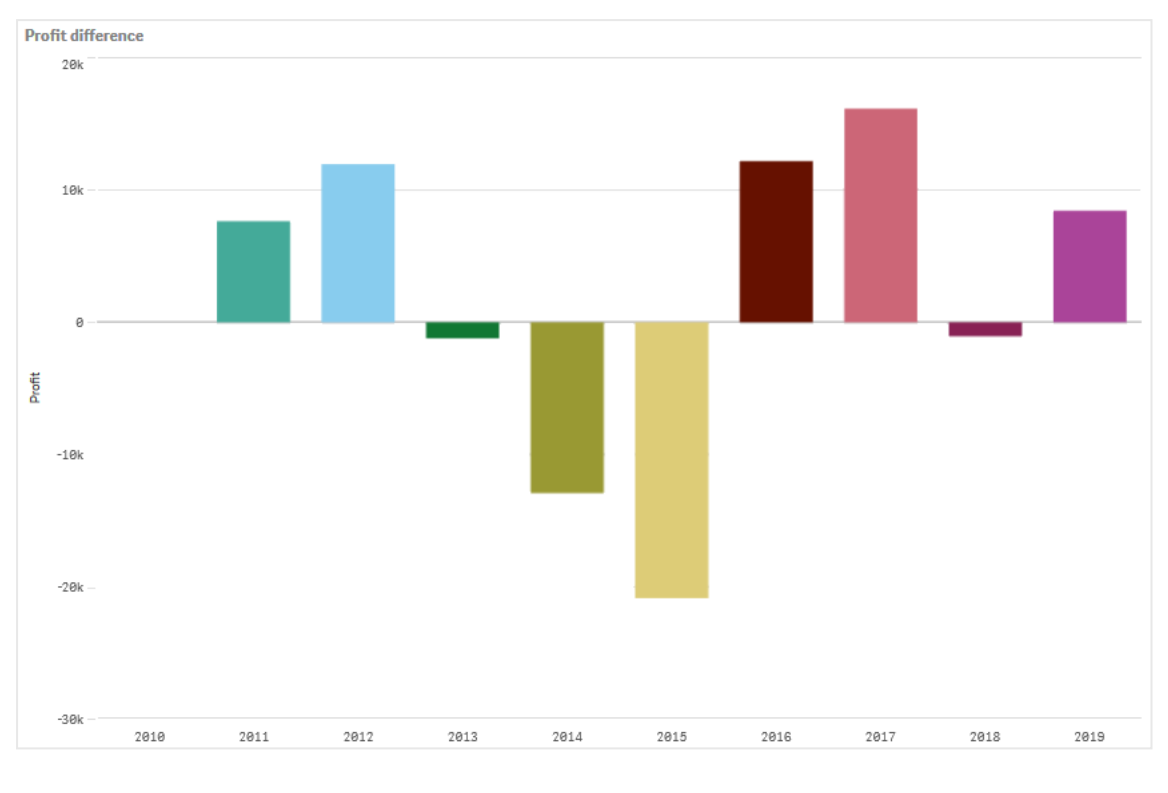

### 語法**:**

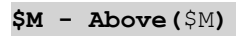

移動平均

移動平均修飾詞可讓您透過特定期間看見量值的平均值。您可以用來從短期值變動中篩選掉動作。 您可以根據您想要的修飾詞對資料變更的追蹤強度,變更用來進行平均的步驟數量。移動平均經常 搭配時間系列資料使用,以醒目提示更長期的趨勢或週期。

在下列折線圖中,顯示了含有兩個不同範圍的移動平均,一個有 20 個步驟範圍,另一個有完整範 圍。

折線圖顯示五個月期間以來的產品價格。

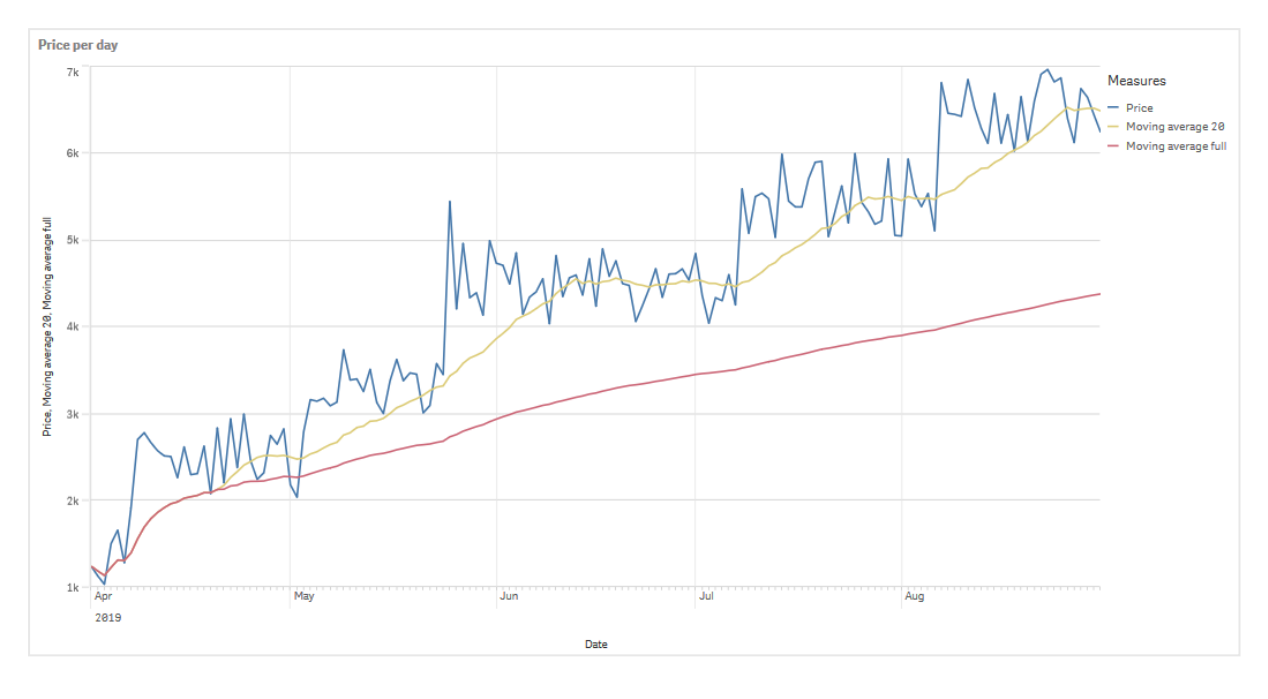

# 語法**:**

#### **RangeAvg(**Above (\$M,0,Steps)**)**

相對數字

相對數字修飾詞可讓您查看相對百分比。您可以用來查看特定選項的影響、相對於選項的值、相對 於總計的值或相對於其他欄位的值。您可以根據所計算的相對數字來變更基礎。

在下列表格中,有一欄含有特定選項的每年銷售量,有三欄含有相對數字,這三個相對數字分別是 一個相對於目前選項的值、一個相對於所有年份總銷售量的值,以及一個相對於每年銷售量的值。

表格顯示相對於目前選項、相對於總銷售量以及相對於每年銷售量的不同銷售百分比。

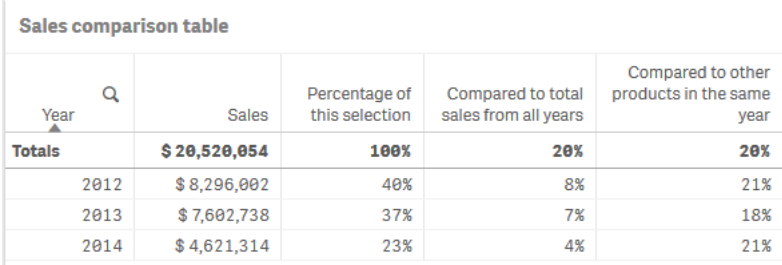

以下是相對於總計選項的修飾詞語法範例。

### 語法**:**

**\$M / Sum( total Aggr( \$M, dim ) )**

# 趨勢線

趨勢線是某段時間中值方向的視覺化呈現。趨勢線透過視覺化值的方向以及值的變更 速度,隨著時間顯示趨勢。

哪些視覺化具有趨勢線

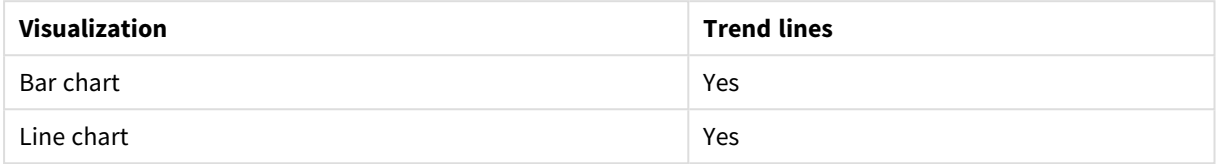

使用趨勢線的時機

單一趨勢線可新增至圖表,以緩和資料中的變動,並更清楚地顯示任何趨勢。

可將多個趨勢線新增至圖表,顯示不同類型的趨勢或不同的值。

### 趨勢線類型

### 平均值

平均趨勢線顯示分析期間資料的平均值。

條形圖顯示每月銷售量。平均趨勢線以紅色虛線顯示。

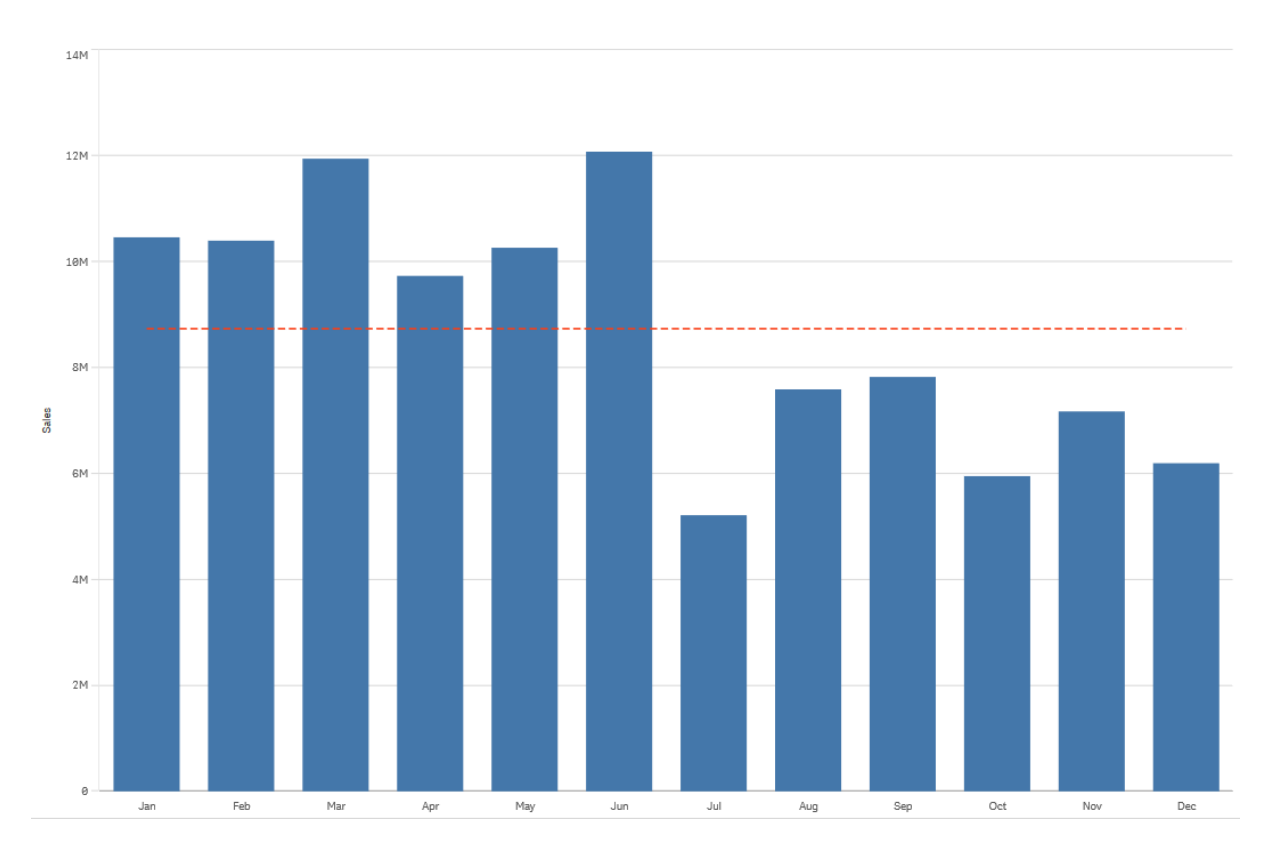

# 線性

線性趨勢線以穩定的比率顯示值的增加或減少。線性趨勢線通常搭配簡單的線性資料集使用。

條形圖顯示每月銷售量。平均趨勢線以紅色虛線顯示。

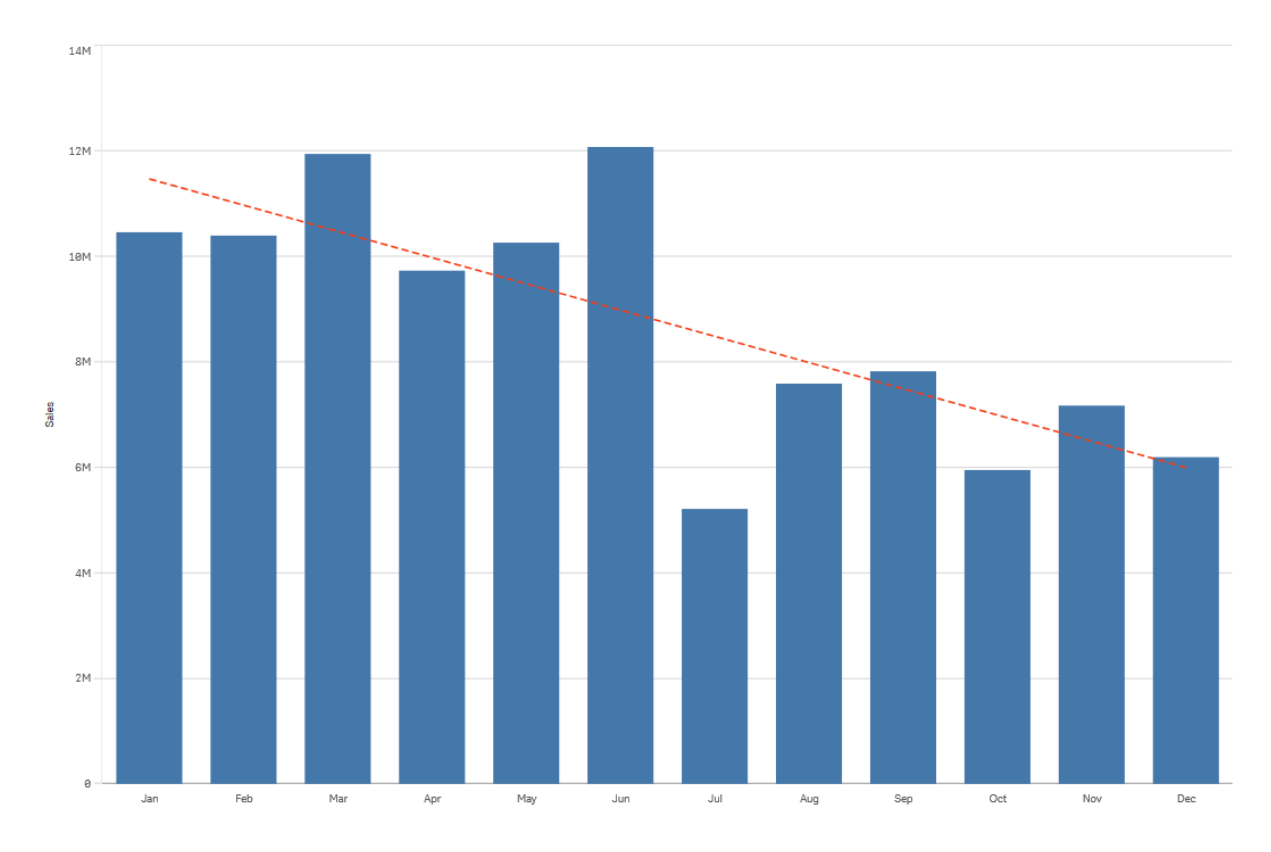

# 多項式 **(**第二、第三、第四度**)**

多項式趨勢線是用於變動資料的曲線。

資料變動數量可決定多項式的順序。第二度多項式趨勢線具有一個丘或谷,第三度多項式趨勢線具 有最多兩個丘或谷,而第四度多項式則具有最多三個丘或谷。

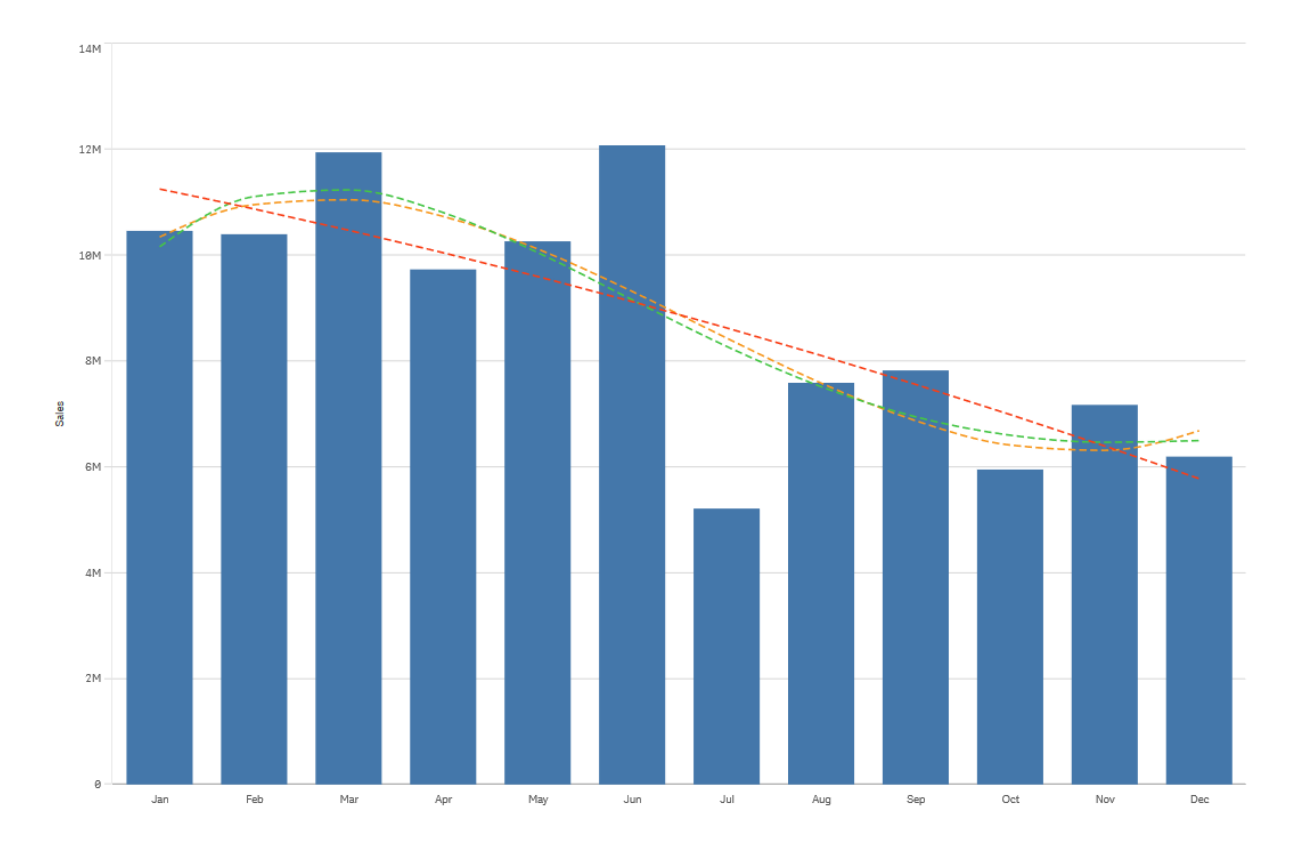

條形圖顯示每月銷售量。第二、第三和第四度的多項式趨勢線分別以紅色、黃色和綠色虛線顯示。

# 指數

指數趨勢線是資料值以越來越高的比率上升或下降時使用的曲線。

條形圖顯示每月銷售量。指數趨勢線以紅色虛線顯示。

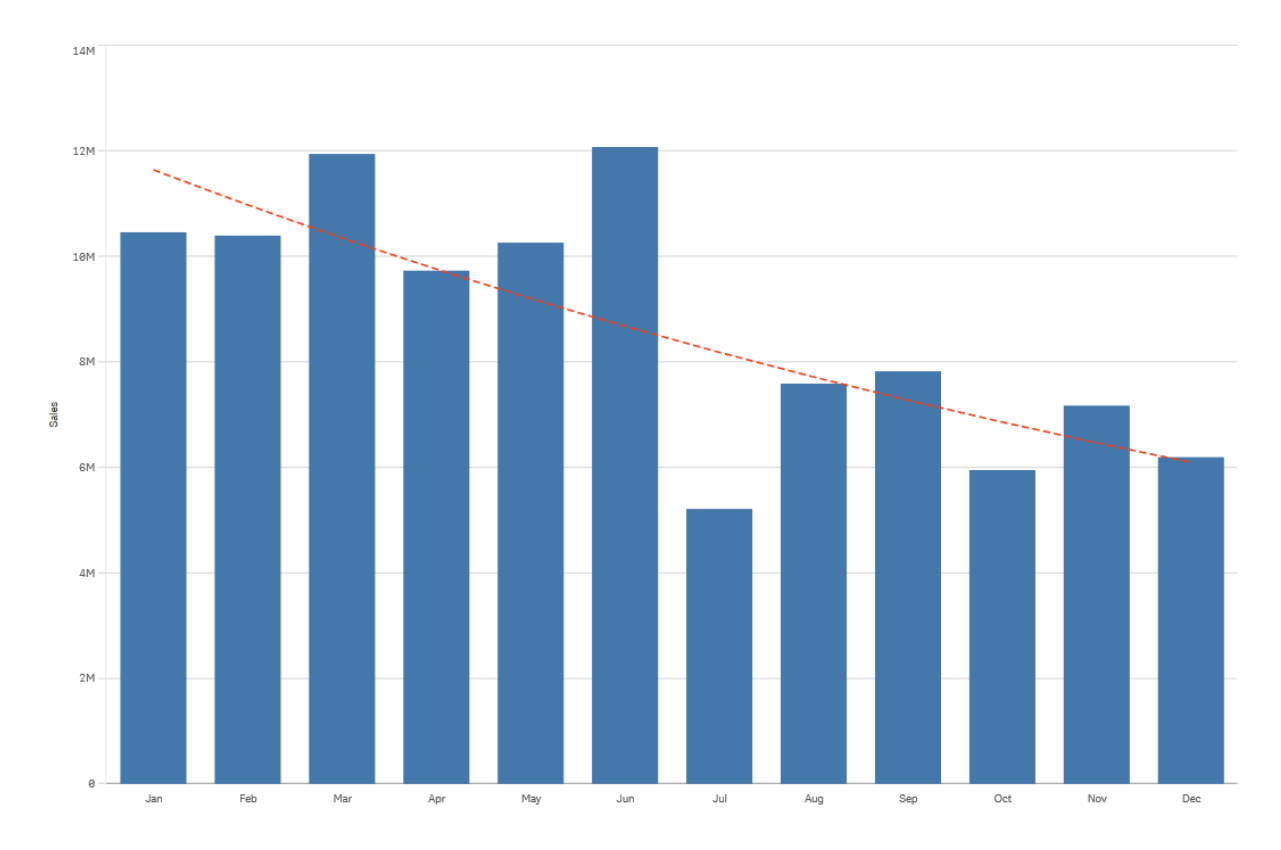

# 對數

對數趨勢線是資料中的變更比率在恢復平穩之前快速增加或減少時使用的曲線。

條形圖顯示每月銷售量。對數趨勢線以紅色虛線顯示。

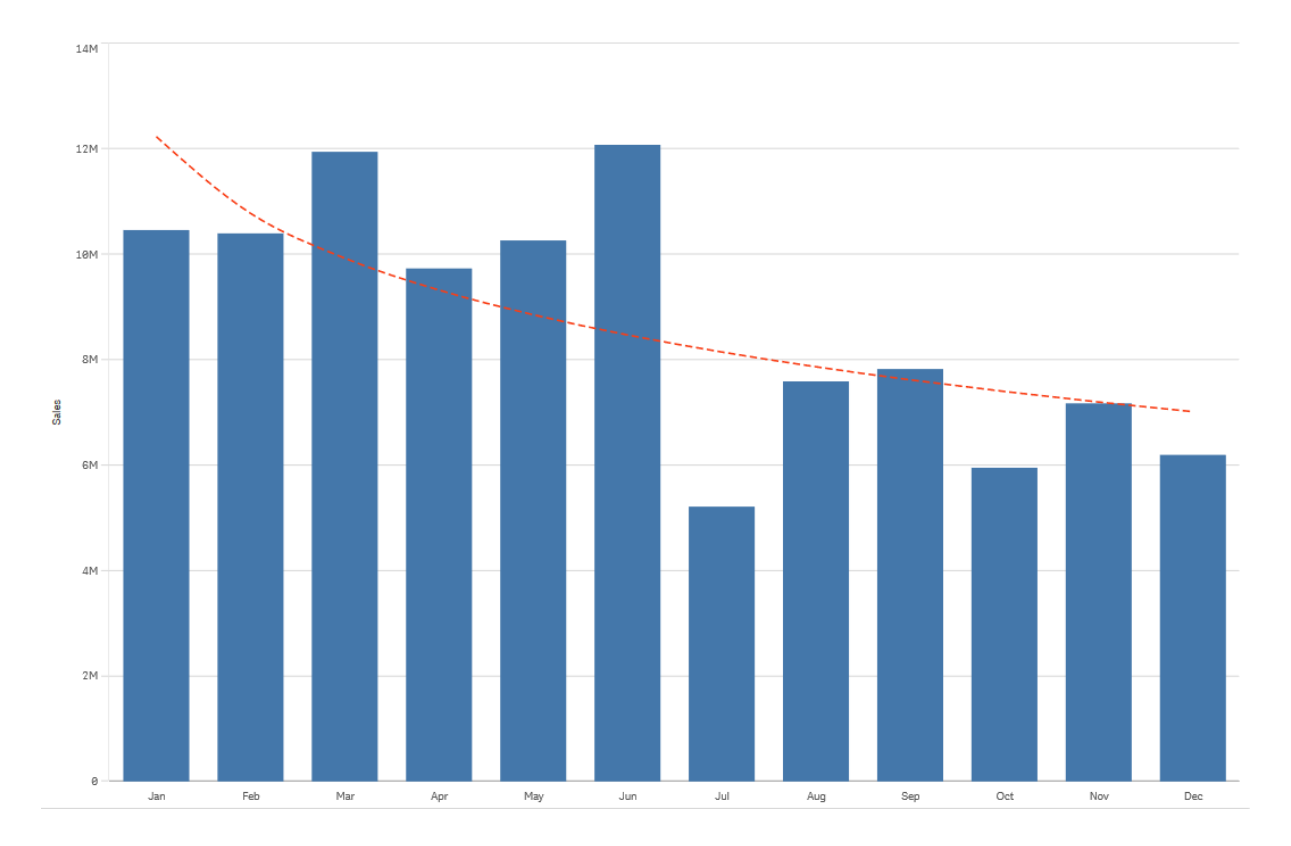

# 乘冪

乘冪趨勢線是一條曲線,搭配比較以特定比率增加之量值的資料集使用。

條形圖顯示每月銷售量。乘冪趨勢線以紅色點線顯示。

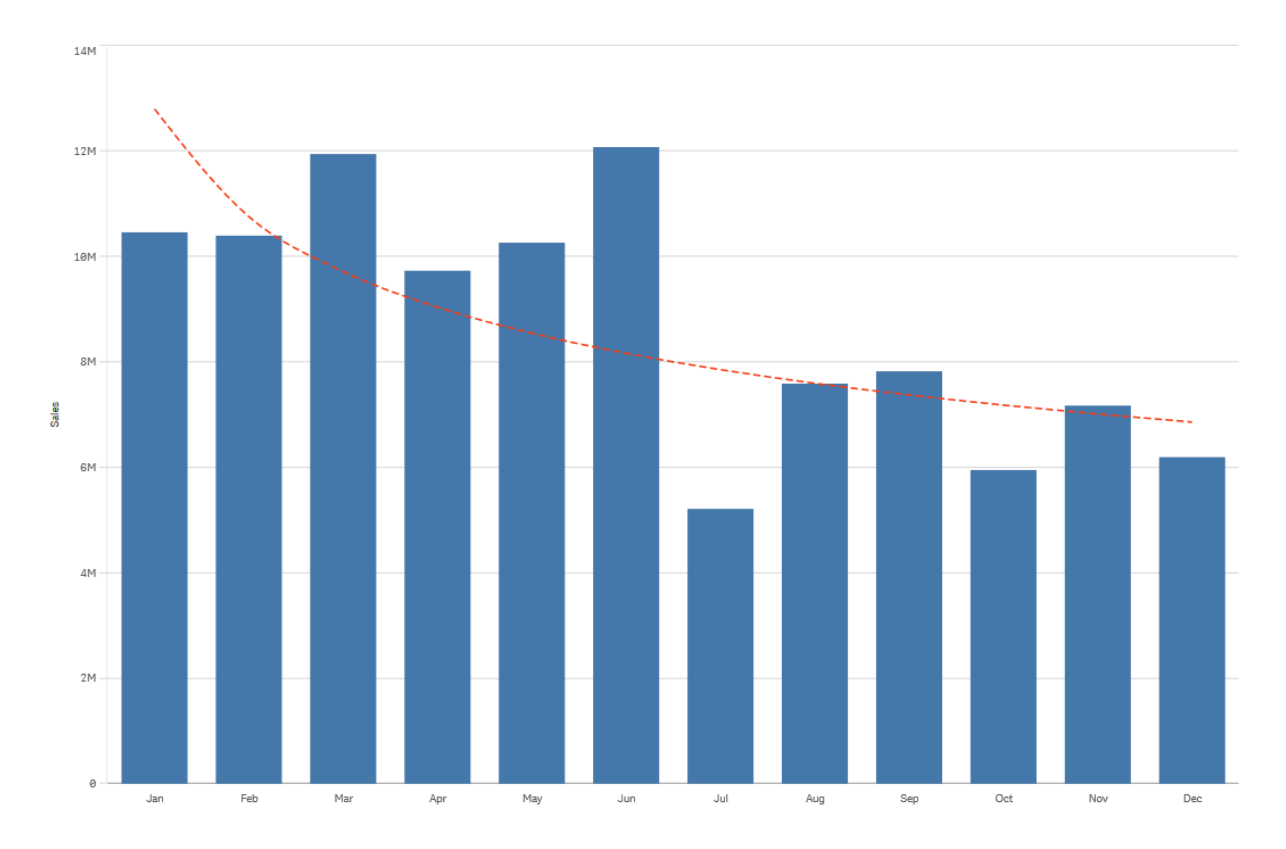

# 透過主項目重複使用資產

建立和建置視覺化時,可以儲存資產,以便在其他視覺化和其他工作表中重複使用。您可以將視覺 化、維度和量值儲存為資產面板中的主項目。當您的應用程式發佈時,這些主項目將可作為即時可 用的視覺化、維度和量值供其他人使用。

您對主項目所做的任何更新都會套用到任何使用了該主項目的地方。例如,您可以按照需要的視覺 化數量使用主量值,同時只要在單一執行個體中更新,即可在視覺化中更新該量值的所有執行個 體。

建立和維護主項目的其中一個目的是,您以包含各種視覺化的預製工作表形式在應用程式中提供 了豐富內容,進而允許其他使用者在這些內容的基礎上,探索他們自己處理資料的方法和方向。例 如,這些使用者將能夠使用您預製的主維度和主量值來建立他們自己的視覺化。

## 透過主要視覺化重複使用視覺化

您可以建立能夠重複使用的主要視覺化。所發佈應用程式的使用者將可以存取主要視 覺化,但是將不能修改它們。

處理未發佈的應用程式時,您只能建立主要視覺化。啟用圖表建議的視覺化無法成為主 要視覺化。

#### 請執行下列動作**:**

- 1. 編輯工作表時,從工作表中拖曳一個視覺化到主項目中。 如果您已為視覺化指定標題,該標題將自動新增為主要視覺化的名稱。
- 2. 新增名稱,或根據需要變更該名稱。
- 3. 輸入視覺化的描述 (可選)。
- 4. 新增標記 (選用)
- 5. 按一下新增。
- 現在,視覺化已儲存至主項目標籤中。

您還可以透過在工作表上用滑鼠右鍵按一下並選取 <mark>◇ 新增至主項目</mark>, 將視覺化新增至 主項目中。

編輯主要視覺化

當您在主項目中更新視覺化時,變更將反映在主要視覺化的所有執行個體中。

請執行下列動作:

- 1. 在工作表檢視中,按一下工具列中的 《编輯工作表。 資產面板會在左側開啟。
- 2. 按一下 $\mathscr{O}$ 以顯示主項目。
- 3. 按一下要編輯的視覺化。 即會開啟預覽。
- 4. 按一下 $\sum$ , 這位於預覽底端。

如果在工作表上使用視覺化,則會顯示一個對話方塊,通知您對主要視覺化的任何變更都將 套用至工作表上的所有執行個體。

5. 按一下確定。 即會開啟視覺化以供編輯。

您也可以用滑鼠右鍵按一下主項目,然後按一下編輯。

6. 進行您想要的變更,然後按一下視覺化右上角的完成,以完成編輯。

視覺化即會更新並反映在其所有執行個體中。

您也可以選取工作表上的已連結視覺化,並按一下屬性面板中的編輯,以編輯主要視覺 化。您必須處於工作表編輯模式。

透過主維度重複使用維度

當您使用未發佈的應用程式時,可以建立主維度,以便可以重複使用它們。所發佈應用 程式的使用者將可以存取主維度,但是將不能修改它們。

您可以使用不同的方式建立主維度。

從欄位建立主維度

當您使用未發佈的應用程式時,可以建立主維度,以便可以重複使用它們。您可以從 資產面板的欄位區段建立主維度。

#### 請執行下列動作**:**

- 1. 按一下工具列中的 $\sum$  編輯工作表。 資產面板會在左側開啟。
- 2. 按一下 以選取欄位標籤。
- 3. 按一下您要用來建立維度的欄位。 即會開啟預覽。
- 4. 按一下位於預覽底端的 即會開啟您選擇的建立新維度對話方塊,其中包含您選擇的欄位。該欄位名稱也用作維度的 名稱。
- 5. 按一下欄位。
- 6. 用滑鼠右鍵按一下您要作為維度使用的欄位並按一下建立維度。 即會開啟您選擇的建立新維度對話方塊,其中包含您選擇的欄位。該欄位名稱也用作維度的 名稱。
- 7. 選擇維度是單一的還是可向下探查的。
- 8. 根據需要編輯該名稱。
- 9. 輸入維度的描述 (選用)。
- 10. 如果您想指定色彩,在色彩下拉式方塊中按一下▼並透過以下其中一種方法選擇色彩;
	- <sup>l</sup> 在調色盤中按一下其中一種色彩。
	- <sup>l</sup> 在十六進位輸入欄位中鍵入 6 個字元的色彩代碼:**#**。
	- 按一下對話方塊底部的 ♥, 在色彩轉輪中選擇一種色彩, 並根據情況調節飽和度滑 塊。
- 11. 新增標記 (選用)
- 12. 按一下建立。
- 13. 按一下完成以關閉對話方塊。

現在,維度儲存在主項目的維度類別內,並且您可以在視覺化中使用它。

您可以透過在新增每個維度後按一下新增維度,快速新增數個維度作為主項目。完成後 按一下完成。

*Direct Discovery* 欄位由資產面板的欄位區段中的 表示。

從資產面板中建立主維度

### 請執行下列動作**:**

 $\bullet$ 

- 1. 按一下工具列中的 。 編輯工作表。 資產面板會在左側開啟。
- 2. 按一下 $\mathscr{S}$ 以選取主項目標籤。
- 3. 按一下維度標頭,以延伸類別。
- 4. 按一下新建。 隨即會開啟建立新維度對話方塊。
- 5. 選擇維度是單一的還是可向下探查的。
- 6. 按一下左側的欄位以予以選擇。 即會自動新增欄位的名稱作為維度的名稱。
- 7. 根據需要變更該名稱。
- 8. 輸入維度的描述 (選用)。
- 9. 如果您想指定色彩,在色彩下拉式方塊中按一下▼並透過以下其中一種方法選擇色彩:
	- <sup>l</sup> 在調色盤中按一下其中一種色彩。
	- <sup>l</sup> 在十六進位輸入欄位中鍵入 6 個字元的色彩代碼:**#**。
	- 按一下對話方塊底部的 ♥ , 在色彩轉輪中選擇一種色彩, 並根據情況調節飽和度滑 塊。
- 10. 新增標記 (選用)
- 11. 按一下建立。
- 12. 按一下完成以關閉對話方塊。

現在,維度儲存在主項目的維度類別內,並且您可以在視覺化中使用它。

您可以透過在新增每個維度後按一下新增維度,快速新增數個維度作為主項目。完成後 按一下完成。

建立向下探查維度

新增維度時,您可以在建立單一或向下探查維度之間進行選取。

以下說明解釋如何從建立新維度對話方塊建立向下探查群組。

若選項造成目前的向下切入維度欄位只有一個可能值,則會改用清單中的下一個欄位。

### 請執行下列動作**:**

- 1. 選擇向下探查作為維度類型。
- 2. 按一下左側欄位清單中的至少兩個欄位,以將它們作為引用的欄位插入。

您可以在下拉式清單中篩選從中選擇欄位的表格。 您可以透過將所選擇的欄位拖曳至所選擇欄位清單中新的位置,來重新安排它們 的順序。

- 3. 輸入維度的名稱。
- 4. 輸入維度的描述 (選用)。
- 5. 如果您想指定色彩,在色彩下拉式方塊中按一下▼並透過以下其中一種方法選擇色彩:
	- <sup>l</sup> 在調色盤中按一下其中一種色彩。
	- <sup>l</sup> 在十六進位輸入欄位中鍵入 6 個字元的色彩代碼:**#**。
	- 按一下對話方塊底部的 ♥,在色彩轉輪中選擇一種色彩,並根據情況調節飽和度滑 塊。
- 6. 新增標記 (選用)
- 7. 按一下建立。
- 8. 按一下完成以關閉對話方塊。

現在,向下探查維度已儲存在主項目中的維度類別中。

當您按一下左側面板中的維度時,預覽會顯示維度類型,以及哪些欄位包括在向下探查維度中。

預覽會顯示維度類型、向下切入維度中包括哪些欄位。

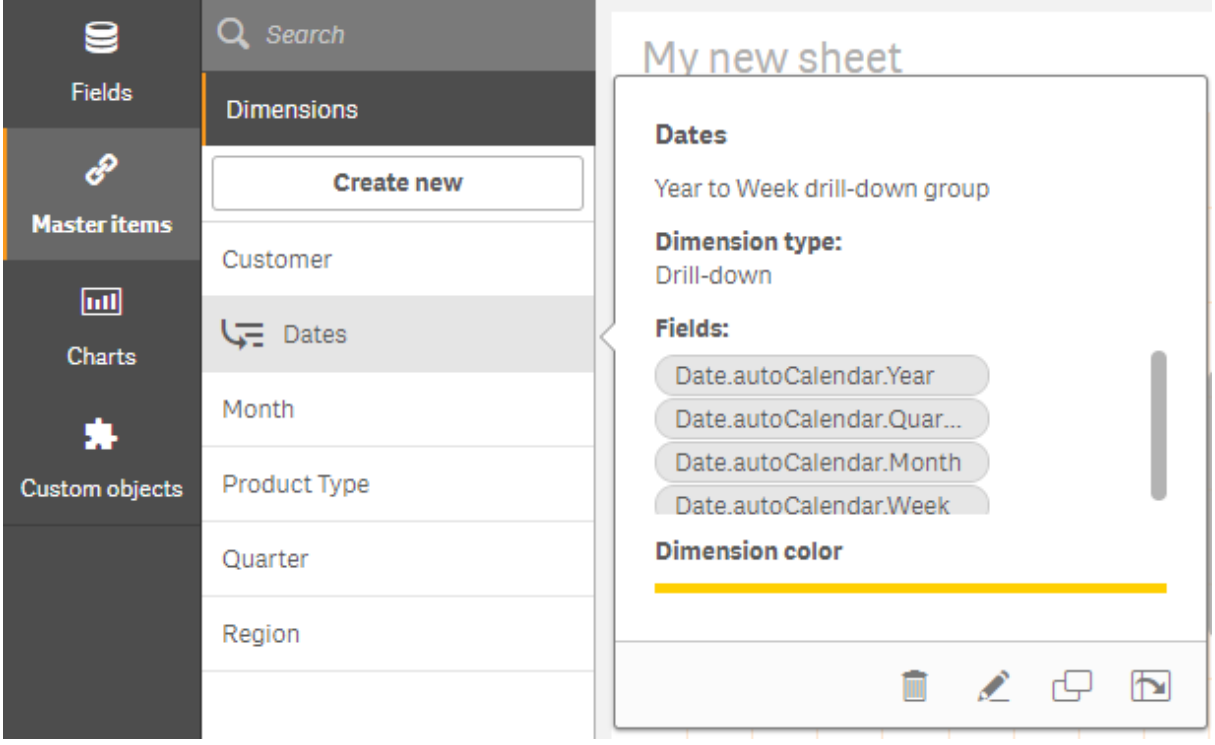

建立計算維度

您可以從資產面板中的主項目標籤中建立計算維度。從建立新維度對話方塊中開啟運 算式編輯器。

### 請執行下列動作**:**

- 1. 在主項目標籤中按一下維度標題以展開類別。
- 2. 按一下新建。 隨即會開啟建立新維度對話方塊。
- 3. 在欄位文字方塊中按一下 $f$  $x$ , 以開啟新增運算式對話方塊。

現在,您可以根據您的偏好和不同的複雜程度,採用不同方式新增運算式。

您還可在欄位文字方塊中直接輸入以新增運算式,但這樣就無法提供語法醒目提示和語 法檢查功能。

### 使用常見函數

- 1. 從下拉式清單中選取一個欄位。
- 2. 按一下您想要使用的彙總函數。
- 3. 按一下插入,將函數和欄位插入運算式編輯器中。

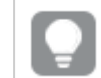

您可以僅從中選取一個,只插入一個函數或一個欄位。

4. 按一下套用以關閉新增運算式對話方塊。 繼續新增維度的說明資料。

### 透過輸入新增運算式

1. 在運算式編輯器中直接輸入運算式。 系統將會對您在運算式中使用的欄位名稱進行檢查,並驗證運算式的語法。

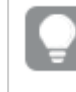

在運算式編輯器中輸入的同時,會持續對運算式進行驗證。如果發現錯誤,您會 看到關於不正確運算式的提示。按一下提示旁邊的圖示,可顯示更多錯誤資訊。

運算式編輯器中的每一行均帶有編號,並使用語法醒目提示。

2. 按一下套用以關閉新增運算式對話方塊。 對於量值,您可以繼續新增量值的說明資料。

### 透過屬性面板新增運算式

您可以透過屬性面板將運算式新增到視覺化中。

- 1. 開啟包含要編輯的視覺化的工作表。
- 2. 按一下 企編輯工作表以開啟屬性面板。(若這隱藏,按一下右下角的顯示屬性□以開啟。)
- 3. 按一下要編輯的視覺化。 右側將顯示該視覺化的屬性面板。
- 4. 在資料下,按一下新增資料並選取維度。 隨即顯示維度文字方塊。
- 5. 輸入您的運算式。運算式必須以等號 (*=*) 開頭,否則字串將無法被解譯成文字。

### 詳細語法說明

您可以在運算式編輯器中按兩下函數名稱並在鍵盤上按 Ctrl+H,開啟線上說明,瞭解關於如何使用 目前函數的完整說明。在函數名稱後面輸入運算式的第一個括弧後,此功能變為可用。

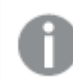

僅在使用帶鍵盤的電腦時才支援此功能。

### 新增維度的說明資料

輸入運算式後,您需要新增某些說明資訊。

- 1. 輸入維度的名稱。
- 2. 輸入維度的描述 (選用)。
- 3. 在色彩下拉式清單中選擇性地按一下▼,然後透過以下其中一種方法選取色彩:
	- <sup>l</sup> 在調色盤中按一下其中一種色彩。
	- <sup>l</sup> 在十六進位輸入欄位中鍵入 6 個字元的色彩代碼:**#**。
	- 按一下對話方塊底部的 ♥ , 在色彩轉輪中選擇一種色彩, 並根據情況調節飽和度滑 塊。

4. 新增標記 (選用)

- 5. 按一下建立。
- 6. 按一下完成以關閉對話方塊。

計算維度現已儲存在主項目的維度類別中,您可以在視覺化中使用它。

編輯主維度

當您更新主維度時,變更將反映在所有其執行個體中,包括使用它的所有視覺化。

從資產面板或在編輯視覺化屬性時編輯主維度。

#### 從資產面板中編輯主維度

若您想要預覽維度或編輯數個主維度,請使用資產面板編輯主維度

請執行下列動作:

- 1. 在工作表檢視中,按一下工具列中的《编輯工作表。 資產面板會在左側開啟。
- 2. 按一下 $\mathscr{O}$ 以顯示主項目。
- 3. 按一下您想要編輯的維度。 即會開啟預覽。
- 4. 按一下 $\angle$ , 這位於預覽底端。 如果在工作表上使用維度,則會顯示一個對話方塊,通知您對主維度的任何變更都將套用至 工作表上的所有執行個體。
- 5. 按一下確定。 即會開啟編輯維度對話方塊,您可以在其中更新欄位或運算式、名稱、說明和標記。
- 6. 按一下儲存。

主維度現已更新。

您也可以用滑鼠右鍵按一下主項目,然後按一下編輯。

#### 從視覺化屬性編輯主維度

若視覺化中的維度連結至主維度,您可以從屬性面板編輯主維度。使用主維度之應用程式中的所有 視覺化將會更新。若只要編輯此視覺化中的已連結維度,而不影響主項目,您必須先取消與主項目 的連結。請參閱 [從主項目取消連結](#page-116-0) *(page 117)*。

請執行下列動作:

- 1. 在編輯模式中,選取視覺化。
- 2. 在屬性面板中, 按一下資料標籤。 若其己隱藏, 按一下右下角的顯示屬性 ...
- 3. 在維度之下,按一下要編輯的已連結維度。
- 4. 在主項目之下,按一下編輯。

會顯示一個對話方塊,通知您對主維度的任何變更都將套用至使用該維度的所有視覺化。

5. 對主維度進行變更,然後按一下儲存。

刪除主維度或主量值

只要應用程式未發佈,您都可以從主項目中刪除維度和量值。

如果您刪除了主維度或主量值,使用了被刪除主項目的視覺化將無法生效,除非您以新 的維度或量值取代了它。

請執行下列動作:

- 1. 在工作表檢視中, 按一下工具列中的∠编輯工作表。 資產面板會在左側開啟。
- 2. 按一下 $\mathscr{O}$ 以顯示主項目。
- 3. 按一下要刪除的維度或量值。 即會開啟預覽。
- 4. 按一下位於預覽底端的 此時將顯示一個對話方塊,提示所有使用該維度或量值的視覺化將不再生效。
- 5. 按一下確定。

維度或量值現已從主項目中刪除,工作表中所有使用了被刪除項目的視覺化將不再生效。您會看到 這些視覺化上顯示找不到維度或找不到量值文字。

缺乏維度和量值的視覺化,此兩項已從主項目中被刪除。

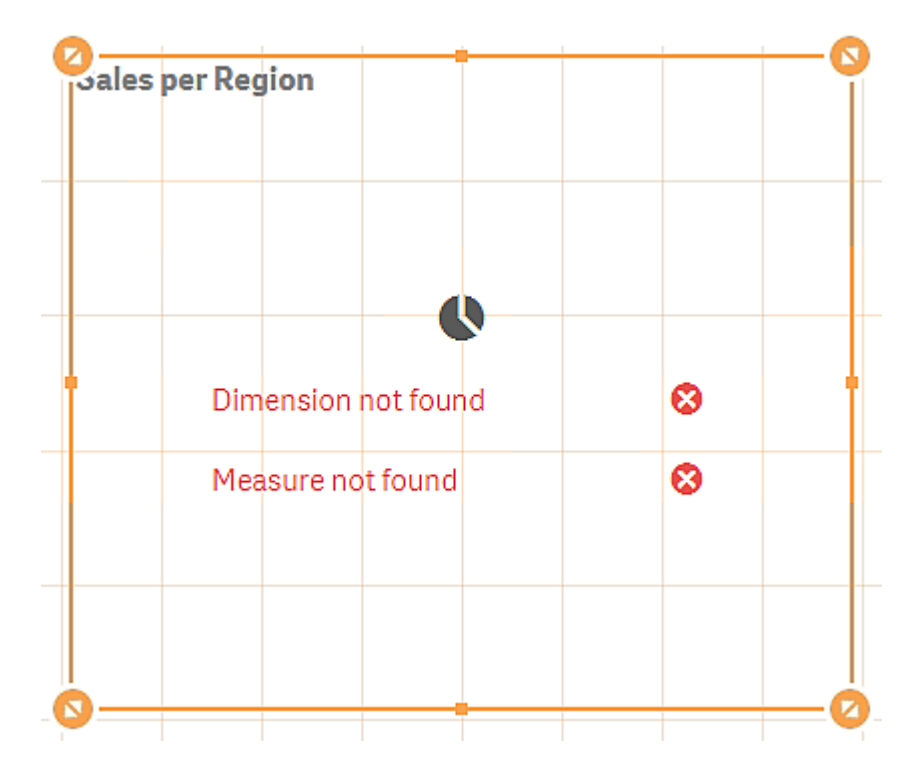

#### 取代無效的維度或量值

從主項目中刪除維度或量值後,所有引用了被刪除主項目的視覺化將不再生效,除非您以其他維度 或量值取代了缺失的維度或量值。

請執行下列動作:

- 1. 在工作表檢視中, 按一下工具列中的 《编輯工作表。 資產面板會在左側開啟。按一下 2 以顯示主項目。
- 2. 將維度或量值從**維度或量值**區段拖曳到工作表的視覺化中。 即會開啟快速鍵功能表。
- 3. 選取取代無效維度或取代無效量值。

此時,視覺化是完整的並可再次生效。

# 透過主量值重複使用量值

當您使用未發佈的應用程式時,可以建立主量值,以便可以重複使用它們。所發佈應用 程式的使用者將可以存取主量值,但是將不能修改它們。

主量值是運算式與描述性資料的組合,例如名稱、描述及標記。您可以使用不同的方式建立主量 值。

您也可以根據視覺化中建立的量值來建立主量值。在視覺化屬性面板中的量值之下,按一下主項目 下的新增。

從欄位中建立主量值

當您使用未發佈的應用程式時,可以建立主量值,以便可以重複使用它們。您可以從 資產面板中的欄位區段建立主量值。

命名實體時,避免將相同名稱指派至多個欄位、變數或量值。解決名稱相同的實體之間的衝突時有 嚴格的優先順序。此順序反映在使用這些實體的任何物件或內容中。此優先順序如下:

- <sup>l</sup> 在彙總內部,欄位優先於變數。量值標籤在彙總中不相關,沒有優先度。
- <sup>l</sup> 在彙總外部,量值標籤優先於變數,結果會優先於欄位名稱。
- <sup>l</sup> 此外,在彙總外部,可以參考其標籤以重新使用量值,除非該標籤實際上是計算出的標籤。 在該情況下,量值的重要性會下降,以降低自行參考的風險,在此情況下,首先會一律將名 稱解譯為量值標籤,第二會解譯為欄位名稱,第三會解譯為變數名稱。
- 1. 按一下 以選取欄位標籤。
- 2. 按一下要用以建立量值的欄位。 即會開啟預覽。
- 3. 按一下位於預覽底端的 $\emph{fx}$ 。

即會開啟建立新量值對話方塊,其中包含您選取作為量值名稱和運算式一部分的欄位。

- 4. 按一下欄位。
- 5. 用滑鼠右鍵按一下您要作為量值使用的欄位並按一下建立量值。

即會開啟建立新量值對話方塊,其中包含您選擇的欄位。該欄位名稱也用作量值的名稱。

- 6. 在運算式欄位中按一下 $f$  $x$ , 以開啟編輯運算式對話方塊。
- 7. 在運算式編輯器 (主視窗) 中直接輸入運算式。 系統將會對您在運算式中使用的欄位名稱進行檢查,並驗證運算式的語法。

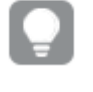

在運算式編輯器中輸入的同時,會持續對運算式進行驗證。如果發現錯誤,您會 看到左下角出現關於不正確運算式的提示。按一下提示旁邊的圖示,可顯示更多 錯誤資訊。

運算式編輯器中的每一行均帶有編號,並使用語法醒目提示。

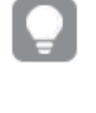

您可以在運算式編輯器中按兩下函數名稱並在鍵盤上按 *Ctrl+H*,開啟線上說明,瞭 解關於如何使用目前函數的完整說明。僅在使用帶有鍵盤的電腦並在函數名稱後 面輸入運算式的第一個括弧後,此功能才變為可用。

- 8. 按一下套用以關閉新增運算式對話方塊。 現在您需要為量值新增一些說明資料。
- 9. 根據需要編輯該名稱。
- 10. 輸入量值的描述 (選用)。
- 11. 如果您想指定色彩,在色彩下拉式方塊中按一下▼並透過以下其中一種方法選擇色彩:
	- <sup>l</sup> 在調色盤中按一下其中一種色彩。
	- <sup>l</sup> 在十六進位輸入欄位中鍵入 6 個字元的色彩代碼。
	- 按一下對話方塊底部的 ♥,在色彩轉輪中選擇一種色彩,並根據情況調節飽和度滑 塊。
- 12. 新增標記 (選用)
- 13. 在數字格式之下,您可以選擇:
	- <sup>l</sup> 自動
	- <sup>l</sup> 數字
	- <sup>l</sup> 貨幣
	- 日期
	- <sup>l</sup> 持續時間
	- 自訂
	- <sup>l</sup> 量值運算式

14. 按一下建立。

量值現已儲存在主項目的量值類別中,您可以在視覺化中使用它。

*Direct Discovery* 欄位由資產面板的欄位區段中的 表示。

使用常見彙總函數建立主量值

當您使用未發佈的應用程式時,可以建立主量值,以便可以重複使用它們。您可以從 下拉式清單選取函數和欄位,使用其中一種最常見的彙總函數輕鬆建立量值。

命名實體時,避免將相同名稱指派至多個欄位、變數或量值。解決名稱相同的實體之間的衝突時有 嚴格的優先順序。此順序反映在使用這些實體的任何物件或內容中。此優先順序如下:

- <sup>l</sup> 在彙總內部,欄位優先於變數。量值標籤在彙總中不相關,沒有優先度。
- <sup>l</sup> 在彙總外部,量值標籤優先於變數,結果會優先於欄位名稱。
- <sup>l</sup> 此外,在彙總外部,可以參考其標籤以重新使用量值,除非該標籤實際上是計算出的標籤。 在該情況下,量值的重要性會下降,以降低自行參考的風險,在此情況下,首先會一律將名 稱解譯為量值標籤,第二會解譯為欄位名稱,第三會解譯為變數名稱。

#### 請執行下列動作**:**

- 1. 按一下工具列中的 ∠ 編輯工作表。 資產面板會在左側開啟。
- 2. 按一下 $\mathscr{O}$ 以選取主項目標籤。
- 3. 按一下量值標題以展開類別。
- 4. 按一下新建。 隨即會開啟建立新量值對話方塊。
- 5. 在運算式欄位中按一下 $f$  $x$ , 以開啟新增運算式對話方塊。 您可以在右側找到用於選取欄位和常見函數的下拉式清單。
- 6. 如果您要從特定表格中顯示欄位,請在頂部的下拉式清單中選取此表格 (可選)。
- 7. 從欄位下拉式清單中選取欄位。
- 8. 從底部下拉式清單中選取函數。

如不選取函數,您只可插入一個欄位。

9. 按一下插入,將欄位和函數插入運算式編輯器中。

您可以在運算式編輯器中按兩下函數名稱並在鍵盤上按 *Ctrl+H*,開啟線上說明,瞭 解關於如何使用目前函數的完整說明。僅在使用帶有鍵盤的電腦並在函數名稱後 面輸入運算式的第一個括弧後,此功能才變為可用。

- 10. 按一下套用以關閉新增運算式對話方塊。 現在您需要為量值新增一些說明資料。
- 11. 輸入量值的名稱。
- 12. 輸入量值的描述 (選用)。
- 13. 如果您想指定色彩,在色彩下拉式方塊中按一下▼並透過以下其中一種方法選擇色彩:
- <sup>l</sup> 在調色盤中按一下其中一種色彩。
- <sup>l</sup> 在十六進位輸入欄位中鍵入 6 個字元的色彩代碼。
- 按一下對話方塊底部的 ♥, 在色彩轉輪中選擇一種色彩, 並根據情況調節飽和度滑 塊。
- 14. 新增標記 (選用)
- 15. 在數字格式之下,您可以選擇:
	- <sup>l</sup> 自動
	- <sup>l</sup> 數字
	- <sup>l</sup> 貨幣
	- <sup>l</sup> 日期
	- <sup>l</sup> 持續時間
	- <sup>l</sup> 自訂
	- <sup>l</sup> 量值運算式

16. 按一下建立。

量值現已儲存在主項目的量值類別中,您可以在視覺化中使用它。

透過輸入運算式建立主量值

當您使用未發佈的應用程式時,可以建立主量值,以便可以重複使用它們。您還可透 過在運算式編輯器中輸入運算式,新增複雜運算式。

- 1. 按一下工具列中的∠ 編輯工作表。
	- 資產面板會在左側開啟。
- 2. 按一下 $\mathscr{O}$ 以選取主項目標籤。
- 3. 按一下量值標題以展開類別。
- 4. 按一下新建。 隨即會開啟建立新量值對話方塊。

5. 在運算式欄位中按一下 $\emph{fx}$ , 以開啟新增運算式對話方塊。

6. 在運算式編輯器 (主視窗) 中直接輸入運算式。 系統將會對您在運算式中使用的欄位名稱進行檢查,並驗證運算式的語法。

在運算式編輯器中輸入的同時,會持續對運算式進行驗證。如果發現錯誤,您會 看到左下角出現關於不正確運算式的提示。按一下提示旁邊的圖示,可顯示更多 錯誤資訊。

運算式編輯器中的每一行均帶有編號,並使用語法醒目提示。

您可以在運算式編輯器中按兩下函數名稱並在鍵盤上按 *Ctrl+H*,開啟線上說明,瞭 解關於如何使用目前函數的完整說明。僅在使用帶有鍵盤的電腦並在函數名稱後 面輸入運算式的第一個括弧後,此功能才變為可用。

- 7. 按一下套用以關閉新增運算式對話方塊。 現在您需要為量值新增一些說明資料。
- 8. 輸入量值的名稱。
- 9. 輸入量值的描述 (選用)。
- 10. 如果您想指定色彩,在色彩下拉式方塊中按一下▼並透過以下其中一種方法選擇色彩:
	- <sup>l</sup> 在調色盤中按一下其中一種色彩。
	- <sup>l</sup> 在十六進位輸入欄位中鍵入 6 個字元的色彩代碼。
	- 按一下對話方塊底部的 ♥, 在色彩轉輪中選擇一種色彩, 並根據情況調節飽和度滑 塊。
- 11. 新增標記 (選用)
- 12. 在數字格式之下,您可以選擇:
	- <sup>l</sup> 自動
	- <sup>l</sup> 數字
	- <sup>l</sup> 貨幣
	- 日期
	- <sup>l</sup> 持續時間
	- <sup>l</sup> 自訂
	- <sup>l</sup> 量值運算式
- 13. 按一下建立。

量值現已儲存在主項目的量值類別中,您可以在視覺化中使用它。

編輯主量值

當您更新主量值時,變更將反映在所有其執行個體中,包括使用它的所有視覺化。

從資產面板或在編輯視覺化屬性時編輯主量值。

#### 從資產面板中編輯主量值

若您想要預覽量值或編輯數個主量值,請使用資產面板編輯主量值

請執行下列動作:

- 1. 在工作表檢視中,按一下工具列中的《编輯工作表。 資產面板會在左側開啟。
- 2. 按一下 $\mathscr{O}$ 以選取主項目標籤。
- 3. 按一下主項目。
- 4. 按一下您想要編輯的量值。 即會開啟預覽。
- 5. 按一下2. 這位於預覽底端。 會顯示一個對話方塊,通知您對主量值的任何變更都將套用至使用該量值的所有視覺化。
- 6. 按一下確定。 即會開啟編輯量值對話方塊,您可以在其中更新運算式、名稱、說明、色彩和標記。
- 7. 按一下儲存。

量值現已更新。

您也可以用滑鼠右鍵按一下主項目,然後按一下編輯。

#### 從視覺化屬性編輯主量值

若視覺化中的量值連結至主量值,您可以從屬性面板編輯主量值。使用主量值之應用程式中的所有 視覺化將會更新。若只要編輯此視覺化中的已連結量值,而不影響主項目,您必須先取消與主項目 的連結。請參閱 [從主項目取消連結](#page-116-0) *(page 117)*。

請執行下列動作:

- 1. 在編輯模式中,選取視覺化。
- 2. 在屬性面板中,按一下資料標籤。 若其已隱藏, 按一下右下角的顯示屬性口。
- 3. 在量值之下,按一下要編輯的已連結量值。
- 4. 在主項目之下,按一下編輯。 會顯示一個對話方塊,通知您對主量值的任何變更都將套用至使用該量值的所有視覺化。 5. 對主量值進行變更,然後按一下儲存。
- 在運算式中使用主量值

您可以在運算式中使用主量值。您可以使用主量值本身,或用來建置更複雜的運算式。

在運算式編輯器中輸入時,相符主量值的自動完成清單會開啟。

運算式編輯器中的主量值

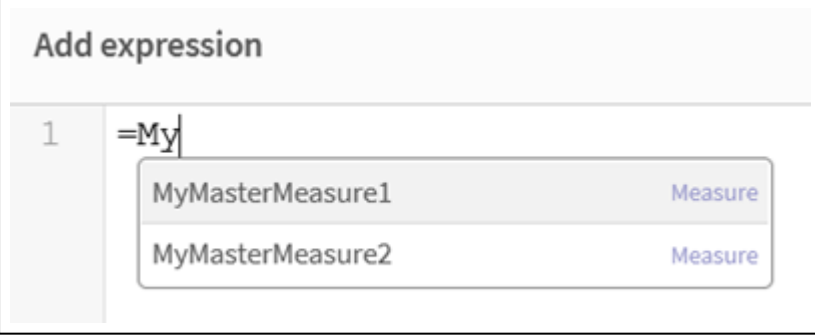

若重新命名或刪除主量值,不會自動更新運算式中的參考。舊的參考將會在運算式中傳 回 *NULL*,如同沒有使用該名稱的量值。

#### 範例**:**在運算式中使用主量值

此範例會建立主量值,然後在圖表運算式中使用主量值。

- 1. 建立主量值。
	- i. 在資產面板中,按一下主項目。
	- ii. 在量值下方,按一下建立新的。

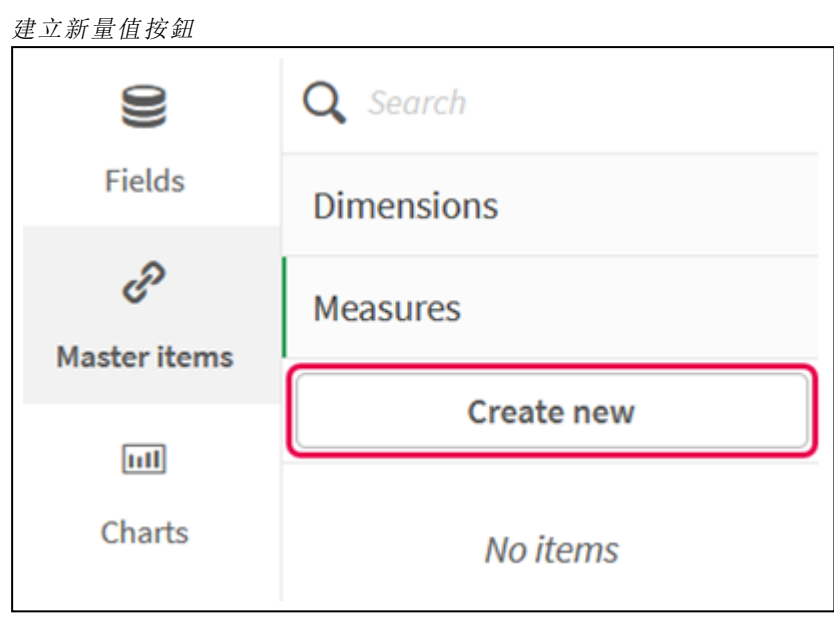

iii. 在建立新量值對話方塊中,輸入主量值的名稱,然後按一下 $f$ x 以開啟運算式編輯器。

建立新的量值對話方塊

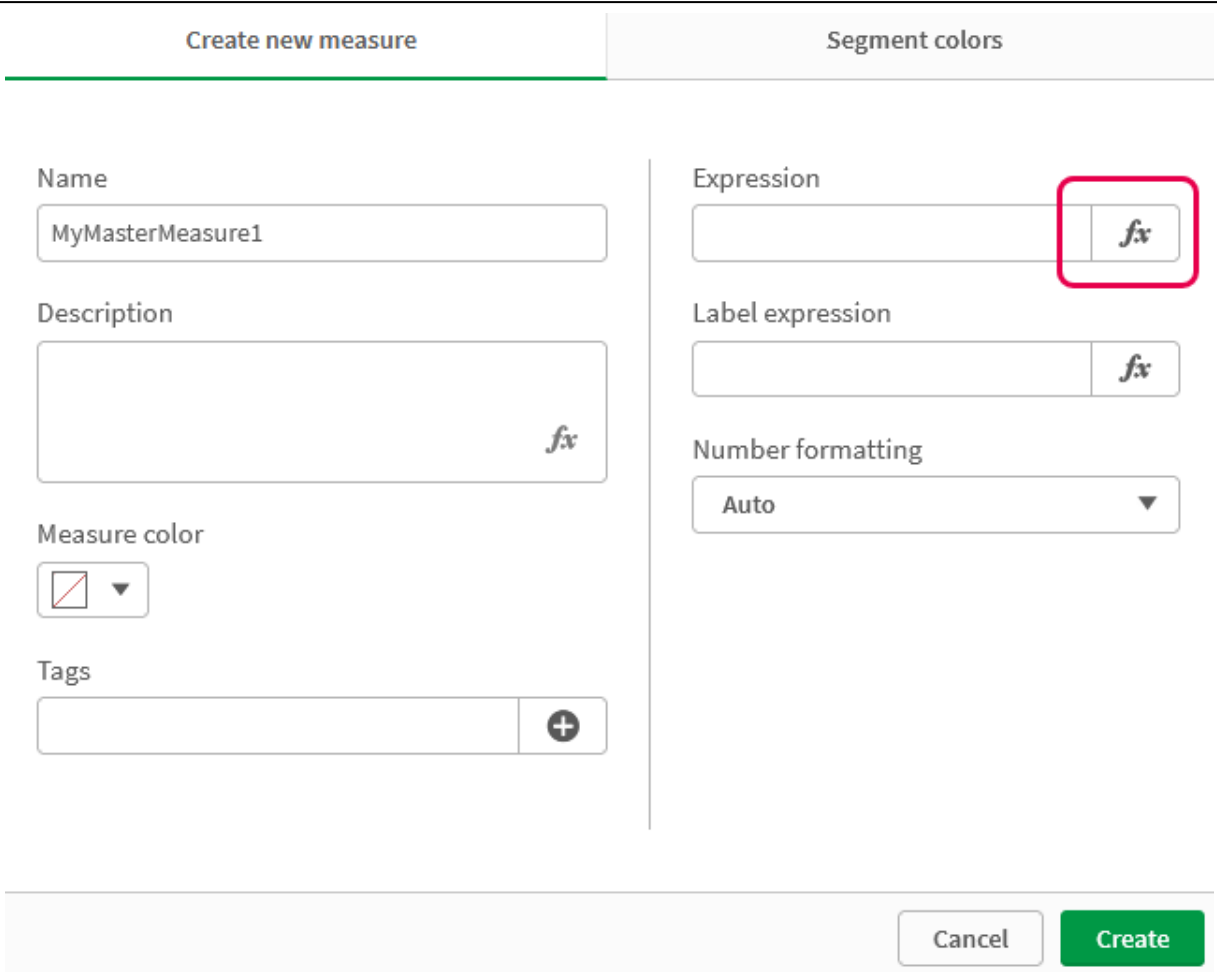

iv. 在運算式編輯器中,建立運算式。

您可以輸入運算式,或使用運算式建立器面板中的可用選項。 使用運算式建立器 *Count(distinct item)* 插入運算式,然後按一下套用。

在運算式編輯器中新增運算式

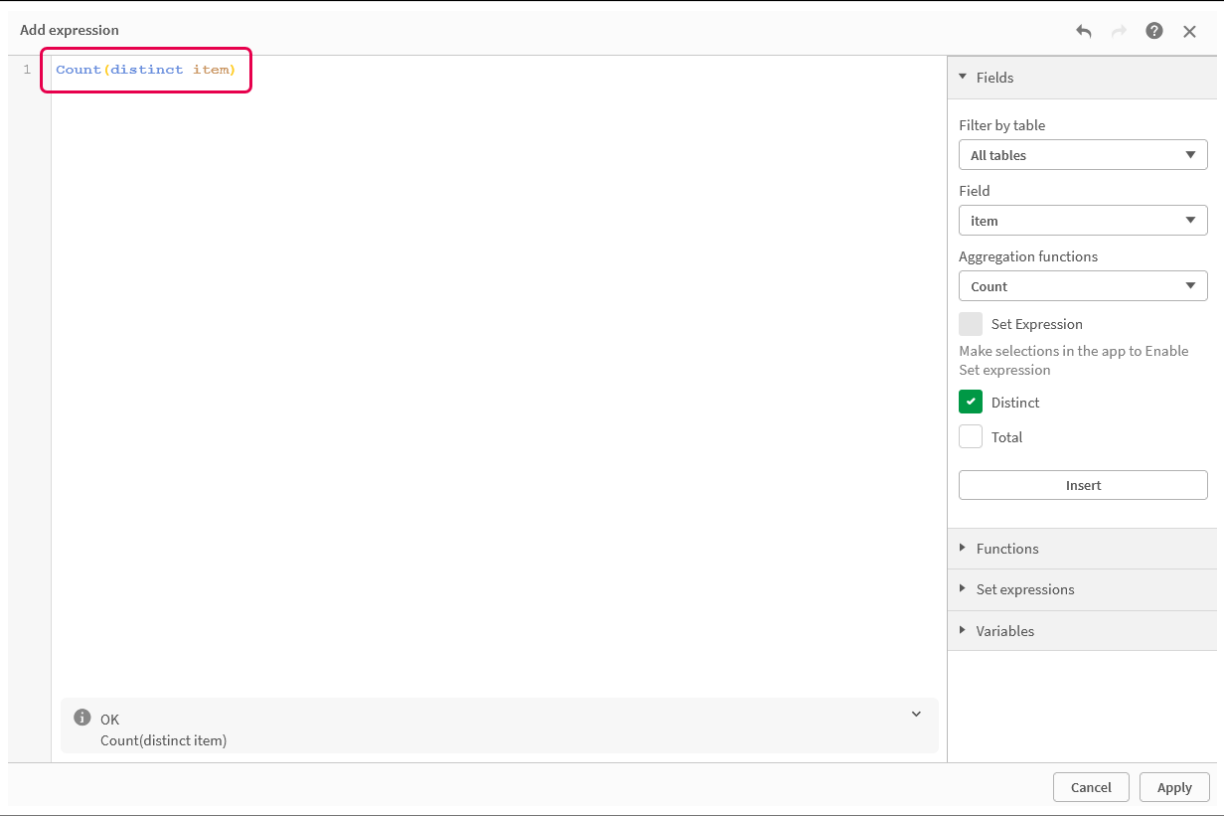

v. 在建立新量值對話方塊中,按一下建立。

```
建立量值
```
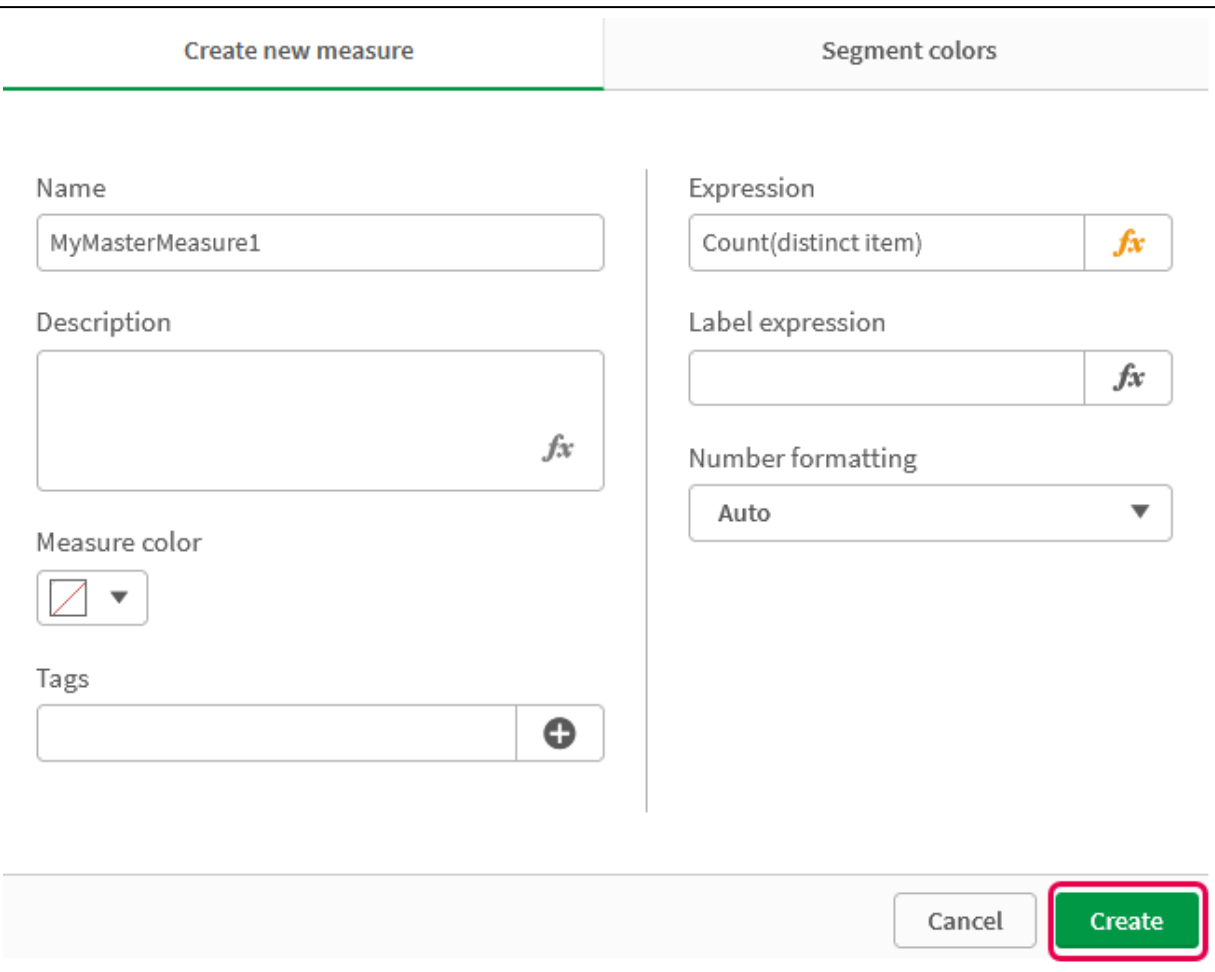

新的主量值已建立。

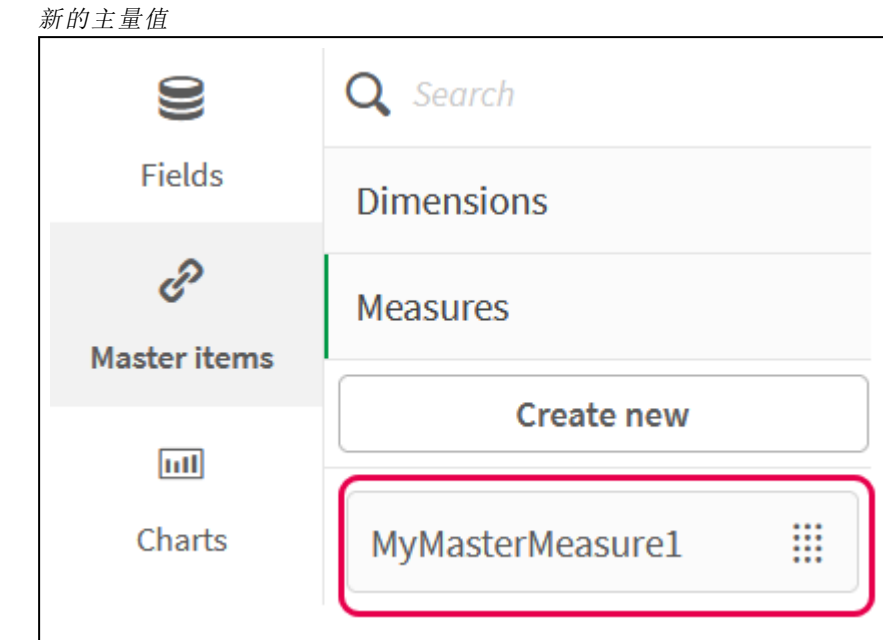

- 2. 使用圖表運算式中的主量值。
	- i. 將 **KPI** 圖表新增至應用程式中的工作表。

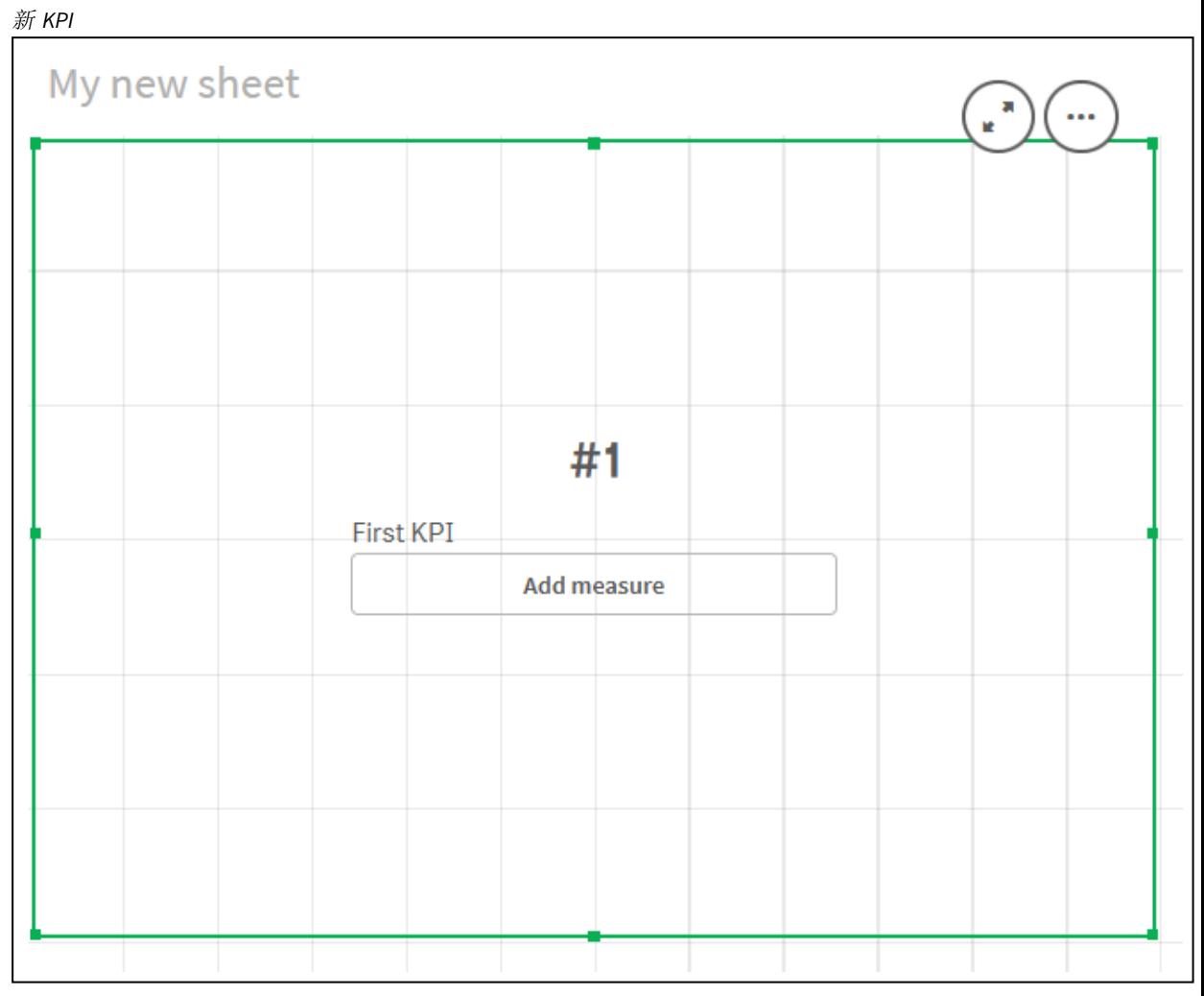

ii. 按一下**新增量值,**然後按一下  $f$  以開啟 KPI 的運算式編輯器。

開啟運算式編輯器

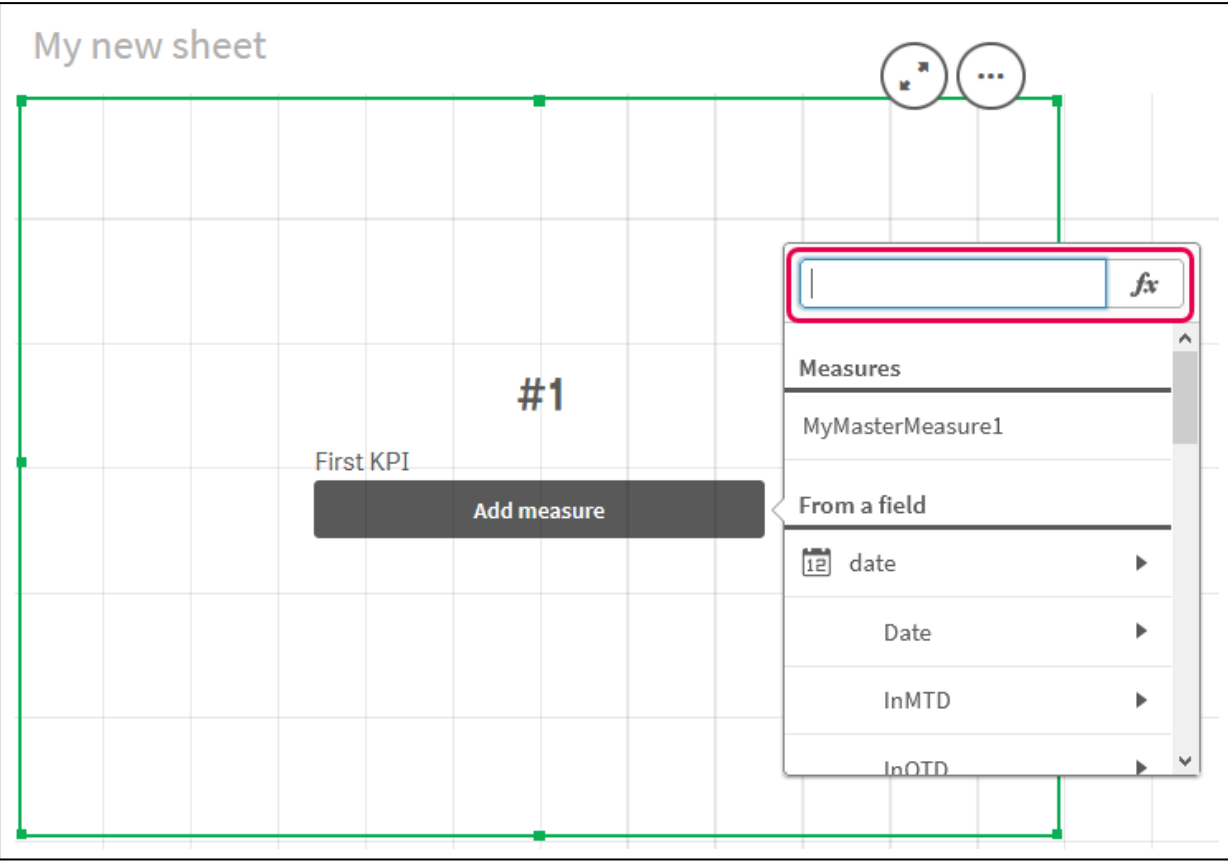

iii. 在運算式中輸入主量值。輸入時,將會取得任何可用主量值的自動完成清單。如有需 要,主量值可用來在運算式編輯器中建置更複雜的運算式。

新增 *KPI* 的運算式

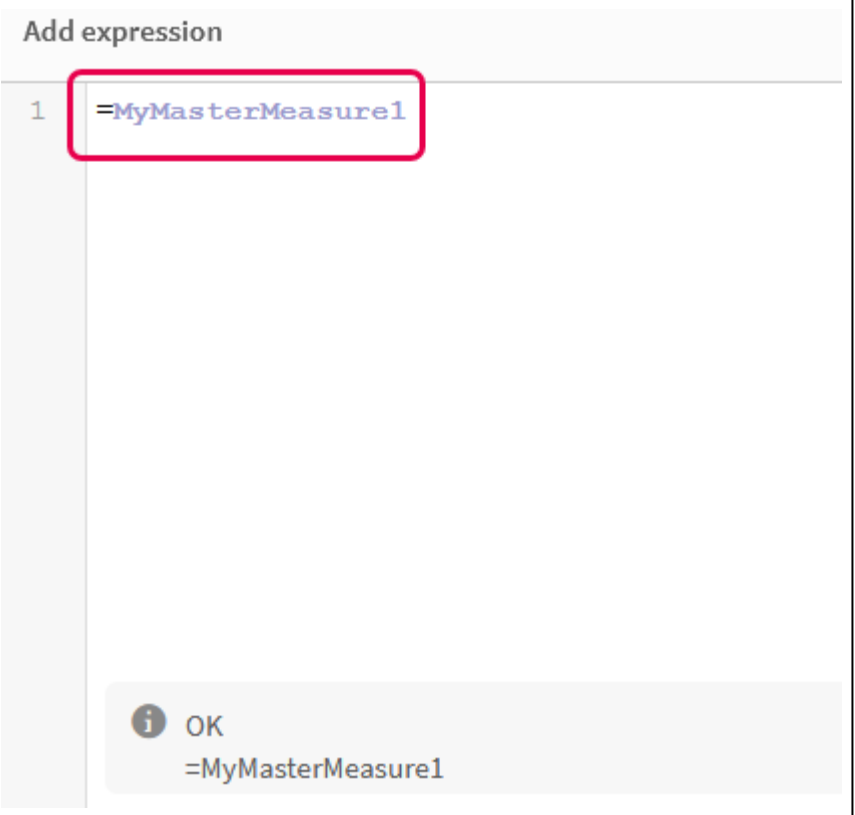

iv. 關閉運算式編輯器以檢視 **KPI**。您可以在屬性面板中變更 KPI 的屬性,包括標籤。

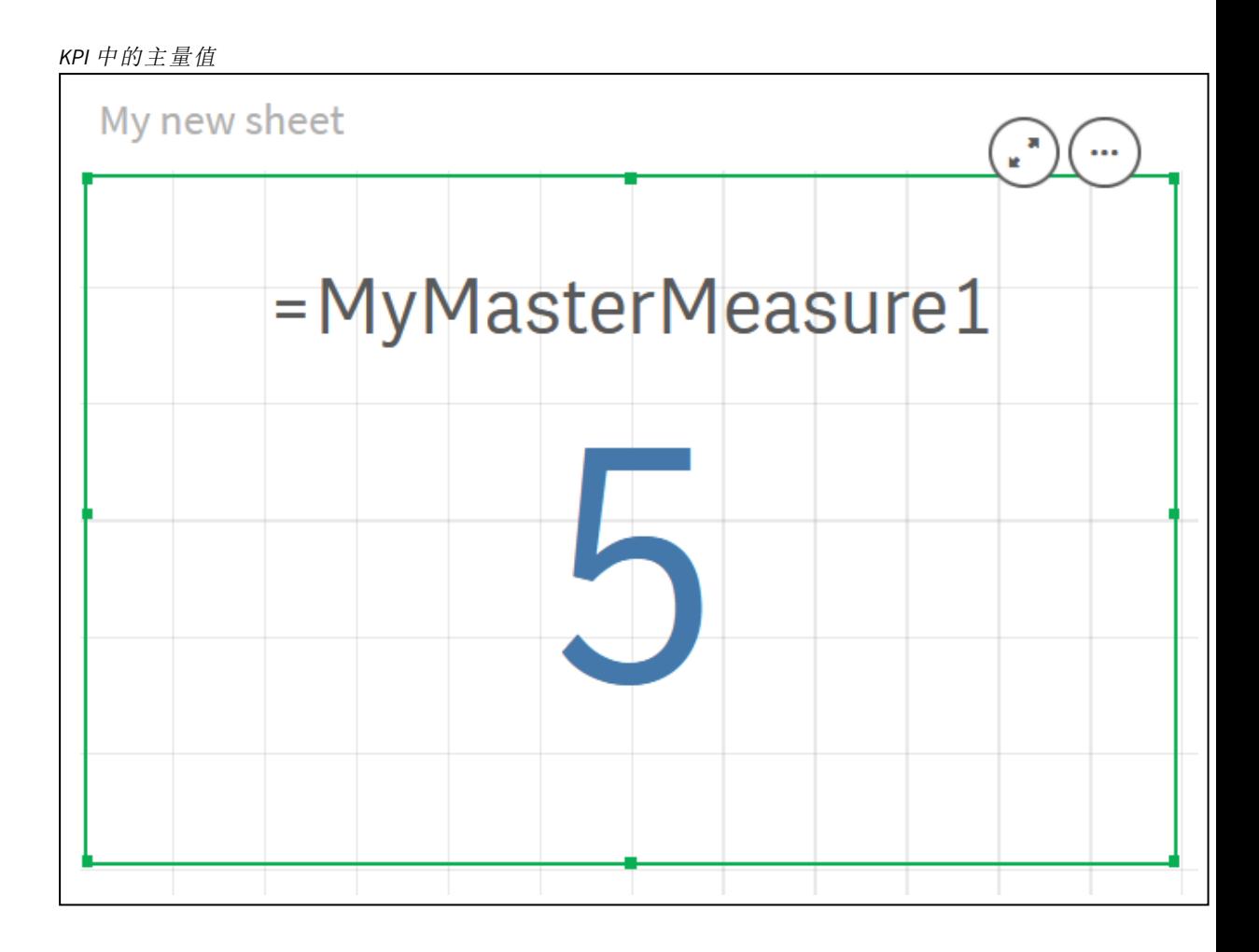

# 將色彩指派至主項目

您可以將色彩指派至主項目。在所有視覺化中,指派至主維度和主量值的色彩在那些 主項目的所有執行個體中保持不變。

如果您變更用於主項目的色彩,則將會更新該主項目中所有執行個體的色彩。您也可以視情況需 要,為單個視覺化停用主項目色彩。

在視覺化屬性面板中的色彩和圖標部分選擇單色時,視覺化使用主維度色彩。在視覺化屬性面板中 的色彩和圖標部分選擇單色或多色時,會使用主量值色彩。

預設情況下,如果視覺化的預設自動設定使用單色或多色,則將自動套用主項目色彩。如果沒有, 您必須切換到自訂並選擇支援的設定。在單個視覺化中可停用主項目色彩。

在主維度和主量值同時都有指定色彩的視覺化中,Qlik Sense 預設採用主維度色彩。可透過使用物 件庫色彩下拉式方塊並在視覺化屬性面板的色彩和圖標部分選取量值來套用主量值色彩。在混合 帶有已指派色彩主量值和未指派色彩量值的視覺化中,其他量值將使用預設調色盤色彩。

主維度可讓色彩指派至其相異值。

主量值可以有套用至視覺化中的值的自訂色彩漸層。。

在指派色彩至主項目時,您有以下選項:
- <sup>l</sup> 從預設調色盤中選擇一種顏色
- <sup>l</sup> 鍵入十六進位色彩代碼
- <sup>l</sup> 使用進階色彩選項選擇一種顏色

從預設調色盤指派一種顏色 請執行下列動作:

- 1. 在工作表檢視中,按一下工具列中的《编輯工作表。
- 2. 按一下 $\mathscr{P}$ 以顯示主項目。
- 3. 從您的物件庫選擇一個主項目。
- 4. 按一下 $\sum$ 。
- 5. 按一下色彩下拉式方塊中的▼。
- 6. 在調色盤中選擇其中一種顏色。
- 7. 按一下對話方塊外面。
- 8. 按一下儲存。

顏色對話方塊帶有預設調色盤,且選取了藍色。

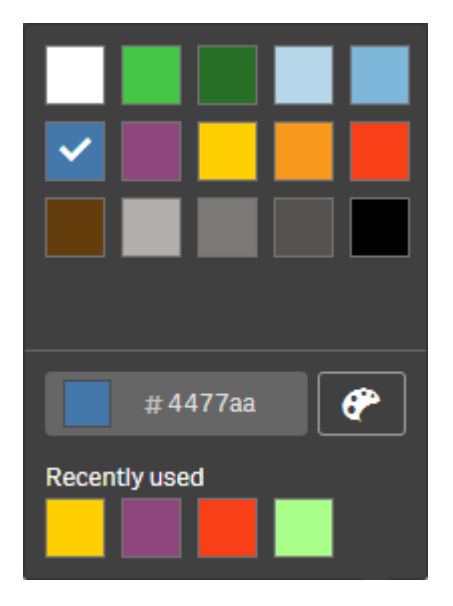

使用十六進位色彩代碼指派一種顏色 請執行下列動作:

- 1. 在工作表檢視中,按一下工具列中的《编輯工作表。
- 2. 按一下 $\mathscr{O}$ 以顯示主項目。
- 3. 從您的物件庫選擇一個主項目。
- 4. 按一下 $\sum$ 。
- 5. 按一下色彩下拉式方塊中的▼。
- 6. 在輸入欄位中鍵入 6 個字元的色彩代碼:**#**。

7. 在對話方塊之外按一下,或按 Enter。

8. 按一下儲存。

使用進階色彩選項指派一種顏色 請執行下列動作:

- 1. 在工作表檢視中,按一下工具列中的《编輯工作表。
- 2. 按一下 $\mathscr{O}$ 以顯示主項目。
- 3. 從您的物件庫選擇一個主項目。
- 4. 按一下 $\sum$ 。
- 5. 按一下色彩下拉式方塊中的▼。
- 6. 在對話方塊底部按一下 $\bigoplus$ 。 對話方塊會顯示進階選項。
- 7. 在色彩轉輪中選擇一種顏色。 所選顏色發生變化,十六進位顏色代碼也相應地更新。
- 8. 您也可以選擇使用滑塊調整色彩飽和度。 飽和度發生變化,十六進位顏色代碼也相應地更新。
- 9. 按一下對話方塊外面。
- 10. 按一下儲存。

顏色對話方塊在進階選項中帶有色彩轉輪,且選取了藍色。

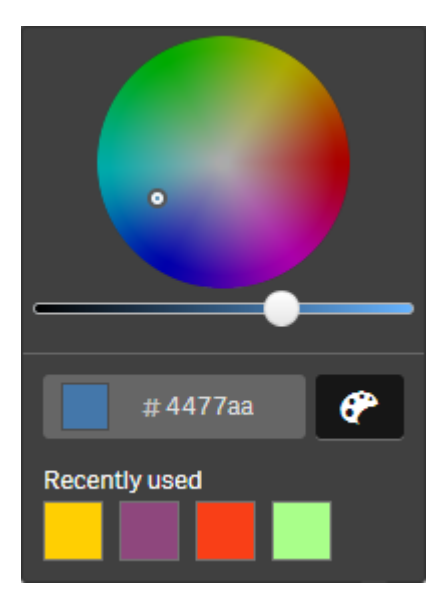

將色彩指派至主維度值

您可以將色彩指派至主維度中的相異值。這可確保維度的相異值在所有視覺化中使用 相同色彩。

選擇依維度著色並啟用物件庫色彩時,會使用指派至值的色彩。若您選擇以單色著色,會改用主維 度的色彩。

將色彩指派至主維度值具有下列限制:

- <sup>l</sup> 最多可將 100 種色彩指派至維度值。
- <sup>l</sup> 維度值的長度不可大於 1024 個字元。值清單中會停用較長的值。
- <sup>l</sup> 向下切入維度不支援將色彩指派至維度值

若您使用區段存取或處理敏感資料,請勿將色彩指派至主維度值,因為這可能會透過色 彩設定暴露值。

編輯維度的值色彩區段包含將色彩指派至維度的相異值的選項。您可以透過 Q 搜尋值清單。

Qlik Sense 會將自動填滿自動套用至您的值,以提供預設色彩。自動填滿可以是單色或色彩配置。變 更自動填滿設定將不會變更您已指派給值的色彩。

除了相異值,也可以針對在視覺化中分類為其他的值設定色彩,亦即收集落在維度中可顯示之值以 外的相異值。您也可以為 NULL 值設定色彩。

#### 請執行下列動作**:**

- 1. 在工作表檢視中,按一下工具列中的《编輯工作表。
- 2. 按一下 $\mathscr{O}$ 以顯示主項目。
- 3. 從您的物件庫選取一個主維度。
- 4. 按一下 $\mathcal{L}_{\circ}$
- 5. 按一下值色彩。
- 6. 若您要變更自動填滿設定,請將自動填滿設定為自訂、選取自動填滿方式,然後選取單一色 彩或色彩配置。
- 7. 選取一個值並進行下列事項之一:
	- <sup>l</sup> 在色彩轉輪中選取色彩,並選擇性調節飽和度滑塊。
	- <sup>l</sup> 在十六進位輸入欄位中鍵入 6 個字元的色彩代碼:#。

已指派色彩的值會顯示 圖示。

- 8. 若您要移除指派的色彩,請選取該值並按一下
- 9. 也可以選擇將色彩指派至**其他或 NULL 值**、按一下▼ 並進行下列事項之一:
	- <sup>l</sup> 在調色盤中按一下其中一種色彩。
	- <sup>l</sup> 在十六進位輸入欄位中鍵入 6 個字元的色彩代碼:#。
	- 按一下對話方塊底部的 ♥, 在色彩轉輪中選擇一種色彩, 並根據情況調節飽和度滑 塊。
- 10. 按一下儲存。

將色彩指派至主量值的值

您可以將色彩漸層或區段配置指派至主量值,讓您可以透過使用預設色彩配置以外色 彩的量值,為視覺化著色。

若您選擇以單色著色,會改用主量值的色彩,而非使用色彩配置。

若要將自訂區段或漸層色彩指派至主量值中的值,請進行下列事項:

- 1. 存取並啟用區段色彩。
- 2. 選取範本配置。
- 3. 選取區段格式。
- 4. 可選擇新增或移除限制。
- 5. 可選擇編輯區段限制。
- 6. 將色彩指派至區段。
- 7. 儲存。

#### 存取和啟用區段色彩

#### 請執行下列動作**:**

- 1. 在工作表檢視中,按一下工具列中的《编輯工作表。
- 2. 按一下 $\mathscr{S}$ 以顯示主項目。
- 3. 從您的物件庫選取一個主量值。
- 4. 按一下 $\sum$ 。
- 5. 按一下區段色彩索引標籤。
- 6. 將區段色彩按鈕設定為自訂著色。

#### 選取範本配置

範本配置提供用來編輯的預設範本。您可以從預設分類和漸層中選擇。

#### 請執行下列動作**:**

• 在選取範本配置下,選取範本配置。

#### 選取區段格式

區段格式可判定色彩套用方式。百分比會根據值適合其值百分位數的情況新增值類別。固定值會使 用已定義的值以設定每個區段的限制。

#### 請執行下列動作**:**

#### <sup>l</sup> 將區段格式設定為固定值或百分比。

#### 新增、編輯和移除限制

依照預設,區段數量視選取的配置而定。您可以新增限制以建立其他區段。在建立新的區段時,指 標會標記限制的值。

#### 請執行下列動作**:**

- <sup>l</sup> 按一下新增限制按鈕,以將限制新增至量測計。
- <sup>l</sup> 使用滑桿以變更限制的值。您也可以輸入所選限制的值。
- <sup>l</sup> 按一下移除限制按鈕,以移除選取的限制。

#### 編輯區段

依照預設,區段色彩視選取的配置而定。您可以變更區段色彩及其結束部分。

#### 請執行下列動作**:**

- <sup>l</sup> 按一下區段可變更色彩。
- <sup>l</sup> 選取漸層,以針對選取的限制,在區段間的轉換中使用不同的色彩漸變。

#### 建立行事曆量值

若要分析相對時間範圍內的資料,請使用行事曆量值。例如,您可能想要將目前的年初 至今銷售數字與去年同期的數字進行比較。

行事曆量值彙總某個時間範圍內某一欄位中的資料,然後量值會儲存在主項目的量值類別中。行事 曆量值包含一個要彙總的欄位、一個彙總、一個資料欄位,以及該資料欄位 (設定彙總中包含的資 料) 的時間範圍。您可透過建立行事曆量值對話方塊, 在資產面板中的欄位下建立行事曆量值。

只要欄位位於與日期欄位相同的表格中,或位於相關聯的表格中,您就可以從資料管理員中載入的 表格或者從資料載入編輯器中的指令碼彙總欄位。

但是,日期欄位必須來自使用資料管理員載入的表格,因為行事曆量值使用 autoCalendar 中宣告的 標記為日期與時間欄位的運算式,且日期欄位會在資料管理員中載入時僅對應至 autoCalendar。行 事曆量值支援以下具有彙總欄位的彙總:Sum、Count、Avg、Min 和 Max。

行事曆量值不支援使用資料載入編輯器建立的行事曆。如果使用透過資料載入編輯器建 立的行事曆且想要建立行事曆量值,您必須使用資料管理員載入包含日期欄位的表格, 以便與使用資料載入編輯器載入的表格搭配使用。

如果您的日期欄位從屬於多個行事曆且這些行事曆均符合與行事曆量值搭配使用的條 件,則會將資料載入指令碼中載入的第一個行事曆用於行事曆量值中。

行事曆量值可使用以下其中一個能夠與行事曆量值搭配使用的時間範圍:每週、每月、每季以及每 年。在每個時間範圍內,各週期 (例如當月、年初至今以及去年的當週) 均存在不同的量值。以下時 間範圍和量值可用於建立行事曆量值:

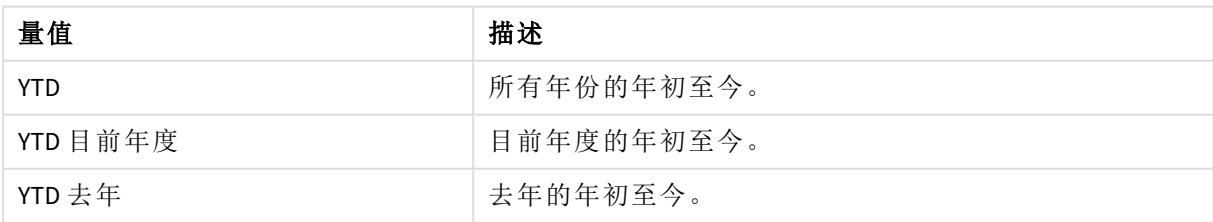

#### 適用每年時間範圍的行事曆量值

#### 適用每月時間範圍的行事曆量值

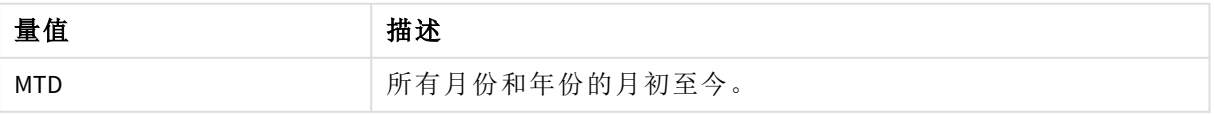

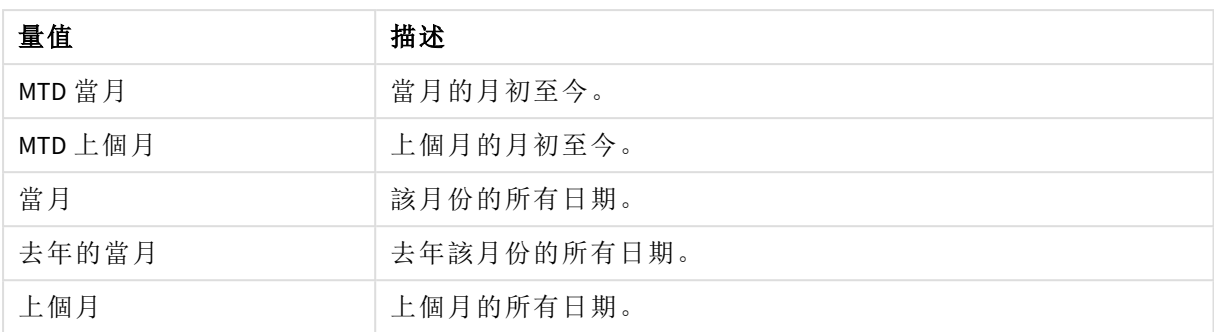

#### 適用每季時間範圍的行事曆量值

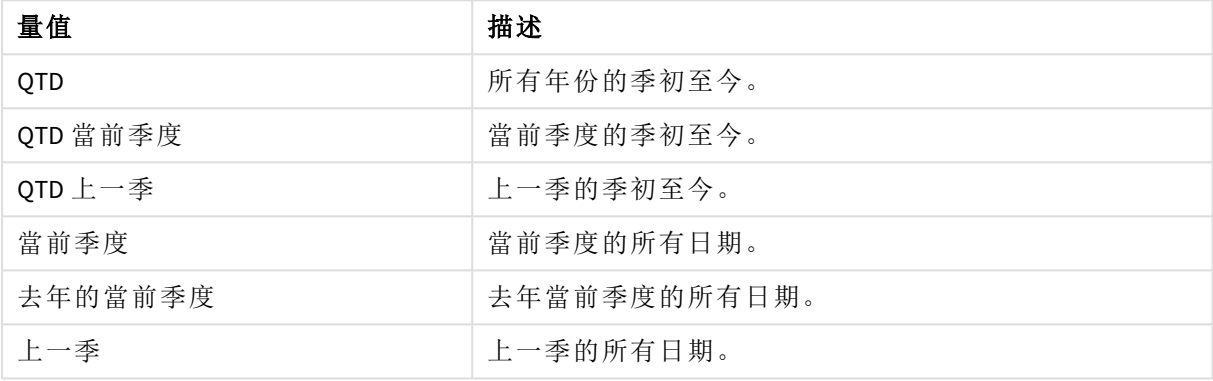

#### 適用每週時間範圍的行事曆量值

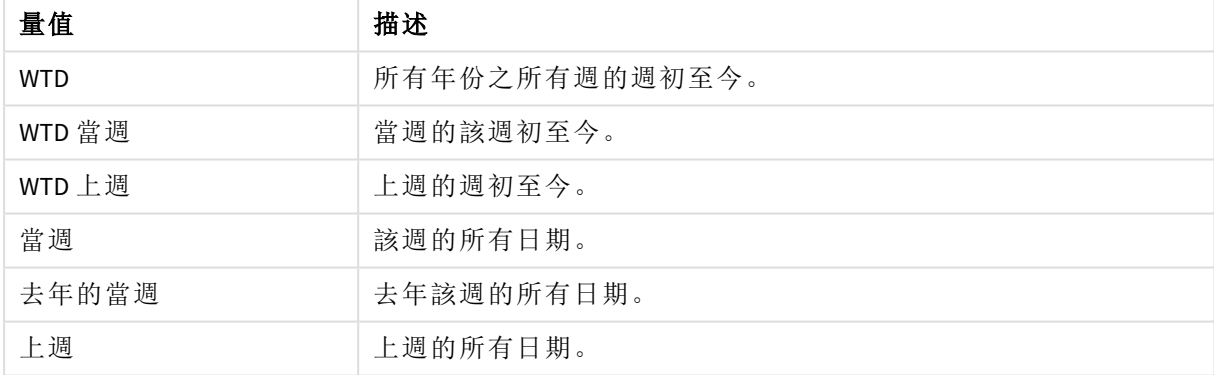

行事曆量值建立之後,會將其視為與主量值相同的量值。即,在應用程式取消發佈後,行事曆量值 可重複使用且可編輯。所發佈應用程式的使用者將可以存取行事曆量值,但是將不能修改它們。

### 從欄位中建立行事曆量值

在欄位標籤開啟時,於編輯模式下的工作表進行下列事項:

- 1. 以滑鼠右鍵按一下欄位並選取建立行事曆量值。 預設情況下,您用滑鼠右鍵按一下的欄位將包含為彙總欄位。
- 2. 從日期欄位下拉式清單中選取一個日期欄位。
- 3. 從彙總欄位下拉式清單中選取一個欄位。
- 4. 從彙總下拉式清單中選取一個彙總。
- 5. 從時間範圍下拉式清單中選取一個時間範圍。 可用量值清單顯示在量值預覽下。 您可透過選取量值預覽開關切換量值運算式的顯示。 6. 選取要新增到主項目的行事曆量值。
- 預設情況下,會選取所有量值。
- 7. 按一下儲存至主項目。
- 8. 按一下關閉。

為主項目加上標記

您可以使用標記來組織主項目。當您在資產面板中進行搜尋時,將在標記中找到相符項。您也可以 使用 Insight Advisor 的同義字標記主項目。使用同義字標記中的格式 *alt:<term>*。例如 *alt:cities*。

每個標記都可能包含最多 31 個字元,並且每個主項目都可能含有最多 30 個標記。

將標記新增至主項目

建立或編輯主項目時,您可以新增標記。

建立新量值時新增標記

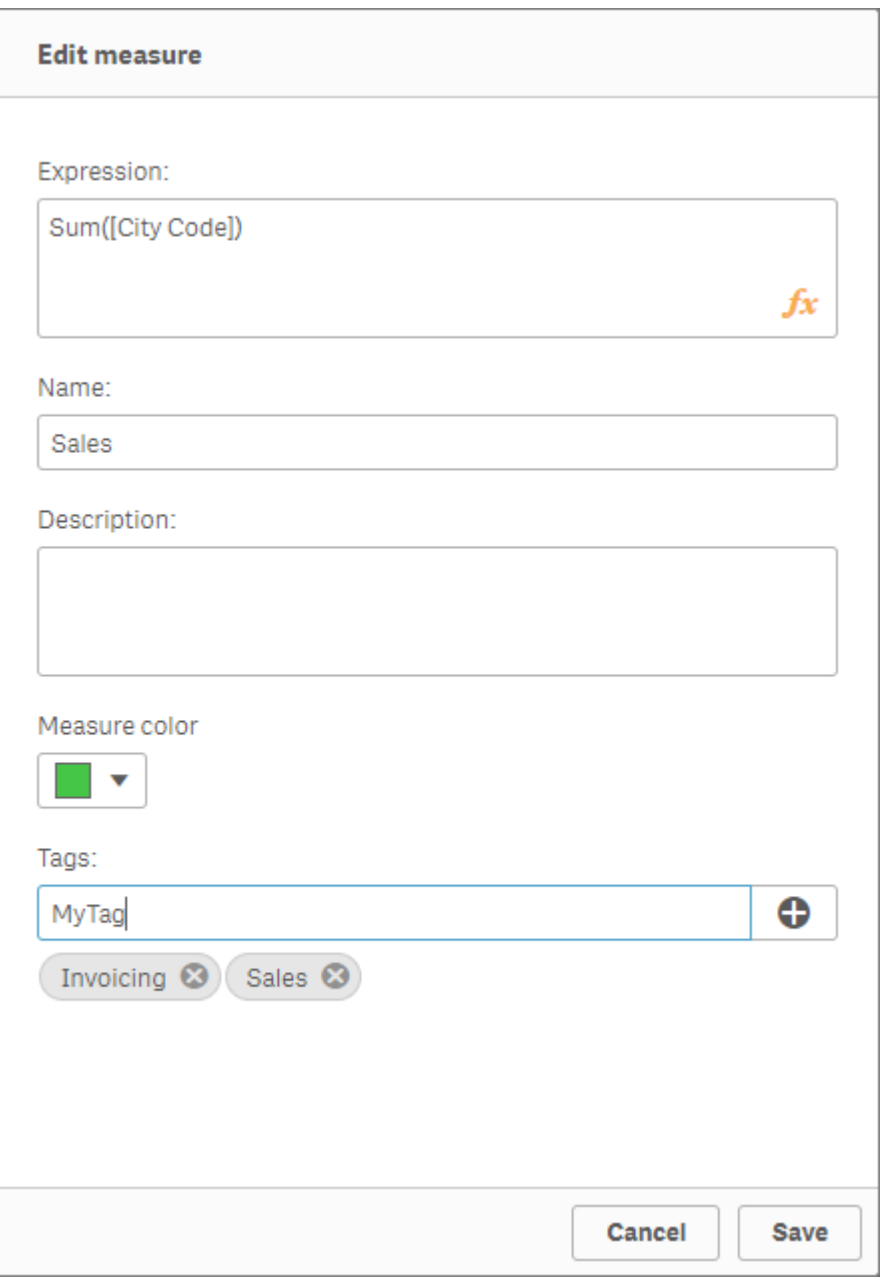

您可以透過按一下 或按下 *Enter* 鍵,來新增標記。

# 預覽標記

在資產面板中,預覽維度、量值和視覺化時,會顯示標記。

預覽會顯示維度類型、向下切入維度中包括哪些欄位以及標記。

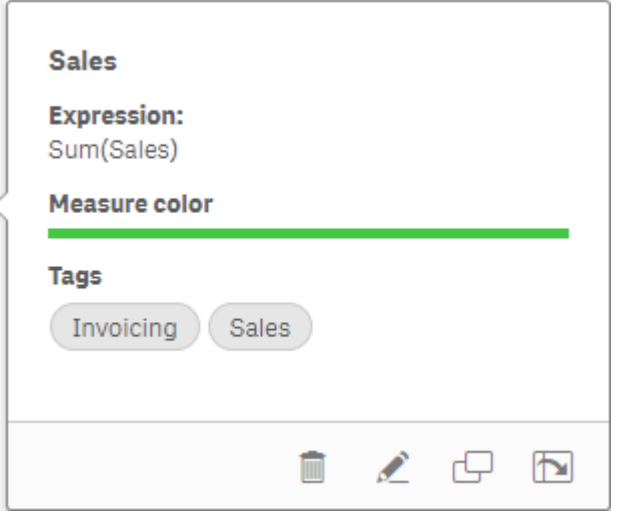

# 從主項目取消連結

取消視覺化中的維度或量值與主項目的連結,僅編輯目前的維度或量值執行個體。取消連結會移除 與主項目的連接,而維度或量值會成為獨立內容。若您想要更新已連結維度或已連結量值的所有執 行個體,必須編輯主項目。如需詳細資訊,請參閱[編輯主維度](#page-91-0) *(page 92)*或[編輯主量值](#page-97-0) *(page 98)*。

#### 從屬性面板中取消連結

使用屬性面板從視覺化中的主維度或主量值取消連結。

請執行下列動作:

1. 按一下  $\sum$  編輯工作表。

屬性面板會在右側開啟。

- 2. 在工作表中選取視覺化。 屬性面板中會顯示選定視覺化的屬性。
- 3. 在資料下,找到該維度或量值並按一下。 已連結的維度或量值由符號 2 表示。
- 4.  $#-\top$   $\mathscr{O}_4$ 即會顯示一個對話方塊,說明您即將從主項目取消連結
- 5. 按一下確定。

您現在可以編輯視覺化中的維度或量值,而不會影響使用該主項目的任何視覺化。

您只可從單個維度中取消連結,不能從向下探查維度中取消。

從主要視覺化中取消連結

取消視覺化與主要視覺化的連結,僅編輯目前的執行個體。取消連結會移除工作表上 的視覺化和主項目之間的連接。目前的視覺化會變成獨立項目。若要編輯連結至主要 視覺化的所有視覺化,請參閱 [編輯主要視覺化](#page-85-0) *(page 86)*。

請執行下列動作:

- 1. 按一下  $\sum$  編輯工作表。
- 2. 按一下已連結視覺化右上角的\*\*,然後按一下取消連結視覺化。 即會顯示一個對話方塊,說明您即將從主要視覺化取消連結。
- 3. 按一下確定。

現在,可以編輯工作表上的視覺化,並且變更不會影響任何其他視覺化。

您也可以用滑鼠右鍵按一下已連結的視覺化,然後從快速鍵功能表按一下取消連結視覺 化。

## 刪除主維度或主量值

只要應用程式未發佈,您都可以從主項目中刪除維度和量值。

如果您刪除了主維度或主量值,使用了被刪除主項目的視覺化將無法生效,除非您以新 的維度或量值取代了它。

請執行下列動作:

- 1. 在工作表檢視中,按一下工具列中的《编輯工作表。 資產面板會在左側開啟。
- 2. 按一下 $\mathscr{O}$ 以顯示主項目。
- 3. 按一下要刪除的維度或量值。 即會開啟預覽。
- 4. 按一下位於預覽底端的 此時將顯示一個對話方塊,提示所有使用該維度或量值的視覺化將不再生效。
- 5. 按一下確定。

維度或量值現已從主項目中刪除,工作表中所有使用了被刪除項目的視覺化將不再生效。您會看到 這些視覺化上顯示找不到維度或找不到量值文字。

缺乏維度和量值的視覺化,此兩項已從主項目中被刪除。

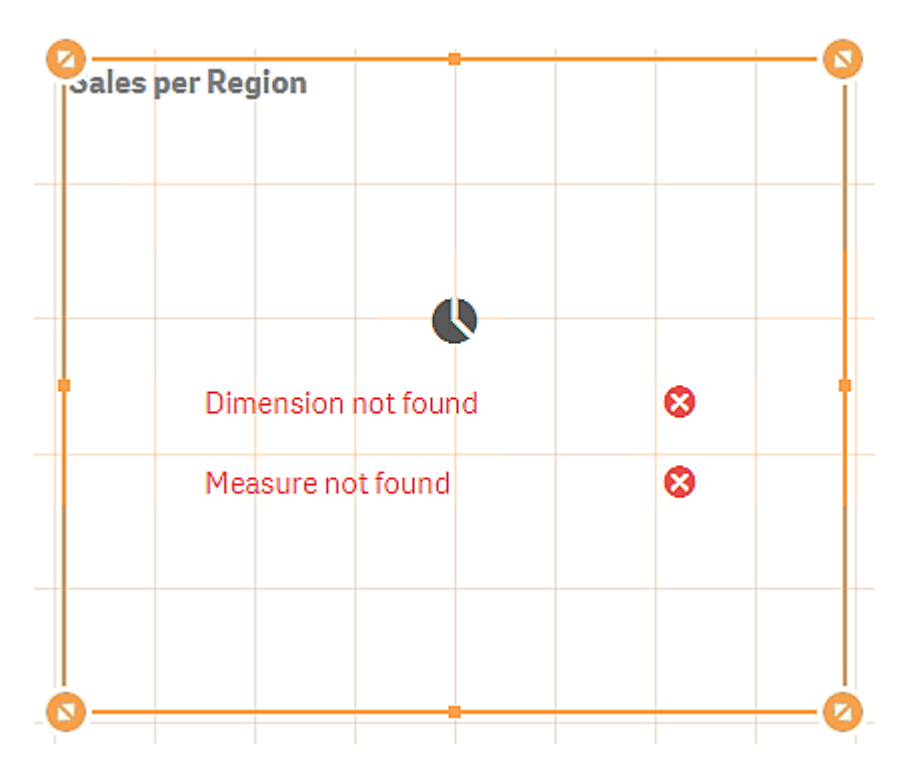

取代無效的維度或量值

從主項目中刪除維度或量值後,所有引用了被刪除主項目的視覺化將不再生效,除非您以其他維度 或量值取代了缺失的維度或量值。

請執行下列動作:

- 1. 在工作表檢視中,按一下工具列中的 $\mathscr L$ 編輯工作表。 資產面板會在左側開啟。按一下 2 以顯示主項目。
- 2. 將維度或量值從維度或量值區段拖曳到工作表的視覺化中。 即會開啟快速鍵功能表。
- 3. 選取取代無效維度或取代無效量值。

此時,視覺化是完整的並可再次生效。

### 刪除主要視覺化

只要應用程式未發佈,您都可以從主項目中刪除視覺化。

請執行下列動作:

- 1. 在工作表檢視中,按一下工具列中的《编輯工作表。 資產面板會在左側開啟。
- 2. 按一下進階選項。
- 3. 按一下 $\mathscr{S}$ 以顯示主項目。
- 4. 按一下要刪除的視覺化。 即會開啟預覽。
- 5. 按一下位於預覽底端的 隨即顯示一個對話方塊,提示如果工作表的任何地方使用了此視覺化,該工作表將會存在無 效執行個體。
- 6. 按一下確定。

此視覺化現已從主項目中刪除,在所有使用了此視覺化的工作表中,您會看到無效的視覺化。您需 要使用其他視覺化取代無效的視覺化,或刪除此執行個體。

您還可按一下主項目中的視覺化,從顯示的預覽中刪除視覺化。

取代工作表中的無效視覺化

顯示無效視覺化是為了告訴您工作表上的某個位置曾經有視覺化,但這個無效視覺化沒有任何用 處。

請執行下列動作:

- 1. 在工作表檢視中,按一下工具列中的 △编輯工作表。 資產面板會在左側開啟。按一下 2 以顯示主項目。
- 2. 從主項目上將視覺化拖曳到工作表上無效視覺化所在的位置,

即可取代該無效視覺化。

#### 刪除無效視覺化

- 1. 在工作表檢視中, 按一下工具列中的 《編輯工作表。
- 2. 用滑鼠右鍵按一下無效視覺化,並在快速鍵功能表中選取刪除。

即可刪除無效視覺化。

# 在視覺化中使用運算式

Qlik Sense 中的視覺化是從圖表建置,再轉而從維度和量值建置,具體情況視圖表類型 而定。視覺化可具有標題、副標題、註腳和其他元素,有助於傳達資訊。組成視覺化的 所有元素可以很簡單:舉例來說,一個維度,其中包含一個代表資料的欄位;一個包含 文字的標題。

對於包含量值的視覺化,量值是根據欄位的彙總。具體而言,量值是跨越多個記錄的計算。例如, **Sum(Cost)** 意指欄位 **Cost** 的所有值都使用函數 **Sum** 彙總。換句話說,**Sum(Cost)** 是運算式。

## 什麼是運算式?

運算式是函數、欄位與數學運算子 (+ \* / =) 及其他量值的組合。運算式可用來處理應用程式中的資 料,以便產生可在視覺化中查看的結果。運算式不限於在量值中使用。您可使用標題、副標題、註腳 甚至是維度的運算式,建置更加動態且功能更強大的視覺化。

這就表示,舉例來說,視覺化標題並非靜態文字,而是可以從運算式得出,且運算式的結果會根據 選取的選項而改變。

在哪裡可以使用運算式?

編輯視覺化時,在屬性面板中任何可看到符號 $f$  $\bm{x}$  的地方,都可以在視覺化中使用運算式。 $\bm{f} \bm{x}$  符 號表示運算式欄位。按一下  $\bm{f}$  , 就會進入運算式編輯器, 您可以在此建置和編輯運算式。也可以不 使用運算式編輯器,直接在運算式欄位中輸入運算式。

運算式不能直接儲存為主項目,但如果運算式用於量值或維度中,然後帶著其名稱、描述與標記等 描述性資料儲存為主項目,則系統會保留量值或維度中的運算式。

運算式可用於指令碼中,也可用於圖表視覺化中。運算式可以很簡單,例如僅涉及簡單計算,也可 以很複雜,例如涉及函數欄位及運算子。運算式可用於各種不同情況。量值與運算式的不同之處在 於運算式中沒有名稱或描述性資料。

在指令碼中,當運算式經過指令碼執行後,系統會對運算式進行評估。在視覺化 *(*包括圖 表和表格*)* 中,當運算式包含的任何欄位、變數或函數的值或邏輯狀態變更時,系統會自 動對運算式進行評估。指令碼運算式與圖表運算式的語法和可用函數有些不同。

如需有關指令碼函數及圖表函數的詳細參考,請參閱 指令碼語法和圖表函數。

#### <span id="page-120-0"></span>使用運算式編輯器

編輯視覺化時, 在屬性面板中任何可看到符號  $\bm{f}$ 3 的地方, 都可以谁入運算式編輯器, 以新增或編 酯運算式。  $\boldsymbol{f}$  符號表示運算式欄位。 按一下  $\boldsymbol{f}$  可谁 入運算式編輯器。

您可以採用兩種方式新增運算式。可透過選取並插入運算式欄位中,以使用欄位、函數、變數和集 合運算式區段來建立運算式。您可在運算式欄位中直接輸入,以編輯插入的運算式並新增更多複雜 運算式。您可以按一下復原按鈕 來復原動作。

使用欄位插入運算式

您可以在運算式編輯器對話方塊右側的欄位區段中選取選項,插入運算式。

#### 請執行下列動作**:**

- 1. 如要將可用欄位限制為來自資料模型的特定表格的欄位,請從依表格篩選下拉式清單中選 取表格。
- 2. 從欄位下拉式清單中選取欄位。
- 3. 選取您想要使用的彙總函數。可用的函數來自基本彙總函數群組。
- 4. 如果您要在彙總中將目前的選取插入為集合運算式,請使用集合運算式核取方塊。目前的選 取永遠都會根據預設狀態。
- 5. 若您要與彙總函數一起插入相異或總數子句,請使用每個子句的核取方塊。每個子句都能獨 立使用。
- 6. 按一下插入,將欄位和函數插入運算式欄位中。

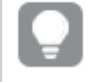

如果未選取彙總函數,僅會將欄位插入運算式中。只有在您選取彙總函數時才能 新增子句。

7. 按一下套用以關閉新增運算式對話方塊。 對於維度或量值,您透過新增維度或量值的描述性資料以繼續。

使用函數插入函數

您可以在運算式編輯器對話方塊右側的函數區段中選取選項,不只插入基本彙總函數。

- 1. 若您要篩選可用函數清單,請從函數類別下拉式清單中選取函數類別。
- 2. 從函數名稱下拉式清單中選取函數。 您會看見函數預覽。
- 3. 按一下插入,將函數和第一個括弧插入運算式欄位中。
- 4. 根據語法在運算式編輯器中輸入其餘運算式。
- 5. 按一下套用以關閉新增運算式對話方塊。 對於維度或量值,您透過新增維度或量值的描述性資料以繼續。

使用變數插入變數

您可以在運算式編輯器對話方塊右側的變數區段中選取選項,插入變數。

- 1. 若您希望系統變數顯示在可用變數清單中,請使用顯示系統變數核取方塊。
- 2. 從變數下拉式清單中選取變數。 若可用,您會看見變數的定義和值。
- 3. 按一下插入,將變數插入運算式欄位中。
- 4. 按一下套用以關閉新增運算式對話方塊。 對於維度或量值,您透過新增維度或量值的描述性資料以繼續。

使用集合運算式來插入集合運算式

您可以在運算式編輯器對話方塊右側的集合運算式區段中進行選取,以插入集合運算式。

- 1. 選取要使用目前選項或使用書籤做為集合運算式。 如果在應用程式中已做出選取,只能使用目前選項。如果無法使用書籤,您只能使用書籤。 使用書籤下拉式功能表,在書籤之間選擇。
- 2. 如果您已定義替代狀態,可以變更集合運算式所根據的替代狀態。從替代狀態下拉式功能表 中選取替代狀態。
- 3. 按一下插入,將集合運算式插入運算式欄位中。
- 4. 按一下套用以關閉新增運算式對話方塊。 對於維度或量值,您透過新增維度或量值的描述性資料以繼續。

透過輸入新增或編輯運算式

#### 請執行下列動作**:**

1. 在運算式欄位中直接輸入運算式。 系統將會對您在運算式中使用的欄位名稱進行檢查,並驗證運算式的語法。

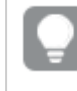

在運算式編輯器中輸入的同時,會對運算式進行驗證。如果發現錯誤,您會看到 關於不正確運算式的提示。按一下提示旁邊的圖示,可顯示更多錯誤資訊。

當您在運算式中輸入函數的名稱時,會顯示一個工具提示,提供資訊以幫助您正確地輸入函 數,其中包括引數名稱及限定詞。

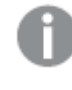

部分圖表函數的工具提示顯示 *ALL* 限定詞。建議您不要使用 *ALL* 限定詞,而是使用 設定運算式 *{1}*。

運算式編輯器中的每一行均帶有編號,並使用語法醒目提示。

2. 按一下套用以關閉新增運算式對話方塊。 對於維度或量值,您透過新增維度或量值的描述性資料以繼續。

自動完成、評估與色彩編碼

在運算式編輯器中輸入時,可以獲取待選取的相符欄位、變數和函數的自動完成清單。隨著您繼續 輸入,清單的範圍會縮小。色彩編碼可幫助您查看運算式中使用的欄位、變數和函數。

色彩編碼會同時在自動完成清單和運算式本身中套用。

您可以在貨幣符號展開預覽中確認展開評估,以確認在運算式中新增的任何貨幣符號展開都給予 正確的結果。

詳細語法說明

您可以按一下**說明按紐 ,**以啟用說明模式。作用中時,運算式編輯器中的所有函數都會如超連結 般運作。按一下函數,可開啟瀏覽器標籤,前往線上說明區段,其中含有如何使用特定函數的完整 說明。按一下函數後,就會顯示說明模式。

參考欄位、量值和變數

運算式可以包含參考欄位、變數和量值。

在大部分的情況下,運算式為彙總,此為可能可以跨越多個記錄的計算。這表示運算式中的所有欄 位參考必須納入彙總函數中。若沒有使用彙總函數,會使用 Only() 函數。

若運算式內使用量值名稱,這會解譯為量值的別名。這允許您重複使用已定義的項目。以此方式, 您可以使用主量值和圖表量值的標籤。不過,圖表量值必須在相同的圖表中。您無法使用其他圖表 中的量值標籤。

您可以透過遞迴方式定義量值。換言之,量值可以包含本身的參考。不過,您只能在列數不多的圖 表中這麼做。若圖表列數太多,效能會降低。若有幾百列,遞迴定義將會全部停止運作。

可以透過直接參考或貨幣符號擴充兩種方式使用變數。若您使用直接參考,變數值將會用於計算。 若您使用貨幣符號擴充,則在剖析擴充之前,變數值將會取代整個貨幣符號擴充。因此,兩種不同 的方法可能會傳回不同的結果。

如何解譯名稱

運算式內部的名稱可以是欄位、變數、函數或量值的參考。根據情況,會以不同方式解譯名稱。

#### 範例**:**

字串 XXX 代表欄位、變數、函數或量值。XXX 將根據您建立運算式的方式,解譯為其中一個。

如何解譯名稱的範例

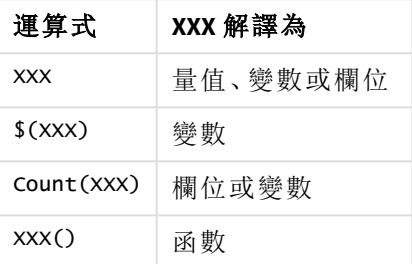

您不可對欄位和變數 (或量值) 使用相同的名稱。但若您這麼做而且有模糊性,會使用下列前導參照 順序:

- <sup>l</sup> 若在彙總函數內部發現名稱,欄位具有對於變數的前導參照。
- <sup>l</sup> 若在彙總函數外部發現名稱,量值標籤具有對於變數名稱的前導參照,結果會具有對於欄位 名稱的前導參照。

運算式規則

圖表運算式適用以下規則:

- <sup>l</sup> 若欄位參考沒有納入彙總函數中,引擎會使用 Only() 函數。
- <sup>l</sup> 所有運算式都會傳回一個數字及/或字串,依適合的情況而定。
- <sup>l</sup> 邏輯函數和運算子對於 False 會傳回 0,對於 True 會傳回 -1。數字轉換成字串以及字串轉換成 數字是隱含的。
- <sup>l</sup> 邏輯運算子和函數會將 0 解譯為 False,而將其他都解譯為 True。
- <sup>l</sup> 無法正確評估的運算式 (例如不正確的參數或函數所致) 會傳回 NULL。

### 使用圖表中的函數

函數是一種程序或常式,可在應用程式中對資料執行特定工作。Qlik Sense 包含數百個可在製作視 覺化時用於圖表中的現成函數。舉例來說,函數可能是數學或邏輯性質、可運算財務或日期與時間 資料、可用來操縱字串,還能用於其他情況。

函數可分組為幾種類型:

- <sup>l</sup> 彙總函數,使用多筆記錄做為輸入,並產生一個單一值結果。
- <sup>l</sup> 純量函數,使用單一輸入並產生一個單一輸出。
- <sup>l</sup> 範圍函數,根據輸入值的範圍產生單一值。
- <sup>l</sup> 範圍產生函數,類似於範圍函數,不過會產生一個值範圍輸出。

許多函數可用於圖表運算式及指令碼兩者,不過有些函數只能特定用於圖表運算式。

以下清單說明一些函數範例:

- <sup>l</sup> **Max**:可用於指令碼和圖表的彙總函數。 例如︰**Max(Sales)** 可計算 Sales 欄位中的最高值。
- <sup>l</sup> **IF**:可用於指令碼和圖表的條件函數。 例如︰ **IF(Amount>0, 'OK','Alarm')** 可判斷是否滿足「Amount 的值大於 0 嗎?」的條件。若滿足 條件,則會寫入 OK,否則會寫入 Alarm。
- <sup>l</sup> **Date#**:可用於指令碼和圖表的解譯函數。 例如︰ **Date#(A)** 使用輸入值 **A** 且評估該值為日期。

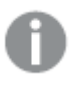

指令碼運算式與圖表運算式的語法和可用函數有些不同。最重要的不同在於彙總函數的 角色和欄位參考的使用。基本規則是,圖表運算式中的任何欄位名稱必須恰好由一個彙 總函數括住。彙總函數不可以有其他運算式包含彙總函數做為引數。

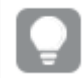

如需有關指令碼函數及圖表函數的詳細參考,請參閱 指令碼語法和圖表函數。

### 在運算式中使用變數

Qlik Sense 中的變數是一個容器,儲存靜態值或計算,例如數值或英數值。當您在應用程式中使用變 數時,對變數進行的任何變更都會套用至使用變數的每個位置。您可以在變數概述或在指令碼中 使用資料載入編輯器定義變數。您可在資料載入指令碼中使用 **Let** 或 **Set** 陳述式設定變數值。

使用運算式中的變數時,您只需編輯變數,即可同步變更圖表範圍中使用的運算式。

You open the **Variables** overview by clicking  $\overline{w}$  in the edit bar when editing a sheet.

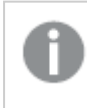

變數概述無法用於已發佈的應用程式。若您需要在已發佈的應用程式中新增或變更變 數,請使用可透過儀表板搭售使用的變數輸入控制。

下列動作在變數概述中可用:

- <sup>l</sup> 建立新變數。
- <sup>l</sup> 編輯所選擇的變數。
- <sup>l</sup> 刪除所選擇的變數。

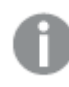

若要編輯或刪除在指令碼中定義的變數,則必須編輯該指令碼。

在應用程式中取得所有變數的概述 您可以在未發佈的應用程式中取得所有變數的概述。

#### 請執行下列動作**:**

• 編輯工作表時,按一下工作表上編輯列中的 图, 以開啟變數對話方塊。 變數對話方塊開啟並顯示應用程式中所有變數的清單及其定義 (如果有的話)。

#### 另請參見**:**

[使用運算式編輯器](#page-120-0) *(page 121)*

建立變數

Qlik Sense 中的變數是具名的實體,包含一個資料值。在運算式中使用變數時,它會被 其值或變數定義所取代。 使用變數對話方塊或在指令碼中使用資料載入編輯器定義 變數。

在未發佈的應用程式中編輯工作表時,您可以從變數對話方塊中建立新變數。

您可以按一下\*\*\*並選取複製,以複製現有的變數。

如需關於建立變數的視覺示範,請參[閱建立變數](https://share.vidyard.com/watch/bts3r8FuehLRkd2THrQ98m?)。

#### 請執行下列動作**:**

- 1. 編輯工作表時, 按一下工作表上編輯列中的 3 , 以開啟變數對話方塊。 隨即開啟變數概述。
- 2. 按一下新建。

將顯示變數的以下輸入欄位:

- <sup>l</sup> 名稱 (必填)
- <sup>l</sup> 定義
- <sup>l</sup> 描述
- <sup>l</sup> 標記

如要取消建立新變數, 按 Esc 或按一下取消。

- 3. 輸入變數的名稱 (必填)。選擇名稱時,遵循以下準則:
	- <sup>l</sup> 建立變數後,您不能再變更名稱。
	- <sup>l</sup> 使用字母作為第一個字元,不要使用數字或符號。
	- <sup>l</sup> 不建議將變數命名為與 Qlik Sense 中某個欄位或函數相同的名稱。 如需詳細資訊,請參閱[如何解譯名稱](#page-127-0) *(page 128)*。
	- <sup>l</sup> 請勿在命名變數時使用下列字元:\$ ( ) [ ] "
	- <sup>l</sup> 名稱必須為唯一。您無法使用用於保留變數或系統變數的名稱來命名變數。變數對話 方塊中未列出這些變數,但如果您不能使用特定名稱,即使您在變數對話方塊中找不

到重複的名稱,也表示已經有保留變數或系統變數使用了此名稱。

- <sup>l</sup> 不建議使用長名稱。如果變數的名稱過長,在變數概述中可能無法完整顯示。
- 4. 也可以選擇輸入變數的說明。
- 5. 建立變數的定義。您可以透過按一下 $f$  $x$  進入運算式編輯器。 如需詳細資訊,請參閱[使用運算式編輯器](#page-120-0) *(page 121)*。

#### 範例**:**

將變數的值設為今天的日期,以數字格式表示: *Num(Today())*

- 6. 也可以選擇輸入變數的標記。
- 7. 按一下建立以儲存變數。

#### 編輯變數

您可以從變數對話方塊中編輯變數。

您可以在變數對話方塊編輯指令碼中定義的變數。不過,若您載入指令碼,您的變更將 會復原。

#### 請執行下列動作**:**

- 1. 編輯工作表時, 按一下工作表上編輯列中的 3 , 以開啟變數對話方塊。 即會開啟變數對話方塊。
- 2. 在您要刪除的變數列按一下\*\*,然後選取編輯。
- 3. 根據需要編輯變數。
- 4. 按一下儲存。

#### 刪除變數

您可以透過從變數對話方塊中刪除變數,來從未發佈的應用程式中刪除變數。

#### 請執行下列動作**:**

- 1. 編輯工作表時, 按一下工作表上編輯列中的 30, 以開啟變數對話方塊。 即會開啟變數對話方塊。
- 2. 選取您要刪除的變數並按一下刪除。您最多可以選取 20 個變數。 您也可以在您要刪除的變數列按一下\*\*,然後選取刪除。

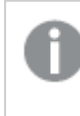

若您從指令碼中移除變數並重新載入資料,則變數會留在應用程式中。如果您要 從應用程式中完全移除變數,則還必須從變數對話方塊中刪除變數。

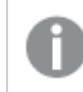

無法復原刪除變數。

#### 3. 按一下刪除。

在運算式中使用變數的範例

Qlik Sense 中的變數是具名的實體,包含一個資料值。在運算式中使用變數時,它會被其值或變數 定義所取代。

#### 範例**:**

變數 *x* 包含文字字串 *Sum(Sales)*。

在圖表中,您定義了運算式 *\$(x)/12*。它的作用和圖表運算式 *Sum(Sales)/12* 一樣。

然而,如果您將變數 *x* 的值變更為例如 *Sum(Budget)*,則會立即重新計算圖表中的資料,並將運算式 解釋為 *Sum(Budget)/12*。

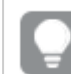

使用運算式中的變數時,您只需編輯變數,即可同步變更圖表範圍中使用的運算式。

#### <span id="page-127-0"></span>如何解譯名稱

不建議將變數命名為與 Qlik Sense 中某個欄位或函數相同的名稱。但是如果您這樣做,則必須知道 如何在運算式中使用它們。

#### 範例**:**

字串 XXX 代表欄位、變數、函數或量值。XXX 將根據您建立運算式的方式,解譯為其中一個。

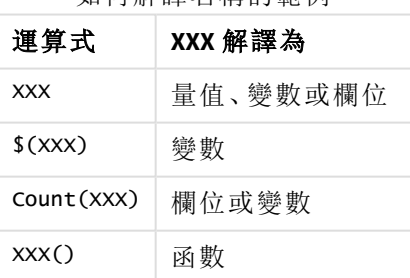

如何解譯名稱的範例

命名實體時,避免將相同名稱指派至多個欄位、變數或量值。解決名稱相同的實體之間的衝突時有 嚴格的優先順序。此順序反映在使用這些實體的任何物件或內容中。此優先順序如下:

- <sup>l</sup> 在彙總內部,欄位優先於變數。量值標籤在彙總中不相關,沒有優先度。
- <sup>l</sup> 在彙總外部,量值標籤優先於變數,結果會優先於欄位名稱。
- <sup>l</sup> 此外,在彙總外部,可以參考其標籤以重新使用量值,除非該標籤實際上是計算出的標籤。 在該情況下,量值的重要性會下降,以降低自行參考的風險,在此情況下,首先會一律將名 稱解譯為量值標籤,第二會解譯為欄位名稱,第三會解譯為變數名稱。

#### 變數計算

有數種方法可搭配使用變數與 Qlik Sense 中計算的值,則結果會取決於您定義它的方式,以及您在 運算式中調用它的方式。

此範例需要在資料載入編輯器中載入下列資料。

LOAD \* INLINE [

- Dim, Sales
- A, 150
- A, 200 B, 240
- B, 230
- C, 410
- C, 330

];

讓我們從變數對話方塊中定義兩個變數:

- <sup>l</sup> 名稱 *vSales* 定義*'Sum(Sales)'*
- <sup>l</sup> 名稱 *vSales2* 定義*'=Sum(Sales)'*

在第二個變數中,我們在運算式之前新增等號。這將導致在變數展開之前對它進行計算,並且會評 估運算式。

如果您按原樣使用 vSales 變數,那麼在量值中該結果將是字串 Sum(Sales),也就是說,不會執行任何 計算。

如果您新增貨幣符號展開,並在運算式中調用 \$(vSales),則會展開變數,並顯示 Sales 的總和。

最終,如果您調用 \$(vSales2),則會在變數展開之前對它進行計算。這表示所顯示的結果是 Sales 的 總和。使用 =\$(vSales) 與 =\$(vSales2) 作為量值運算式之間的差異可在此圖表中看到,顯示結果:

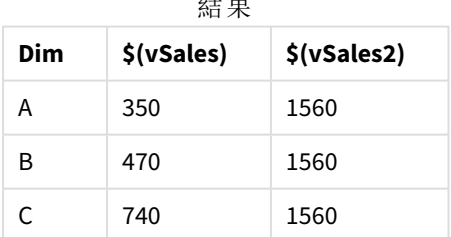

結果

如您可以看到的,\$(vSales) 產生維度值的部分總和,而 \$(vSales2) 結果產生總和。

### 另請參見**:**

[使用運算式編輯器](#page-120-0) *(page 121)*

## 在視覺化中使用圖表層級指令碼

透過圖表層級指令碼,您可以將類似指令碼的功能新增至視覺化結果。這可補充圖表 運算式,因為圖表層級指令碼包括控制陳述式,例如迴圈和遞迴動作,以用於更複雜的 數學計算。只要預留位置存在於圖表中,您也可以修改多個欄,並將新的列新增至結 果。

您可以在大部分的視覺化類型使用圖表層級指令碼,並從屬性面板存取。某些視覺化或特定設定不 支援圖表層級指令碼。在這些情況下,您無法從屬性面板存取圖表層級指令碼,或您將會收到錯誤 訊息。

修改圖表資料時,您可使用 Qlik Sense 指令碼的子集,這由許多陳述式組成。請參閱[圖表層級指令](/Subsystems/Hub/Content/Sense_Hub/ChartLevelScripting/modifier-statements-keywords.htm) [碼](/Subsystems/Hub/Content/Sense_Hub/ChartLevelScripting/modifier-statements-keywords.htm)。

您可在應用程式設定中啟用圖表層級指令碼。啟用後,指令碼控制可用於視覺化屬性面板的資料區 段。請參閱[開啟圖表層級指令碼](/Subsystems/Hub/Content/Sense_Hub/ChartLevelScripting/enable-chart-level-scripting.htm)。

即使停用後,也會處理現有的圖表指令碼。已開發停用一次撰寫的內容,這是防止其他使用者建立 新圖表指令碼的實用方式。

#### 將圖表指令碼新增至視覺化

您可以將圖表指令碼新增至現有的視覺化,或在您建立新的視覺化時新增圖表指令碼。

必須先在應用程式中啟用圖表層級指令碼,才能將圖表指令碼新增至視覺化,請參[閱開啟圖表層級](/Subsystems/Hub/Content/Sense_Hub/ChartLevelScripting/enable-chart-level-scripting.htm) [指令碼。](/Subsystems/Hub/Content/Sense_Hub/ChartLevelScripting/enable-chart-level-scripting.htm)

**您必須在<b>進階選項**開啟時處於△編輯工作表模式中,才能將圖表指令碼新增至視覺化。

將圖表指令碼新增至新的視覺化

#### 請執行下列動作**:**

- 1. 將視覺化從資產面板拖曳至工作表,或按兩下視覺化。
- 2. 在資料索引標籤上,將維度和量值新增至視覺化。
- 3. 也在資料索引標籤上,在指令碼區段中新增圖表指令碼。 您在每個視覺化最多可以新增五個圖表指令碼。

將圖表指令碼新增至現有的視覺化

#### 請執行下列動作**:**

- 1. 在處於∠編輯工作表模式時,選取視覺化。
- 2. 在資料索引標籤上, 在指令碼區段中新增圖表指令碼。 您在每個視覺化最多可以新增五個圖表指令碼。

#### 範例

此範例假定您已建立視覺化,例如橫條圖,且您已新增維度和量值。

此範例取用第一個維度的值並以相反順序置於第一個量值中。

```
Let P = HCNORows();
For J = 1 to PPut #hc1.measure.1(J) = HCValue(#hc1.dimension.1, P - J + 1);
Next
```
圖表層級指令碼的限制

圖表層級指令碼無法用於標準編輯模式。

圖表層級指令碼無法用於啟用圖表建議的視覺化。

您在每個視覺化最多可以新增五個圖表指令碼。

圖表層級指令碼無法用於下列視覺化:

<sup>l</sup> 堆疊模式中的橫條圖

若您已在分組模式中建立圖表指令碼並切換至堆疊模式,將會顯示無效的超立方體錯誤。

- <sup>l</sup> 盒狀圖
- <sup>l</sup> 按鈕
- <sup>l</sup> 分佈圖
- <sup>l</sup> 篩選窗格
- <sup>l</sup> 具有兩個維度的折線圖
- <sup>l</sup> 樞紐分析表
- <sup>l</sup> 文字與影像
- <sup>l</sup> 樹狀圖
- <sup>l</sup> 格線圖 (視覺化搭售)
- <sup>l</sup> 格狀容器 (視覺化搭售)

# 在資產面板中搜尋

使用搜尋欄位尋找資產。在搜尋欄位中輸入時,即會顯示名稱或標記中包含該搜尋字 串的項目。

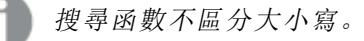

在標記中找到相符的字串時,會在搜尋結果中使用一個標記圖示表示。在結果清單中按一下該項 目,即會顯示該項目的預覽。

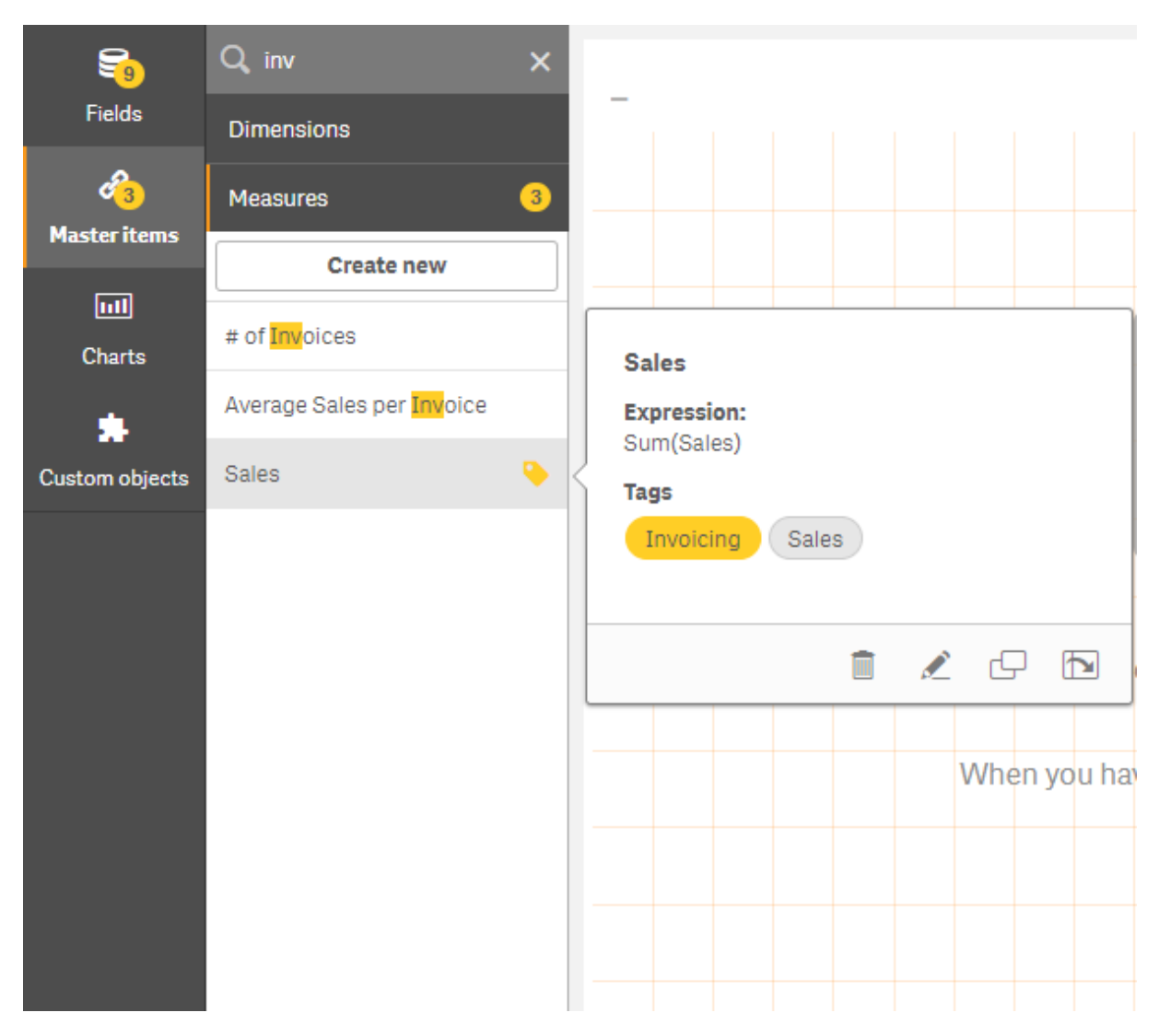

在量值中搜尋 *"inv"*,會呈現名稱或標記中包含該字串的所有量值。

# 使用 Direct Discovery 設計視覺化

從 Direct Discovery 欄位設計視覺化需要有關可使用欄位類型之性質的部分背景知識。

# 視覺化中的 Direct Discovery 欄位

### DIMENSION

• 可以利用與任何其他維度相同的方式使用 Direct Discovery DIMENSION 欄位類型。

### MEASURE

- <sup>l</sup> Direct Discovery MEASURE 必須與其中一個常見函數彙總,然後才能在視覺化中使用。
- <sup>l</sup> 放置到工作表上的一般欄位會變成篩選窗格,而不是 Direct Discovery MEASURE,因為必須先 對它進行彙總。

### DETAIL

Direct Discovery DETAIL 欄位類型只能在表格中使用,而不能與量值組合。

使用 *Direct Discovery DETAIL* 欄位建立表格,並且所擷取的列數超出在載入指令碼中定義 的值 *(*預設情況下為 *1,000* 列*)* 時,您可能看到一則警告訊息,並且表格可能顯示為無效。 若要讓表格正常運作,請嘗試在應用程式中進行選擇,以減少資料集。

此功能不可用於 *Qlik Sense* 的所有版本。

# 3.5 選擇視覺化類型的最佳做法

良好的視覺化可清楚呈現許多值之間的關係,並讓您在迅速看一眼後即可分析資料。 Qlik Cloud 分析 提供各種 Qlik Sense 視覺化和圖表。每個圖表針對不同的用途以不同的 方式專精於視覺化資料。您應決定想要在圖表中查看哪些資料內容,以選取圖表。

若您不確定要使用哪些視覺化,Qlik Sense 可以提供建議。如需更多資訊,請參閱 使用 *Insight [Advisor](#page-416-0)* [建立視覺化](#page-416-0) *(page 417)* 和 使用 *Insight Advisor* [圖表建議建立視覺化](#page-435-0) *(page 436)*。

以下列出檢視資料的目的,以及為達到該目的建議使用的圖表類型:

## 檢視比較

比較圖表用於對值進行相互比較。這顯示值的差異,例如類別之間的差異或值隨著時間變更的方 式。

可能會由比較圖表回答的問題包括:

- <sup>l</sup> 今年哪個產品的總銷售額最高?
- <sup>l</sup> 產品銷售額在過去 24 個月的升高或下跌情況?

檢視比較的圖表類型

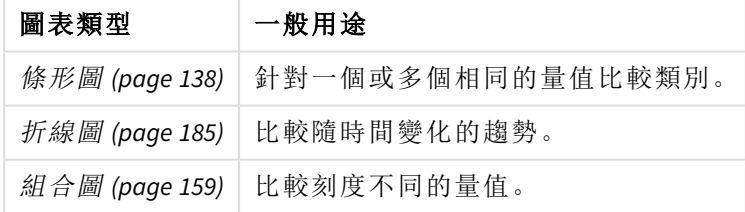

如果您想要比較相同維度的不同值,您可以使用替代狀態。

# 檢視關係

關係圖表用來探索值相互關聯的方式。關係圖表可讓您找到相互關聯、異常值和資料叢集。

可能會由關係圖表回答的問題包括:

- <sup>l</sup> 花費的廣告與產品銷售額之間是否有相互關聯?
- <sup>l</sup> 每個地區的開支和收入有什麼樣的差異?

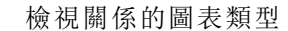

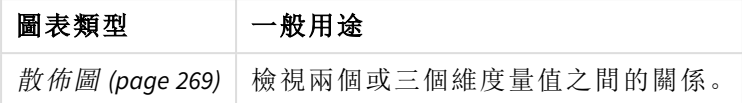

# 檢視組成

組成圖表可取得總值並探索哪些元件值建立了該項總值。組成圖表可以是靜態,顯示目前的總值組 成,或者可以顯示總值的組成如何隨著時間變更。組成圖表可以透過總值的百分比或總值中的固定 值顯示元件。

可能會由組成圖表回答的問題包括:

- <sup>l</sup> 哪些總銷售額百分比來自哪些地區?
- <sup>l</sup> 對於每季的總預算,每個部門在去年的配額是多少?

檢視組成的圖表類型

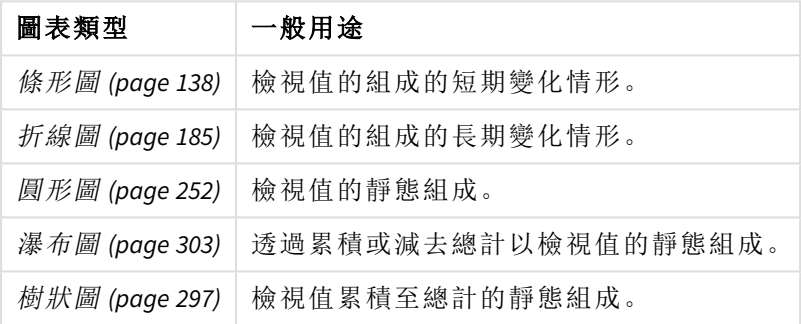

# 檢視分佈

分佈圖表用來探索資料中的值組成群組的方式。分佈圖表可向您顯示資料形狀、其值的範圍以及可 能異常值。

可能會由分佈圖表回答的問題包括:

- <sup>l</sup> 每個年齡層的客戶數量是多少?
- <sup>l</sup> 哪些城市對於我們服務的使用率最高?

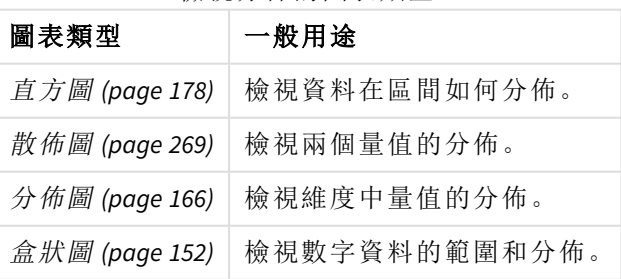

檢視分佈的圖表類型

# 檢視績效

績效圖表可讓人快速檢視績效量值。查看績效圖表時,使用者可以快速識別量值,以及結果是否符 合預期。

可能會由績效圖表回答的問題包括:

- <sup>l</sup> 本季目前的總銷售額是多少?
- <sup>l</sup> 本季目前的總銷售額是否符合該季的預測銷售額?
- <sup>l</sup> 相較於其他產品線,此產品線的績效如何?

檢視績效的圖表類型

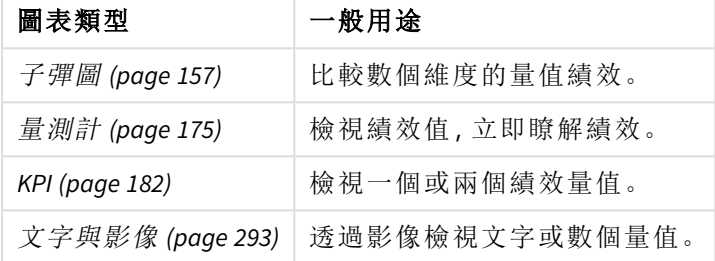

# 檢視資料

資料圖表呈現詳細資料,而非視覺化的資料。當您要檢視精確值時,以及當您要比較單個值時,資 料圖表就非常有用。

可能會由資料圖表回答的問題包括:

- <sup>l</sup> 本月每筆交易記錄有哪些內容?
- <sup>l</sup> 對於每個客戶,每個產品群組中的每個項目的數量和銷售額是多少?

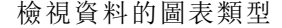

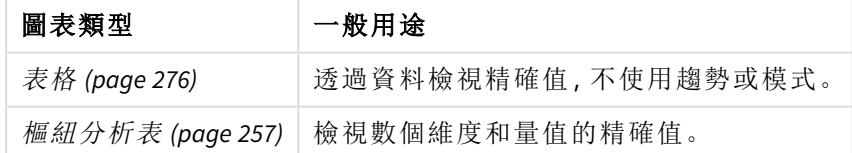

# 檢視地理位置

地理圖表可讓您依地理位置視覺化資料,將資料在地圖上顯示為點或區域。

可能會由地理圖表回答的常見問題包括:

- <sup>l</sup> 哪些城市對於我們服務的使用率最高?
- <sup>l</sup> 哪些國家的客戶最多?

檢視地理的圖表類型

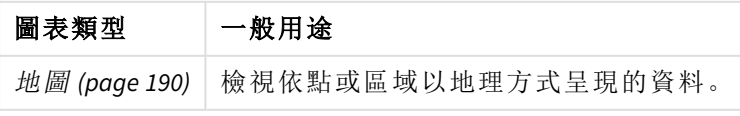

如果沒有符合我的要求的標準圖表怎麼辦?

您可以使用由 Qlik 提供的搭售中的控制項或物件。

- <sup>l</sup> *[Dashboard](#page-324-0) bundle (page 325)*
- <sup>l</sup> *[Visualization](#page-341-0) bundle (page 342)*

如果提供的標準圖表中沒有圖表符合您的資料視覺化要求,您可以建立自訂視覺化物件。

如需詳細資訊,請參閱 [使用自訂物件建立視覺化](#page-446-0) *(page 447)*。

# 3.6 視覺化

您可以使用視覺化呈現載入應用程式中的資料。例如,您可以使用條形圖以比較不同 地區的銷售數字,或使用表格顯示相同資料的精確值。

您在視覺化中進行的選擇會反應在所有工作表的所有關聯視覺化中。

# 建立視覺化

您可透過預先定義的圖表或自訂物件建立視覺化。您必須處於 △編輯模式中,才能將視覺化新增 至工作表。

- 1. 將視覺化從資產面板拖曳至工作表,或按兩下視覺化。
- 2. 將維度和量值新增至視覺化。根據您選取了哪個視覺化,可決定維度和量值的所需數量。 維度會判定如何分組視覺化中的資料。例如:每個國家的銷售總計或每個供應商的產品數 量。如需詳細資訊,請參閱維度 *[\(page](#page-72-0) 73)*。 量值是在視覺化中使用的計算,通常表示為條形圖的 Y 軸或表格中的資料行。量值是從彙總 函數 (例如 **Sum** 或 **Max**) 組成的運算式並結合一個或數個欄位建立的。如需詳細資訊,請參閱 量值 *[\(page](#page-75-0) 76)*。
- 3. 調整呈現方式,例如排序、著色或標籤。

透過將新圖表拖曳至工作表的視覺化中,您可以從一個視覺化類型轉換為其他類型。

如需其他建立視覺化的方式,請參閱 [建立和編輯視覺化](#page-411-0) *(page 412)*。

# 重複使用視覺化

若您已建立要在應用程式的其他工作表中重複使用的視覺化,可以將此儲存為主要視覺化。您只 能在未發佈的應用程式中建立主要視覺化。應用程式發佈後,所有使用者都能將視覺化新增至自己 的工作表,但無法修改。

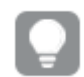

在視覺化按右鍵並選取 <sup>2</sup> 新增至主項目以儲存為主要視覺化。

您可以在資產面板中的 2 之下找到主要視覺化。

# 哪些視覺化可以使用?

有兩種視覺化的基本類型可用於資產面板。

- <sup>l</sup> 圖表以長條、線條或點等視覺元素說明資料。
- <sup>l</sup> 文字型的視覺化以文字形式呈現資料,例如表格或篩選。

資產面板中有儀表板物件可用。

圖表類型的最佳選擇取決於視覺化的用途。

若預先定義的視覺化無法滿足您的用途,可以使用視覺化延伸。您可以在 - 之下的資產面板中找 到這些項目。

| 圖表  | 圖示        | 描述                                                                                                    |
|-----|-----------|----------------------------------------------------------------------------------------------------|
| 條形圖 | ы         | 條形圖針對每個維度值顯示一個長條。長條長<br>度對應於量值數值。                                                                                                    |
| 盒狀圖 | 毌         | 盒狀圖適用於比較數值資料組的範圍和分佈,<br>由帶鬚值的方塊以及中間的中心線說明。                                                                                                   |
| 子彈圖 |           | 子彈圖可用來視覺化量值績效,並針對目標值<br>和質性尺度進行比較,例如不良、平均和良好。                                                                                                |
| 組合圖 | ส1        | 組合圖將長條和線條組合在同一圖表中。長條<br>和線條使用不同軸來實現百分比和加總的比<br>較。                                                                                            |
| 分佈圖 | 雹         | 分佈圖適用於比較數值資料組的範圍和分佈。<br>資料沿著軸繪製為值點。                                                                                                    |
| 量測計 | ᢙ         | 量測計用於顯示沒有維度的單一量值。                                                                                                    |
| 直方圖 | ட்        | 直方圖適合顯示持續間隔或特定期間當中數字<br>資料的分佈。資料會分成幾個 bin。                                                                                                   |
| 折線圖 | ∠         | 折線圖顯示值之間的資料線條。折線圖往往用<br>於顯示資料中各時段的趨勢。                                                                                                    |
| 地圖  | G         | 地圖用於結合地理資料和量值,例如某區域或<br>某商店的銷售額。                                                                                                    |
| 圓形圖 | $\bullet$ | 圓形圖顯示單一維度與單一量值之間的關聯。                                                                                                    |
| 散佈圖 | ?∙        | 散佈圖會呈現兩個量值的數值。如果要讓顯示<br>的資料中每個執行個體均有兩個數字,例如國<br>家/地區(人口和人口成長), 散佈圖便非常實<br>用。可使用可選的第三個量值,並且隨後會反<br>映在泡泡大小中。顯示大型資料集時,會使用<br>色彩(而非泡泡大小)來表示量值大小。 |

圖表

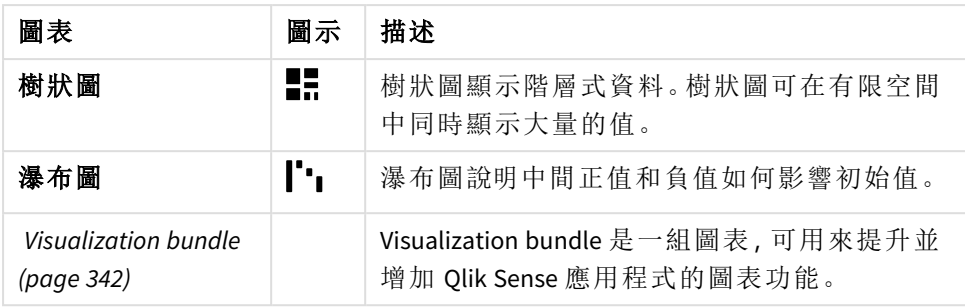

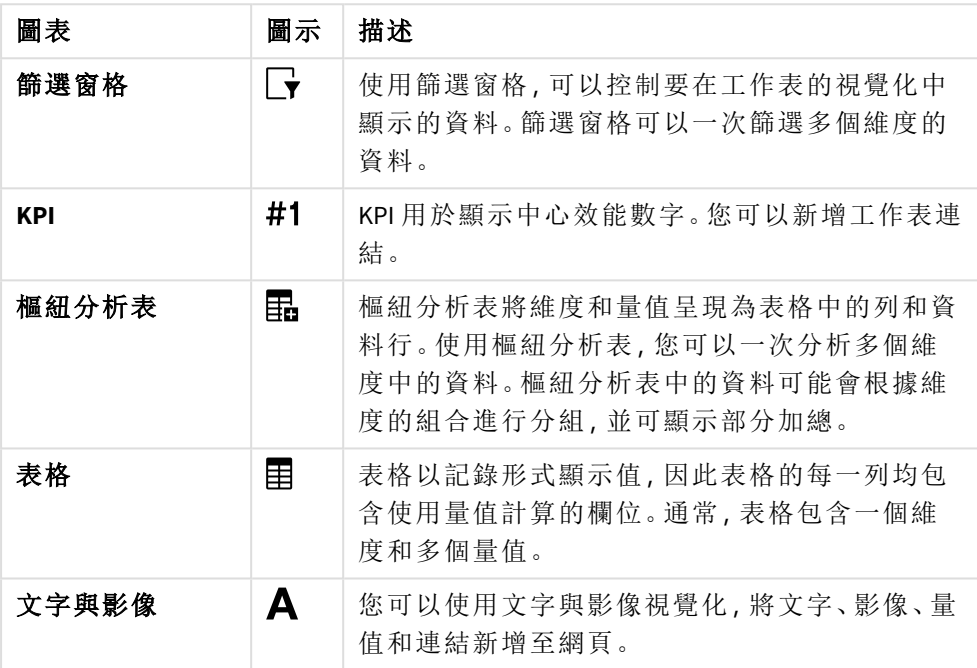

文字型視覺化

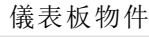

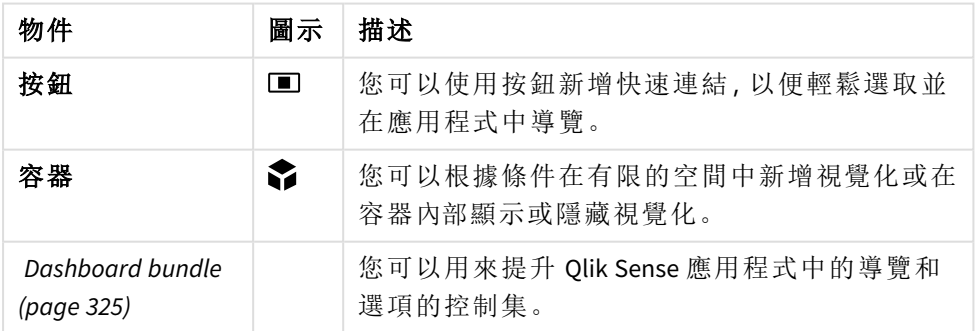

# <span id="page-137-0"></span>條形圖

條形圖適合用於比較多個值。維度軸可顯示比較的類別項目,而量值軸可顯示每個類 別項目的值。

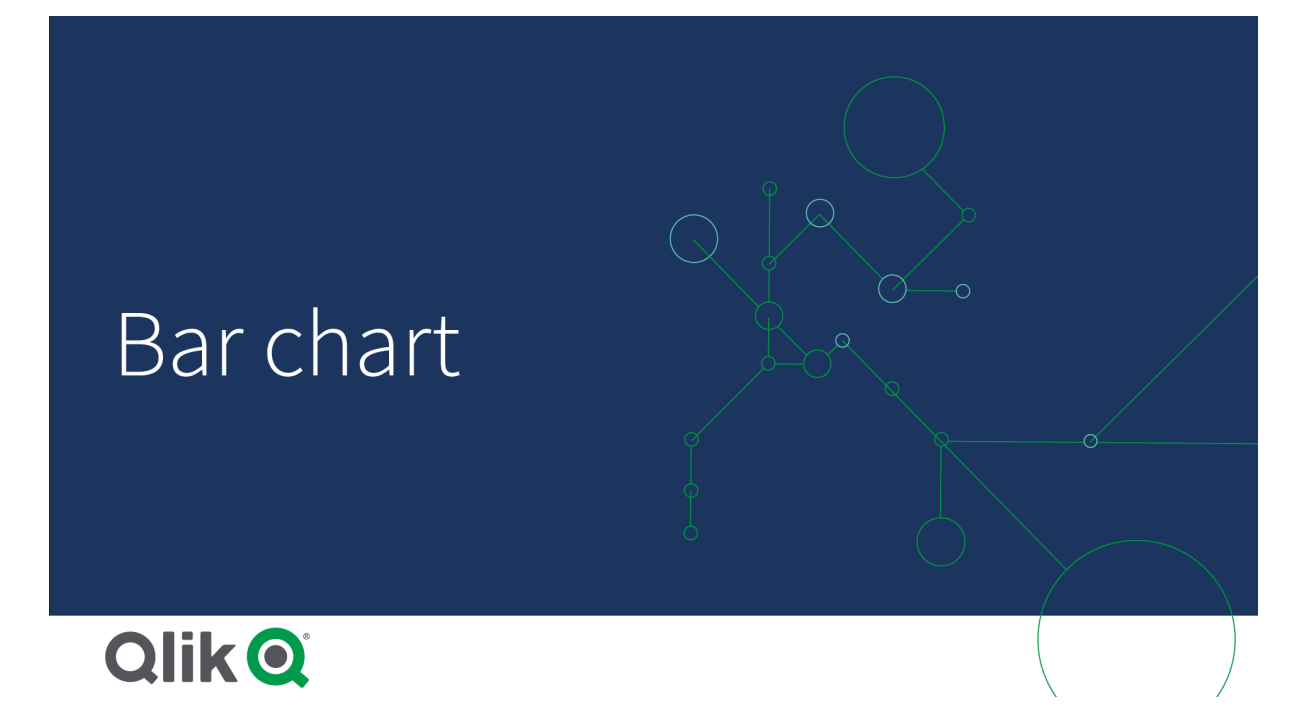

在此圖中,維度值表示不同的地區:北歐、美國、日本、英國、西班牙和德國。每個地區代表一個維 度值,並有一個相應的長條。長條高度與不同地區的量值 (銷售額) 相對應。

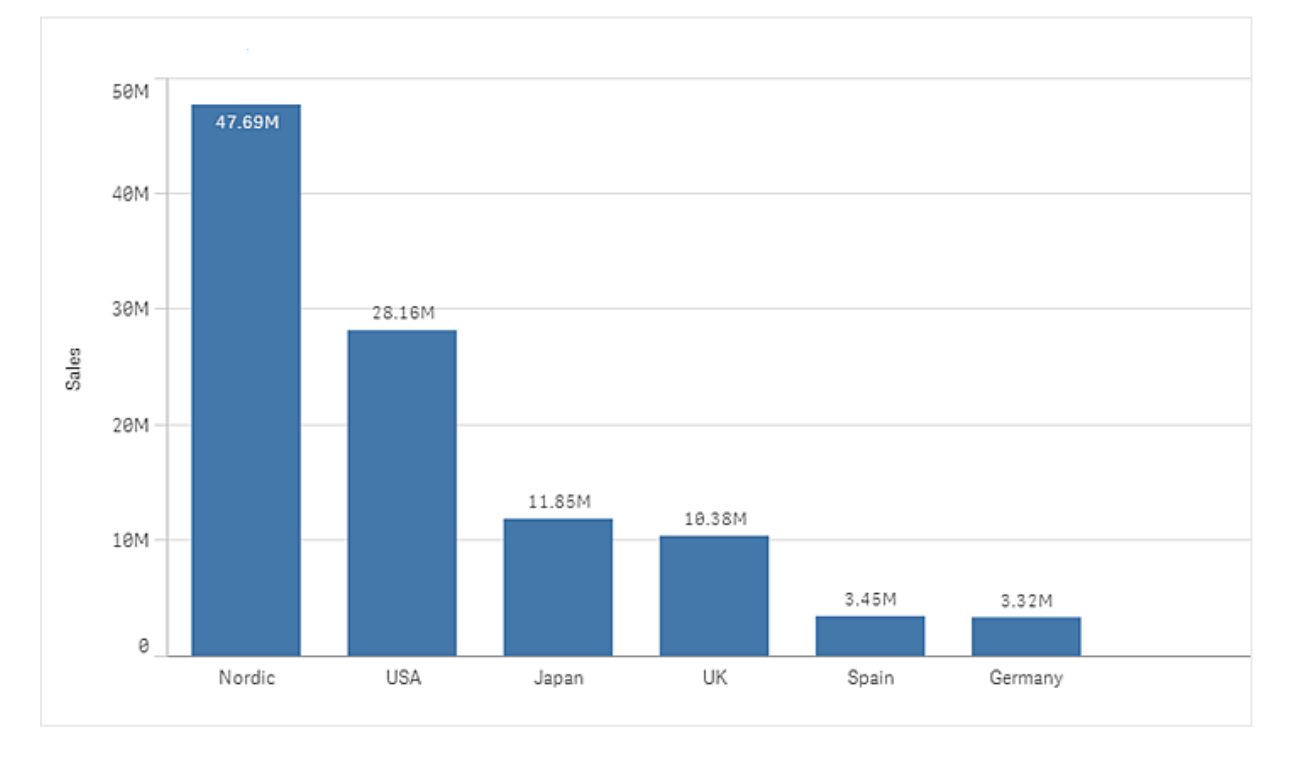

您可以使用已分組或堆疊的長條,對資料進行更為複雜的比較。這需要使用兩個維度和一個量值。 這兩個範例圖表使用兩個相同的維度和相同的量值:

分組長條:使用分組的長條,您可以輕鬆比較同一類別群組中的兩個或以上項目。

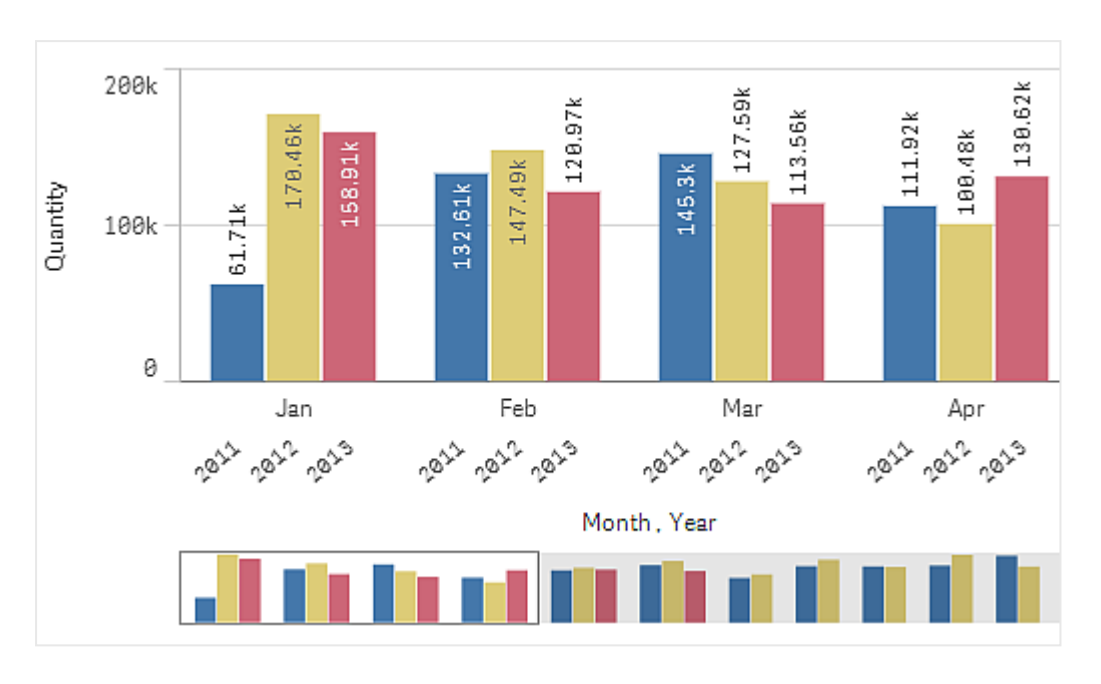

堆疊長條圖:使用堆疊長條,可以更輕鬆地比較不同月份之間的總數。已堆疊的長條會在彼此之上 組合不同組的長條,並且所產生的長條總高度代表組合的結果。

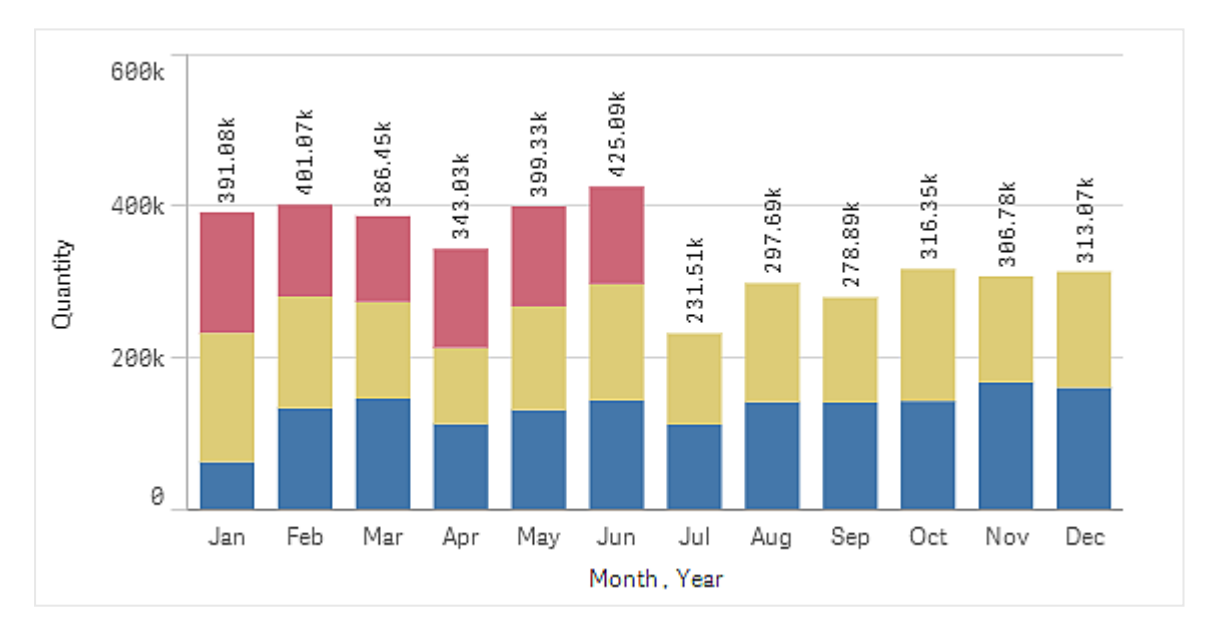

條形圖可以水平或垂直顯示,如以下範例:

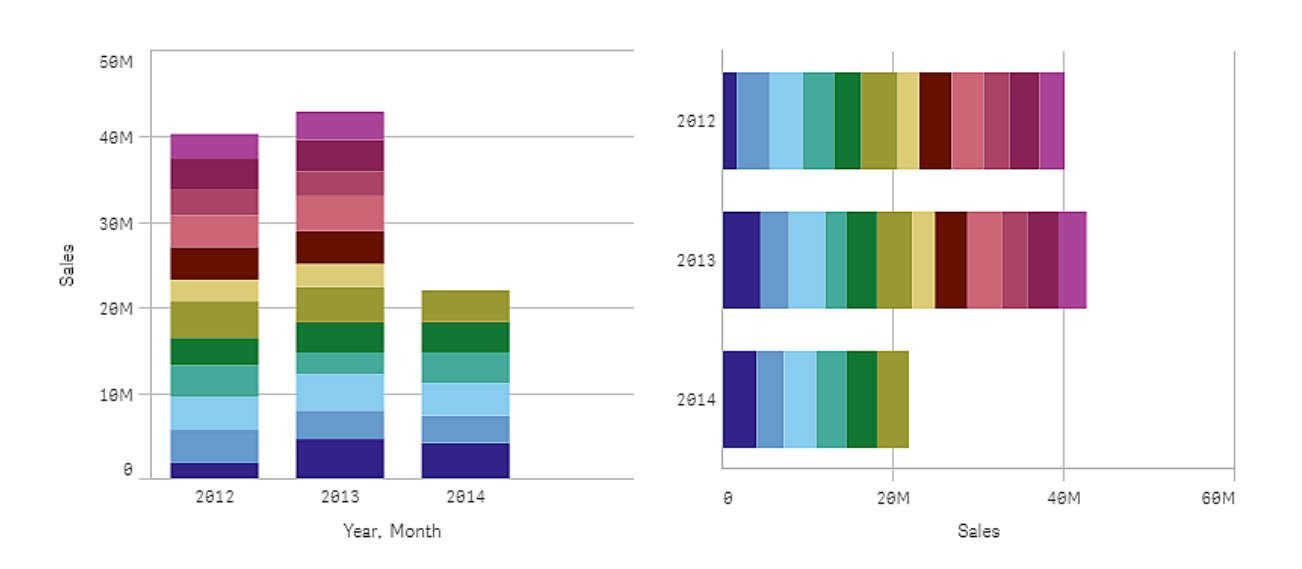

# 什麼情況下使用

分組和堆疊長條可以更方便地展示已分組資料。如要並排比較多個值,例如不同年份的銷售額與預 測值進行比較時,以及使用相同的單位計算量值時 (在此情況下為銷售額和預測值),條形圖同樣也 非常有用。

優點:條形圖的優點是易於閱讀和理解。使用橫條圖時,您可以很好地觀察各值。

缺點:由於軸長度的限制,條形圖不能很好地展示很多的維度值。如果維度不適合軸長度,您可以 使用捲軸進行捲動,但此時您可能無法看到全部內容。

### 建立條形圖

您可以在編輯的工作表中建立一個簡單的條形圖。

#### 請執行下列動作**:**

- 1. 從資產面板,將空白的橫條圖拖曳至工作表中。
- 2. 按一下新增維度,並選取維度或欄位。
- 3. 按一下新增量值,並選取量值或從欄位中建立量值。

在橫條圖中,您至少需要一個量值。

您最多可以在條形圖中包含兩個維度及一個量值,或一個維度及最多 15 個量值。每個長條對應一 個維度,量值的值決定長條的高度或長度。

您也可以建立沒有維度並含有最多 15 個量值的條形圖。在此情況下,每個量值會以一個長條顯示。 量值決定長條的高度或長度。

| 維度  | 量值   | 結果                  |
|-----|------|---------------------|
| 個維度 | 1個量值 | 簡單的條形圖針對每個維度值有一個長條。 |

建立條形圖

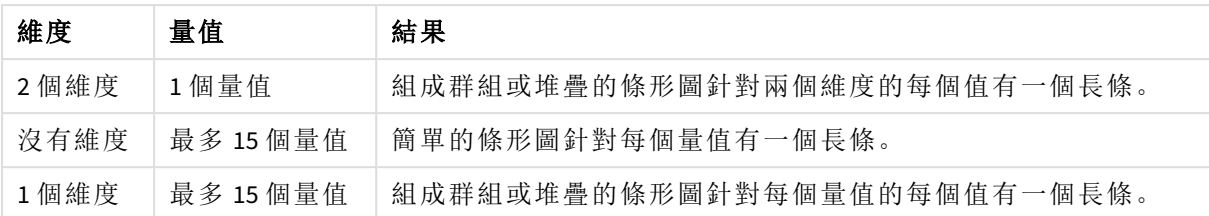

建立該條形圖後,您可以在屬性面板中調整其外觀和其他設定。

### 設定橫條圖樣式

在屬性面板的外觀之下提供一些樣式選項。

按一下外觀 > 呈現之下的  $\bigoplus$  樣式以進一步自訂圖表樣式。樣式面板在一般和圖表索引標籤之下包 含各種區段。您可以按一下每個區段旁邊的 $\bigotimes$  以重設樣式。按一下 $\bigotimes$  全部重設以在一般和圖表 中重設樣式。

#### 自訂文字

您可以在外觀 > 一般之下設定標題、子標題和註腳的文字。若要隱藏這些元素,關閉顯示標題。

圖表上不同標籤的可見性取決於圖表特定設定和標籤顯示選項。可在屬性面板中設定這些內容。

您可以設定顯示在圖表中的文字樣式。

#### 請執行下列動作**:**

- 1. 在屬性面板中,展開外觀區段。
- 2. 在外觀 > 呈現之下, 按一下 $\bigoplus$  樣式。
- 3. 在一般索引標籤,設定下列文字元素的字型、強調樣式、字型大小和色彩:
	- <sup>l</sup> 標題

#### <sup>l</sup> 副標題

### <sup>l</sup> 註腳

- 4. 在圖表索引標籤,設定下列文字元素的字型、字型大小和色彩:
	- <sup>l</sup> 軸標題:設定軸標題的樣式。
	- <sup>l</sup> 軸標籤:設定軸標籤的樣式。
	- 值標籤:為顯示每個維度值之量值的標籤設定樣式。 使用堆疊呈現選項時,此設定會控制區段標籤 (每個維度值的量值) 和標籤總計 (合併 每個維度值的量值)。
	- 圖例標題:設定圖例標題的樣式。
	- 圖例標籤:設定個別圖例項目標籤的樣式。

自訂背景

您可以自訂圖表的背景。可依色彩設定背景或設定為影像。

#### 請執行下列動作**:**

- 1. 在屬性面板中,展開外觀區段。
- 2. 在外觀 > 呈現之下, 按一下 $\bigoplus$  樣式。
- 3. 在樣式面板的一般索引標籤,選取背景色彩 (單一色彩或運算式),或將背景設定為媒體庫中 的影像。

使用背景影像時,您可以調整影像大小和位置。

自訂長條區段外框和長條寬度

您可以調整圖表中每個長條區段周圍的外框,以及長條的寬度。

#### 請執行下列動作**:**

- 1. 在屬性面板中,展開外觀區段。
- 2. 在外觀 > 呈現之下, 按一下 $\bigoplus$  樣式。
- 3. 在樣式設定面板的圖表索引標籤上,於外框之下,設定外框的厚度和色彩。
- 4. 調整長條寬度的滑塊以設定長條寬度。

### 根據條件顯示或隱藏維度和量值

您可以根據條件是 true 或 false,來顯示或隱藏維度或量值。這稱為顯示條件,以運算式輸入。只有 在運算式評估為 true 時,才會顯示維度或量值。若此欄位為空,則維度或量值會永遠顯示。在屬性 面板的資料區段中展開維度或量值,並在顯示維度條件或顯示量值條件之下輸入運算式。

若圖表中的任何維度正在使用顯示條件,會為橫條圖停用自訂工具提示。

假設您的資料集有欄位 City、Manager 和 Sales 等。您可以設定橫條圖,以便隨著稱為 City 的維度顯 示彙總銷售。您可以新增第二維度 Manager,但若有超過三個與銷售資料相關的管理者名稱,則只能 透過此維度組織資料。

#### 請執行下列動作**:**

- 1. 在編輯模式中,開啟進階選項。
- 2. 從資產面板,將條形圖拖曳至工作表。
- 3. 新增 City 作為維度。
- 4. 從屬性面板新增 Manager 作為第二維度。
- 5. 新增 Sum(Sales) 作為量值。
- 6. 在屬性面板中,展開維度 Manager。在顯示維度條件之下,新增下列運算式: Count(distinct Manager)>3

若資料僅包含兩個管理者名稱,則橫條圖不會透過管理者組織銷售,因為運算式評估為 false。若資 料包含三個或更多的唯一 Manager 值,將會透過 City 和 Manager 組織銷售。

### 顯示限制

## 顯示大量維度值

當維度值的數目超出視覺化的寬度時,會顯示具有捲動列的迷你圖表。您可以使用迷你圖表中的捲 動列,或者根據您的裝置使用滾輪或用兩個手指滑動,來進行捲動。當使用許多值時,迷你圖表不 再顯示所有值。迷你圖表的濃縮版本 (項目為灰色) 會顯示值的概覽,但是非常低與非常高的值仍然 可見。

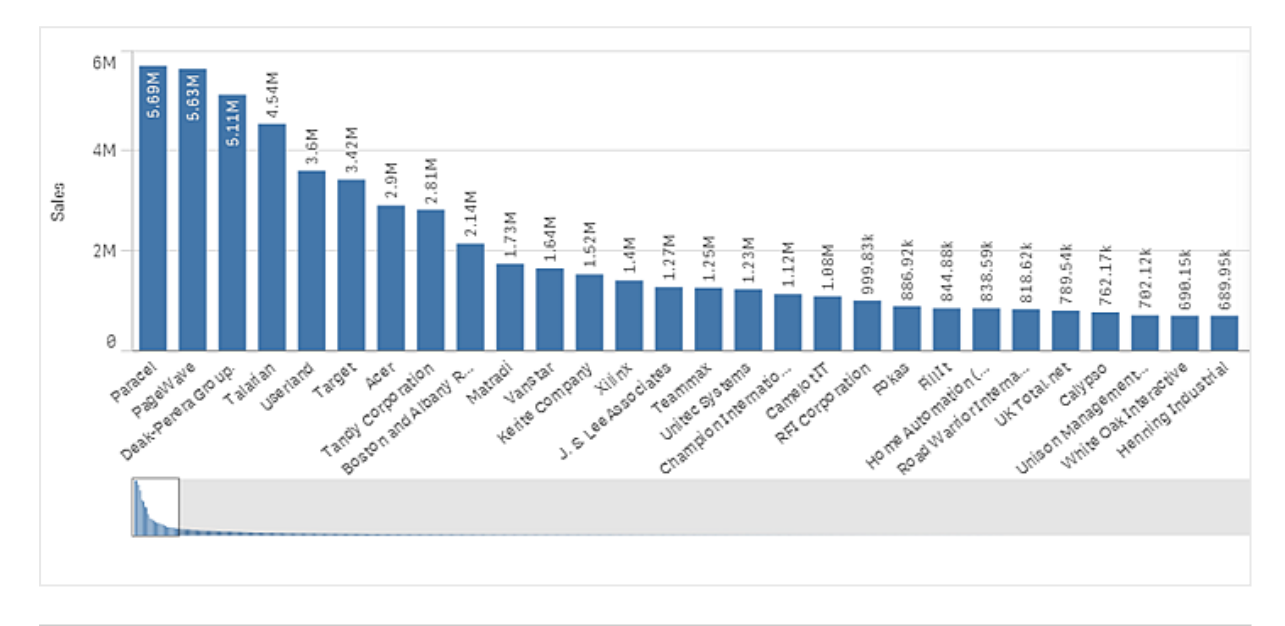

您可以交換迷你圖表與一般捲軸,或使用捲軸屬性隱藏。

#### 顯示超出範圍的值

在屬性面板中,您可以在外觀下為量值軸範圍設定限制。若沒有限制,該範圍會自動設定為包含最 大的正數值和最小的負數值,但如果您設定限制,則可能會有值超出該限制。超出該限制的長條將 會沿對角線切開,以表示它超出了範圍。

當參考資料行超出範圍時,會顯示一個箭頭和超出範圍的參考資料行數量。

#### 在堆疊的條形圖中顯示大量資料

在堆疊條形圖中顯示大量資料時,如果並非長條中的每個維度值都顯示有正確的色彩和大小,則可 能存在顯示限制情況。這些剩餘值將改為顯示為灰色的條帶區域。長條的大小和總值仍然正確,但 並非長條中的所有維度值都是明確的。
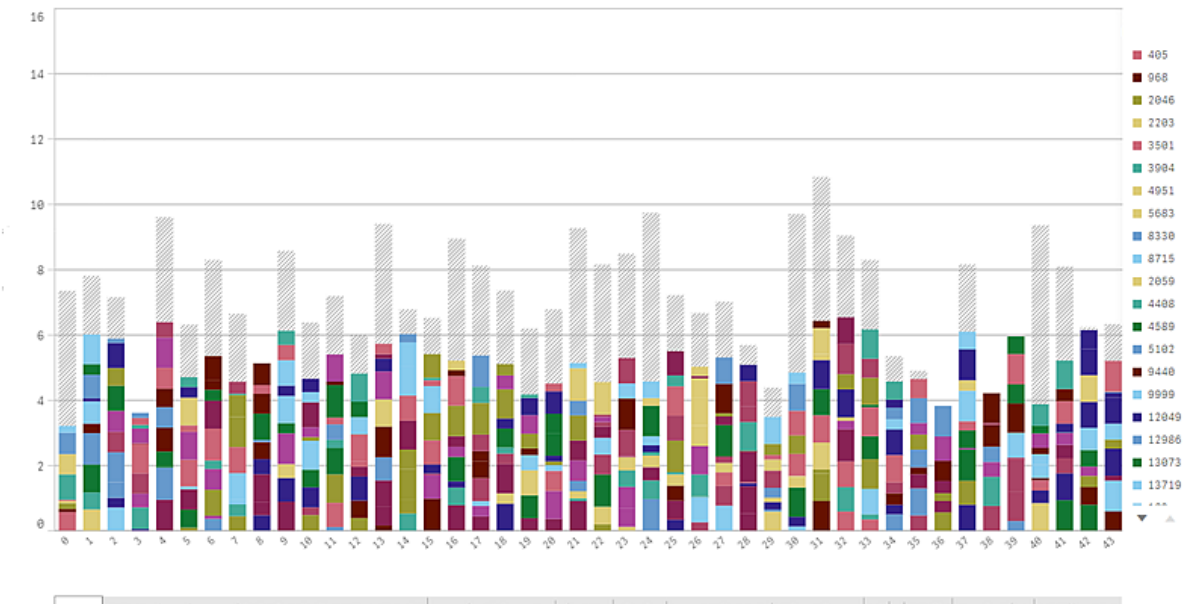

son a to lith (maach oo caalamaan darkmaan darkmaan darkmaan laga saad oo caalamaan darkmaan darkmaan darkmaan darkmaan darkmaan darkmaan darkmaan darkmaan darkmaan darkmaan darkmaan darkmaan darkmaan darkmaan darkmaan dar

若要移除灰色區域,您可在屬性面板中進行選取或使用維度限制。

假設每個長條包含 10 個內部維度值以及用於整個長條的一個維度值和一個量測值,可顯示的不含 灰色區域的堆疊長條數量大約會限制為 5000 個。

載入的初始資料是 500 個維度值或維度堆疊。(值 500 指示外部維度值,而非堆疊中的每個維度值。) 當您捲動完這 500 個值時,會執行累加載入,其中值會改為根據目前檢視或捲動位置來載入。

在具有連續刻度的橫條圖中顯示大量資料

若圖表使用連續刻度,則最多可以顯示 2000 個資料點。圖表中實際的資料點數量上限會受到資料 發佈影響。如果超過該數量,資料點不會顯示,也不會包含在圖表中選取的選項中。此外,在具有兩 個維度和連續刻度的圖表中,第二個維度只會顯示十二個維度值。

若要避免顯示有限的資料集,您可在屬性面板中進行選取或使用維度限制。

# 透過橫條圖針對某個量值比較類別

此範例顯示如何製作條形圖以視覺化銷售資料以及如何針對相同量值比較不同的產品 群組。

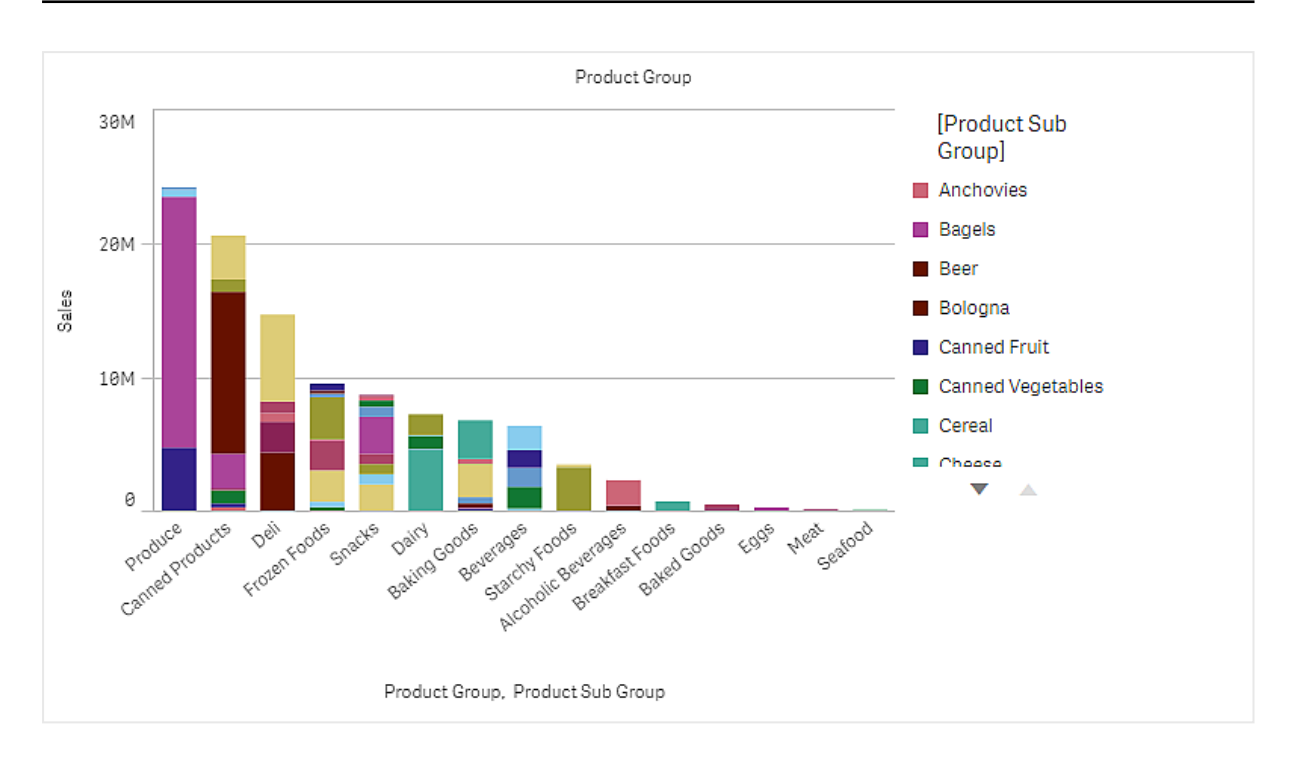

## 資料集

在此範例中,我們會使用兩個可用於 Qlik Sense 教學課程 - 建置應用程式 的資料檔案。下載並展開 教學課程,即可在 *Tutorials source* 資料夾中使用檔案:

- <sup>l</sup> *Sales.xls*
- Item *master.xls*

若要下載檔案,請至 教學課程 - [建置應用程式。](../../../../tutorials/ - .zip)

將兩個資料檔案新增至空的應用程式,並確認依 *Item Number* 進行關聯。

載入的資料集包含銷售資料。*Item master* 表格保留關於排序項目的資訊,例如產品群組。

量值

我們在名稱為 *Sales* 的主項目和運算式 Sum(Sales) 中建立量值,以使用銷售量作為量值。

視覺化

我們將條形圖新增至工作表並設定下列資料屬性:

- <sup>l</sup> 維度:Product Group (產品群組)。
- <sup>l</sup> 量值:*Sales*;作為主項目建立的量值。

就會建立下列條形圖,內含顯示每個產品群組銷售額的長條:

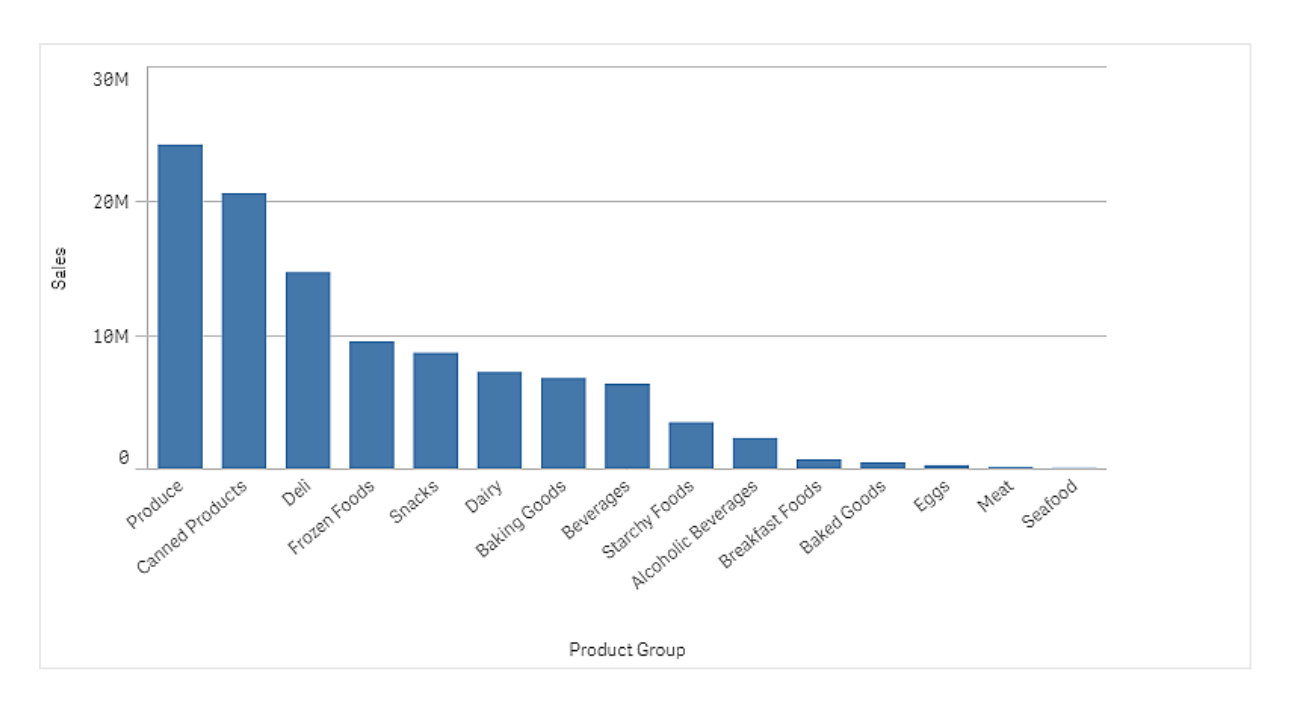

但我們想要有更多關於產品銷售額的詳細資訊,則可新增 Product Sub Group 作為維度。Product Sub Group 欄位將產品群組分割為子群組。依照預設,新增第二個維度時,會選取組成群組的圖表。我們 想要改成顯示堆疊的圖表,則可在屬性面板中的外觀之下變更。

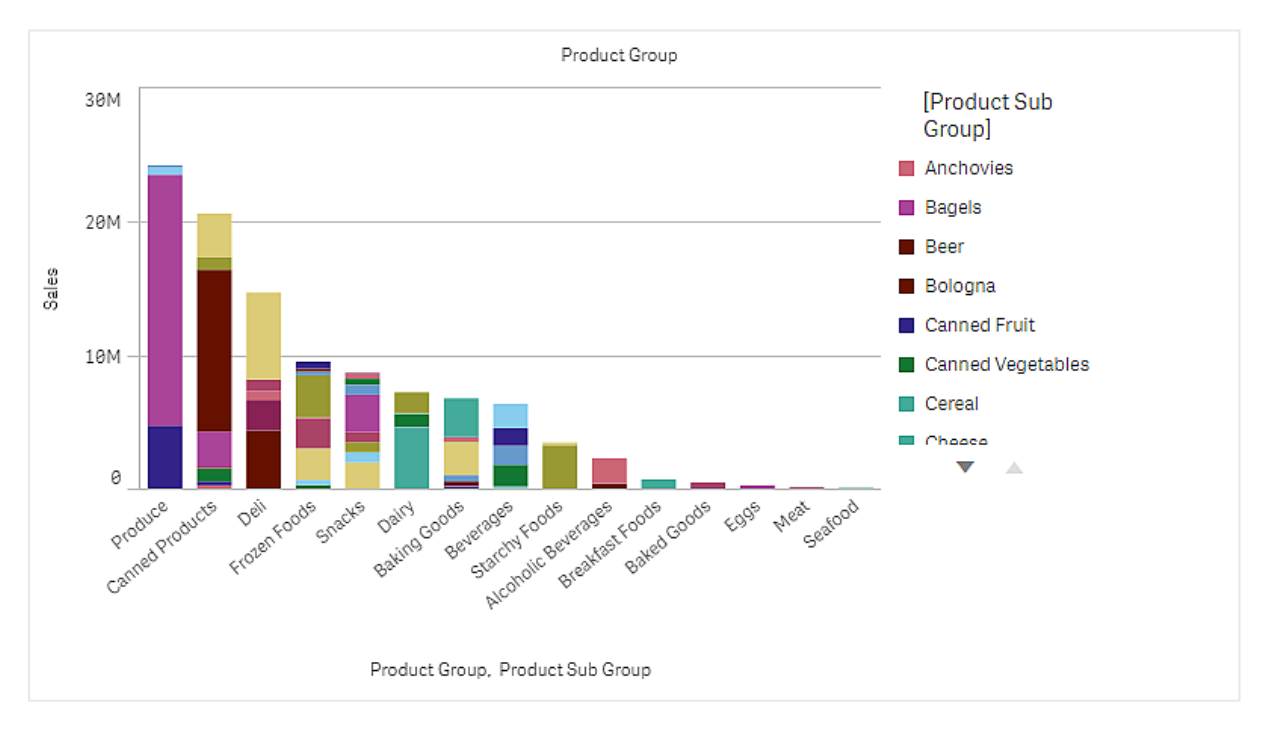

# 探索

條形圖可視覺化不同產品群組的銷售量,分割為產品子群組。視覺化以每個產品的銷售量順序進行 排序。您可以將滑鼠指標暫留在產品子群組上方並檢視詳細資料。

在條形圖中,我們可以看見 Produce 具有最高的銷售量。其中一項子產品貢獻最多 Produce 銷售量, 若我們暫留在長條的該部分,可以看見這是 Fresh Vegetables。

# 透過橫條圖中的維度累積值

此範例顯示如何使用條形圖視覺化透過維度累積的銷售資料。

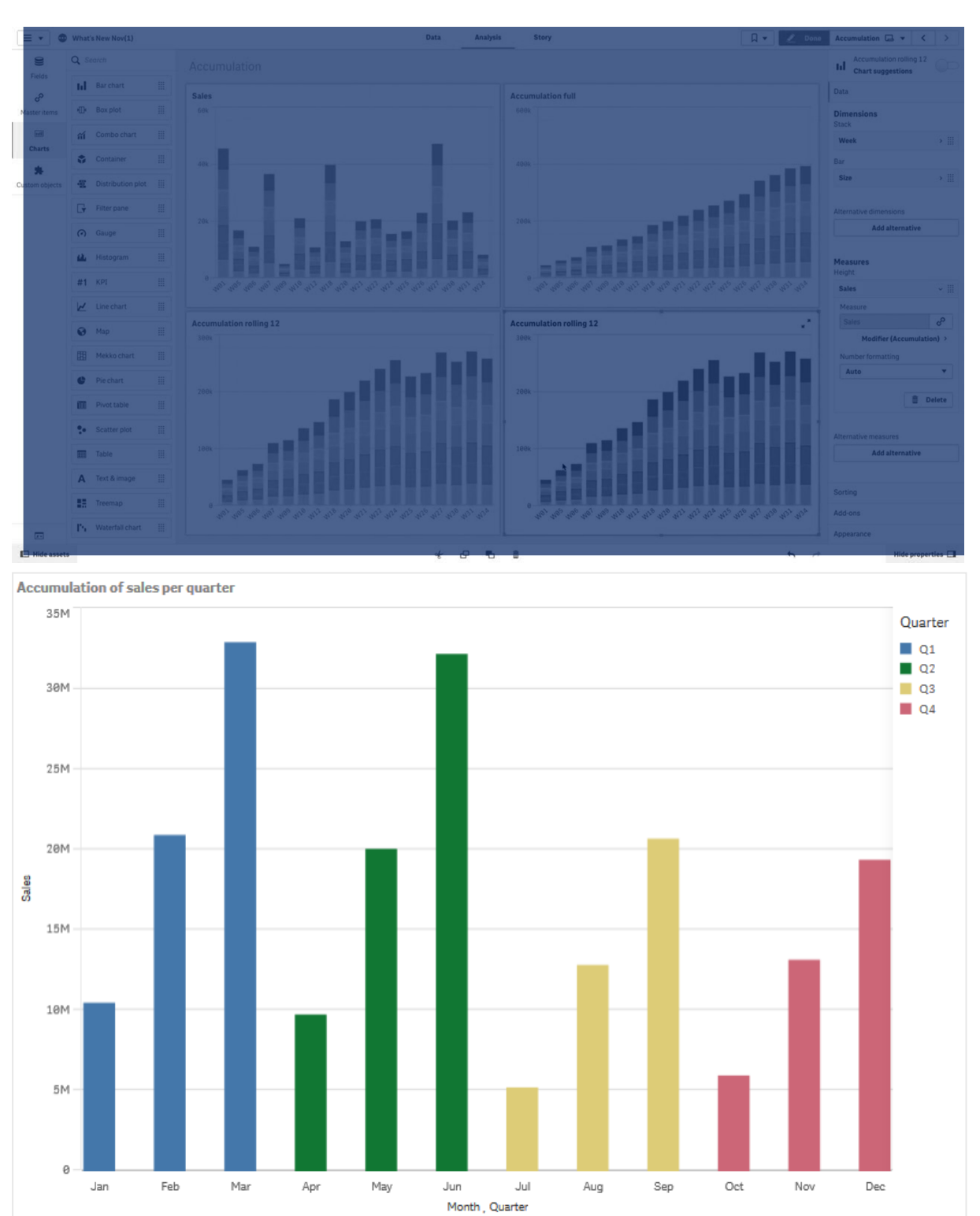

資料集

在此範例中,我們會使用一個可用於 Qlik Sense 教學課程 - 建置應用程式 的資料檔案。下載並展開 教學課程。檔案可用於*Tutorials source*資料夾:*Sales.xls*

若要下載檔案,請至 教學課程 - [建置應用程式。](../../../../tutorials/ - .zip)

將資料檔案新增至空的應用程式。載入的資料集包含銷售資料。

量值

我們使用銷售量作為在主項目中建立的量值:

<sup>l</sup> *Sales* 透過運算式 Sum(Sales)。此為銷售量的總和。

視覺化

我們將條形圖新增至工作表並設定下列資料屬性:

- 維度: Month (Date.Month).
- <sup>l</sup> 量值:*Sales*;先前建立的量值。

就會建立下列條形圖,內含顯示每月銷售總和的長條。

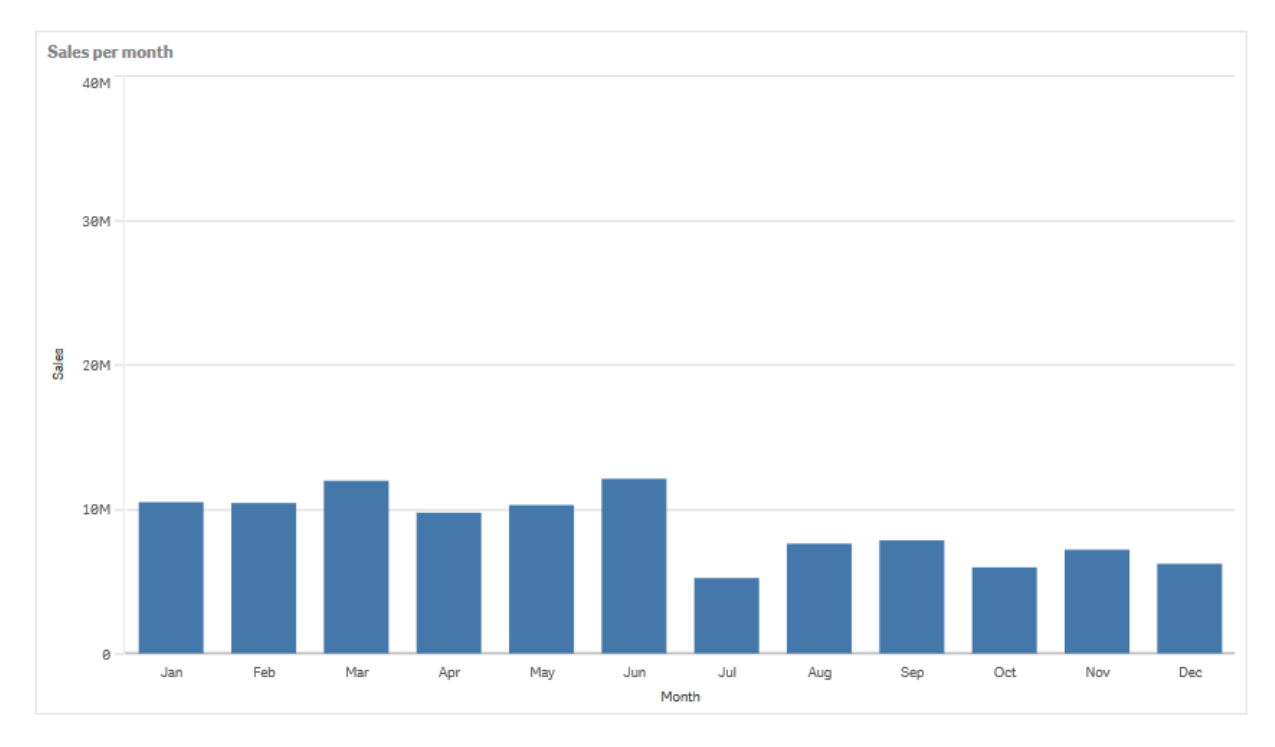

累積

若要讓銷售資料透過一個維度累積,需要將修飾詞套用至 *Sales* 量值。

#### 請執行下列動作**:**

<sup>l</sup> 在量值下:*Sales* 將修飾詞設定為 Accumulation。這會設定量值透過一個維度累積。

我們的條形圖變化如下,內含從某個月到下個月的累積銷售。

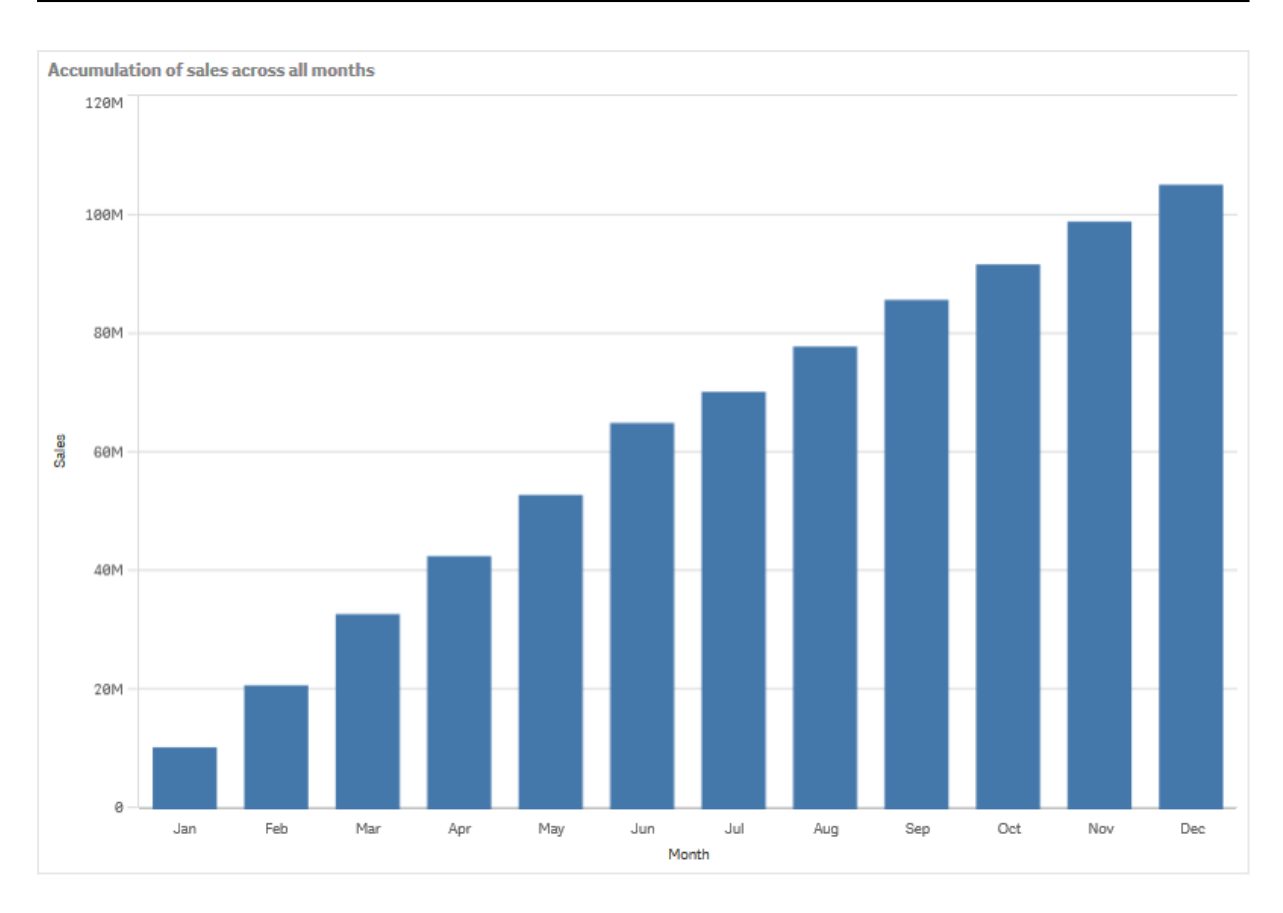

我們想要新增 Quarter 作為第二個維度,以在視覺上區隔各個時期。Quarter 欄位將月份長條組成較 大的群組。依照預設,新增第二個維度時,會選取組成群組的圖表。

# 請執行下列動作**:**

- 1. 新增維度:Quarter (Date.Quarter).
- 2. 在量值下:*Sales* 將修飾詞**>**維度設定為 *Month*。這設定進行累積的維度。

若開啟跨越所有維度,則會在所有季度持續累積。

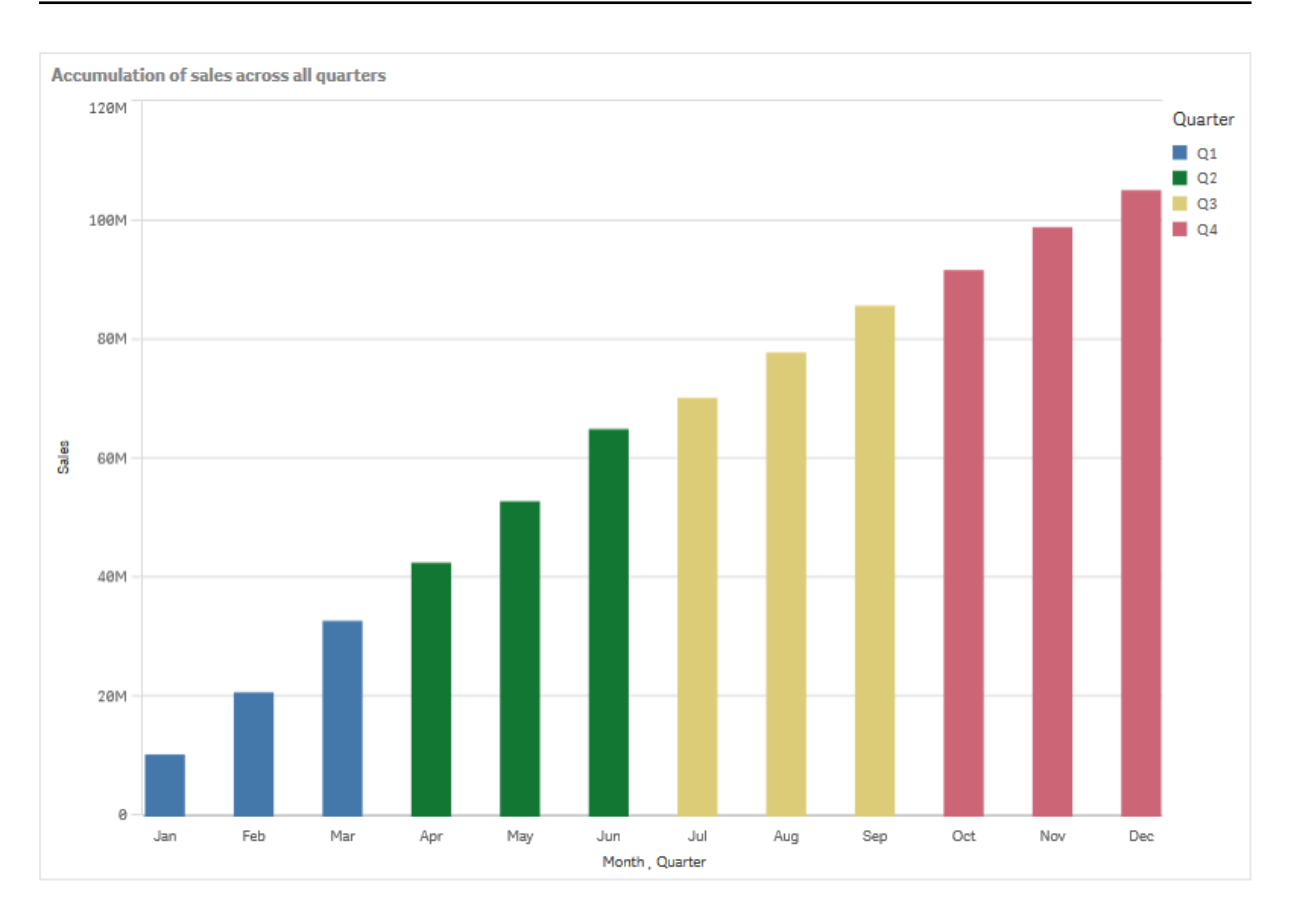

請注意前兩個橫條圖的長條成為相同長條的方式。

若關閉跨越所有維度,會從每季的一開始重新開始累積。我們的條形圖變化如下,內含每季期間內 從某個月到下個月的累積銷售。

# 3 視覺化

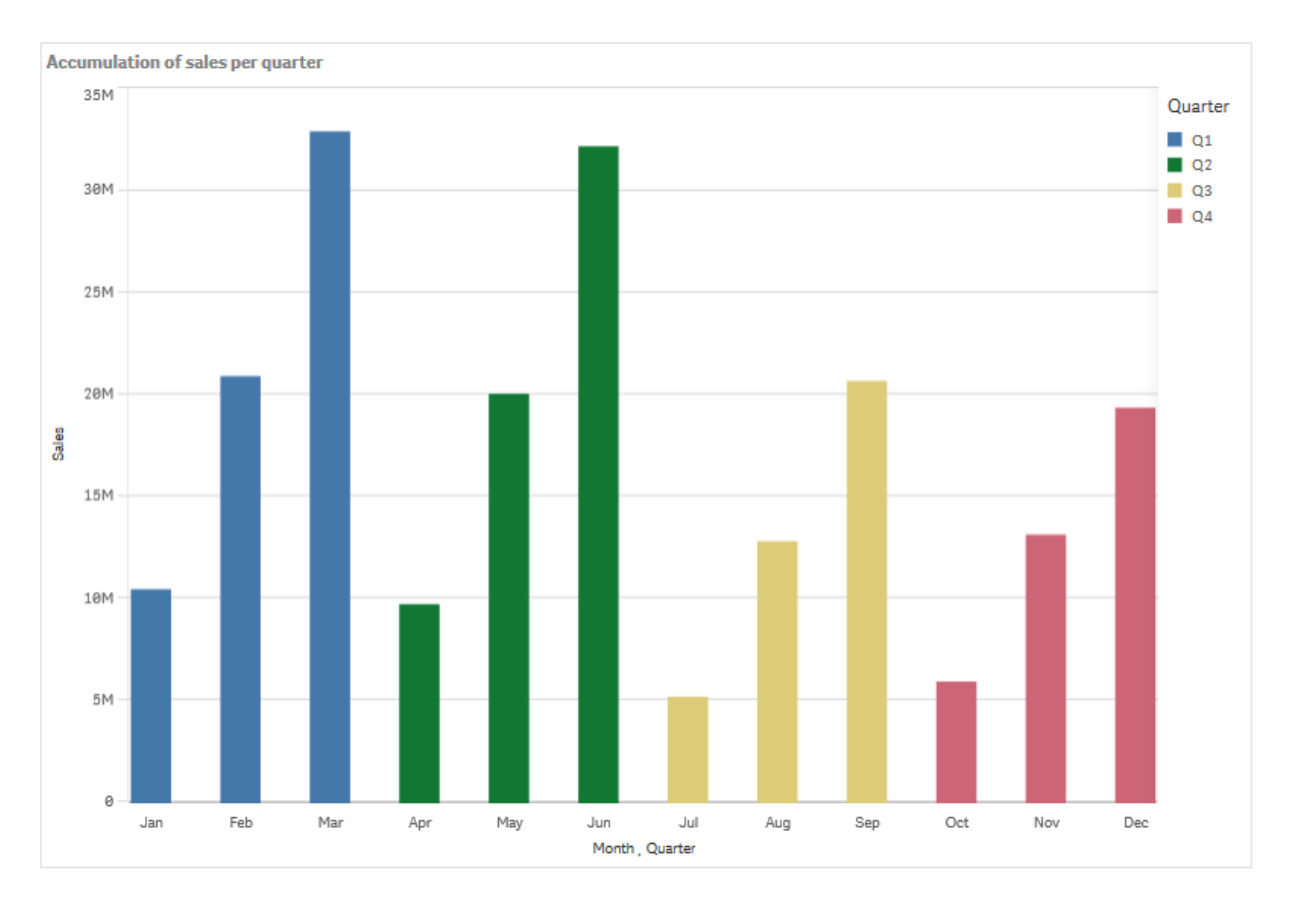

讓圖表標題呈現其內容是個好習慣。因此,請考慮變更新條形圖的標題,以反映長條現在是銷售累 積。

# 探索

條形圖可視覺化每月的銷售量,並按每季分組。累積每季期間內的銷售量後,可進一步瞭解每季的 銷售量。您可以將滑鼠游標暫留在某個月上方,檢視詳細資訊。

在橫條圖中,我們可以看見 Q1 具有最高的銷售量。我們也可以看見即使 Q4 有最低的銷售量,該季 的前兩個月仍優於 Q3 的前兩個月。

# 盒狀圖

盒狀圖適用於比較數值資料組的範圍和分佈,由帶鬚值的方塊以及中間的中心線說 明。鬚值代表高參考值和低參考值,用於排除異常值。

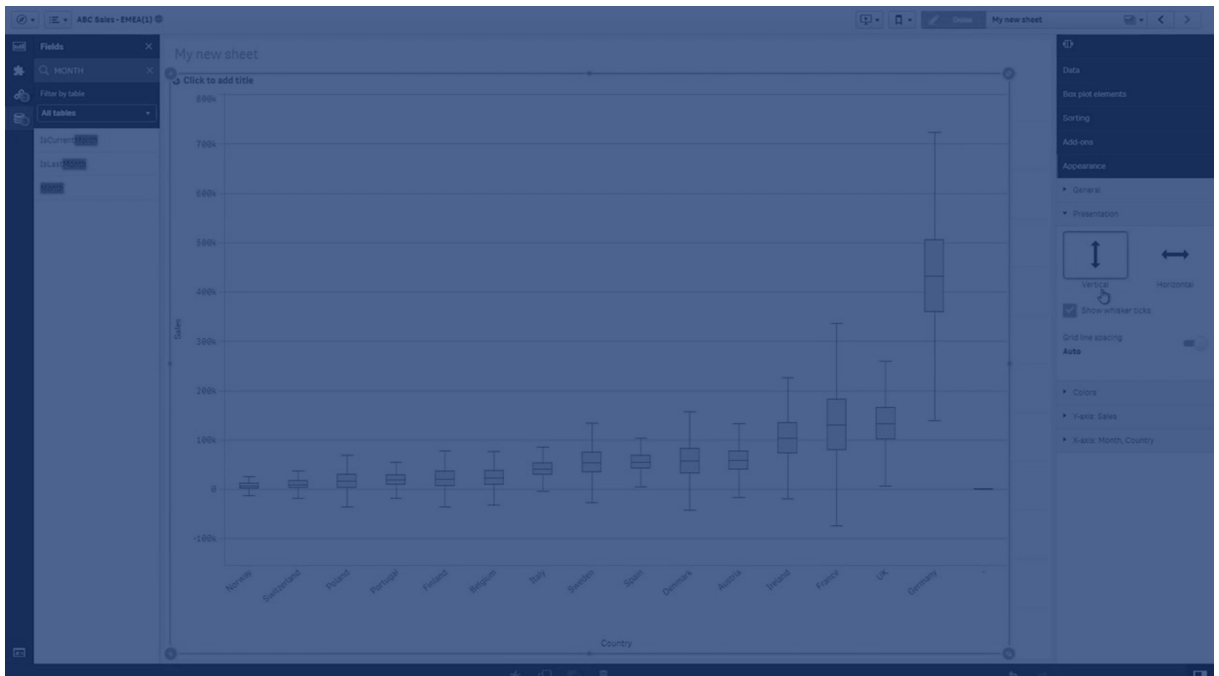

您可以使用一些不同的預設值定義方塊開始和結束以及鬚值範圍,或使用運算式定義您自己的設 定。

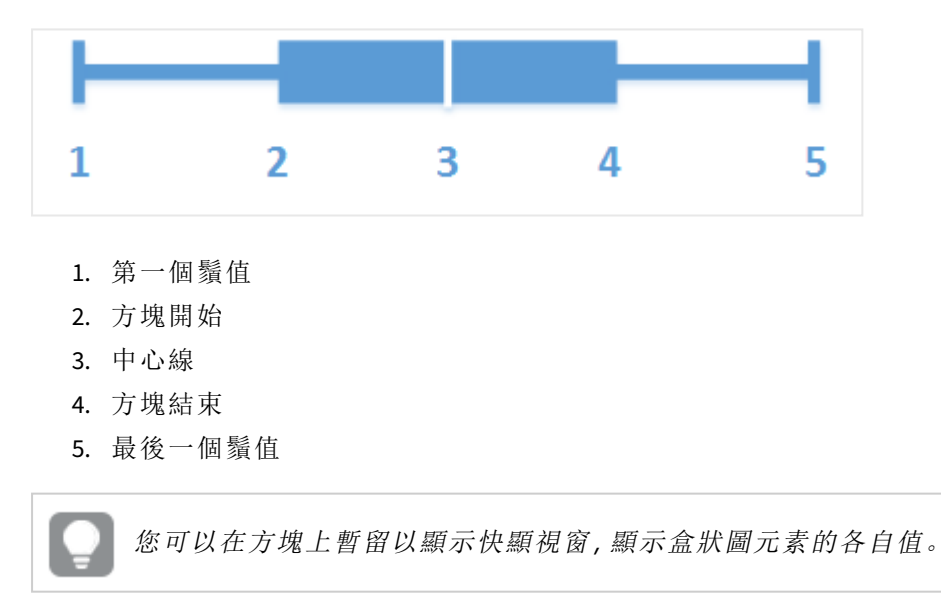

# 什麼情況下使用

盒狀圖適用於比較數值資料組的範圍和分佈。

優點:盒狀圖可組織大量資料並顯示異常值。

缺點:盒狀圖不適用於詳細的資料分析,因為它適合於處理資料分佈的摘要資訊。

# 建立盒狀圖

您可以在編輯的工作表中建立盒狀圖。

在盒狀圖中,您需要使用一個或兩個維度以及一個量值。如果您使用單一維度,您將獲得單個方塊 的視覺化顯示。如果您使用兩個維度,第二維度或外部維度的各個值可顯示為一個方塊。

依照預設,會使用標準 **(Tukey)** 預設。

您無法在盒狀圖中使用計算維度。

#### 請執行下列動作**:**

- 1. 從資產面板中,將空白盒狀圖拖曳至工作表中。
- 2. 新增第一個維度。 這是定義方塊的內部維度。
- 3. 新增第二個維度。 這是定義維度軸上所顯示方塊的外部維度。
- 4. 按一下新增量值,並從欄位中建立量值。量值不必包含彙總。

建立盒狀圖後,您可以在屬性面板中調整其外觀和其他設定。

建立該條形圖後,您可以在屬性面板中調整其外觀和其他設定。

#### 設定盒狀圖樣式

在屬性面板的外觀之下提供一些樣式選項。

按一下外觀 > 呈現之下的 • 樣式以進一步自訂圖表樣式。樣式面板在一般和圖表索引標籤之下包 含各種區段。您可以按一下每個區段旁邊的 $\bigotimes$  以重設樣式。按一下 $\bigotimes$  全部重設以在一般和圖表 中重設樣式。

自訂文字

您可以在外觀 > 一般之下設定標題、子標題和註腳的文字。若要隱藏這些元素,關閉顯示標題。

圖表上不同標籤的可見性取決於圖表特定設定和標籤顯示選項。可在屬性面板中設定這些內容。

您可以設定顯示在圖表中的文字樣式。

#### 請執行下列動作**:**

- 1. 在屬性面板中,展開外觀區段。
- 2. 在外觀 > 呈現之下, 按一下 $\bigoplus$  樣式。
- 3. 在一般索引標籤,設定下列文字元素的字型、強調樣式、字型大小和色彩:
	- <sup>l</sup> 標題
	- <sup>l</sup> 副標題
	- 註腳
- 4. 在圖表索引標籤,設定下列文字元素的字型、字型大小和色彩:
	- <sup>l</sup> 軸標題:設定軸標題的樣式。
	- <sup>l</sup> 軸標籤:設定軸標籤的樣式。

自訂背景

您可以自訂圖表的背景。可依色彩設定背景或設定為影像。

#### 請執行下列動作**:**

- 1. 在屬性面板中,展開外觀區段。
- 2. 在外觀 > 呈現之下, 按一下 $\bigoplus$  樣式。
- 3. 在樣式面板的一般索引標籤,選取背景色彩 (單一色彩或運算式),或將背景設定為媒體庫中 的影像。 使用背景影像時,您可以調整影像大小和位置。

變更盒狀圖的定義

您可以使用屬性面板中盒狀圖元素下的三個預設值之一,定義您的盒狀圖。

<sup>l</sup> 標準 **(Tukey)**

此預設值基於 J. Tukey 的原始盒狀圖定義。中心線代表中位數 (第二四分位數),方塊開始和 結束代表第一和第三四分位數。鬚值長度可設為 1、1.5 或 2 四分位距。四分位距範圍代表第 一個和第三個四分位數之間差異。

<sup>l</sup> 以百分位數為基礎

此預設值也使用代表第一和第三四分位數的方塊開始和結束以及代表中位數的中心線來定 義,但鬚值長度可透過設定基於百分位的鬚值位置來調整。

<sup>l</sup> 標準差

此預設值基於標準差,中心線代表平均值,方塊開始和結束代表一個標準差變異數。您可以 將鬚值長度設為標準差的倍數。

您也可以定義自訂盒狀圖,使用運算式設定每個盒狀圖元素的值。

# 透過盒狀圖視覺化數字資料的範圍和分佈

此範例使用每日溫度量值,顯示如何讓盒狀圖視覺化數字資料的範圍和分佈。

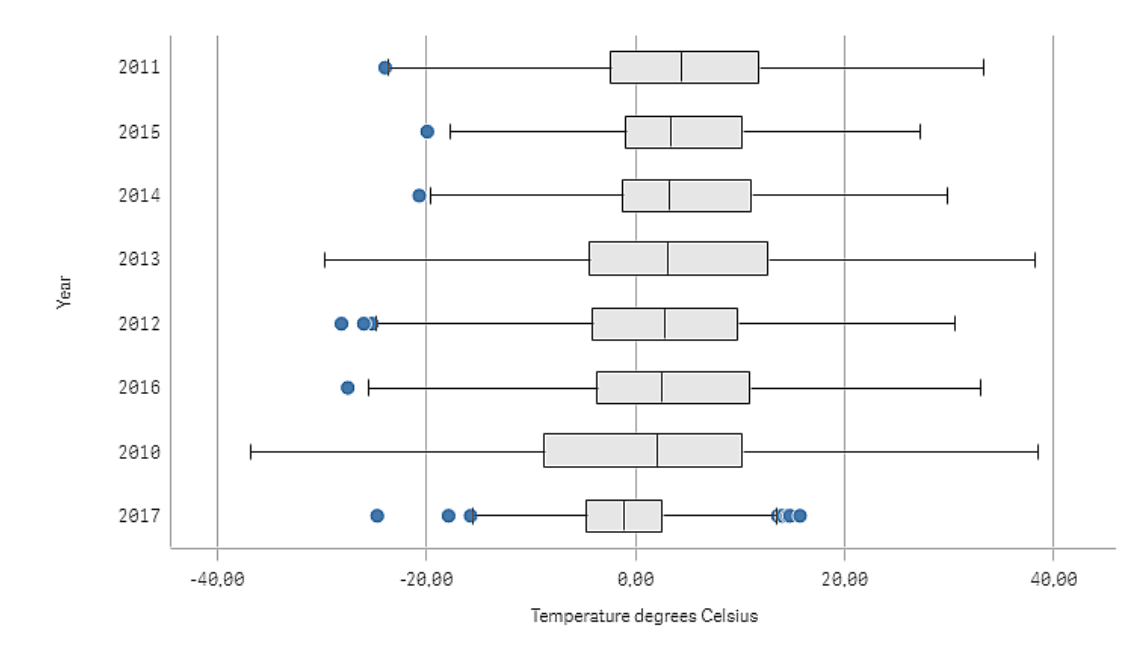

資料集

在此範例中,我們將使用下列天氣資料。

- Location: Sweden > Gällivare Airport
- Date range: all data from 2010 to 2017
- Measurement: Average of the 24 hourly temperature observations in degrees Celsius

載入的資料集包含 2010 至 2017 年期間來自瑞典北方天氣測站的每日平均溫度量值。

量值

我們透過名稱 *Temperature degrees Celsius* 建立主項目中的量值,以使用資料集中的平均溫度量值作 為量值以及運算式 Avg([Average of the 24 hourly temperature observations in degrees Celsius])。

視覺化

我們將盒狀圖新增至工作表並設定下列資料屬性:

- <sup>l</sup> 維度:Date (日期) 和 Year (年)。順序十分重要,Date 必須是第一個維度。
- <sup>l</sup> 量值:*Temperature degrees Celsius*;作為主項目建立的量值。

在此範例中,我們使用預設盒狀圖預設,亦即標準 **(Tukey)**,其鬚值長度為 **1.5** 四分位距。

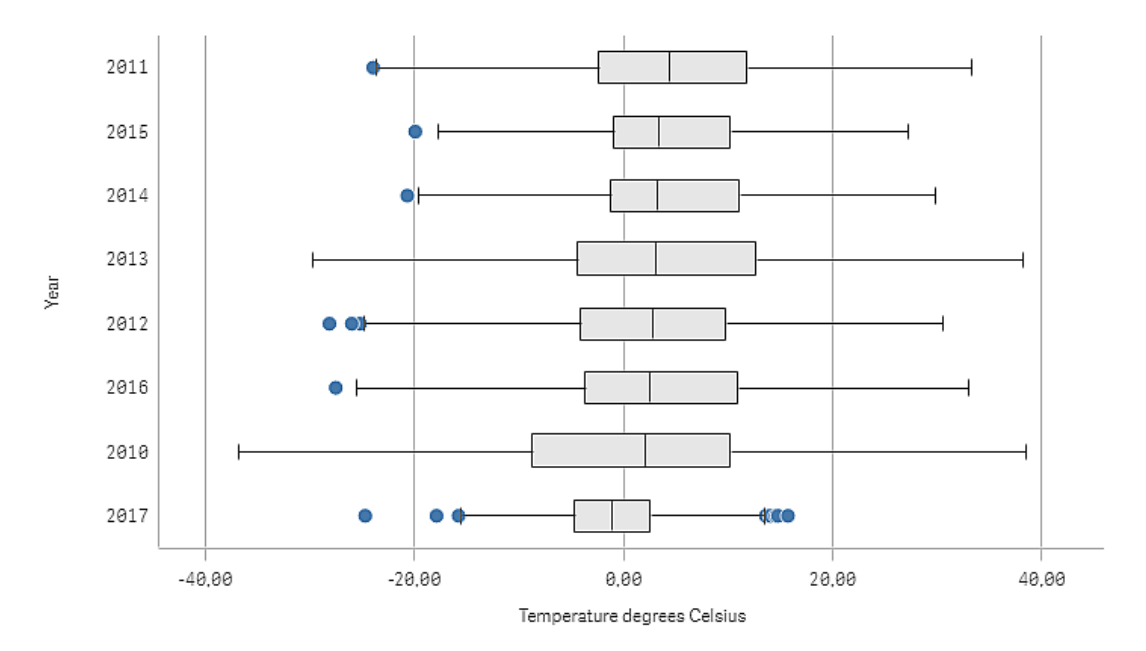

# 探索

盒狀圖視覺化每日溫度測量的分佈。視覺化以平均溫度順序排序。每年的平均溫度由每個方塊的中 間線表示。方塊從第一個四分位延伸到第三個四分位,而鬚值延伸 1.5 四分位距。也有一些異常值, 亦即位於鬚值之外的點。您可以將滑鼠游標暫留在異常值點上方,檢視詳細資訊。

在盒狀圖中,我們可以看見年份 2010 具有較長的方塊和鬚值。這顯示年份 2010 具有較大的溫度量 值分佈。這似乎也是平均最冷的年份。

2017 年的範圍很小,因為資料集只包含該年第一個月的測量值。

# 子彈圖

子彈圖以延伸選項顯示量測計。子彈圖可用來視覺化量值績效,並針對目標值和質性 尺度進行比較,例如不良、平均和良好。

在子彈圖中,您需要一個決定長條長度的量值。

您也可以新增維度。這將會針對每個維度值顯示一個量測計。若您沒有定義維度,圖表將會顯示單 一量測計。

## 範例**:**

子彈圖顯示每個維度值 *(*季度*)* 的銷售績效

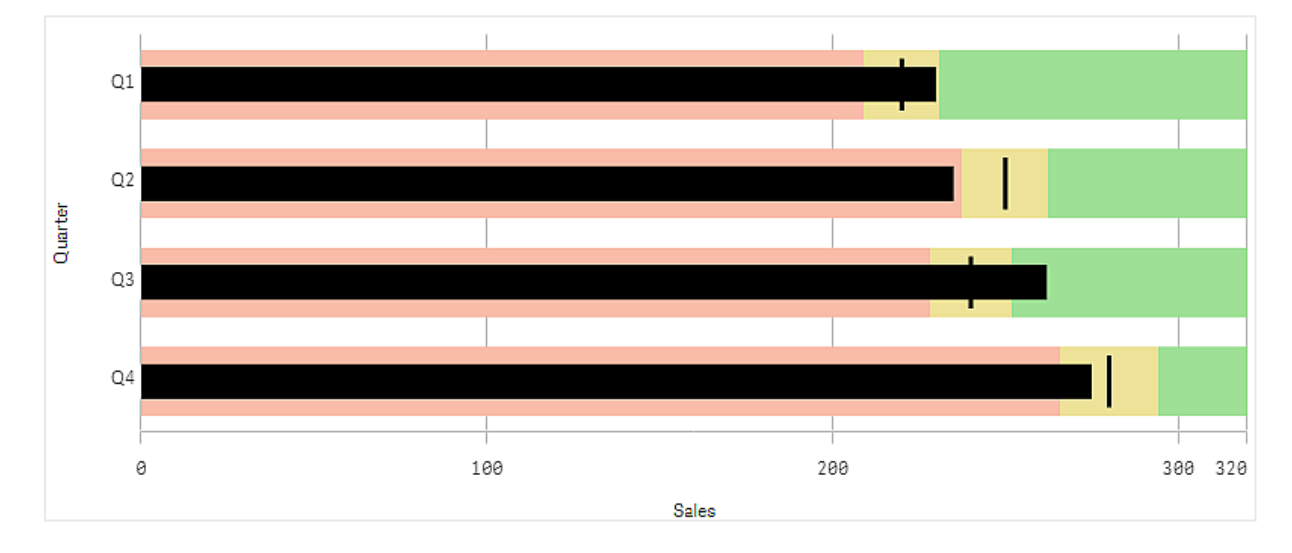

範例顯示具有每季銷售績效的子彈圖。這也顯示與目標相關的績效和績效範圍,這在每季都不同。

# 什麼情況下使用

子彈圖可讓您透過比普通量測計更豐富的資訊,比較並測量績效。根據目標和簡單績效評等比較績 效時,這十分實用。例如:您可以顯示銷售量與目標值的關係,以及在不良、良好和延展績效背景下 進行。

# 建立子彈圖

您可以在編輯的工作表中建立一個子彈圖。

## 請執行下列動作**:**

- 1. 從資產面板,將空白的子彈圖拖曳至工作表中。
- 2. 按一下新增維度以選取定義要顯示多少量測計的維度。
- 3. 按一下新增量值按鈕以選取定義長條長度的圖表量值。

選取量值後,就會以預設設定顯示子彈圖。每個量測計都以個別範圍顯示。若您想要使用普 通範圍,可以使用外觀>**Y** 軸>普通範圍設定。

- 4. 若要新增目標值,按一下量值之下的目標。您可以定義固定值或使用含目標值的量值。
- 5. 若要新增績效範圍,請將量值之下的使用區段設定為開啟。 按一下新增限制以設定區段的範圍限制。您可以按一下以調整每個區段的色彩。 您可以定義固定限制值或運算式。

子彈圖現在以您選取的維度和量值顯示。

## 設定目標值

您可以新增顯示為標記線條的目標值。例如,若量值包含銷售數字,這可以是預算銷售額。

您可以定義固定值或使用含目標值的量值。

# 設定績效範圍

若要新增績效範圍,請將量值之下的使用區段設定為開啟。

您需要針對您想要用於顯示指標的範圍,使用新增限制以新增限制。您可以透過三種方式設定限制 值。

- <sup>l</sup> 使用滑桿。
- <sup>l</sup> 在文字方塊中輸入值。
- <sup>l</sup> 設定傳回限制值的運算式。

變更色彩配置

您可以將外觀 **>** 色彩 **>** 色彩設定為自訂,以變更值長條和目標的色彩配置。您可以設定單一色彩或 使用運算式。

使用比範圍色彩顯眼的長條色彩是很好的想法。

新增限制後,您可以為每個定義的範圍選取指標的色彩和符號。

新增自訂工具提示

您可以新增量值、圖表和影像作為工具提示。若要新增自訂工具提示,選取外觀>工具提示>自訂。

- <sup>l</sup> 若您想要新增量值作為工具提示,可以使用從欄位從欄位新增量值。您也可以使用運算式新 增量值。按一下  $f$ 》可開啟運算式編輯器。預設情況下顯示現有運算式。您可以將標題和說 明新增至工具提示。您可以使用標籤變更工具提示的標籤,也能使用數字格式變更其格式。
- 如果要將圖表新增為工具提示,請從主項目清單中選取一個主要視覺化。
- <sup>l</sup> 設定工具提示容器的大小。Qlik Sense 根據容器調整適合的圖表。
	- <sup>o</sup> 小型。將容器的寬度和高度設定為 140 像素。
	- <sup>o</sup> 中等。將容器的寬度和高度設定為 200 像素。
	- <sup>o</sup> 大型。將容器的寬度和高度設定為 340 像素。

新增圖表之後,可以按一下編輯主項目以編輯。請參閱 [編輯主要視覺化](#page-85-0) *[\(page](#page-85-0) 86)*。

<sup>l</sup> 若您想要新增影像作為工具提示,選擇要從媒體庫或從 **URL** 新增影像。

- <sup>o</sup> 設定工具提示容器的大小。Qlik Sense 根據容器調整適合的影像。
	- <sup>o</sup> 小型。將容器的寬度和高度設定為 50 像素。
	- <sup>o</sup> 中等。將容器的寬度和高度設定為 200 像素。
	- <sup>o</sup> 大型。將容器的寬度和高度設定為 340 像素。
	- 原始。Olik Sense 根據容器調整適合的影像。若影像大於 340 像素, 會縮小。
- <sup>o</sup> 媒體庫:在您為類型選擇媒體庫時顯示。按一下以從媒體庫選取影像。
- <sup>o</sup> **URL**:在您為類型選擇 **URL** 時顯示。輸入 **URL**。

設定軸刻度

若您使用維度顯示數個量測計,可以透過外觀>**Y** 軸>普通範圍.,選取軸刻度的顯示方式。

- <sup>l</sup> 若您想要每個維度量測計使用相同的刻度,請啟用普通範圍。若範圍量值根據維度值,則範 圍長條將有不同的長度。 若您希望能夠比較實際值,這十分實用。 您也可以使用外觀>**Y** 軸>普通範圍設定所有量測計的普通軸。
- <sup>l</sup> 若您想要每個範圍長條都等長,請停用普通範圍。 若您想要能夠比較每個維度值的相對績效,這十分實用。

變更標籤方向

若要變更圖表的標籤方向,圖表呈現必須垂直。這可以透過外觀 > 呈現 > 垂直設定。然後可以透過 外觀 > **X** 軸 > 標籤方向選取標籤方向。下列方向可供使用:

- 自動:根據圖表上的可用空間自動選取其他選項之一。
- 水平:標籤在單一水平線中排列。
- <sup>l</sup> 傾斜:標籤以某個角度水平堆疊。
- <sup>l</sup> 分層:標籤跨越兩條水平線交錯放置。

若要檢視標籤方向的範例,請參閱 *X* 軸及 *Y* 軸 *[\(page](#page-456-0) 457)*。

# 組合圖

組合圖適用於比較兩組通常因為刻度之間的差異而難以比較的量值。這基本上是結合 折線圖的條形圖。

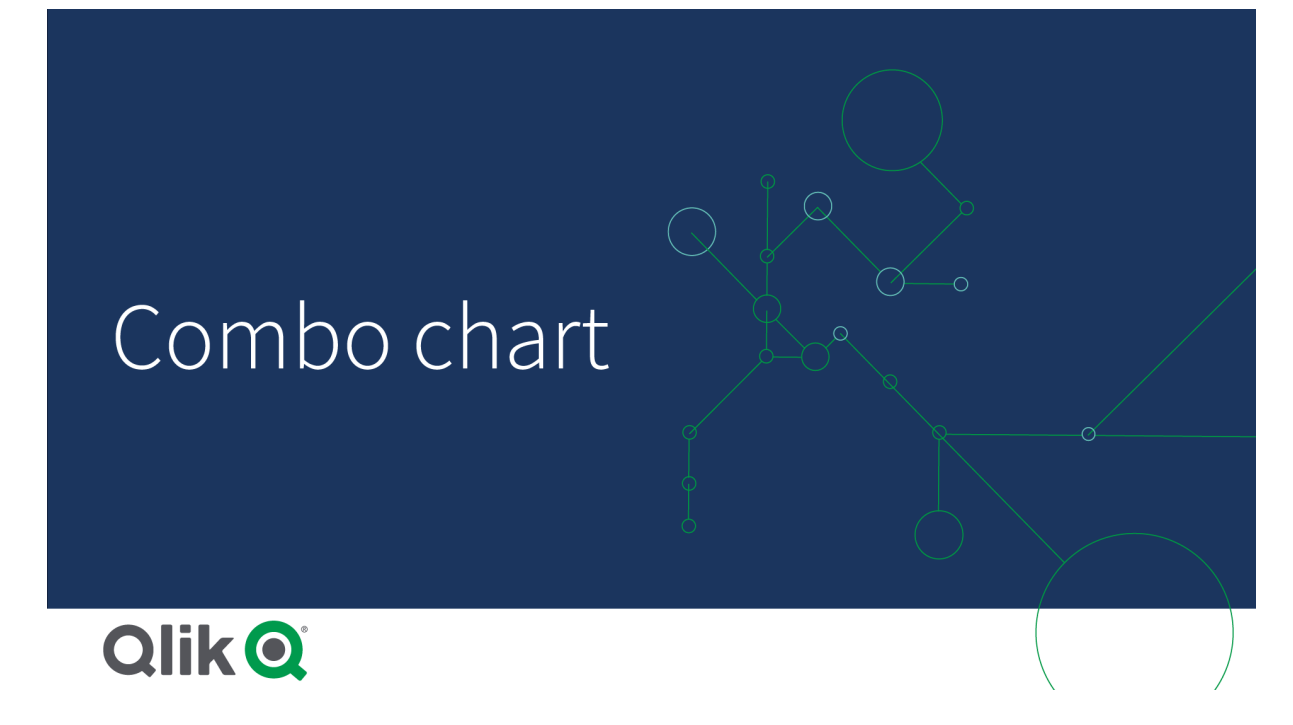

一個典型的範例是當您具有包含銷售數字的橫條圖,並且想要將這些數字與利潤值 (以百分比表 示) 合併時。在一般條形圖中,銷售額的長條會如常顯示,但利潤值幾乎不可見,因為銷售額與利潤 的數值之間存在很大差異。

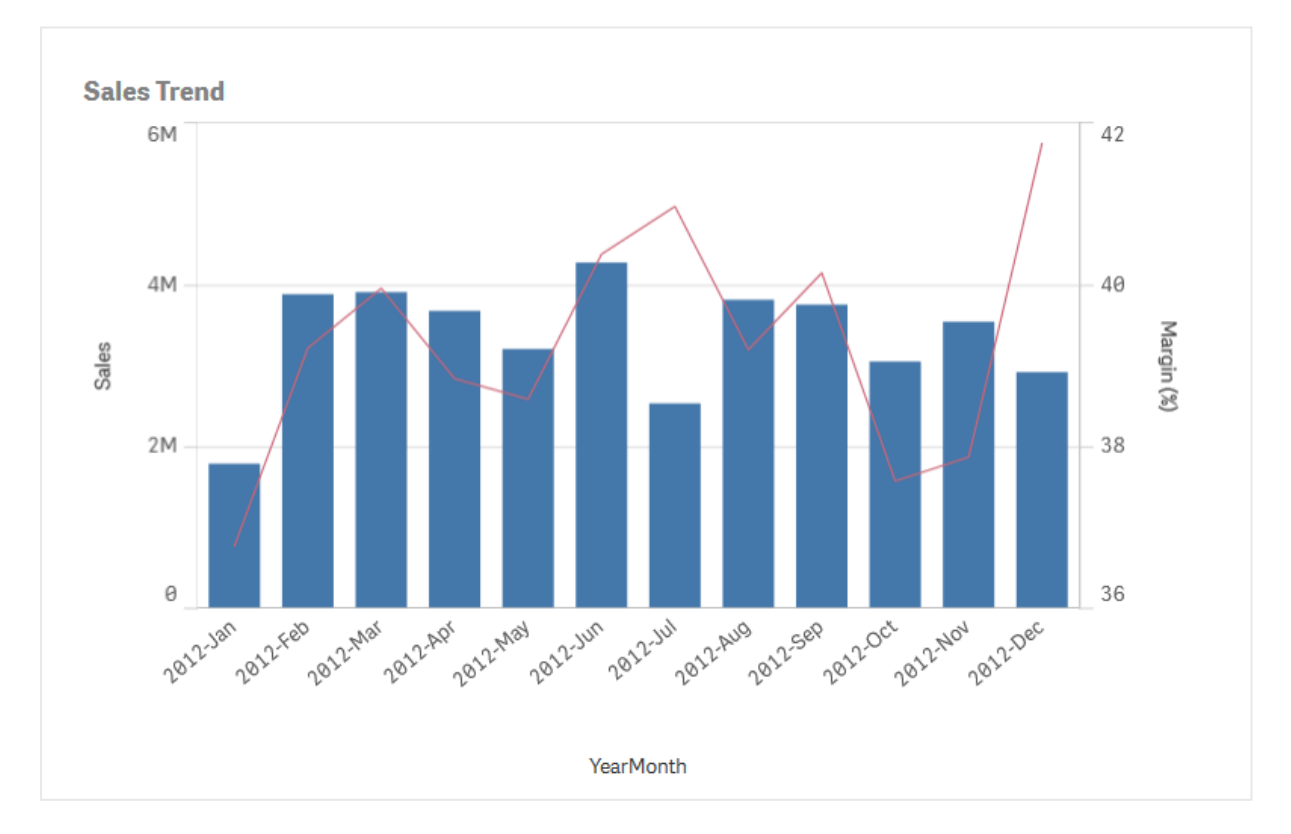

組合圖含有邊界值 *(*以百分比表示*)* 而長條含有銷售額數字。

使用組合圖您可以組合這些值,例如,針對銷售額值使用長條,針對利潤值使用線條。預設情況下, 長條在左側具有量值軸,利潤值在右側具有單獨的軸。兩個量值使用相同的維度 (年月)。

如果您還有其他量值 (例如,總銷售額) 與銷售額值大致在相同範圍值內,則可以將第三個量值新增 為長條,並將新的量值與銷售額值進行堆疊或群組化。使用分組的長條,您可以輕鬆比較同一類別 群組中的兩個或以上項目。已堆疊的長條會在彼此之上組合不同組的長條,並且所產生的長條總高 度代表組合的結果。

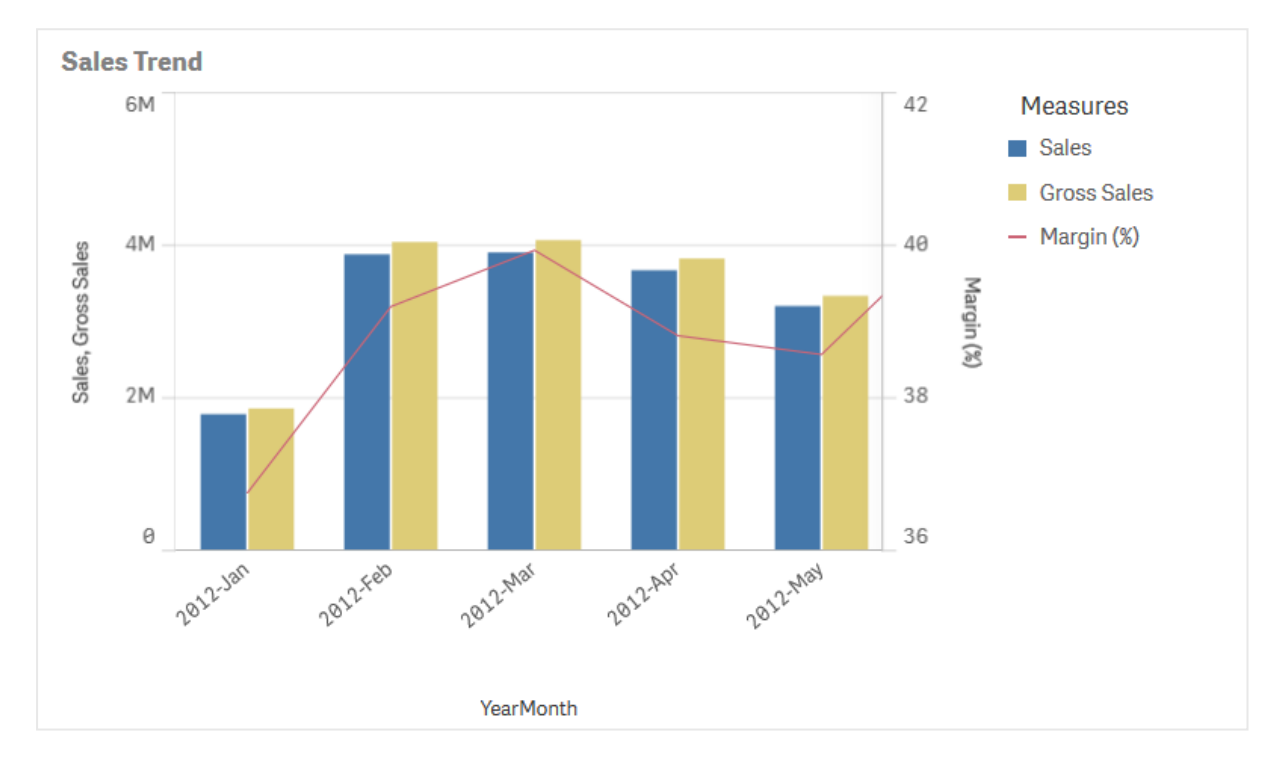

組合圖有三個量值;邊界值 *(*以百分比表示*)*、含有銷售額數字的長條以及以銷售值分組的量值「銷售總額」。

組合圖只能垂直顯示。

# 什麼情況下使用

組合圖可以具有不同的量值刻度,一個在左,一個在右,如果需要顯示因為值範圍的巨大差異而一 般難以組合的量值時,組合圖是理想的選擇。

當比較同一值範圍的多個值時,組合圖也可以很有用。在上圖中,雖然組合圖只有一個量值軸,但 兩個類別的銷售額和成本之間的關係一目了然。

## 優點

當要組合不同值範圍的幾個量值時,組合圖是最佳選擇。

#### 缺點

組合圖只支援一個維度,因此如果需要在視覺化中包含兩個或多個維度時,不能使用組合圖。

## 建立組合圖

您可以在編輯的工作表上建立一個組合圖。在組合圖中,您需要至少一個維度和一個量值。

#### 請執行下列動作**:**

- 1. 從資產面板中,將空白組合圖拖曳至工作表中。
- 2. 按一下新增維度,並選取維度或欄位。
- 3. 按一下新增量值,並選取量值或從欄位中建立量值。選取以顯示量值作為長條。
- 4. 在行高度之下選取新增,以新增另一個量值。輸入運算式,或主量值項目,或已套用彙總函 數的欄位。依照預設,一行將會顯示為量值。您可以選取更多屬性以選擇量值的呈現方式為 長條、線條或標記。您可以選取下拉式選項,以在左側的主要軸或右側的次要軸之間切換 (若 在應用程式設定中開啟由右至左,則右軸和左軸會相反)。對於標記,您可以在幾個不同形狀 之間進行選擇。

最多只可以有一個維度,但您可以繼續新增,最多可達 15 個量值。但您只能有兩個量值軸。這表 示,若您新增三個或多個值範圍有著巨大差異的量值,則會很難以良好的值分佈來顯示所有量值。

建立組合圖後,您可以在屬性面板中調整其外觀和其他設定。

設定組合圖樣式

在屬性面板的外觀之下提供一些樣式選項。

按一下外觀 > 呈現之下的 ♥ 樣式以進一步自訂圖表樣式。樣式面板在一般和圖表索引標籤之下包 含各種區段。您可以按一下每個區段旁邊的 $\bigotimes$  以重設樣式。按一下 $\bigotimes$  全部重設以在一般和圖表 中重設樣式。

自訂文字

您可以在外觀 > 一般之下設定標題、子標題和註腳的文字。若要隱藏這些元素,關閉顯示標題。

顯示在圖表上的標籤可見性取決於您如何設定要顯示的量值,以及其他圖表特定設定和標籤顯示 選項。在資料 > 量值之下展開量值,並按一下更多屬性,以設定要顯示為長條、線條或標記的量值。 在外觀 > 呈現之下設定其他圖表和標籤選項。

您可以設定顯示在圖表中的文字樣式。

#### 請執行下列動作**:**

- 1. 在屬性面板中,展開外觀區段。
- 2. 在外觀 > 呈現之下, 按一下 ♥ 様式。
- 3. 在一般索引標籤,設定下列文字元素的字型、強調樣式、字型大小和色彩:
	- <sup>l</sup> 標題

#### <sup>l</sup> 副標題

#### <sup>l</sup> 註腳

- 4. 在圖表索引標籤上,展開長條區段。
- 5. 在長條標籤之下,對設定為長條的量值設定標籤樣式。您可以選取字型、字型大小和色彩。
- 6. 展開圖表索引標籤的線條區段。
- 7. 在點標籤之下,對設定為線條的量值設定標籤樣式。您可以選取字型、字型大小和色彩。
- 8. 在圖表索引標籤,設定下列文字元素的字型、字型大小和色彩:
- <sup>l</sup> 軸標題:設定軸標題的樣式。
- <sup>l</sup> 軸標籤:設定軸標籤的樣式。
- 圖例標題:設定圖例標題的樣式。
- 圖例標籤:設定個別圖例項目標籤的樣式。

自訂背景

您可以自訂圖表的背景。可依色彩設定背景或設定為影像。

#### 請執行下列動作**:**

- 1. 在屬性面板中,展開外觀區段。
- 2. 在外觀 > 呈現之下, 按一下 $\mathcal{P}$  樣式。
- 3. 在樣式面板的一般索引標籤,選取背景色彩(單一色彩或運算式),或將背景設定為媒體庫中 的影像。

使用背景影像時,您可以調整影像大小和位置。

自訂列區段外框和列寬度

若組合圖包含以長條呈現的量值資料,您可以調整圖表中每個長條區段周圍的外框,以及長條的寬 度。

#### 請執行下列動作**:**

- 1. 在屬性面板中,展開外觀區段。
- 2. 在外觀 > 呈現之下, 按一下 樣式。
- 3. 在圖表索引標籤上,展開長條區段。
- 4. 在外框之下,設定外框的厚度和色彩。
- 5. 調整長條寬度的滑塊以設定長條寬度。

自訂線條和資料點

若組合圖包含以線條呈現的量值資料,可以自訂圖表中線條和資料點的外觀。

#### 請執行下列動作**:**

- 1. 在屬性面板中,展開外觀區段。
- 2. 在外觀 > 呈現之下, 按一下 $\bigoplus$ 樣式。
- 3. 在圖表索引標籤上,展開線條區段。
- 4. 在資料點大小之下,調整滑塊以變更圖表中資料點的大小。
- 5. 在線條選項之下,調整線條厚度、線條類型 (實線或虛線) 和線條彎曲 (線性或單色調)。

顯示限制

## 顯示超出範圍的值

在屬性面板中,您可以在外觀下為量值軸範圍設定限制。若沒有限制,該範圍會自動設定為包含最 大的正數值和最小的負數值,但如果您設定限制,則可能會有值超出該限制。超出該限制的長條將 會沿對角線切開,以表示它超出了範圍。對於超出範圍的線條資料點值,會有箭頭指示該值的方

向。

在組合圖中顯示大量資料

若圖表使用連續刻度,則最多可以顯示 2000 個資料點。圖表中實際的資料點數量上限會受到資料 發佈影響。如果超過這個實際的資料點數量上限,資料點不會顯示,也不會包含在圖表中選取的選 項中。

若要避免顯示有限的資料集,您可在屬性面板中進行選取或使用維度限制。

使用組合圖比較具有不同比例尺的量值

此範例顯示如何製作視覺化銷售資料的組合圖。您也將透過具有不同比例尺的兩個量 值比較不同的產品群組。

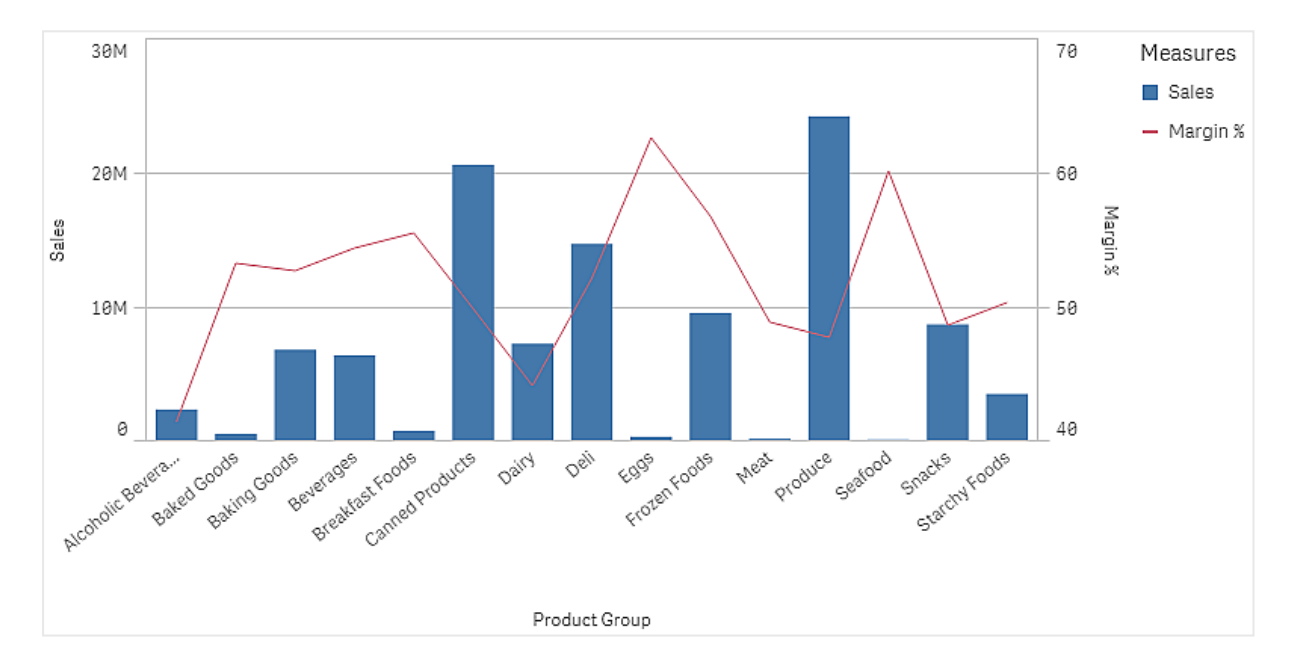

## 資料集

在此範例中,我們會使用兩個來自 Qlik Sense 教學課程 - 建置應用程式 的資料檔案。若要下載檔案, 請至 教學課程 - [建置應用程式](../../../../tutorials/Tutorial - Building an App.zip)。下載並解壓縮教學課程,並在 *Tutorials source* 資料夾中找到檔案:

- <sup>l</sup> *Sales.xls*
- Item *master.xls*

建立新的應用程式,並新增這兩個資料檔案。確認它們透過項目編號互相關聯。

載入的資料集包含銷售資料。*Item master* 表格保留關於排序項目的資訊,例如產品群組。

量值

我們需要在主項目中建立兩個量值:

- <sup>l</sup> 銷售量:名稱為 *Sales*,運算式為 Sum(Sales)。
- <sup>l</sup> 以百分比表示的銷售利潤:名稱為 *Margin %*,運算式為 Avg(Margin/Sales)\*100。

視覺化

我們將組合圖新增至工作表並設定下列資料屬性:

- <sup>l</sup> 維度:Product Group (產品群組)。
- <sup>l</sup> 量值:*Sales* (您建立的主量值)。

就會建立下列圖表,內含顯示每個產品群組銷售量的橫條。此階段為條形圖。

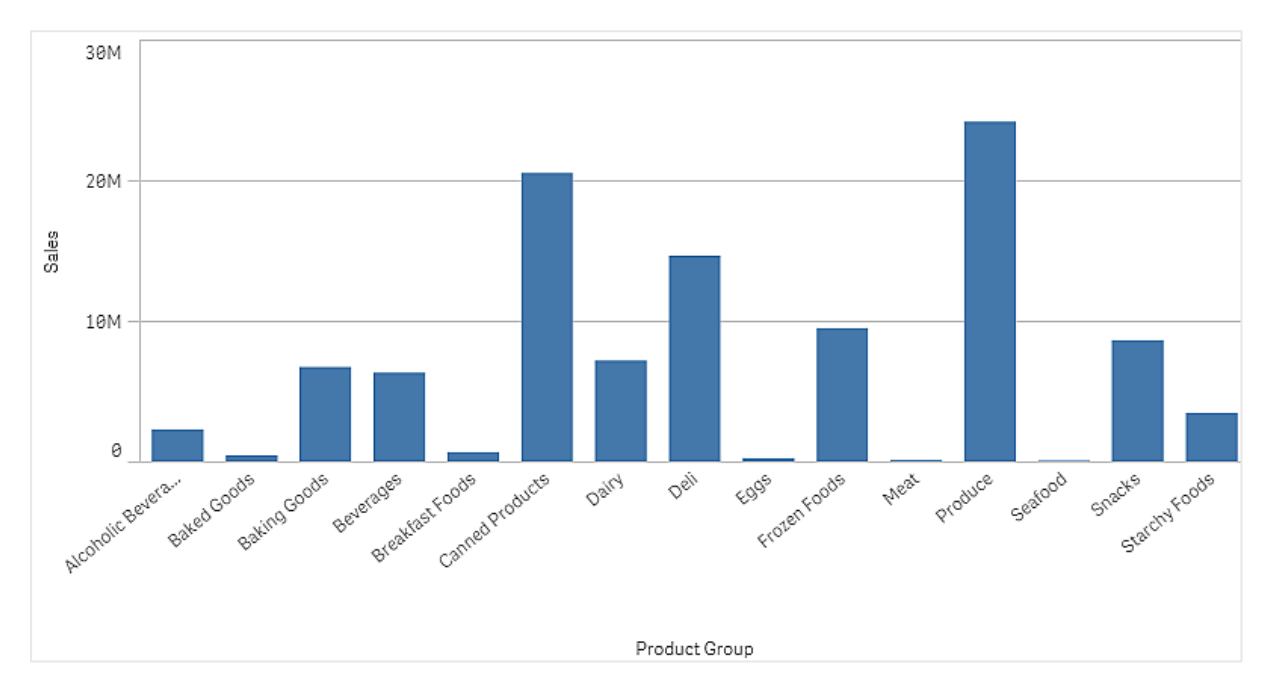

但我們也想顯示銷售利潤,這與銷售量具有不同的比例尺。銷售量的比例尺以百萬為單位,而利潤 則是介於 0 和 100 之間的百分比。若我們將利潤新增為銷售量旁邊的橫條,會太小而無法區分。

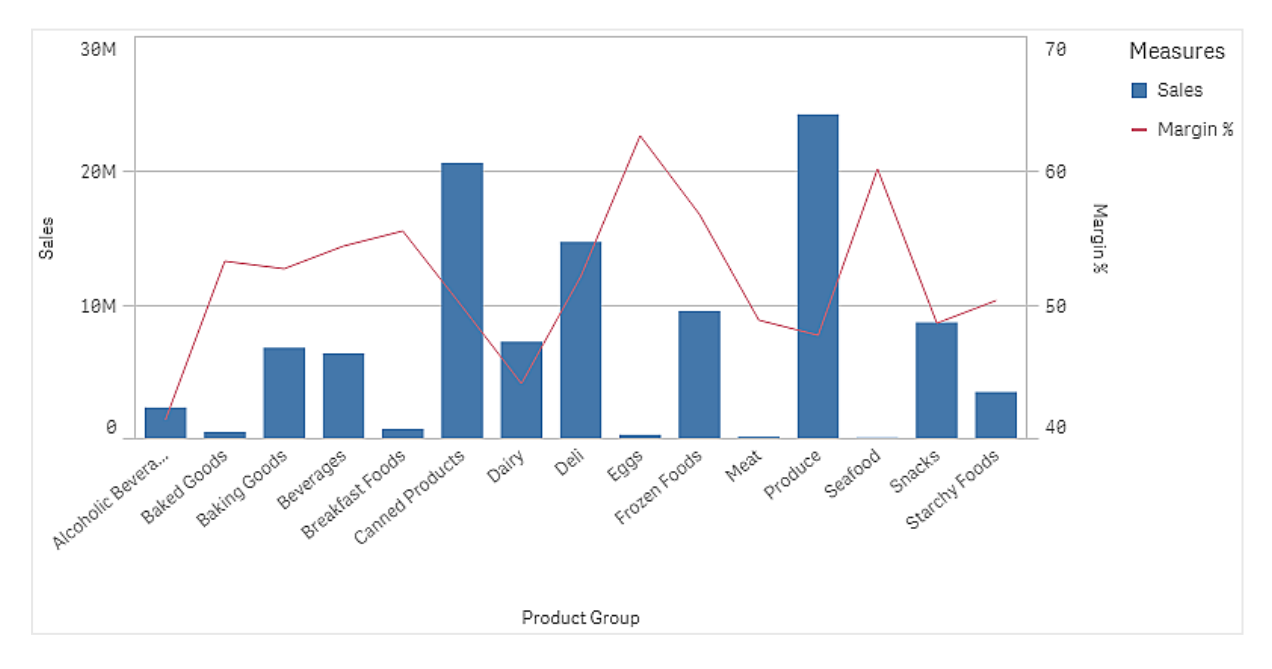

在屬性窗格中,前往量值 > 線條高度。使用下拉式清單以將 *Margin %* 新增為量值。

探索

組合圖視覺化不同產品群組的銷售量和利潤。您可以將滑鼠指標暫留在產品群組上方並檢視詳細 資料。橫條使用向左的比例尺顯示銷售量,而線條則以向右的比例尺顯示利潤。

在圖表中,我們可以看見 Produce 和 Canned Products 具有最高的銷售量。相較於其他大部分的產品 群組,兩個群組的利潤都比較低。

有些銷售量低的產品群組,例如 Eggs 和 Seafood,明顯具有較高的利潤。

# 分佈圖

分佈圖適用於比較數值資料組的範圍和分佈。資料沿著軸繪製為值點。

您可以選擇僅顯示值點以查看值的分佈、僅顯示邊界框以查看值的範圍,或者綜合顯示兩者,如此 處所示:

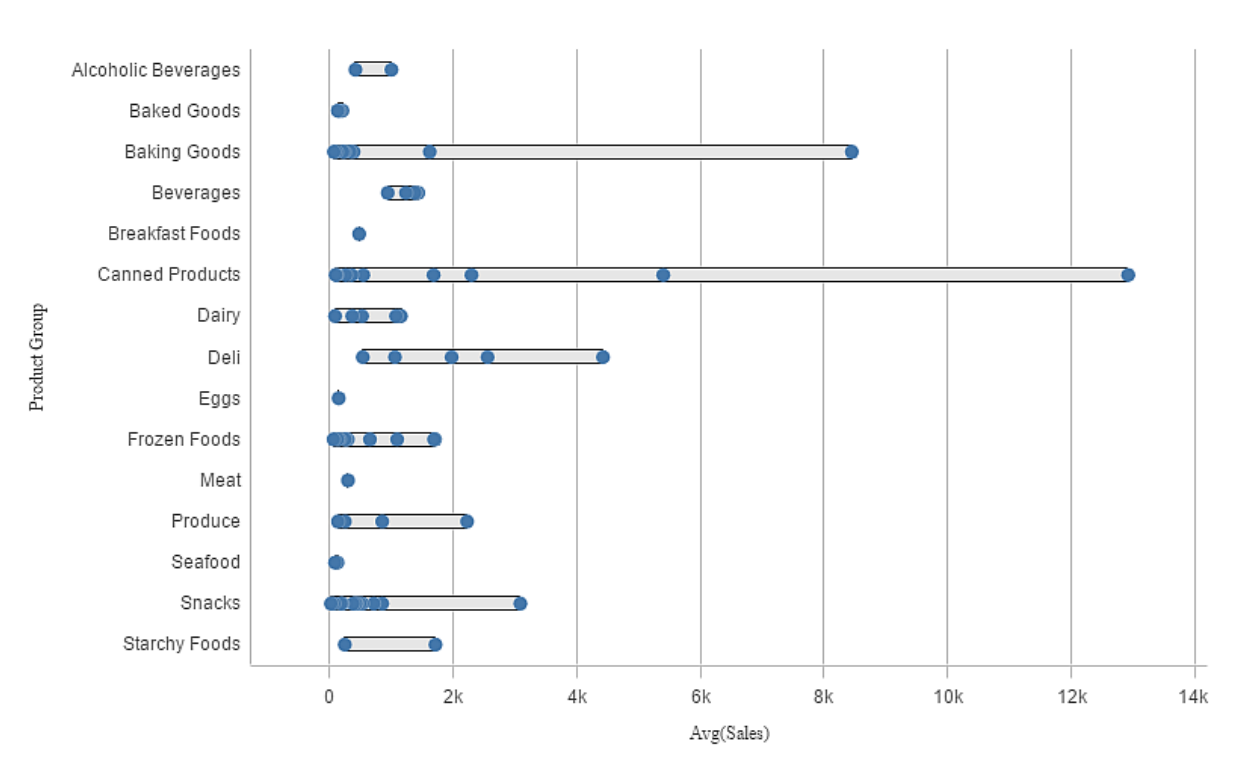

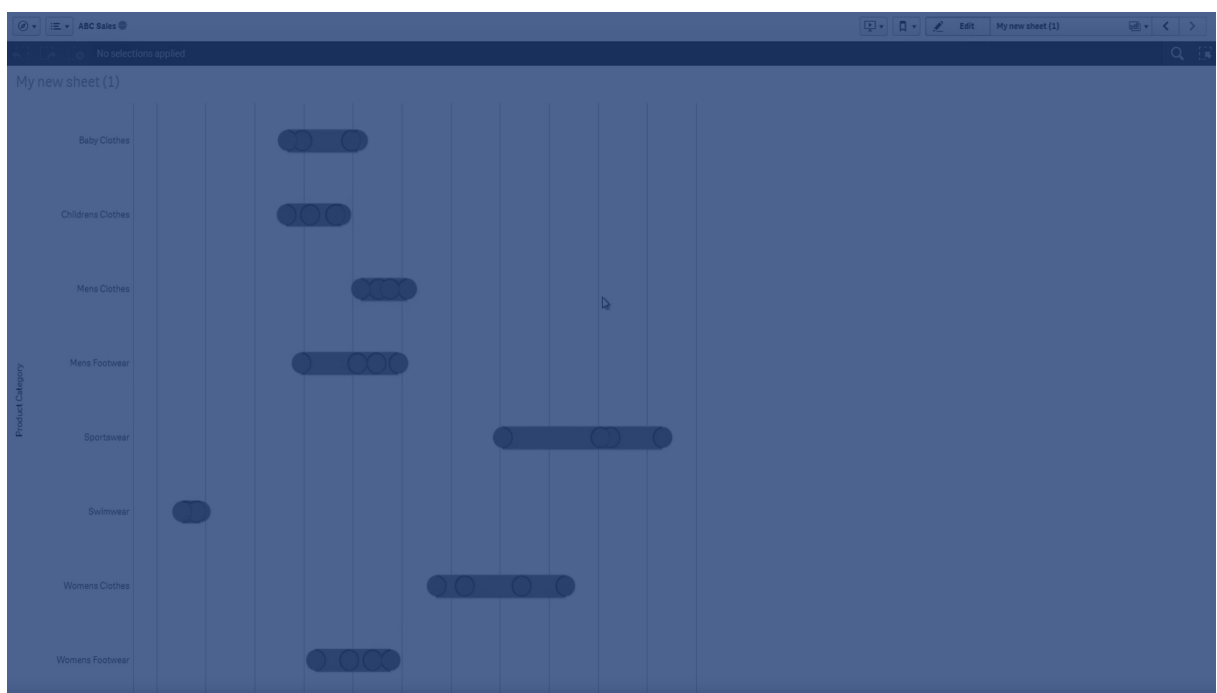

# 什麼情況下使用

分佈圖適用於比較數值資料組的範圍和分佈。

#### 優點

分佈圖視覺化資料分佈。

缺點

分佈圖不適用於詳細的資料分析,因為它適合於處理資料分佈的摘要資訊。

## 建立分佈圖

您可以在編輯的工作表中建立分佈圖。

在分佈圖中,您需要使用一個或兩個維度以及一個量值。如果您使用單一維度,您將獲得單個線條 的視覺化顯示。如果您使用兩個維度,第二維度或外部維度的各個值可顯示為一個線條。

## 請執行下列動作**:**

- 1. 從資產面板中,將空白分佈圖拖曳至工作表中。
- 2. 新增第一個維度。 這是定義值點的內部維度。
- 3. 新增第二個維度。 這是定義維度軸上所顯示值點群組的外部維度。
- 4. 按一下新增量值,並從欄位中建立量值。
- p [透過分佈圖檢視維度中量值的分佈。](#page-168-0)*(page 169)*

建立分佈圖後,您可以在屬性面板中調整其外觀和其他設定。

設定分佈圖樣式

在屬性面板的外觀之下提供一些樣式選項。

按一下外觀 > 呈現之下的 第 樣式以進一步自訂圖表樣式。樣式面板在一般和圖表索引標籤之下包 含各種區段。您可以按一下每個區段旁邊的 3 以重設樣式。按一下 3 全部重設以在一般和圖表 中重設樣式。

自訂文字

您可以在外觀 > 一般之下設定標題、子標題和註腳的文字。若要隱藏這些元素,關閉顯示標題。

圖表上不同標籤的可見性取決於圖表特定設定和標籤顯示選項。可在屬性面板中設定這些內容。

您可以設定顯示在圖表中的文字樣式。

#### 請執行下列動作**:**

- 1. 在屬性面板中,展開外觀區段。
- 2. 在外觀 > 呈現之下, 按一下 $\bigoplus$  樣式。
- 3. 在一般索引標籤,設定下列文字元素的字型、強調樣式、字型大小和色彩:
	- <sup>l</sup> 標題

#### <sup>l</sup> 副標題

• 註腳

4. 在圖表索引標籤,設定下列文字元素的字型、字型大小和色彩:

- <sup>l</sup> 軸標題:設定軸標題的樣式。
- <sup>l</sup> 軸標籤:設定軸標籤的樣式。
- 圖例標題:設定圖例標題的樣式。
- 圖例標籤:設定個別圖例項目標籤的樣式。

自訂背景

您可以自訂圖表的背景。可依色彩設定背景或設定為影像。

#### 請執行下列動作**:**

- 1. 在屬性面板中,展開外觀區段。
- 2. 在外觀 > 呈現之下, 按一下 $\bigoplus$  樣式。
- 3. 在樣式面板的一般索引標籤,選取背景色彩(單一色彩或運算式),或將背景設定為媒體庫中 的影像。 使用背景影像時,您可以調整影像大小和位置。

顯示限制

在分佈圖中顯示大量資料

在分佈圖中顯示大量資料時,會顯示訊息「目前顯示的是有限的資料集。」以指示並非所有資料都顯 示。

<span id="page-168-0"></span><sup>l</sup> 若圖表使用多個維度,則會顯示 3,000 個資料點。

透過分佈圖檢視維度中量值的分佈。

此範例使用天氣資料作為例子,顯示如何使用分佈圖檢視維度中量值的分佈。

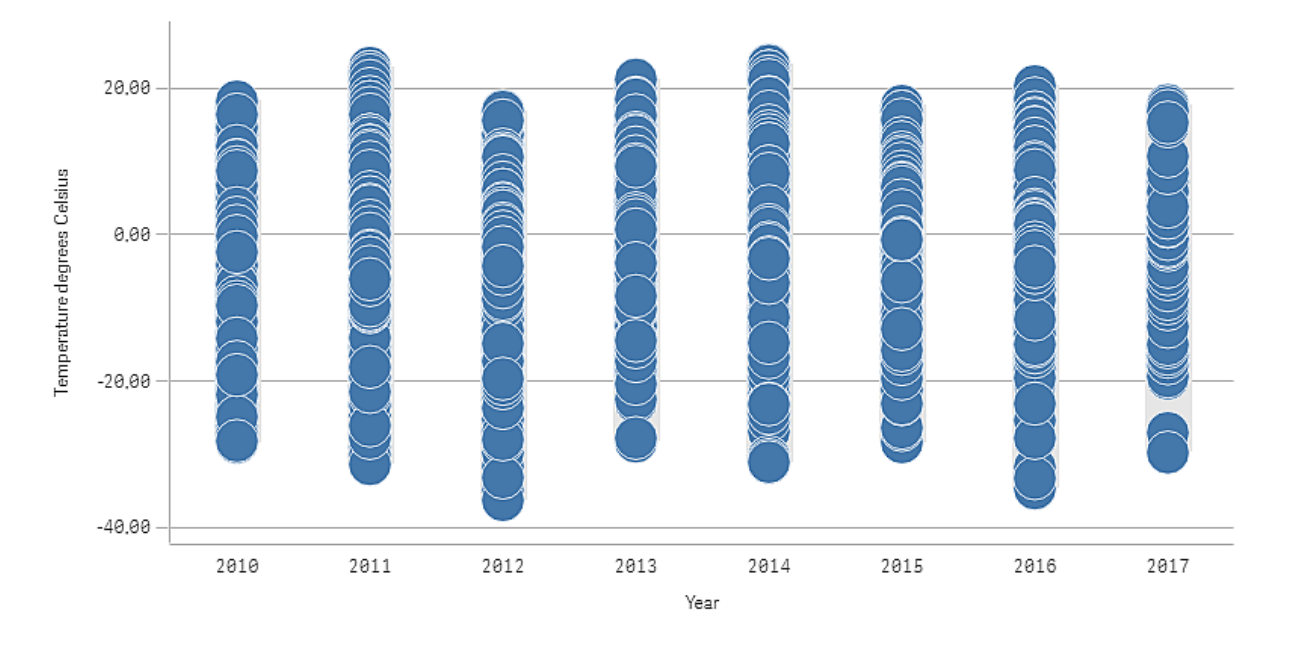

#### 資料集

在此範例中,我們將使用下列天氣資料。

- Location: Sweden > Gällivare Airport
- Date range: all data from 2010 to 2017
- Measurement: Average of the 24 hourly temperature observations in degrees Celsius

載入的資料集包含 2010 至 2017 年期間來自瑞典北方天氣測站的每日平均溫度量值。

## 量值

我們透過名稱 *Temperature degrees Celsius* 建立主項目中的量值,以使用資料集中的平均溫度量值作 為量值以及運算式 Avg([Average of the 24 hourly temperature observations in degrees Celsius])。

視覺化

我們將分佈圖新增至工作表並設定下列資料屬性。

- <sup>l</sup> 維度:Date (日期) 和 Year (年)。順序十分重要,Date 必須是第一個維度。
- <sup>l</sup> 量值:*Temperature degrees Celsius*,作為主項目建立的量值。

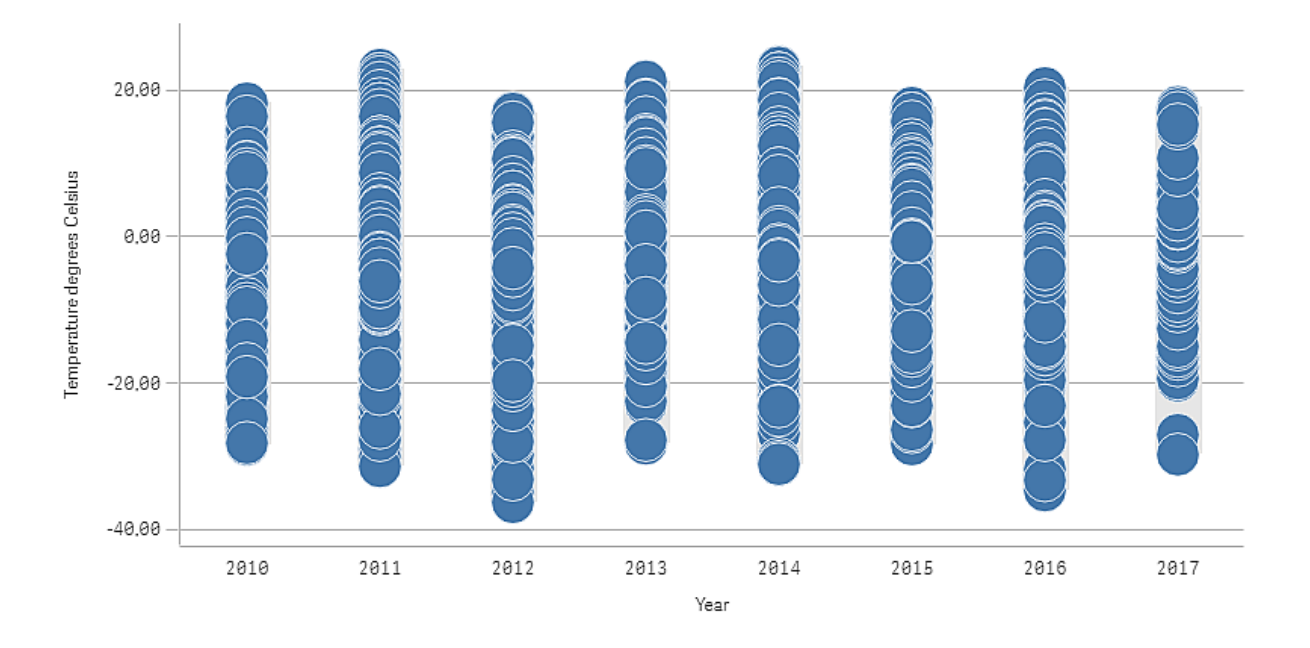

分佈圖含有維度 *Date (*日期*)* 和 *Year (*年*)* 以及量值 *Temperature degrees Celsius*。

#### 探索

分佈圖視覺化每日溫度測量的分佈。視覺化依年份排序,每個點代表溫度測量值。

在視覺化中,我們可以看見年份 2012 具有最低的極限溫度測量值,將近攝氏 -40 度。我們也可以看 見年份 2016 似乎具有最大的溫度測量值分佈。透過分佈圖中的這些點,難以發現叢集和異常值,但 年份 2017 具有兩個特別顯眼的低溫測量值。您可以將滑鼠游標暫留在某個點上方,檢視詳細資訊。

# 篩選窗格

您可以新增篩選窗格,以控制要在工作表的視覺化中顯示的資料。篩選窗格可以一次 篩選多個維度的資料。

例如,如果有隨時間變化的銷售額圖表,您可以使用篩選窗格限制該圖表中的資料,從而只顯示選 定期限內的、某個產品類別的以及某個區域內的銷售額。

新增維度後,根據可用空間,會將其置於前一維度的右側或下方。只要有足夠空間,維度會顯示為 展開的清單。如果空間不足,首先新增的維度會轉換為篩選窗格。

已在維度「年份」、「季度」和「月」中選取了選項。

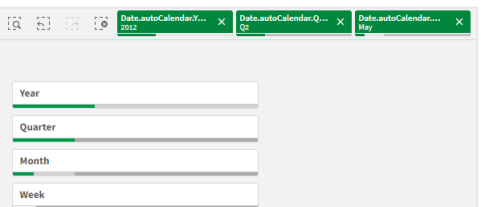

# 3 視覺化

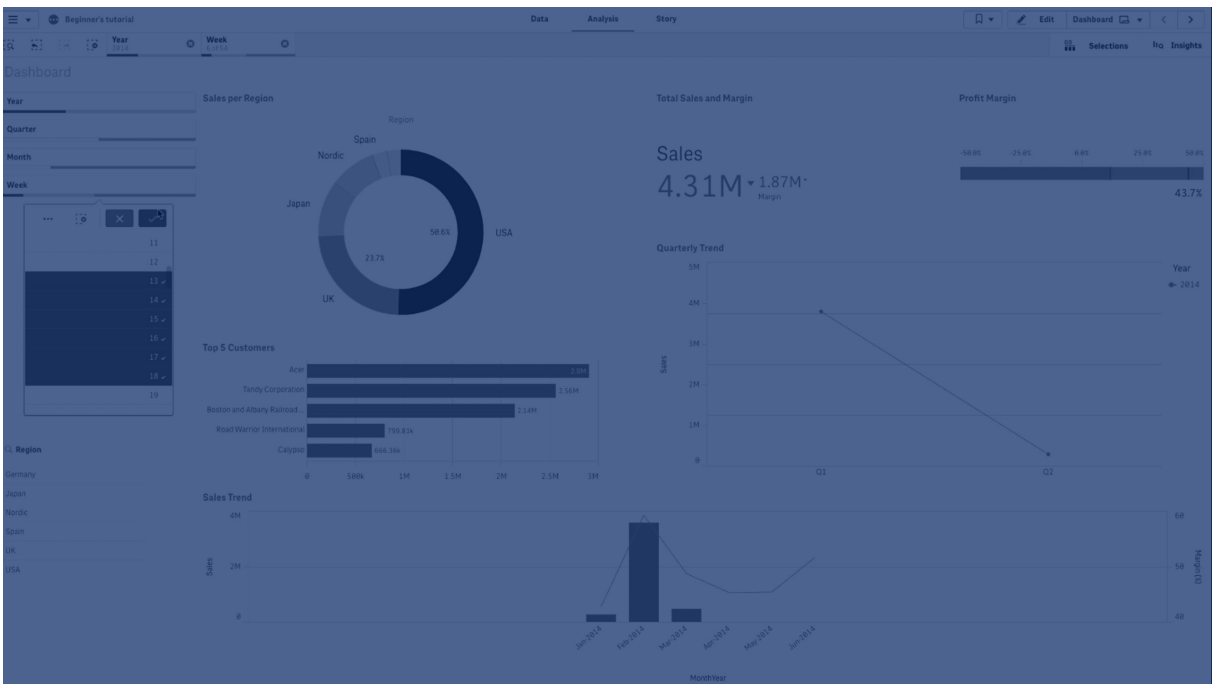

## 什麼情況下使用

使用篩選窗格,您可以輕鬆選取幾個選項,以精確地按您所需定義資料集。使用定義好的資料集, 便可以探索特別關注的資料。

透過在篩選窗格中使用選項功能表 (選取可能值、選取替代選項以及選取排除值),您可以對資料集 進行調整並將結果與先前的選項進行比較。

#### 優點

篩選窗格適用於進行選取和定義資料集。但是,它們也可顯示不同值之間的關係以及關聯。綠色、 白色和灰色反映存在和不存在的資料關聯。透過分析這些關聯,您可以進行新的資料探索,例如, 某個銷售代表有很多客戶,或某個地區缺乏銷售代表。

#### 缺點

如果維度包含大量的值,可能會難以管理資料。

## 建立篩選窗格

您可以在編輯的工作表上建立一個篩選窗格。

在篩選窗格中,您最多可以使用 1000 個維度。

## 請執行下列動作**:**

- 1. 從資產面板中,拖曳空白篩選窗格至工作表中。
- 2. 按一下新增維度,並選取維度或欄位。
- 3. 若您想要新增更多維度,請再次按一下新增維度。

建立篩選窗格後,您可以在屬性面板中調整其外觀和其他設定。如需詳細資訊,請參閱 [設定篩選窗](#page-171-0) [格的外觀和設計](#page-171-0) *(page 172)*。

如果您從資產面板中按兩下或拖曳某個欄位或維度,將會使用該維度在工作表上新增一 個篩選窗格。此時,如果您對其他維度按兩下,它們會自動新增至新的篩選窗格中。

## <span id="page-171-0"></span>設定篩選窗格的外觀和設計

篩選窗格可以包含一個或多個清單方塊,以透過指定的欄位篩選維度值。將欄位新增至篩選窗格, 然後在屬性面板中以符合您偏好的順序重新排列。

篩選窗格中的每個欄位都有自己的清單方塊,這會顯示個別欄位值。可以透過各自的唯一屬性自訂 飾選窗格中的每個清單方塊。若要自訂清單方塊,您需要在編輯工作表時開啟**進階選項**。

#### 請執行下列動作**:**

- 1. 在工作表上建立篩選窗格。
- 2. 將欄位新增至篩選窗格,為該欄位建立新的清單方塊。
- 3. 在屬性面板中,於資料之下,按一下您剛新增的欄位。

這會展開清單方塊屬性面板,您可在此自訂清單方塊的設計。

設定搜尋選項

在清單方塊屬性中,您可以選擇使用者是否可以在篩選窗格內的每個清單方塊中搜尋個別欄位值。 您也可以將預設搜尋模式從一般切換至萬用字元。萬用字元會將預設萬用字元符號(\*) 新增至搜尋 欄位。

考慮篩選窗格中的資訊

若要移除每個維度值之間的空格,請在清單方塊屬性中選取呈現之下的精簡檢視核取方塊。

變更選取行為

若您在清單方塊屬性中選取呈現之下的核取方塊模式,清單方塊會切換至每個維度值以核取方塊 呈現的檢視畫面。在此模式中,進行選取的方式是按一下每個項目旁邊的核取方塊,而非按一下並 拖放以便一次選取多個值的預設行為。

顯示維度值頻率

在清單方塊屬性的呈現之下,按一下直方圖旁邊的核取方塊,以顯示每個維度值之下的長條,藉此 呈現每個值顯示在資料中的頻率。

#### 切換至格線版面配置

依照預設,篩選窗格中欄位的清單方塊會設定為在單一欄中顯示資料。或者,您可以在格線版面配 置中顯示資料。在清單方塊屬性的呈現之下,將顯示資料於的參數從單一欄切換至格線。

在格線版面配置中,您也可以設定資料的排序方式 (依列或欄),並自訂格線中的最大可見列數或欄 數。

顯示值的頻率

您可以顯示每個值旁邊的頻率,可顯示為絕對數字或百分比。您可以開啟**清單方塊屬性**,展開呈現 區段,並選取顯示頻率中的選項,以選取此項。

在某些情況下,頻率無法計算而且會顯示為 *-*。其中一個例子是用於索引鍵欄位。

### 篩選窗格中的選取動作

在分析期間,您可以按一下摺疊的篩選窗格維度以開啟選項清單。

進行選取時,選取狀態會反映在每個篩選窗格維度底部的小列中。該列可以顯示四種狀態:已選取 (綠色)、可能 (白色)、替代 (淺灰色) 和已排除 (深灰色)。已鎖定的值由鎖定圖示表示。選項的詳細資 料會顯示在工作表上方的選項列。您可以按一下某個項目查看詳細資料並變更您的選項。

欄位將從要在工作表的視覺化中顯示的各個維度中篩選出來。

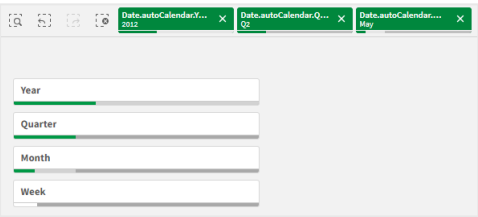

#### 在篩選窗格清單中進行選取

如果篩選窗格中有足夠的空間,將在清單中顯示各維度值。在清單中,您可以按一下以選取單一 值,或透過繪製以選取多個值。在觸控裝置上,您可以在清單上進行兩指點選以選取一系列的值。

在地區篩選窗格中選取了德國、日本和北歐。

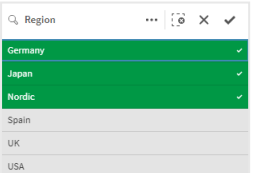

選取工具

選取工具提供了一個大致瞭解應用程式中的所有欄位和維度的途徑。在選取工具中,您可以在應用 程式中的所有欄位和維度中進行選取,而無論它們在應用程式中使用與否。

在分析期間,按一下選項以開啟選項檢視。

顯示限制

#### 回應設計

篩選窗格具有回應設計,並會呈現盡可能多的維度。空間有限時,可能需要減少每個維度的大小, 以便顯示所有維度。

## 範例**:**

下圖顯示編輯時的篩選窗格。五個維度只顯示了三個。顯示的維度之下有其他項目。若按一下此, 就會列出其餘維度。

編輯模式中的篩選窗格。

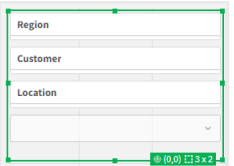

編輯完篩選窗格並進入分析模式後,您將看到顯示所有維度的篩選窗格。若由於缺乏空間而無法顯 示所有項目, 按一下顯示的維度之下的 /, 以檢視其餘維度。

分析模式中的篩選窗格,下拉式清單已展開,以顯示其他維度。

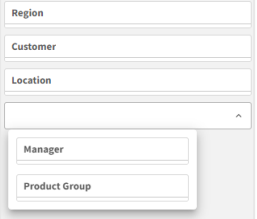

## 全螢幕檢視

在全螢幕檢視中,篩選窗格會最大化,並顯示盡可能多的展開維度。無法顯示所有展開維度時,優 先順序為最近新增的維度會向右展開。您可在屬性面板的維度下變更優先順序。拖曳維度以變更其 順序。

## 鍵盤導覽

您可以使用鍵盤以導覽篩選窗格。使用方向鍵或 Tab 鍵在工作表上的不同物件之間變換。將焦點移 至篩選窗格後,使用 Enter、空格鍵和 Esc 鍵在下列層級之間移動焦點:

- <sup>l</sup> 整個篩選窗格
- <sup>l</sup> 篩選窗格內的清單方塊
- <sup>l</sup> 每個清單方塊內的值

在篩選窗格中進行鍵盤控制

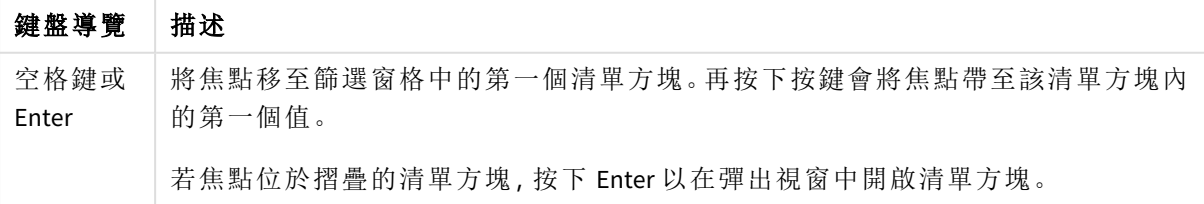

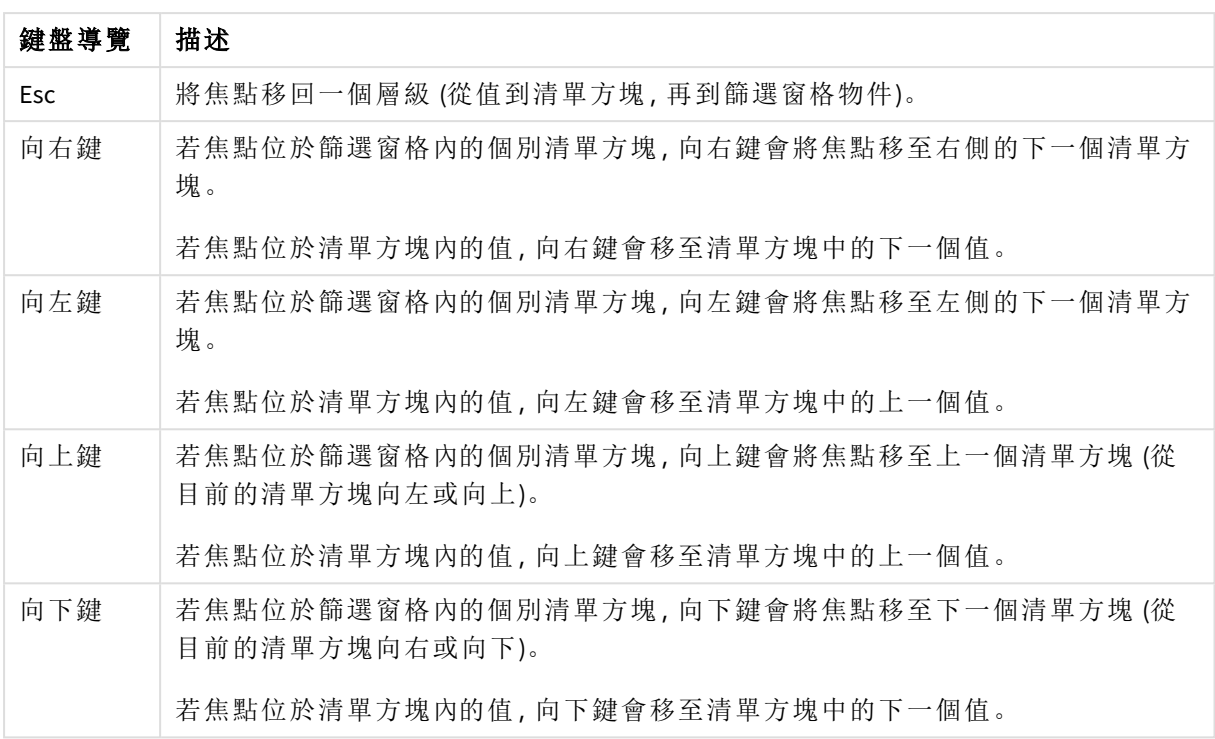

# 量測計

量測計顯示單一量值並顯示如何解譯該值。

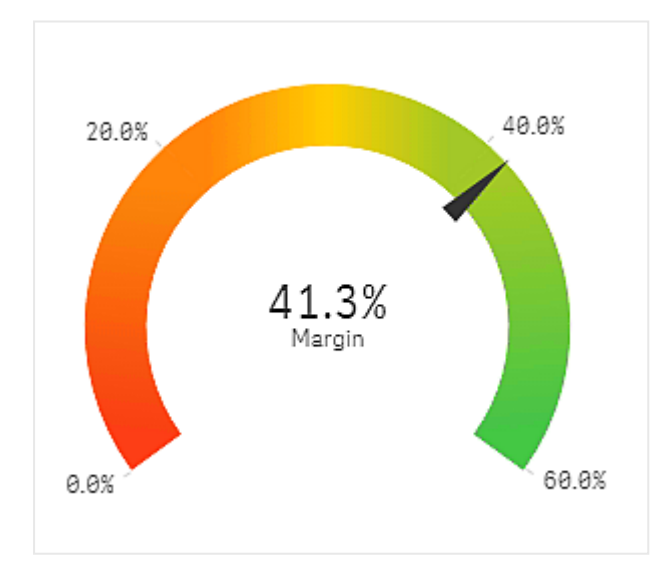

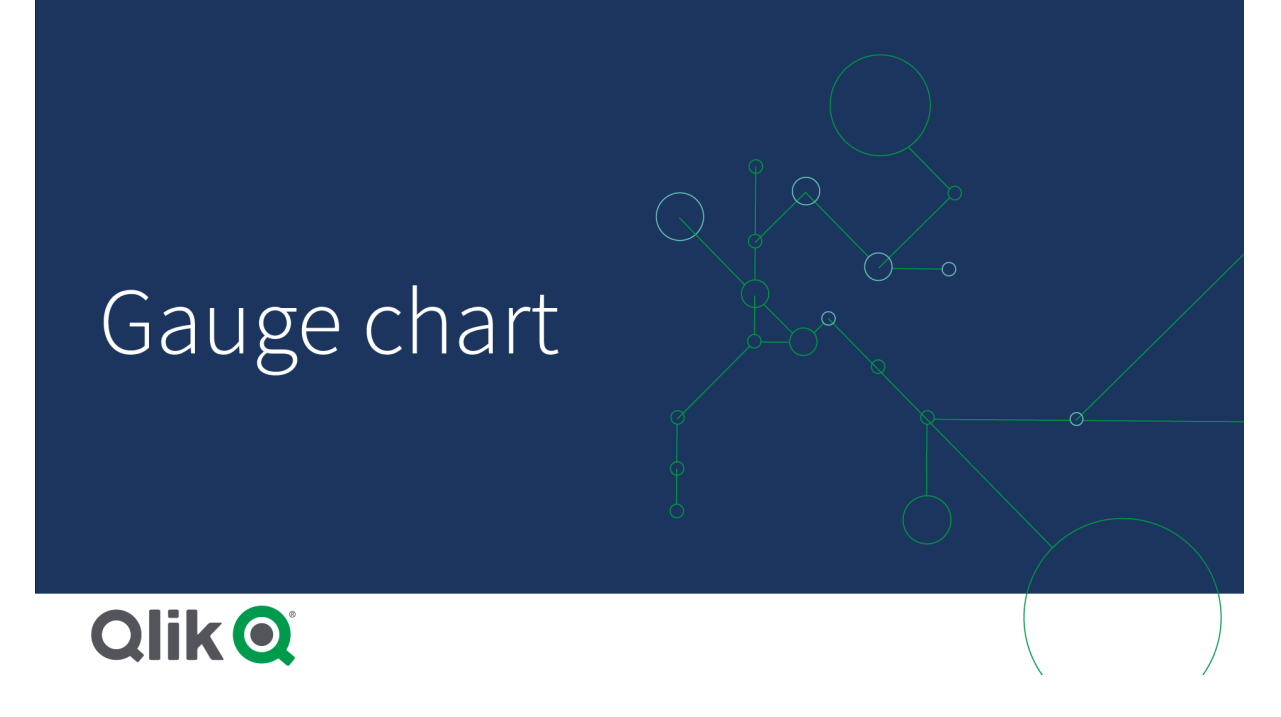

## 什麼情況下使用

量表通常用於展示 KPI (例如,在執行儀表板上),如果搭配使用分區段和色彩標記,量表則是說明績 效結果的一個有效方法。

設定相關的最大和最小值以為值的解譯提供支援,這一點很重要。您可以使用參考資料行以提供更 多背景資訊。

#### 優點

量表易於閱讀和理解,並可為某個區域內的業績提供即時指示。

# 缺點

對於它所顯示的單一值,量表對空間的要求很高。

儘管量表具有極佳的顯示效果,但它不是展示單一量值的最佳選擇。如果在決定最大和最小值時出 現問題,這表示您可能應使用其他視覺化。

如果您只想顯示績效值而不使用量測計的話,可以考慮使用 KPI。

#### 建立量測計

您可以在編輯的工作表上建立量測計。在量測計中,您只可以有一個量值,但不能有維度。

#### 請執行下列動作**:**

1. 從資產面板中,將空白量測計拖曳至工作表中。

2. 按一下新增量值,並選取量值或從欄位中建立量值。

建立量測計後,您可以在屬性面板中調整其外觀和其他設定。

預設情況下,量測計使用以下設定:

- <sup>l</sup> 星形圖量測計。
- <sup>l</sup> 單色 (藍色)。
- <sup>l</sup> 範圍限制:最小 (0)、最大 (100)。
- <sup>l</sup> 沒有區段。
- <sup>l</sup> 標籤和標題以中等刻度顯示。

例如,您可以將星形量測計變更為長條,並使用色彩漸層。

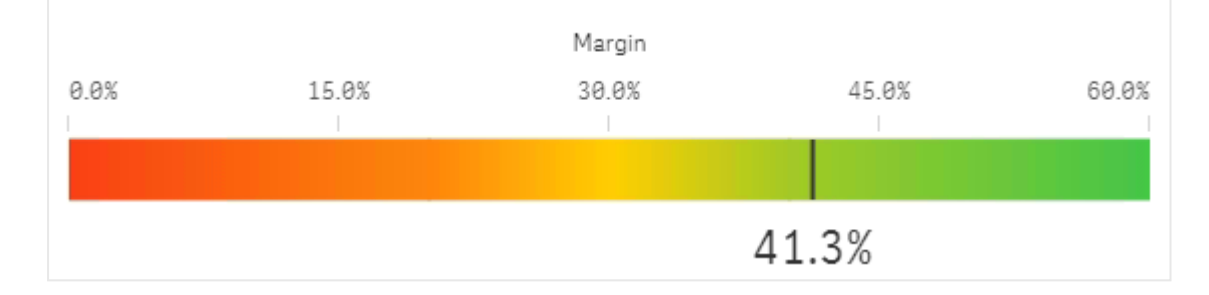

#### 設定量測計樣式

在屬性面板的外觀之下提供一些樣式選項。

按一下外觀 > 呈現之下的 <sup>•</sup> 樣式以進一步自訂圖表樣式。樣式面板在一般和圖表索引標籤之下包 含各種區段。您可以按一下每個區段旁邊的 $\bigotimes$  以重設樣式。按一下 $\bigotimes$  全部重設以在一般和圖表 中重設樣式。

自訂文字

您可以在外觀 > 一般之下設定標題、子標題和註腳的文字。若要隱藏這些元素,關閉顯示標題。

圖表上標籤和其他標題的可見性取決於樣式面板外如何設定。如需量測計,可以在外觀區段的其他 區域設定這些顯示選項。

您可以設定顯示在圖表中的文字樣式。

#### 請執行下列動作**:**

- 1. 在屬性面板中,展開外觀區段。
- 2. 在外觀 > 呈現之下, 按一下 $\bigoplus$  樣式。
- 3. 在一般索引標籤,設定下列文字元素的字型、強調樣式、字型大小和色彩:
	- <sup>l</sup> 標題

## <sup>l</sup> 副標題

#### • 註腳

- 4. 在圖表索引標籤,設定下列文字元素的字型和字型色彩:
	- <sup>l</sup> 軸標題:為量測計中顯示的量值設定標題樣式。
	- <sup>l</sup> 軸標籤:為量測計的範圍限制設定標籤樣式。
	- <sup>l</sup> 值標籤:為顯示量值之值的標籤設定樣式。

自訂背景

您可以自訂圖表的背景。可依色彩設定背景或設定為影像。

# 請執行下列動作**:**

- 1. 在屬性面板中,展開外觀區段。
- 2. 在外觀 > 呈現之下, 按一下 $\mathbfcal{P}$  樣式。
- 3. 在樣式面板的一般索引標籤,選取背景色彩(單一色彩或運算式),或將背景設定為媒體庫中 的影像。 使用背景影像時,您可以調整影像大小和位置。

顯示限制

如果量值超出範圍限制,將有一個箭頭指示量值是否大於或小於該範圍值。

直方圖

直方圖適合顯示持續間隔或特定期間當中數字資料的分佈。資料會分成幾個 bin,直方 圖中的每個長條代表每個 bin 的表列頻率。

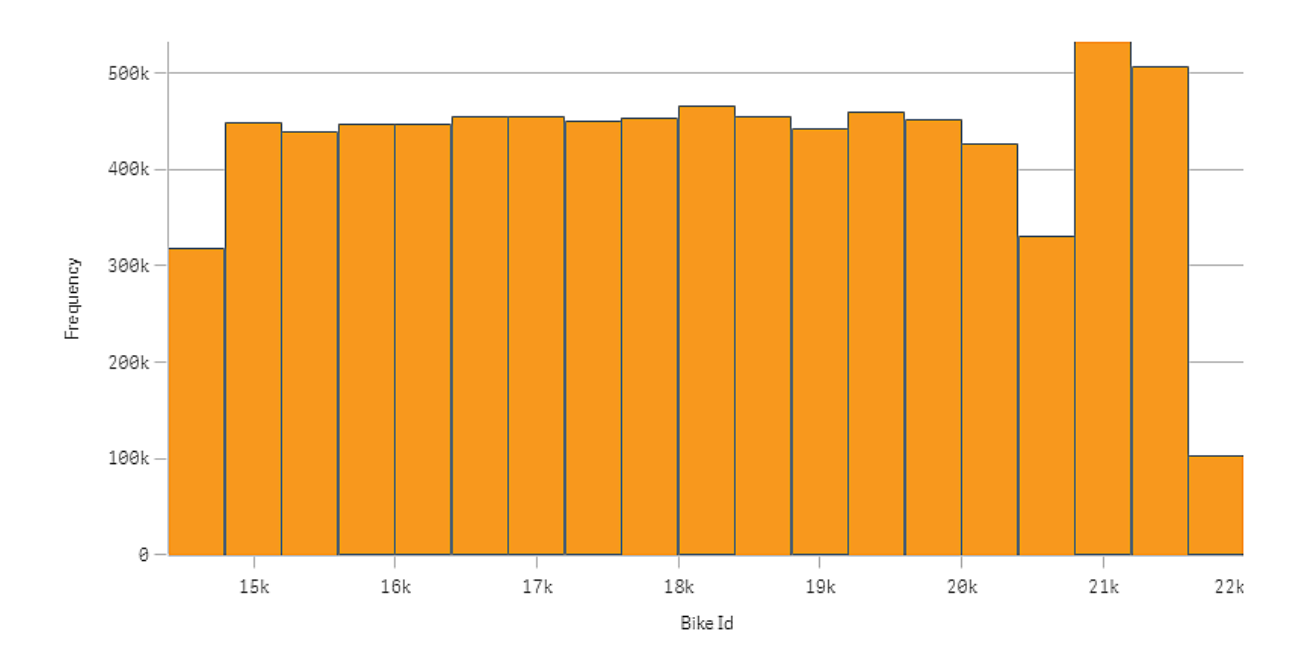

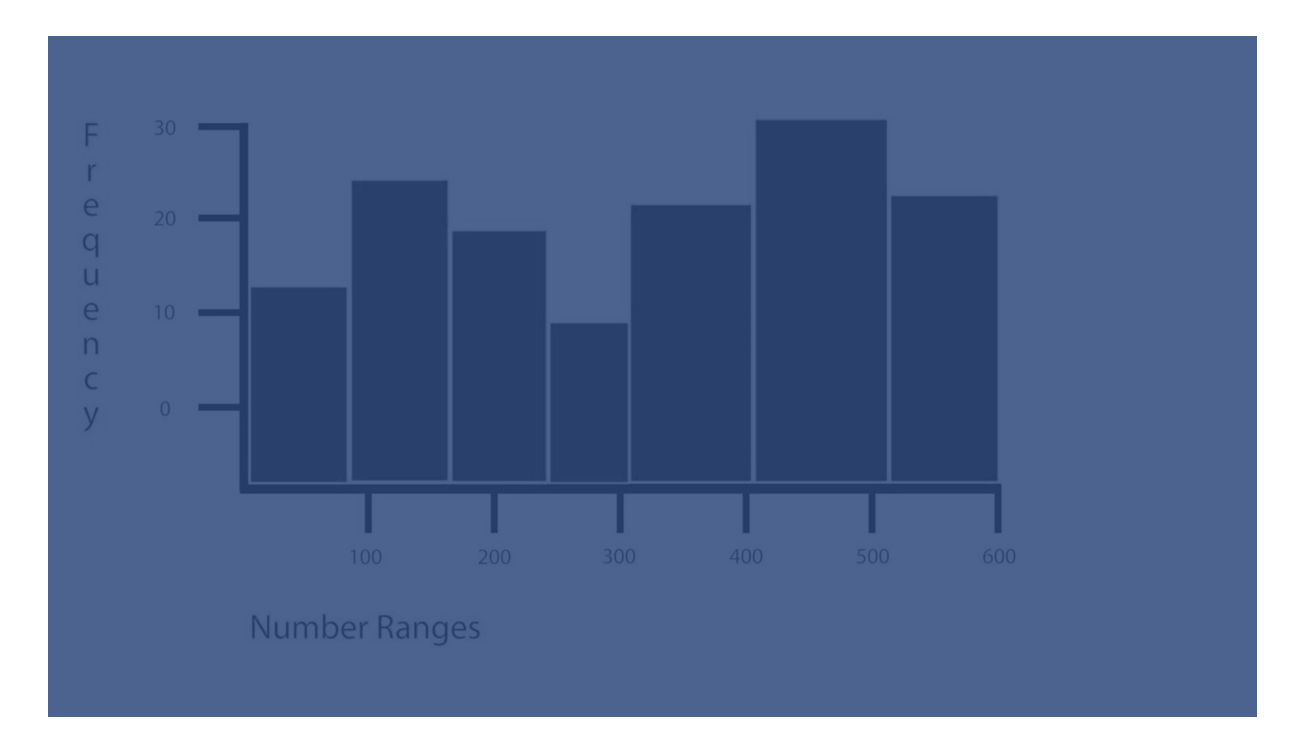

# 什麼情況下使用

直方圖適合顯示持續間隔或特定期間當中數字資料的分佈。

#### 優點

直方圖會組織大量資料,並使用單一維度快速產生視覺化。

## 缺點

長條圖不適用於詳細的資料分析,因為它適合於處理資料分佈的摘要資訊。

## 建立直方圖

您可以在編輯的工作表中建立直方圖。您只能將單一維度套用至直方圖。長條圖不需要量值,因為 會自動計算量化資料的頻率。

## 請執行下列動作**:**

- 1. 從資產面板中,將空白直方圖拖曳至工作表。
- 2. 新增維度以計算頻率。

建立長條圖時,可能需要在屬性面板中調整其外觀和其他設定。

# 維度限制

對於直方圖中使用的維度有一些限制。

- <sup>l</sup> 維度必須為數字欄位。
- <sup>l</sup> 您無法使用透過運算式編輯器建立的主維度,即使結果欄位是數字也無法使用。
- <sup>l</sup> 維度無法以彙總函數為根據。

設定長條圖樣式

在屬性面板的外觀之下提供一些樣式選項。

按一下外觀 > 呈現之下的 第 樣式以進一步自訂圖表樣式。樣式面板在一般和圖表索引標籤之下包 含各種區段。您可以按一下每個區段旁邊的 3 以重設樣式。按一下 3 全部重設以在一般和圖表 中重設樣式。

自訂文字

您可以在外觀 > 一般之下設定標題、子標題和註腳的文字。若要隱藏這些元素,關閉顯示標題。

圖表上不同標籤的可見性取決於圖表特定設定和標籤顯示選項。可在屬性面板中設定這些內容。

您可以設定顯示在圖表中的文字樣式。

#### 請執行下列動作**:**

- 1. 在屬性面板中,展開外觀區段。
- 2. 在外觀 > 呈現之下, 按一下 第 樣式。
- 3. 在一般索引標籤,設定下列文字元素的字型、強調樣式、字型大小和色彩:
	- <sup>l</sup> 標題

#### <sup>l</sup> 副標題

- 註腳
- 4. 在圖表索引標籤,設定下列文字元素的字型、字型大小和色彩:
	- <sup>l</sup> 軸標題:設定軸標題的樣式。
	- <sup>l</sup> 軸標籤:設定軸標籤的樣式。
	- 值標籤:為顯示每個維度值分級之頻率值的標籤設定樣式。

自訂背景

您可以自訂圖表的背景。可依色彩設定背景或設定為影像。

#### 請執行下列動作**:**

- 1. 在屬性面板中,展開外觀區段。
- 2. 在外觀 > 呈現之下, 按一下 $\bigoplus$  樣式。
- 3. 在樣式面板的一般索引標籤,選取背景色彩(單一色彩或運算式),或將背景設定為媒體庫中 的影像。 使用背景影像時,您可以調整影像大小和位置。

透過直方圖檢視資料在區間的分佈。

此範例顯示如何針對資料在區間的分佈製作直方圖,並使用天氣資料。
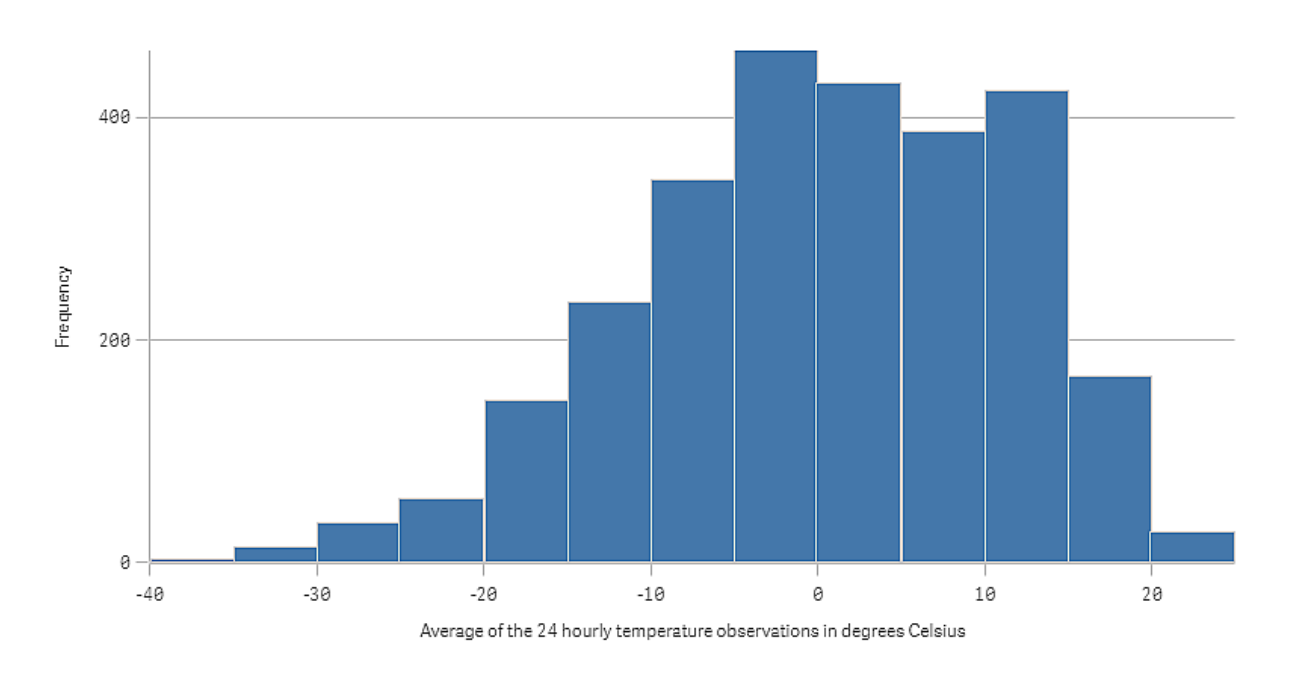

# 資料集

在此範例中,我們將使用下列天氣資料。

- Location: Sweden > Gällivare Airport
- Date range: all data from 2010 to 2017
- Measurement: Average of the 24 hourly temperature observations in degrees Celsius

載入的資料集包含 2010 至 2017 年期間來自瑞典北方天氣測站的每日平均溫度量值。

# 視覺化

我們會將直方圖新增至工作表並新增欄位以攝氏度數顯示每 *24* 小時平均溫度觀測作為維度。

視覺化可自動建立頻率量值,並根據頻率分佈將溫度測量值排序為長條。

我們可以將長條設定為自訂並將長條寬度 **(x-**軸**)** 的寬度設定為 *5*,藉此調整長條大小以取得平均間 隔。這可將長條間隔調整為攝氏 5 度,如下所示:

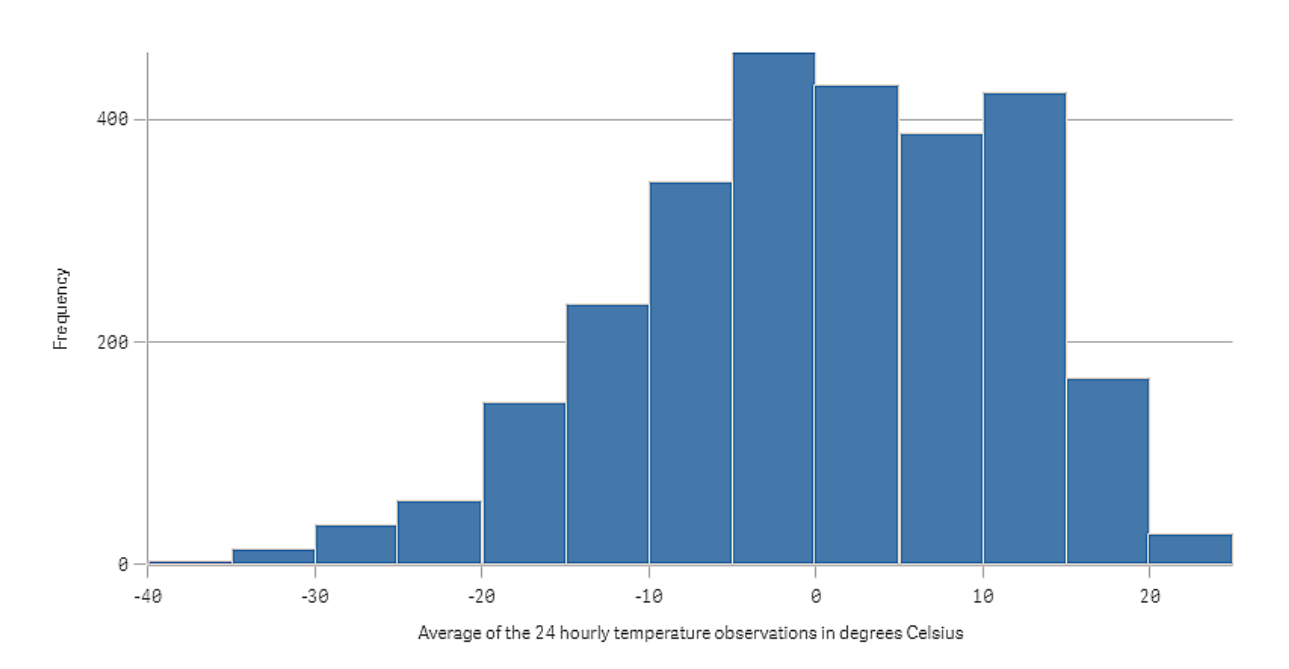

# 探索

直方圖可視覺化溫度測量值的頻率分佈。您可將滑鼠暫留在長條上方,以查看更多關於頻率的詳細 資訊。

我們可以看見在大部分的日子,溫度介於攝氏 -5 和 15 度之間。有一些日子低於 -30,但並不多見。

KPI

KPI 視覺化可以顯示一個或兩個量值,可用於追蹤性能。

使用條件式色彩和符號,包含兩個量值的 *KPI* 視覺化。

Total Sales <sup>o</sup> 555.4k - 104.9M

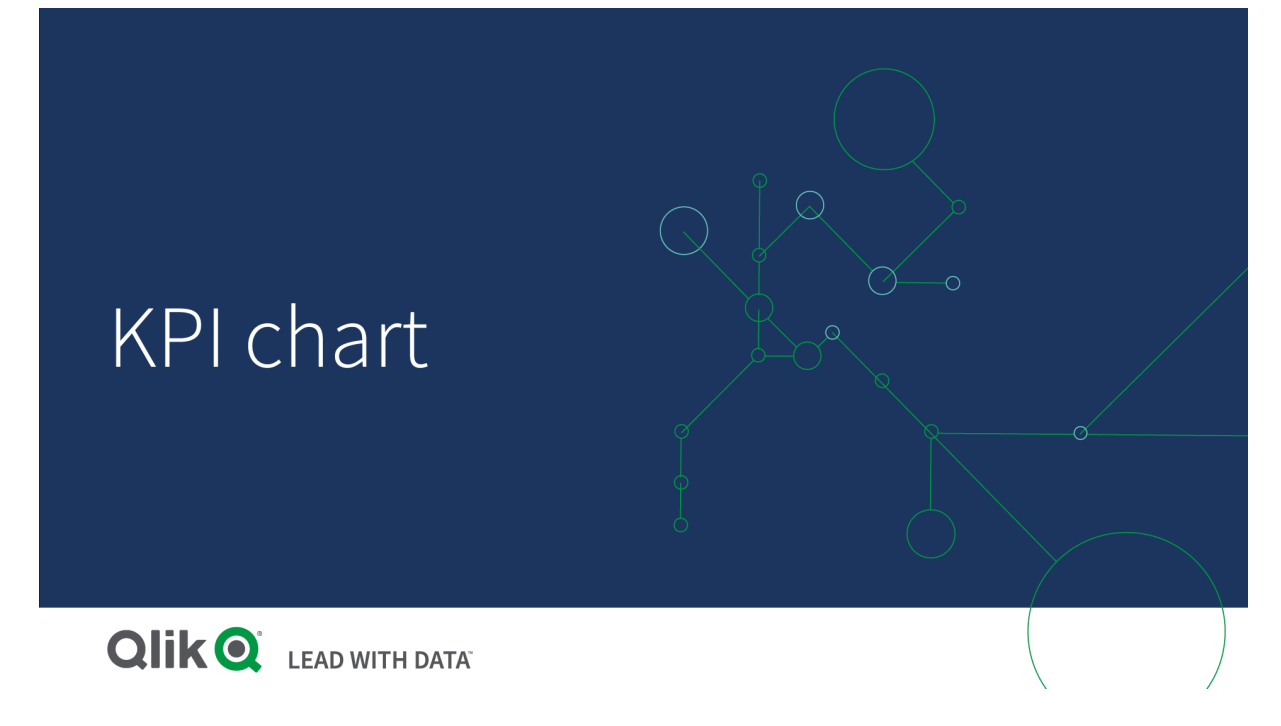

# 什麼情況下使用

使用 KPI 可大致瞭解一個組織最重要的績效值。使用顏色標記和符號可表示數字與預期結果之間的 關係。

### 優點

KPI 可幫助快速瞭解區域內的績效情況。

## 缺點

當涉及圖形元件時,KPI 在某些程度上會受到限制。您可以使用多個符號來幫助說明績效,但如要更 醒目的元件,請考慮使用量測計。

# 建立 KPI

您可以在編輯的工作表中建立 KPI 視覺化。

# 請執行下列動作**:**

1. 從資產面板中,將空白 KPI 圖表拖曳至工作表中。

2. 按一下新增量值,並選取量值或從欄位中建立量值。

在 KPI 視覺化中,您可以有一個或兩個量值而沒有維度。具有兩個量值時,第二個值會自動變為補 充值,並且以較小的字型顯示。您可以在屬性面板中拖曳量值下的量值,輕鬆切換量值的順序。

建立 KPI 視覺化後,您可以在屬性面板中調整其外觀和其他設定。

預設情況下,KPI 視覺化中使用下列設定:

- <sup>l</sup> 居中對齊。
- <sup>l</sup> 黑色文字色彩。
- <sup>l</sup> 無背景顏色。
- <sup>l</sup> 回應版面配置行為。
- <sup>l</sup> 中等字型大小。
- <sup>l</sup> 無標題。
- <sup>l</sup> 顯示量值標籤。
- <sup>l</sup> 條件式色彩和符號已關閉。
- <sup>l</sup> 無工作表連結。

如果您按兩下或從資產面板中拖曳某個量值,將會使用該量值在工作表上新增一個 *KPI* 視覺化。

設定 KPI 樣式

在屬性面板的外觀之下提供一些樣式選項。

按一下外觀 > 呈現之下的 • 樣式以進一步自訂圖表樣式。樣式面板在一般和圖表索引標籤之下包 含各種區段。您可以按一下每個區段旁邊的 ♡ 以重設樣式。按一下 ♡ 全部重設以在一般和圖表 中重設樣式。

自訂文字

您可以在外觀 > 一般之下設定標題、子標題和註腳的文字。若要隱藏這些元素,關閉顯示標題。

您可以設定標題區域中的文字樣式。

#### 請執行下列動作**:**

- 1. 在屬性面板中,展開外觀區段。
- 2. 在外觀 > 呈現之下, 按一下 $\bigoplus$  樣式。
- 3. 在一般索引標籤,設定下列文字元素的字型、強調樣式、字型大小和色彩:
	- <sup>l</sup> 標題
	- <sup>l</sup> 副標題
	- <sup>l</sup> 註腳

自訂背景

您可以自訂圖表的背景。可依色彩設定背景或設定為影像。

#### 請執行下列動作**:**

- 1. 在屬性面板中,展開外觀區段。
- 2. 在外觀 > 呈現之下,按一下 $\bigoplus$  樣式。

3. 在樣式面板的一般索引標籤,選取背景色彩(單一色彩或運算式),或將背景設定為媒體庫中

的影像。

使用背景影像時,您可以調整影像大小和位置。

使用條件式色彩和符號

您可以設定 KPI 視覺化,以根據所選量值的值以不同的色彩和不同的符號顯示。可在屬性面板中設 定條件式色彩和符號。

若要這麼做,您可以將多個範圍限制新增至 KPI,建立指示績效的子區段。例如,您可以設定 KPI,以 便透過以下方式顯示:

- <sup>l</sup> 若績效強,則以綠色及核取標記符號顯示。
- <sup>l</sup> 若績效低於預期,則以黃色及注意符號顯示。
- <sup>l</sup> 若績效低,則以紅色及 X 符號顯示。

您也可以使用運算式設定範圍限制,而非定義單一值。

### 請執行下列動作**:**

- 1. 在 KPI 視覺化的屬性面板中,選取外觀並展開色彩。
- 2. 如有必要,關閉物件庫色彩並開啟條件式色彩。
- 3. 按一下新增限制以建立新的限制。多個限制可新增至單一 KPI 圖表。
- 4. 為限制指定值,或使用運算式編輯器輸入運算式。
- 5. 在值色彩長條上,按一下您要修改之 KPI 的範圍區域。
- 6. 在色彩之下,選取預設色彩或使用自訂色彩。如有需要,切換至符號以選擇 KPI 落在指定限 制內時顯示的符號。

# 連結至另一個工作表

您可以從 KPI 視覺化連結至應用程式中的工作表。連結進行資料分析並按一下視覺化時,您可以按 第二次前往預先定義的工作表。工作表會在新標籤中開啟。將游標暫留在 ❶上時,會顯示工作表 的名稱。只有在選取顯示標題後,才會在呈現方式下顯示該圖示。

# 折線圖

折線圖用於顯示隨時間變化的趨勢。維度通常位於 X 軸,量值通常位於 Y 軸。

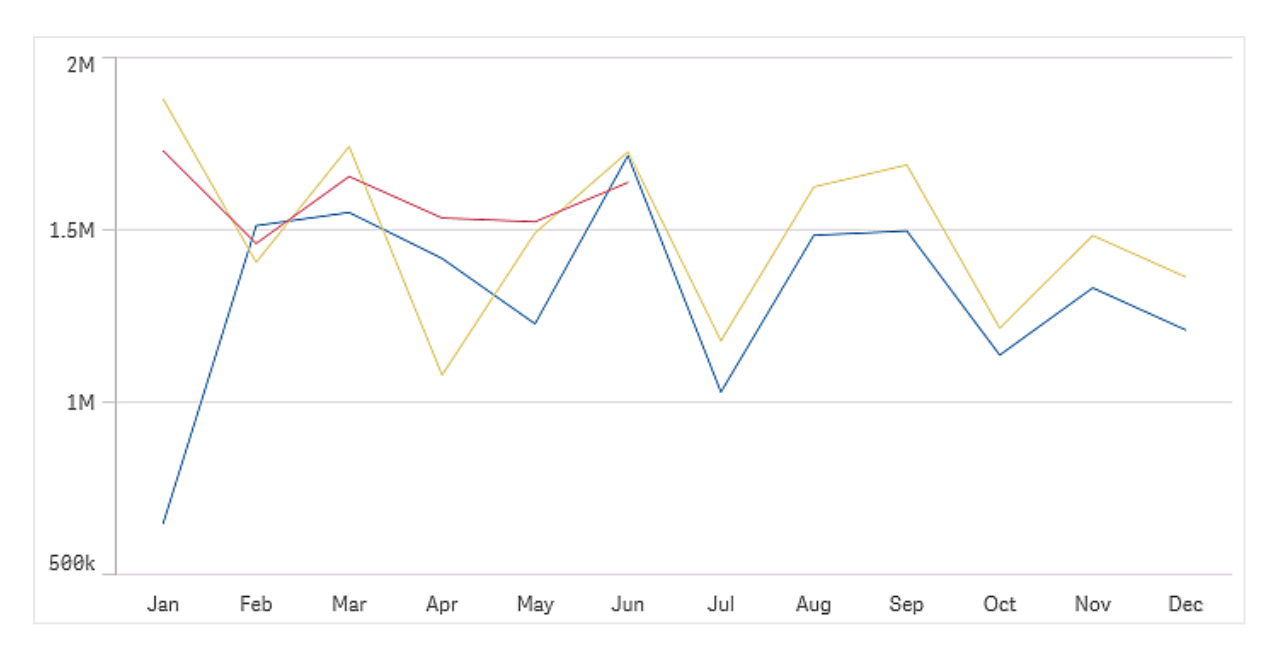

您的資料集必須至少包含兩個資料點,才能繪製一條線。含有單一值的資料集會顯示為一個點。 如果您有一個資料集,資料集中缺失了某個月份的資料,有以下選項可用於顯示缺失的值:

- <sup>l</sup> 顯示為間距
- <sup>l</sup> 顯示為連線
- <sup>l</sup> 顯示為零值

如果某個月份根本不存在於資料來源中,它也會從顯示中排除。

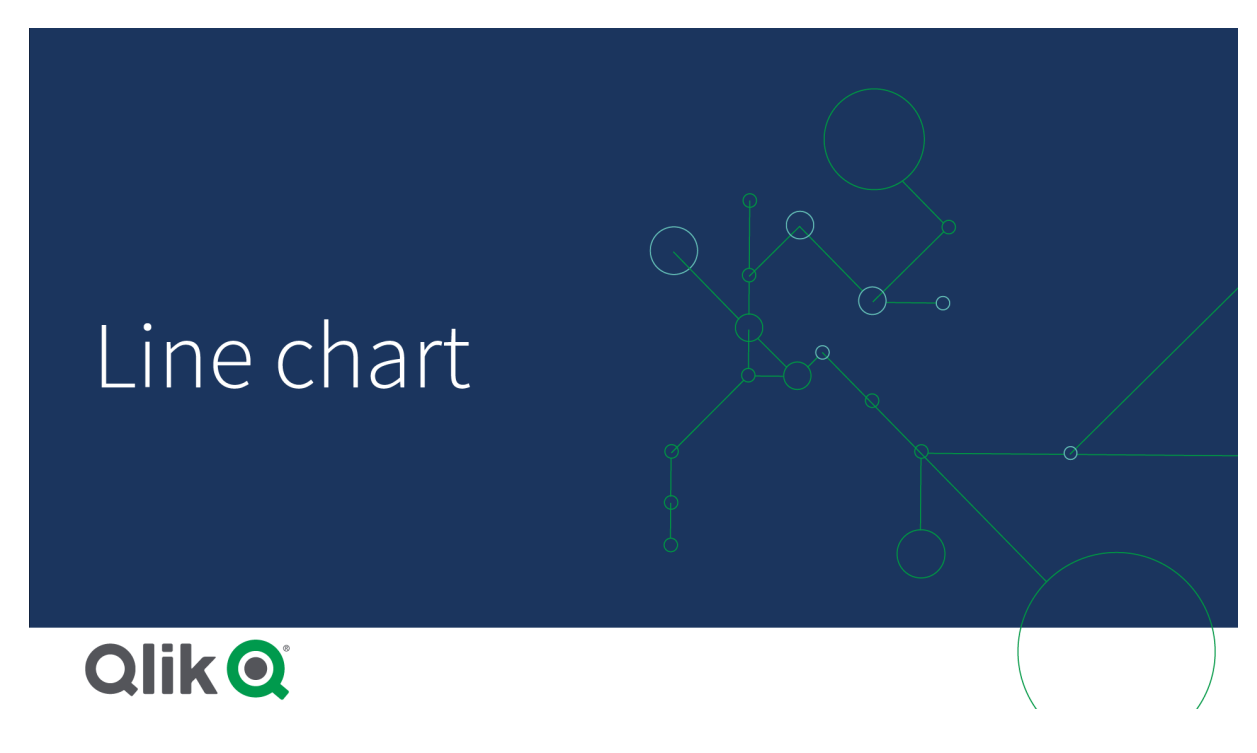

什麼情況下使用

折線圖主要適用於您想顯示隨時間發展的趨勢和移動的情況,在這種情況下,維度值 (例如月、季 或財務年度) 會均勻分佈。

### 優點

折線圖易於理解,並便於觀眾即時瞭解發展趨勢。

缺點

在一個折線圖中使用多個線條時,會使折線圖雜亂交錯,難以解讀。因此,應避免使用兩個或三個 以上的量值。

## 建立折線圖

您可在編輯的工作表中建立折線圖。

#### 請執行下列動作**:**

- 1. 從資產面板中,將空白折線圖拖曳至工作表中。
- 2. 按一下新增維度,並選取維度或欄位。
- 3. 按一下新增量值,並選取量值或從欄位中建立量值。

在折線圖中,您至少需要一個維度和一個量值。

您最多可以在折線圖中包含兩個維度及一個量值,或一個維度及最多 15 個量值。

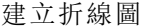

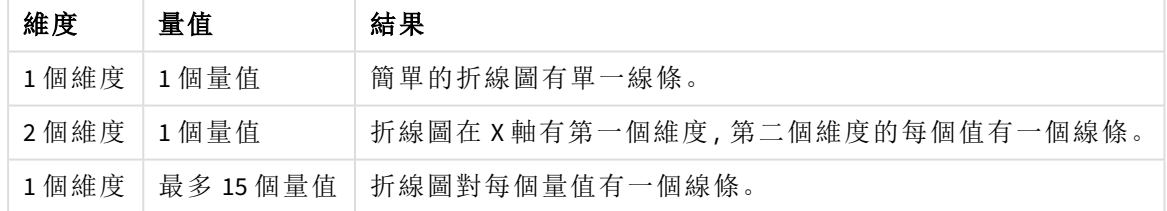

建立折線圖後,您可以在屬性面板中調整其外觀和其他設定。

## 設定折線圖樣式

屬性面板中有一些可用的樣式設定選項。按一下外觀 > 呈現之下的 ◆ 樣式, 以在圖表層級 (為整 個圖表) 設定文字、背景、資料點大小和線條的樣式。樣式面板在一般和圖表索引標籤之下包含各 種區段。您可以按一下每個區段旁邊的 $\bigotimes$  以重設樣式。按一下 $\bigotimes$  全部重設以在一般和圖表中重 設樣式。您在此套用的任何自訂會覆寫應用程式佈景主題中的樣式設定。

您也可以為圖表中的每個量值個別設定線條樣式選項。這些選項可用於屬性面板中資料區段的每 個量值。若您設定個別量值的樣式,您選擇的設定會覆寫僅適用於該特定量值的圖表層級設定和應 用程式佈景主題。

自訂文字

您可以在外觀 > 一般之下設定標題、子標題和註腳的文字。若要隱藏這些元素,關閉顯示標題。

圖表上不同標籤的可見性取決於圖表特定設定和標籤顯示選項。可在屬性面板中設定這些內容。 您可以設定顯示在圖表中的文字樣式。

## 請執行下列動作**:**

- 1. 在屬性面板中,展開外觀區段。
- 2. 在外觀 > 呈現之下, 按一下 $\bigoplus$  樣式。
- 3. 在一般索引標籤,設定下列文字元素的字型、強調樣式、字型大小和色彩:
	- <sup>l</sup> 標題
	- <sup>l</sup> 副標題
	- <sup>l</sup> 註腳
- 4. 在圖表索引標籤,設定下列文字元素的字型、字型大小和色彩:
	- <sup>l</sup> 軸標題:設定軸標題的樣式。
	- <sup>l</sup> 軸標籤:設定軸標籤的樣式。
	- <sup>l</sup> 值標籤:為設定為線條的量值設定標籤樣式。
	- 圖例標題:設定圖例標題的樣式。
	- 圖例標籤:設定個別圖例項目標籤的樣式。

自訂背景

您可以自訂圖表的背景。可依色彩設定背景或設定為影像。

#### 請執行下列動作**:**

- 1. 在屬性面板中,展開外觀區段。
- 2. 在外觀 > 呈現之下, 按一下 $\bigoplus$  樣式。
- 3. 在樣式面板的一般索引標籤,選取背景色彩(單一色彩或運算式),或將背景設定為媒體庫中 的影像。 使用背景影像時,您可以調整影像大小和位置。

在圖表層級自訂資料點

您可以設定資料點的大小。在此定義的設定會套用至圖表中的所有量值。

## 請執行下列動作**:**

- 1. 在屬性面板中,展開外觀區段。
- 2. 在外觀 > 呈現之下, 按一下 $\bigoplus$  樣式。
- 3. 在樣式設定面板的圖表索引標籤上,於資料點大小之下,調整滑塊以變更圖表中資料點的大 小。

在圖表層級自訂量值線條

您可以自訂圖表中線條的外觀。在此定義的設定會套用至圖表中的所有量值。

### 請執行下列動作**:**

- 1. 在屬性面板中,展開外觀區段。
- 2. 在外觀 > 呈現之下, 按一下 $\mathbb{C}$ 一樣式。
- 3. 切換至樣式設定面板的圖表索引標籤。
- 4. 在線條選項區段中,調整線條厚度、線條類型 (實線或虛線) 和線條彎曲 (線性或單色調)。

個別設定每個量值的樣式

可以透過獨立設定為圖表中的每個量值線條設定樣式。對於每個量值,您可以自訂資料點大小、線 條厚度、線條類型和線條彎曲。

#### 請執行下列動作**:**

- 1. 在屬性面板中,展開資料區段。
- 2. 按一下想要自訂的量值。
- 3. 在樣式之下,按一下新增。
- 4. 調整資料點大小、線條厚度、線條類型 (實線或虛線) 和線條彎曲 (線性或單色調)。

對您需要在應用程式佈景主題或圖表層級樣式設定以外獨立自訂的每個個別量值重複這些步驟。

## 顯示限制

#### 顯示大量維度值

當維度值的數目超出視覺化的寬度時,會顯示具有捲動列的迷你圖表。您可以使用迷你圖表中的捲 動列,或者根據您的裝置使用滾輪或用兩個手指滑動,來進行捲動。當使用許多值時,迷你圖表不 再顯示所有值。迷你圖表的濃縮版本 (項目為灰色) 會顯示值的概覽,但是非常低與非常高的值仍然 可見。 請注意,對於具有兩個維度的折線圖,迷你圖僅可用於堆疊區域模式。

折線圖含有一個迷你圖表,因為維度值超過視覺化的寬度。

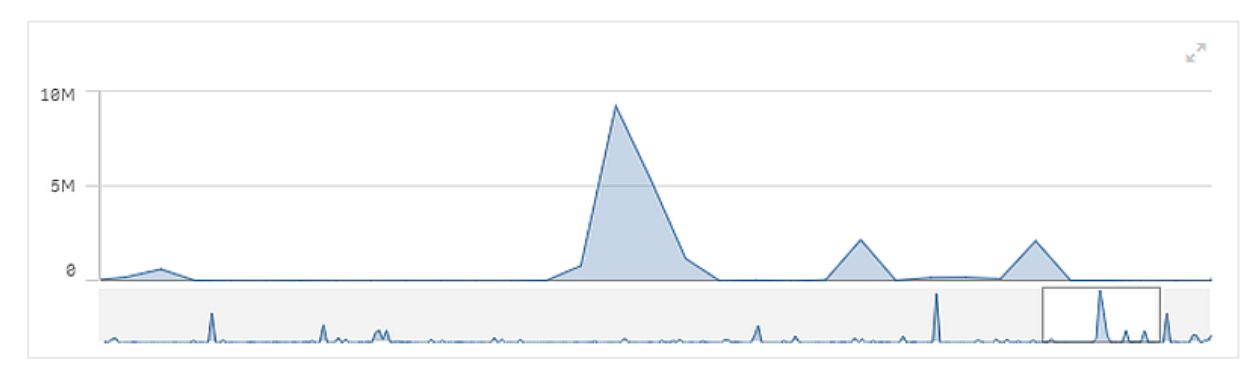

# 顯示超出範圍的值

在屬性面板中,您可以在外觀下為量值軸範圍設定限制。若沒有限制,該範圍會自動設定為包含最 大的正數值和最小的負數值,但如果您設定限制,則可能會有值超出該限制。如果由於範圍限制而 無法顯示資料點的值時,會有一個箭頭指示該值的方向。

當參考資料行超出範圍時,會顯示一個箭頭和超出範圍的參考資料行數量。

在折線圖中顯示大量資料

若圖表使用連續刻度,您可以設定可見點和線條的數量上限。在屬性面板中,前往呈現。然後調整 下列内容:

- <sup>l</sup> 最多可見點:設定顯示的點數上限。預設為 2,000。最大值是 50,000。若您設定小於 1,000 的數 字,折線圖將會以最多 1,000 個可見點的前提運作。圖表中實際的資料點數量上限會受到資 料發佈影響,且可能會低於您透過此設定所設定的值。如果資料點超過您設定的值,不會顯 示資料點,也不會納入圖表中選取的選項中。
- 最多可見線條:設定顯示的線條數量上限。預設為 12。最大值是 1,000。

若資料點的數量大於最大可見點中設定的數量,您不會看見任何點,只會看見線條。若超過 5,000 個可見點,則不會顯示標籤。若您有大量線條,不會顯示所有線條,或線條可能會重疊。

若您有大量點或線條,則當您縮放或平移時,圖表可能需要更久時間來轉譯。您無法在折線圖轉譯 時進行選取。

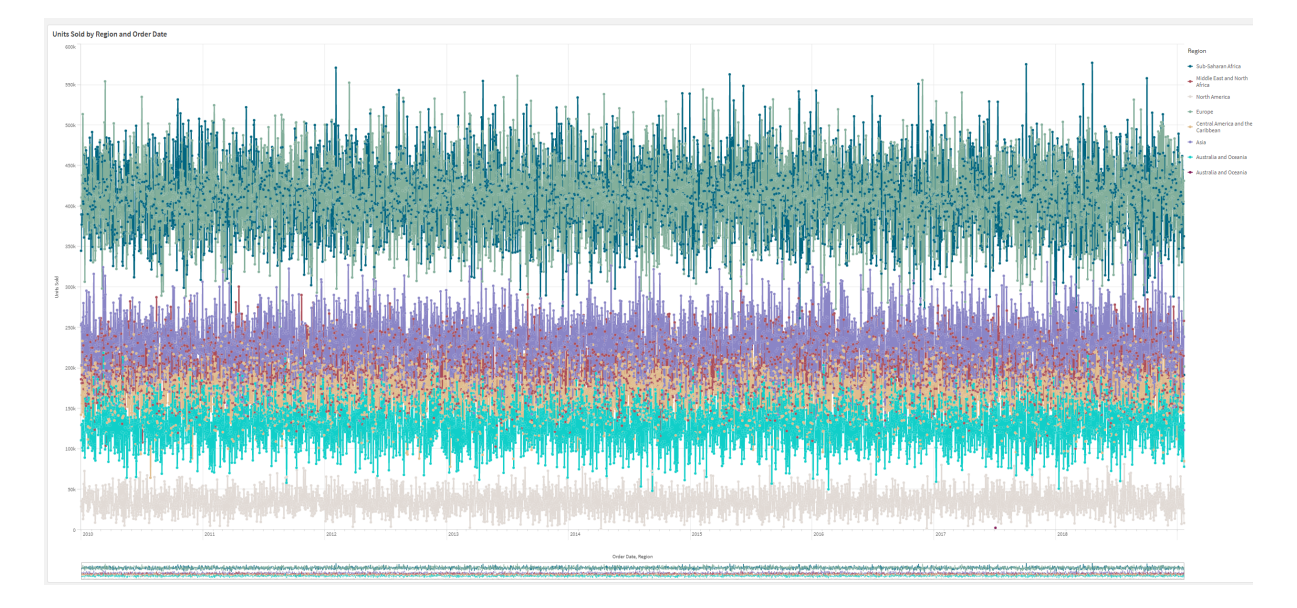

具有龐大資料集的折線圖。此圖表設定為顯示 *50* 條線條和 *20,000* 個資料點。

若要避免顯示有限的資料集,您可在屬性面板中進行選取或使用維度限制。

# 地圖

地圖可讓您以地理方式檢視資料。

地圖有許多呈現資料的方式。您可以將多個圖層新增至地圖,以在相同地圖上顯示不同類型的資 訊。您可以設定自訂位置範圍,若有兩個位置名稱相同,即可正確顯示位置及其資料。您可以使用 向下探查維度,建立地理區域階層,以便選取。您可以將地圖平移範圍限制在特定的地圖檢視畫面 和範圍中,例如感興趣的地區,在此範圍之外,使用者無法平移或縮小。您可以將自訂基底地圖新 增至地圖,並使用非 WGS-84 座標。

具有密度圖層的地圖顯示全球火山噴發數。

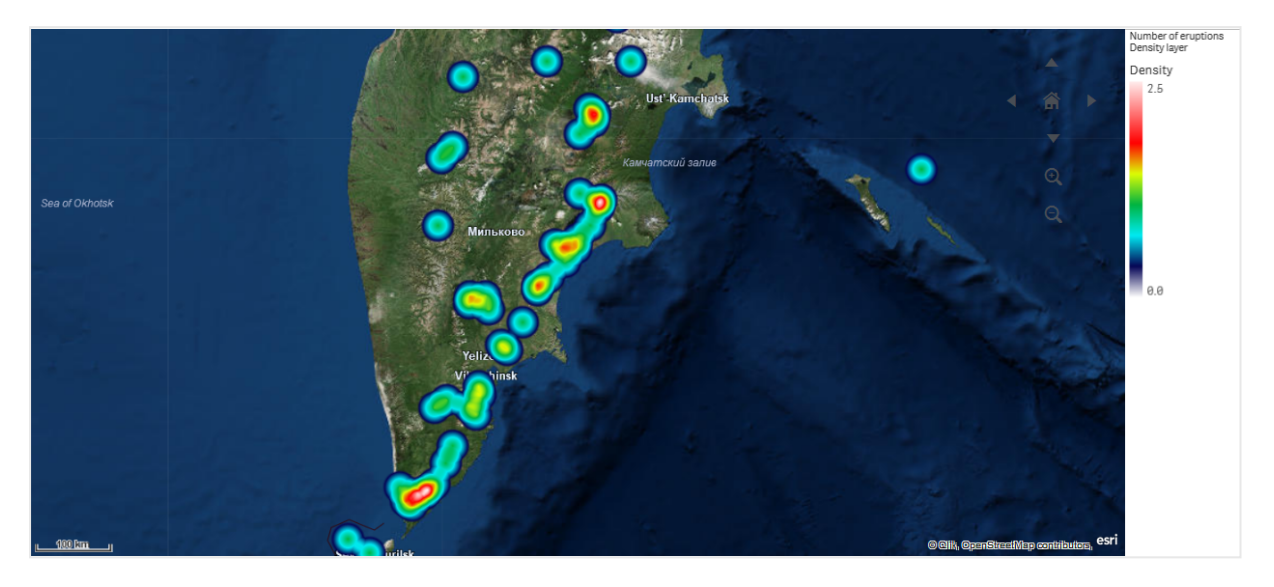

# 什麼情況下使用地圖

您可以使用地圖來顯示辦事處、商店和其他商業相關場所的地理分佈。您不但可以看到位置,還可 以看到銷售額和其他量值,並可按泡泡大小或色彩顯示值差異。

# 優點

地圖是多功能的視覺化,可高效展示與位置或區域相關的關鍵值的地理分佈。

# 缺點

如果使用大量的值,可能會難以獲得良好的概覽視圖。各個值可能會彼此重疊,除非放大,否則難 以看清。

# 伺服器連線要求

為了使 Qlik Sense 地圖圖表能夠執行位置查閱並顯示背景地圖 (基底地圖與圖層),您的網頁瀏覽器 必須能在連接埠 443 (HTTPS) 與下列兩個伺服器建立連線:

- maps.qlikcloud.com (需用於位置查閱與背景地圖)
- ibasemaps-api.arcgis.com (需用於衛星基底地圖)

如需更多資訊,請參考[使用者網頁瀏覽器所使用的連接埠](/en-US/sense-admin/Subsystems/DeployAdministerQSE/Content/Sense_DeployAdminister/QSEoW/Deploy_QSEoW/Ports.htm#anchor-3)中的地圖服務連線要求。

若您改用內部部署 GeoAnalytics 伺服器,您的地圖圖表將不需要 maps.qlikcloud.com 的存取權限,而 且可以在沒有網際網路連線的情況下運作。不過,在此設定中,不會顯示衛星基底地圖,因為這需 要與 ibasemaps-api.arcgis.com 連線。如需更多資訊,請參閱使用 [GeoAnalytics](/en-US/geoanalytics/Content/Qlik_GeoAnalytics/GeoAnalytics-Server/Installing-GeoAnalytics-Server.htm#anchor-7) 搭配 Qlik Sense 地圖。

# 基底地圖

基底地圖為圖層中包含的資料提供背景。您可以在地圖設定中選取基底地圖。Qlik Sense 有四個預 設基底地圖:

- 預設值:使用 OpenStreetMap 式地圖。
- <sup>l</sup> 淡色:預設的較淡版本。
- <sup>l</sup> 深色:預設的較深版本。
- <sup>l</sup> 衛星:衛星影像地圖。
- <sup>l</sup> 無:沒有基底地圖。

自 *2021* 年 *12* 月 *7* 日開始,衛星基底地圖中由 *Qlik Sense* 使用的地圖圖格服務已從 *services.arcgisonline.com* 變更為 *ibasemaps-api.arcgis.com*。若您的地圖沒有如期運作,請聯 絡 *Qlik* 管理員。他們可能需要允許這項新服務。

此外,可以使用背景圖層新增自訂基底地圖,以新增自己的自訂基底地圖。例如,您可以新增機場 或辦公室的平面圖作為自訂基底地圖。

# 圖層

圖層包含在地圖上方顯示的視覺化維度和量值資料。您可以在每個圖層上方堆疊圖層。您也可以控 制不同圖層所呈現的縮放層級,或讓圖層只在選取了向下探查維度中的其他值時顯示。這可讓您在 進行選取以及在地圖上縮放感興趣的區域時,建立各種層級的細節。下列圖層可用:

- 點圖層:點圖層覆蓋於地圖的個別位置之上,以形狀呈現。 [點圖層](#page-195-0) *(page 196)*
- <sup>l</sup> 區域圖層:區域圖層呈現地圖上的區域,例如國家或州。透過將多邊形幾何載入欄位,這可以 呈現任何自訂區域。 [區域圖層](#page-196-0) *(page 197)*
- 線路圖層:線路圖層可讓您在地圖上顯示點之間的線路。 [線路圖層](#page-197-0) *(page 198)*
- 密度圖層:密度圖層可讓您使用色彩坡形,視覺化區域中點的密度。 [密度圖層](#page-198-0) *(page 199)*
- 圖表圖層:圖表圖層可讓您在地圖的位置上顯示小圓形圖或是長條圖。 [圖表圖層](#page-199-0) *(page 200)*
- 背景圖層:背景圖層可讓您顯示自訂基底地圖,供地圖視覺化使用。 [背景圖層](#page-201-0) *(page 202)*

使用向下探查維度的圖層可以用來建立向下探查圖層。向下探查圖層可讓您在單一圖層或多個圖 層中,向下探查不同的階層式維度。例如,您可以在進行選取時,在區域和點圖層之間切換。如需詳 細資訊,請參閱[向下探查圖層](#page-204-0) *(page 205)*。如需使用向下探查維度和圖層的範例地圖,請參閱 [透過向](#page-204-1) [下探查圖層控制可見地圖資料](#page-204-1) *(page 205)*。

# 地圖圖層的位置資料

地圖支援幾種判定圖層中位置的方式。您可以使用新增至圖層的維度。或者,若圖層維度不包含地 理資料,您可以為圖層指定包含位置資料的欄位。在位置屬性中,您可以指定位置欄位的其他參 數,例如新增包括國家或行政區域資訊的其他欄位。例如,若您有包含自訂區域幾何的欄位以及包 含自訂區域名稱的欄位,您可以在地圖屬性的位置中,將名稱欄位設定為維度,然後將區域幾何欄 位設定為位置欄位。

位置可以是幾何內容或位置名稱,例如國家名稱、地區、城市、郵遞區號等。圖層位置都能使用包含 名稱和代碼的欄位來定義。Qlik Sense 可以識別下列位置類型:

- <sup>l</sup> 洲名
- <sup>l</sup> 國家/地區名稱
- ISO alpha 2 國碼/地區碼
- <sup>l</sup> ISO alpha 3 國碼/地區碼
- <sup>l</sup> 第一級行政區域名稱,例如州或省的名稱
- <sup>l</sup> 第二級行政區域名稱
- <sup>l</sup> 第三級行政區域名稱
- <sup>l</sup> 第四級行政區域名稱
- <sup>l</sup> 郵遞區號
- <sup>l</sup> 城市、鄉村或其他填入地點的名稱
- IATA 機場代碼
- ICAO 機場代碼

位置的可用性可能依國家而不同。若命名的位置無法使用,請使用位置的座標或區域資 料。

*Qlik Sense* 所使用的地圖和位置資料,是從公認的實地領導者所獲得,他們使用獲認可的 方法論和最佳做法在其地圖繪製中標示邊界和國家名稱。*Qlik Sense* 提供可讓使用者整合 自己個別背景地圖的彈性。如果標準地圖不適合,*Qlik Sense* 會提供可載入客戶提供的背 景地圖、邊界和區域的選項。

幾何內容可以在載入時間透過資料準備服務新增或從 KML 等地理來源載入。點圖層也在獨立的欄 位中支援緯度和經度。對於區域圖層,可以從 KML 檔案等地理資料來源,使用幾何來定義區域。線 路圖層與點圖層相同,支援點資料。線路圖層也支援具有 GeoJSONLineString 或 MultiLineString 格式 線路幾何的字串。

若您正在使用非 WGS-84 座標的背景圖層中使用自訂地圖,您可以在地圖使用的座標系統中使用定 義位置的欄位 (度數或公尺)。如需詳細資訊,請參閱使用非 *WGS-84* [座標系統](#page-194-0) *(page 195)*。

# 建立地圖

您可以將地圖新增至正在編輯的工作表。

您可以根據不同的點資料或區域資料建立多個地圖視覺化,這都會使用相同的維度資 料。

#### 請執行下列動作**:**

- 1. 從資產面板中,將空白地圖拖曳至工作表。
- 2. 從地圖設定,選取基底地圖。
- 3. 從屬性面板中的圖層,將圖層新增至地圖。

圖層位於相同類型的圖層上方。您可以在清單中向上和向下拖曳圖層,以設定圖層順序。清 單頂端的圖層也會重疊在地圖上其他圖層的頂端。 如需關於設定圖層的資訊,請參閱:

- <sup>l</sup> [點圖層](#page-195-0) *(page 196)*
- <sup>l</sup> [區域圖層](#page-196-0) *(page 197)*
- <sup>l</sup> [線路圖層](#page-197-0) *(page 198)*
- <sup>l</sup> [密度圖層](#page-198-0) *(page 199)*
- <sup>l</sup> [圖表圖層](#page-199-0) *(page 200)*
- <sup>l</sup> [背景圖層](#page-201-0) *(page 202)*

地圖建立後,您可以在屬性面板中調整地圖的外觀和其他設定以及其圖層。

若新增的圖層發生問題, 將會顯示在地圖的左上角。按一下圖示以查看錯誤訊息。

# 設定地圖樣式

屬性面板中對於設定地圖圖表的文字樣式有可用選項。

自訂標題區域中的文字

按一下外觀 > 呈現之下的 ♥ 樣式以自訂圖表標題區域 (標題、子標題和註腳) 的樣式。您可以按一 下每個區段旁邊的  $\widehat{\bm{\mathcal{S}}}$  以重設樣式。按一下  $\widehat{\bm{\mathcal{S}}}$  全部重設以在一般和圖表中重設樣式。

您可以在外觀 > 一般之下設定標題、子標題和註腳的文字。若要隱藏這些元素,關閉顯示標題。 您可以設定圖表標題資訊的文字樣式。

### 請執行下列動作**:**

- 1. 在屬性面板中,展開外觀區段。
- 2. 在外觀 > 呈現之下, 按一下 $\bigoplus$  樣式。
- 3. 在一般索引標籤,設定下列文字元素的字型、強調樣式、字型大小和色彩:
	- <sup>l</sup> 標題
	- <sup>l</sup> 副標題
	- <sup>l</sup> 註腳

自訂地圖圖層標籤中的文字

可以自訂個別圖層的圖層字型、字型大小和文字色彩。您可以設定下列地圖圖層類型的文字樣式:

- <sup>l</sup> 區域圖層
- <sup>l</sup> 點圖層
- <sup>l</sup> 線路圖層
- <sup>l</sup> 圖表圖層

#### 請執行下列動作**:**

- 1. 在屬性面板中的圖層之下,按一下要設定文字樣式的圖層。
- 2. 在選項 > 一般之下,將顯示標籤設定切換為開啟。
- 3. 使用標籤字型系列之下的選項,變更圖層標籤的字型。
- 4. 使用標籤字型大小之下的選項,調整圖層標籤的文字大小。
- <span id="page-194-1"></span>5. 在標籤字型色彩之下選取標籤文字的色彩。

## 限制地圖圖層中的位置範圍

依照預設,Qlik Sense 可在使用名稱時,在位置欄位搜尋範圍廣泛的位置。若有多個可能的符合項 目,您可能需要限制搜尋的位置範圍,以確保 Qlik Sense 顯示所需的位置。

## 請執行下列動作**:**

- 1. 從屬性面板中的圖層,按一下位置。
- 2. 將位置範圍設定為自訂。
- 3. 在位置類型後,選取包含在欄位或運算式 (選為位置欄位) 的資料類型。
- 4. 或者,在國家**/**地區後,輸入指示位置欄位所在國家/地區的欄位、運算式或文字。
- 5. 或者,在行政區域 **(**第 **1** 層級**)**後,輸入指示位置欄位所在的第一級行政區域的欄位、運算式 或文字。
- 6. 或者,在行政區域 **(**第 **2** 層級**)**後,輸入指示位置欄位所在的第二級行政區域的欄位、運算式 或文字。

### 在地圖中限制平移

您可以在地圖中限制平移設定,以將地圖中的檢視畫面限制在設定的區域中,例如感興趣的特定地 區。若您在地圖中限制平移,可將地圖鎖定在目前的檢視畫面。地圖不會比目前的檢視畫面縮得更 小。您無法平移目前檢視限制以外的地圖。若您放大,則可以平移,但受限於平移限制的界線。

#### 請執行下列動作**:**

- 1. 在屬性面板中,按一下外觀。
- 2. 在展示中,將限制平移導覽設定為自訂。
- 3. 設定地圖以檢視您想要限制平移的部分。
- 4. 按一下設定平移限制。

<span id="page-194-0"></span>您可以透過限制平移導覽將設定平移限制切換為開啟和關閉。您可以按一下清除平移限制,以清除 儲存的平移限制。

### 使用非 WGS-84 座標系統

若您在 WGS-84 以外的投影中有資料和背景地圖,應將基底地圖設定為無,新增背景地圖作為背景 圖層,然後設定投影,以根據基底地圖中使用的長度單位使用未定義的度數或公尺。

使用非 WGS-84 座標時,必須使用載入欄位的幾何。無法使用位置名稱。

# 請執行下列動作**:**

- 1. 在屬性面板中, 按一下地圖設定。
- 2. 在基底地圖中,選取空 **(**未定義的度數**)**或空 **(**未定義的公尺**)**。
- 3. 選取背景圖層。
- 4. 在 **URL** 之後,在 Slippy Map 伺服器輸入 URL。 例如 *http://a.tile.opencyclemap.org/cycle/\${z}/\${x}/\${y}.png*。
- 5. 在屬性之後,輸入地圖的屬性字串。 例如 *© <a href='http://www.opencyclemap.org/' target='\_blank'>OpenCycleMap</a>. Map data © <a href='http://www.openstreetmap.org/copyright' target='\_blank'>OpenStreetMap</a> contributors*。
- 6. 從圖層按一下新增圖層。
- 7. 選取圖層類型。
- <span id="page-195-0"></span>8. 在維度中,按一下新增並選取包含地圖座標系統中資料的欄位。

# 點圖層

點圖層覆蓋於地圖的個別位置之上,以形狀呈現。

依照預設,點圖層使用圓形泡泡,但您也可以使用其他幾種形狀。您也可以使用自訂影像作為點圖 層中的點。可以調整圖層中點的大小,或者您可以指定量值或運算式以設定不同點的大小。您可以 依照量值進行著色,進一步醒目提示這些值之間的差異。

具有點圖層的地圖顯示依人口著色和調整大小的加拿大大西洋省份中的城市。

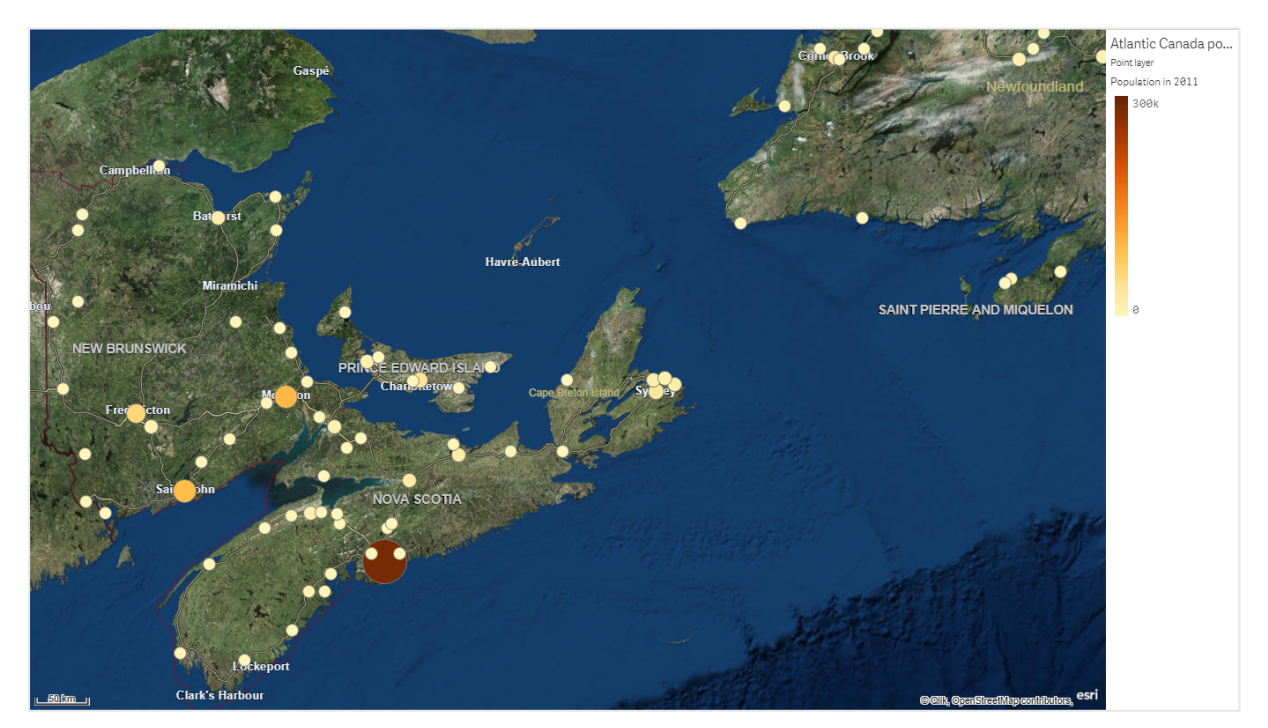

新增點圖層

## 請執行下列動作**:**

- 1. 將欄位拖放到地圖,選取新增為新圖層,然後選取新增為點圖層。
- 2. 從屬性面板中的圖層, 按一下新增圖層,然後選取點圖層。在維度中, 按一下新增並選取包 含點資料的欄位,以作為維度使用。
- 3. 若點位置發生問題,請調整屬性面板中位置內的位置設定。 如需詳細資訊,請參閱[限制地圖圖層中的位置範圍](#page-194-1) *(page 195)*。

<span id="page-196-0"></span>新增圖層後,您可以在屬性面板中調整圖層設定。

區域圖層

區域圖層呈現地圖上的區域,例如國家或州。透過將多邊形幾何載入欄位,這可以呈現 任何自訂區域。

透過區域圖層,每個維度值可對應呈現的區域。透過在區域圖層使用色彩,您可以呈現不同的區域 量值。在屬性面板的外觀 > 色彩和圖標下,將色彩切換成自訂,其中按照量值和按照運算式選項均 為可用。

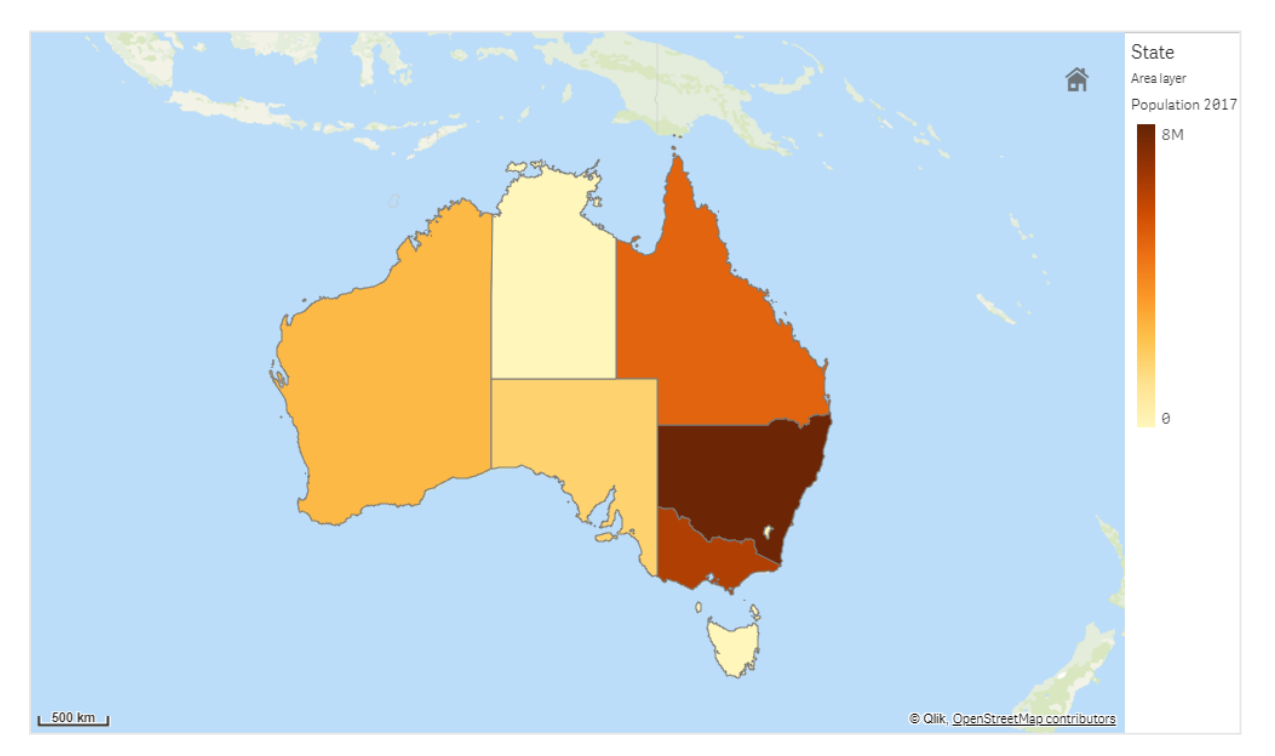

具有區域圖層的地圖顯示依人口著色的澳大利亞的州和領域。

新增區域圖層

## 請執行下列動作**:**

- 1. 執行下列其中一個動作:
	- 將欄位拖放到地圖,選取新增為新圖層,然後選取新增為區域圖層。
	- 從屬性面板中的圖層,按一下新增圖層,然後選取區域圖層。在維度中,按一下新增並 選取包含區域資料的欄位,以作為維度使用。
- 2. 若點位置發生問題,請調整屬性面板中位置內的位置設定。 [限制地圖圖層中的位置範圍](#page-194-1) *(page 195)*

<span id="page-197-0"></span>新增圖層後,您可以在屬性面板中調整圖層設定。

# 線路圖層

線路圖層可讓您在地圖上顯示點之間的線路。

例如,您可以使用線路圖層顯示城市之間的班機。透過線路圖層,您可以使用兩個包含點資料的欄 位,以定義圖層中線路的開始點和結束點。或者,您可以使用以 GeoJSON LineString 或 MultiLineString 格式包含線路幾何的欄位。您可以在線路圖層中自訂線路的寬度和曲度,並將方向箭頭新增至線 路。

具有線路圖層的地圖顯示歐洲機場之間的起飛航班。

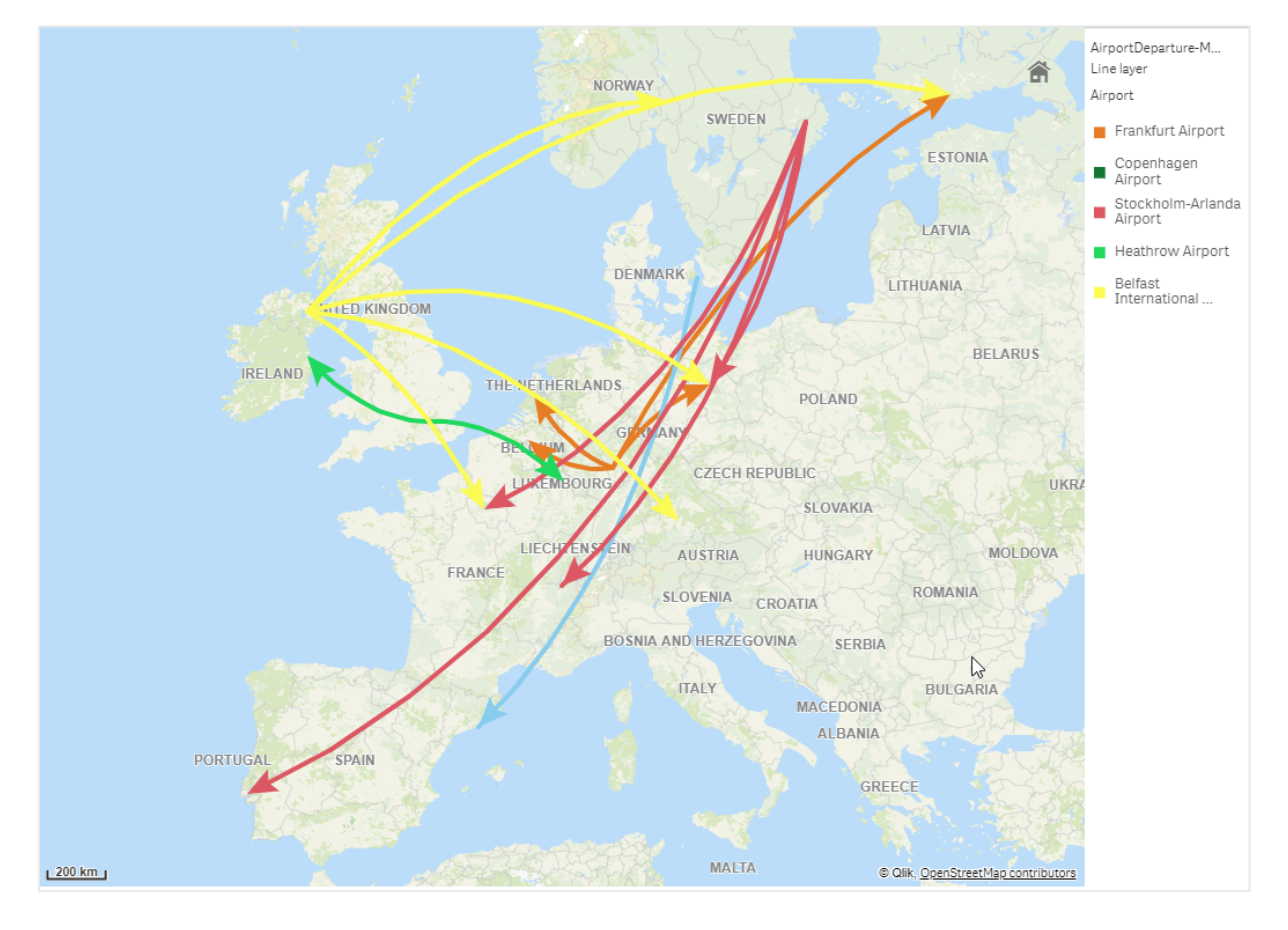

新增線路圖層

線路圖層使用開始和結束點顯示線路,其中兩個欄位都用來決定線路的開始和結束位置,或使用 GeoJSONLineString 或 MultiLineString 格式的幾何顯示線路。

若您使用開始和結束點線路圖層,您為線路圖層選取的維度應代表您在位置設定中選取作為開始 和結束點的欄位。例如,若您想要視覺化運送地點,可將運送設定為維度,然後使用經銷中心位置 和運送目的地作為**位置**中的開始點和結束點。

或者,您可以將兩個維度新增至線路圖層並使用這些內容作為開始和結束點。若您想要顯示第一個 維度中所有位置到第二個維度 (與第一個維度有關聯) 中所有位置之間的線路,這十分實用。

#### 使用開始和結束點新增線路圖層

#### 請執行下列動作**:**

- 1. 執行下列其中一個動作:
	- <sup>l</sup> 將包含開始點資料的欄位拖放到地圖,選取新增為新圖層,然後選取新增為線路圖 層。
	- 從屬性面板中的圖層,按一下新增圖層,然後選取線路圖層。在維度中,按一下新增並 選取欄位,以作為維度使用。
- 2. 若您的維度包含開始點資料,請新增包含結束點資料的欄位。執行下列其中一個動作:
	- <sup>l</sup> 將包含結束點資料的欄位拖放到地圖,選取在 **<**圖層名稱*>* 中使用,然後選取新增 **<**欄 位名稱**>** 作為第二個維度。

<sup>l</sup> 在資料中,按一下新增,然後選取包含結束點資料的欄位。

- 3. 若您的維度不包含開始或結束點資料,請在位置中,新增包含開始點資料和結束點資料的欄 位作為位置欄位。
- 4. 若點位置發生問題,請調整屬性面板中位置內的位置設定。 每個使用開始點欄位和結束點欄位的線路圖層在位置中都有獨立的位置設定。 如需詳細資訊,請參閱[限制地圖圖層中的位置範圍](#page-194-1) *(page 195)*。

新增圖層後,您可以在屬性面板中調整圖層設定。

#### 使用幾何新增線路圖層

#### 請執行下列動作**:**

- 1. 執行下列其中一個動作:
	- <sup>l</sup> 將包含線路幾何的欄位拖放到地圖,選取新增為新圖層,然後選取新增為線路圖層。
	- <sup>l</sup> 從屬性面板中的圖層,按一下新增圖層,然後選取線路圖層。在維度中,按一下新增並 選取欄位,以作為維度使用。
- 2. 在位置中,選取線路幾何,然後選取線路幾何欄位中的欄位。 依照預設,會選取維度作為線路幾何欄位。

<span id="page-198-0"></span>新增圖層後,您可以在屬性面板中調整圖層設定。

## 密度圖層

密度圖層可讓您使用色彩坡形,視覺化區域中點的密度。

每個點會影響一個圓形區域,影響程度在中心最大,並逐漸向外圍減少。您可以指定點的影響半 徑、變更其色彩並調整大小,以配合您的視覺化。密度圖層可用來顯示活動熱點、人口密度等。

具有密度圖層的地圖顯示全球火山噴發數。

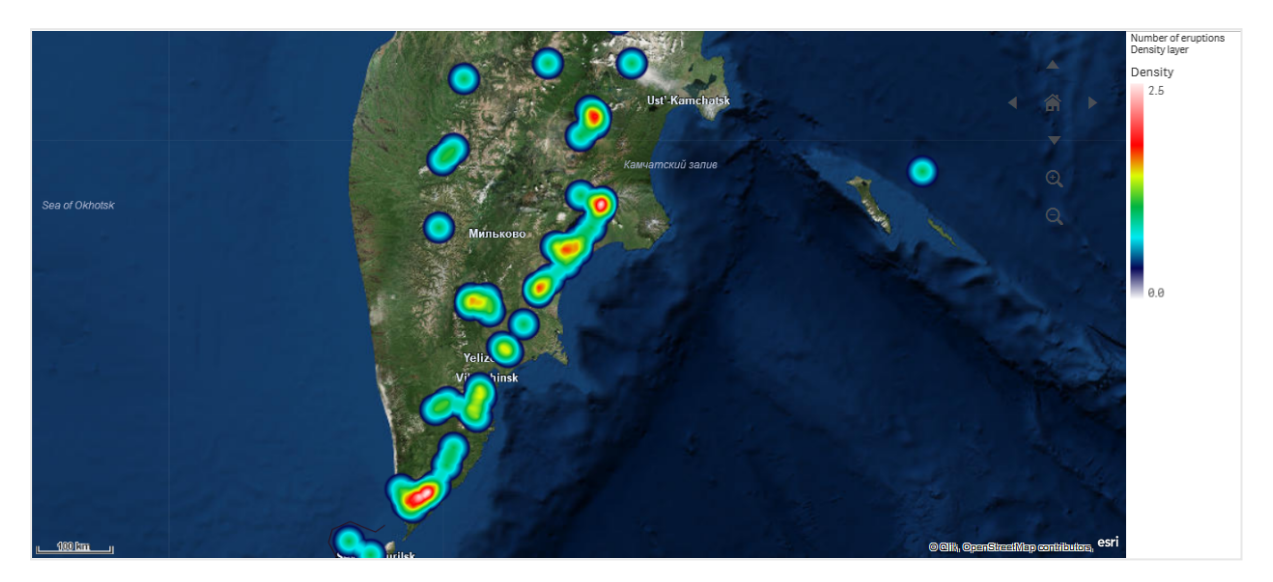

新增密度圖層

## 請執行下列動作**:**

- 1. 執行下列其中一個動作:
	- <sup>l</sup> 將包含點資料的欄位拖放到地圖,選取新增為新圖層,然後選取新增為密度圖層。
	- 從屬性面板中的圖層,按一下新增圖層,然後選取密度圖層。在維度中,按一下新增並 選取包含點資料的欄位,以作為維度使用。
- 2. 若點位置發生問題,請調整屬性面板中位置內的位置設定。 如需詳細資訊,請參閱[限制地圖圖層中的位置範圍](#page-194-1) *(page 195)*。

<span id="page-199-0"></span>新增圖層後,您可以在屬性面板中調整圖層設定。。

# 圖表圖層

圖表圖層可讓您在地圖的位置上顯示小圓形圖或是長條圖。它使用一個維度以識別位 置和第二個維度,以建立圓形圖或是長條圖。

您可以將圖表加上標籤,並使用運算式控制其大小。資訊泡泡球會顯示關於所選圖表內容的有用資 訊。

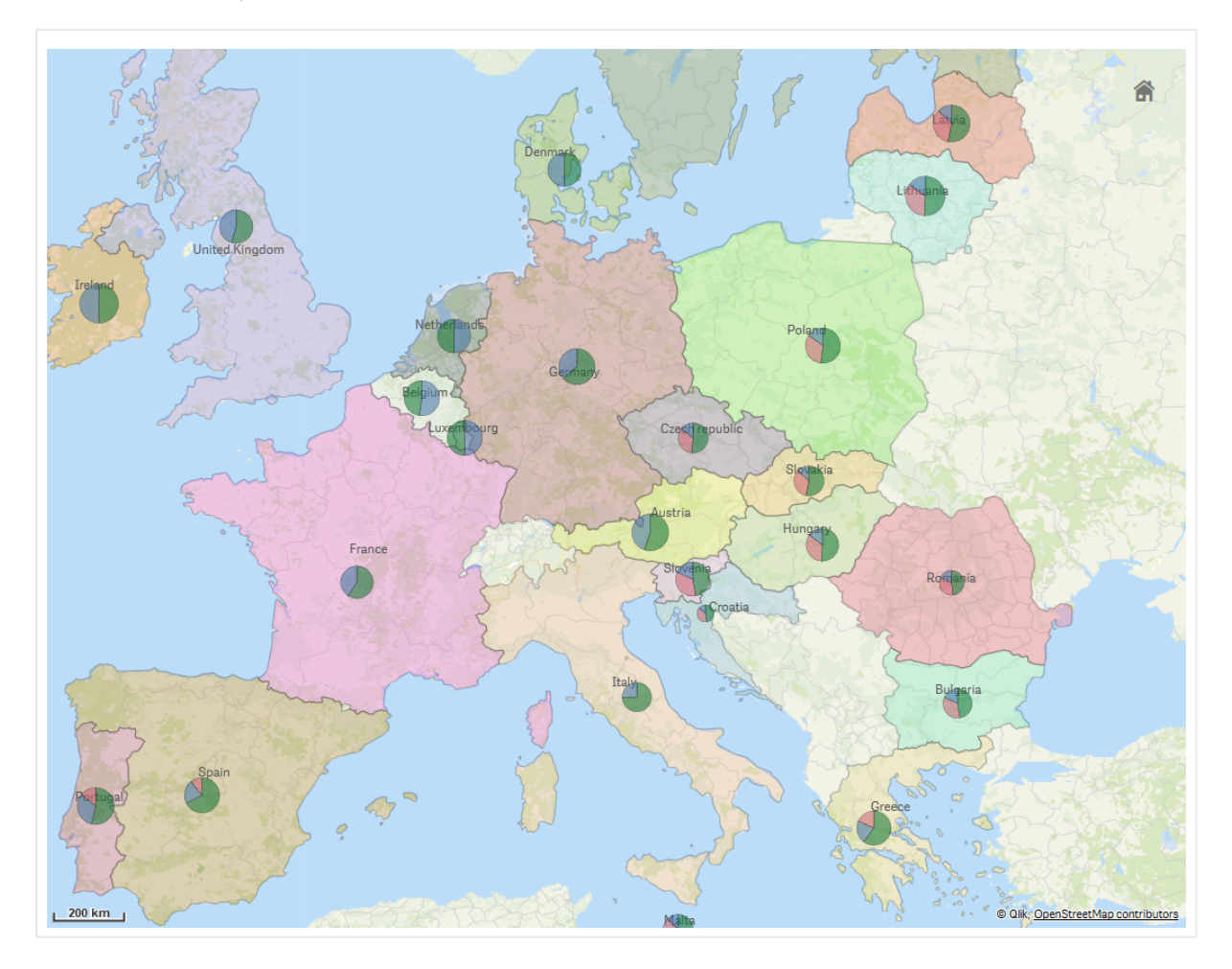

含圖表圖層的地圖,以圓形圖顯示歐盟國家的資金來源。每個圓形圖的大小會顯示平均的資金吸收率。

### 新增圖表圖層

### 請執行下列動作**:**

- 1. 從進階屬性中的圖層,按一下新增圖層,然後選取圖表圖層。
- 2. 在維度的位置下,按一下新增,然後選取包含點資料的欄位,以做為地圖上的位置。按一下 新增,然後選取包含資料的欄位,以做為圖表上的維度使用。
- 3. 在量值中,按一下新增,然後選取包含資料的欄位,以做為圖表的量值使用。
- 4. 若點位置發生問題,請調整屬性面板中位置內的位置設定。 [限制地圖圖層中的位置範圍](#page-194-1) *(page 195)*

## 請執行下列動作**:**

- 1. 執行下列其中一個動作:
	- 將包含點資料的欄位拖放到地圖,選取新增為新圖層,然後選取新增為圖表圖層。
	- <sup>l</sup> 從屬性面板中的圖層中,按一下新增圖層,然後選取圖表圖層。
- 1. 在維度的位置下, 按一下新增, 然後選取包含點資料的欄位, 以做為地圖上的位置。按一下 新增,然後選取包含資料的欄位,以做為圖表上的維度使用。
- 2. 在量值中,按一下新增,然後選取包含資料的欄位,以做為圖表的量值使用。
- 3. 若點位置發生問題,請調整屬性面板中位置內的位置設定。 [限制地圖圖層中的位置範圍](#page-194-1) *(page 195)*

<span id="page-201-0"></span>新增圖層後,您可以在屬性面板中調整圖層設定。

# 背景圖層

背景圖層可讓您顯示自訂基底地圖,供地圖視覺化使用。

例如,背景圖層可以是機場地圖,之後具有點圖層 (包含覆蓋在其上的 WIFI 熱點位置)。若自訂基底 地圖格式支援透明度,您可以重疊在另一個地圖之上。Qlik Sense 支援下列自訂地圖格式作為背景 圖層:

- <sup>l</sup> Slippy 或圖格地圖服務 (TMS)
- <sup>l</sup> 網路地圖服務 (WMS)
- 影像 URL (影像)

地圖服務必須位於各自的伺服器。不同於其他圖層,背景圖層不使用任何維度或量值,僅顯示外部 基底地圖。

若您的 WMS 包含沒有資料的區域,則可以將不含資料的區域設定為透明。這可讓 WMS 背景圖層重 疊在另一個基底地圖或背景圖層上。您也可以選擇要在背景圖層中納入哪些 WMS 圖層。

您可以插入影像作為背景圖層。這可以作為自訂基底地圖使用。您可以新增樓面規劃的影像,並作 為自訂基底地圖使用。影像背景圖層也可以重疊在另一個背景圖層上。例如,您可以插入詳細當地 地圖的影像,作為另一個地圖之上的背景圖層。背景圖層支援下列影像類型:

- .png
- .jpg
- .jpeg
- $\cdot$  .gif

具有背景圖層的地圖顯示 *TMS OpenStreetMap* 地圖。

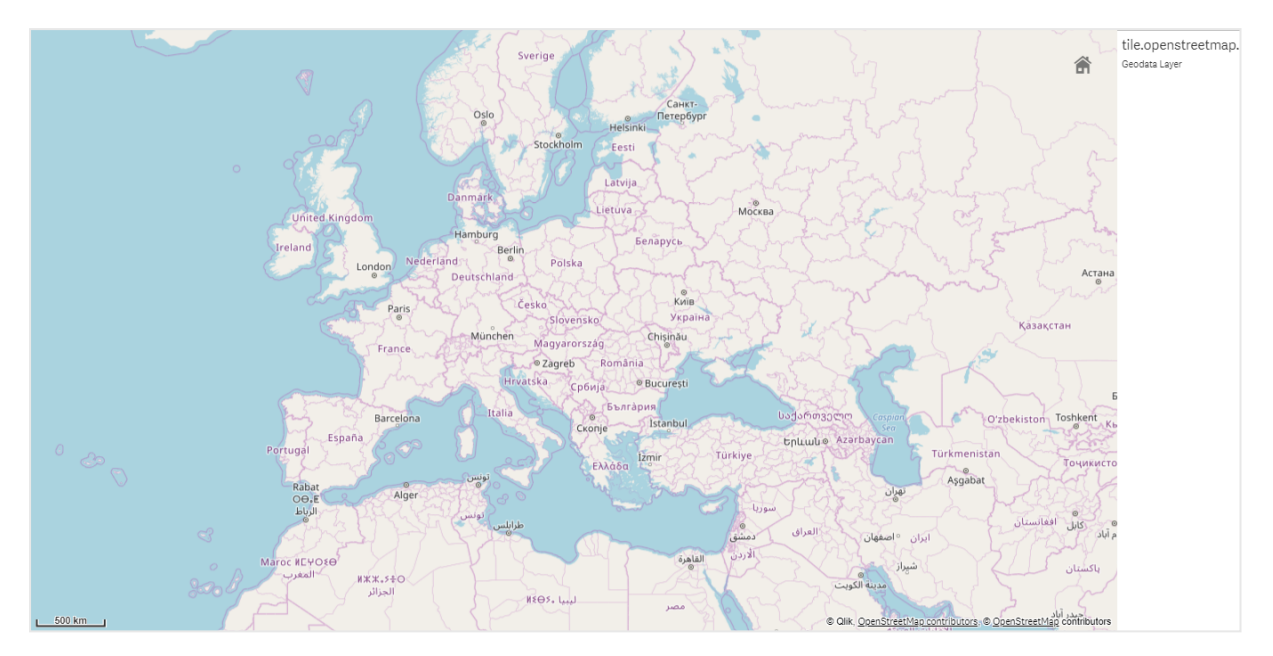

# 新增背景圖層

根據不同的背景地圖類型,會有不同的背景圖層設定。

### 新增 **TMS** 背景圖層

# 請執行下列動作**:**

- 1. 從屬性面板中的圖層,按一下新增圖層。
- 2. 選取背景圖層。
- 3. 在格式後選取 **TMS**。
- 4. 在 **URL** 之後,在圖格或 Slippy Map 伺服器輸入 URL。 例如 *http://a.tile.opencyclemap.org/cycle/\${z}/\${x}/\${y}.png*。
- 5. 在屬性之後,輸入地圖的屬性字串。 例如 *© <a href='http://www.opencyclemap.org/' target='\_blank'>OpenCycleMap</a>. Map data © <a href='http://www.openstreetmap.org/copyright' target='\_blank'>OpenStreetMap</a> contributors*。

新增圖層後,您可以在屬性面板中調整圖層設定。

# 新增 **WMS** 背景圖層

# 請執行下列動作**:**

- 1. 從屬性面板中的圖層,按一下新增圖層。
- 2. 選取背景圖層。
- 3. 在格式之下,選取 **WMS**。
- 4. 按一下 **WMS** 設定。
- 5. 在 **WMS** 伺服器 **URL** 之下,輸入 **URL**。
- 6. 在版本之下,選取 WMS 版本。
- 7. 按一下載入 **WMS**。
- 8. 在 **CRS** 之後,輸入 WMS 地圖使用的座標參考系統。
- 9. 選取透明以產生沒有資料的透明地圖影像。

所有 *WMS* 皆不支援此功能。

- 10. 在影像格式之下,選取 WMS 影像格式。
- 11. 在圖層之下,選取 WMS 伺服器支援的地圖圖層。
- 12. 按一下儲存。
- 13. 在屬性之後,輸入地圖的屬性字串。 例如 *© <a href='http://www.opencyclemap.org/' target='\_blank'>OpenCycleMap</a>. Map data © <a href='http://www.openstreetmap.org/copyright' target='\_blank'>OpenStreetMap</a> contributors*。

新增圖層後,您可以在屬性面板中調整圖層設定。

### 新增影像背景圖層

影像可以作為自訂基底地圖使用,例如用於樓面規劃。使用影像背景圖層作為自訂基底地圖時,諘 將地圖設定為無。選取未定義的計量或未定義的度數作為投影。其他圖層的位置 資料必須使用與此背景圖層相同的座標系統。

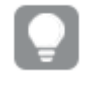

若您新增影像背景圖層,用於較小的地理區域,作為自訂基底地圖,請同時新增包含資 料的圖層,例如點圖層。這可讓地圖自動放大至影像背景圖層的位置。

比例尺中的最低單位是 *10* 公尺。若此度量對您的影像而言太大,可以在呈現中停用比例 尺,然後按比例調整背景圖層中的影像,以符合您想要的比例。也請縮放您想要在其他 圖層中使用的位置資料。

### 請執行下列動作**:**

- 1. 從屬性面板中的圖層,按一下新增圖層。
- 2. 選取背景圖層。
- 3. 在格式之下,選取影像。
- 4. 在 **URL** 之後,輸入影像的 URL 。
- 5. 在影像的左上角和右下角輸入座標,以置放影像。 座標必須與在投影中選取的座標類型相同。

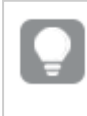

若您不確定影像背景圖層中的座標,請啟用**顯示偵錯資訊**。這將會顯示目前地圖 中心的座標。

6. 在屬性之後,輸入影像的屬性字串。

例如 *© <a href='http://www.opencyclemap.org/' target='\_blank'>OpenCycleMap</a>. Map data © <a href='http://www.openstreetmap.org/copyright' target='\_blank'>OpenStreetMap</a> contributors*。

<span id="page-204-0"></span>新增圖層後,您可以在屬性面板中調整圖層設定。對於正在作為自訂基底地圖使用的影像背景圖 層,建立您變更限制縮放程度和限制平移設定,以設定自訂地圖上的焦點。

向下探查圖層

建立具有多個位於各個地理區域之資料點的地圖時,您可以使用向下探查維度以顯示 選項階層中的圖層。

這可讓您在地圖內於不同的層級使用不同的圖層,確保只會顯示最相關的資訊。

在向下探查圖層進行選取時,用於位置的維度會變更為向下探查維度中的下一個維度。向下探查發 生在使用相同向下探查維度的跨圖層。若您有使用相同向下探查維度的區域和點圖層,可以設定哪 個圖層透過向下探查維度顯示哪個維度。

若選項造成目前的向下切入維度欄位只有一個可能值,則會改用清單中的下一個欄位。

用於向下探查圖層的向下探查維度應具有從最高地理區域到最小地理區域順序排列的欄位。

如需建立向下探查維度的資訊,請參閱 [建立向下探查維度](#page-87-0) *(page 88)*。

## 請執行下列動作**:**

- 1. 從屬性面板中的圖層,按一下新增圖層。
- 2. 選取 **Point layer (**點圖層**)**、**Area layer (**區域圖層**)**、**Line layer (**線路圖層**)**、**Density layer (**密度圖 層**)** 或是 **Chart layer (**圖表圖層**)**。
- 3. 按一下維度,按一下新增並選取向下探查維度。
- 4. 在圖層中按一下選項。
- 5. 按一下圖層顯示。
- <span id="page-204-1"></span>6. 在可見的向下探查層級,選取哪些維度要顯示在圖層中。

透過向下探查圖層控制可見地圖資料

此範例將顯示如何為地圖建立上層區域圖層,並使用兩個點圖層向下探查。

建立具有多個位於各個地理區域之資料點的地圖時,您可以使用向下探查維度以顯示階層中的圖 層。使用者在圖層中進行選取時,顯示在圖層中的維度會變更為向下探查維度中的下一個維度。這 可讓您在地圖內於不同的選項層級使用顯示資料,確保只會顯示最相關的資訊。

我們擁有美國國家公園管理局的國家史蹟名錄的所有史蹟清單。將史蹟的所在城市新增至地圖作 為點圖層時,泡泡也會取得精確位置。不過,這可透過較好的組織方式讓人更能夠理解。

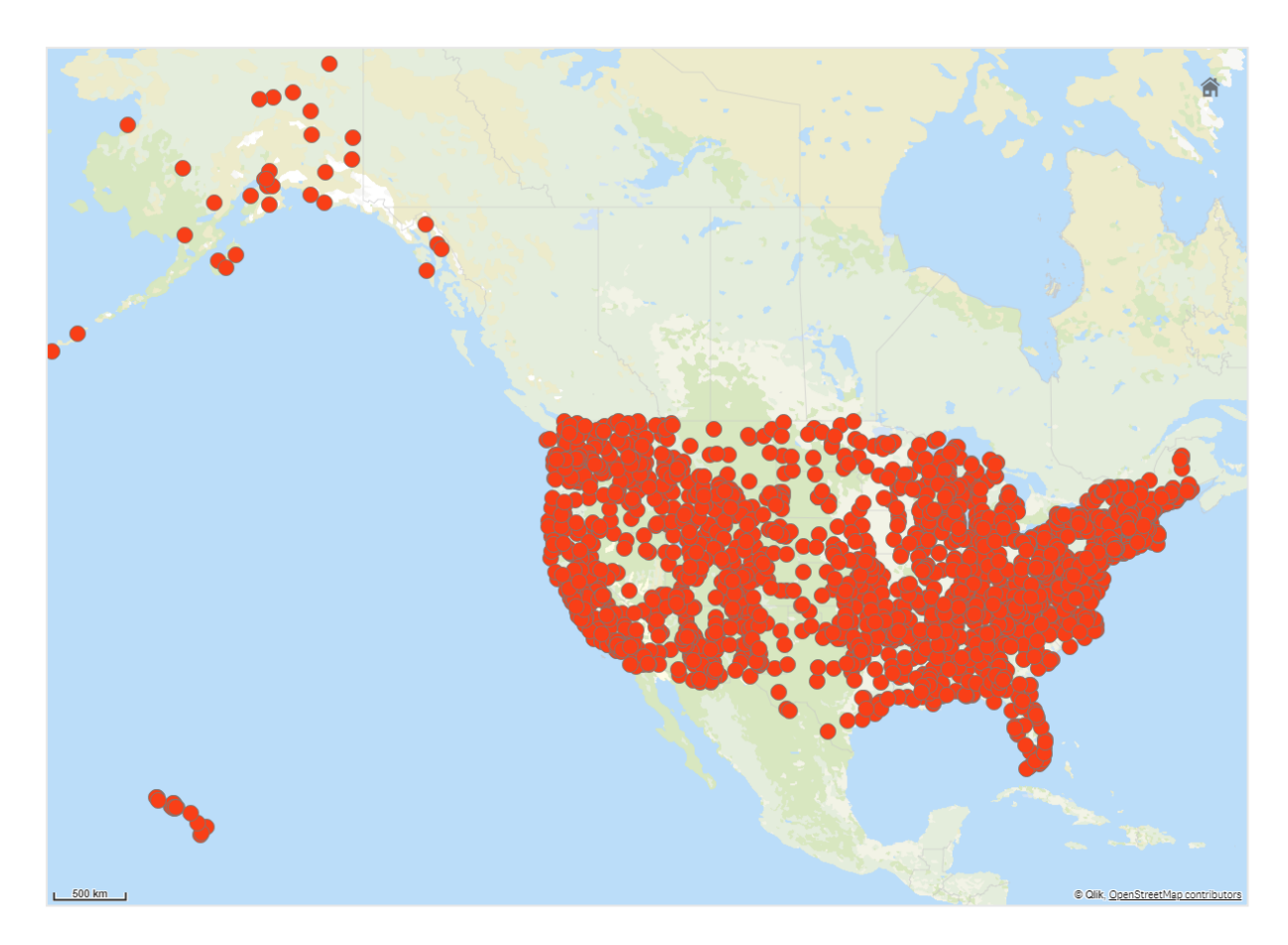

接著我們能夠如何以更好的方式組織此資訊,特別是若我們也想要在另一個包含機場的點圖層中 新增,以協助計畫如何抵達不同的地點?

為了解決此問題,我們會建立美國地圖,這具有州圖層,並可向下探查到縣層級。向下探查到縣層 級也會以資料點顯示包含史蹟的城市,以及該州和周圍的州的所有機場。

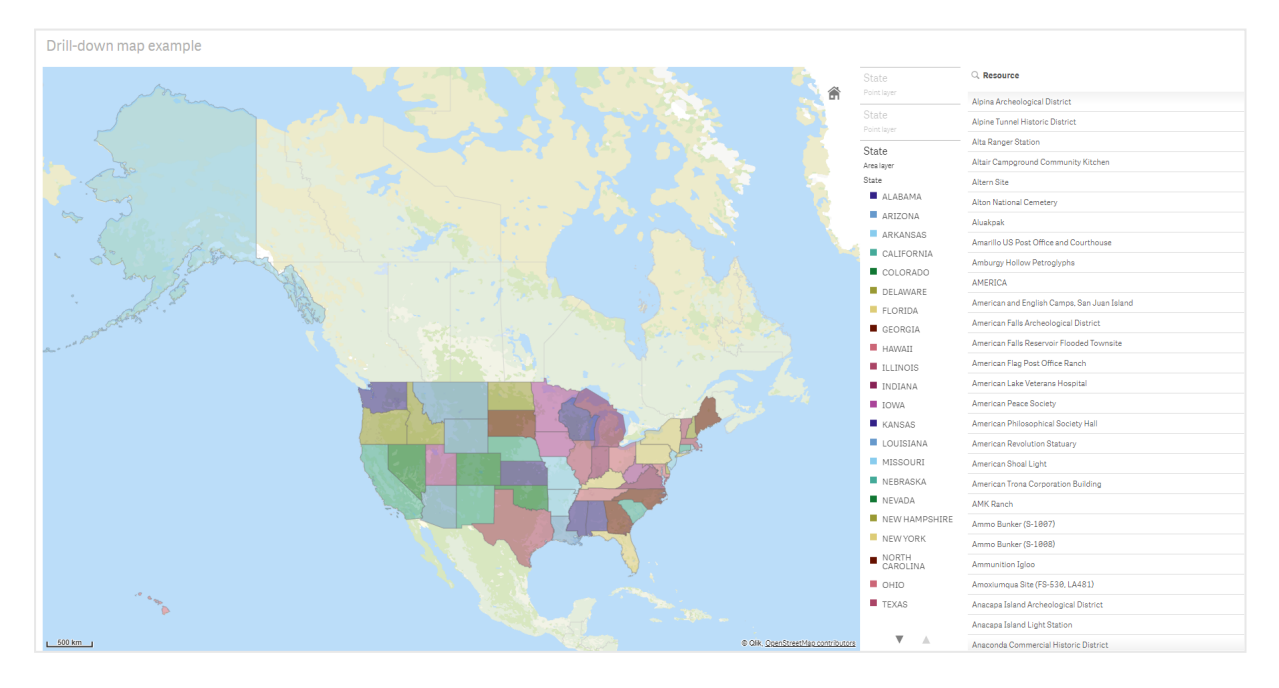

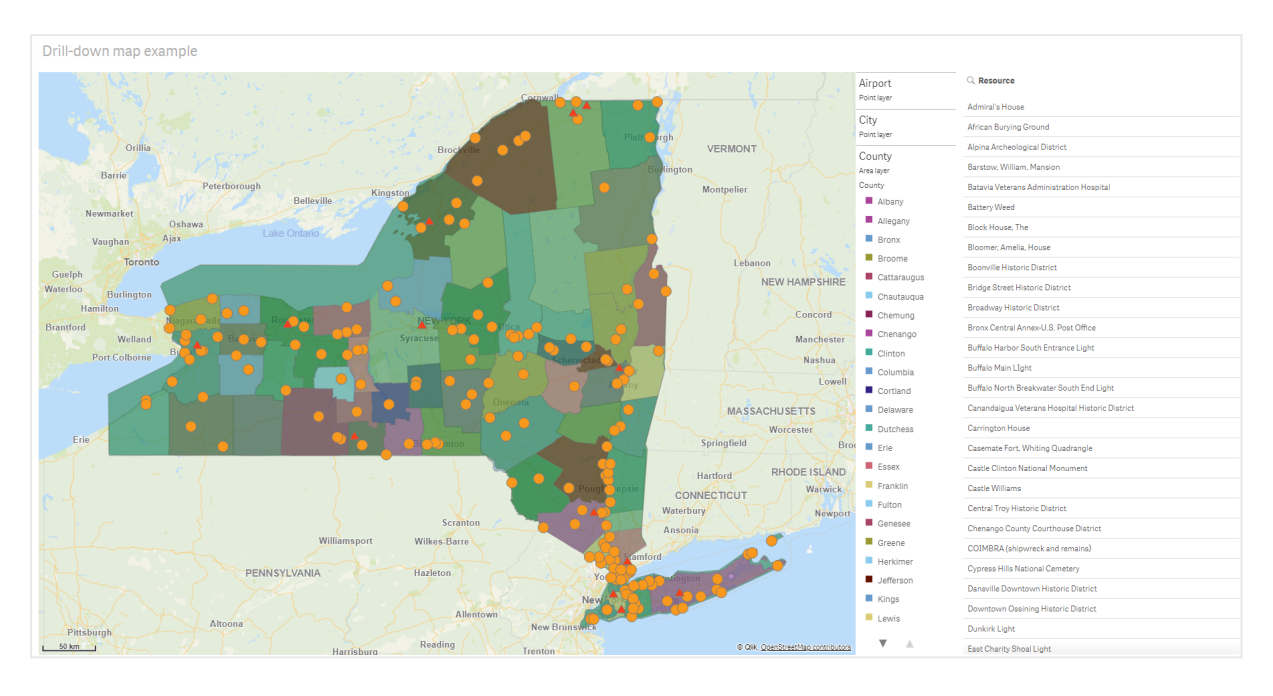

# 資料集

此範例使用兩個資料集:

• Federal listings: National Register of Historic Places listed properties from federal agencies (federal\_ listed\_20190404.xlsx)

此資料集由國家公園管理局的國家史蹟名錄提供使用。這包含關於所有史蹟名錄、其位置以 及相關聯邦機關的資料。

■→ [federal\\_listed\\_20190404.xlsx.](https://www.nps.gov/subjects/nationalregister/upload/federal_listed_20190404.xlsx)

• Airport data

此表格包含美國境內機場的資料。其中含有每個機場的國際航空運輸協會 (IATA) 代碼、城市 和州或領土。

您必須將此資料新增至隨後匯入 Qlik Sense 的試算表,或由此說明頁面作為網頁式檔案匯入 表格,以將此資料匯入 Qlik Sense。

# Airport data

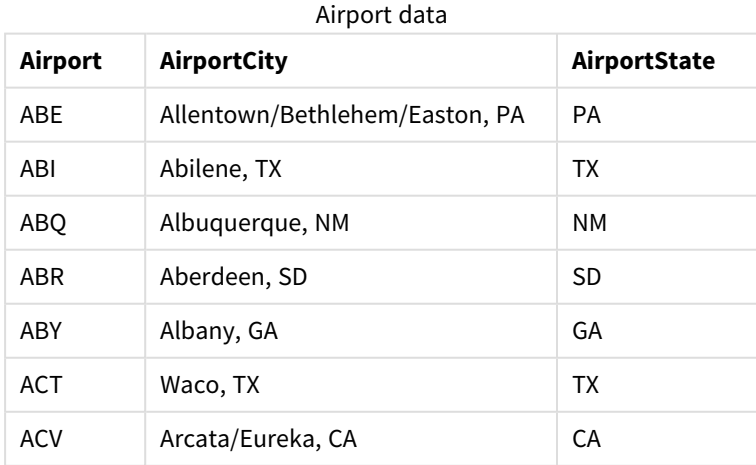

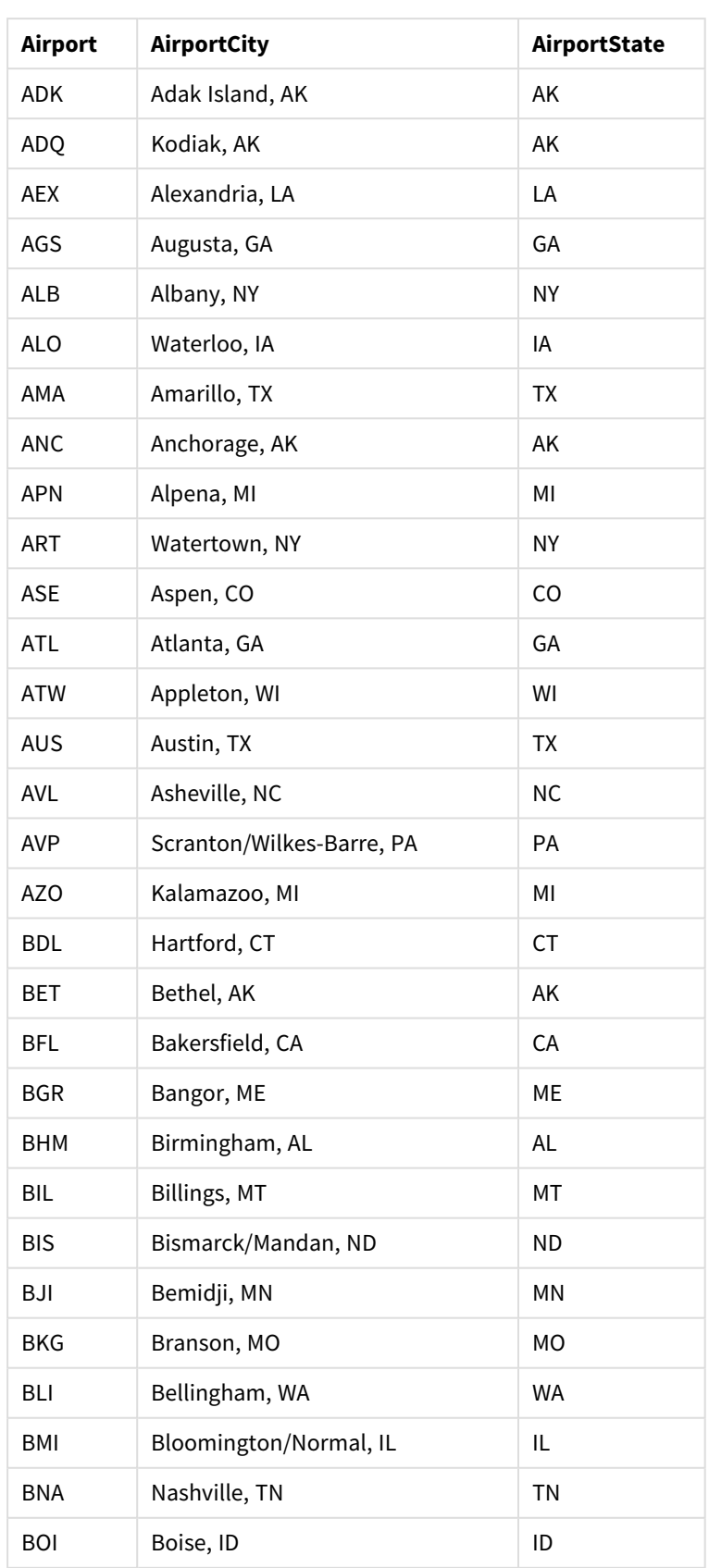

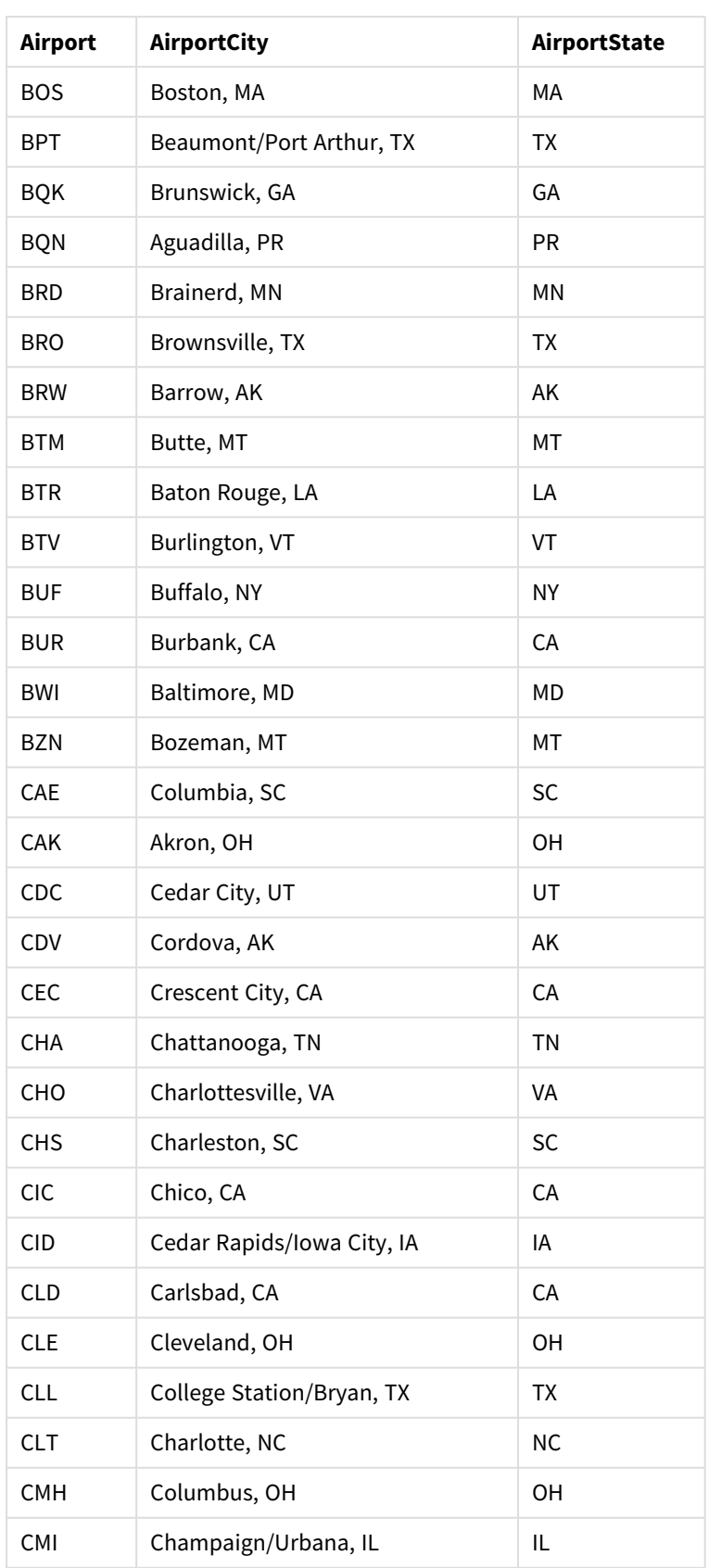

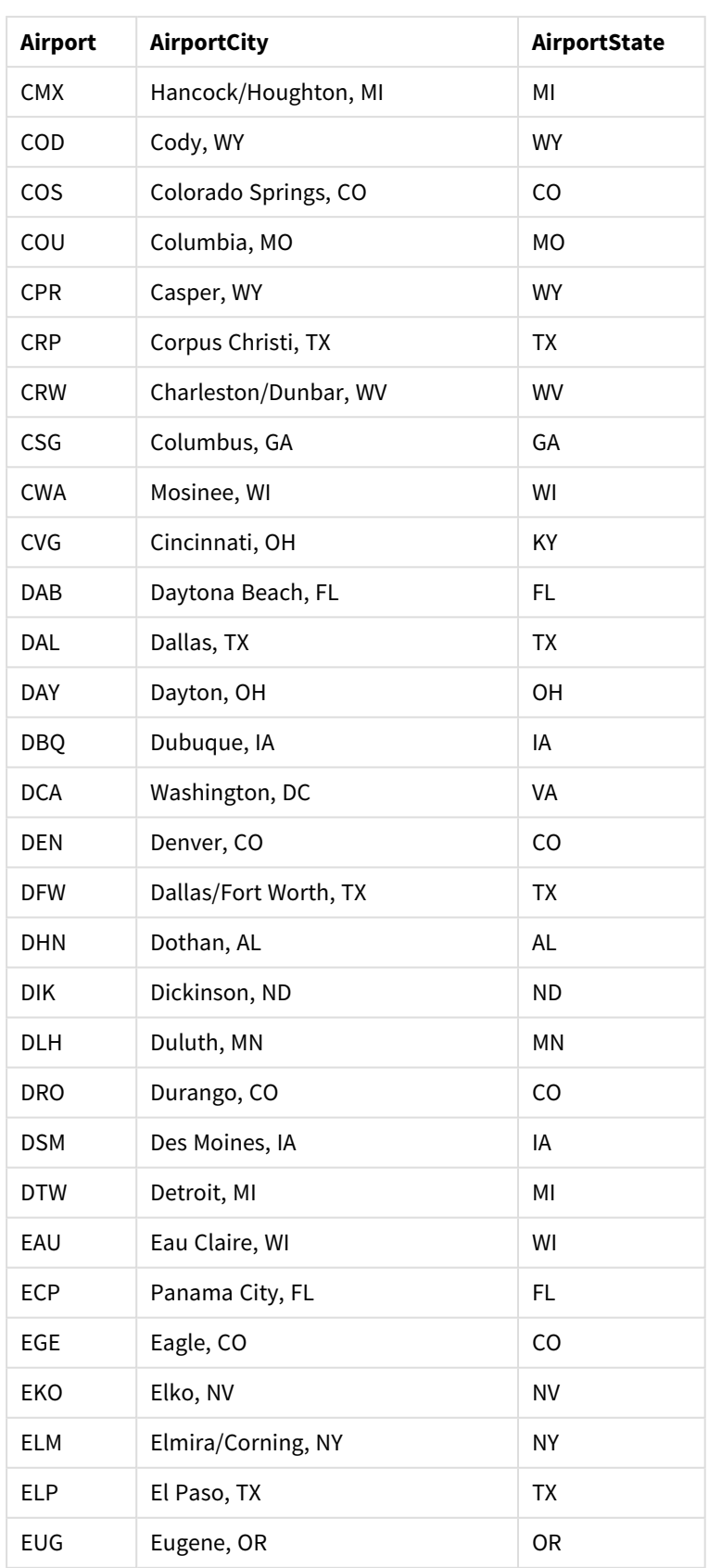

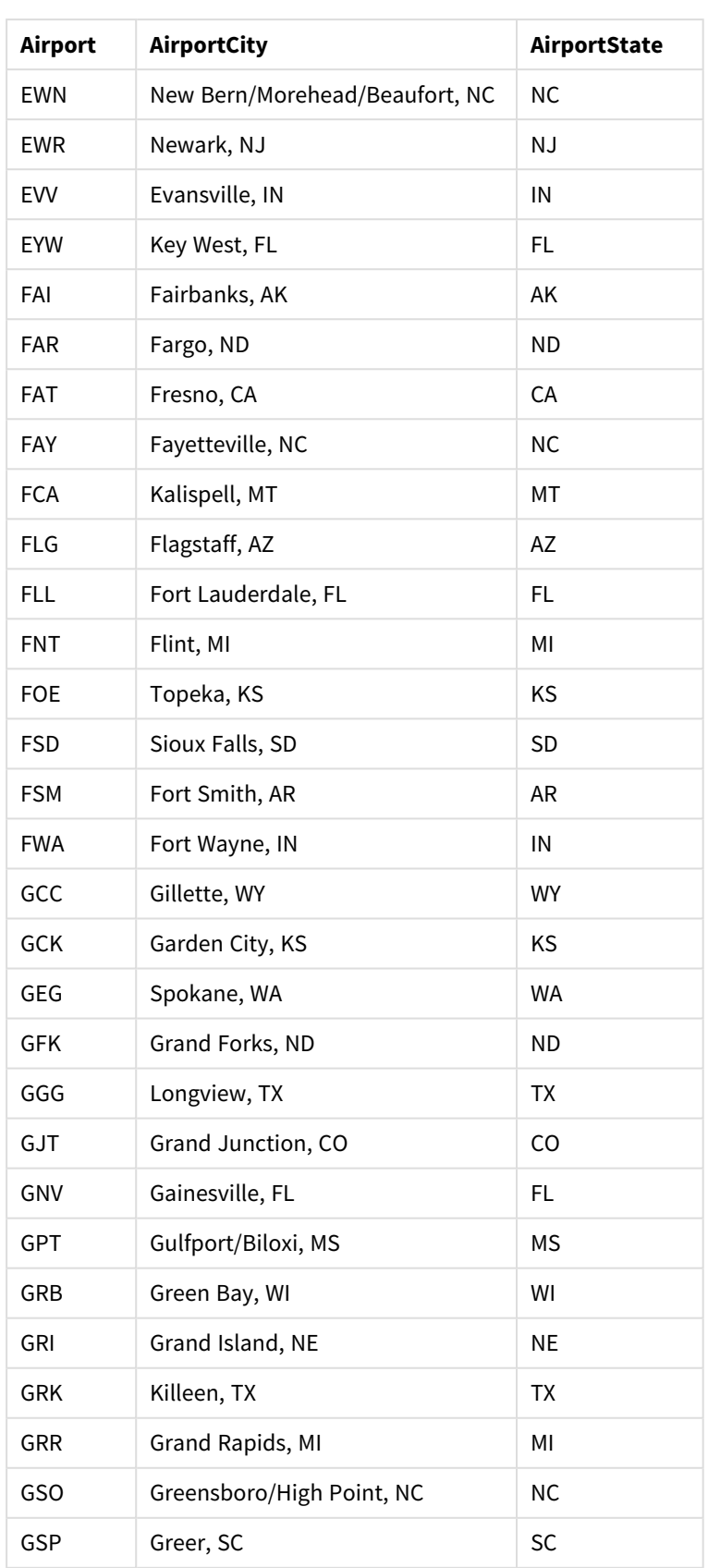

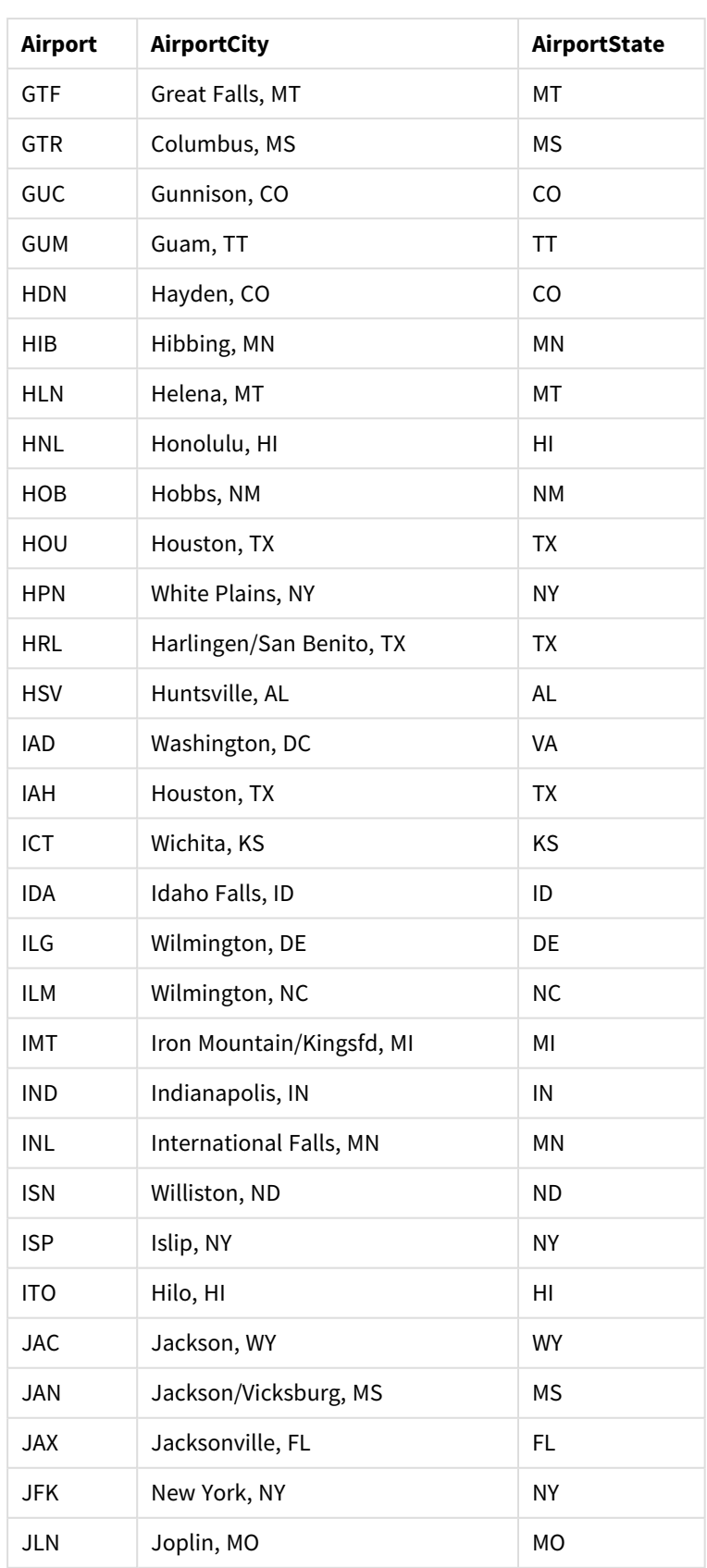

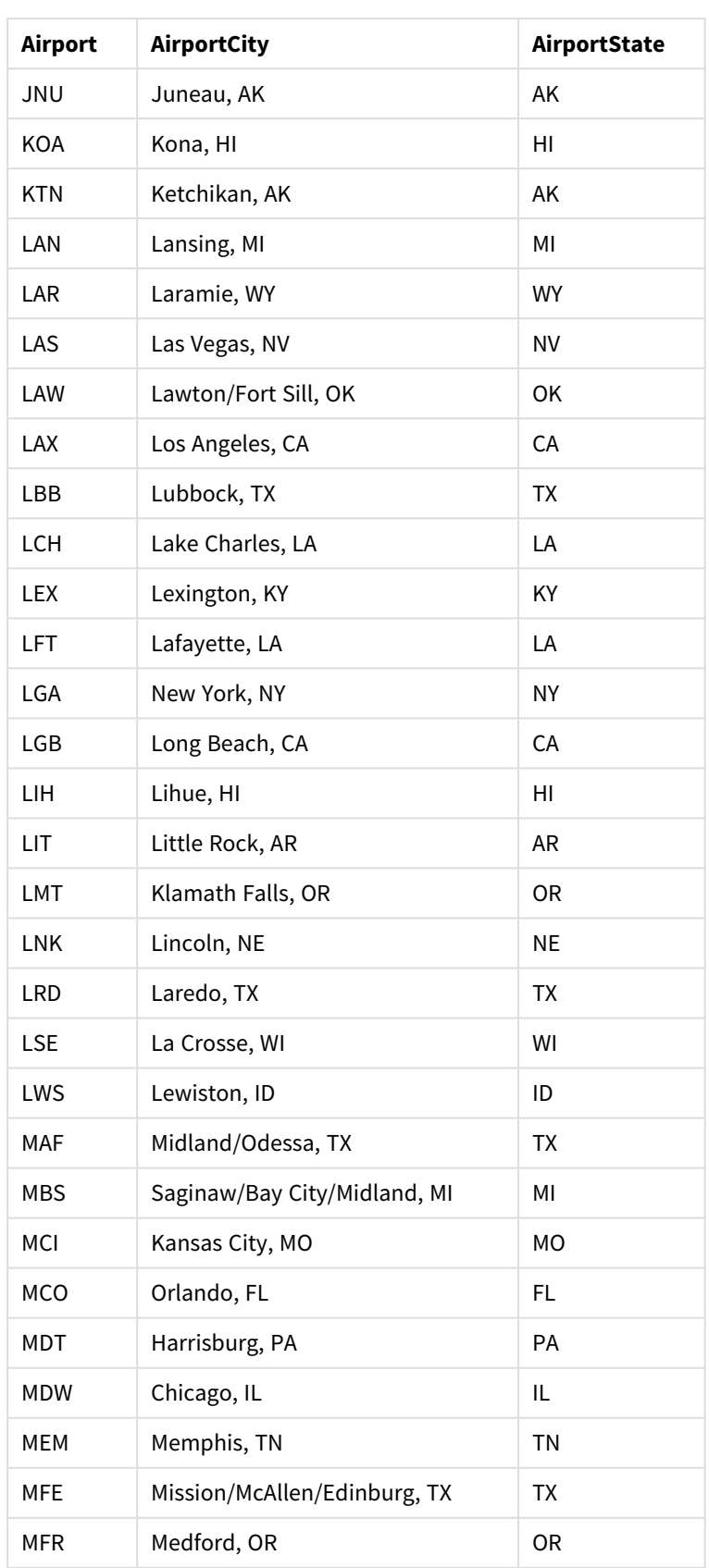

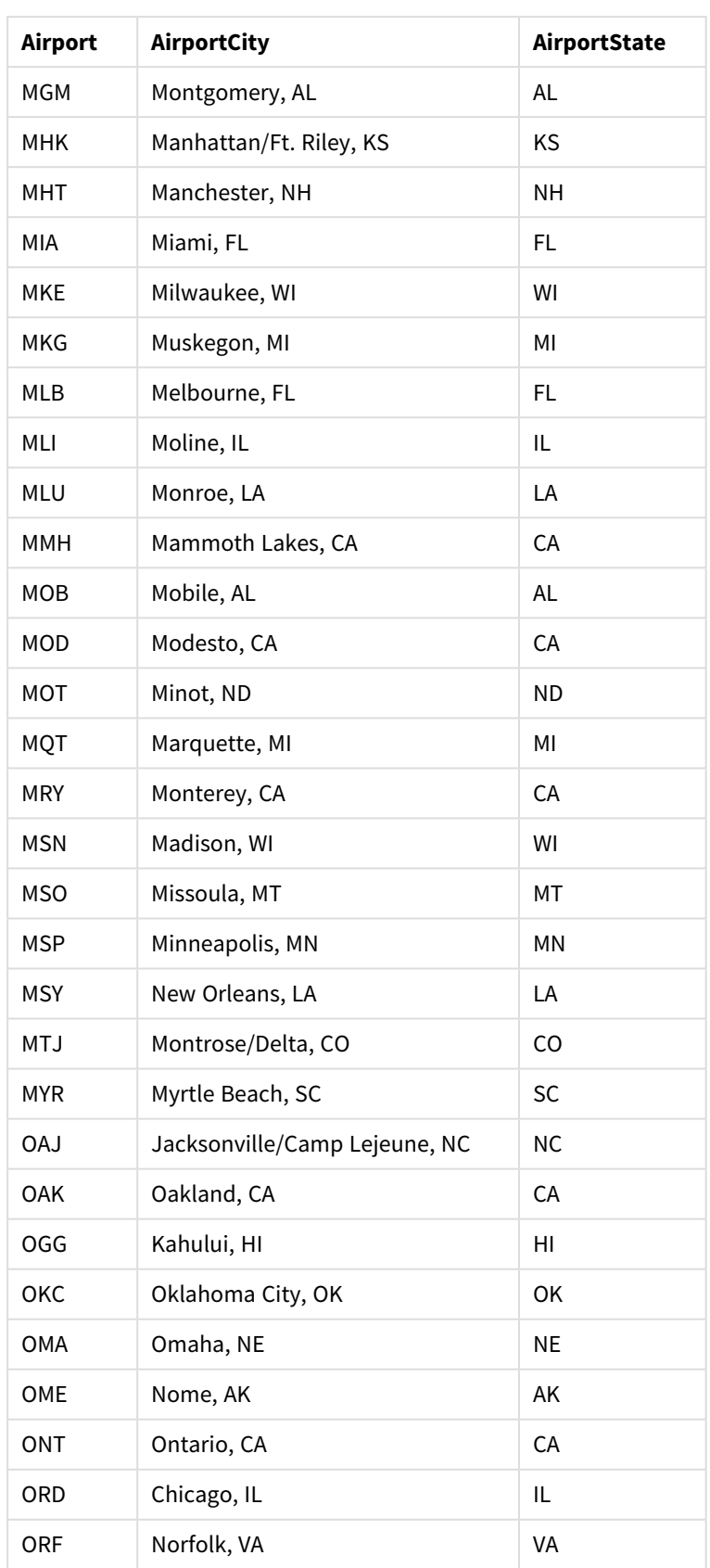

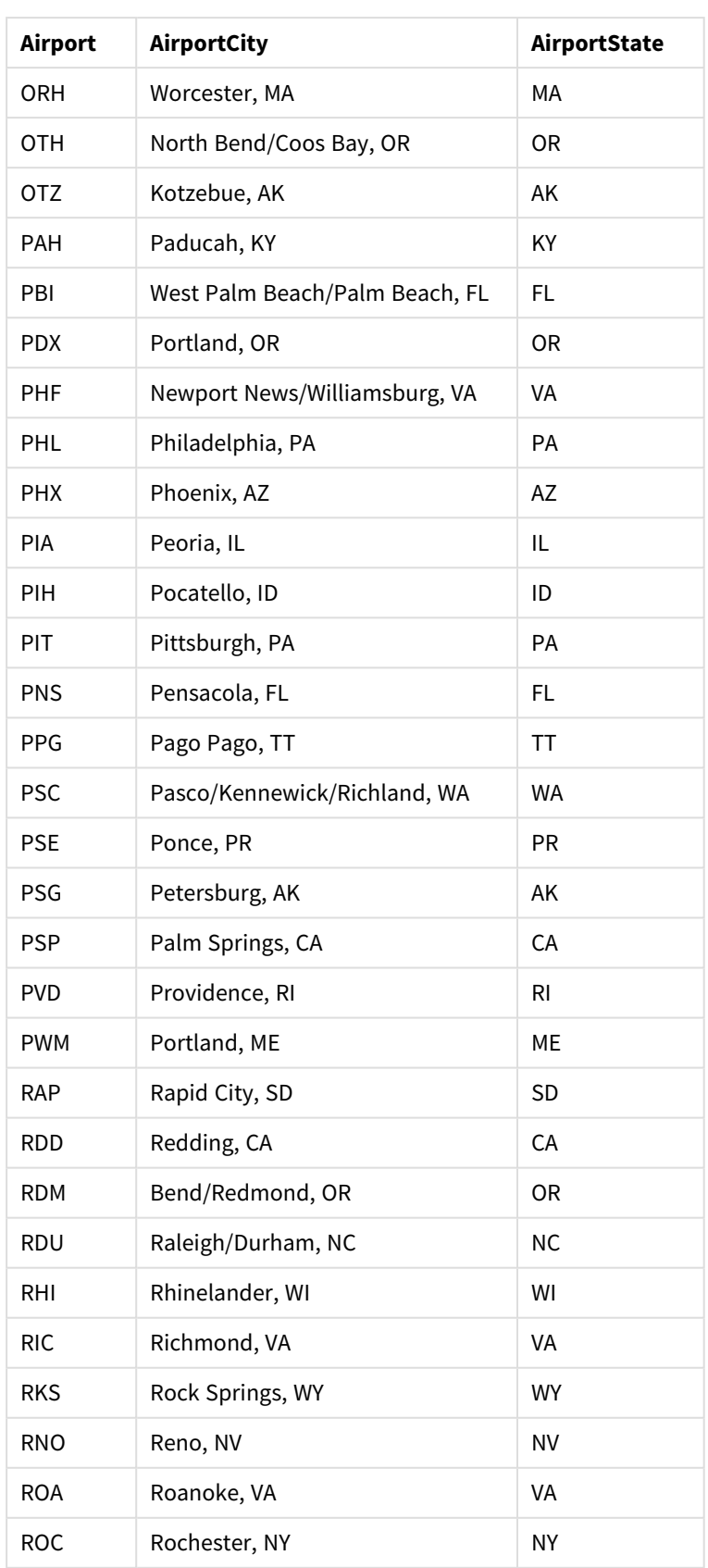

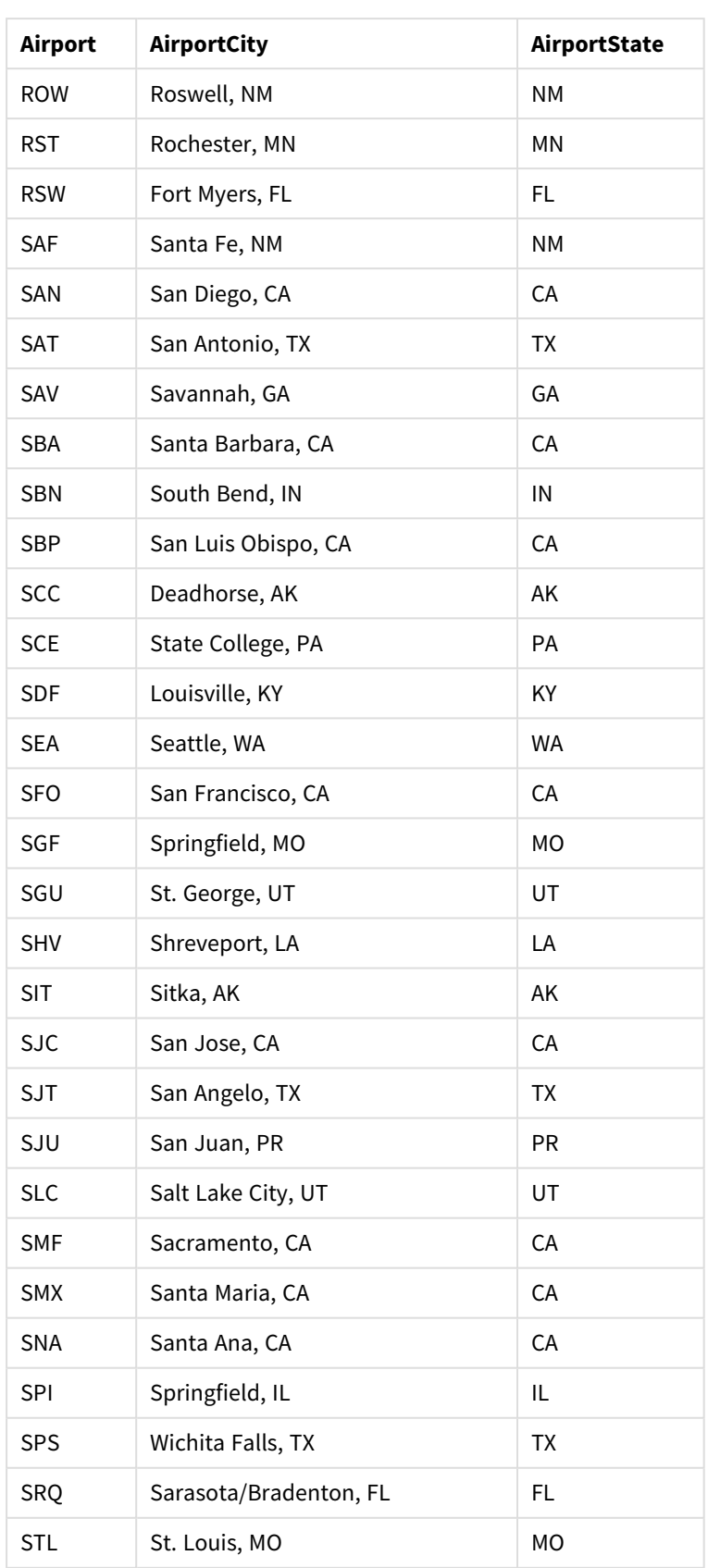
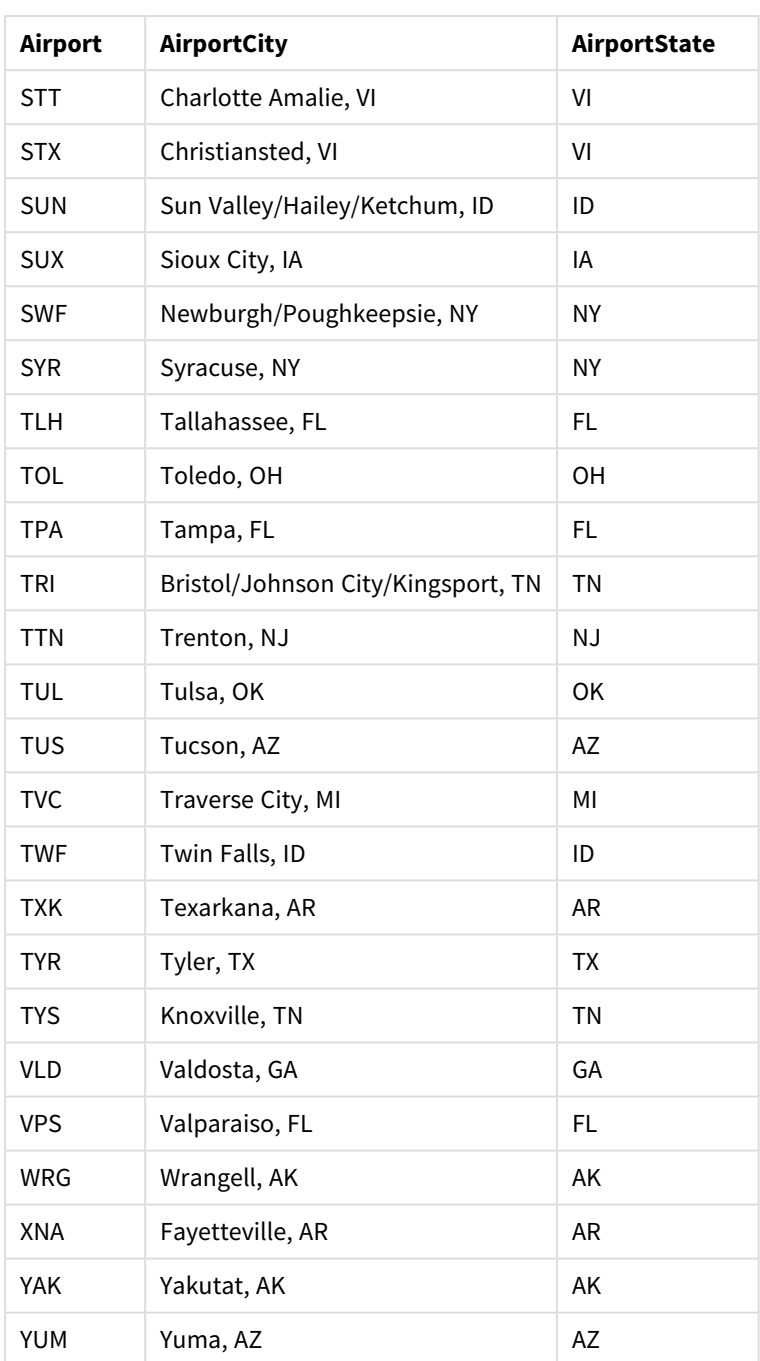

說明

在 Qlik Sense 中將資料集載入新的應用程式後,即可開始建立地圖。若要製作範例地圖,必須完成 下列任務:

- 1. 建立向下探查維度。
- 2. 將地圖新增至工作表。
- 3. 新增 *State-County* 區域圖層。
- 4. 新增 *State-City* 點圖層。
- 5. 新增 *State-Airport* 點圖層。
- 6. 新增 *Resource* 篩選窗格。

#### 建立向下探查維度

首先,您需要建立三個向下探查維度。這將會建立 *State* 以及欄位 *County*、*City* 和 *Airport* 之間的關 係,讓 *County*、*City* 和 *Airport* 圖層能夠在選取 *State* 圖層中的州之後顯示。

#### 請執行下列動作**:**

- 1. 在工作表檢視中,按一下工具列中的《编輯工作表。
- 2. 按一下 $\mathscr{O}$ 以顯示主項目。
- 3. 按一下維度。
- 4. 按一下新建。
- 5. 選取向下探查。
- 6. 將欄位 *State* 新增到維度。
- 7. 將欄位 *County* 新增到維度。
- 8. 在名稱之後,輸入 *State-County*。
- 9. 按一下建立。.
- 10. 將欄位 *State* 新增到維度。
- 11. 將欄位 *City* 新增到維度。
- 12. 在名稱之後,輸入 *State-City*。
- 13. 按一下建立。.
- 14. 將欄位 *State* 新增到維度。
- 15. 將欄位 *Airport* 新增到維度。
- 16. 在名稱之後,輸入 *State-Airport*。
- 17. 按一下建立。.
- 18. 按一下 / 完成編輯。

#### 將地圖新增至工作表

下一步是將地圖新增至工作表。

#### 請執行下列動作**:**

- 1. 在工作表檢視中,按一下工具列中的《编輯工作表。
- 2. 從資產面板中,將空白地圖拖曳至工作表。

#### 新增 *State-County* 區域圖層

第一個您新增的圖層是區域圖層,對此您可新增維度 *State-County*。此外,您可將國家設定為 *'USA'*, 以確保對應至喬治亞州,而非喬治亞國家。

### 請執行下列動作**:**

1. 從屬性面板中的圖層,按一下新增圖層。

- 2. 選取區域圖層。
- 3. 在維度中,按一下新增,然後選取 *State-County*。
- 4. 按一下位置。
- 5. 將位置範圍設定為自訂。
- 6. 在國家後,輸入 *'USA'*。
- 7. 在行政區域 **(**層級 **1)** 後,選取 *State*:
- 8. 按一下色彩。
- 9. 將色彩設定為自訂,選取按照維度,然後選取**100** 種色彩。
- 10. 選取固定色彩。
- 11. 調整不透明度 滑桿至半透明度。
- 12. 按一下 ✔ 完成編輯。

#### 新增 *State-City* 點圖層

下一個您新增的圖層是點圖層。您可新增 *State-City* 作為維度,然後將國家設定為 *'USA'*,然後將 *State* 設定為第一層級的行政區域,因為有些國家城市在不同的州中有相同的名稱。

### 請執行下列動作**:**

- 1. 從屬性面板中的圖層,按一下新增圖層。
- 2. 選取區域圖層。
- 3. 在維度中,按一下新增,然後選取 *State-City*。
- 4. 按一下位置。
- 5. 將位置範圍設定為自訂。
- 6. 在國家後,輸入 *'USA'*。
- 7. 在行政區域 **(**層級 **1)** 後,選取 *State*:
- 8. 按一下色彩。
- 9. 將色彩設定為自訂,選取單一色彩,然後選取一種色彩。
- 10. 按一下選項。
- 11. 在圖層顯示中,將可見向下探查層級設定為自訂。
- 12. 清除狀態。
- 13. 按一下 √ 完成編輯。

#### 新增 *State-Airport* 點圖層

您新增至地圖的最後一個圖層是點圖層,對此您可新增 *State-Airport* 欄位作為維度。Qlik Sense 辨識 IATA 代碼進行置放,確保機場位於實際位置,而非只是位於所在城市當中。

#### 請執行下列動作**:**

- 1. 從屬性面板中的圖層,按一下新增圖層。
- 2. 選取區域圖層。
- 3. 在維度中,按一下新增,然後選取 *State-Airport*。
- 4. 按一下位置。
- 5. 將位置範圍設定為自訂。
- 6. 在國家後,輸入 *'USA'*。
- 7. 在行政區域 **(**層級 **1)** 後,選取 *State*:
- 8. 按一下大小和圖形。
- 9. 從圖形中,選取三角形。
- 10. 按一下色彩。
- 11. 將色彩設定為自訂,選取單一色彩,然後選取一種色彩。
- 12. 按一下選項。
- 13. 在圖層顯示中,將可見向下探查層級設定為自訂。
- 14. 清除狀態。
- 15. 按一下 √ 完成編輯。

#### 新增 *Resource* 篩選窗格

最後,您可以選擇新增包含欄位 *Resource* 的篩選窗格。這會在您於地圖中進行選取時提供可用史蹟 清單。

### 請執行下列動作**:**

- 1. 在資產面板中,將篩選窗格拖放至工作表中。
- 2. 按一下新增維度。
- 3. 新增包含欄位 *Resource* 的篩選窗格。

## 透過多個背景圖層建立地圖

您可以在地圖圖表中使用多個背景圖層。這可讓您為地圖圖表資料建立分層基底地 圖。

有些 WMS 來源包括帶有透明度的圖層。透過這些來源,您可以在基底地圖或其他圖層上方疊上 WMS 背景圖層。影像也能置於其他背景圖層上方。這可讓您為資料建立更複雜的基底地圖。

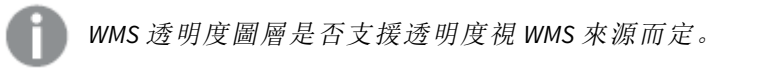

在此地圖範例中,自訂 TMS 用於背景圖層。兩個 WMS 背景圖層置於上方,使用來自 National Ocean and Atmospheric Administration 的 WMS 端點。第一個包含海洋溫度資料。第二個包含 24 小時雨量資 料。包含城市的點圖層疊在這些背景圖層之上。

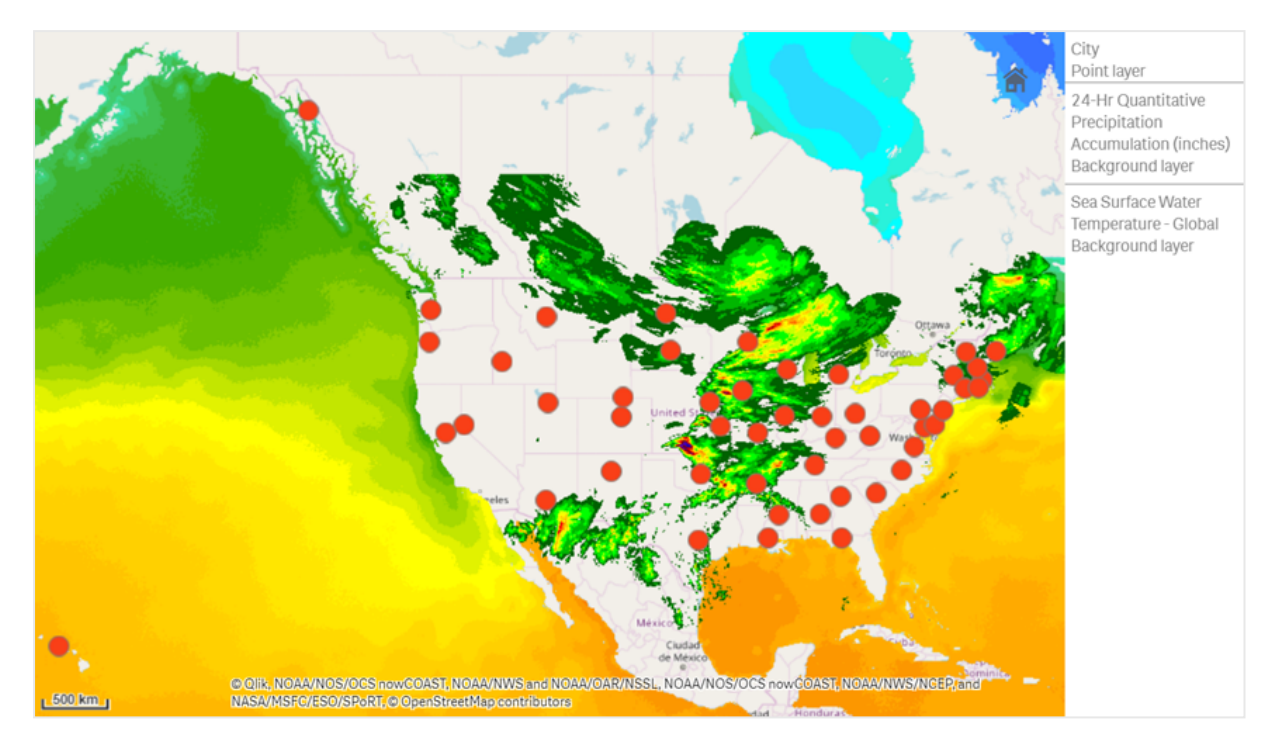

含點圖層的地圖圖表疊在一個 *TMS* 背景圖層和兩個 *WMS* 背景圖層之上

# 資料集

此範例使用資料用單一表格 *Cities*,具有來自外部來源的外部 TMS 和 WMS 資料。您可以使用網頁檔 案連接器將兩個表格匯入應用程式。

#### Cities

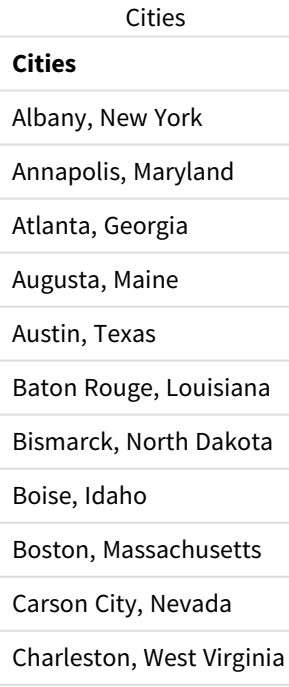

### **Cities**

- Cheyenne, Wyoming
- Columbia, South Carolina
- Columbus, Ohio
- Concord, New Hampshire
- Denver, Colorado
- Des Moines, Iowa
- Dover, Delaware
- Frankfort, Kentucky
- Harrisburg, Pennsylvania
- Hartford, Connecticut
- Helena, Montana
- Honolulu, Hawaii
- Indianapolis, Indiana
- Jackson, Mississippi
- Jefferson City, Missouri
- Juneau, Alaska
- Lansing, Michigan
- Lincoln, Nebraska
- Little Rock, Arkansas
- Madison, Wisconsin
- Montgomery, Alabama
- Montpelier, Vermont
- Nashville, Tennessee
- Oklahoma City, Oklahoma
- Olympia, Washington
- Phoenix, Arizona
- Pierre, South Dakota
- Providence, Rhode Island
- Raleigh, North Carolina
- Richmond, Virginia

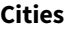

Sacramento, California

Saint Paul, Minnesota

Salem, Oregon

Salt Lake City, Utah

Santa Fe, New Mexico

Springfield, Illinois

Tallahassee, Florida

Topeka, Kansas

Trenton, New Jersey

如何建置的範例

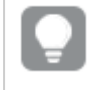

此範例新增了圖層,因此這些圖層會按照最終順序互相層疊。若您以不同的順序新增這 些圖層,請在圖層中按一下圖層並拖曳至您想要的正確順序。

### 請執行下列動作**:**

- 1. 將表格 *Cities* 新增至應用程式。您可以使用手動輸入複製並貼上表格,或者您可以使用網頁 檔案連接器將表格匯入應用程式。
- 2. 在工作表中,新增地圖圖表。
- 3. 在地圖設定中,將基底地圖設定為無。
- 4. 新增背景圖層並進行下列事項:
	- <sup>l</sup> 在資料中,進行下列事項:
		- <sup>l</sup> 對於格式,選取 **TMS**。
		- <sup>l</sup> 對於 **URL**,輸入 *https://a.tile.openstreetmap.org/\${z}/\${x}/\${y}.png*。
		- <sup>l</sup> 對於屬性,輸入 *© OpenStreetMap contributors*。
	- <sup>l</sup> 在選項中,進行下列事項:
		- <sup>l</sup> 將顯示圖例設定為無。
- 5. 新增背景圖層並進行下列事項:
	- <sup>l</sup> 對於標籤,輸入 *Sea Surface Water Temperature - Global*。
	- <sup>l</sup> 對於格式,選取 **WMS** 並按一下 **WMS** 設定。請執行下列動作:
		- <sup>l</sup> 對於 **WMS** 伺服器 **URL**,輸入 *https://nowcoast.noaa.gov/arcgis/services/nowcoast/analysis\_ocean\_sfc\_sst\_ time/MapServer/WMSServer*。
		- <sup>l</sup> 對於版本,選取 **1.3.0**。
		- <sup>l</sup> 按一下載入 **WMS**。
- <sup>l</sup> 在步驟 **2 (**設定**)** 中,選取第一個影像圖層。
- <sup>l</sup> 按一下儲存。

<sup>l</sup> 對於屬性,輸入 *NOAA/NOS/OCS nowCOAST, NOAA/NWS/NCEP, and NASA/MSFC/ESO/SPoRT*。 6. 新增背景圖層並進行下列事項:

- <sup>l</sup> 對於標籤,輸入 *24-Hr Quantitative Precipitation Accumulation (inches)*。
- <sup>l</sup> 對於格式,選取 **WMS** 並按一下 **WMS** 設定。請執行下列動作:
	- <sup>l</sup> 對於 **WMS** 伺服器 **URL**,輸入
		- *https://nowcoast.noaa.gov/arcgis/services/nowcoast/analysis\_meteohydro\_sfc\_qpe\_ time/MapServer/WMSServer*。
	- <sup>l</sup> 對於版本,選取 **1.3.0**。
	- <sup>l</sup> 按一下載入 **WMS**。
	- <sup>l</sup> 在步驟 **2 (**設定**)** 中,於圖層之下選取第三個影像圖層。
	- <sup>l</sup> 按一下儲存。
- <sup>l</sup> 對於屬性,輸入 *NOAA/NOS/OCS nowCOAST, NOAA/NWS and NOAA/OAR/NSSL*。
- 7. 新增點圖層並進行下列事項:
	- <sup>l</sup> 在資料中,新增 *Cities* 作為維度。
	- <sup>l</sup> 在位置中,進行下列事項:
		- <sup>l</sup> 將位置範圍設定為自訂。
		- <sup>l</sup> 將國家**/**地區設定為 *'USA'*。
	- <sup>l</sup> 在色彩中,將多個色彩設定為自訂並將單一色彩設定為 *f93f17*。

透過影像背景圖層建立地圖

您可以在地圖視覺化中使用影像作為自訂基底地圖。您可能會想要在平面配置圖上顯 示資料。

此範例地圖圖表顯示含有點圖層的辦公室平面配置圖。每個泡泡球置於員工辦公桌上方。每日員工 處理的客戶問題的每週平均決定每個泡泡球的大小和色彩。

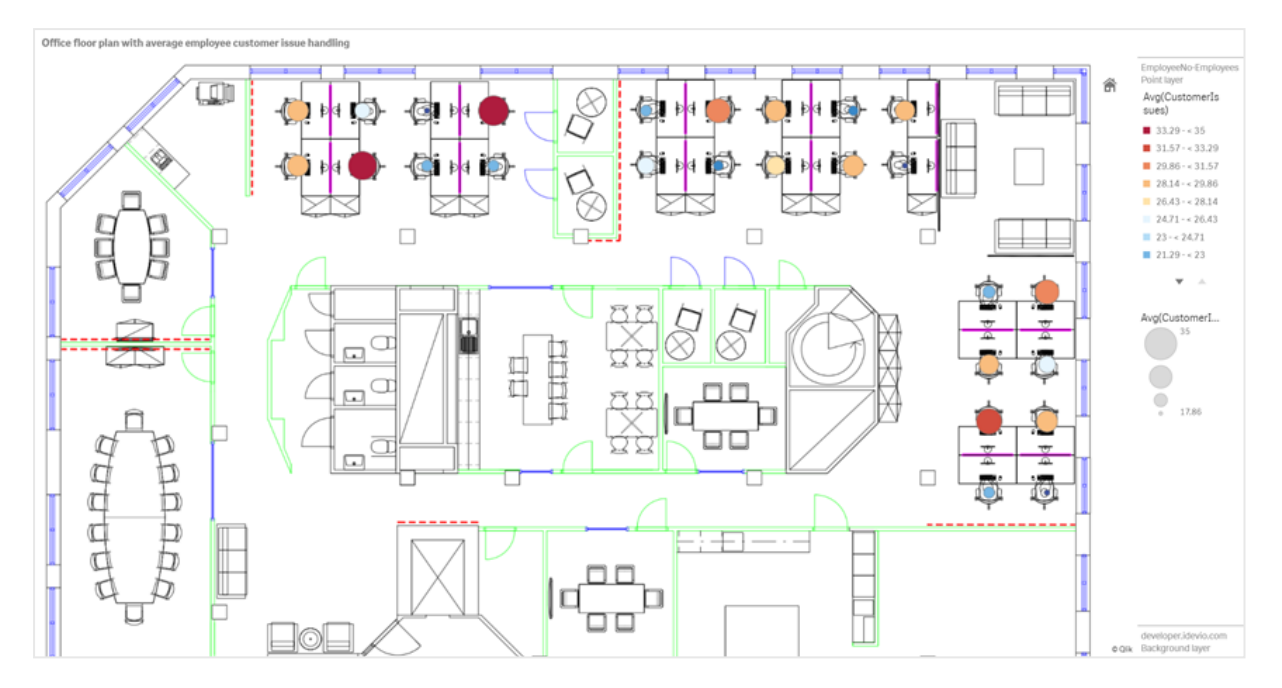

含有平面配置圖影像背景的地圖範例中,以點圖層顯示員工,並按照他們已解決的客戶問題數量調整大小

此範例隱藏了預設比例。影像沒有一致的大小比例。地圖背景圖層中的影像大小也視使用者為影像 角落設定的座標而定。

# 資料集

此範例使用兩個表格和一個背景影像。您可以使用網頁檔案連接器將兩個表格匯入應用程式。

CustomerIssues

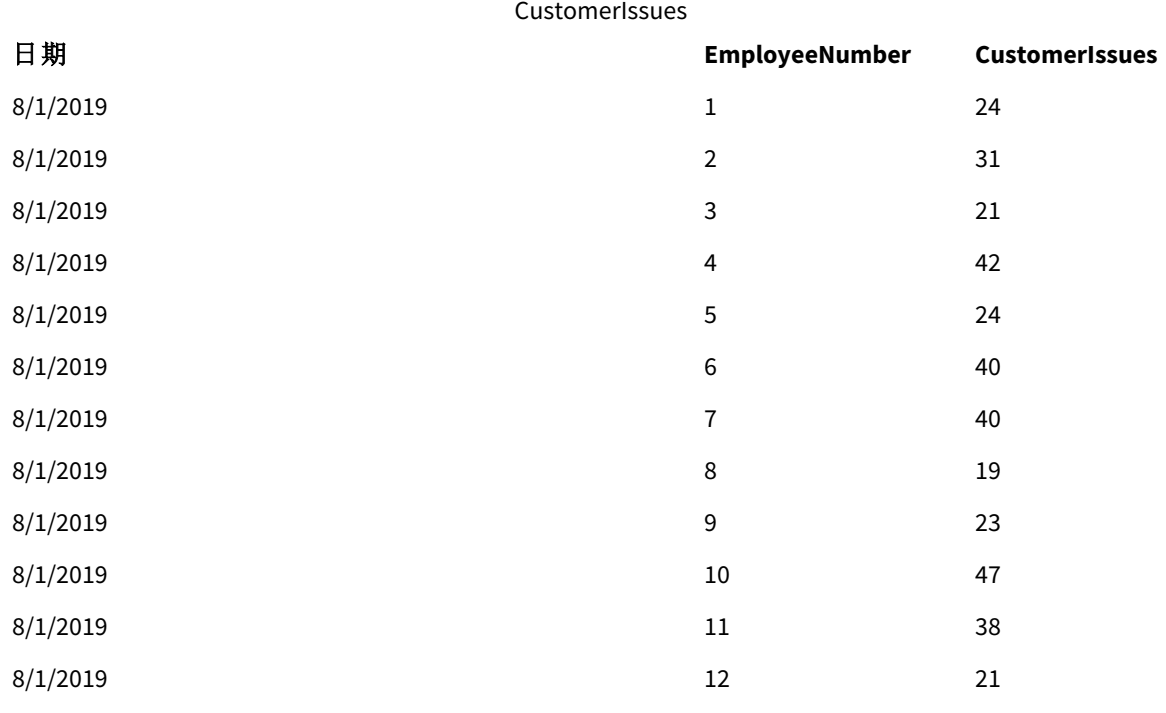

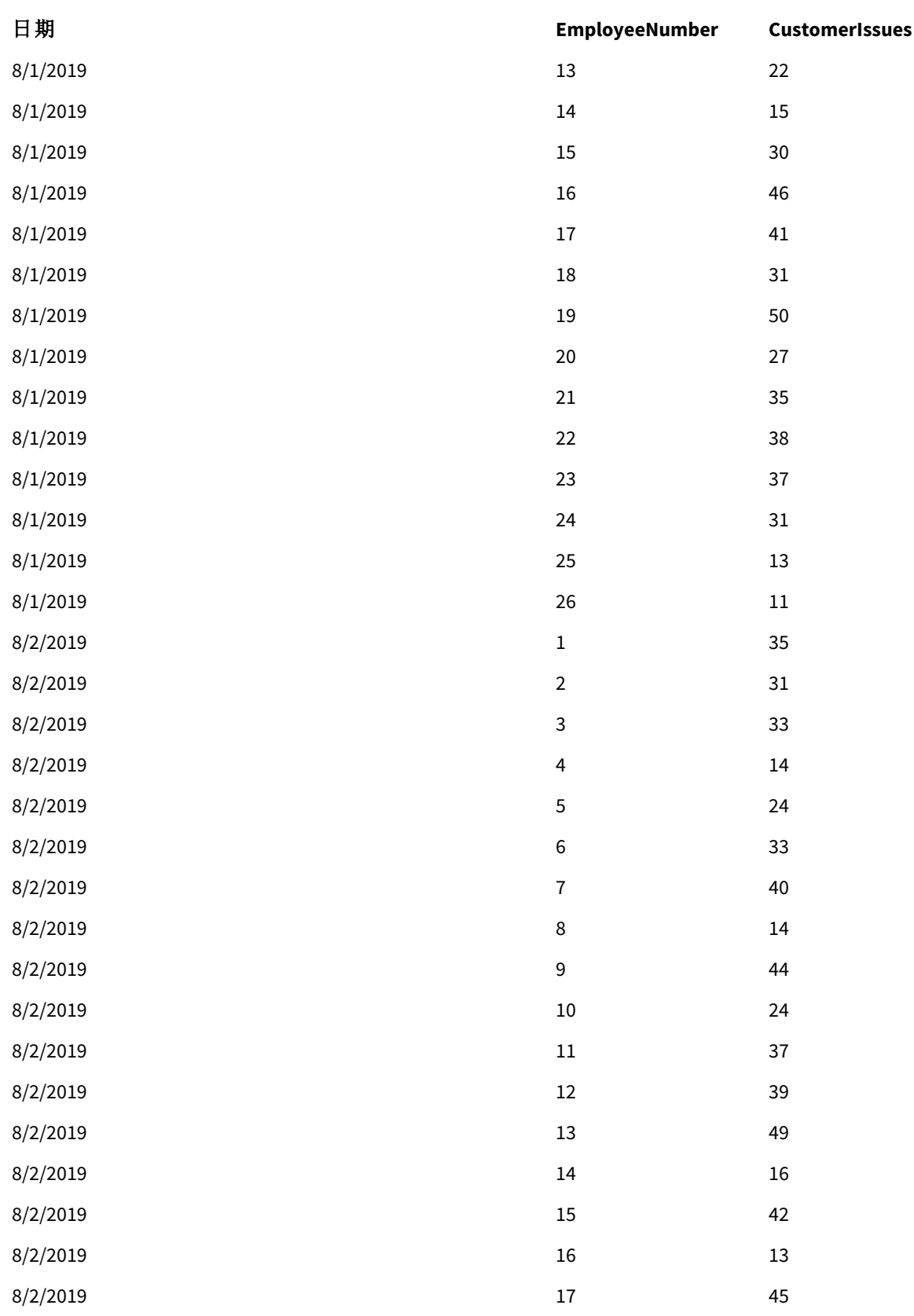

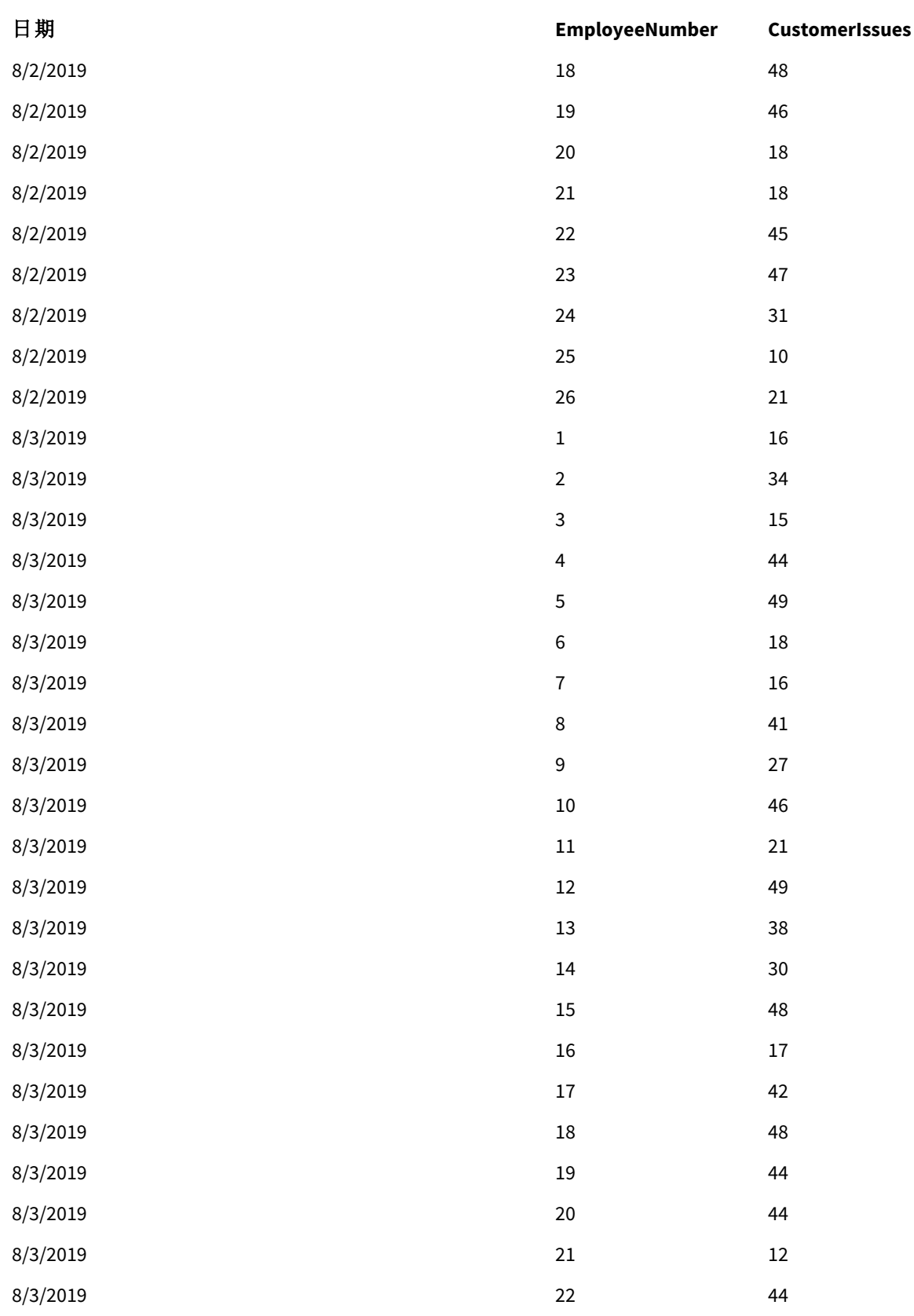

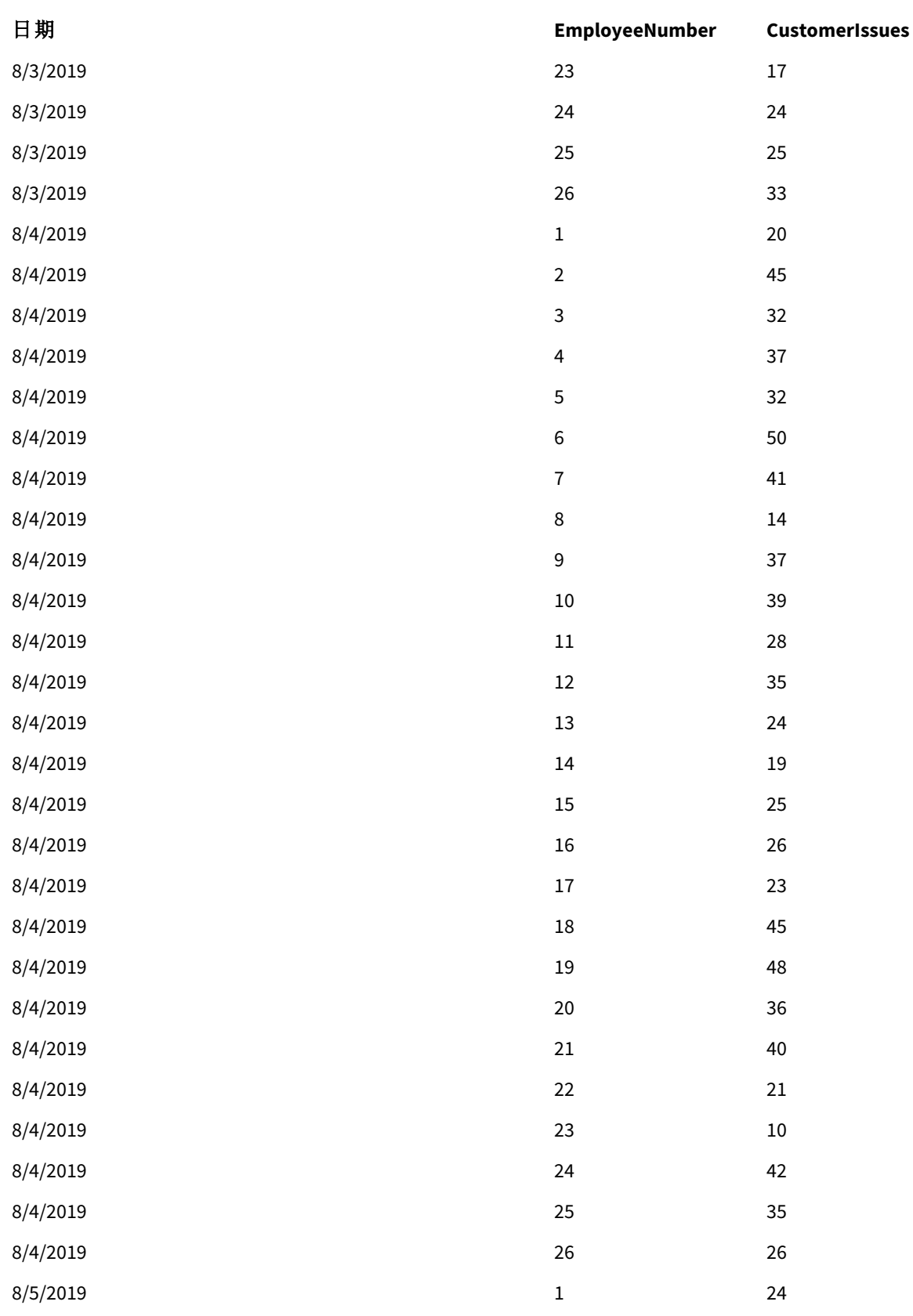

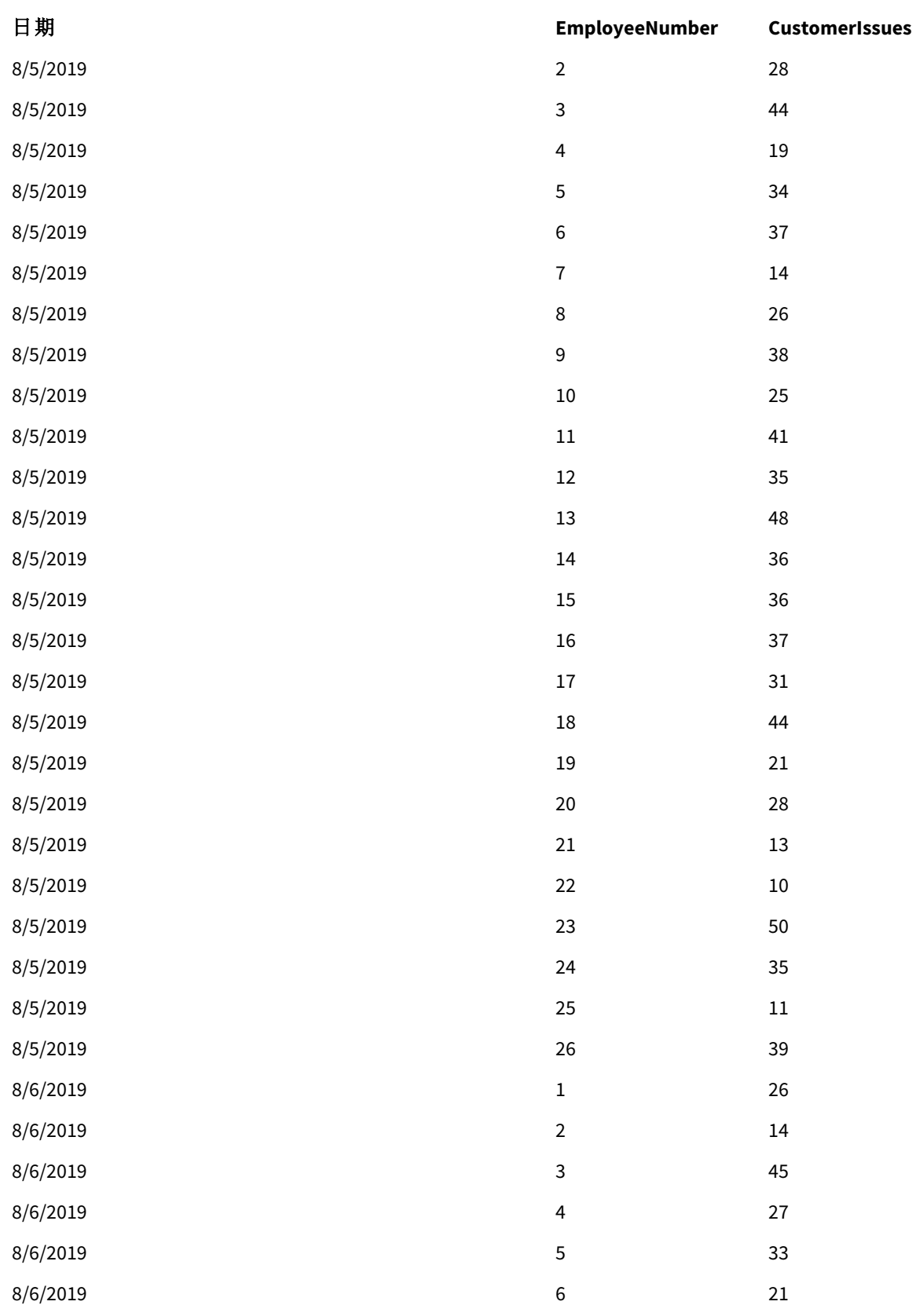

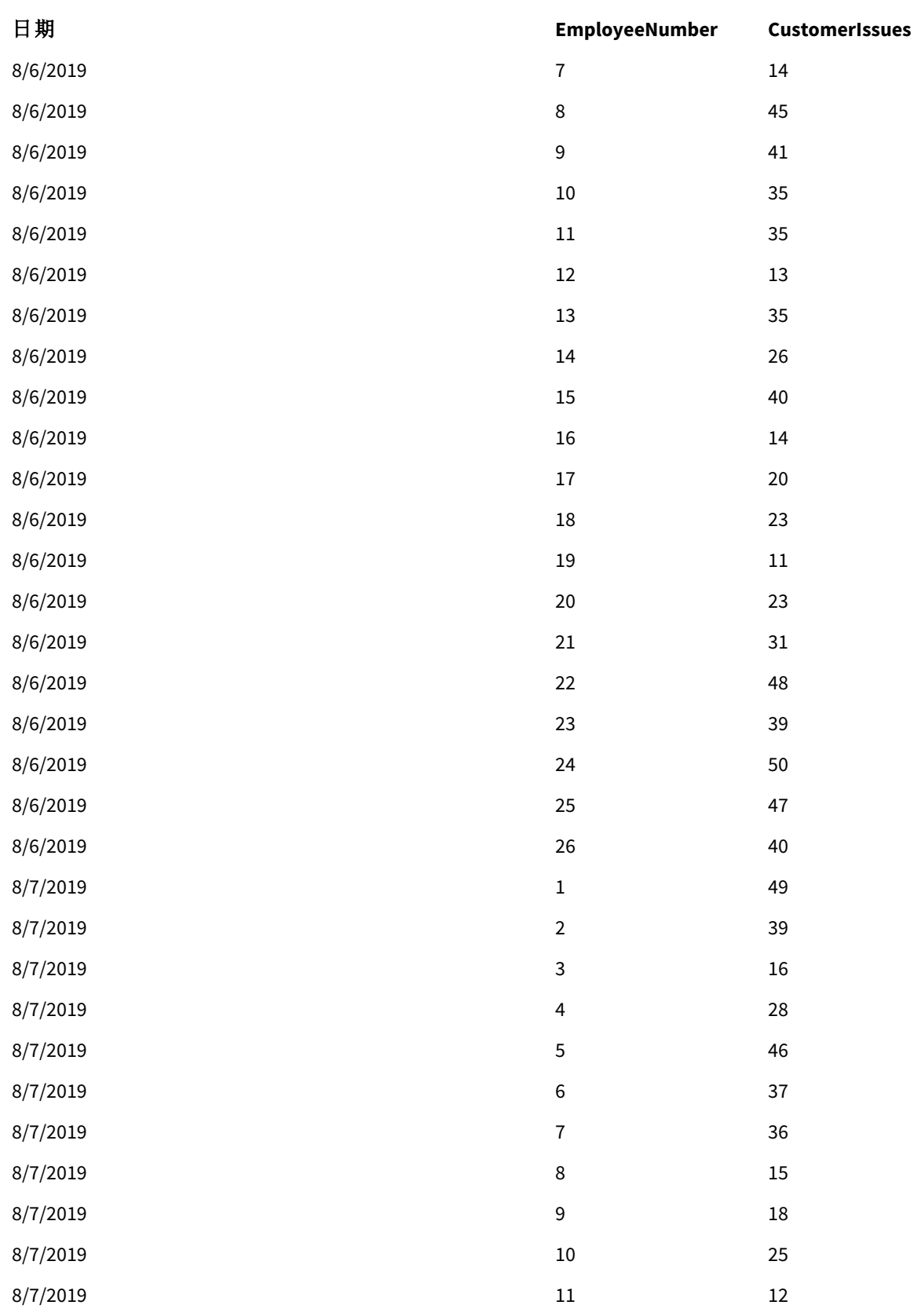

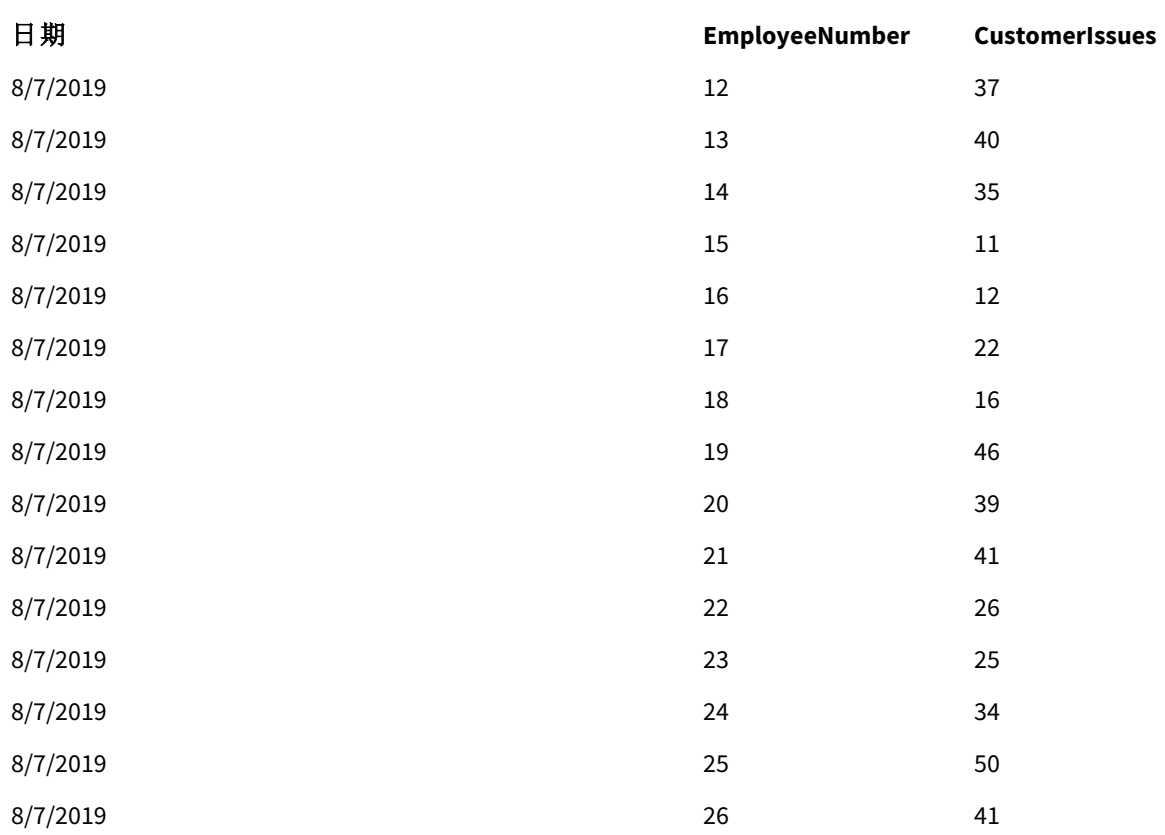

# EmployeeData

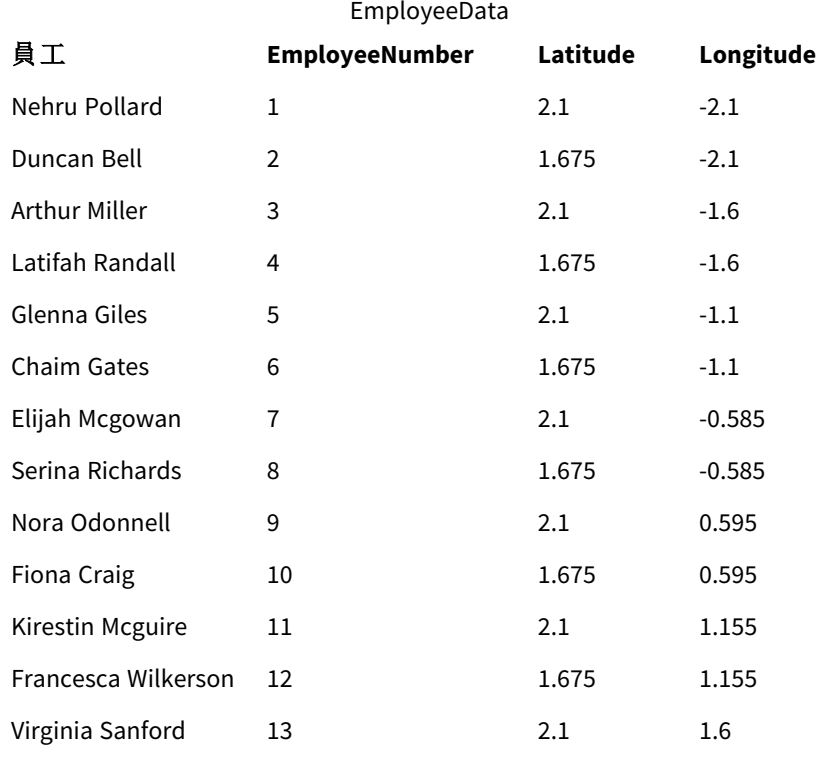

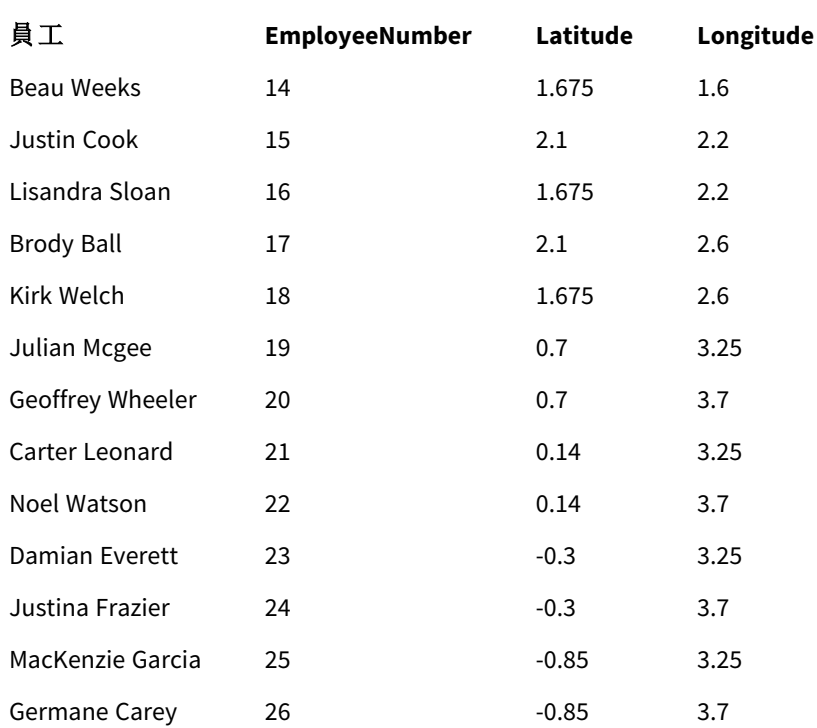

# 背景影像 範例背景影像

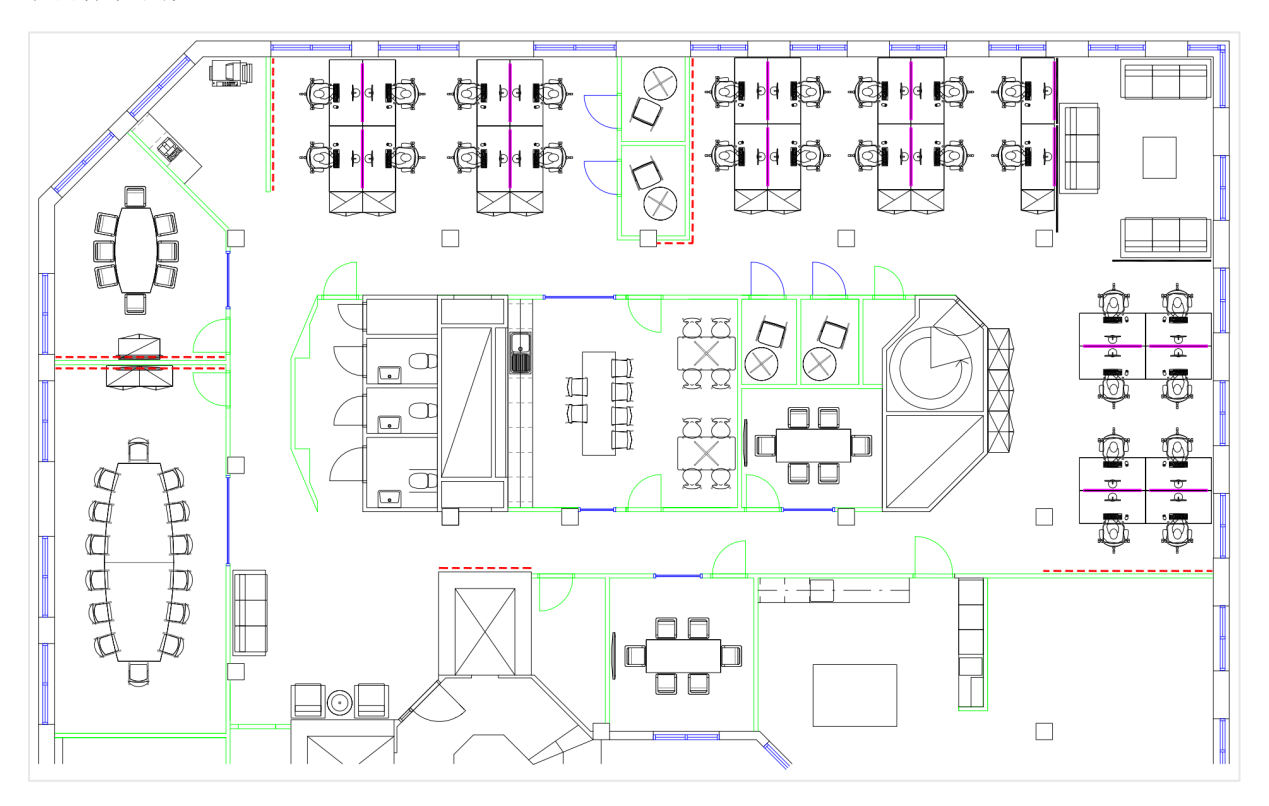

如何建置的範例

### 請執行下列動作**:**

- 1. 使用每個表格中的 *EmployeeNumber* 欄位將資料來源新增至應用程式並聯結表格。
- 2. 在工作表中,新增地圖圖表。
- 3. 在地圖設定中,進行下列事項:
	- <sup>l</sup> 將基底地圖變更為無。
	- <sup>l</sup> 將投影變更為使用者定義 **(**度數**)**。
- 4. 在外觀 > 呈現中,進行下列事項:
	- <sup>l</sup> 將比例尺切換為關閉。
	- <sup>l</sup> 將限制縮放程度設定為自訂並將縮放設定為 *7* 倍縮放 *- 8* 倍縮放。
- 5. 將背景圖層新增至地圖圖表並在資料中進行下列事項:
	- <sup>l</sup> 在格式中,選取影像。
	- <sup>l</sup> 將 **URL** 設定為 *https://help.qlik.com/en-US/sense/Subsystems/Hub/Content/Resources/Images/ui\_map-image-background-example.png*。
	- <sup>l</sup> 設定左上角時,將上 **(**緯度**)** 設定為 2.5,並將左 **(**經度**)** 設定為 -4.1。
	- <sup>l</sup> 設定右下角時,將下 **(**緯度**)** 設定為 -2.5,並將右 **(**經度**)** 設定為 4.1。
- 6. 將點圖層新增至地圖圖表並進行下列事項:
	- <sup>l</sup> 在資料中,新增「員工」作為欄位。
	- <sup>l</sup> 在位置中,選取緯度和經度欄位。將 *Lat* 設定為緯度欄位,並將 *Long* 設定為經度欄位。
	- <sup>l</sup> 在大小與形狀中,將設定大小設定為 *Avg(CustomerIssues)* 。
	- <sup>l</sup> 在色彩中,進行下列事項:
		- <sup>l</sup> 將色彩設定為自訂並按照量值著色。
		- <sup>l</sup> 選取 *Avg(CustomerIssues)* 作為量值。
		- 選取發散類別作為色彩配置。

# 建立聚焦於某個地區的地圖

您可以設定地圖圖表保持聚焦於感興趣的地區,例如某個國家/地區。您也可以設定地 圖的最小和最大縮放程度。這可在您進行選取時,控制 Qlik Sense 在地圖中的縮放程 度。

下列範例說明如何使用鎖定在單一地區的焦點以及自訂最大縮放程度來製作地圖。

#### 平移範圍僅限於感興趣地區的地圖圖表

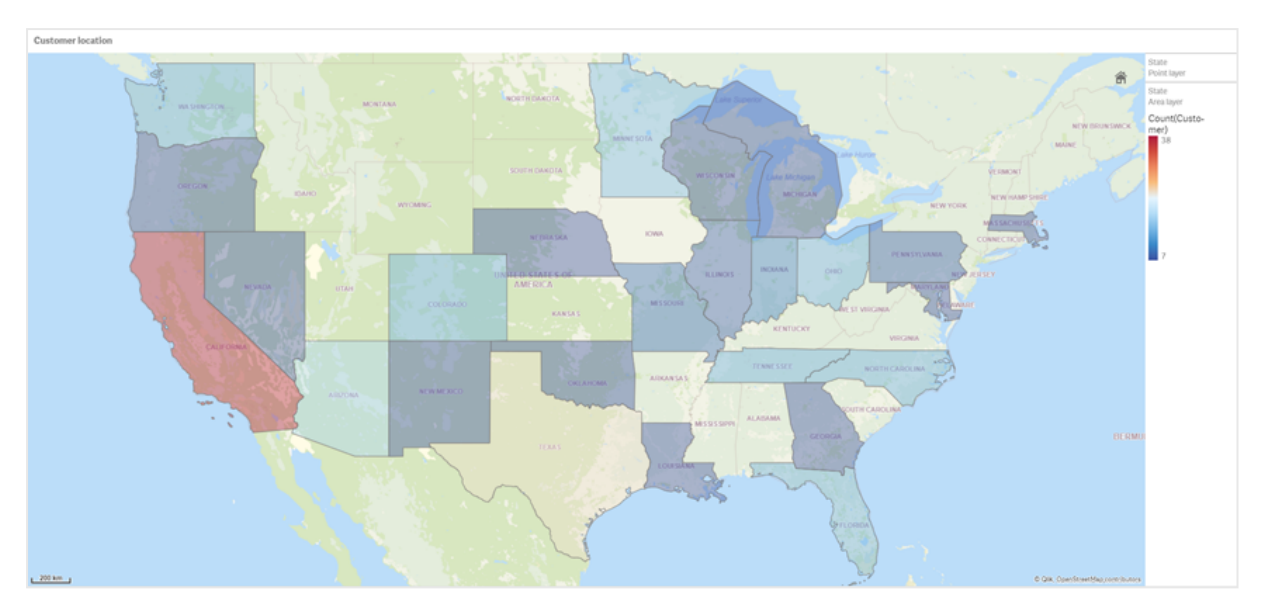

此地圖已設定平移限制,因此使用者平移地圖視覺化的焦點時,無法離開感興趣的地區。使用者可 以在分隔的地圖圖層之間向下探查,但無法在初始檢視畫面之外捲動。

此地圖視覺化使用具有兩個向下探查維度的點圖層和區域圖層。其中一個向下探查維度可在選取 州之後,讓區域圖層顯示縣。另一個向下探查維度可在選取區域圖層中的州之後,讓點圖層以點的 形式顯示城市。

縮放限制可套用至地圖圖表。在區域圖層中選取州時,地圖會向下探查,以在區域圖層中顯示縣並 在分隔的點圖層中顯示城市。地圖會保持適合一般地區概覽的縮放程度。

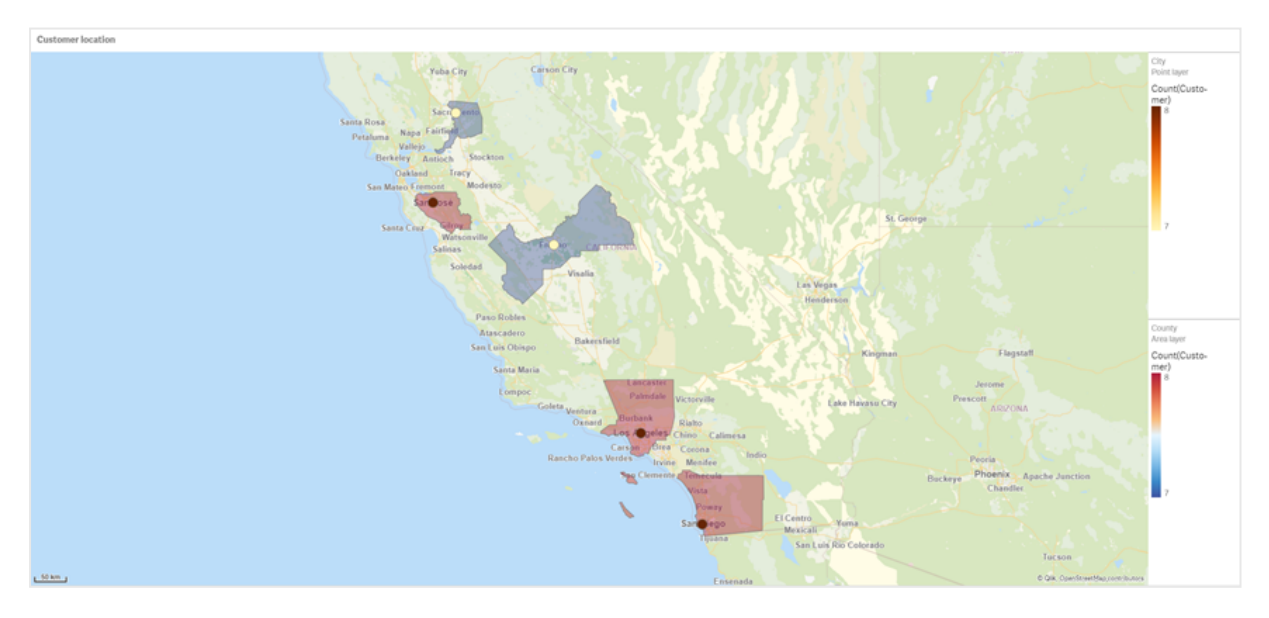

套用了州選項的地圖圖表

# 資料集

此範例使用兩個資料集。您必須將此資料匯入 Qlik Sense。您可以將資料新增至試算表並匯入 Qlik Sense。您也可以由此說明頁面匯入表格作為 Web 檔案。

# City data

樣本城市資料

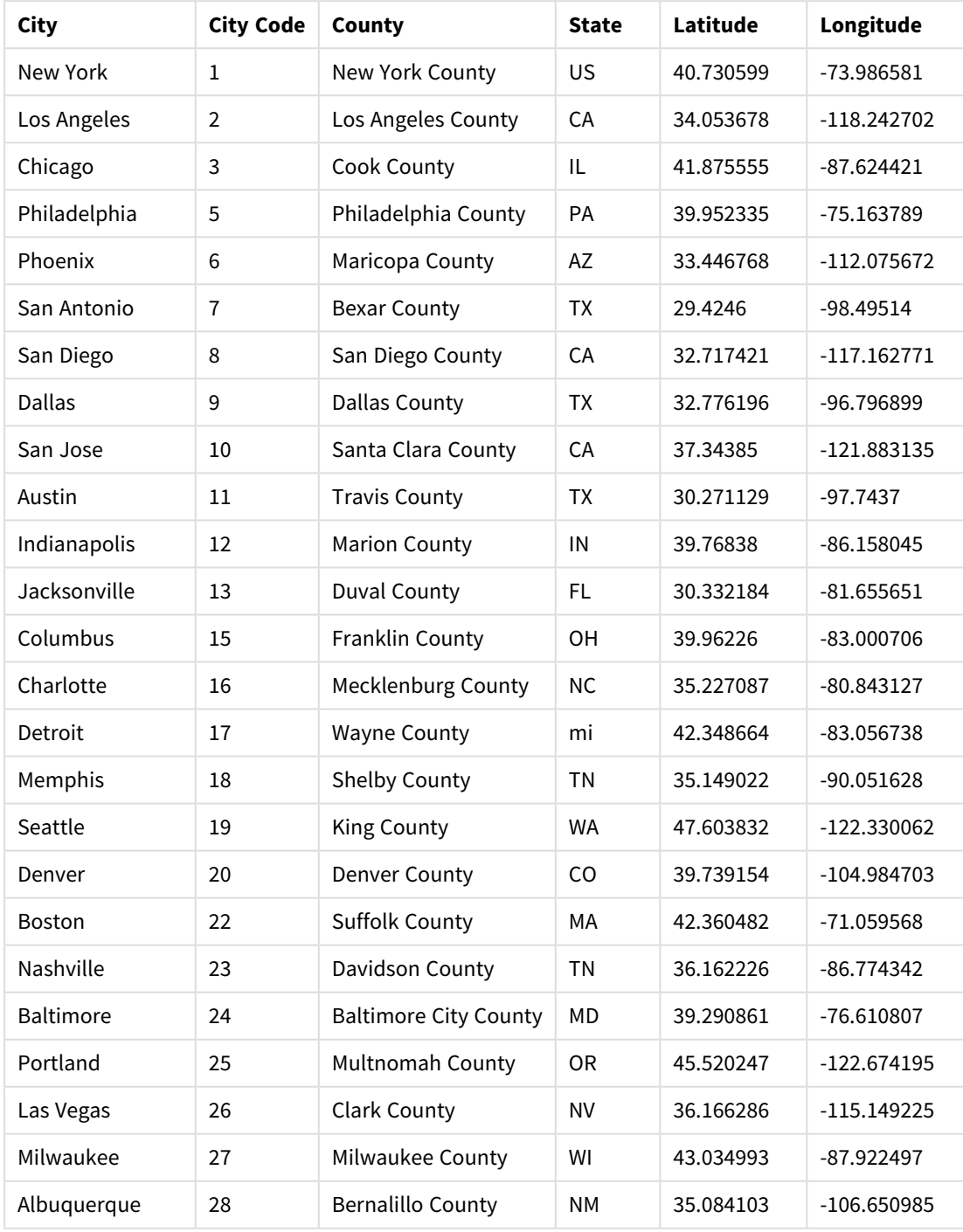

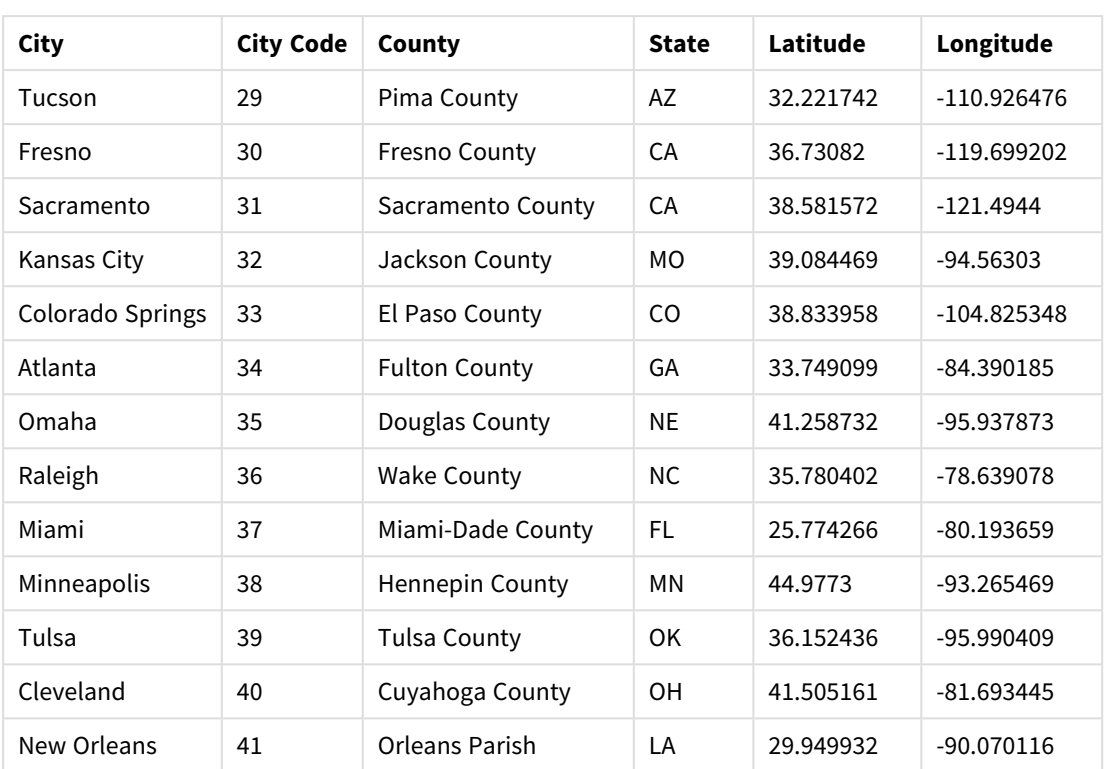

# Customer

# Sample customer data

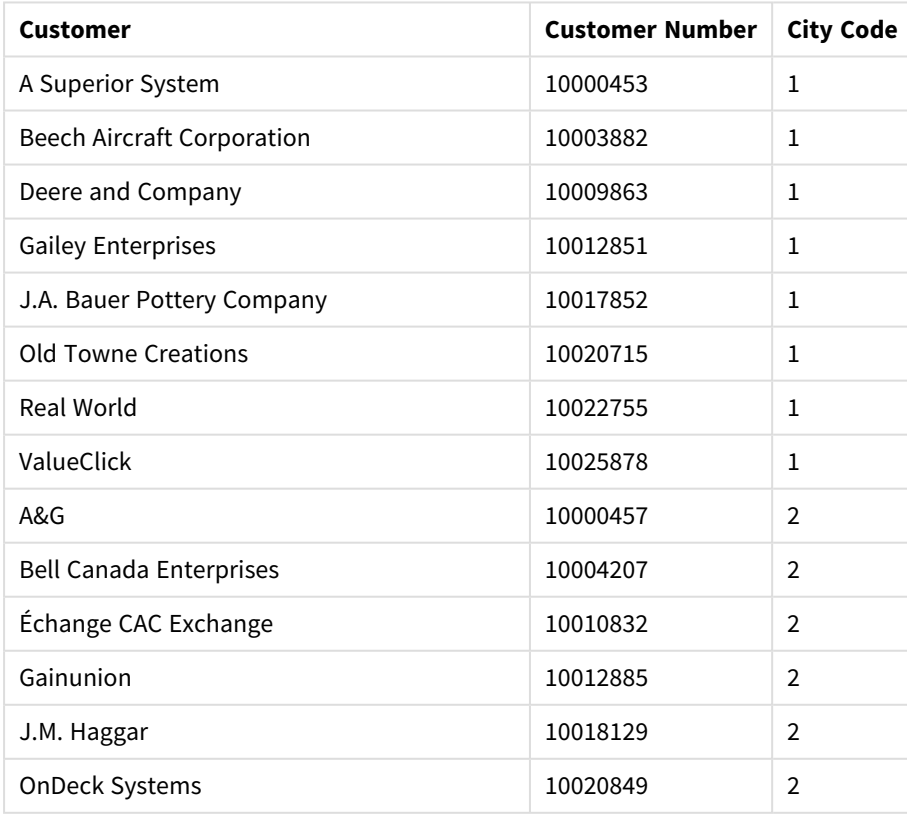

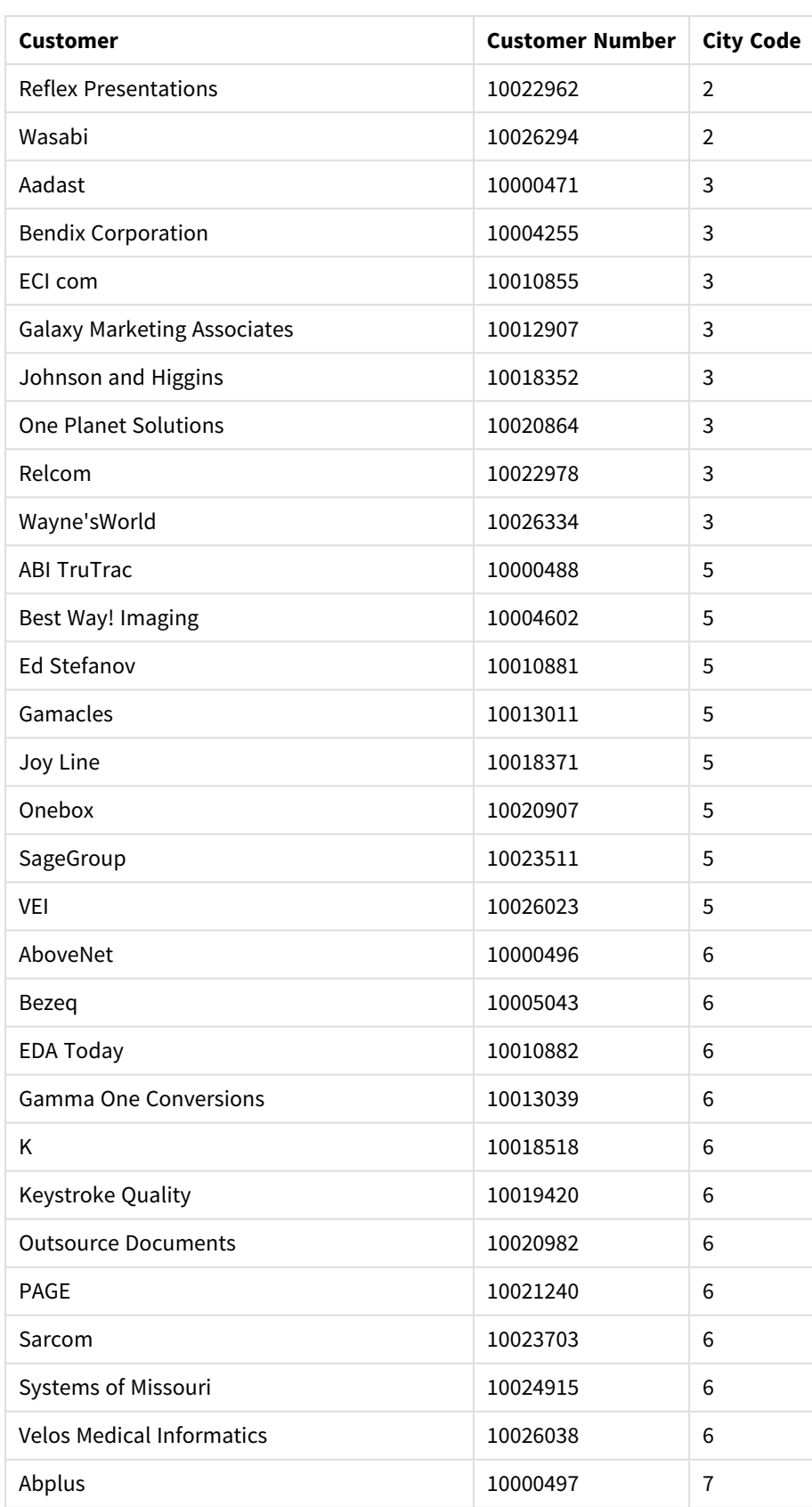

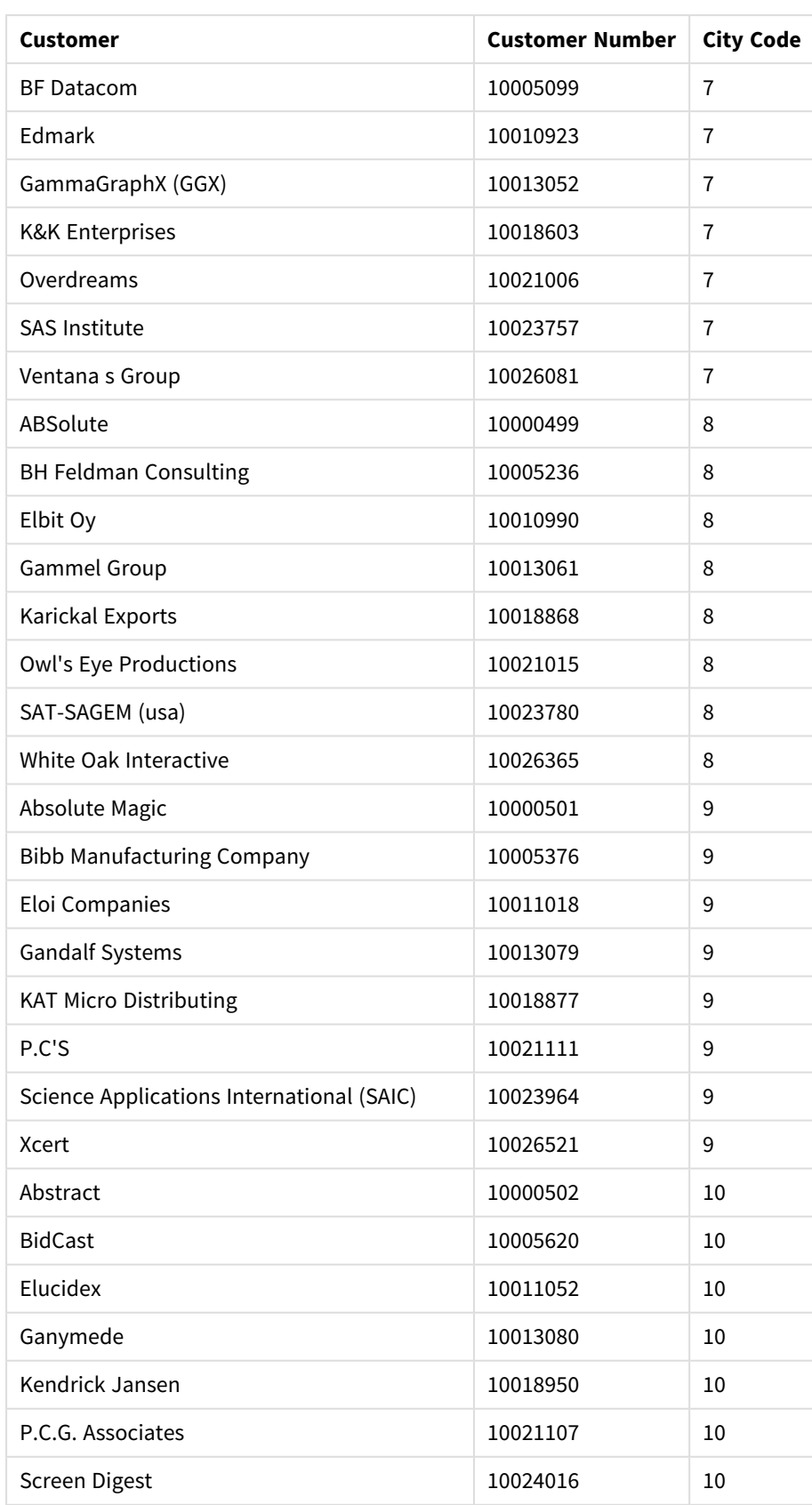

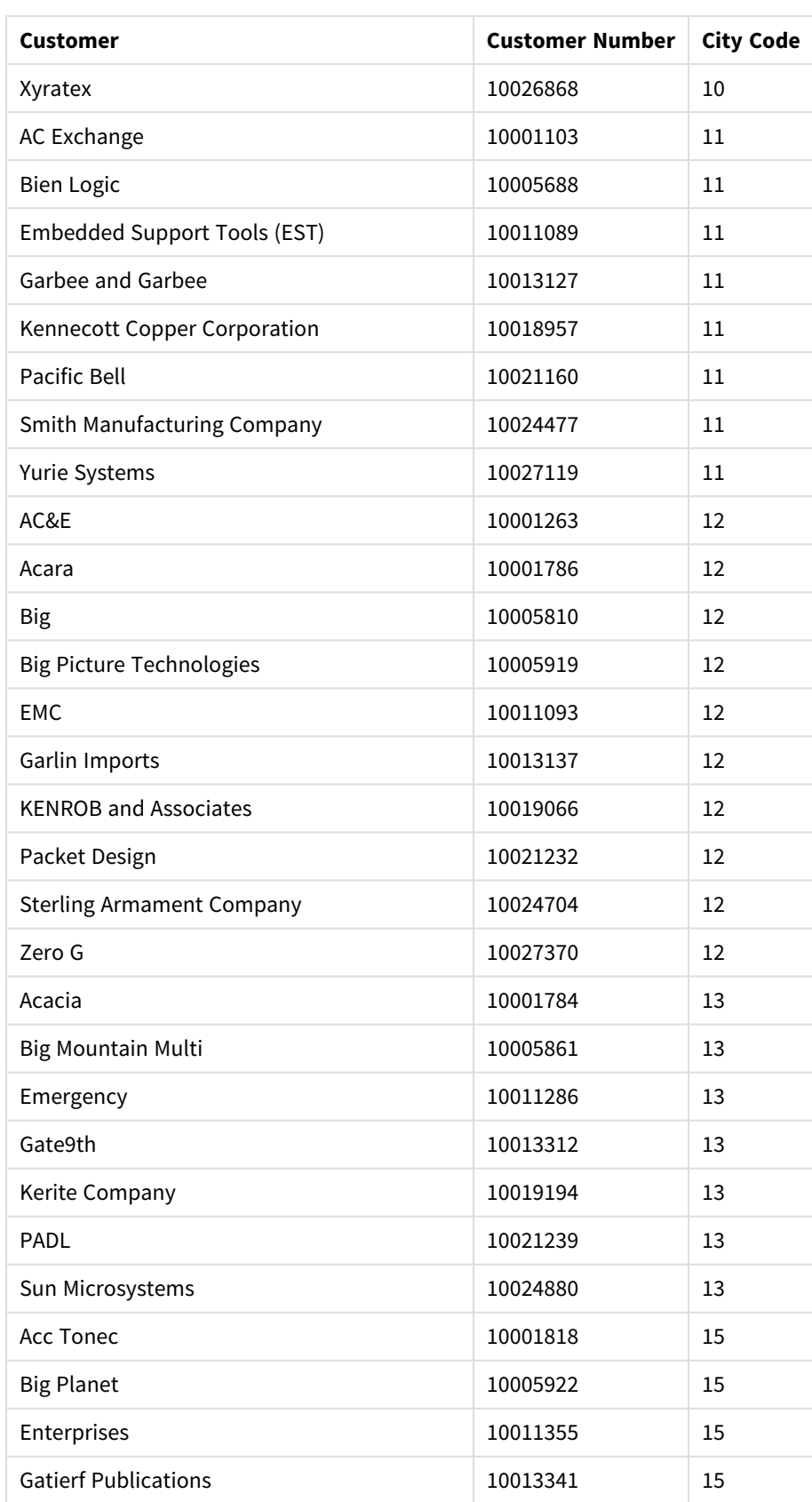

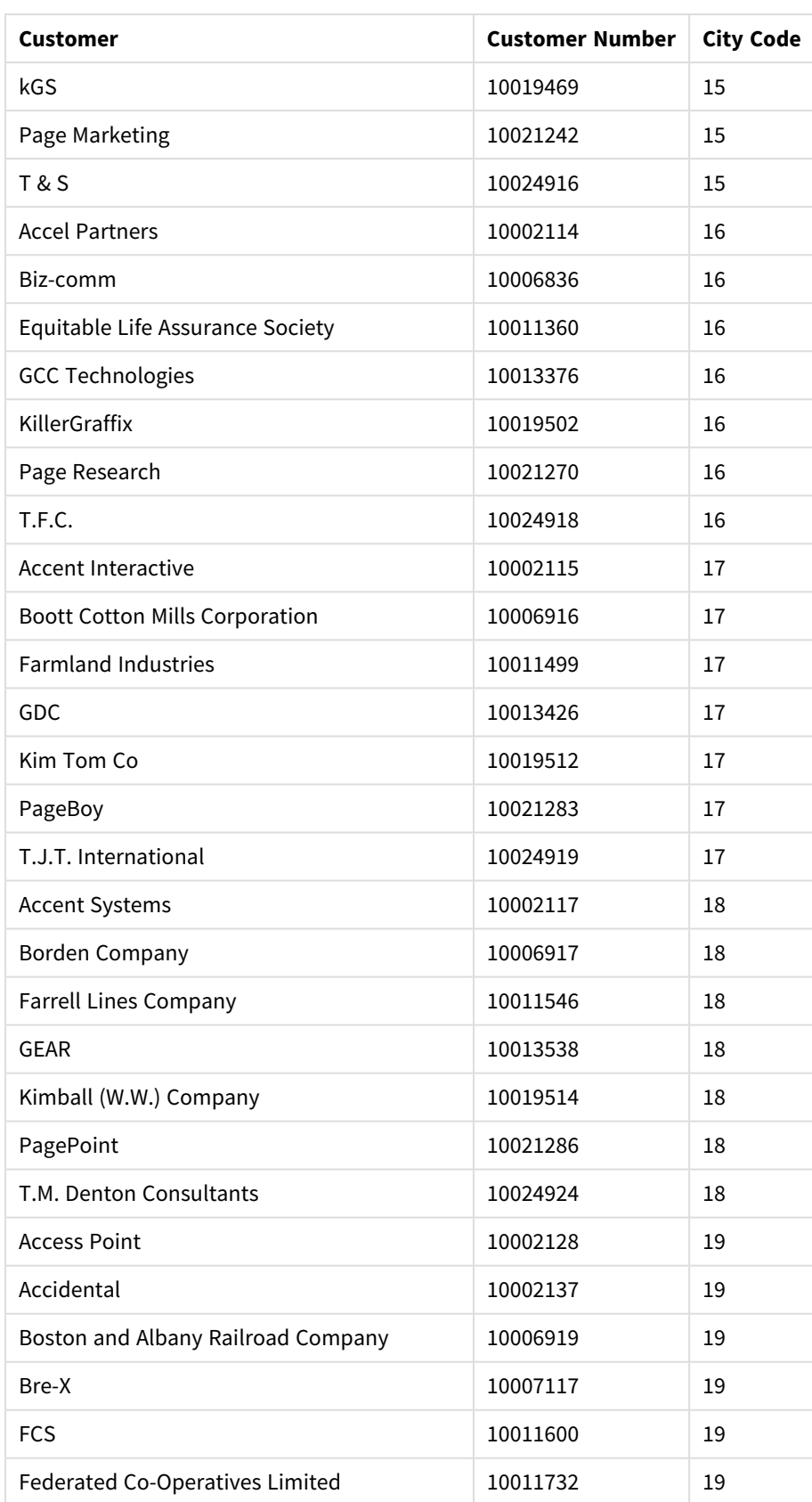

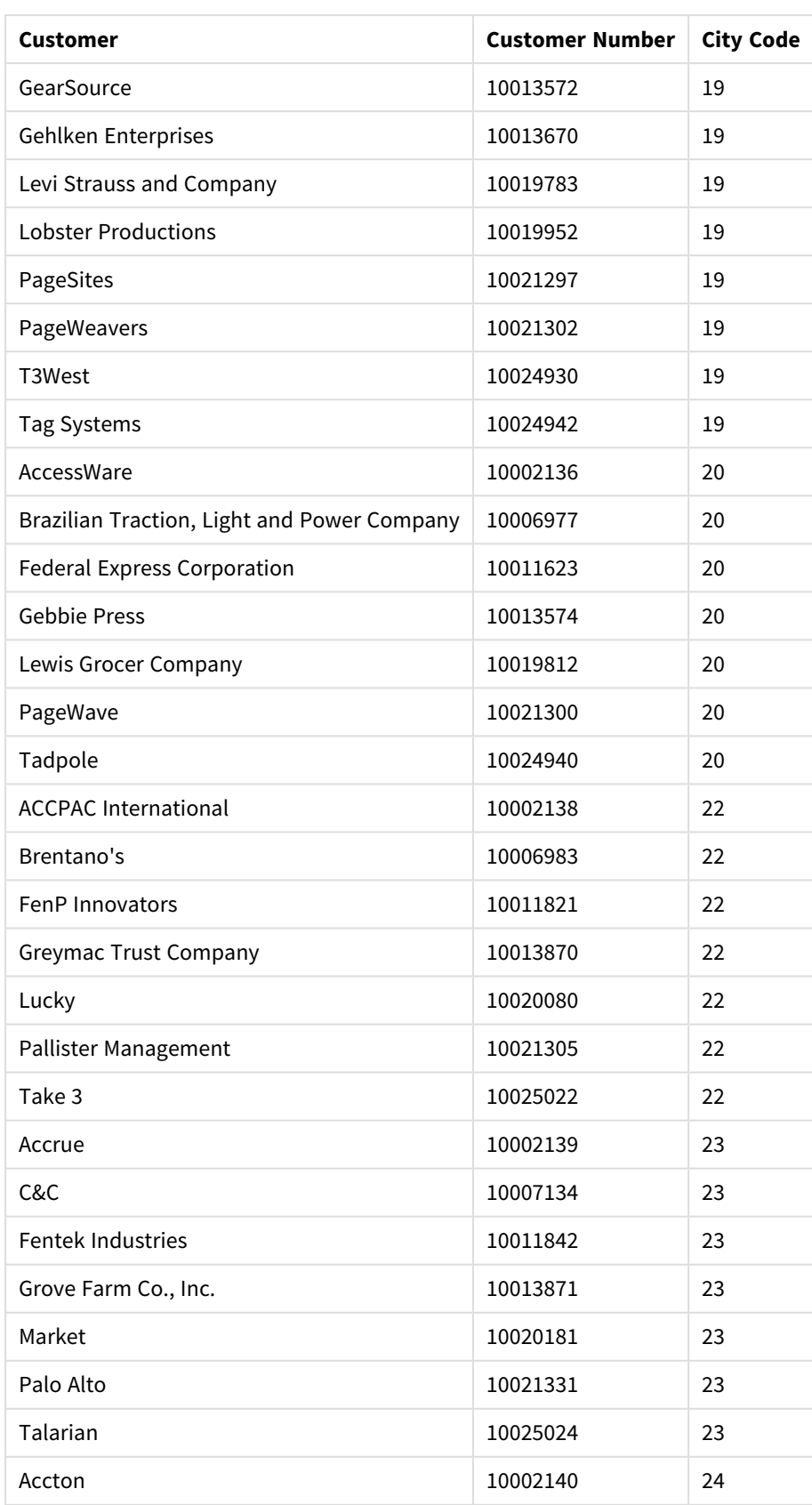

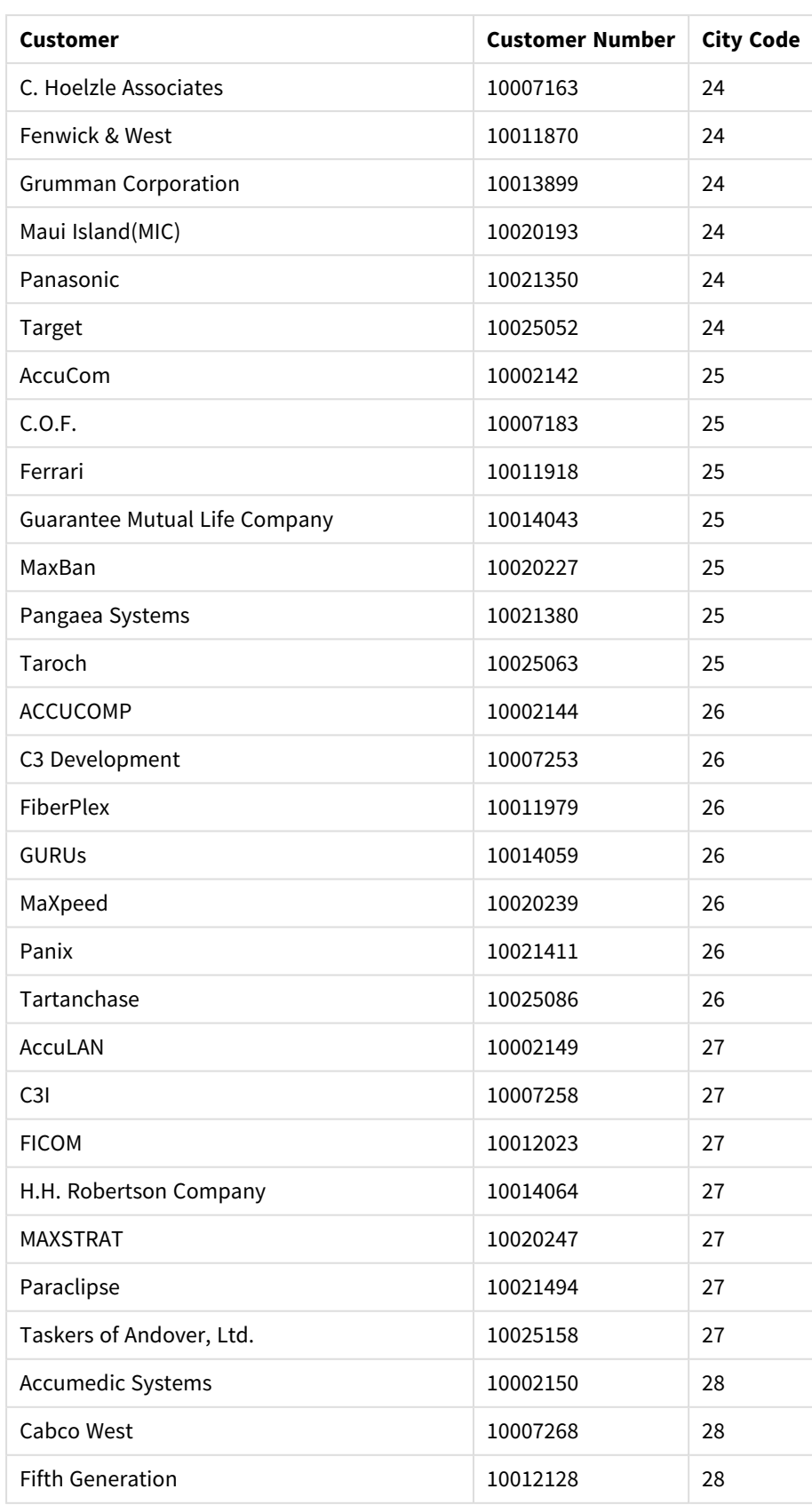

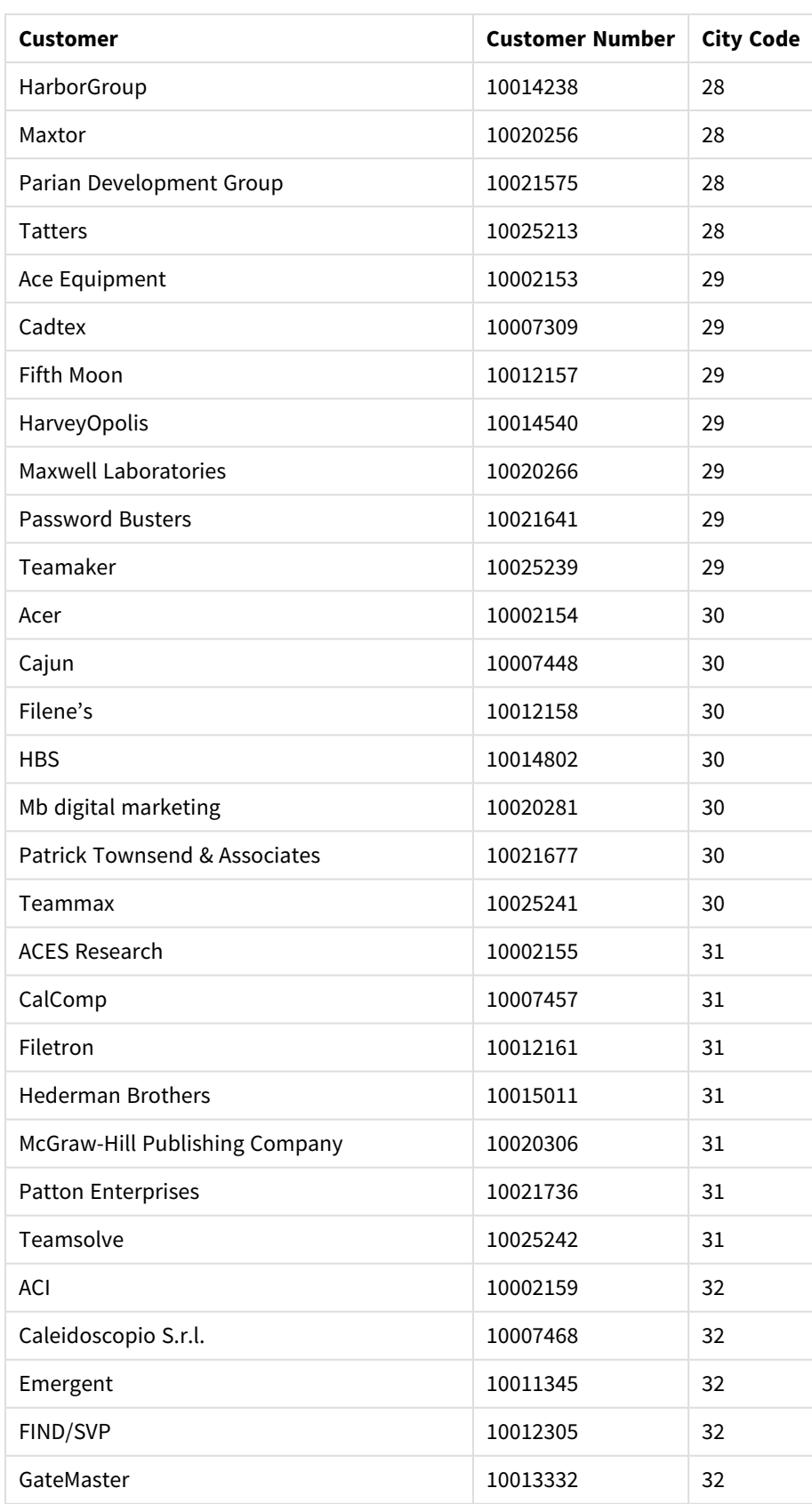

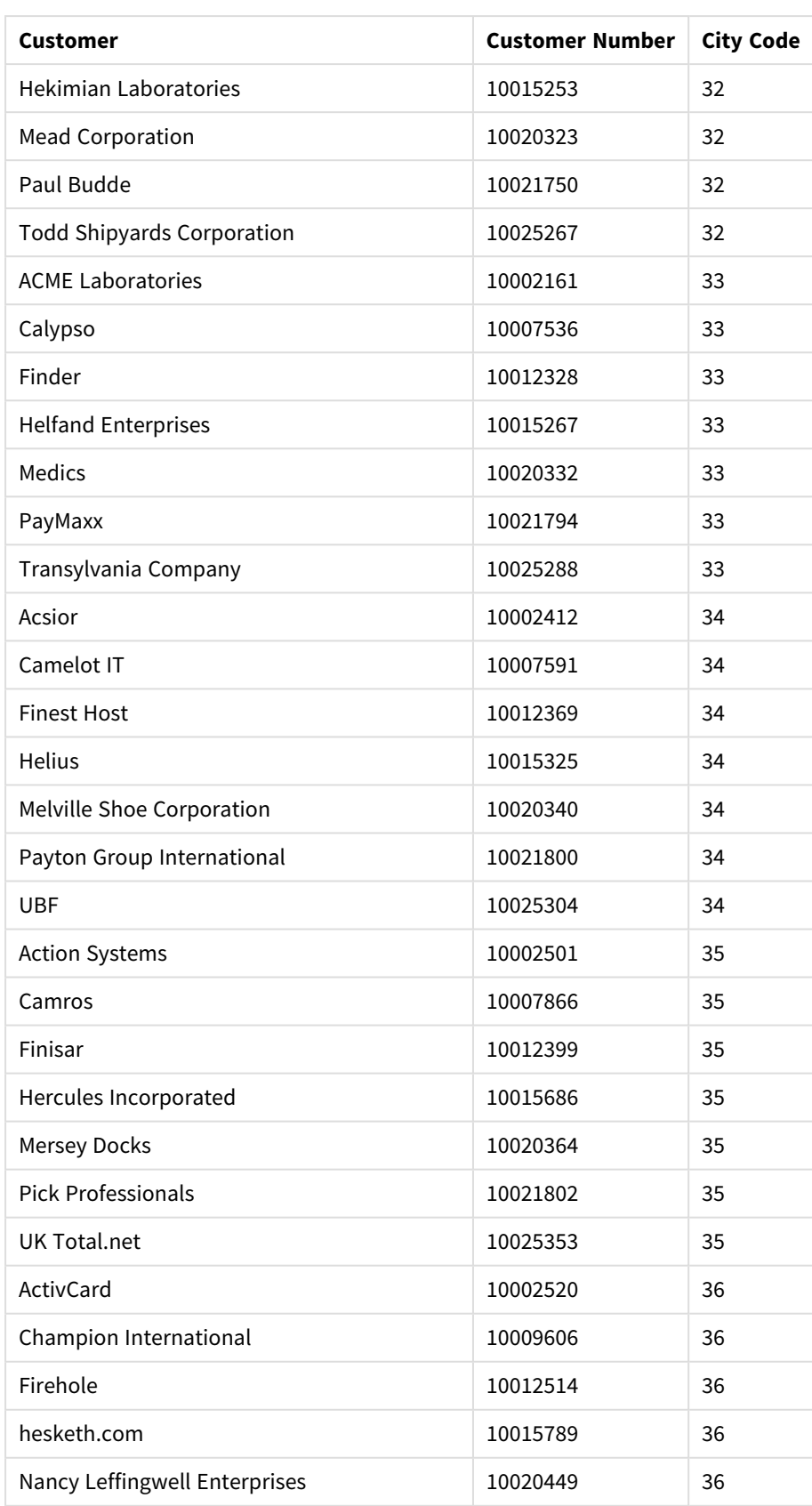

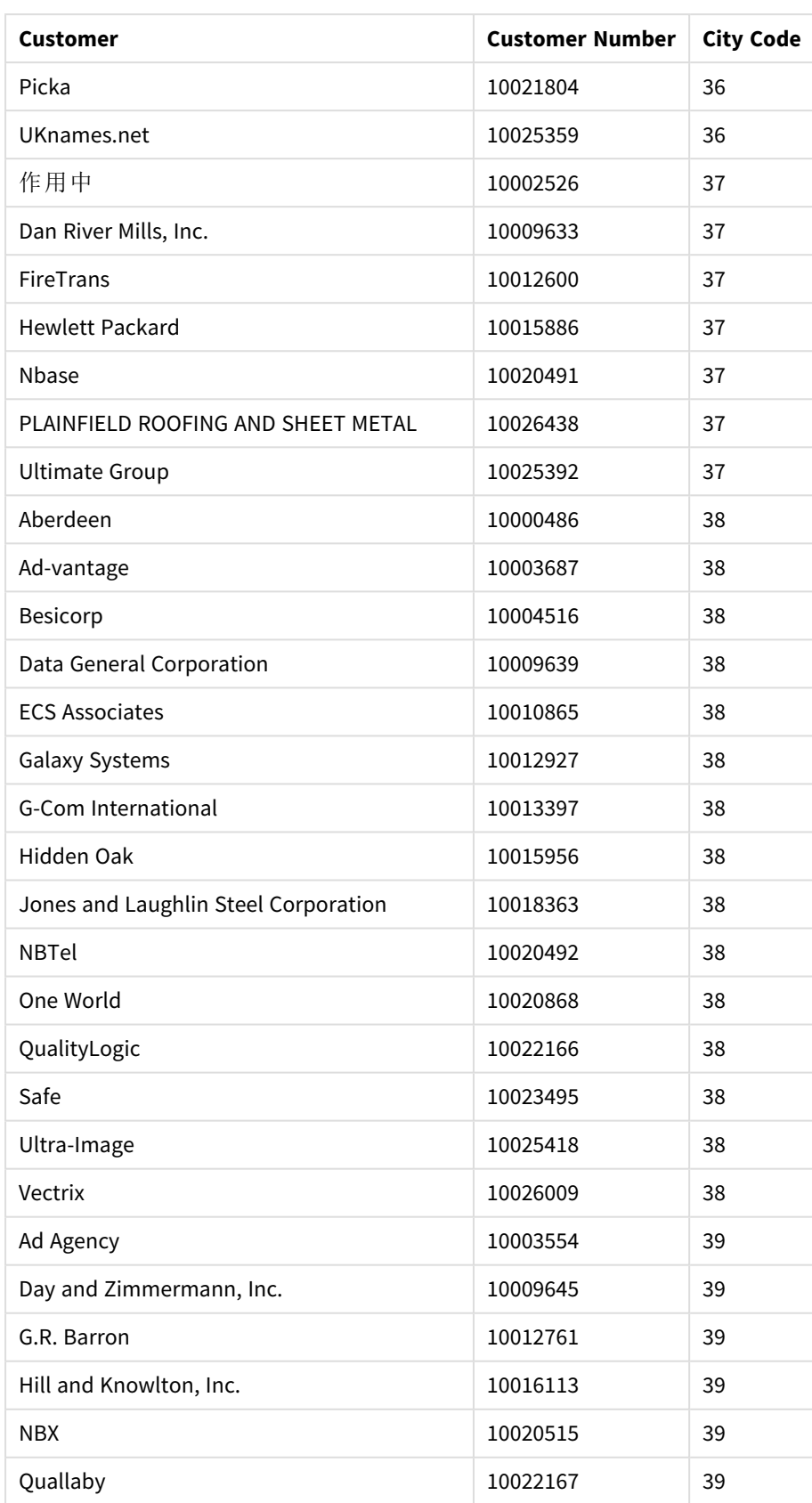

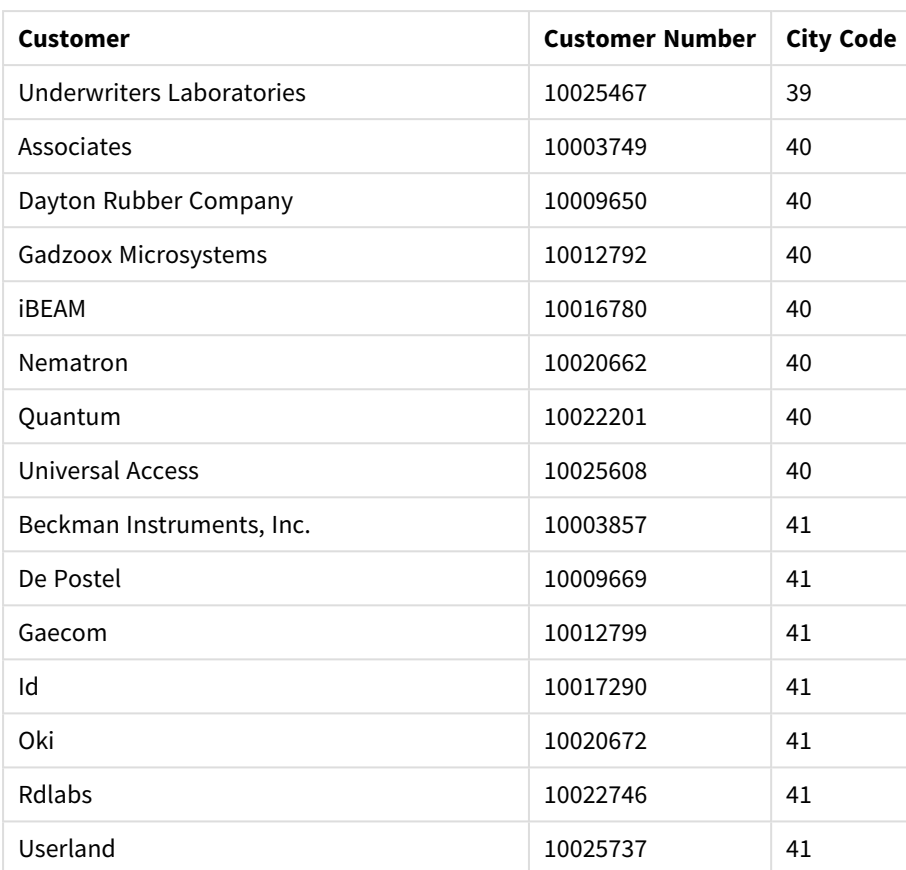

如何建置的範例

### 請執行下列動作**:**

- 1. 將資料匯入資料管理員。
- 2. 在資料管理員中的兩個表格之間建立建議關聯。
- 3. 建立兩個向下探查維度,一個是州和縣,一個是州和城市。
- 4. 新增地圖,並且在呈現中,設定自訂縮放程度,最大縮放為 **7x** 縮放。
- 5. 將具有州 *-*城市的點圖層新增為維度。設定下列屬性:
	- <sup>l</sup> 在位置中,將範圍設定為自訂,並在國家**/**地區中輸入 *'USA'*。
	- <sup>l</sup> 在大小與形狀中,將大小依據設定為 *Count(Distinct(Customer))*。
	- <sup>l</sup> 在色彩中,使用 *Count(Distinct(Customer))* 依量值來著色。
	- 在選項>圖層顯示中,將可見向下探查層級設定為自訂並選取城市。
- 6. 將具有州 *-*縣的區域圖層新增為維度。設定下列屬性:
	- <sup>l</sup> 在位置中,將範圍設定為自訂,在國家/地區中輸入 *'USA'*,並在行政區域 **(**層級 **1)** 中輸 入州。
	- <sup>l</sup> 在色彩中,使用 *Count(Distinct(Customer))* 依量值來著色並將不透明度滑桿設定為 40%。
- 7. 將區域置於地圖中心,然後將限制平移設定為自訂並按一下設定平移限制。

# Mekko 圖表

mekko 圖表適合用來比較群組,同時能夠比較這些群組內含的類別項目。Mekko 圖表也 稱為拼貼圖、Marimekko 圖和 Mondrian 圖表。維度軸顯示群組,而量值軸則顯示每個類 別項目的標準化百分比值。每個群組的大小顯示其值。

在此影像中,維度群組代表每年不同的季度。每個季度的寬度顯示該季度銷售總和的標準化百分比 值。每個季度分為數個產品類別,例如 Produce、Canned Products 和 Frozen Foods。每個產品類別的高 度對應至該季度內部該產品類別銷售總和的標準化百分比值。這可讓您輕鬆比較特定季度內部的產 品類別以及不同季度之間的比較。

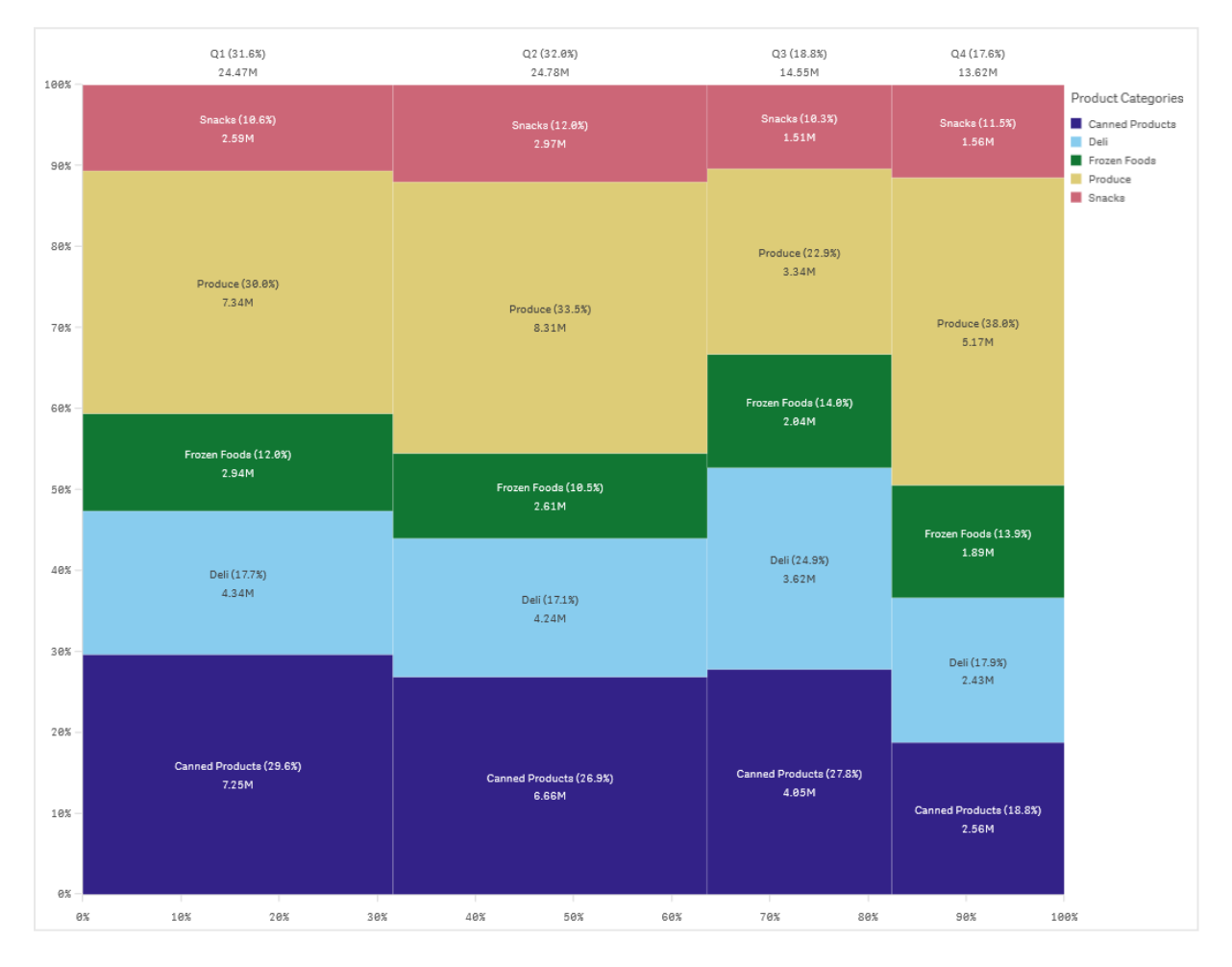

排序根據大小自動執行。預設情況下,著色是按照維度定義的,共 12 種顏色,但均可在屬性面板中 變更。您可以決定要依哪個維度著色。在此範例中,是依產品類別著色,以清楚區分不同的類別,以 及在每個季度中對於銷售變化的貢獻。

如果資料集包含負值,將顯示一則文字訊息,提示無法顯示負值。

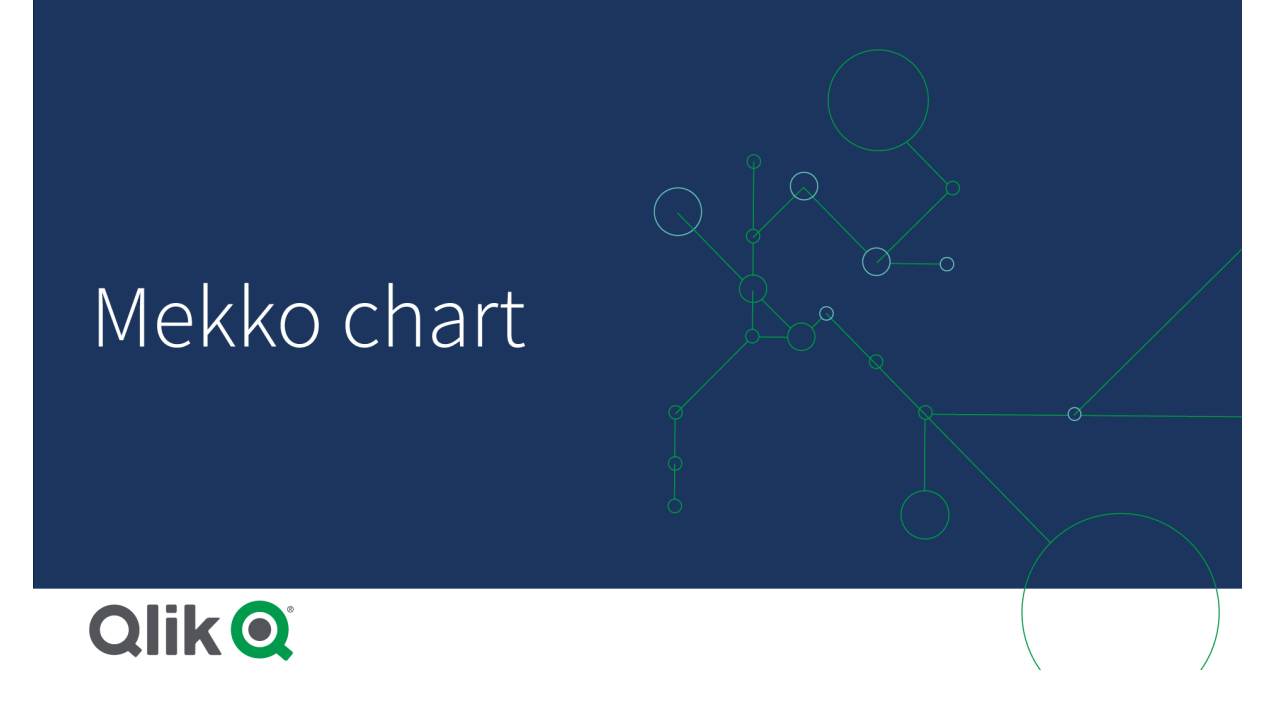

# 什麼情況下使用

在您需要視覺化分組資料的標準化百分比值時使用 mekko 圖表。Mekko 圖應主要用於展示可以進 行彙總的值。

優點

mekko 圖的優點是易於閱讀和理解。您可在群組之間獲得良好的比較效果,也能比較每個群組內部 的類別影響。

缺點

由於軸長度的限制,mekko 圖不能很好地展示很多的維度值。

當量值的量級存在巨大差異時,Mekko 圖不是一個好選擇。當混合絕對值和相對值時,mekko 圖也 不是一個正確的選擇。

在 mekko 圖中不能顯示負值。

# 建立 mekko 圖

您可以在編輯的工作表中建立一個簡單的 mekko 圖。

# 請執行下列動作**:**

- 1. 從資產面板,將空白的 mekko 圖拖曳至工作表中。
- 2. 按一下新增維度,並選取維度或欄位。此維度定義分組。
- 3. 按階層順序新增第二個維度。您新增的第二個維度定義類別。
- 4. 按一下新增量值,並選取量值或從欄位中建立量值。

在 mekko 圖表中,您需要兩個維度和一個量值。

每個長條對應至第一個維度,根據第二個維度分為較小的類別。量值決定每個長條內部類別的相關 高度,以及長條的大小。

建立圖表後,您可以在屬性面板中調整其外觀。

# 設定 Mekko 圖樣式

在屬性面板的外觀之下提供一些樣式選項。

按一下外觀 > 呈現之下的 <sup>•</sup> 樣式以進一步自訂圖表樣式。樣式面板在一般和圖表索引標籤之下包 含各種區段。您可以按一下每個區段旁邊的 $\bigotimes$  以重設樣式。按一下 $\bigotimes$  全部重設以在一般和圖表 中重設樣式。

自訂文字

您可以在外觀 > 一般之下設定標題、子標題和註腳的文字。若要隱藏這些元素,關閉顯示標題。 圖表上不同標籤的可見性取決於圖表特定設定和標籤顯示選項。可在屬性面板中設定這些內容。 您可以設定顯示在圖表中的文字樣式。

#### 請執行下列動作**:**

1. 在屬性面板中,展開外觀區段。

- 2. 在外觀 > 呈現之下, 按一下 $\bigoplus$  樣式。
- 3. 在一般索引標籤,設定下列文字元素的字型、強調樣式、字型大小和色彩:
	- <sup>l</sup> 標題

#### <sup>l</sup> 副標題

- <sup>l</sup> 註腳
- 4. 在圖表索引標籤,設定下列文字元素的字型、字型大小和色彩:
	- <sup>l</sup> 軸標籤:設定軸標籤的樣式。
	- <sup>l</sup> 值標籤:為維度和量值設定標籤樣式,包括每個值對於階層中更高分組總計中所占的 百分比。
	- 圖例標題:設定圖例標題的樣式。
	- <sup>l</sup> 圖例標籤:設定個別圖例項目標籤的樣式。

自訂背景

您可以自訂圖表的背景。可依色彩設定背景或設定為影像。

#### 請執行下列動作**:**

- 1. 在屬性面板中,展開外觀區段。
- 2. 在外觀 > 呈現之下, 按一下 $\bigoplus$  樣式。
- 3. 在樣式面板的一般索引標籤,選取背景色彩(單一色彩或運算式),或將背景設定為媒體庫中 的影像。 使用背景影像時,您可以調整影像大小和位置。

透過 mekko 圖表針對某個量值比較群組和群組類別

此範例顯示如何製作 mekko 圖表以比較不同年份之間的銷售額以及特定產品群組對於 某年銷售額的影響,以及這與其他年份比較的方式。

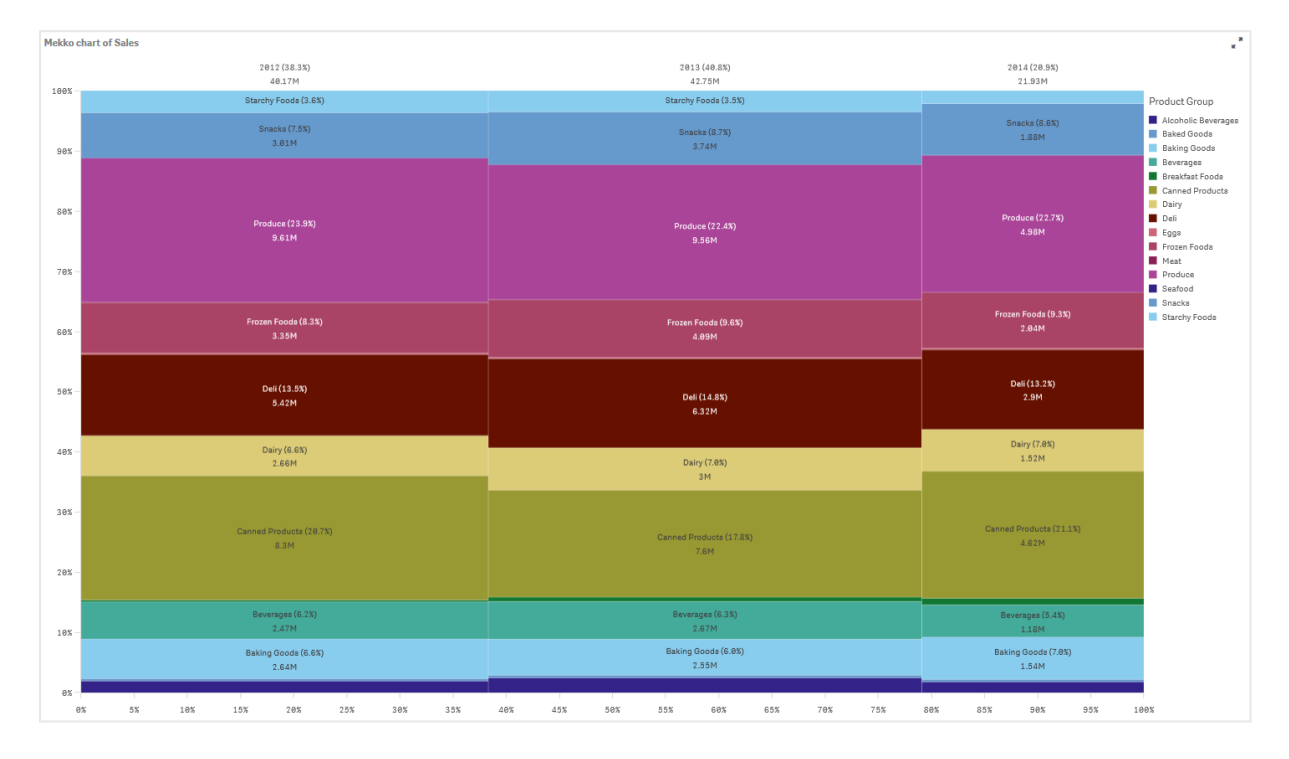

### 資料集

在此範例中,我們會使用兩個可用於 Qlik Sense 教學課程 - 建置應用程式 的資料檔案。下載並展開 教學課程,即可在 *Tutorials source* 資料夾中使用檔案:

- <sup>l</sup> *Sales.xls*
- <sup>l</sup> *Item master.xls*

若要下載檔案,請至 教學課程 - [建置應用程式。](../../../../../tutorials/Tutorial - Building an App.zip)

將兩個資料檔案新增至空的應用程式,並確認依 *Item Number* 進行關聯。

載入的資料集包含銷售資料。*Item master* 表格保留關於排序項目的資訊,例如產品群組。

量值

我們在名稱為 *Sales* 的主項目和運算式 Sum(Sales) 中建立量值,以使用銷售量作為量值。

### 視覺化

我們將 mekko 圖新增至工作表並設定下列資料屬性。

- <sup>l</sup> 維度:Date.autoCalendar.Quarter (年)。
- 維度: Product Group (產品群組)
- <sup>l</sup> 量值:*Sales*;作為主項目建立的量值。

已建立下列 mekko 圖表:

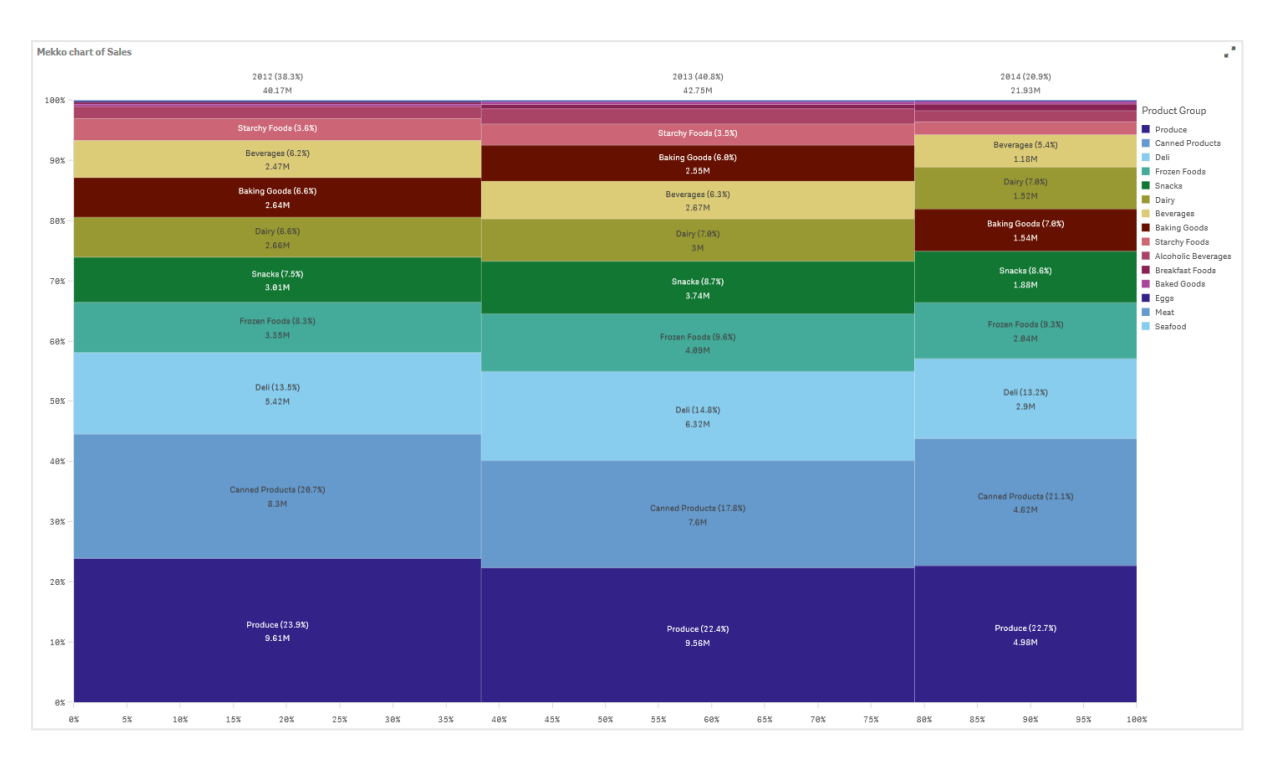

每欄大小代表每年的銷售量。每欄內部不同區段的大小代表該年期間每個特定產品群組的銷售量。

注意所有三年每年百分比的總和如何加總到 100%。相同的方式可套用至每年的產品群組區段百分 比。這是因為百分比經過標準化,因此每個區段的大小與總計相關。

我們想要以更好的方式概述每個產品群組銷售從某一年到下一年的變更方式。這對 Baking Goods、 Dairy 或 Beverages 等產品群組不明顯,這些沒有按照一個個欄位逐項顯示。我們希望顯示不同的排 序,亦即根據產品群組來排序。

這可以在屬性面板中的排序下變更。

將排序順序設定如下:

- 1. Date.Year
- 2. Product Group
- 3. Sum(Sales)

圖表變成以下情形:

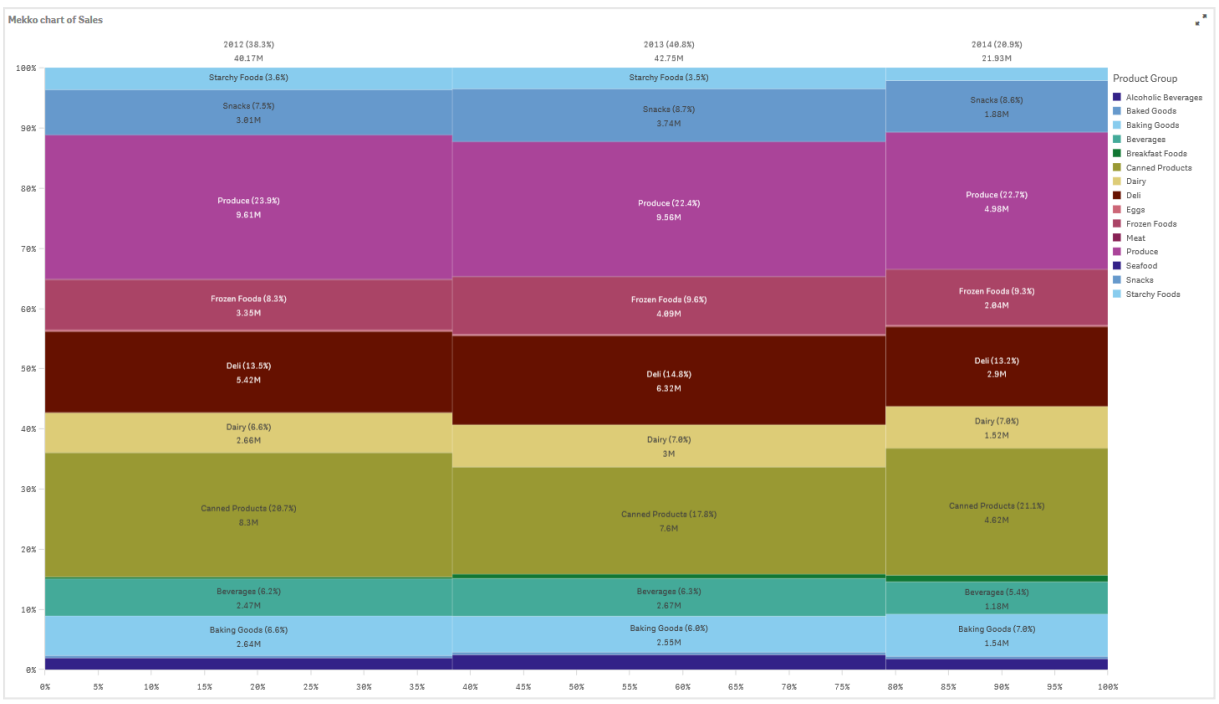

# 探索

mekko 圖表視覺化不同產品群組中經過標準化的每年銷售百分比,以及經過標準化的每年銷售百分 比。視覺化以每年產品群組順序進行排序。您可以將滑鼠指標暫留在產品群組上方並檢視詳細資 料。

在 mekko 圖中,我們可以看見 Produce 在整個三年期間具有最高的銷售量。

# 圓形圖

圓形圖顯示兩個值之間的關係以及單一值與總計值之間的關係。當您有單一資料序列 並且只含有正值時,您可以使用圓形圖。

在圓形圖中,維度會形成量值的各個扇區。圓形圖有一個維度並最多具有兩個量值。所使用的第一 個量值可決定圖表中每個扇形的角度。
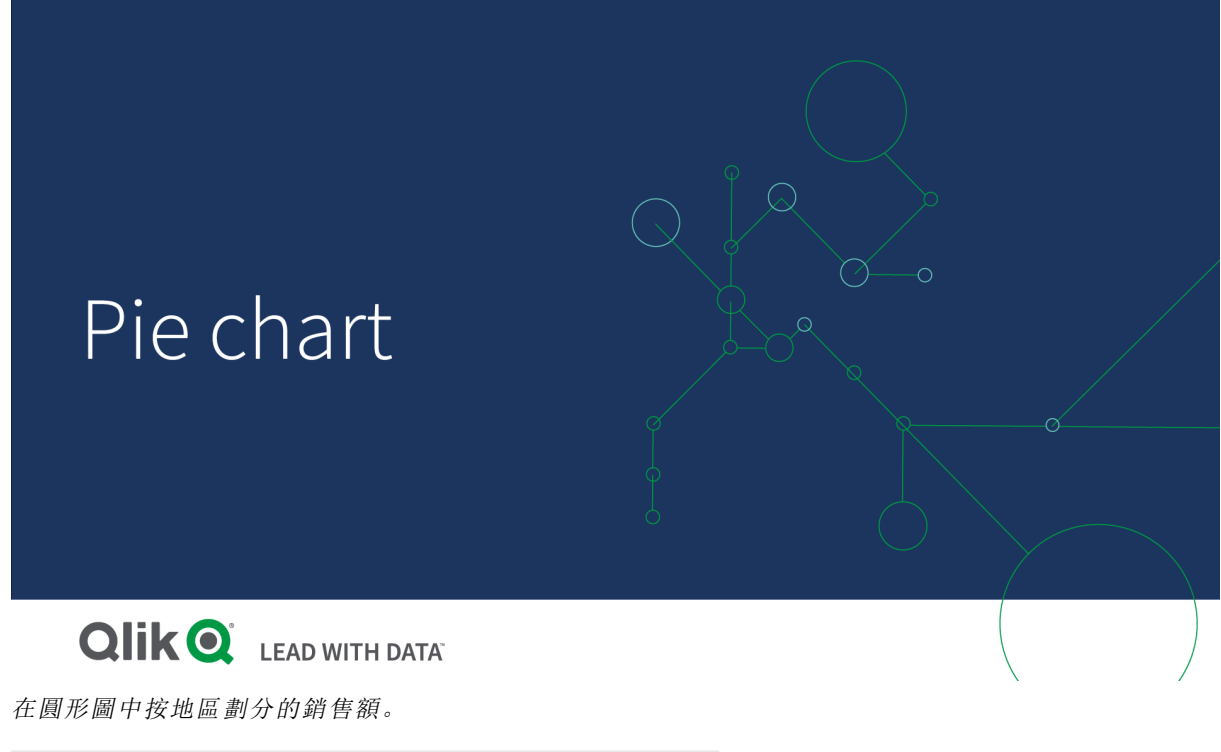

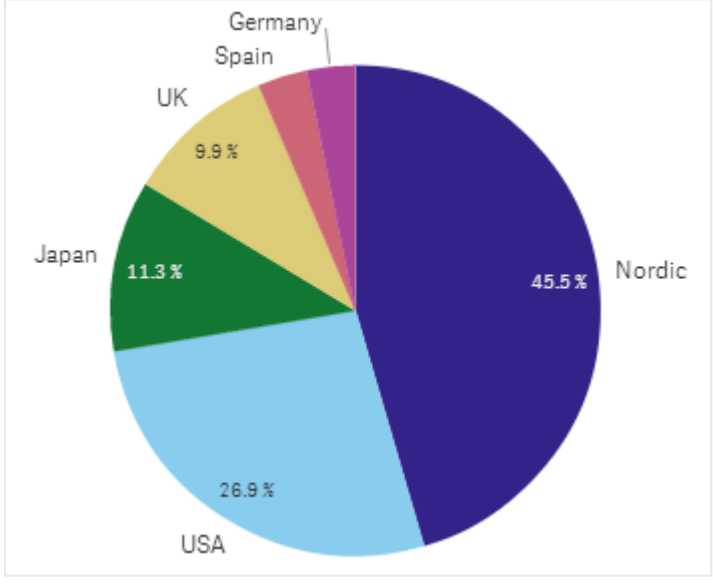

第二個量值可以選擇性用以決定每個圓形圖的半徑。圓形圖的樣式又稱為玫瑰圖。

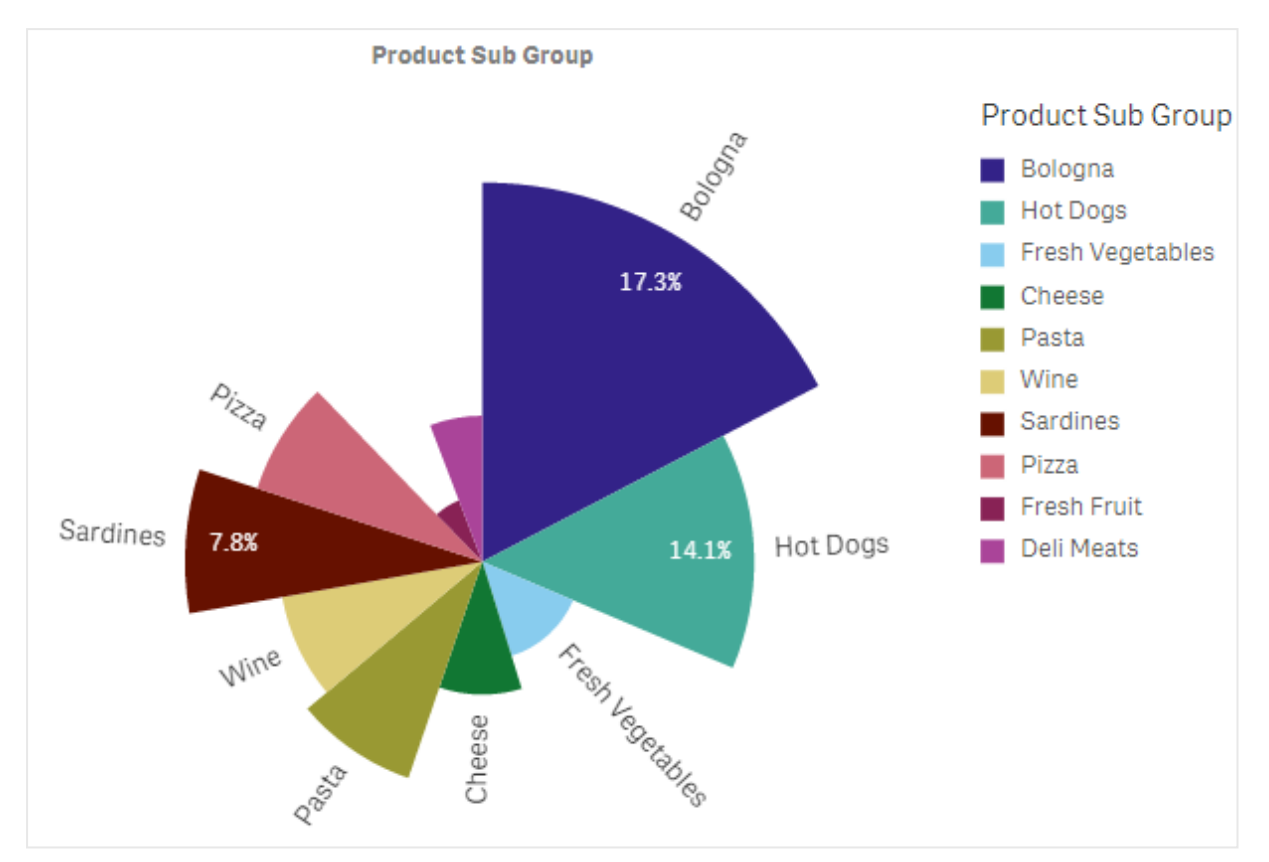

在圓形圖中依產品子群組的銷售額,其中包含每個發票銷售額的平均銷售額,會決定扇形半徑

在圓形圖的圓形呈現中,不支援並且會排除半徑量值中的負值。在環圈圖呈現中支援半徑量值中的 負值,並且會指向圓形圖的中心。

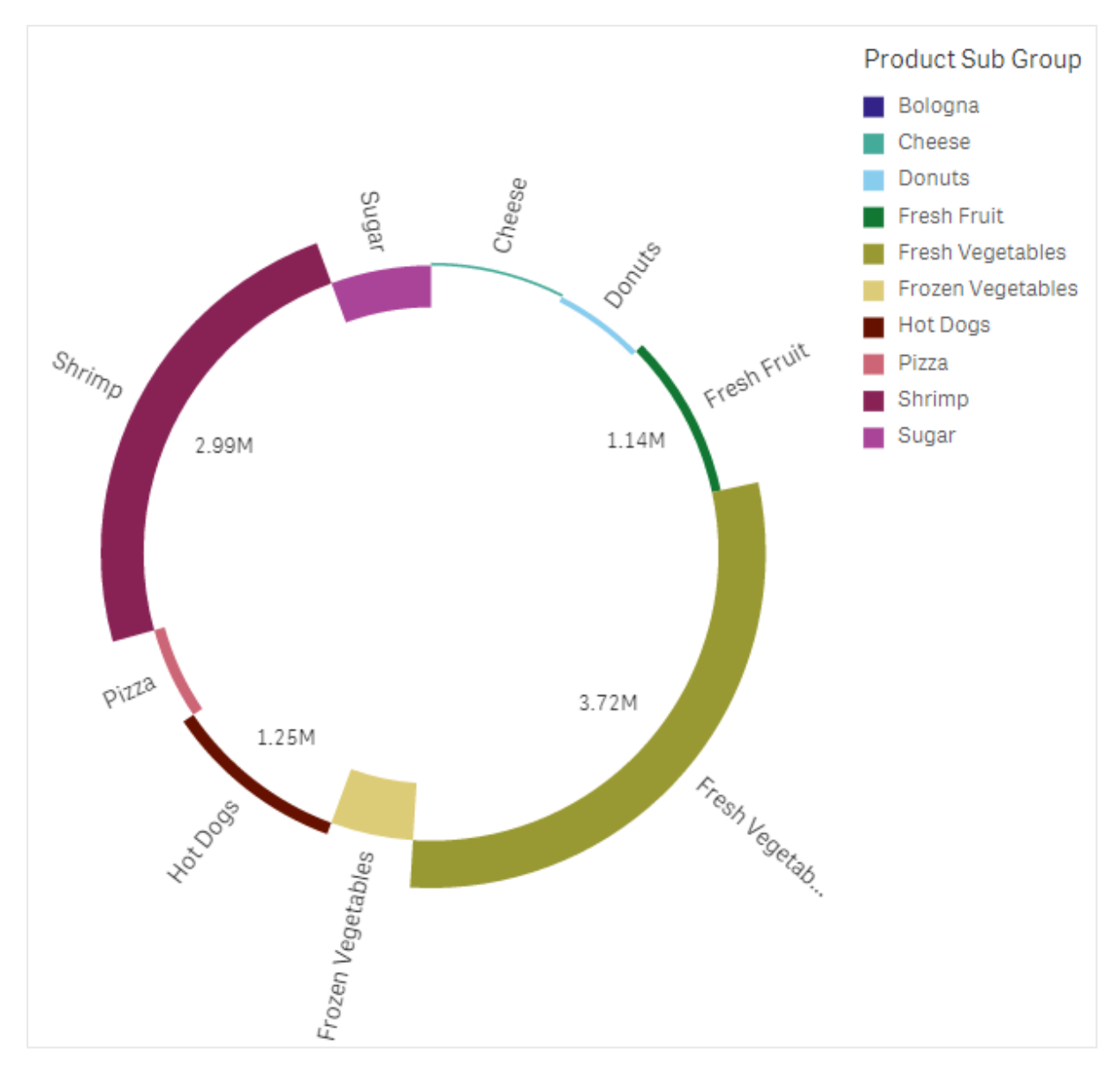

在圓形圖中依產品子群組的銷售額,並且有包含去年銷售額的比較

# 什麼情況下使用

圓形圖的主要用於比較特定扇區與總計。當只有兩個扇區時,例如是/否或已排入佇列/已完成,圓 形圖特別有用。

我們不建議您互相比較兩個圓形圖的結果。

### 優點

當使用幾個扇區作為維度時,圓形圖有利於即時瞭解所佔比例。當您使用 10 個或更少的扇區時,圓 形圖可保證其視覺效率。

# 缺點

可能難以比較一個圓形圖內的不同扇區,特別是圖中帶有多個扇區時。

圓形圖中所顯示的值會佔據大量空間。

建立圓形圖

您可以在編輯的工作表上建立圓形圖。

#### 請執行下列動作**:**

- 1. 從資產面板中,將空白圓形圖拖曳至工作表中。
- 2. 按一下新增維度,並選取維度或欄位。
- 3. 按一下新增量值,並選取量值或從欄位中建立量值。

預設情況下,圓形圖使用以下設定:

- <sup>l</sup> 前 10 個扇區沿順時針方向以大小遞減順序排列。
- <sup>l</sup> 按維度顯示色彩。
- <sup>l</sup> 以百分比為單位顯示值標籤。

建立圓形圖後,您可能會想要在屬性面板中新增半徑量值或是調整其外觀和其他設定。

### 設定圓形圖樣式

在屬性面板的外觀之下提供一些樣式選項。

按一下外觀 > 呈現之下的 • 樣式以進一步自訂圖表樣式。樣式面板在一般和圖表索引標籤之下包 含各種區段。您可以按一下每個區段旁邊的 2 以重設樣式。按一下 2 全部重設以在一般和圖表 中重設樣式。

自訂文字

您可以在外觀 > 一般之下設定標題、子標題和註腳的文字。若要隱藏這些元素,關閉顯示標題。

圖表上不同標籤的可見性取決於圖表特定設定和標籤顯示選項。可在屬性面板中設定這些內容。 您可以設定顯示在圖表中的文字樣式。

#### 請執行下列動作**:**

- 1. 在屬性面板中,展開外觀區段。
- 2. 在外觀 > 呈現之下, 按一下 $\bigoplus$  樣式。
- 3. 在一般索引標籤,設定下列文字元素的字型、強調樣式、字型大小和色彩:
	- <sup>l</sup> 標題

## <sup>l</sup> 副標題

- <sup>l</sup> 註腳
- 4. 在圖表索引標籤,設定下列文字元素的字型、字型大小和色彩:
	- <sup>l</sup> 維度標籤:為圖表中顯示的維度設定標籤樣式。
	- <sup>l</sup> 維度值標籤:設定個別維度值的樣式。
	- <sup>l</sup> 值標籤:為顯示每個維度值之量值 (顯示為值或相對百分比) 的標籤設定樣式。
- 圖例標題:設定圖例標題的樣式。
- <sup>l</sup> 圖例標籤:設定個別圖例項目標籤的樣式。

自訂背景

您可以自訂圖表的背景。可依色彩設定背景或設定為影像。

#### 請執行下列動作**:**

- 1. 在屬性面板中,展開外觀區段。
- 2. 在外觀 > 呈現之下, 按一下 $\mathbf{\Theta}$ 一樣式。
- 3. 在樣式面板的一般索引標籤,選取背景色彩(單一色彩或運算式),或將背景設定為媒體庫中 的影像。 使用背景影像時,您可以調整影像大小和位置。

自訂外框和形狀

您可以自訂圖表周圍的外框,以及扇形區的形狀和厚度。

### 請執行下列動作**:**

- 1. 在屬性面板中,展開外觀區段。
- 2. 在外觀 > 呈現之下,按一下 $\bigoplus$ 樣式。
- 3. 在樣式設定面板的圖表索引標籤上,於外框之下,設定扇形區外框的厚度和色彩。
- 4. 在圓角半徑之下,設定扇形區的圓角。

# 樞紐分析表

樞紐分析表將維度和量值呈現為表格中的列和資料行。在樞紐分析表中,您可同時以 多個量值並在多個維度中分析資料。

您可以對列和資料行進行樞紐分析,以重新排列量值和維度。

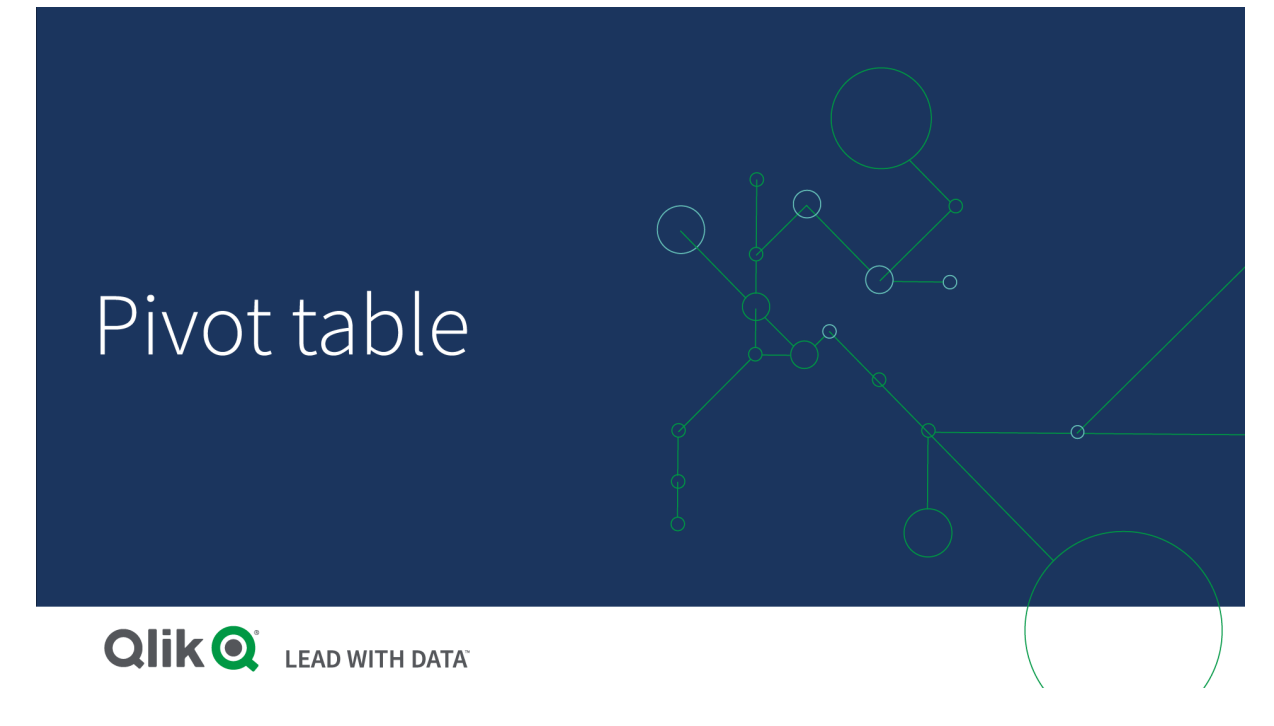

# 什麼情況下使用

當您想要在單一表格中包含幾個維度或量值,並且想對它們進行重新組織以查看不同的小計時,樞 紐分析表會很有用。

#### 優點

當您想要一次性分析多個維度和量值,然後對他們進行重新組織以獲得資料的不同觀點時,樞紐分 析表的功能非常強大。您可以展開您感興趣的列,同時讓表格中的其他列保持摺疊。

# 缺點

樞紐分析表看起來可能有點複雜,不能一目了然。

## 建立樞紐分析表

您可以在編輯的工作表上建立新樞紐分析表。

# 請執行下列動作**:**

- 1. 從資產面板中,將空白樞紐分析表拖曳至工作表中。
- 2. 按一下新增維度,並選取維度或欄位。
- 3. 按一下新增量值,並選取量值或從欄位中建立量值。

您可以在屬性面板中調整外觀和其他設定。

為了提高可讀性,將會自動設定資料行寬度,以使各資料行保持在一起。您可以透過拖 曳標頭的分隔線,調整維度資料行的寬度。仍將自動設定個別量值資料行的寬度。按兩 下標頭分隔線以重設自動資料行寬度。

設定樞紐分析表樣式

在屬性面板的外觀之下提供一些樣式選項。

按一下外觀 > 呈現之下的 • 樣式以進一步自訂圖表樣式。樣式面板在一般和圖表索引標籤之下包 含各種區段。您可以按一下每個區段旁邊的 $\bigotimes$ 以重設樣式。按一下 $\bigotimes$ 全部重設以在一般和圖表 中重設樣式。

自訂文字

您可以在外觀 > 一般之下設定標題、子標題和註腳的文字。若要隱藏這些元素,關閉顯示標題。

圖表上不同標籤的可見性取決於圖表特定設定和標籤顯示選項。可在屬性面板中設定這些內容。

您可以設定顯示在圖表中的文字樣式。

#### 請執行下列動作**:**

- 1. 在屬性面板中,展開外觀區段。
- 2. 在外觀 > 呈現之下, 按一下 $\bigoplus$  樣式。
- 3. 在一般索引標籤,設定下列文字元素的字型、強調樣式、字型大小和色彩:

#### <sup>l</sup> 標題

#### <sup>l</sup> 副標題

#### • 註腳

- 4. 在圖表索引標籤,設定下列文字元素的字型大小和色彩:
	- <sup>l</sup> 標頭:設定第一欄右側每欄的標頭文字樣式。
	- <sup>l</sup> 內容:在第一欄以及表格本身的每個儲存格設定文字樣式。

此外,您可以自訂使用者將游標暫留在列上方時如何顯示文字。請參閱 [自訂暫留行為和捲軸](#page-258-0) *(page [259\)](#page-258-0)*。

自訂背景

您可以自訂圖表的背景。可依色彩設定背景或設定為影像。

#### 請執行下列動作**:**

- 1. 在屬性面板中,展開外觀區段。
- 2. 在外觀 > 呈現之下, 按一下 様式。
- 3. 在樣式面板的一般索引標籤,選取背景色彩(單一色彩或運算式),或將背景設定為媒體庫中 的影像。

使用背景影像時,您可以調整影像大小和位置。

<span id="page-258-0"></span>若樞鈕分析表中的儲存格有 Null 值,會獨立於樣式面板中套用的背景設定來著色 (以白色顯示)。

自訂暫留行為和捲軸

您可以設定使用者將游標暫留在表格列上方時的顯示選項。您也可以設定捲軸大小。

### 請執行下列動作**:**

- 1. 在屬性面板中,展開外觀區段。
- 2. 在外觀 > 呈現之下, 按一下 $\mathbb{C}$ 一樣式。
- 3. 在樣式面板的圖表索引標籤上,於列暫留之下,調整下列設定:
	- <sup>l</sup> 若要在使用者將游標暫留在列上方時醒目提示表格中的列,請將切換開關設定為開 啟。根據偏好將行為切換為關閉。
	- 列暫留色彩:設定使用者將游標暫留在列上方時用來醒目提示該列的色彩。
	- 列暫留字型色彩:設定使用者將游標暫留在醒目提示的列上方時該列的文字色彩。
- 4. 在捲軸大小之下,設定圖表中的捲軸大小 (您可以選取小、中或大)。

對表格中的資料進行樞紐分析

如要重新排列資料,請將項目拖曳至新的資料行或列。

在下列樞紐分析表中,已將維度 *Customer* 拖曳至 *Product Group* 之後的位置。已將維度 *Item Desc* 移至 *Product Group* 之前的位置。因此,現在維度主要按 *Item* 進行排序。關注點已經從 *Customer* 變為 *Item* **Desc**。您可以找到每個客戶的數量和銷售量,方法是按一下 ●。這將會展開維度。

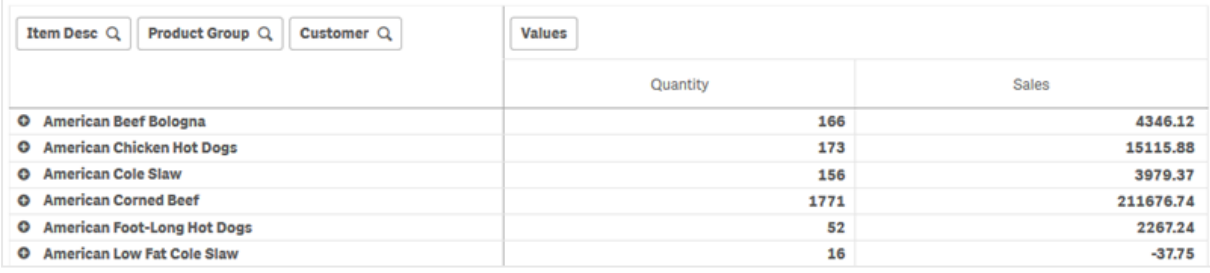

透過將維度 *Customer* 從列移至資料行,您不僅可以繼續關注維度 *Item Desc*,也可以瞭解每個客戶的 項目分佈。該移動可以使樞紐分析表的資訊更加密集。

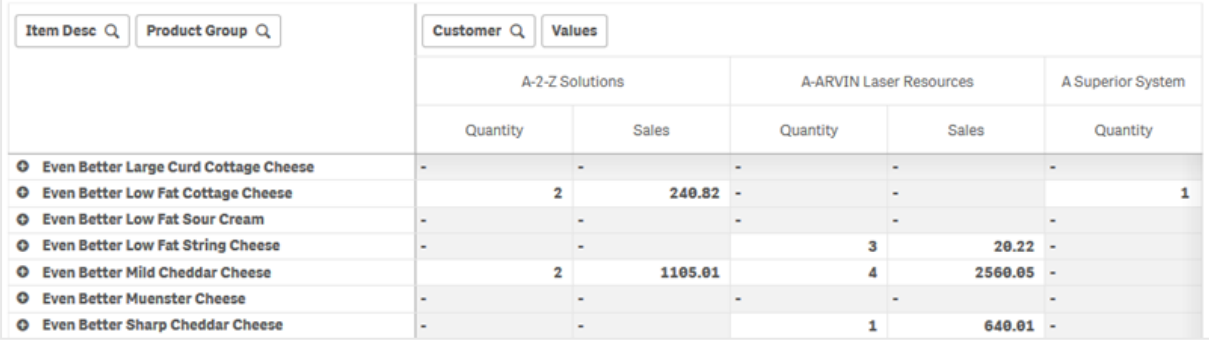

## 量值群組化

您可能已經注意到,在上層資料行列中 *Quantity* 和 *Sales* 並沒有呈現為單獨的量值。在維度 *Customer* 旁邊可以找到稱作值的項目。使用多個量值時,這些量值會自動組成群組,形式一個量值群組值。 此群組可新增至列區段或資料行區段。無法在表格中編輯或選取量值群組。您無法分割量值項目, 並使用其中一個量值作為列,再使用另一個作為資料行。

對屬性面板中的資料進行樞紐分析

在屬性面板中,您可以將量值和維度新增至樞紐分析表,也可以對列或資料行進行樞紐分析。

資料

在資料窗格中,您可以新增維度和量值。您可以在列和資料行之間移動項目。您也可以變更列或資 料行內部的項目順序。在使用多個量值時,這些量值會進行組合並建立值項目。

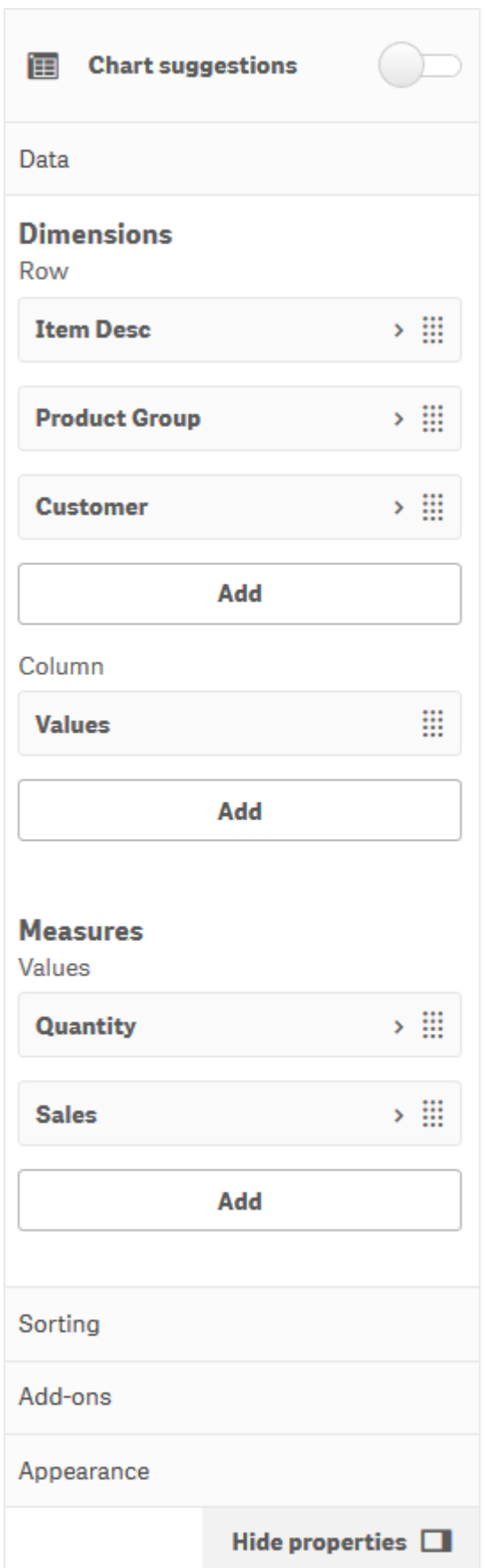

# 排序

在排序窗格中,您可以變更維度和量值的內部順序。

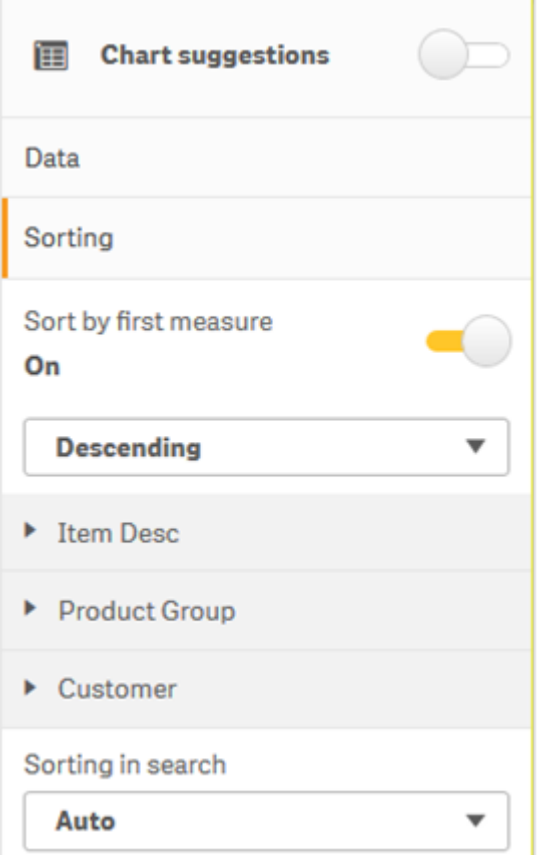

# 依第一個量值排序

若您有多個量值,就會建立量值群組。依第一個量值排序將會依第一個量值的數值排序維度值。此 排序順序將會影響所有維度,並優先於根據維度定義的任何其他排序順序。

例如,您有兩個量值:*Quantity* 和 *Sales*。在屬性窗格中,於資料> 量值之下,會先列出 *Quantity*。若您 以遞減順序依第一個量值排序,則排序表格時,會以具有最高 *Quantity* 的維度作為開始。

編輯模式中的樞紐分析表。依第一個量值排序已切換為開啟。

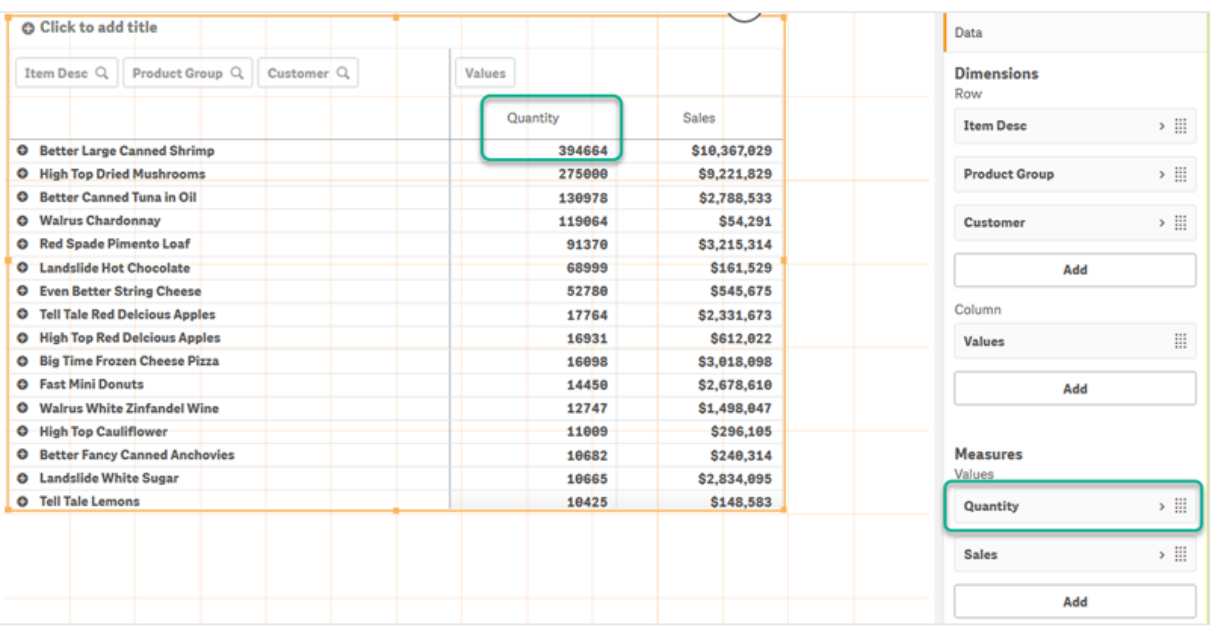

限制:

- <sup>l</sup> 僅在計算小計時才支援此選項。您可以透過下列方式之一計算小計:
	- <sup>o</sup> 在屬性窗格中,前往資料,然後按一下維度。切換開啟顯示總計。
	- <sup>o</sup> 在屬性窗格中,前往外觀 > 呈現方式。切換開啟縮排列。
- <sup>l</sup> 計算的維度不支援此選項。
- <sup>l</sup> 僅在所有維度位於列區段且所有量值位於資料行區段時,才支援此選項。

### 按運算式排序

依運算式排序時,運算式只會套用至樞紐分析表的第一個維度。後續維度的排序順序與第一個維度 相同。

# 全域群組化

全域群組化可讓您建立有限的資料集,並且在該資料集中單獨挑出您要聚焦的值。例如:最佳季 度、最佳銷售人員或最差銷售產品。

### 範例**:**

在下列樞紐分析表中,未套用限制。數值根據 *Sales* 以遞減順序排序。清單很長,2013 年的值並未顯 示。

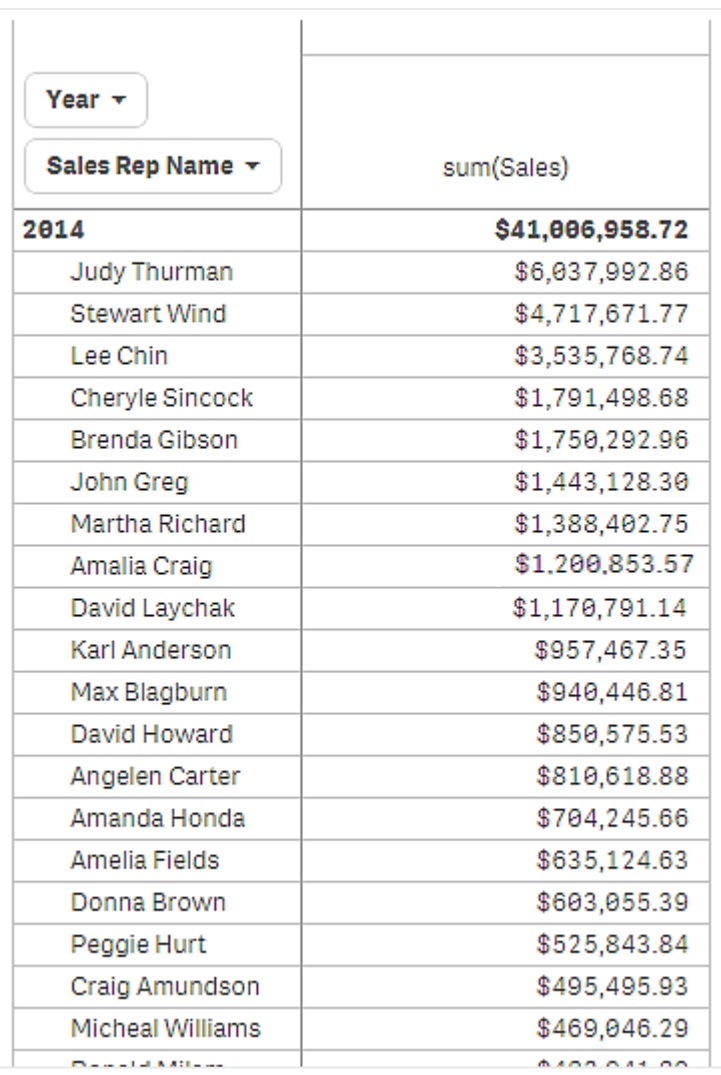

在下列樞紐分析表中,已將限制套用至 (內部) 維度 *Sales Rep Name*,因此僅顯示 2013 年和 2014 年排 名前五的銷售代表。

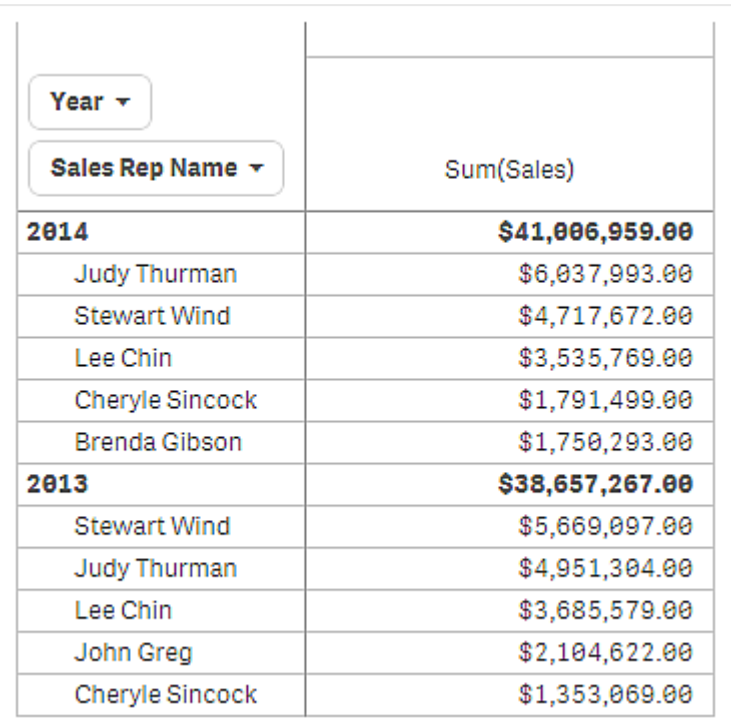

下一步是在屬性面板中選取全域群組化。只有在維度上套用限制後,全域群組化選項才可用。

選取全域群組化後,會再次套用前五名銷售代表的限制,但這一次會忽略維度 *Year*。最終的樞紐分 析表中只會顯示具有最高銷售額 (2013 年或 2014 年) 的五名銷售代表。

下圖顯示 2014 年和 2013 年的六個最高結果。前四名結果來自 2014 年,但第五名 (John Greg) 來自 2013 年。由於其他五名銷售代表的銷售額均高於 Brenda Gibson (2014 年度的第五名),因此她被移 除。

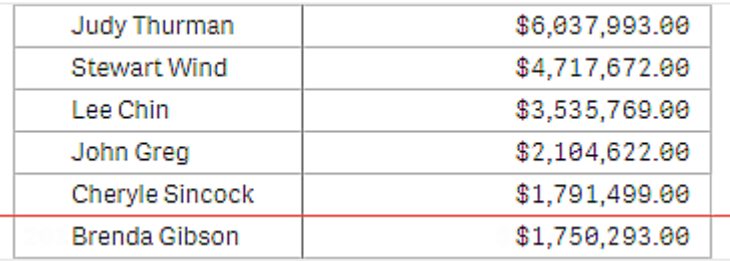

下圖顯示已套用全域群組化的樞紐分析表。該樞紐分析表僅包含前五名銷售代表的銷售額結果。雖 然 John Greg 在 2014 年的銷售額結果沒有 *Brenda Gibson* 好,但由於他在 2013 年的銷售額結果,因此 有資格位於前五名清單中。

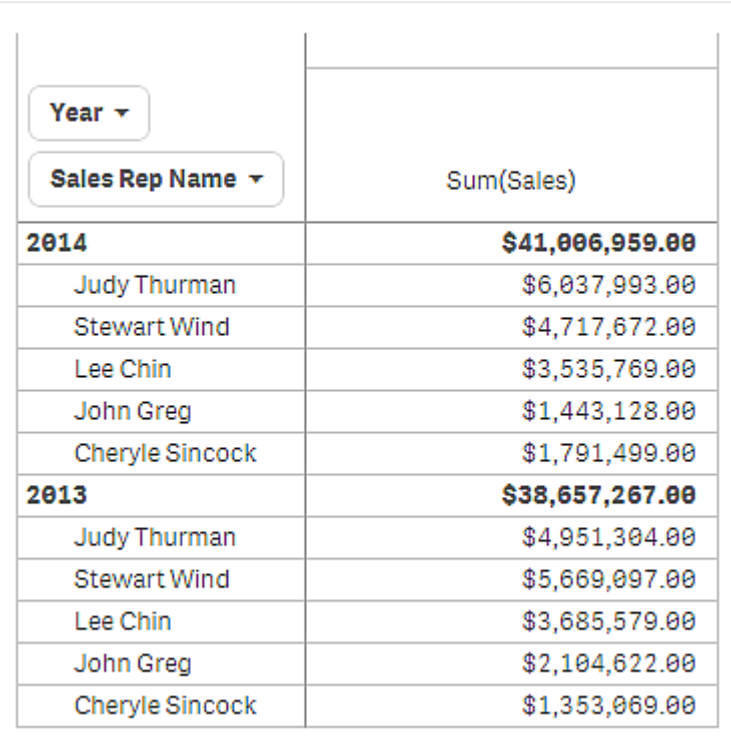

# 透過已展開的樞紐分析表建立書籤

依預設,若您建立包含樞紐分析表的書籤,樞紐分析表將會摺疊顯示。若您使用 展開任何列,將 不會顯示。不過,您可以選擇展開顯示樞紐分析表。

# 請執行下列動作**:**

- 1. 按一下工具列中的 $\Omega$ 。
- 2. 按一下建立新書籤。 如有需要,請變更名稱和說明。
- 3. 切換開啟儲存版面配置。
- 4. 按一下儲存。

# 比較直表和樞紐分析表

若您比較樞紐分析表與具有相同資料的一般表格,就能發現樞紐分析表的效率。

## 直表

在下列表格中,您具有:

- <sup>l</sup> 三個維度:Customer、Product Group 和 Item Desc
- 兩個量值: Quantity 及 Sales

表格顯示食品銷售額。如果要重新排列資料以簡化分析,您的選項會有局限。您可以變更資料行的 順序,但並不會改善概覽。您也可以在屬性面板的排序區段中,或者按一下維度資料行,設定排序 順序。但是,問題仍然存在。客戶、產品群組和項目都顯示多次。無法取得良好的資料摘要。

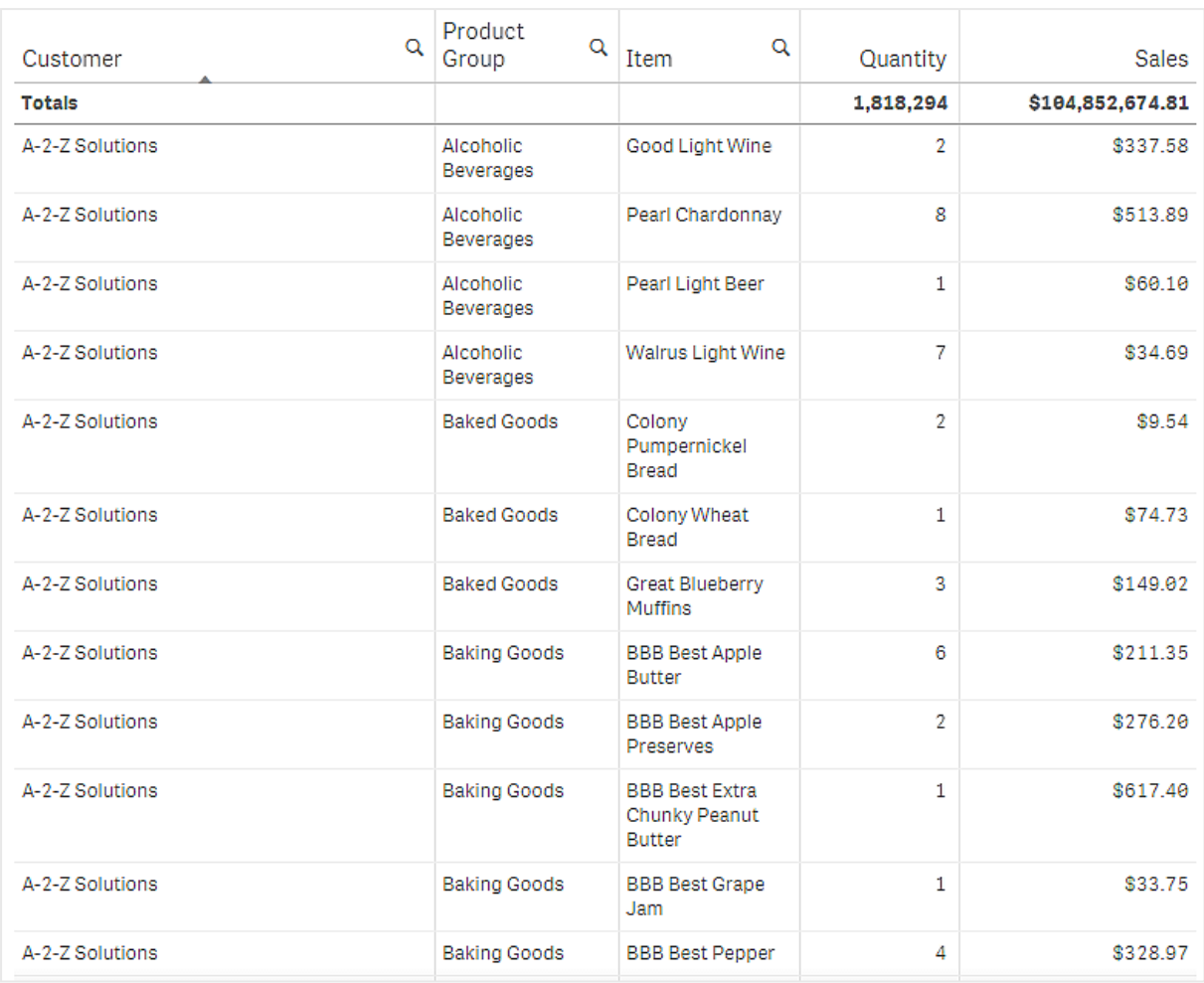

樞紐分析表

我們將樞紐分析表新增至工作表並使用相同的資訊:

- <sup>l</sup> 三個維度:Customer、Product Group 和 Item Desc
- <sup>l</sup> 兩個量值:Quantity 及 Sales

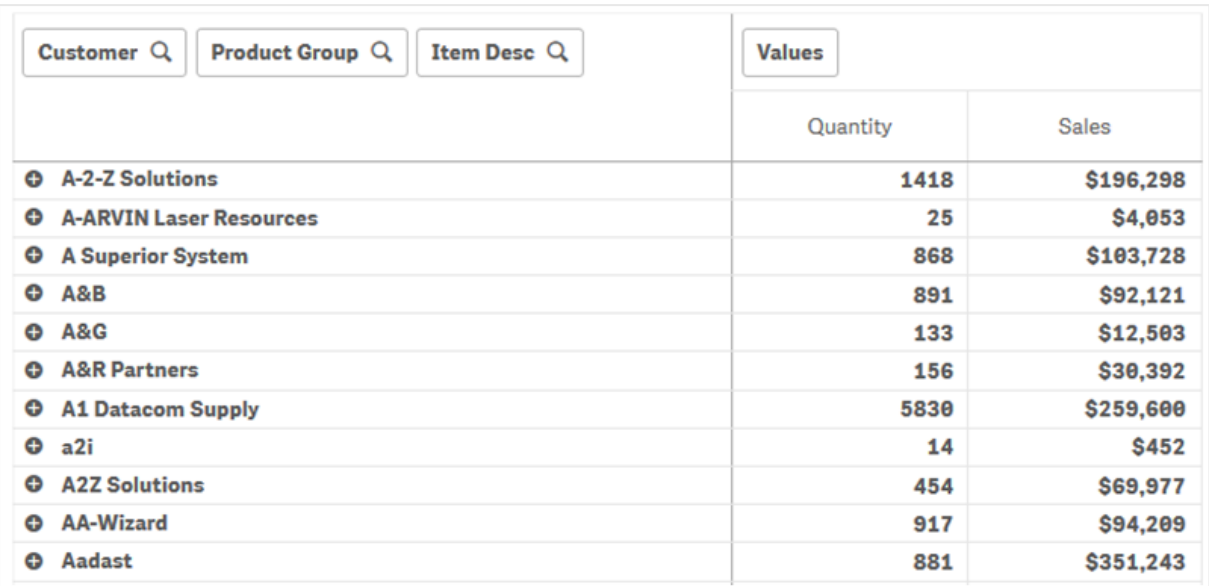

# 探索

如您所見,樞紐分析表以更加簡明的方式呈現資料。與一般表格進行對比,列數縮減了一半,資料 行數從五行減為三行。

樞紐分析表其中一個優點就是互換性:能夠將列項目移動至資料行,而將資料行項目移動至列。您 可以重新排列資料並擁有相同資料集的多個不同檢視。您可以移動維度和量值,進而將感興趣的資 料上移一層,並隱藏過於詳細或與分析無關的資料。

樞紐分析表顯示維度 *Customer*、*Product Group* 和 *Item Desc* 以及量值 *Quantity* 和 *Sales*。在該檢視中, 包含每個客戶的數量及銷售額摘要。如果想瞭解客戶購買的項目和產品群組, 您可以按一下 $\bigoplus$ 展 開該客戶欄位。 副示表示可進一步展開某欄位並呈現更多詳細資料, ■圖示表示可摺疊該欄位 以減少欄位數和詳細資料。

# 散佈圖

散佈圖會呈現兩個或三個量值的成對數值。

如果要讓顯示的資料中每個執行個體均有兩個數字,例如每個 Customer 的 Sales 和 Quantity 之間的 關係,散佈圖便非常實用。在下方的散佈圖中,第三個量值 (Cost) 用於產生泡泡大小。

散佈圖顯示每個客戶的銷售額和數量之間的關係。

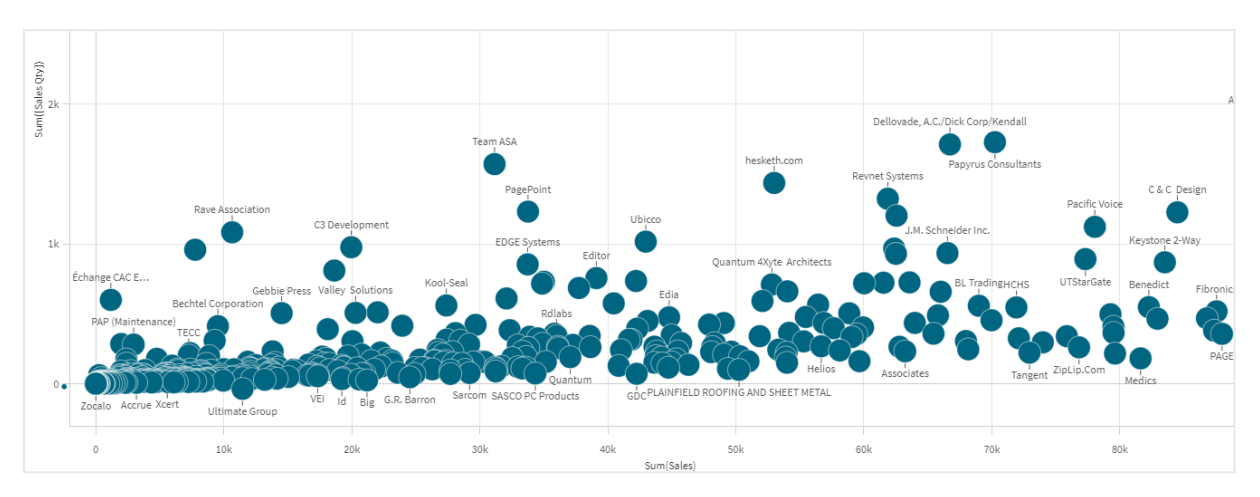

散佈圖將一個維度上的不同量值的值呈現為一堆點。在大多數圖表中,維度分佈在一個軸上,但在 散佈圖中,維度透過圖表中的點表示,並且每個軸上均分佈有量值。使用第三個選用量值時,其值 會反映在泡泡大小中。如果您要分析大型資料集並檢視壓縮資料,資料點的密度會透過色彩反映。

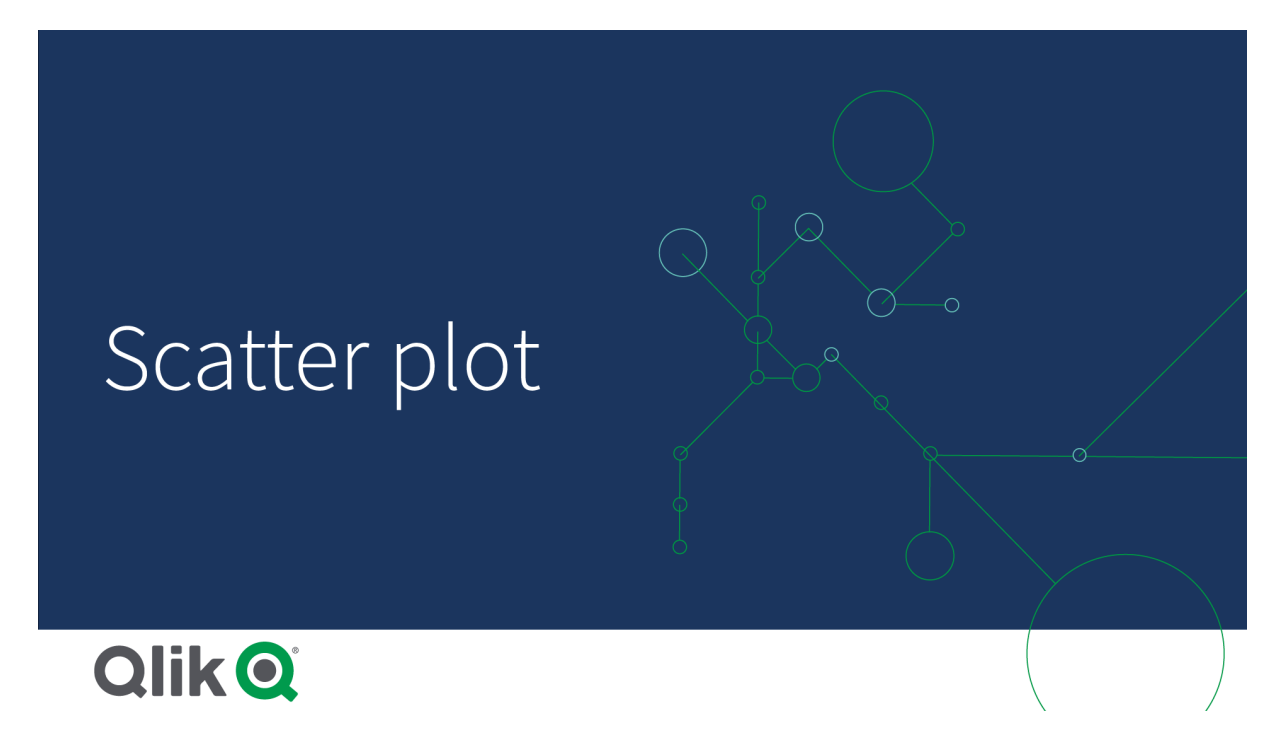

什麼情況下使用

散佈圖會幫助您找到各值之間的潛在關係,並找出資料集中的離群值。如果想讓顯示的資料中每個 執行個體均有至少兩個指標,例如不同國家或地區的人均壽命和人均國內生產總值,散佈圖便非常 實用。

### 優點

散佈圖是同時顯示兩個或更多量值之間關係的好方法。第三個量值是區分各值以及簡化大型國家/ 地區、大客戶、大數量等的識別的有效方法。

缺點

由於散佈圖的兩個軸上均分佈有量值,並且第三個選用量值也給理解增加了複雜性,因此沒有經驗 的使用者可能很難理解散佈圖。確保初學者能夠正確理解散佈圖。其中一個好方法是使用說明標 籤,以便視覺化更容易理解。

各值可能會在彼此頂端重疊,不放大時難以看清。

#### 建立散佈圖

您可以在編輯的工作表中建立散佈圖。

在散佈圖中,您需要一個維度以及至少兩個量值。最多擁有一個維度以及三個量值,其中第三個量 值視覺化處理為泡泡大小。

#### 請執行下列動作**:**

- 1. 從資產面板中,將空白散佈圖拖曳至工作表中。
- 2. 按一下新增維度,並選取維度或欄位。
- 3. 按一下新增量值,並選取量值或從欄位中建立量值。
- 4. 按一下新增量值,並選取量值或從欄位中建立量值。
- 5. 若您想要根據第三個量值設定泡泡大小,可以選擇: 按一下新增量值,並選取量值或從欄位中建立量值。

建立散佈圖後,您可以在屬性面板中調整其外觀和其他設定。

設定散佈圖樣式

在屬性面板的外觀之下提供一些樣式選項。

按一下外觀 > 呈現之下的 ♥ 樣式以進一步自訂圖表樣式。樣式面板在一般和圖表索引標籤之下包 含各種區段。您可以按一下每個區段旁邊的 ♡ 以重設樣式。按一下 ♡ 全部重設以在一般和圖表 中重設樣式。

自訂文字

您可以在外觀 > 一般之下設定標題、子標題和註腳的文字。若要隱藏這些元素,關閉顯示標題。

圖表上不同標籤的可見性取決於圖表特定設定和標籤顯示選項。可在屬性面板中設定這些內容。 您可以設定顯示在圖表中的文字樣式。

#### 請執行下列動作**:**

- 1. 在屬性面板中,展開外觀區段。
- 2. 在外觀 > 呈現之下, 按一下 $\bigoplus$  樣式。
- 3. 在一般索引標籤,設定下列文字元素的字型、強調樣式、字型大小和色彩:
	- <sup>l</sup> 標題
	- <sup>l</sup> 副標題
- 註腳
- 4. 在圖表索引標籤,設定下列文字元素的字型、字型大小和色彩:
	- <sup>l</sup> 軸標題:設定軸標題的樣式。
	- 軸標籤:設定軸標籤的樣式。
	- <sup>l</sup> 值標籤:為呈現每個維度值的泡泡設定標籤樣式。
	- 圖例標題:設定圖例標題的樣式。
	- 圖例標籤:設定個別圖例項目標籤的樣式。

自訂背景

您可以自訂圖表的背景。可依色彩設定背景或設定為影像。

#### 請執行下列動作**:**

- 1. 在屬性面板中,展開外觀區段。
- 2. 在外觀 > 呈現之下, 按一下 樣式。
- 3. 在樣式面板的一般索引標籤,選取背景色彩 (單一色彩或運算式),或將背景設定為媒體庫中 的影像。 使用背景影像時,您可以調整影像大小和位置。

顯示限制

散佈圖中的大型資料集

若您正在使用進階編輯模式,可以設定散佈圖中可見泡泡的數量上限。前往呈現 > 最大可見泡泡。 預設為 2,500。最大值是 50,000。若您設定小於 1,000 的數字,散佈圖將會以最多 1,000 個可見泡泡的 前提運作。

若顯示的資料點數量小於最大可見泡泡,資料將會顯示為個別泡泡。若資料點大於最大可見泡泡中 設定的數字,您將會看見資料集概述是一個具有著色方塊的表格。這會自動在壓縮檢視與泡泡檢視 之間進行切換。若有超過 5,000 個可見泡泡,則不會顯示泡泡標籤和超出邊界的泡泡。

泡泡檢視中具有壓縮資料的散佈圖。

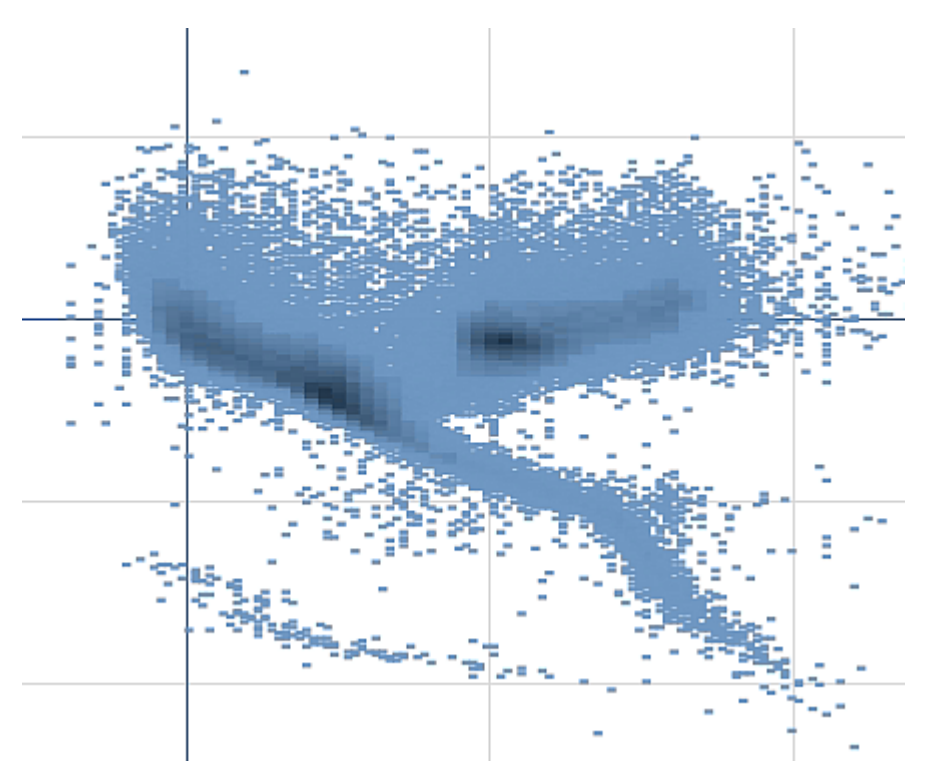

### 縮放及平移

在散佈圖中,您可以在資料中進行縮放及平移。視您使用的裝置而定,互動會有所不同。放大時,可 以透過查看底部右下角的迷你圖,看到您在資料集中的位置。如果在大型資料集中進行放大,您可 以看到以方塊形式顯示且內含數值的資料。數值表示每個方塊中的點數。

散佈圖在平移或縮放期間轉譯時,您無法進行選取。

在壓縮的資料檢視中進行選取時,無法進行縮放及平移。

您可以在視覺瀏覽功能表或屬性面板中變更壓縮解析度。

壓縮檢視中具有壓縮資料的散佈圖。

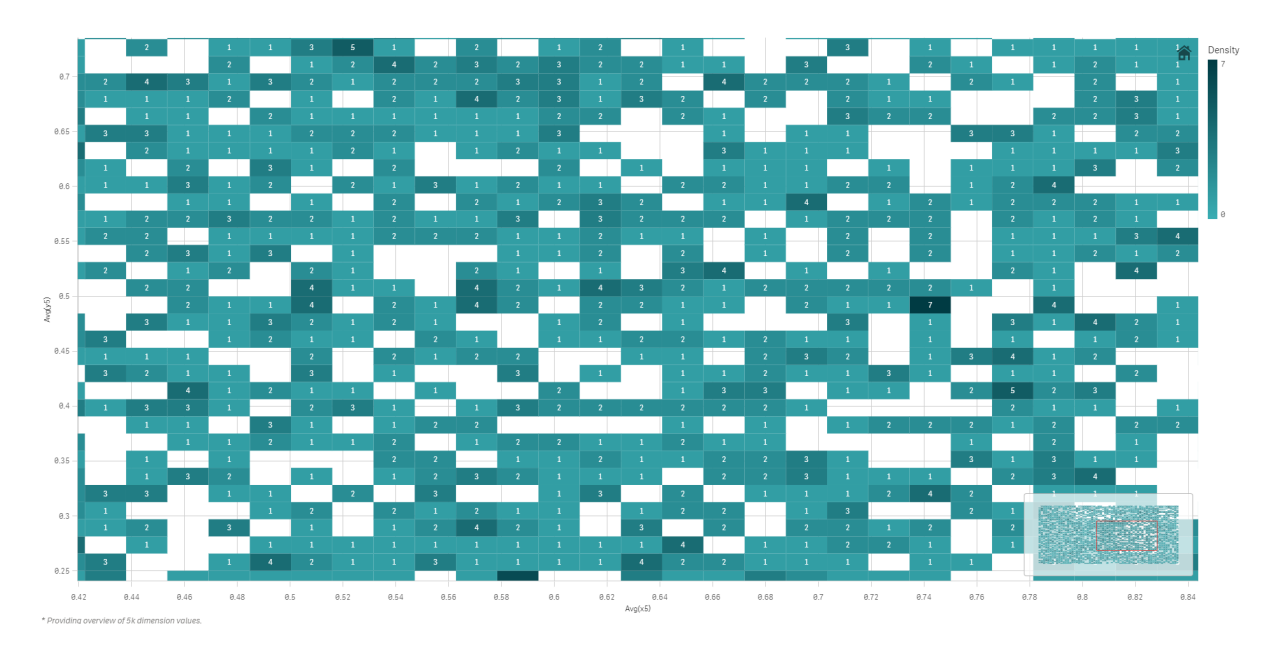

# 著色

壓縮的散佈圖一定以主要資料色彩自動著色。這表示所進行的任何自訂色彩定義都不會影響壓縮 資料。資料點的密度會透過色彩反映。越緊湊的資料會以越深的色彩顯示。

但是,如果進行縮放或選取以便顯示的資料點數目減少至小於最大可見泡泡,資料將會按定義著 色。

使用散佈圖關聯兩個量值以尋找異常值

此範例顯示如何使用散佈圖關聯兩個量值。我們想要比較平均銷售量如何關聯銷售人 員群組的平均邊界值,並尋找異常值。

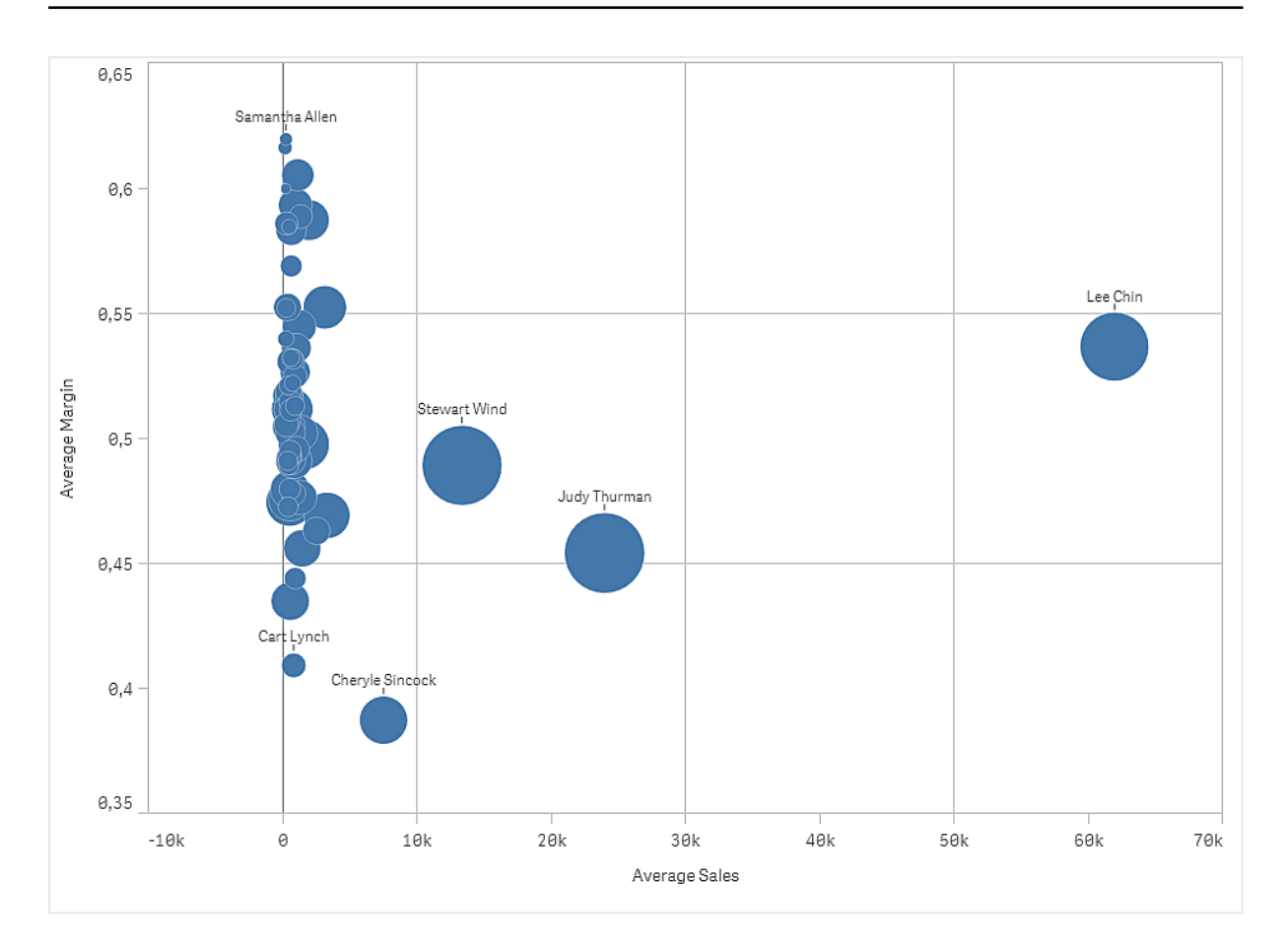

## 資料集

在此範例中,我們會使用兩個可用於 Qlik Sense 教學課程 - 建置應用程式 的資料檔案。下載並展開 教學課程,即可在 *Tutorials source* 資料夾中使用檔案:

- Sales.xls
- <sup>l</sup> *Sales rep.csv*

若要下載檔案,請至 教學課程 - [建置應用程式。](../../../../tutorials/Tutorial - Building an App.zip)

將兩個資料檔案新增至空的應用程式,並確認依 *Sales Rep ID - Sales Rep Number* 進行關聯。

載入的資料集包含銷售資料。*Sales rep* 表格保留關於銷售人員的資訊。

## 量值

我們需要兩個在主項目中建立的量值:

- <sup>l</sup> *AverageSales* 透過運算式 Avg(Sales)。此為所有訂單的銷售值平均。
- <sup>l</sup> *AverageMargin* 透過運算式 Avg(Margin/Sales)。此為所有訂單的銷售邊界值平均。

### 視覺化

我們將散佈圖新增至工作表並設定下列資料屬性。

- <sup>l</sup> 維度 **>** 泡泡球:Sales Rep Name (銷售人員)
- <sup>l</sup> 量值 **> X** 軸:*AverageSales*

## <sup>l</sup> 量值 **> Y** 軸:*AverageMargin*

散佈圖建立後,每個銷售人員有一個泡泡球。

但我們也想要新增第三個量值 Avg(Sales),以獲得關於每個銷售人員總銷售額的資訊。每泡泡球的 大小反映每個銷售人員的總銷售額。

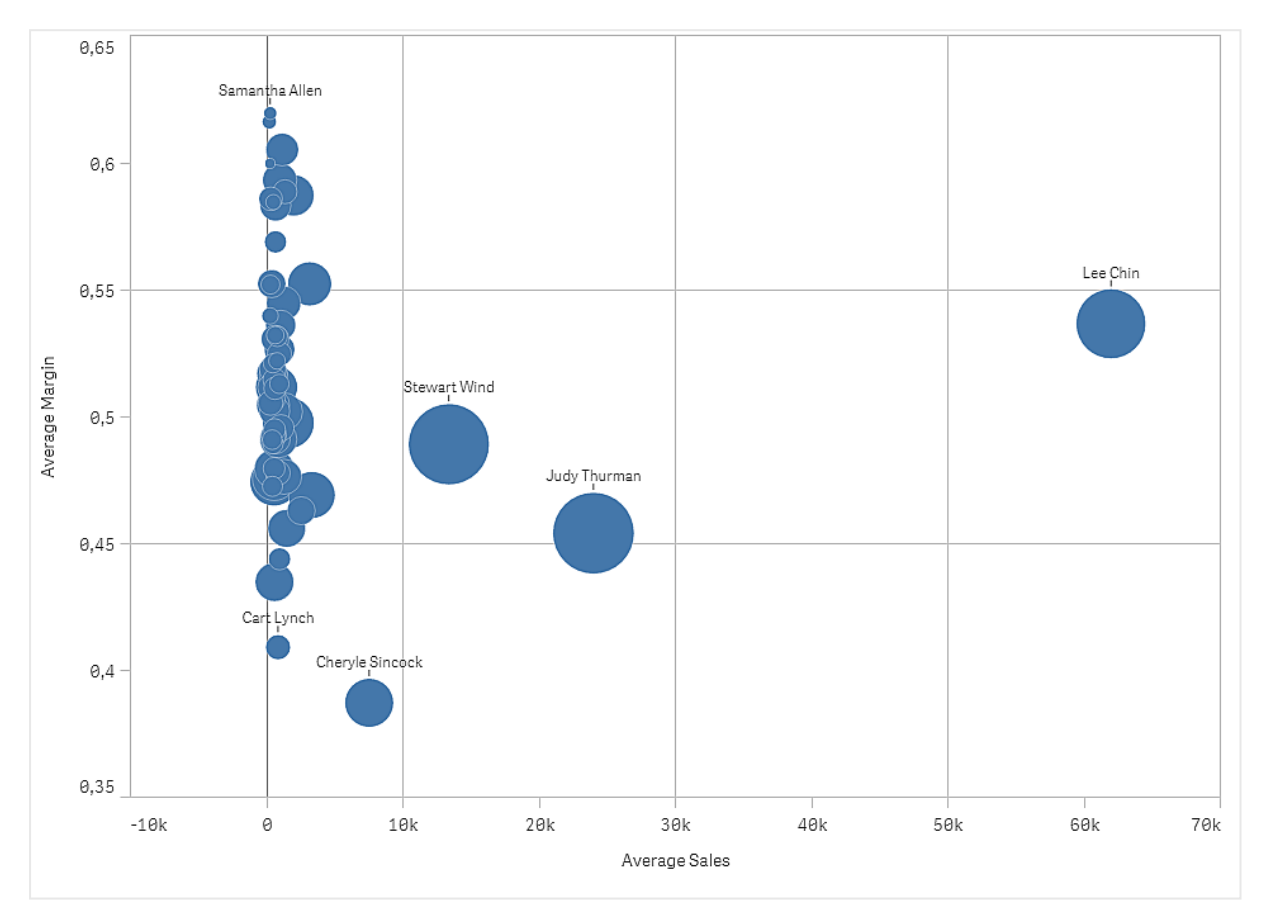

# 探索

散佈圖可視覺化每個銷售人員的平均銷售與平均邊界值,我們可以看見哪些銷售人員的績效特別 出色。您可以將滑鼠游標暫留在某個銷售人員上方,檢視詳細資訊。

在圖表中,我們可以看見 Lee Chin 具有最高的平均銷售值。Stewart Wind 具有最大的總銷售量,其次 是 Judy Thurman。Cheryle Sincock 的平均邊界值明顯比其他銷售人員小,同時在平均銷售量方面優 於大部分的銷售人員。

# 表格

表格會同時顯示數個欄位,其中每列的內容存在邏輯關聯。通常,一個表格包含一個維 度和數個量值。

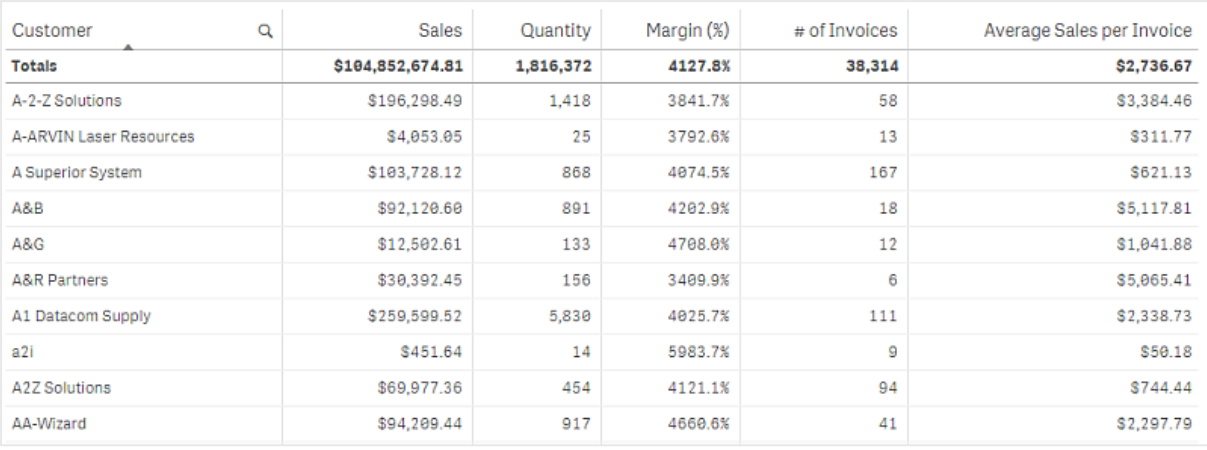

僅可在維度資料行中進行選取。所有維度資料行的標頭中都有一個搜尋圖示 $\mathbf{Q}$ 。

# 什麼情況下使用

當您想要檢視詳細資料和精確值而不是值的視覺化時,請使用表格。當您想要比較單個值時,表格 是不錯的選取。向下探查群組維度在表格中非常有效。在有限的空間內,您可以向下探查至詳細資 料的下一層級並分析更新的量值。

## 優點

您可以採用不同的方法對表格進行篩選和排序。一個表格中可能包含許多值,當您在表格中向下探 查時,您可充分利用工作表的有限空間。如果您想要查看正確的值而不是趨勢或模式,表格是絕佳 的選擇。

### 缺點

如果表格包含許多值,可能會難以查看各值之間的關係。此外,可能會難以識別表格中的不規則 值。

# 建立表格

您可以在編輯的工作表上建立新表格。

# 請執行下列動作**:**

- 1. 從資產面板中,將空白表格拖曳至工作表中。
- 2. 按一下新增維度,並選取維度或欄位。
- 3. 按一下新增量值,並選取量值或從欄位中建立量值。

建立表格後,您可以在屬性面板中調整其外觀和其他設定。

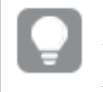

為了提高可讀性,將會自動設定資料行寬度,以使各資料行保持在一起。您可以透過拖 曳標頭的分隔線,調整資料行的寬度。按兩下標頭分隔線以重設預設寬度。

設定表格樣式

在屬性面板的外觀之下提供一些樣式選項。

按一下外觀 > 呈現之下的 <sup>•</sup> 樣式以進一步自訂圖表樣式。樣式面板在一般和圖表索引標籤之下包 含各種區段。您可以按一下每個區段旁邊的 $\bigotimes$ 以重設樣式。按一下 $\bigotimes$ 全部重設以在一般和圖表 中重設樣式。

自訂文字

您可以在外觀 > 一般之下設定標題、子標題和註腳的文字。若要隱藏這些元素,關閉顯示標題。

圖表上不同標籤的可見性取決於圖表特定設定和標籤顯示選項。可在屬性面板中設定這些內容。 您可以設定顯示在圖表中的文字樣式。

#### 請執行下列動作**:**

- 1. 在屬性面板中,展開外觀區段。
- 2. 在外觀 > 呈現之下, 按一下 ♥ 樣式。
- 3. 在一般索引標籤,設定下列文字元素的字型、強調樣式、字型大小和色彩;
	- <sup>l</sup> 標題

### <sup>l</sup> 副標題

- <sup>l</sup> 註腳
- 4. 在圖表索引標籤,設定下列文字元素的字型大小和色彩:
	- <sup>l</sup> 標頭:設定欄標頭的文字樣式。
	- <sup>l</sup> 內容:設定表格內容的文字樣式。若您已選取要顯示總計列,除了其粗體文字外,將會 使用這些設定來設定樣式。

此外,您可以自訂使用者將游標暫留在列上方時如何顯示文字。請參閱 [自訂暫留行為和捲軸](#page-278-0) *(page [279\)](#page-278-0)*。

自訂背景

您可以自訂圖表的背景。可依色彩設定背景或設定為影像。

### 請執行下列動作**:**

- 1. 在屬性面板中,展開外觀區段。
- 2. 在外觀 > 呈現之下, 按一下 ♥ 様式。
- 3. 在樣式面板的一般索引標籤,選取背景色彩(單一色彩或運算式),或將背景設定為媒體庫中 的影像。

使用背景影像時,您可以調整影像大小和位置。

設定列高度

您可以調整表格的列高度。

#### 請執行下列動作**:**

- 1. 在屬性面板中,展開外觀區段。
- 2. 在外觀 > 呈現之下, 按一下 ♥ 様式。

3. 在圖表索引標籤,於列高度 **(**單位為行數**)**之下,輸入正整數值,代表多少原始大小的列可縱 向置入一個調整大小後的列。

<span id="page-278-0"></span>自訂暫留行為和捲軸

您可以設定使用者將游標暫留在表格列上方時的顯示選項。您也可以設定捲軸大小。

#### 請執行下列動作**:**

- 1. 在屬性面板中,展開外觀區段。
- 2. 在外觀 > 呈現之下, 按一下 ♥ 樣式。
- 3. 在樣式面板的圖表索引標籤上,於列暫留之下,調整下列設定:
	- <sup>l</sup> 若要在使用者將游標暫留在列上方時醒目提示表格中的列,請將切換開關設定為開 啟。根據偏好將行為切換為關閉。
	- <sup>l</sup> 列暫留色彩:設定使用者將游標暫留在列上方時用來醒目提示該列的色彩。
	- 列暫留字型色彩:設定使用者將游標暫留在醒目提示的列上方時該列的文字色彩。
- 4. 在捲軸大小之下,設定圖表中的捲軸大小 (您可以選取小、中或大)。

對齊資料

如果文字對齊設為自動,則會根據資料類型對齊資料行資料:文字值會靠左對齊,包含資料相關值 的數值則靠右對齊。如果設為自訂,可以將資料靠左、置中或靠右對齊。

#### 對表格進行排序

您可以透過數種方式調整表格排序:

- <sup>l</sup> 欄排序:由左至右調整維度和量值的順序
- <sup>l</sup> 列排序:調整列的排序優先順序
- <sup>l</sup> 內部排序:使用維度和量值的內部排序順序
- 互動排序:在分析期間,您可以按一下欄標頭以排序表格

#### 資料行排序

預設情況下,資料行的排序順序是根據維度和量值新增至表格的順序進行設定。如果首先新增量值 *Sales*,則該量值在表格中會顯示在第一個 (最左側)。下一個新增的維度或量值則會顯示在第二個資 料行中,依次類推。可以在屬性面板中的資料行下變更資料行排序順序。

#### 列排序

預設情況下,列會按第一個新增的維度或量值進行排序,數值遞減,文字值遞增。資料行標頭下方 的小箭頭會顯示表格排序所依據的資料行。

您可在屬性面板的排序下變更列排序。拖曳維度和量值以變更排序優先順序。在許多情況下,不只 是排序中的第一個維度或量值,後續的維度或量值也會影響排序。

# 範例**:**

在以下螢幕擷取畫面中,列依次按 *Customer*、*Month* 及 *Product Type* 進行排序。如您所見,資料行 *Customer* 和 *Month* 的多個列含有相同值 (*A-2-Z Solutions* 和 *Month*)。*Product Type* 中的列依字母順序排 序,但僅顯示一月份中向客戶 *A-2-Z Solutions* 出售的列。

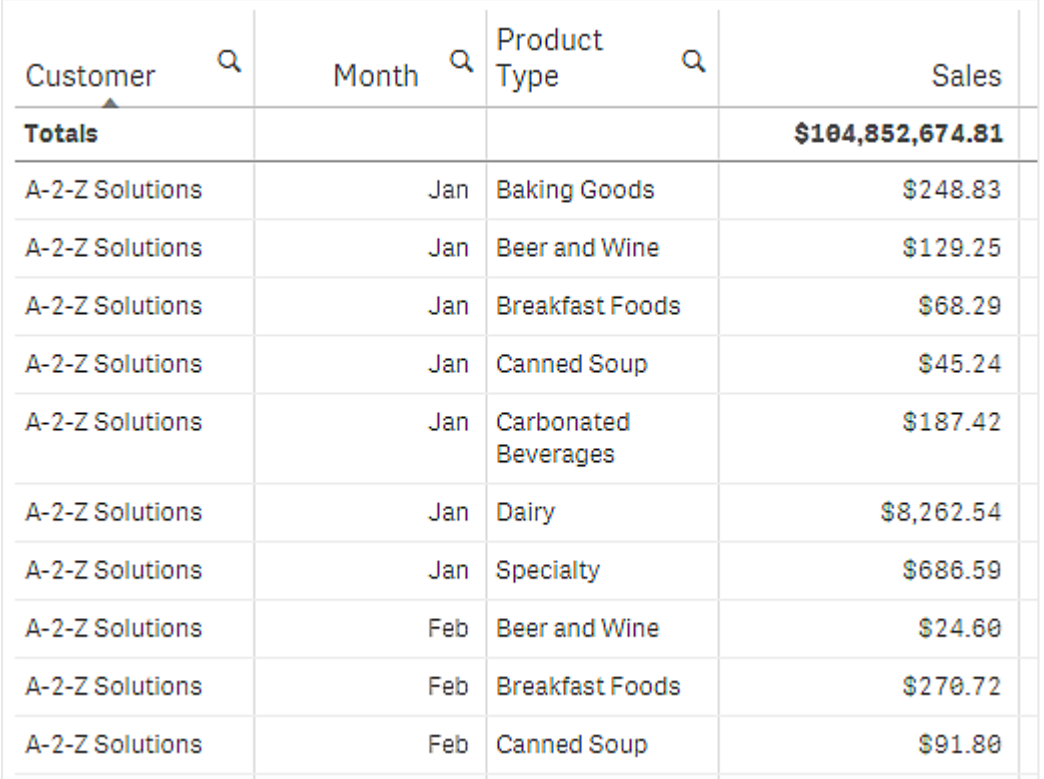

透過變更排序順序,使次要排序按 *Product Type*,之後再依據 *Month* 進行,所有向客戶 *A-2-Z Solutions* 出售的 *Product Type* 項目均會按照字母順序呈現,而只有出售的月份會在 *Month* 下顯示。

3 視覺化

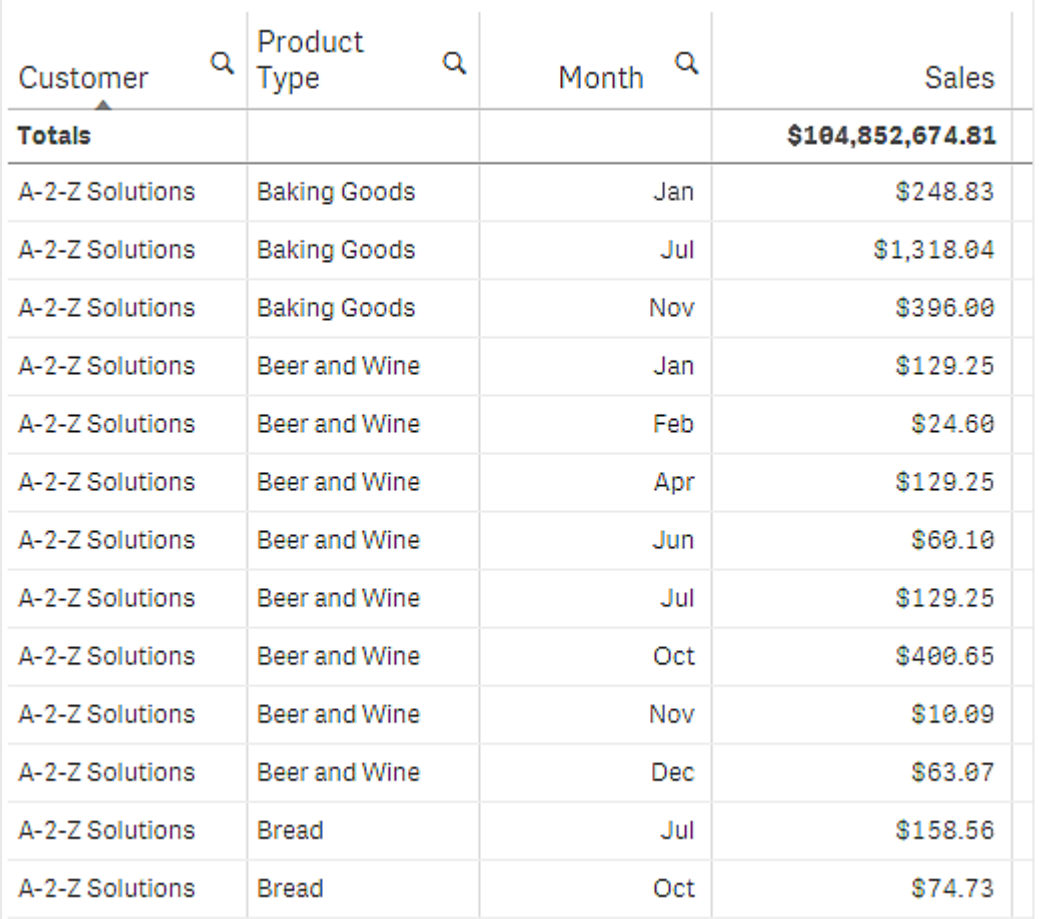

內部排序

每個維度和量值都有預設的 (自動) 內部排序順序,該順序可以變更。在排序下,按一下要變更的項 目,然後按一下按鈕切換至自訂排序。如果排序與具有更高優先級的項目發生衝突,則項目的內部 排序變更可能沒有效果。

## 互動式排序

分析期間,您可以按一下資料行標頭設定要排序的資料行。按第一次會根據選定項目的預設排序排 列表格。按第二次會反轉排序順序。互動式排序以工作階段為基礎,且不會儲存。如果要保留對排 序進行的變更,則需要在屬性面板中進行變更。

# 顯示總計

預設情況下,數值總計會顯示在資料行名稱下。您可以在屬性面板中變更設定,以在資料行底部顯 示總計或完全不顯示。

# 顯示更多資料

您可以凍結第一欄以防捲動,並選取以分別換行標頭和儲存格中的多行文字。您可以在外觀 > 呈現 方式之下的屬性面板中變更這些設定。您也可以停用水平捲動,並啟用欄選擇器功能。這可讓應用 程式取用者變更表格欄順序。

將趨勢指標新增至量值

您可以將趨勢指標新增至量值資料行。這將在量值旁邊顯示符號。您可以定義範圍,用來決定顯示 哪個符號以及以哪個顏色顯示。您可以在量值屬性中將呈現方式設定為指標,以啟用指標。

設定指標限制

您需要針對您想要用於顯示指標的範圍,使用新增限制以新增限制。您可以透過三種方式設定限制 值。

- <sup>l</sup> 使用滑桿。
- <sup>l</sup> 在文字方塊中輸入值。
- <sup>l</sup> 設定傳回限制值的運算式。

新增限制後,您可以為每個定義的範圍選取指標的色彩和符號。

設定指標樣式

您可以設定指標顯示的樣式。

- 您可以選取顯示值,以顯示指標和量值。
- · 您可以使用將色彩套用至值, 以將值色彩設定為與指標色彩相同。
- · 您可以使用指標位置,以在值的右側或左側顯示指標。

範例

在此範例中,我們已將趨勢指標新增至 Sales 量值,以指示哪些值低於目標值。指標限制為:

- <sup>l</sup> 對於低於 3000000 的值,會顯示紅色旗標。
- <sup>l</sup> 對於範圍介於 3000000 至 3500000 的值,會顯示黃色旗標。
- <sup>l</sup> 對於高於 3500000 的值,會顯示綠色打勾記號。

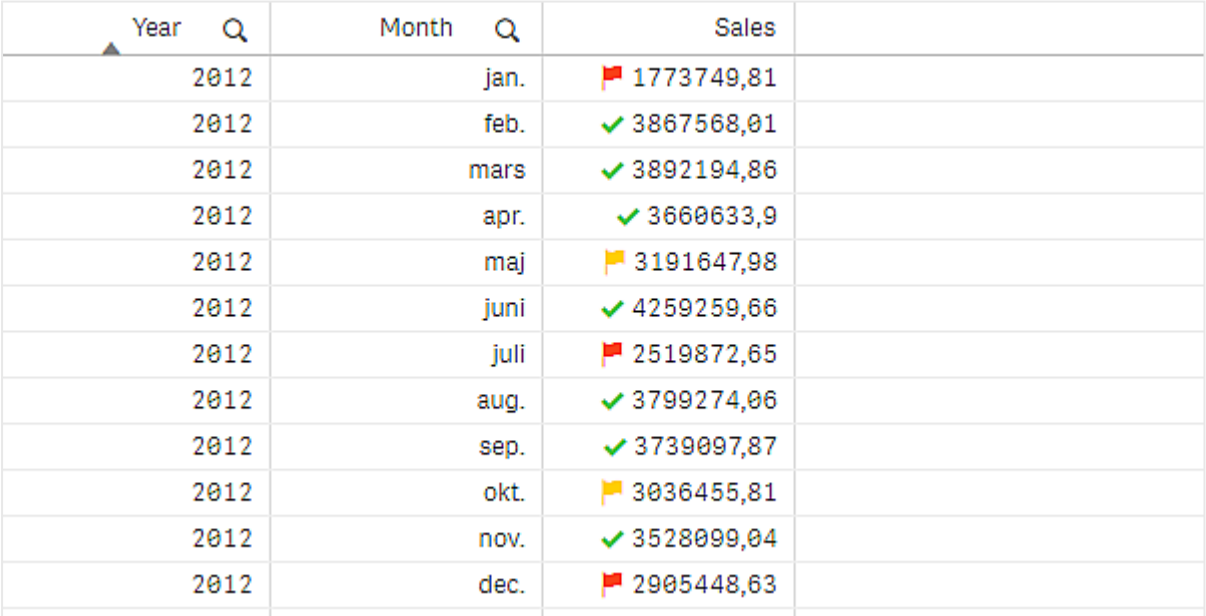

將迷你圖表新增至量值

您可以將迷你圖表新增至量值欄。這將會顯示小型圖表視覺化,而非量值。您可以定義範維度,用 來決定顯示哪些資料以及以哪個顏色顯示。您可以在量值屬性中將呈現方式設定為迷你圖表,以啟 用指標。

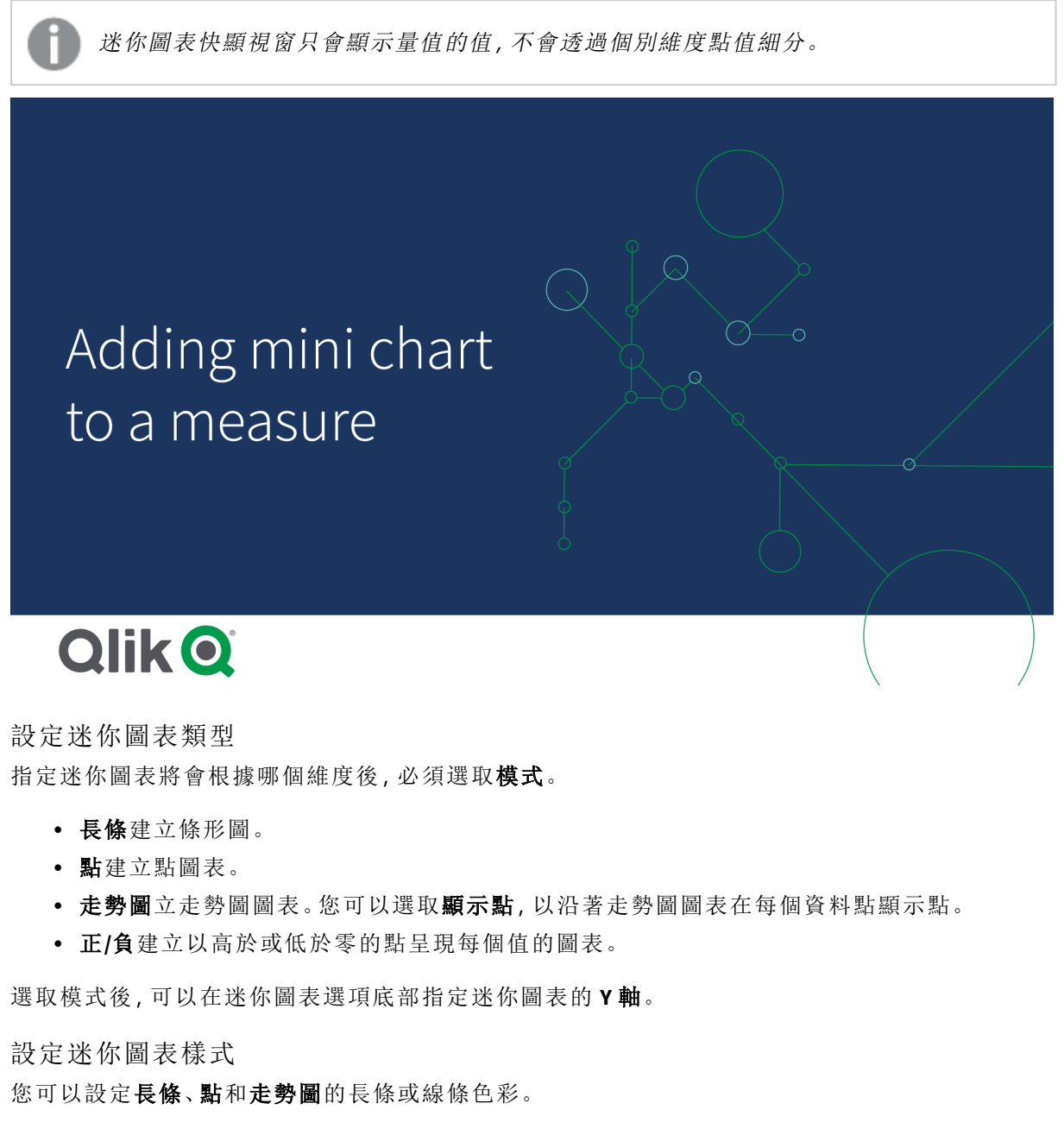

- · 您可以選擇設定最大值色彩和迷你值色彩,這將會醒目提示最高和最低的可見圖表值。
- <sup>l</sup> 您可以選擇設定醒目提示第一個和醒目提示最後一個色彩,這將會醒目提示第一個和最後 一個可見圖表值。

您可以設定正**/**負迷你圖表的正值和負值色彩。

顯示限制

列和資料行數目

表格中可以包含成千上萬的列,以及幾乎任意數量具有維度和量值的資料行。但由於大型表格不實 用並且難以管理,因此實用表格的限制數量遠小於理論上的最大數量。大部分情況下,最好所有資 料行都不需要水平捲動。

內容大小混合的表格

在表格中,您可以有內容符合儲存格中一列的欄,以及包含換行之多行文字的欄。在某些情況下, 您會在檢視畫面之內和之外捲動多行欄時,看見對齊和列數有所變換。若檢視畫面僅包含符合一列 的內容,則表格將會進行調整並在單行列上顯示所有內容,代表會顯示更多列。

我們建議您在這些情況下停用多行文字換行,以免使用者感到困惑。

在表格中搜尋

在表格中,您可以搜尋維度資料行並在產生的清單中進行選取。

請執行下列動作:

- 1. 在要搜尋的維度資料行中按一下 $\mathbf{Q}_{a}$ 會顯示選項快顯,其中含有所有欄位值的清單。這包括依選項排除的值。排除值為深灰色。
- 2. 輸入您的搜尋字串。 輸入時,會篩選清單以僅顯示相符的項目。
- 3. 透過按一下或繪製,進行選取。
- 4. 確認您的選項。

您可以透過按下 *Enter* 鍵,確認所有相符項目的選項。

新選項將處於作用中狀態並反映在所有關聯的視覺化中。

您可以透過按一下 或者按下 *Esc* 鍵,來移除搜尋字串。當您按下 *Enter* 鍵時,總是會移 除搜尋字串。

表格中的選取動作

透過在維度資料行中按一下或繪製,可以在表格中進行選取。

不能選取量值。當您進行選取時,選取的只能是維度值。您每次只可以在一個資料行中進行選取。

在維度「客戶」中含有三個選取欄位的表格。

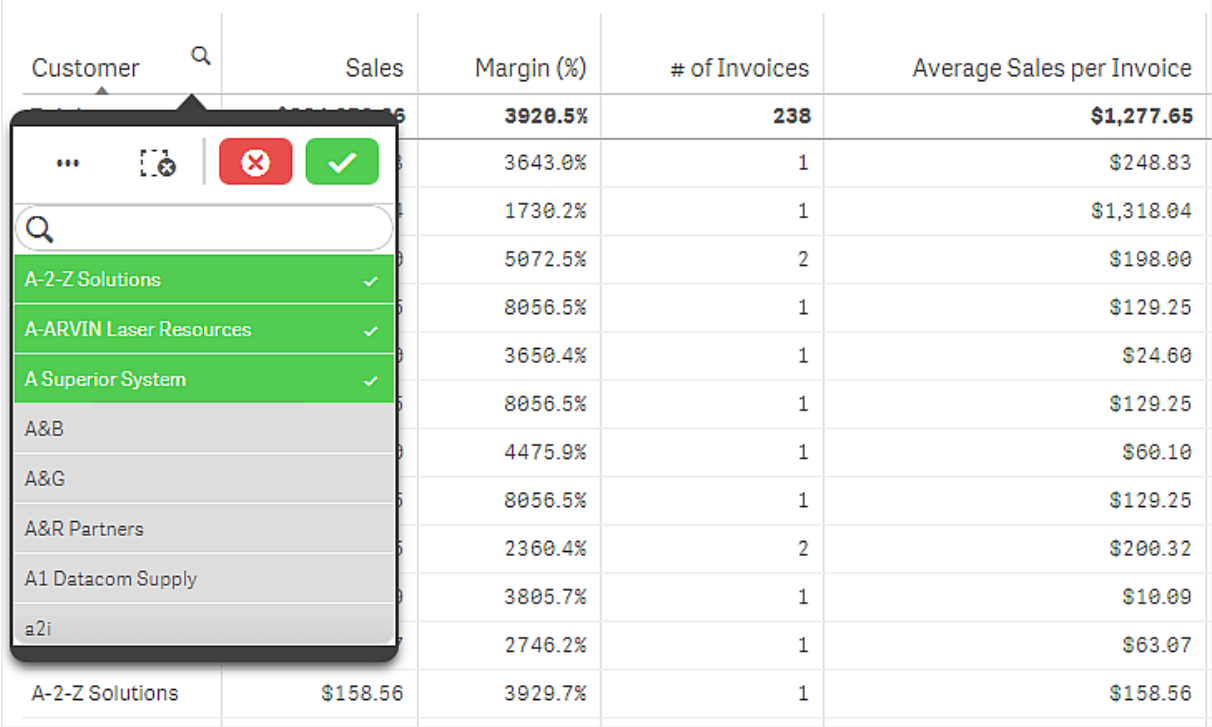

若要取消選取某列,請按一下它。若要確認選項,按一下 或按一下視覺化外部。您也可以按一下 Enter 鍵。若要取消, 按一下  $\bigcirc$ 或按 Esc。如果您確認, 該選項將反映在與表格關聯的所有視覺化 中。

您不能選取屬於 null 的維度值。Null 值在表格中顯示為破折號 (-)。不含有效維度值的列將不會被納 入選項中。

透過表格中的維度累積值

此範例顯示如何使用表格比較透過維度累積的資料。

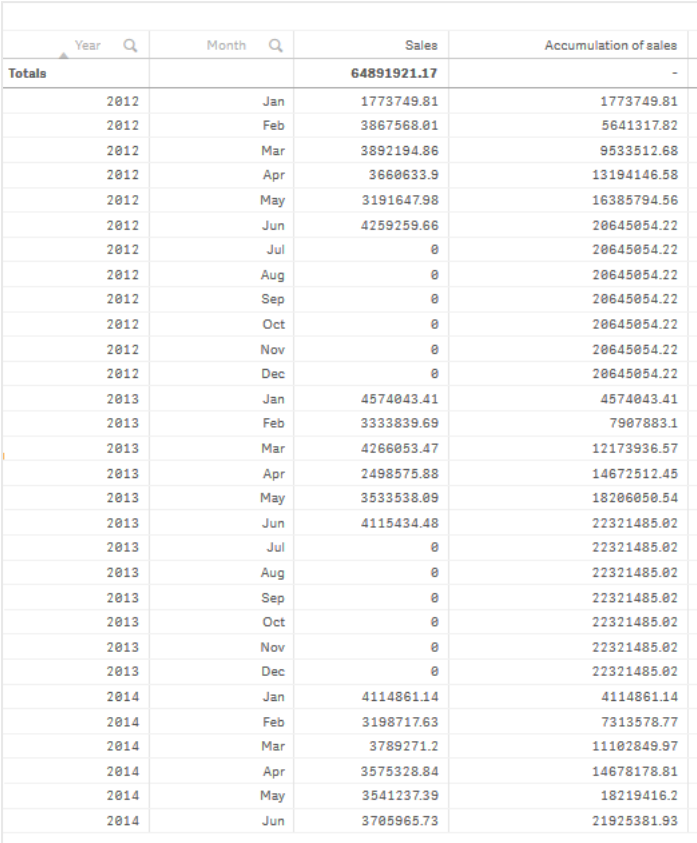

# 資料集

在此範例中,我們會使用一個可用於 Qlik Sense 教學課程 - 建置應用程式 的資料檔案。下載並展開 教學課程。檔案可用於*Tutorials source*資料夾:*Sales.xls*

若要下載檔案,請至 教學課程 - [建置應用程式。](../../../../tutorials/Tutorial - Building an App.zip)

將資料檔案新增至空的應用程式。載入的資料集包含銷售資料。

# 量值

我們使用銷售量作為在主項目中建立的量值:

<sup>l</sup> *Sales* 透過運算式 Sum(Sales)。此為銷售量的總和。

# 視覺化

我們將表格新增至工作表並設定下列資料屬性:

- 維度: Year (Date.Year).
- 維度: Month (Date.Month).
- <sup>l</sup> 量值:*Sales*;先前建立的量值。

就會建立下列表格,內含顯示年、月以及每月銷售總和的欄。

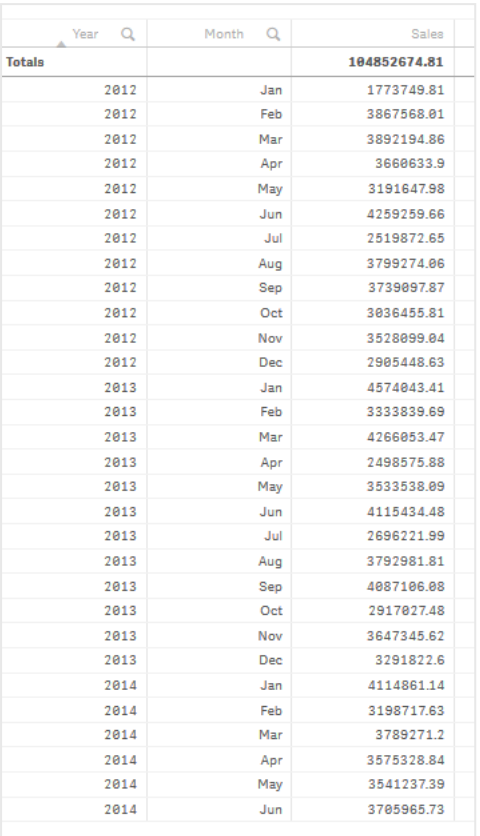

確認透過 *Year* > *Month* > *Sales* 設定排序。

# 累積

若要讓銷售資料透過一個維度累積,我們需要設定其他資料屬性:

<sup>l</sup> 量值:*Sales*;先前建立的量值。

我們新增此量值兩次,以重複用於累積。若要這麼做,我們需要將修飾詞套用至 *Sales* 量值。

#### 請執行下列動作**:**

- 1. 在量值下:*Sales* 將修飾詞設定為 Accumulation。這會設定量值透過一個維度累積。
- 2. 將修飾詞**>**維度設定為 *Month*。這設定進行累積的維度。
- 3. 確認已關閉存取所有維度。我們希望累積在每年開始時重新開始。

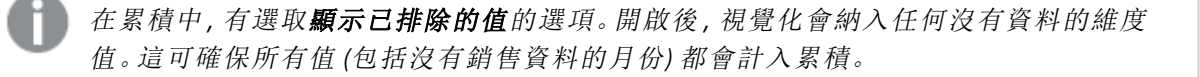

我們的表格變化如下,其中的最後一欄顯示每年從某個月到下個月的累積銷售。

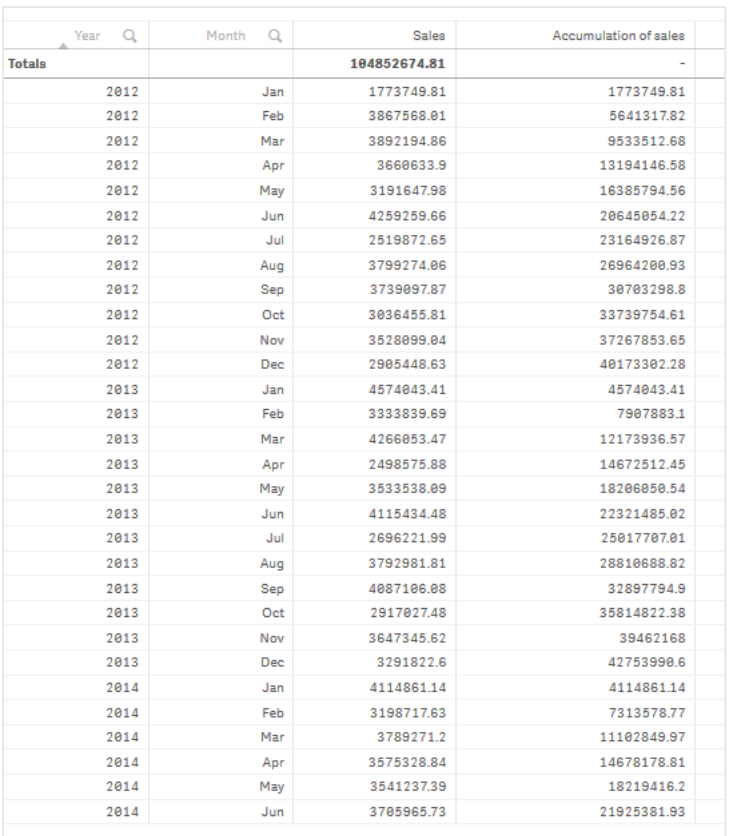

讓圖表標題呈現其內容是個好習慣。因此請考慮變更表格的欄位標題,以反映最後一欄包含銷售累 積。

我們的 2014 年資料不足,因為這在 *June* 停止。若要在全部三年的累積銷售之間達到更好的比較效 果,我們將會選擇更合適的月份範圍,從 *January* 到 *June*。

### 請執行下列動作**:**

### 1. 按一下完成。

2. 選取從 *January* 到 *June* 的所有月份,並確認您的選項。

我們的表格變化如下,內含每年內從 *January* 到 *June* 的累積銷售。
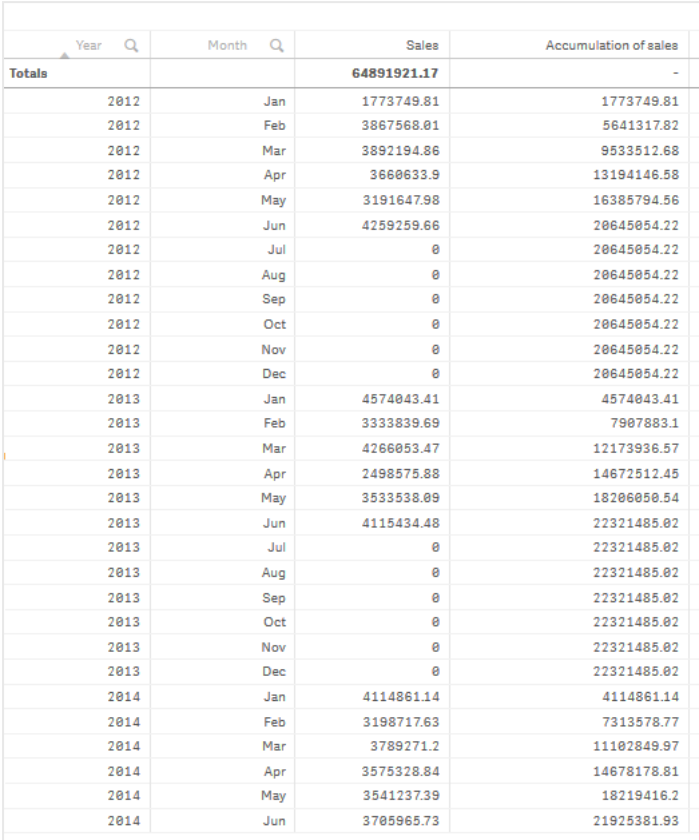

## 探索

該表格顯示每個月的銷售量,按照年份分組。累積每年期間內的銷售量後,可進一步瞭解每年的銷 售量。我們已選取從 *January* 到 *June* 的月份,以比較三年之間的相同月份範圍。在表格最後一欄, 我們可以看見 2014 的累積銷售目前高於 2012 的累積銷售,但沒有像 2013 的累積銷售那麼高。

使用表格中的相對數字以計算所占比例

此範例顯示如何在一個維度表格中使用相對數字修飾詞計算所占比例。

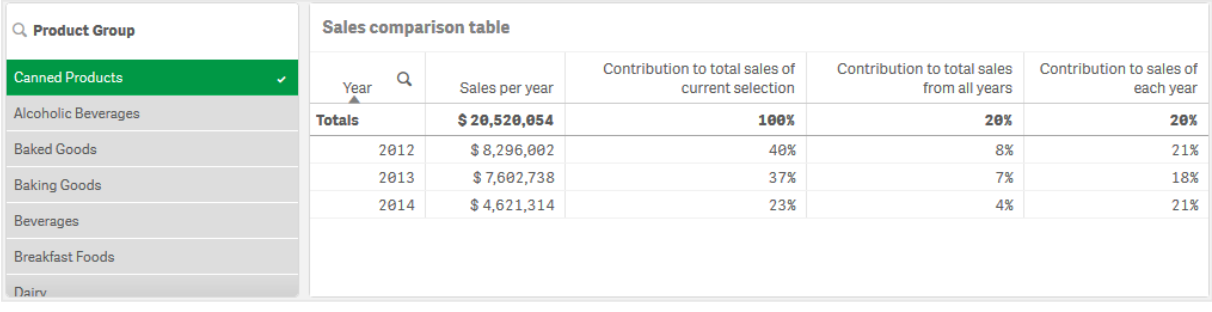

## 資料集

在此範例中,我們會使用一個可用於 Qlik Sense 教學課程 - 建置應用程式 的資料檔案。下載並展開 教學課程。檔案可用於*Tutorials source*資料夾:*Sales.xls*

若要下載檔案,請至 教學課程 - [建置應用程式。](../../../../tutorials/Tutorial - Building an App.zip)

將資料檔案新增至空的應用程式。載入的資料集包含銷售資料。

量值

我們使用銷售量作為在主項目中建立的量值:

<sup>l</sup> *Sales* 透過運算式 Sum(Sales)。此為銷售量的總和。

視覺化

首先,將篩選窗格新增至工作表,並設定下列資料屬性:

<sup>l</sup> 維度:Product Group。

我們也將表格新增至工作表並設定下列資料屬性:

- 維度: Year (Date.Year).
- <sup>l</sup> 量值:*Sales*;先前建立的量值。

就會建立下列表格,內含顯示年以及每年銷售總和的欄。

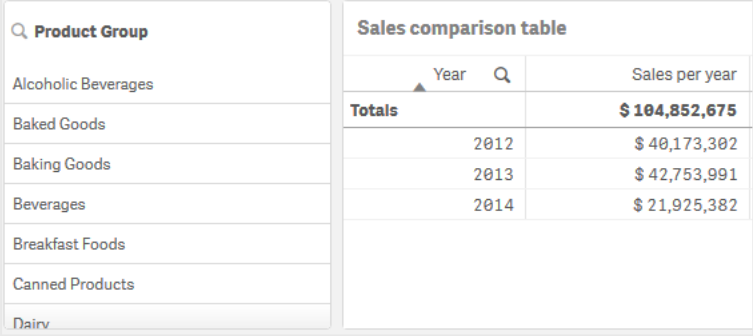

## 務必將數字格式設定為金錢,並將格式模式設定為 *\$ #,##0;-\$ #,##0*。

讓圖表標題呈現其內容是個好習慣。此外,也請考慮變更每欄的標題,以反映呈現的內容。我們新 增的第一欄是 *Year*,第二欄則包含 *Sales per year*。

## 相對數字

我們可以使用篩選窗格選取特定產品群組,並查看每年銷售量及總銷售量。這不會對其所占比例提 供良好的比較。我們將改用相對數字來獲取百分比,作為產品群組所占比例的指示。根據所根據的 相對數字計算變更參數,以便取得不同的所占比例並獲得更多深入資訊。

#### 一年當中對於產品群組銷售量的所占比例

在選取時,若要查看每年對於特定產品群組的總銷售量占有多少比例,需要新增第三欄:

#### 請執行下列動作**:**

<sup>l</sup> 在屬性面板中,於 *Sales per year* 按一下右鍵並選取複製。

若要使用此複製量值作為相對數字,將會套用修飾詞。

#### 請執行下列動作**:**

- 1. 在量值下:*Sales per year* 將修飾詞設定為 Relative numbers。這將會設定量值,作為相對數字使 用。
- 2. 將修飾詞**>**選項範圍設定為 *Current selection*。這會設定修飾詞,計算時要相對於任何所選選 項。
- 3. 修飾詞**>**維度範圍依預設設定為 *Disregard dimension*。這會設定相對於總計進行計算的修飾 詞。
- 4. 將數字格式設定為自訂,並將格式模式設定為 *#,##0%*。
- 5. 將標籤變更為有意義的內容,例如 *Contribution to total sales of current selection*。

我們的表格變化如下,其中最後一欄顯示每年對於所選產品群組的總銷售量的所占比例。

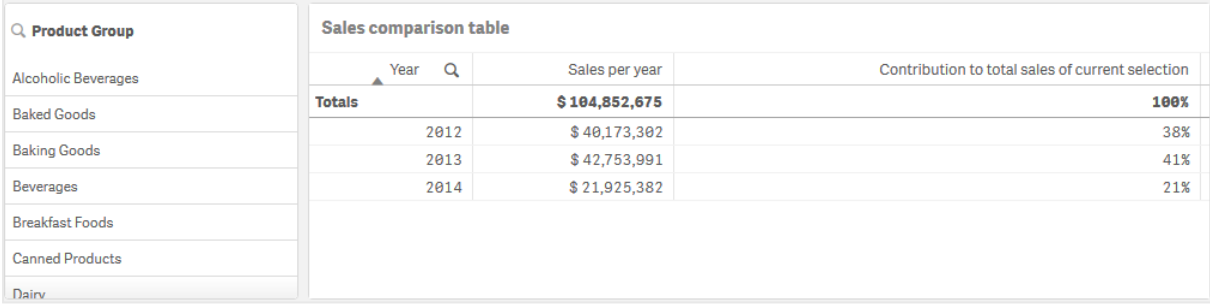

#### 對於總銷售量的產品群組所占比例

若要查看每年的特定產品群組銷售量對於所有產品群組的總銷售量占有多少比例,需要新增第四 欄:

#### 請執行下列動作**:**

<sup>l</sup> 在屬性面板中,於 *Contribution to total sales of current selection* 按一下右鍵並選取複製。

我們將會再度套用 Relative numbers 修飾詞,但這次會使用不同的屬性。

#### 請執行下列動作**:**

- 1. 將修飾詞**>**選項範圍設定為 *Disregard selection*。這會設定修飾詞,計算時要捨棄任何所選選 項。
- 2. 修飾詞**>**維度範圍已設定為 *Disregard dimension*。這會設定修飾詞,計算時要相對於總計。
- 3. 將標籤變更為有意義的內容,例如 *Contribution to total sales from all years*。

數字格式和格式模式已設定,因為我們已複製上一個量值。

我們的表格變化如下,其中最後一欄顯示所選產品群組對於全部三年總銷售量的所占比例。

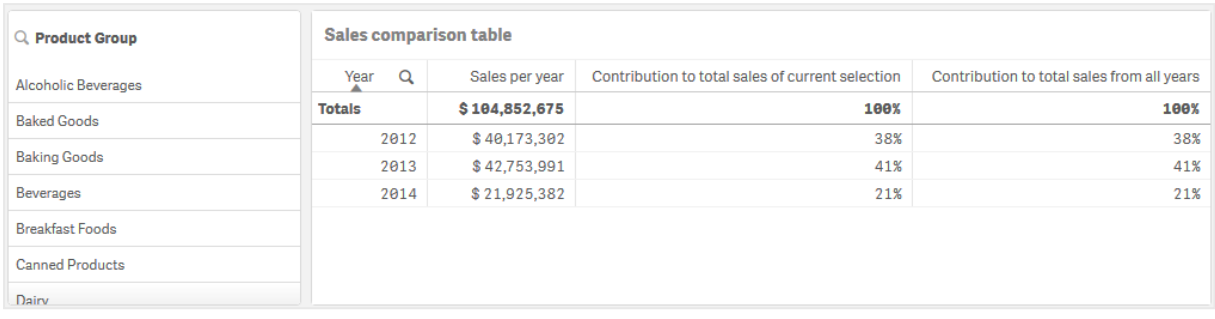

由於我們尚未選取任何選項,最後兩欄具有相同的值。

#### 對於每年銷售量的產品群組所占比例

若要查看特定產品群組相較於所有其他產品群組,其銷售量對該年的銷售量占有多少比例,需要新 增第五欄:

#### 請執行下列動作**:**

<sup>l</sup> 在屬性面板中,於 *Contribution to total sales from all years* 按一下右鍵並選取複製。

我們將會再度套用 Relative numbers 修飾詞,但這次會使用不同的屬性。

#### 請執行下列動作**:**

- 1. 將修飾詞**>**選項範圍設定為 *Disregard selection*。這會設定修飾詞,計算時要捨棄任何所選選 項。
- 2. 修飾詞**>**維度範圍已設定為 *Respect dimension*。這會設定修飾詞,計算時要相對於每個維度 值。
- 3. 將標籤變更為有意義的內容,例如 *Contribution to sales of each year*。

我們的表格變化如下,其中最後一欄顯示所選產品群組對於全部三年總銷售量的所占比例。

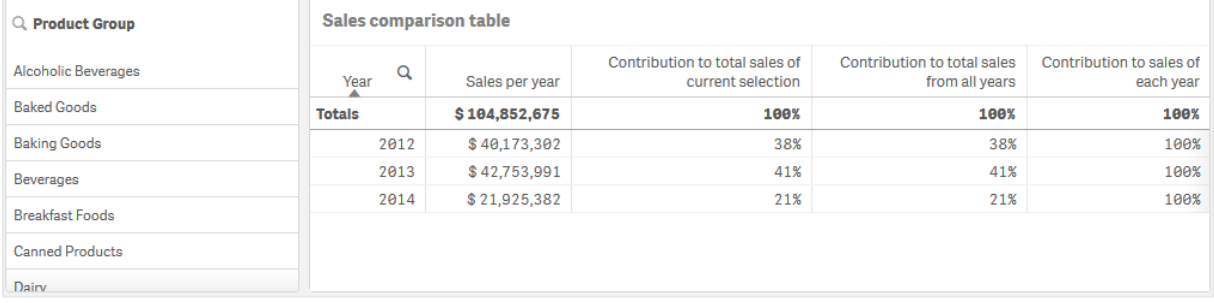

由於我們尚未選取任何選項,最後一欄顯示每年所有產品群組的每年所占比例。

#### 選取選項

我們現在可以開始選取選項,以變更相對數字,用來提供更多深入資訊。

## 請執行下列動作**:**

- 1. 按一下工具列中的√完成編輯。
- 2. 從產品群組篩選窗格中選取 *Canned Products*。

我們的表格變化如下。

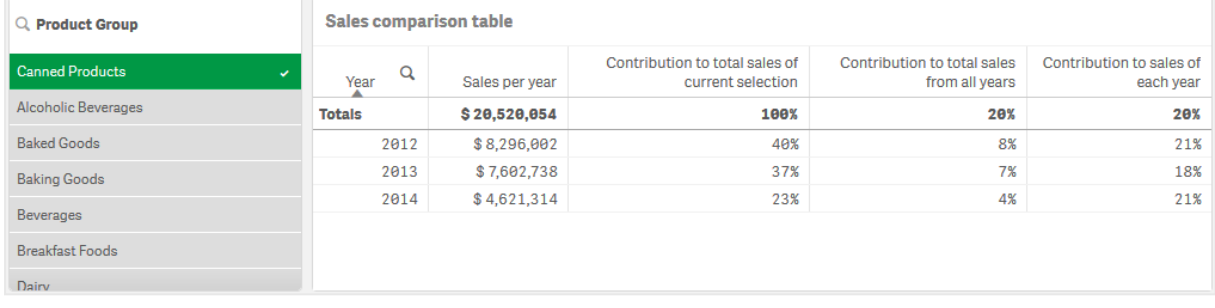

# 探索

表格顯示每年的相對銷售量。擁有不同的所占比例欄、使用相對數字作為量值修飾詞,可讓我們進 一步理解每個產品群組對總銷售量的所占比例。從 *Contribution to total sales of current selection* 欄,我 們可以看見 40% 的 *Canned Product* 銷售量發生於 2012 年,並且在 2014 年大幅下跌。*Contribution to total sales from all years* 欄顯示在全部三年當中,8% 的總銷售量來自 2012 年的 *Canned Product* 銷售 量。*Contribution to sales of each year* 欄也顯示出,在 2012 年,*Canned Product* 銷售量在該年的銷售量中 占有 21%,而相同的情況也適用於 2014 年的銷售量。

# 文字與影像

文字與影像視覺化透過提供新增文字、影像、超連結和量值的選項,對其他視覺化進行 補充。

您可以設定文字的格式和色彩並對齊段落。背景影像帶有調整大小和位置的選項。您還可以針對文 字和影像設定回應行為。

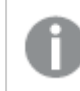

文字與影像視覺化僅可用於進階編輯模式。

# 什麼情況下使用

文字與影像視覺化專用於呈現目的,因此不支援選取。但是,當進行選取時,文字與影像視覺化中 的量值會隨之更新。一些常見用法:

- <sup>l</sup> 在應用程式的第一個工作表中用於說明重要的資訊。
- <sup>l</sup> 展示公司形象,或配合使用背景影像與帶有格式的文字和量值,以有說服力的方式顯示數 字。
- <sup>l</sup> 連結至含有額外資訊的網址。
- <sup>l</sup> 透過回應行為以確保視覺化在所有裝置上正確呈現。

優點

文字與影像視覺化可與其他視覺化形成對比。為了使文字與影像視覺化在更多常規的圖表中更為 突出,您有多種選項。

缺點

您只能使用很少的量值和簡短的文字,否則文字與影像視覺化會顯得很雜亂。

建立文字與影像

您可以在編輯的工作表上建立文字與影像視覺化。

#### 請執行下列動作**:**

- 1. 從資產面板中,將空白文字與影像圖表拖曳到工作表中。
- 2. 按一下文字與影像圖表,以開啟編輯工具列。
- 3. 新增文字、影像、超連結或量值至文字與影像圖表中並設定格式。

如果您在資產面板中按兩下文字與影像圖表,它會立即新增至工作表。

#### 設定文字與 影像的樣式

在屬性面板的外觀之下提供一些樣式選項。

按一下外觀 > 呈現之下的 • 樣式以進一步自訂圖表樣式。樣式面板在一般和圖表索引標籤之下包 含各種區段。您可以按一下每個區段旁邊的 $\bigotimes$  以重設樣式。按一下 $\bigotimes$  全部重設以在一般和圖表 中重設樣式。

自訂文字

您可以在外觀 > 一般之下設定標題、子標題和註腳的文字。若要隱藏這些元素,關閉顯示標題。

圖表上不同標籤的可見性取決於圖表特定設定和標籤顯示選項。可在屬性面板中設定這些內容。

您可以設定顯示在圖表中的文字樣式。

#### 請執行下列動作**:**

- 1. 在屬性面板中,展開外觀區段。
- 2. 在外觀 > 呈現之下, 按一下 $\bigoplus$  樣式。
- 3. 在一般索引標籤,設定下列文字元素的字型、強調樣式、字型大小和色彩:
	- <sup>l</sup> 標題
	- <sup>l</sup> 副標題
	- 註腳

自訂背景

您可以自訂圖表的背景。可依色彩設定背景或設定為影像。

#### 請執行下列動作**:**

- 1. 在屬性面板中,展開外觀區段。
- 2. 在外觀 > 呈現之下, 按一下 $\mathbb{C}$ 一樣式。
- 3. 在樣式面板的一般索引標籤,選取背景色彩 (單一色彩或運算式),或將背景設定為媒體庫中 的影像。

使用背景影像時,您可以調整影像大小和位置。

在文字與影像物件中,您也可以設定樣式面板以外的背景影像。以此方式設定背景影像不會排除或 取消您在以上程序中所做的任何背景修改。

#### 請執行下列動作**:**

- 1. 在屬性面板中,展開外觀區段。
- 2. 在背景影像之下,將使用背景影像切換為開啟。
- 3. 從媒體庫新增影像。您可以從一些大小和位置選項中選取。

編輯文字和影像

在文字和影像視覺化中,您可以不同方式新增文字、影像、量值及連結,並為其設定格式。

編輯工作表時,如果文字和影像視覺化沒有焦點,您需要按兩下才能開啟編輯工具列。在編輯工具 列中,您可以為色彩、大小及樣式等文字屬性設定格式,亦可對齊文字。此外,您還可選擇新增連結 和影像。

建立連結

您可以標記一個文字區段並在連結中使用。

如果您沒有新增前置詞,則將會假定您要新增的是一個網址,自動新增 *http://*。

請執行下列動作:

- 1. 請選取您要用於連結的文字區段。
- 2. 按一下編輯工具列中的 2 開啟連結對話方塊。
- 3. 輸入要連結至的網址。
- 4. 按一下 $\mathscr{O}_s$

移除連結

您可以從文字區段中移除連結。

請執行下列動作:

- 1. 按一下連結,使遊標位於連結內的某個位置。
- 2. 按一下編輯工具列中的 $\mathscr{O}$ 開啟連結對話方塊。
- $3 \quad \# \mathsf{T}$ **m**。

隨即移除連結,但不會移除文字。

新增影像

可以透過編輯工具列新增影像。您可使用其中一個預設影像,或您自己的影像。

#### 請執行下列動作**:**

1. 按一編輯下工具列中的 $\Box$ 。

#### 即會開啟媒體庫。

支援下列格式:.png、.jpg、.jpeg 和 .gif。

對於 Olik Sense: 您可以將影像上傳至媒體庫中的應用程式中資料夾。您需要使用 Qlik Management Console 將影像上傳至預設資料夾。

對於 Qlik Sense Desktop:您可以在電腦上的下列資料夾中置放影

像:*C:\Users\<user>\Documents\Qlik\Sense\Content\Default*。影像將會在媒體庫中的預設資料夾中 提供使用。在安裝項目之間移動應用程式時,您在應用程式中使用的影像會和應用程式一起 儲存在 qvf 檔案中。在新的位置開啟應用程式時,影像將會位於應用程式媒體庫的**應用程式** 中資料夾。

- 2. 按一下媒體庫中的一個資料夾,例如應用程式中或預設。
- 3. 選取您要新增的影像。
- 4. 按一下插入。

或者,在您要新增的影像檔案上按一下滑鼠右鍵,並選取插入。

在屬性面板中,您可以新增背景影像,例如在影像中插入文字時便可使用。透過編輯工 具列新增的影像不是背景影像。

## 新增量值

您可以採用以下方式新增量值:

- <sup>l</sup> 從資產面板中拖曳欄位並將其新增為量值。
- <sup>l</sup> 從主項目中拖曳量值。
- <sup>l</sup> 從屬性面板中新增量值 (現有的或新增的)。

編輯量值時,量值會顯示為可在視覺化中設定樣式並隨處移動的權杖。您還可以為量值套用數字格 式設定。離開編輯器後,即會顯示量值。無法加以彙總的值會顯示為連字號 (-)。

#### 刪除量值

您可以採用以下方式刪除量值:

- 將遊標放在權杖前面並按「刪除」。
- <sup>l</sup> 將遊標放在權杖後面並按退格鍵。
- <sup>l</sup> 在屬性面板中,用滑鼠右鍵按一下量值,然後選取對話方塊中的刪除。
- 在屬性面板中, 按一下量值, 然後按一下刪除 .。

# 樹狀圖

樹狀圖使用巢狀矩形 (即較小矩形嵌套在較大矩形) 來顯示階層式資料。

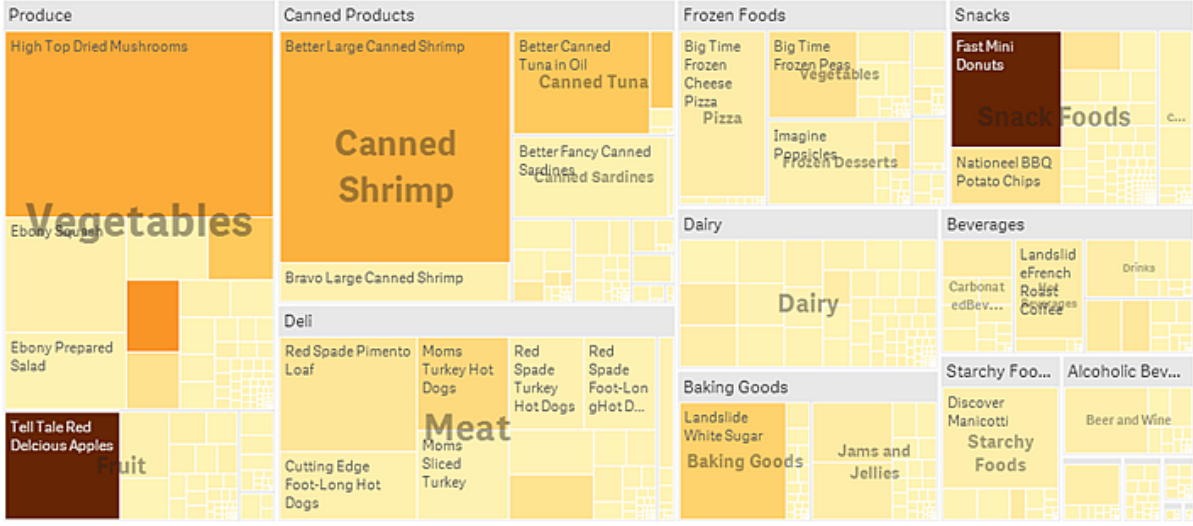

在此圖中,有幾個產品群組,例如 Produce、Canned Products 和 Frozen Foods。每個產品群組均包含一 個大矩形。您可以將產品群組看作樹的分支。當選取產品群組時,您可向下探查至下一層級,例如產 品類型 Vegetables、Meat 和 Dairy。您也可以將產品類型看作樹的子分支。分支帶有枝葉。枝葉節點的 矩形的面積與資料的特定維度成正比。在此範例中,項目 Ebony Squash、Bravo Large Canned Shrimp、 Red Spade Pimento Loaf 等為枝葉。枝葉節點均著以不同的顏色,以顯示資料的單獨維度。

排序根據大小自動執行。預設情況下,著色是按照維度定義的,共 12 種顏色,但均可在屬性面板中 變更。當有一個以上的維度時,您可以決定要按哪個維度定義顏色。在此範例中,著色不是按照維 度而是按照運算式 (*Avg(Margin)*) (一種計算量值) 定義的,透過使用該運算式,您可以看到哪些項目 的平均利潤最高。顏色越深,表示平均利潤越高。

如果資料集包含負值,將顯示一則文字訊息,提示無法顯示負值。

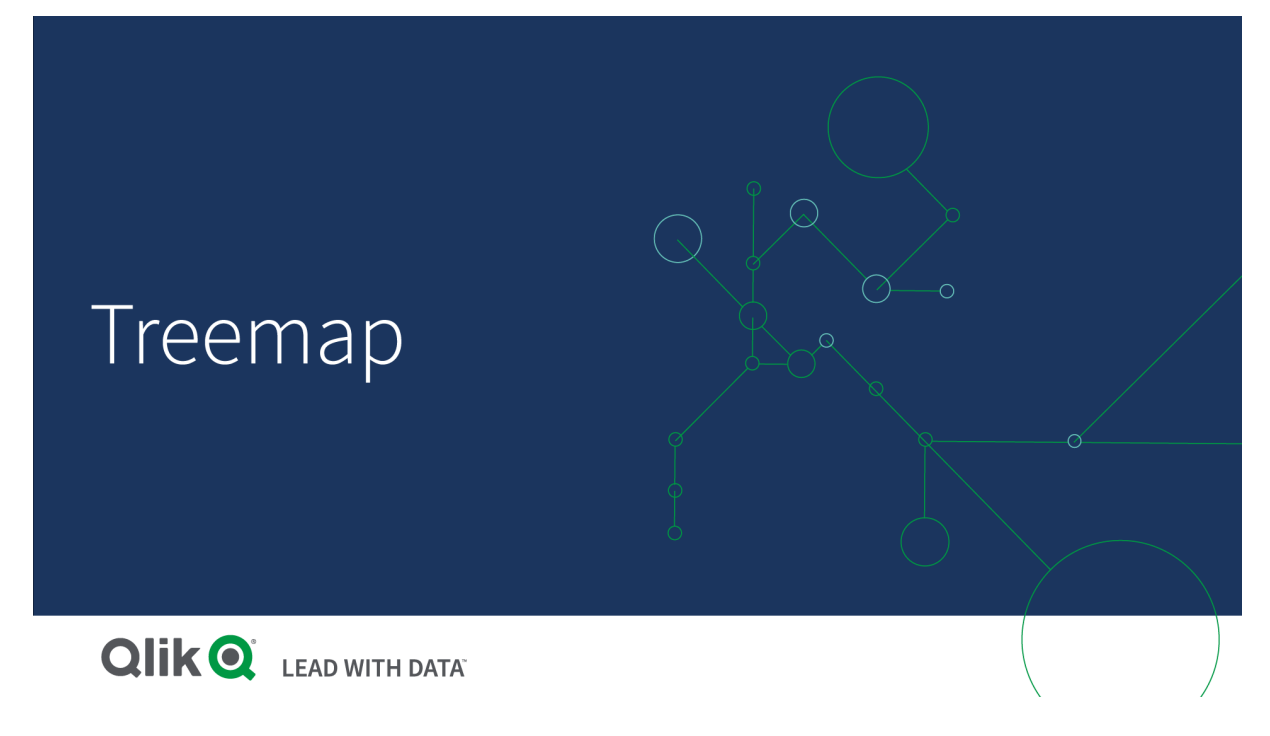

什麼情況下使用

在空間有限且您需要查看大量的層級式資料時使用樹狀圖。樹狀圖應主要用於展示可以進行彙總 的值。

優點

樹狀圖是一種非常經濟的方式,它可以在有限的空間內使用,同時仍可顯示大量的項目。

當樹狀結構中色彩和大小之間存在相關性時,您可以看到採用其他方式難以看到的模式,例如,當 某種色彩具有特別相關性時。

缺點

當量值的量級存在巨大差異時,樹狀圖不是一個好選擇。當混合絕對值和相對值時,樹狀圖也不是 一個正確的選擇。

在樹狀圖中不能顯示負值。

建立樹狀圖

您可以在編輯的工作表中建立樹狀圖。

## 請執行下列動作**:**

- 1. 從資產面板中,將空白樹狀圖拖曳至工作表中。
- 2. 按一下新增維度,並選取維度或欄位。這應為階層中的最高程度。這將會顯示為圖表中的主 要群組。
- 3. 按一下新增量值,並選取量值或從欄位中建立量值。量值將會定義矩形的大小。
- 4. 按階層順序新增更多維度。您新增的最後一個維度可定義矩形。其他維度可定義矩形分組。

在樹狀圖中,至少需要有一個維度和一個量值,但為了充分利用樹狀圖,最好有兩個或三個維度。 最多只可以有一個量值,但最多可達 15 個維度。我們不建議使用超過三個維度,因為樹狀圖可能會 變得無法管理。

建立樹狀圖後,您可以在屬性面板中調整其外觀和其他設定。

設定樹狀圖樣式

在屬性面板的外觀之下提供一些樣式選項。

按一下外觀 > 呈現之下的 • 樣式以進一步自訂圖表樣式。樣式面板在一般和圖表索引標籤之下包 含各種區段。您可以按一下每個區段旁邊的 $\bigotimes$  以重設樣式。按一下 $\bigotimes$  全部重設以在一般和圖表 中重設樣式。

自訂文字

您可以在外觀 > 一般之下設定標題、子標題和註腳的文字。若要隱藏這些元素,關閉顯示標題。

圖表上不同標籤的可見性取決於圖表特定設定和標籤顯示選項。可在屬性面板中設定這些內容。

您可以設定顯示在圖表中的文字樣式。

#### 請執行下列動作**:**

1. 在屬性面板中,展開外觀區段。

- 2. 在外觀 > 呈現之下,按一下 $\bigoplus$  樣式。
- 3. 在一般索引標籤,設定下列文字元素的字型、強調樣式、字型大小和色彩:
	- <sup>l</sup> 標題

#### <sup>l</sup> 副標題

#### <sup>l</sup> 註腳

- 4. 在圖表索引標籤,設定下列文字元素的字型、字型大小和任何其他適用屬性:
	- 標頭標籤:設定標頭標籤的樣式。您可以自訂字型、字型大小和色彩。
		- <sup>l</sup> 分葉標籤:設定分葉元素的標籤樣式。
		- 圖例標題:設定圖例標題的樣式。您可以自訂字型、字型大小和色彩。
		- 圖例標籤:設定個別圖例項目標籤的樣式。您可以自訂字型、字型大小和色彩。

自訂背景

您可以自訂一般背景和標頭區域的背景。一般背景可以依色彩設定或設定為影像,而標頭區域的背 景可以設定為單一色彩。

在樣式面板中,可以設定背景選項。

#### 設定一般背景

圖表的一般背景包括標題區域,以及圖表本身,這可能受到標頭部分覆蓋。

#### 請執行下列動作**:**

- 1. 在屬性面板中,展開外觀區段。
- 2. 在外觀 > 呈現之下, 按一下 $\mathbb{C}$ 一樣式。
- 3. 在樣式面板的一般索引標籤,選取背景色彩 (單一色彩或運算式),或將背景設定為媒體庫中 的影像。

使用背景影像時,您可以調整影像大小和位置。

#### 設定標頭背景

標頭區域是類似分支的框架,環繞矩形階層,同時有兩個或更多維度新增至圖表。

#### 請執行下列動作**:**

- 1. 在屬性面板中,展開外觀區段。
- 2. 在外觀 > 呈現之下, 按一下 $\bigoplus$  樣式。
- 3. 在樣式面板的圖表索引標籤,在標頭背景色彩之下選取背景色彩。

#### 顯示限制

在樹狀圖中顯示大量資料時,如果並非矩形中的每個維度值都顯示有正確的色彩和大小,則可能存 在顯示限制情況。這些剩餘值將改為顯示為灰色的條帶區域。矩形的大小和總值仍然正確,但並非 矩形中的所有維度值都是明確的。

若要移除灰色區域,您可在屬性面板中進行選取或使用維度限制。

以樹狀圖顯示階層式資料

此範例顯示如何製作樹狀圖以檢視階層式資料。您可以在有限空間中顯示大量的值並 偵測可能難以透過其他圖表發現的圖樣。

我們將會注意分類為四個層級的不同產品的銷售數字。

- <sup>l</sup> 產品群組
- <sup>l</sup> 產品子群組
- <sup>l</sup> 產品項目

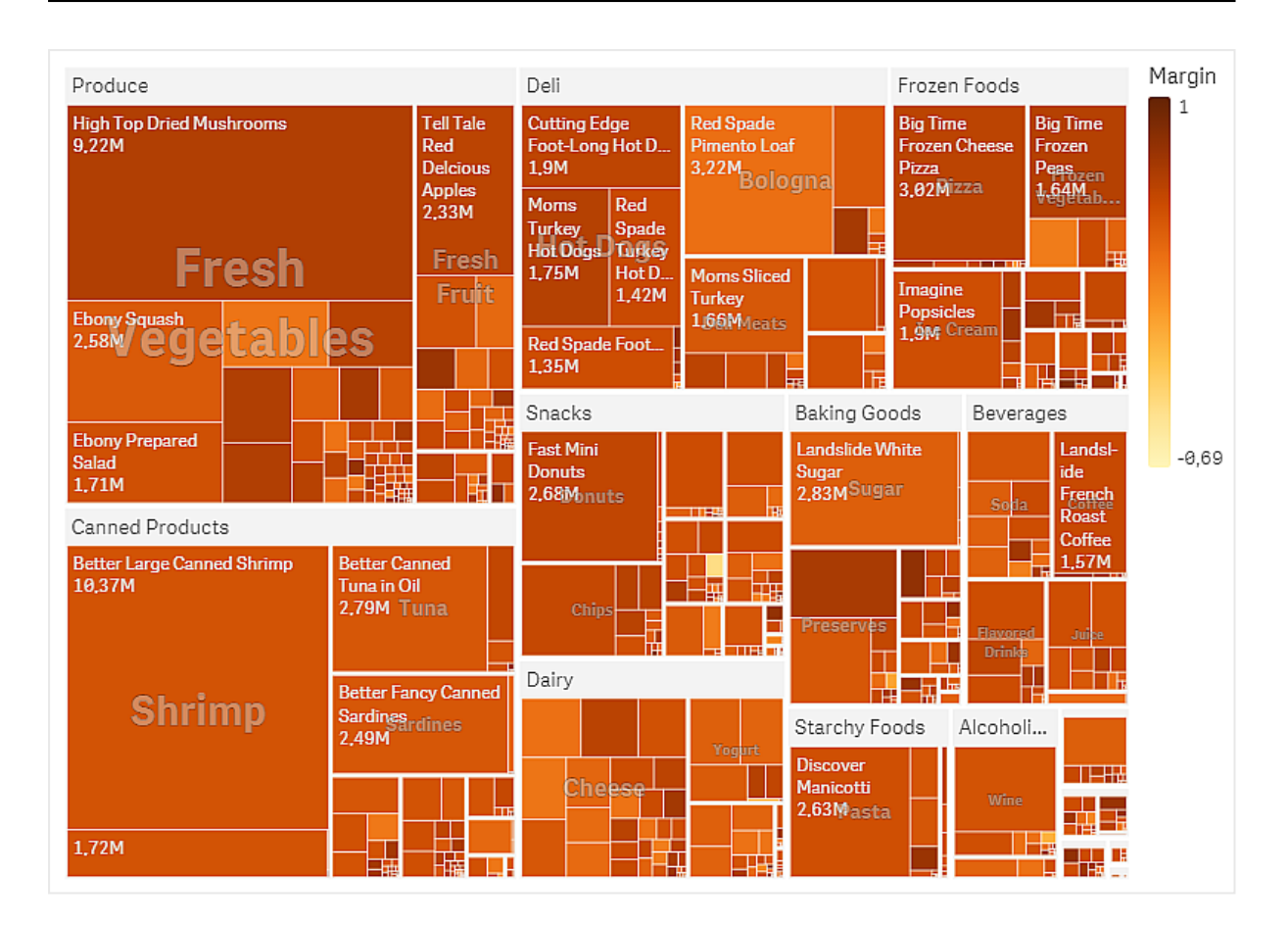

資料集

在此範例中,我們會使用兩個可用於 Qlik Sense 教學課程 - 建置應用程式 的資料檔案。下載並展開 教學課程,即可在 *Tutorials source* 資料夾中使用檔案:

- Sales.xlsx
- Item master.xlsx

若要下載檔案,請至 教學課程 - [建置應用程式。](../../../../tutorials/Tutorial - Building an App.zip)

將兩個資料檔案新增至空的應用程式,並確認依 *Item Number* 進行關聯。

載入的資料集包含食品和飲料產品的銷售資料。*Item Master* 表格保留關於產品類別的資訊。

視覺化

我們將樹狀圖新增至工作表並設定下列維度和量值。

- <sup>l</sup> 維度 **>** 群組:Product Group (產品群組)
- <sup>l</sup> 維度 **>** 群組:Product Sub Group (產品子群組)
- <sup>l</sup> 維度 **>** 矩形:Item Desc (產品項目說明)
- <sup>l</sup> 量值 **>** 大小:Sum(Sales) (銷售總和)

樹狀圖已建立,每個產品項目具有一個矩形。矩形根據銷售額調整大小並根據 Product Group 和 Product Sub Group 分組。

但我們還想要將更多資訊新增至圖表。矩形依產品群組維度著色,但我們也希望依利潤著色,以查 看那些項目最能獲利。您可以在外觀 **>** 色彩和圖例中這麼做。

- <sup>l</sup> 將色彩設定為自訂。
- 將依量值著色設定為 Avg(Margin/Sales)

我們也希望在圖表中查看銷售值。您可以透過值標籤 外觀 **>** 呈現來開啟。

探索

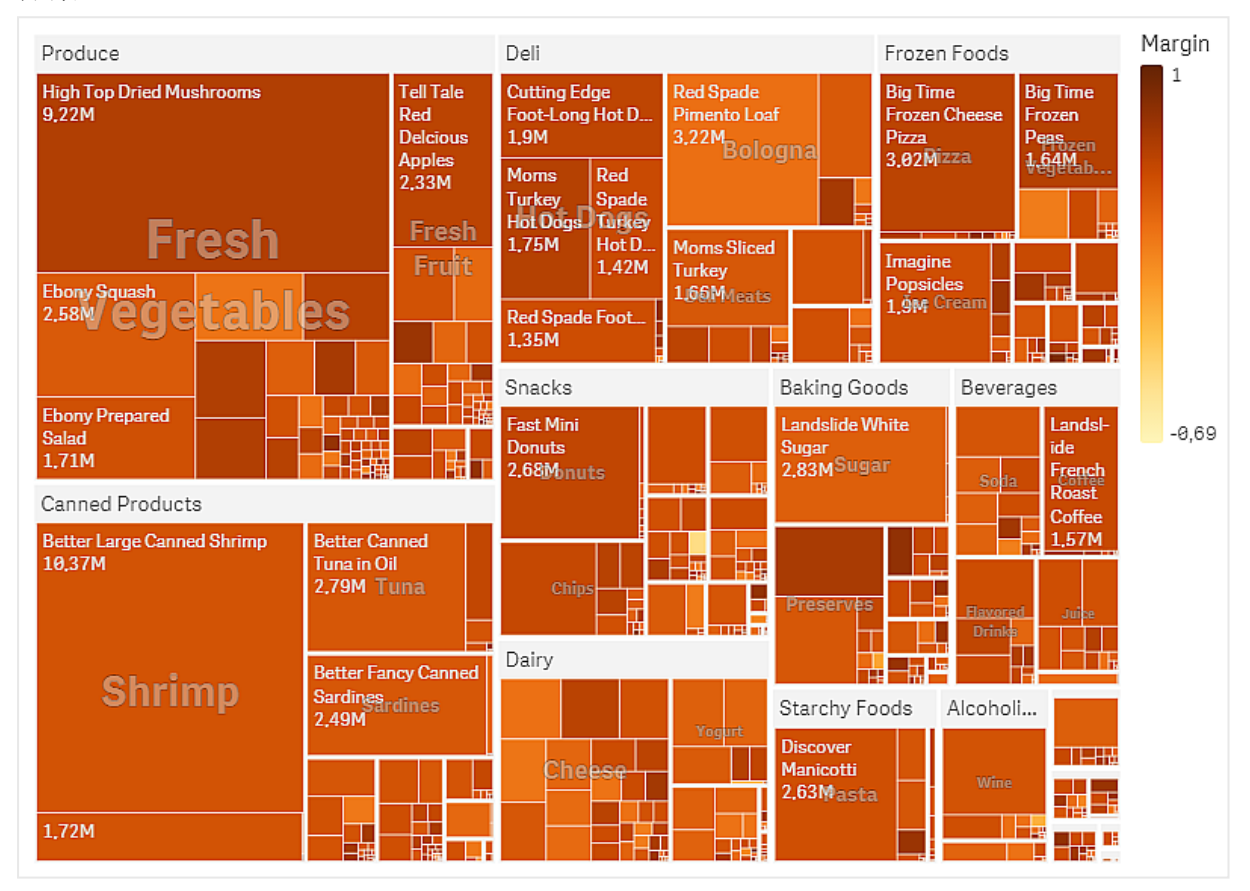

我們可以在圖表中看見 Produce 具有最大的銷售額,其次是 Canned Products。依利潤著色可讓您識 別醒目的產品項目或群組。您可以選取產品群組,以在樹狀圖中向下探查。

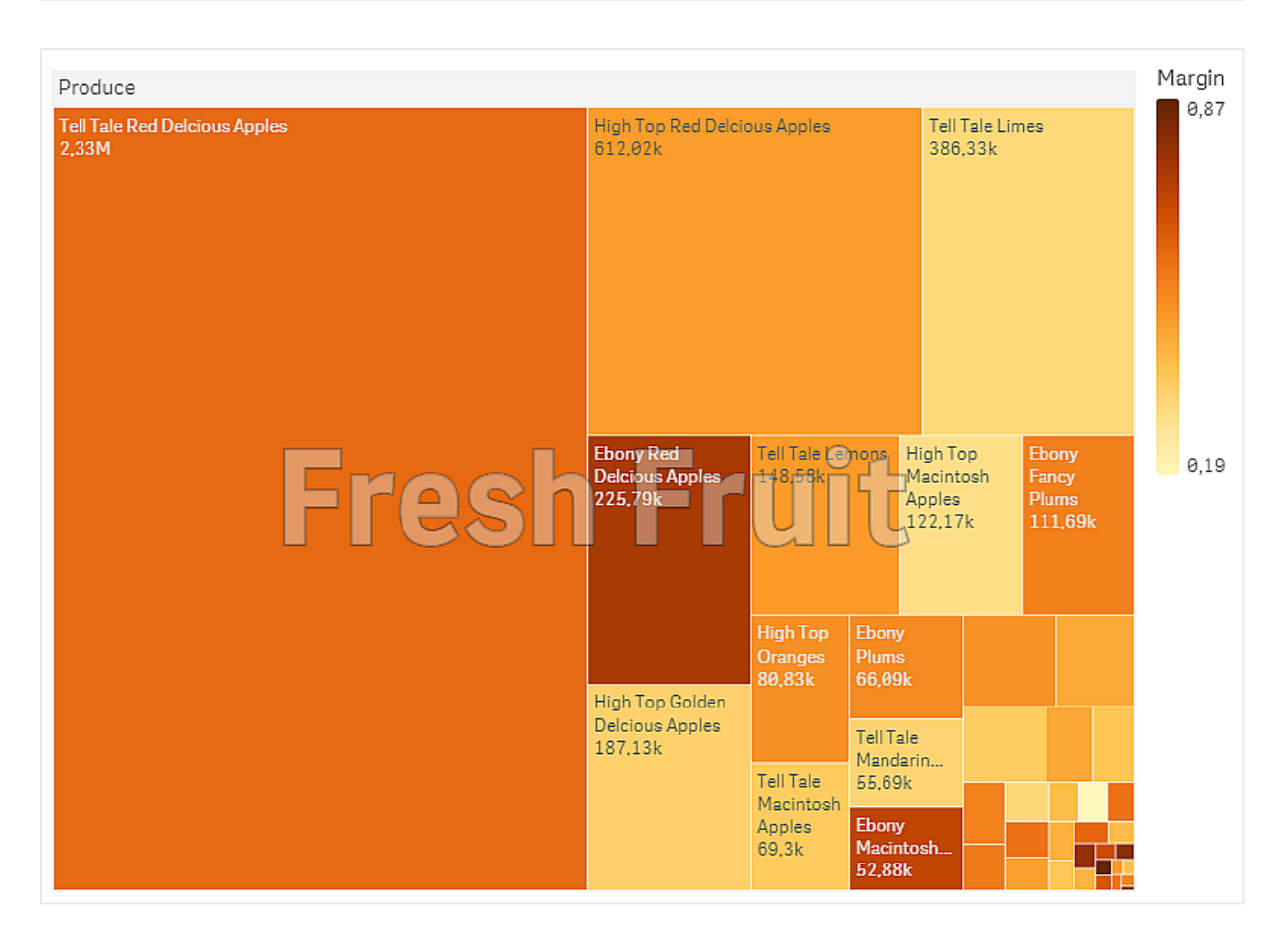

我們已在此選取 Produce,然後 Fresh Fruit。Tell Tale Red Delicious Apples 是第一名的銷售員,但 Ebony Red Delicious Apples 的利潤較高。

# 瀑布圖

瀑布圖適合用來說明中間正值和負值如何影響初始值。開始值和最終值以整個長條表 示,中間值則以浮動長條表示。您也可以在圖表中顯示小計。

瀑布圖顯示銷售額、銷售成本和銷售利潤。

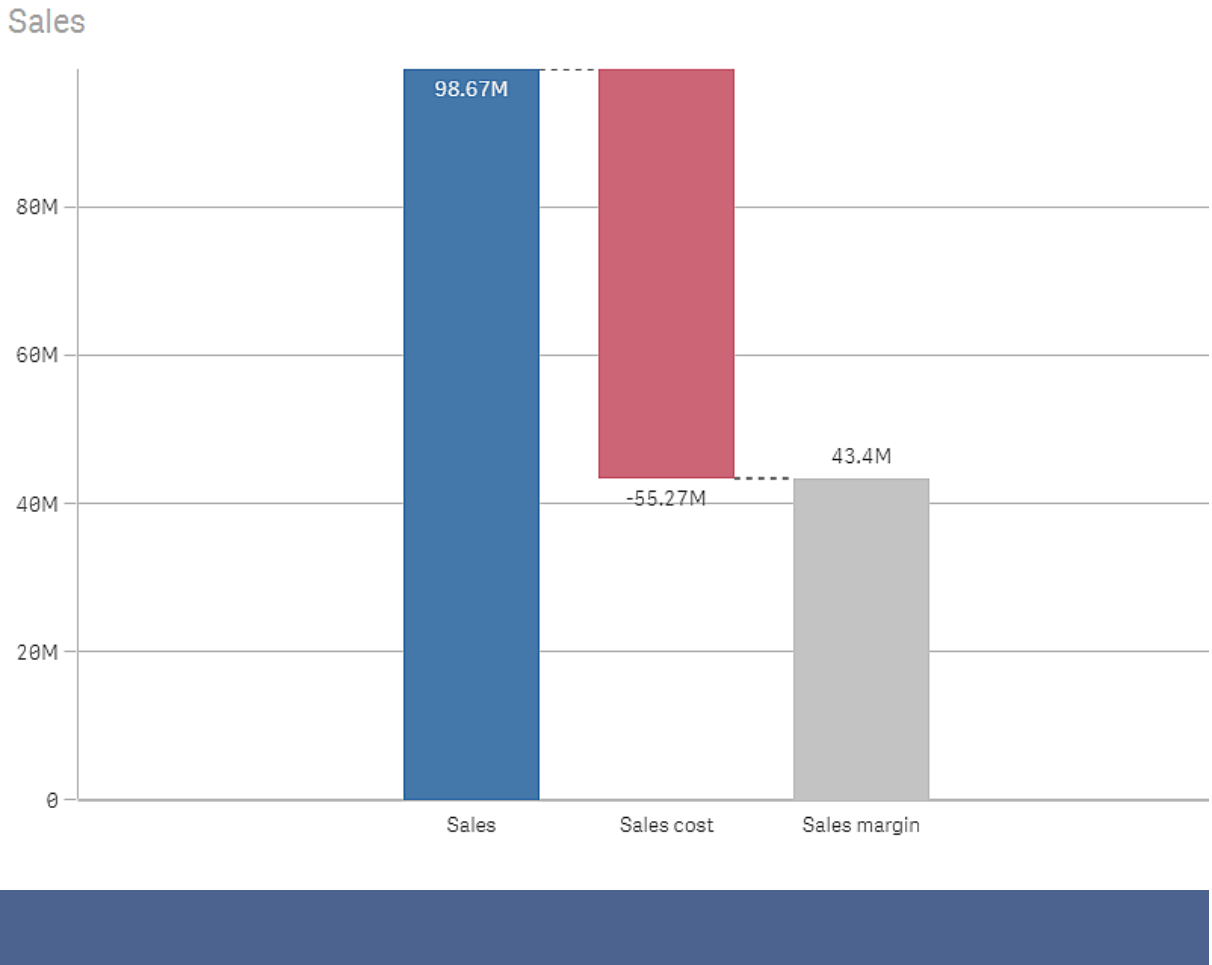

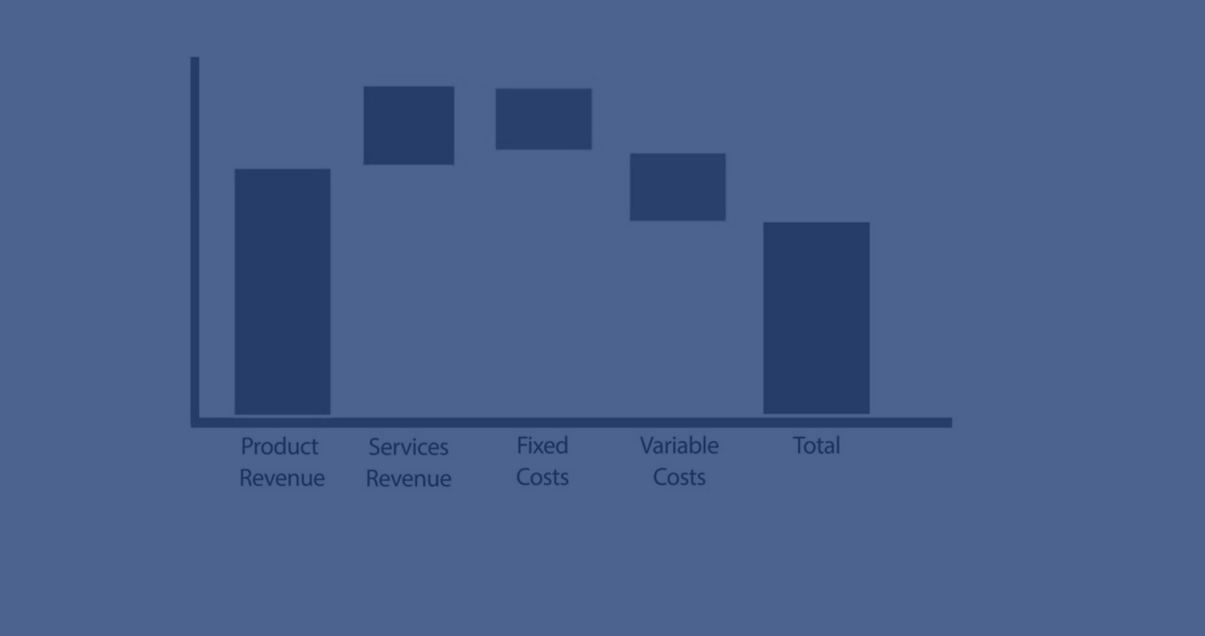

什麼情況下使用

瀑布圖適合用來說明中間正值和負值如何影響初始值。關於此的一個例子是損益表,用於您要顯示 不同帳戶的正數分擔額和負數分擔額的情況。

#### 優點

瀑布圖可讓人快速理解值的轉換。

缺點

瀑布圖與資料的詳細分析無關,因為您無法在圖表中進行選取或展開資料。

建立瀑布圖

您可以在編輯的工作表上建立瀑布圖。

在瀑布圖中,您需要在圖表中的每個長條使用一個量值。量值的順序會定義圖表中的長條順序。對 於每個量值,您需要定義這對先前值的影響方式。您最多可以在瀑布圖中新增 15 個量值。

#### 請執行下列動作**:**

- 1. 從資產面板中,將空白瀑布圖拖曳至工作表中。
- 2. 新增第一個量值。

此為圖表的第一個長條。依照預設,這將會使用量值操作新增,並顯示正值。

- 3. 新增第二個量值。 此為圖表的第二個長條。若您要以負數分擔額顯示此量值,請將量值操作變更為減。
- 4. 繼續新增量值,在進階屬性面板中依據您想要的分擔程度將量值操作設定為加或減。
- 5. 新增小計。有兩種將小計長條新增至圖表的方式:
	- <sup>l</sup> 若您有包含小計資料的資料欄位,請新增量值與小計資料並選取小計作為量值操作。
	- <sup>l</sup> 若您沒有包含小計資料的資料欄位,則可以在您所需的小計長條之前,選取量值的小 計核取方塊,以新增自動計算的小計。

建立瀑布圖後,您可以在屬性面板中調整其外觀和其他設定。

定義您的量值

您可以使用每個量值的量值操作選項,設定這對先前值的影響方式。

<sup>l</sup> 新增

量值會加上先前的長條。若此為第一個量值,整個長條會從 0 開始顯示。

<sup>l</sup> 減

量值會從先前的長條減去。

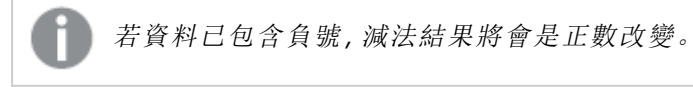

<sup>l</sup> 小計

量值會被視為小計。

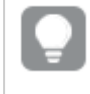

若您沒有作為欄位的小計,您可以在需要小計之前啟用量值中的小計以自動新增 小計。

在以上顯示的瀑布圖中,第一個長條 Sales 定義為加。第二個長條 Sales cost 定義為減,而第三個長 條 Sales margin 定義為小計。

設定瀑布圖樣式

在屬性面板的外觀之下提供一些樣式選項。

按一下外觀 > 呈現之下的 • 樣式以進一步自訂圖表樣式。樣式面板在一般和圖表索引標籤之下包 含各種區段。您可以按一下每個區段旁邊的 $\bigotimes$ 以重設樣式。按一下 $\bigotimes$ 全部重設以在一般和圖表 中重設樣式。

自訂文字

您可以在外觀 > 一般之下設定標題、子標題和註腳的文字。若要隱藏這些元素,關閉顯示標題。

圖表上不同標籤的可見性取決於圖表特定設定和標籤顯示選項。可在屬性面板中設定這些內容。 您可以設定顯示在圖表中的文字樣式。

#### 請執行下列動作**:**

- 1. 在屬性面板中,展開外觀區段。
- 2. 在外觀 > 呈現之下, 按一下 $\bigoplus$  樣式。
- 3. 在一般索引標籤,設定下列文字元素的字型、強調樣式、字型大小和色彩:
	- <sup>l</sup> 標題
	- <sup>l</sup> 副標題
	- <sup>l</sup> 註腳
- 4. 在圖表索引標籤,設定下列文字元素的字型、字型大小和色彩:
	- <sup>l</sup> 軸標籤:設定軸標籤的樣式。
	- <sup>l</sup> 值標籤:為量值設定標籤樣式。
	- 圖例標籤:設定個別圖例項目標籤的樣式。

自訂背景

您可以自訂圖表的背景。可依色彩設定背景或設定為影像。

## 請執行下列動作**:**

- 1. 在屬性面板中,展開外觀區段。
- 2. 在外觀 > 呈現之下, 按一下 $\bigoplus$  樣式。
- 3. 在樣式面板的一般索引標籤,選取背景色彩(單一色彩或運算式),或將背景設定為媒體庫中 的影像。 使用背景影像時,您可以調整影像大小和位置。

建立應用程式和視覺化 - Qlik Sense, August 2023 306

使用瀑布圖視覺化對於結果的正貢獻和負貢獻 此範例顯示如何使用瀑布圖視覺化正值和負值對於最終結果的貢獻方式。

我們想要查看對於大氣中 CO2 的正貢獻 (例如石油或天然氣) 與負因子 (例如土壤碳匯) 之間的關 聯。

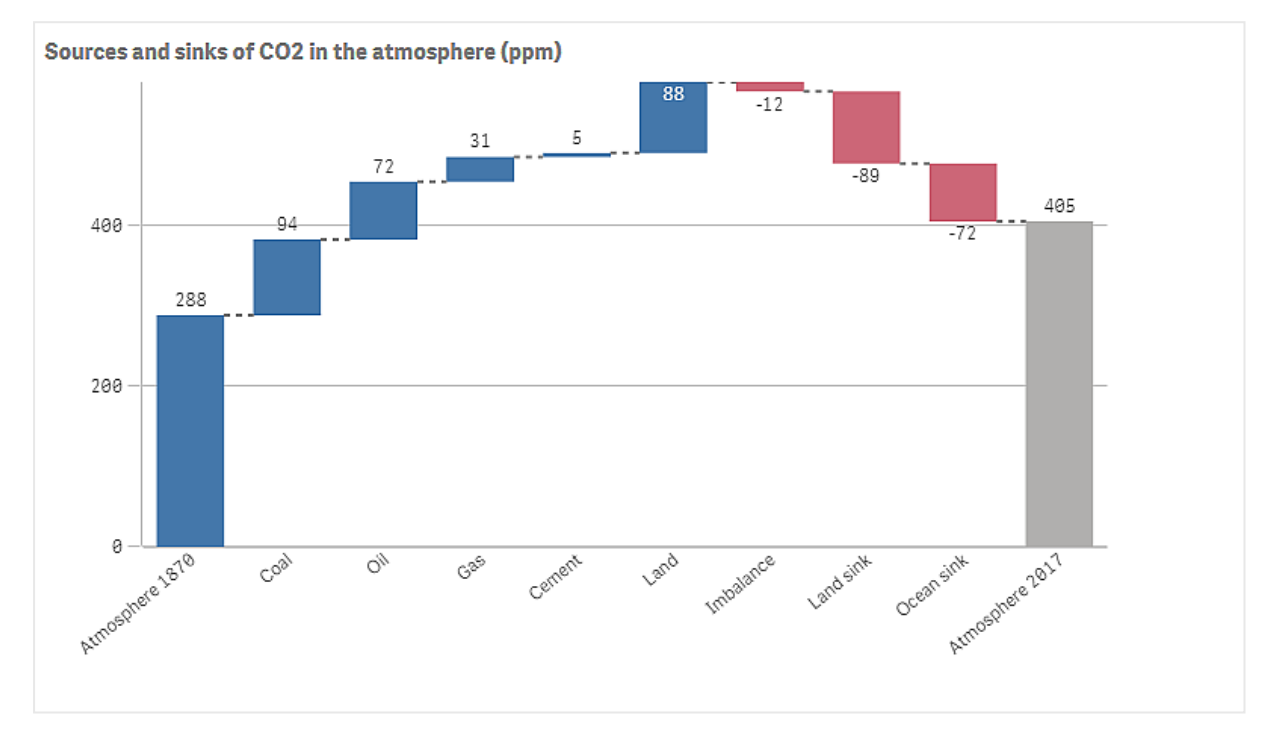

## 資料集

在此範例中,我們將會使用簡單的資料集,讓您可以複製到文字檔案,以作為資料來源使用。這包 含從 1870 年以來的大氣 CO2 量 (以 ppm 為單位),以及 1870 年和 2017 年之間對於大氣中 CO2 的正 貢獻和負貢獻。

```
Atmosphere 1870,Coal,Oil,Gas,Cement,Land,Imbalance,Land sink,Ocean sink,Atmosphere 2017
288,94,72,31,5,88,-12,-89,-72,405
(來源:CDIAC/GCP/NOAA-ESRL/UNFCCC/BP/USGS)
```
在空的應用程式中新增文字檔案作為資料來源,並載入資料。務必使用逗號作為欄位分隔符號。

## 視覺化

我們將瀑布圖新增至工作表並按下列順序新增欄位作為量值。編輯每個量值的標籤以移除 Sum() 部 分。

- Sum(Atmosphere1870)
- Sum(Coal)
- Sum(Oil)
- Sum(Gas)
- Sum(Cement)
- Sum(Land)
- Sum(Imbalance)
- $\cdot$  Sum(Land sink)
- Sum(Ocean\_sink)

若要新增顯示 2017年 CO2 量的計算結果長條,開啟最終量值並選取小計。您可以將小計標籤設定 為 *Atmosphere 2017*。

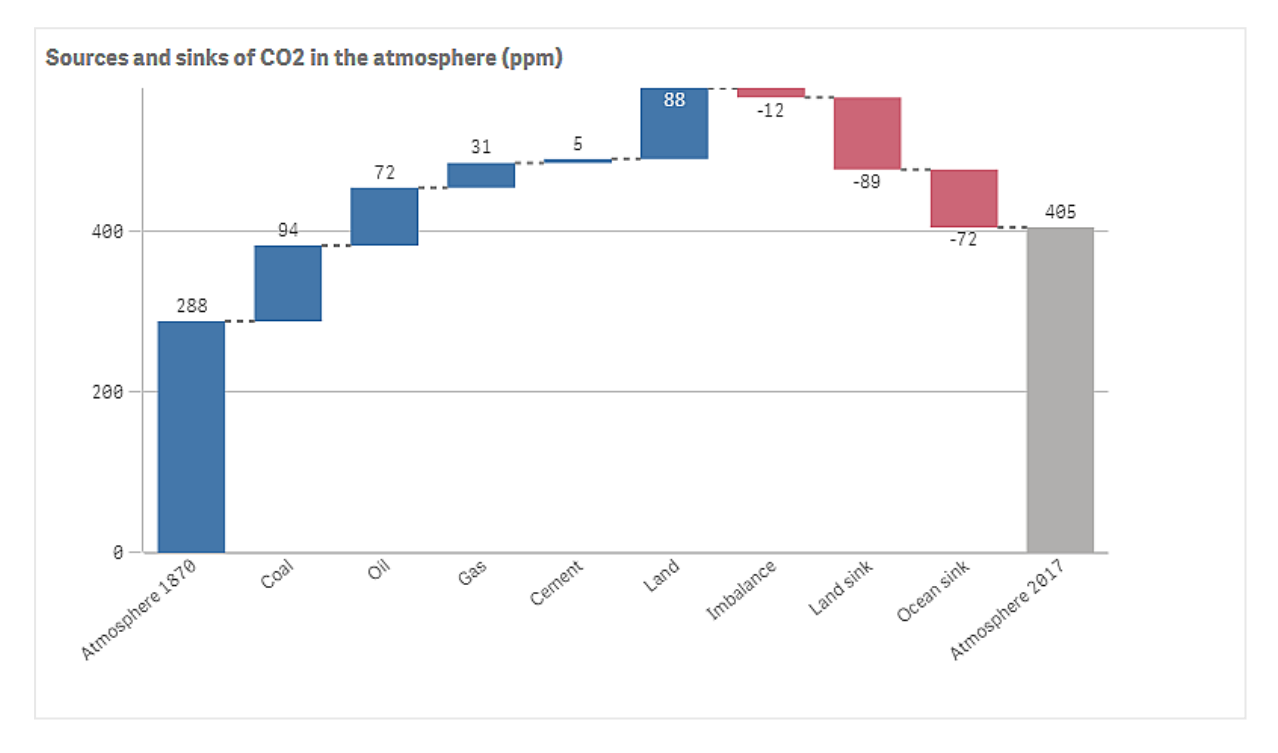

# 探索

如圖表中所見,2017 年大氣中的 CO2 量高於 1870 年 。媒炭是 CO2 的主要貢獻者。有些增加因吸收 CO2 的碳匯而有偏移,例如海洋碳匯。如我們所見,很遺憾這不足以停止大氣中 CO2 的增加。

# 按鈕

您可以使用按鈕進行:

- <sup>l</sup> 新增快速連結,以便輕鬆選取並在應用程式中導覽
- <sup>l</sup> 載入資料

# 什麼情況下使用

若您想要透過下列事項協助應用程式使用者,則按鈕十分實用:

- <sup>l</sup> 預先定義的選項或選項控制
- <sup>l</sup> 前往其他工作表、故事或網站的導覽連結
- <sup>l</sup> 在應用程式中載入資料功能

您可以在擁有的應用程式中載入資料。應用程式使用者需要適當的存取權限。

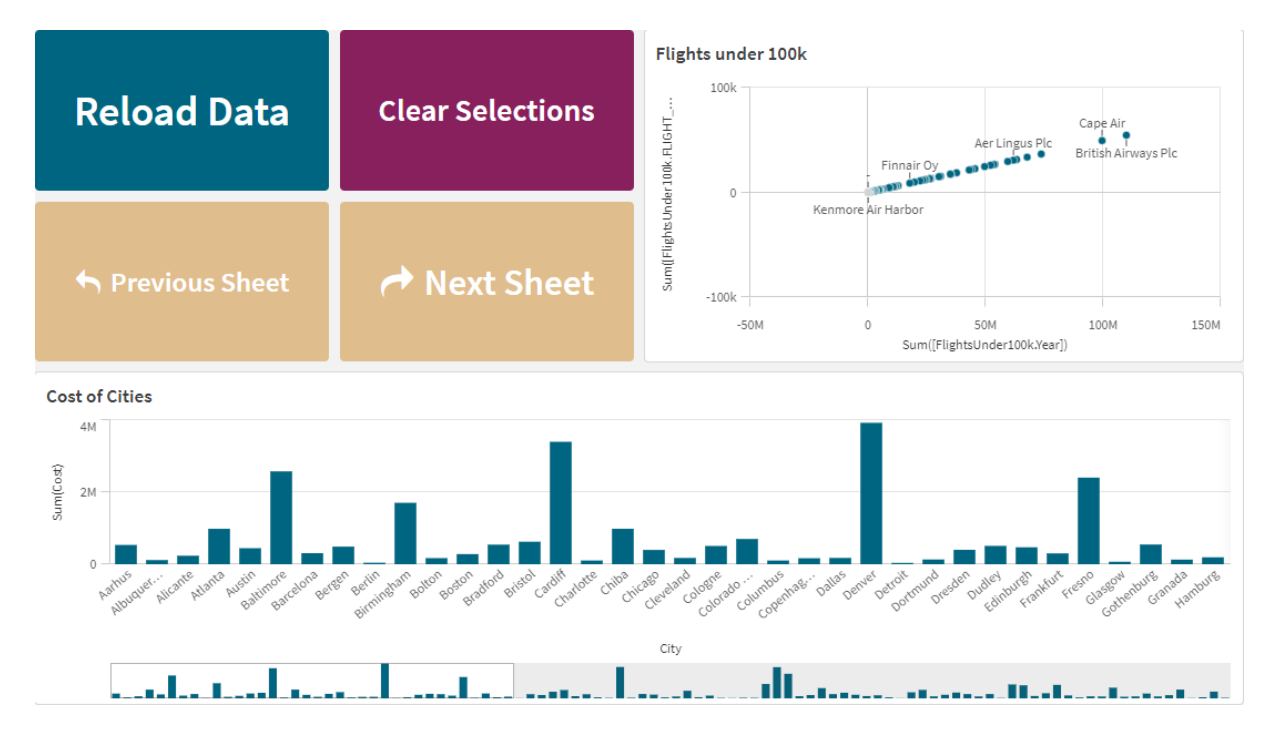

#### 用於工作表的按鈕範例

## 建立按鈕

您可以在編輯的工作表上建立按鈕。這會顯示如何建立用來選取然後前往另一個工作表的按鈕。也 可以建立只執行動作或導覽的按鈕。

## 請執行下列動作**:**

- 1. 在圖表之下的資產面板中,將 **Button** 物件拖曳至工作表。
- 2. 按一下在屬性面板中 **Actions** (內容) 下的 **Add action** (新增)。
- 3. 選取您要使用的動作。 對於有些動作,您需要提供該動作的詳細資訊。例如,對於選取欄位中的值動作,您需要選 取欄位,以及要在欄位中選取哪個值。
- 4. 在導覽之下選取要使用哪個導覽選項。您可以導覽至其他工作表、故事或網站。
- 5. 在屬性面板的 **General** 之下的 **Label** 中設定按鈕標籤。

您現在將有可進行資料選取然後前往應用程式中所選位置的按鈕。

## 設定動作

您可以新增要在按下按鈕時執行的一個或多個動作。對於有些動作,您需要提供該動作的詳細資 訊。

動作會按照 **Actions** 之下列出的順序來執行。您可以拖曳動作以變更動作順序。

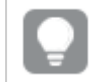

若您只要讓按鈕執行導覽,則不必新增動作。

## 套用書籤

您可以套用所選書籤中定義的選項。

## 清除所有選項

您可以清除應用程式中所有狀態的所有選項。您可以選擇覆寫鎖定選項。

## 清除其他欄位中的選項

您可以從所有欄位清除選項,但指定欄位除外。您可以選擇覆寫鎖定選項。

## 在選項中向前移動

您可以在選項歷史記錄中向前移動一步。

## 在選項中向後移動

您可以在選項歷史記錄中向後移動一步。

#### 清除欄位中的選項

您可以從指定的欄位清除所有選項。

## 鎖定所有選項

您可以鎖定應用程式中的所有選項。

## 鎖定特定欄位

您可以鎖定指定欄位中的選項。

## 解鎖所有選項

您可以解鎖應用程式中的所有選項。

## 解鎖特定欄位

您可以解鎖指定欄位中的選項。

## 在欄位中選取所有值

您可以選取指定欄位中的所有值。您可以選擇覆寫鎖定選項。

## 在欄位中選取值

您可以選取指定欄位中的值清單。以分號分隔要選取的值。您可以選擇覆寫鎖定選項。

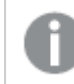

無法使用含有日期、時間戳記或金錢資料類型的欄位。

## 選取符合搜尋條件的值

您可以從指定的搜尋條件選取符合搜尋結果的所有值。您需要指定搜尋條件作為字串。您可以選擇 覆寫鎖定選項。

- <sup>l</sup> 若您想要使用運算式,需要括上單引號,例如 *='=Sum([Sales Amount]) > 200000'*。
- <sup>l</sup> 若您想要搜尋部分字串,需要使用萬用字元 (\*、?、^)。若您沒有使用萬用字元,只會選取確切 符合的字串。

## 選取替代選項

選取指定欄位中的所有替代值。您可以選擇覆寫鎖定選項。

## 選取排除值

選取指定欄位中的所有排除值。您可以選擇覆寫鎖定選項。

## 在欄位中選取可能的值

選取指定欄位中的所有可能值。您可以選擇覆寫鎖定選項。

#### 切換欄位選項

您可以設定按鈕以切換目前選項以及新增依搜尋字串定義之選項的選項。您可以使用搜尋字串中 的萬用字元。若您想要定義值清單,您需要使用格式 *(A|B)*,其中 A 和 B 是要選取的值。

## 設定變數值

您可以將值指派至變數。

## 載入資料

您可以執行載入指令碼以載入資料。

您也可以選取部分載入。

## 重新整理動態檢視

根據目前選項重新整理工作表上所有動態物件的顯示。

#### 導覽

您可以在按下按鈕時選擇導覽至其他工作表、故事或網站。若您想要建立簡單的導覽按鈕,則不必 指定動作。一個按鈕一次只能有一個導覽選項。

導覽在故事中受到支援。

### 前往下一個工作表

依序前往下一個工作表。

## 前往上一個工作表

依序前往上一個工作表。

## 前往最後一個工作表

前往最後一個工作表。

## 前往第一個工作表

前往第一個工作表。

## 前往工作表

前往特定工作表。輸入所需工作表的名稱,或從清單中選取。

## 前往由工作表 **ID** 定義的工作表

前往特定工作表。輸入所需工作表的工作表 ID。您可以在開啟工作表時,在瀏覽器的 URL 中找到工 作表 ID。工作表 ID 位於 /sheet/ 之後和 / 之前。

#### 範例**:**工作表 **URL**

qlik.com/sense/app/8f8ffa0e-3fde-48a5-a127-59645923a1fc/sheet/7300b241-f221-43db-bb8b-8c8cc1887531/state/analysis 本例中的工作表 ID 為 7300b241-f221-43db-bb8b-8c8cc1887531。

#### 前往故事

前往特定故事。輸入所需故事的名稱,或從清單中選取。

## 開啟網站或電子郵件

開啟指定的網站或電子郵件用戶端。輸入 URL 以便前往。也可以選取**在相同的視窗中開啟**, 以在相 同的視窗中開啟網站或電子郵件用戶端。

#### 產生 **On-demand** 應用程式

根據目前選項建立 On-demand 應用程式。您必須選取 On-demand 應用程式導覽連結 。建立應用程 式時會顯示應用程式狀態。

## 設定按鈕樣式

在屬性面板的外觀之下提供一些樣式選項。

按一下外觀 > 呈現之下的 • 樣式以進一步自訂圖表樣式。樣式面板在一般和圖表索引標籤之下包 含各種區段。您可以按一下每個區段旁邊的 $\bigotimes$ 以重設樣式。按一下 $\bigotimes$ 全部重設以在一般和圖表 中重設樣式。

#### 新增圖示

您可以在外觀 > 圖示之下將圖示新增至按鈕。從一些預設選項中選擇。

自訂文字

您可以在外觀 > 一般之下設定標題、子標題和註腳的文字。若要隱藏這些元素, 將顯示標題設定切 換為關閉。

此外,您可以設定按鈕標籤的文字。

您可以設定顯示在圖表中的文字樣式。

#### 請執行下列動作**:**

## 1. 在外觀 > 呈現之下, 按一下 ● 様式。

- 2. 在一般索引標籤,設定下列文字元素的字型、強調樣式、字型大小和色彩:
	- <sup>l</sup> 標題
	- <sup>l</sup> 副標題
	- 註腳

3. 在圖表索引標籤,設定按鈕標籤的文字屬性。設定字型、強調樣式、文字對齊、字型大小和色 彩。

您也可以在版面配置行為之下從此標籤的一些文字版面配置選項中選擇。下列選項可用:

- 回應靈敏: 您可以調整標籤的字型大小, 並根據按鈕大小和文字長度套用其他文字大 小調整。會進行調整,以讓所有文字內容都適合顯示在按鈕中。
- <sup>l</sup> 流動式:您可以調整標籤的字型大小,並僅根據按鈕大小套用其他文字大小調整。此 文字重新縮放與文字長度無關。若文字太長,會在末尾插入省略符號。
- 固定式:您可以使用像素調整標籤的字型大小。若文字太長,會在末尾插入省略符號。

自訂背景

您可以自訂一般背景,以及按鈕本身的背景。可依色彩設定每個背景或設定為影像。可以在屬性面 板中展開外觀 > 呈現,然後按一下  $\mathbb{C}$  樣式, 以設定背景選項。

## 設定一般背景

按鈕的一般背景包括標題區域,以及圖表本身,這受到按鈕本身部分覆蓋。

#### 請執行下列動作**:**

- 1. 在屬性面板中,展開外觀區段。
- 2. 在外觀 > 呈現之下, 按一下 $\bigoplus$  樣式。
- 3. 在樣式面板的一般索引標籤,選取背景色彩(單一色彩或運算式),或將背景設定為媒體庫中 的影像。

使用背景影像時,您可以調整影像大小和位置。

#### 設定按鈕背景

按鈕的背景包括使用者可以點按以執行動作的部分。

#### 請執行下列動作**:**

- 1. 在屬性面板中,展開外觀區段。
- 2. 在外觀 > 呈現之下, 按一下 $\mathbb{C}$ 一樣式。
- 3. 在樣式面板的圖表索引標籤,選取背景色彩(單一色彩或運算式),或將背景設定為媒體庫中 的影像。

使用背景影像時,您可以調整影像大小和位置。

調整框線

您可以調整按鈕框線。

#### 請執行下列動作**:**

- 1. 在外觀 > 呈現之下, 按一下 $\mathbf{\Theta}$  樣式。
- 2. 在圖表索引標籤,於框線之下,將框線切換為開啟,以顯示在按鈕上。
- 3. 調整圓角半徑和寬度。
- 4. 設定框線色彩,無論是單一色彩或透過運算式。

停用和啟用按鈕

您可以在放用圖表之下設定用來啟用圖表的計算條件。若條件計算為 0, 則會停用按鈕。

# 在 Dashboard bundle 中從 **Button for navigation** 轉換

您可以將現有的 **Button for navigation** 控制轉換至按鈕。進行轉換時有一些限制。

- <sup>l</sup> 切換至編輯模式 (**Switch to edit mode**) 的導覽選項不受支援。
- <sup>l</sup> 選取值然後鎖定欄位 (**Select a value and lock field**) 的動作不受支援。這將會轉換為兩個連續 動作,在欄位中選取值和鎖定特定欄位。

容器

容器是讓您在有限空間中新增視覺化的物件。您也可以根據條件在容器內部顯示或隱 藏視覺化。

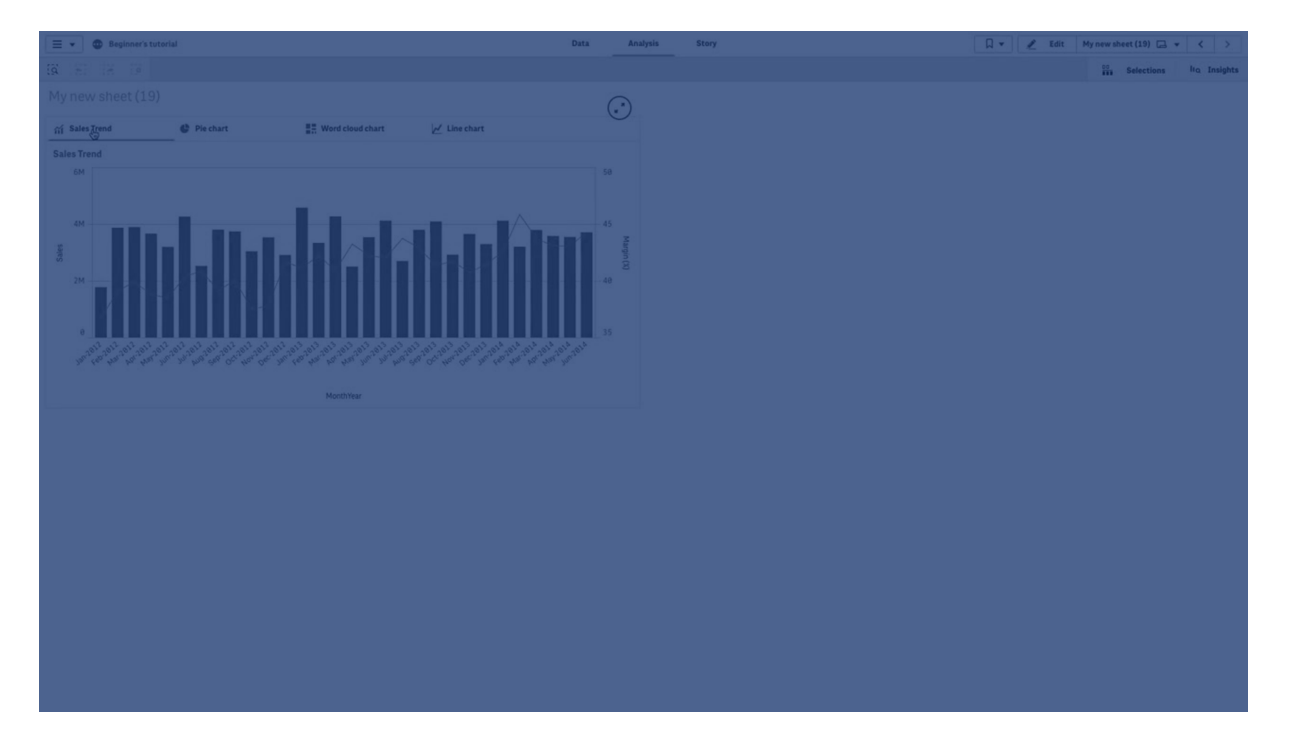

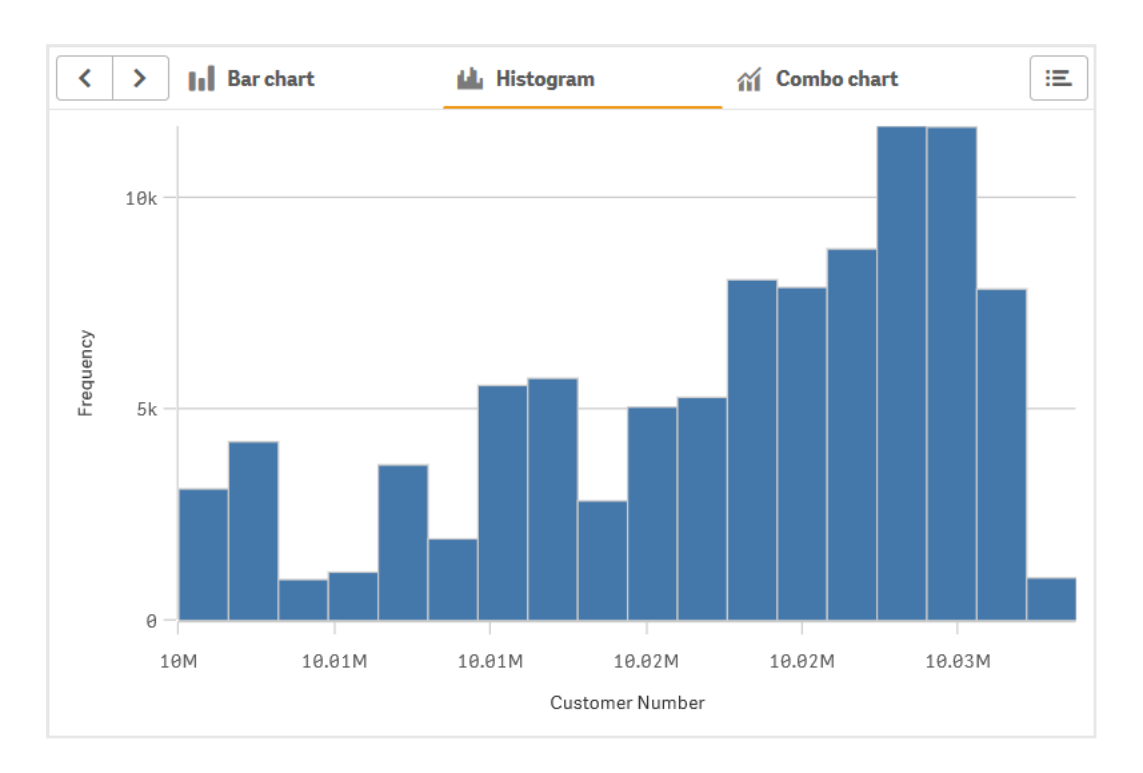

# 什麼情況下使用

當您想要在有限空間的儀表板上,於不同的視覺化之間快速切換,容器十分有用。您也可以使用容 器顯示所根據的不同視覺化:

- <sup>l</sup> 哪個使用者正在存取圖表。
- <sup>l</sup> 變數的值。
- <sup>l</sup> 透過在條件運算式中使用 **GetPossibleCount()** 函數,在欄位中可能的值數目。 [使用容器根據選項顯示不同圖表](#page-315-0) *(page 316)*

## 建立容器

您可以在編輯的工作表中建立容器。

## 請執行下列動作**:**

- 1. 從資產面板將 **Container** (容器) 物件拖曳至工作表。
- 2. 按一下在屬性面板中 **Content** (內容) 下的 **Add** (新增)。
- 3. 選取 **Master items** (主項目) 中的主要視覺化,或在 **Charts** (圖表) 中建立新的視覺化。 替代選項:您可以從工作表或直接從容器上的 **Master items** (主項目) 拖曳可用視覺化,以將內 容新增至容器。
- 4. 拖曳屬性面板中的圖表以設定索引標籤順序。

您現在有了容器,其中的索引標籤可分別用於您新增的每個視覺化。您可以在索引標籤之間切換, 以顯示不同的視覺化。

新增顯示條件

您可以在已建立的索引標籤上新增顯示條件。

#### 請執行下列動作**:**

- 1. 在屬性面板的 **Content** (內容) 之下,按一下您要新增顯示條件的圖表。
- 2. 為在 **Show condition** (顯示條件) 中的圖表新增顯示條件。一般而言,您將使用 If() 函數。
- 3. 將另一個顯示條件新增至其他圖表。 現在將會根據您新增的條件結果,顯示或隱藏圖表。如果圖表結果的條件為 True,則會顯 示,如果是 False,則會隱藏。

變更預設作用中索引標籤

依照預設,會在您檢視容器時顯示第一個索引標籤。您可在屬性面板中變更此內容。

#### 請執行下列動作**:**

- 1. 在屬性面板中前往外觀 > 容器。
- 2. 使用預設索引標籤下拉式清單,以選取使用者檢視工作表時要顯示哪個圖表。下拉式清單列 出可用圖表,順序與容器中的排列順序相同。
- 3. 若您想要讓新的預設索引標籤設定生效,請關閉並重新開啟瀏覽器。

## 建立含有容器物件的書籤

依照預設,若您透過選項建立包含容器物件的書籤,第一個索引標籤將會在選取書籤時處於作用中 狀態。若要為容器儲存不同的預設作用中索引標籤,可以在該索引標籤開啟的狀態下,於建立書籤 時切換開啟儲存版面配置。若您在書籤清單中按一下右鍵並選取設為預設書籤,以將書籤設定為預 設書籤,工作表將會根據建立書籤時作用中的選項和索引標籤開啟。

#### 請執行下列動作**:**

- 1. 按一下工具列中的 $Q$ 。
- 2. 按一下建立新書籤。 如有需要,請變更名稱和說明。
- 3. 若您希望用預設索引標籤以外的索引標籤作為作用中索引標籤,請在該索引標籤開啟時切 換開啟儲存版面配置。這將會覆寫屬性面板中的預設索引標籤設定。
- 4. 按一下儲存。

#### 顯示限制

- 您無法使用在另一個容器內具有容器的主要視覺化。
- <sup>l</sup> 您無法在容器中新增兩次相同的主要視覺化。
- <span id="page-315-0"></span><sup>l</sup> 您無法透過將量值或維度置於容器上,來建立容器內部的圖表。

#### 使用容器根據選項顯示不同圖表

此範例顯示如何使用容器根據使用者選項顯示不同的圖表內容。

- <sup>l</sup> 選取單一產品群組時,會顯示產品子群組的圖表。
- <sup>l</sup> 選取多個產品群組時,會顯示產品群組的圖表。

資料集

在此範例中,我們會使用兩個來自 Qlik Sense 教學課程 - 建置應用程式 的資料檔案。若要下載檔案, 請至 教學課程 - [建置應用程式](../../../../tutorials/Tutorial - Building an App.zip)。下載並解壓縮教學課程,並在 *Tutorials source* 資料夾中找到檔案:

- *Sales.xls*
- **•** *Item master xls*

建立新的應用程式,並新增這兩個資料檔案。確認它們透過項目編號互相關聯。

載入的資料集包含銷售資料。*Item master* 表格保留關於排序項目的資訊,例如產品群組。

量值

我們需要在主項目中建立兩個量值:

- <sup>l</sup> 銷售量:名稱為 *Sales*,運算式為 Sum(Sales)。
- <sup>l</sup> 以百分比表示的銷售利潤:名稱為 *Margin %*,運算式為 Avg(Margin/Sales)\*100。

## 視覺化

我們需要兩個根據產品群組選項的不同主要視覺化。其中一個以產品群組作為維度,另一個以產品 子群組作為維度。

## 產品群組視覺化

這是我們想要在選取多個產品群組時顯示的視覺化。

我們將組合圖新增至工作表並設定下列資料屬性:

- <sup>l</sup> 維度:Product Group (產品群組)。
- <sup>l</sup> 量值:*Sales* (您建立的主量值)。

就會建立下列圖表,內含顯示每個產品群組銷售量的橫條。此階段為條形圖。

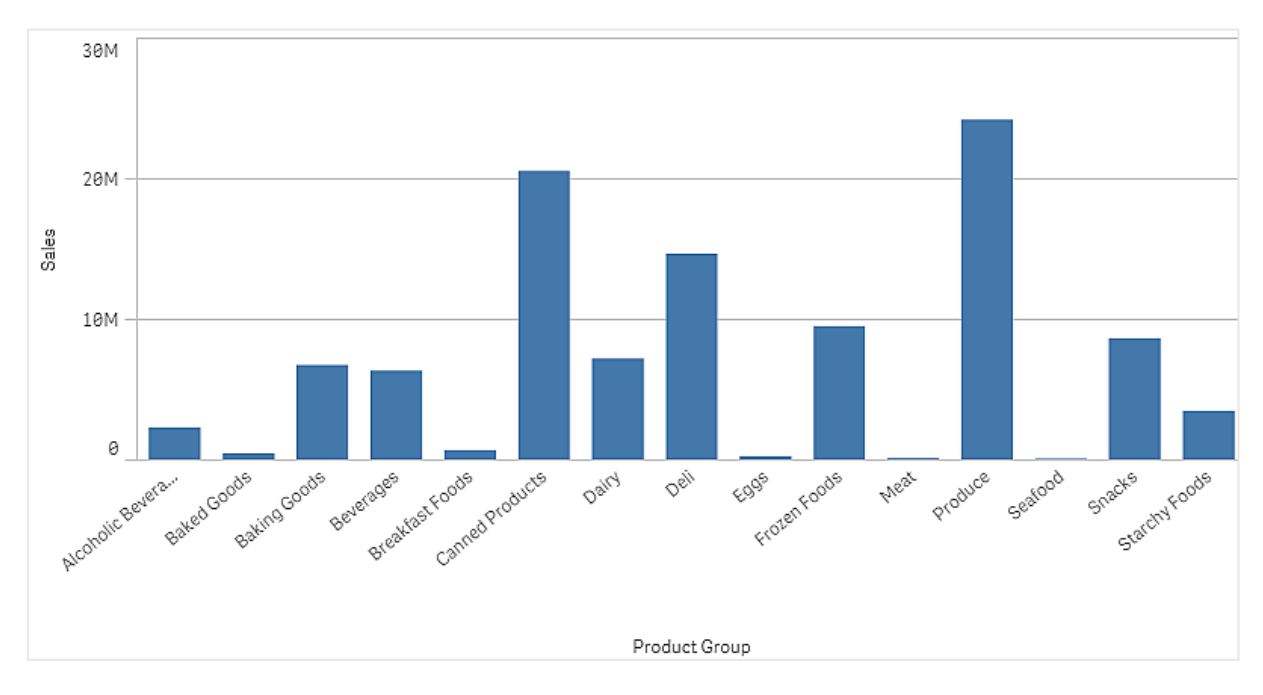

但我們也想顯示銷售利潤,這與銷售量具有不同的比例尺。銷售量的比例尺以百萬為單位,而利潤 則是介於 0 和 100 之間的百分比。若我們將利潤新增為銷售量旁邊的橫條,會太小而無法區分。

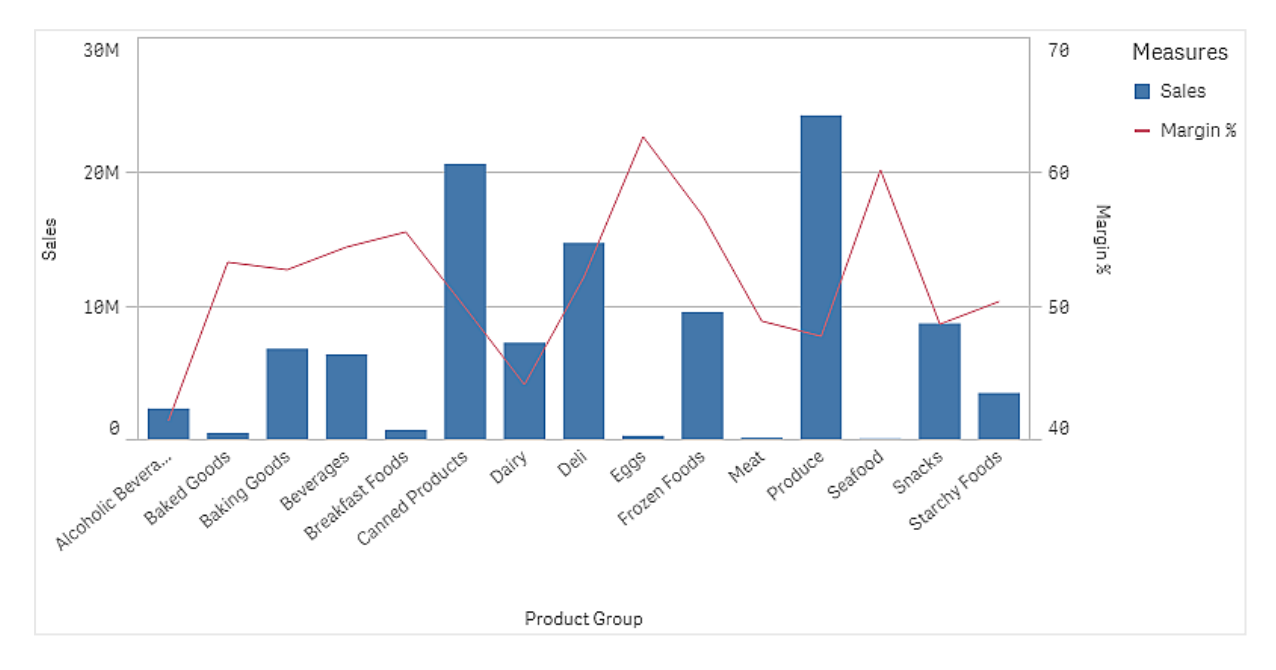

在屬性窗格中,前往量值 > 線條高度。使用下拉式清單以將 *Margin %* 新增為量值。

## 產品子群組視覺化

這是我們想要在選取單一產品群組時顯示的視覺化。

製作產品群組視覺化的副本,並將維度變更為 Product Sub Group。

## 主要視覺化

您需要建立兩個主要視覺化,以在容器中使用。

- <sup>l</sup> 將產品群組視覺化新增為名稱為 Product Group sales and margin 的主要視覺化。
- <sup>l</sup> 將產品子群組視覺化新增為名稱為 Product Sub Group sales and margin 的主要視覺化。

您現在可以刪除先前建立的兩個視覺化,這已儲存為主要視覺化。

## 容器

您需要將容器新增至工作表。將兩個視覺化新增至容器。

- Product Group sales and margin 將顯示條件設定為 =GetPossibleCount([Product Group])>1
- Product Sub Group sales and margin 將顯示條件設定為 =GetPossibleCount([Product Group])=1

您也可以在外觀>容器>索引標籤之下隱藏容器的選項索引標籤。

若要展示運作方式,可以新增具有 Product Group 的篩選窗格。

## 探索

您現在可以在 Product Group 中進行選取。選取單一產品群組時,圖表會顯示產品群組的產品子群組 資料。否則,圖表會顯示產品群組的資料。

# 參考資料行

參考資料行是一條線,從量值軸上的指定點與圖表區域相交。

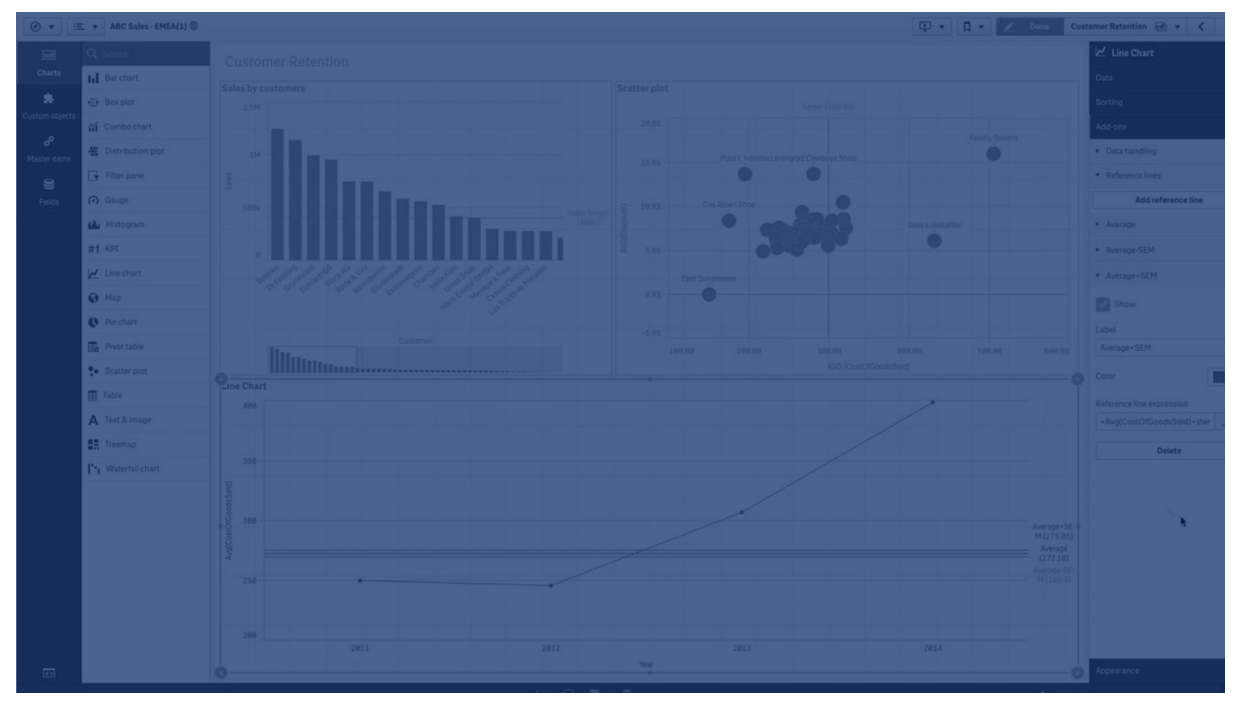

您可以使用參考資料行來指示圖表資料的特定水平。只有在參考資料行位於量值軸的目前範圍內, 才會繪製參考資料行。在同一圖表中可以有幾個參考資料行。

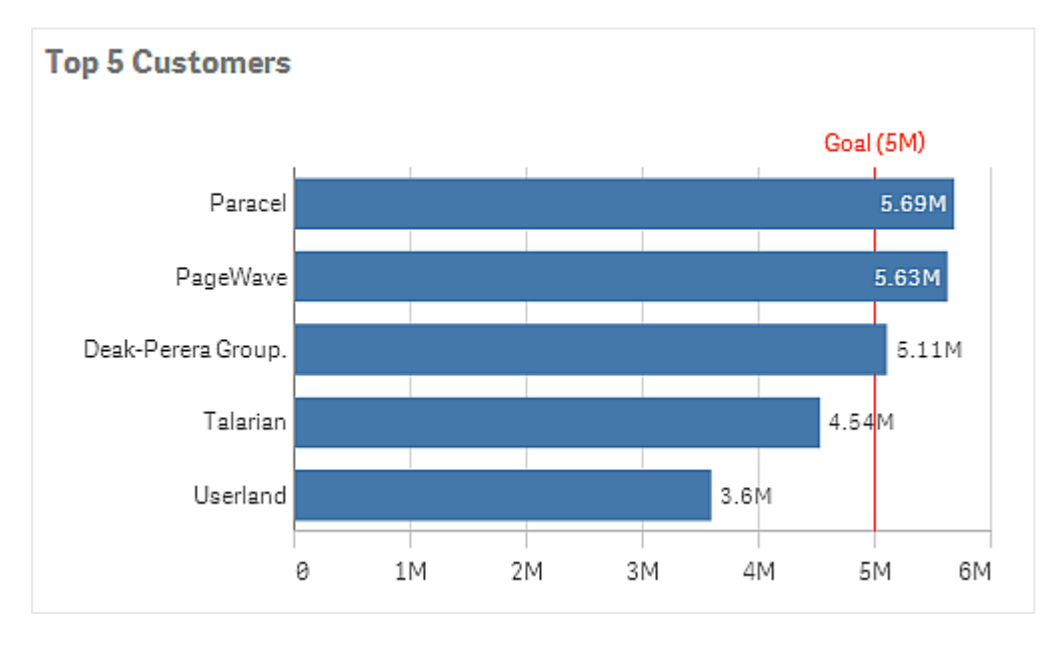

在 *5M* 處帶有參考資料行的條形圖前 *5* 名客戶。

參考線可用於下列視覺化類型:

- <sup>l</sup> 條形圖
- <sup>l</sup> 盒狀圖
- <sup>l</sup> 組合圖
- <sup>l</sup> 分佈圖
- <sup>l</sup> 量測計
- <sup>l</sup> 直方圖
- <sup>l</sup> 折線圖
- <sup>l</sup> 散佈圖
- <sup>l</sup> 瀑布圖

參考資料行運算式

您可以將參考資料行運算式設定為一個絕對數值,或輸入一個任意數值運算式。

# 維度參考資料行

您也可以沿著維度軸新增參考資料行。連續和離散軸皆受支援。可以輸入離散維度軸的文字值,以 及連續軸的數值或運算式。在時間軸上,可以輸入提供基於時間的結果 (例如日期或月份) 的運算 式。

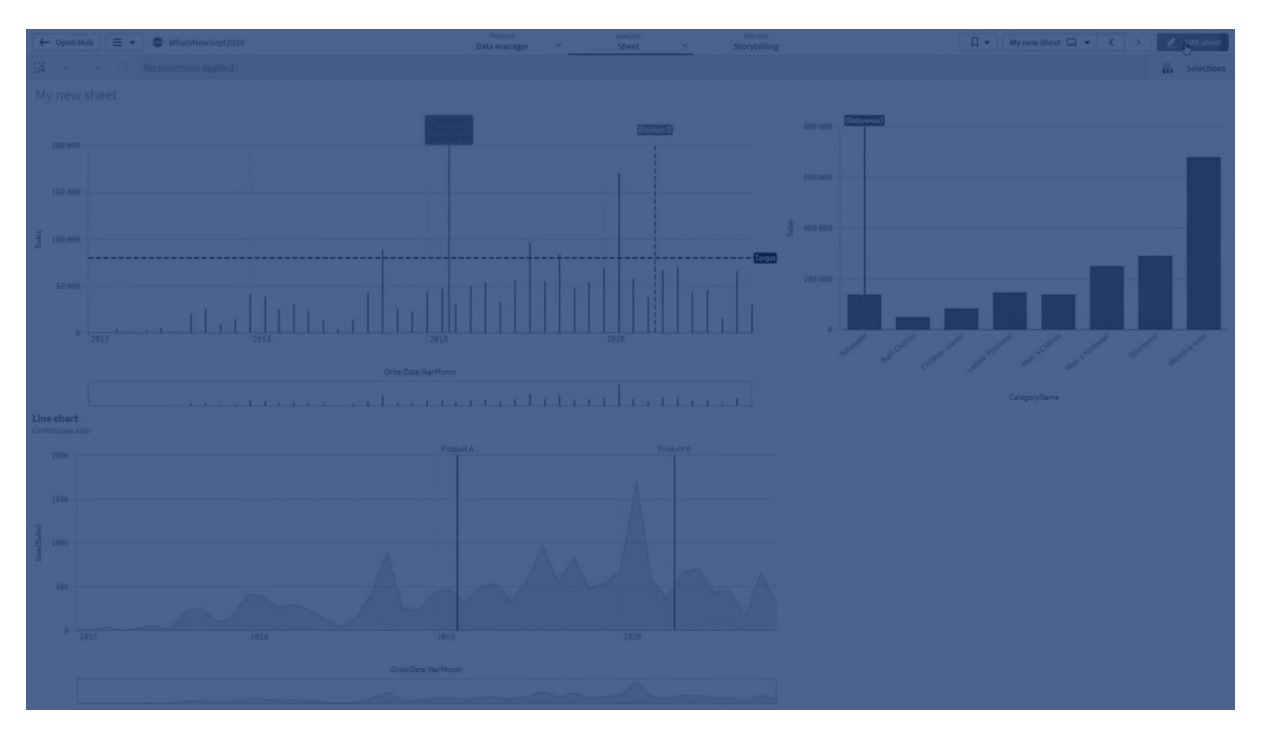

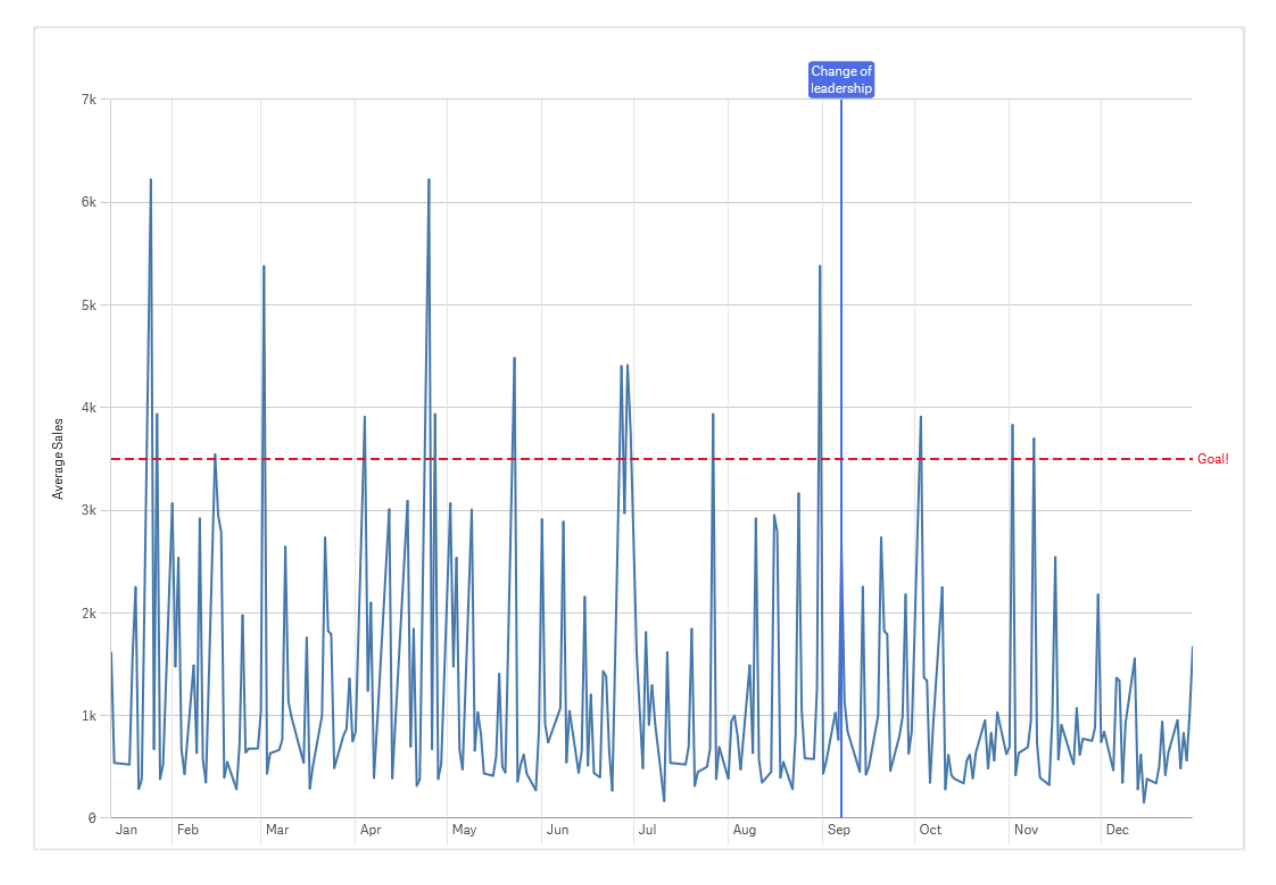

折線圖每月平均銷售額,具有 *3.5k* 的參考資料行和九月的維度參考資料行。

維度參考資料行可用於下列視覺化類型:

- <sup>l</sup> 條形圖
- <sup>l</sup> 組合圖
- <sup>l</sup> 折線圖

# 自訂工具提示

建立自訂工具提示,以將額外資訊新增至視覺化。您可以包括量值、主要視覺化圖表或 影像。當您暫留在視覺效果時,會顯示工具提示。

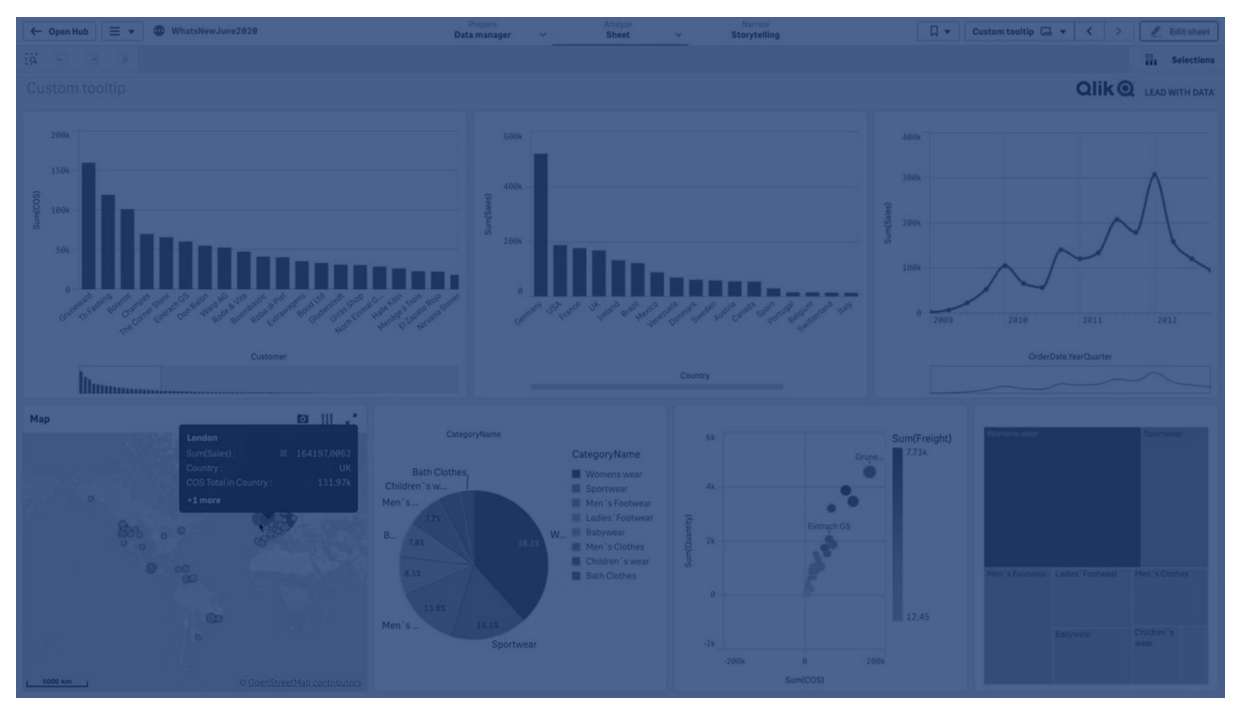

圓形圖圖塊上方的自訂工具提示

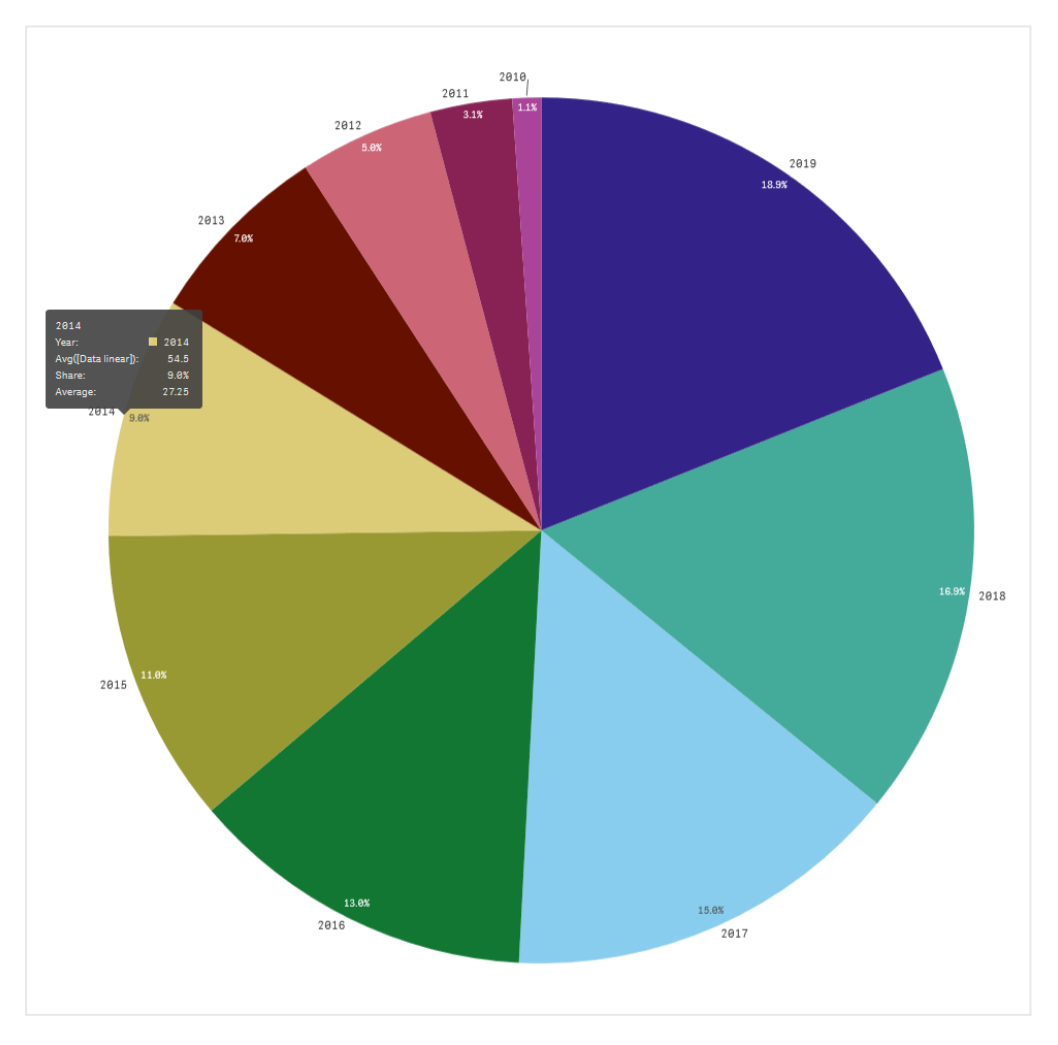

自訂工具提示可用於下列視覺化類型:

- <sup>l</sup> 橫條圖
- <sup>l</sup> 子彈圖
- <sup>l</sup> 組合圖
- $\cdot$  KPI
- <sup>l</sup> 折線圖
- <sup>l</sup> 地圖
- <sup>l</sup> 圓形圖
- <sup>l</sup> 散佈圖
- <sup>l</sup> 樹狀圖

## 建立自訂工具提示

工具提示可以包含量值、圖表或影像。從欄位新增量值或使用運算式。從可用於應用程式的主要視 覺化選取圖表。從媒體庫或透過 URL 選擇影像。您還可以隱藏依預設出現在工具提示中的基本列。

#### 請執行下列動作**:**

- 1. 在工作表檢視中,按一下工具列中的《编輯工作表。
- 2. 選取要編輯的圖表。
- 3. 在屬性面板中,按一下外觀,然後按一下工具提示。
- 4. 將切換設定為自訂。
- 5. 選擇性輸入工具提示的標題和說明。

您可以按一下隱藏基本列,移除依預設顯示的基本工具提示列。

- 6. 若要新增量值,請在量值下按一下新增量值。使用從欄位以從欄位選取量值,或使用運算 式。依預設會顯示現有的運算式,或者您可以建立自訂運算式。按一下  $f$  $x$ 可開啟運算式編輯 器。您可以使用標籤變更工具提示的標籤,也可以使用數字格式變更其格式。
- 7. 若要新增圖表,請在圖表下按一下新增圖表。
	- 從主要項目清單選取要新增到工具提示的主要視覺化。
	- 在圖表大小之下,選取工具提示中圖表容器的大小。
		- <sup>l</sup> 小型。將容器的寬度和高度設定為 140 像素。
		- <sup>l</sup> 中等。將容器的寬度和高度設定為 200 像素。
		- <sup>l</sup> 大型。將容器的寬度和高度設定為 340 像素。

新增圖表之後,可以按一下編輯主項目以編輯。請參閱[編輯主要視覺化](#page-85-0) *[\(page](#page-85-0) 86)*。

8. 若要新增影像,請在影像下按一下新增影像。

- 在類型下,選取要從媒體庫或 URL 新增影像。
	- 媒體庫:從媒體庫選取影像。
	- <sup>l</sup> **URL**: 輸入 URL。
- 在大小之下, 選取工具提示中影像容器的大小。
	- <sup>l</sup> 小型。將容器的寬度和高度設定為 50 像素。
	- <sup>l</sup> 中等。將容器的寬度和高度設定為 200 像素。
	- <sup>l</sup> 大型。將容器的寬度和高度設定為 340 像素。
	- <sup>l</sup> 原始。Qlik Sense 根據容器調整適合的影像。若影像大於 340 像素,會縮小。

限制

自訂工具提示有以下一般限制:

<sup>l</sup> 若圖表中的任何維度正在使用顯示條件,會為橫條圖停用自訂工具提示。

自訂工具提示中的圖表限制

圖表對自訂工具提示有以下限制:

- <sup>l</sup> 在觸控式裝置上選取視覺效果時,圖表不會出現在自訂工具提示中。
- <sup>l</sup> 樹狀結構圖表只能有一個維度,才能使用自訂工具提示中的圖表。
- <sup>l</sup> 釋義不支援工具提示中的圖表。
- <sup>l</sup> 不支援在工具提示內部使用容器和格狀容器圖表。

# 視覺化中的 Null 值

資料有時會丟失或無法計算,因為包含值的欄位為 null 或 not a number (NaN)。根據下面的表格, null 和 NaN 值在視覺化中會以不同方式顯示。

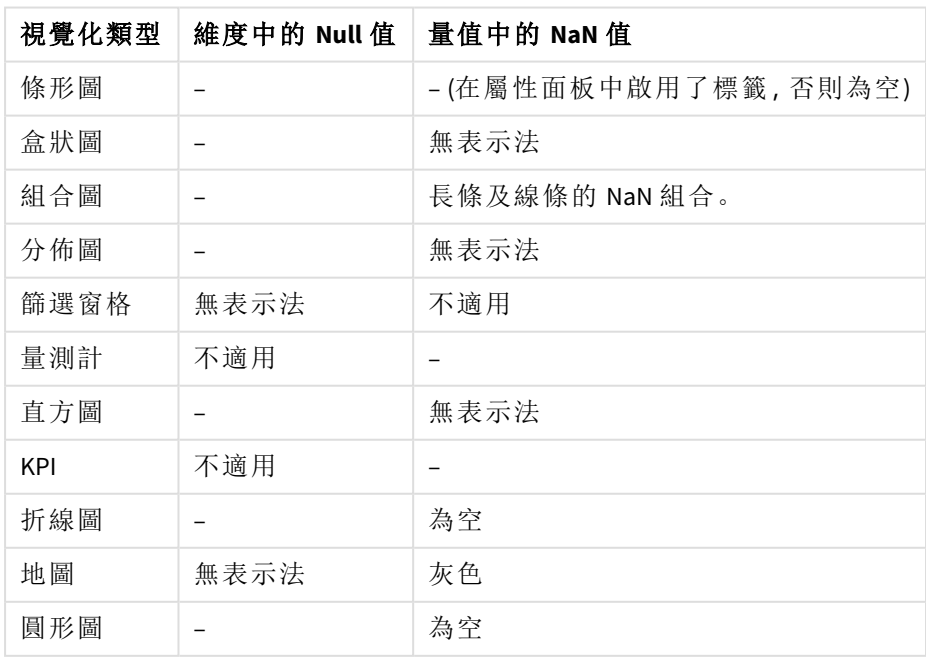

Null 和 NaN 值的顯示方式
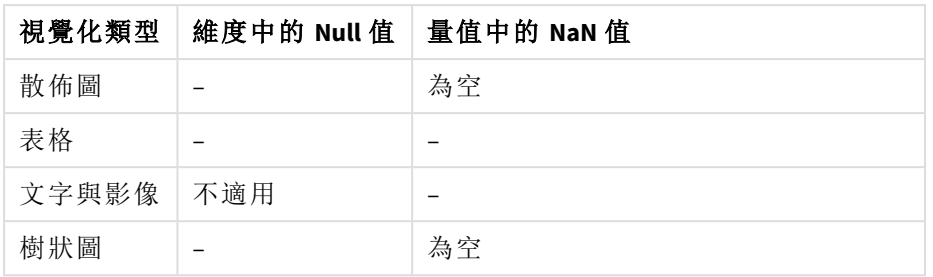

# Dashboard bundle

Dashboard bundle 是控制集,您可以用來提升 Qlik Sense 應用程式中的導覽和選項。控 制是選用性質。您不必安裝或啟用延伸,即可使用 Qlik Sense。

# 啟用 Dashboard bundle

您可以在安裝 Qlik Sense 時安裝 Dashboard bundle。若您需要調整安裝,請參閱:[修改物件搭售安裝](/en-US/sense-admin/Subsystems/DeployAdministerQSE/Content/Sense_DeployAdminister/QSEoW/Deploy_QSEoW/Installing-Qlik-Sense-Basic.htm#Modifyin)。

# Dashboard bundle 控制

儀表板控制位於自訂物件之下的資產面板。

包括下列控制:

- <sup>l</sup> [動畫程式](#page-326-0) *(page 327)* 您可以在視覺化中以動畫方式呈現一段期間的變更。
- <sup>l</sup> [日期範圍選擇器](#page-327-0) *(page 328)* 您可以從行事曆中選取單一日期或是某個範圍的日期。
- <sup>l</sup> *NL* [深入資訊](#page-329-0) *(page 330)* 顯示關於所選欄位的自然語言深入資訊。
- <sup>l</sup> *[On-Demand](#page-333-0)* 報告控制 *(page 334)* 您可以新增按鈕,以便使用應用程式中目前的選取來建立 Qlik NPrinting 報告。
- <sup>l</sup> [變數輸入控制](#page-337-0) *(page 338)* 您可以設定變數的值。
- <sup>l</sup> [影片播放程式](#page-339-0) *(page 340)* 您可以將影片新增至工作表。

# 取代的控制

這些控制已被原生控制的新增項目取代。這些控制的現有執行個體仍可運作,但無法新增新的項 目。我們建議您使用原生控制取代已取代的控制。

共用按鈕控制

若您需要設定此控制的現有執行個體,請在取代前參閱最新版本的說明。

# 顯示/隱藏容器

### 已被容器取代。

若您需要設定此控制的現有執行個體,請在取代前參閱最新版本的說明。

標籤式容器

## 已被容器取代。

若您需要設定此控制的現有執行個體,請在取代前參閱最新版本的說明。

## 導覽按鈕

# 由按鈕Deprecated。

<span id="page-325-0"></span>若您需要設定此控制的現有執行個體,請在取代前參閱最新版本的說明。

# 限制

使用來自 Dashboard bundle 的物件時,相較於內建控制,會有一些限制。下列限制對於 Dashboard bundle 的所有控制皆有效:

- <sup>l</sup> 視覺化的使用者介面並未當地化為 Qlik Sense 所使用的語言。
- <sup>l</sup> 不支援從右至左的閱讀順序。
- <sup>l</sup> 不支援協助工具功能。
- <sup>l</sup> 無法透過 Dev Hub 從 Qlik 提供的物件搭售編輯物件。

下表顯示在所有搭售物件中,哪些附加功能受到支援或不受支援:

• Qlik NPrinting

有 *[On-Demand](#page-333-0)* 報告控制 *(page 334)*。不過,在某些物件中製作的視覺化無法用於 Qlik NPrinting 報告。

- <sup>l</sup> 下載
- 下載為影像、PDF 或 Excel。
- <sup>l</sup> 釋義
	- 使用透過故事中物件建立的視覺化快照。
- <sup>l</sup> 替代狀態 在相同的維度上進行不同的選取,並在單一視覺化中或是以並排方式在兩個或更多的視覺 化中比較選取。
- Qlik Sense Mobile Client Managed 離線

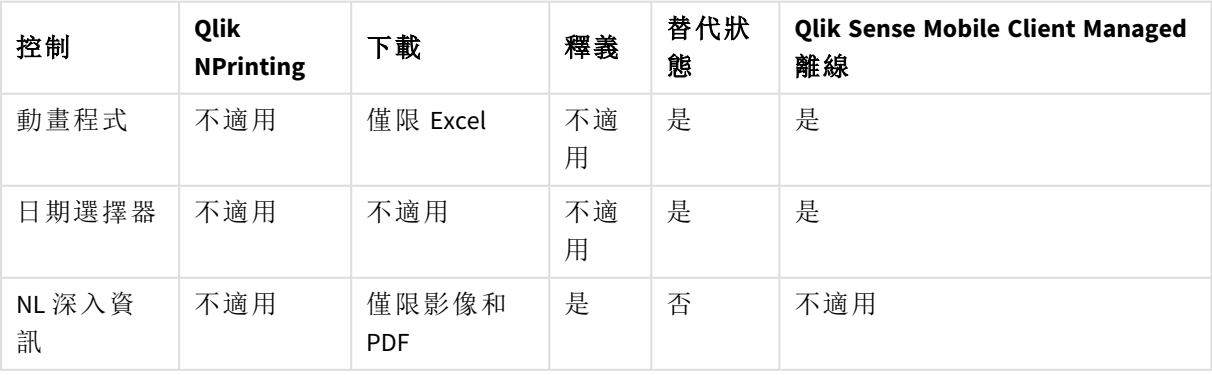

儀表板搭售功能支援

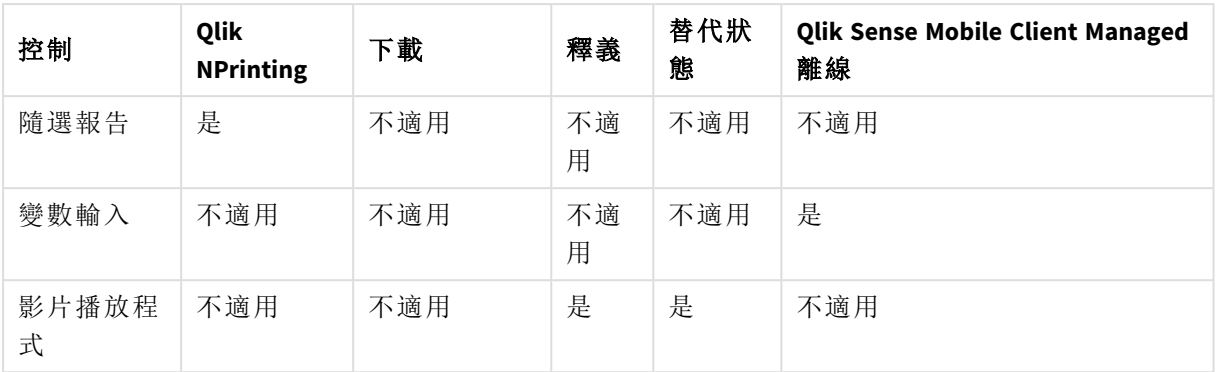

# <span id="page-326-0"></span>動畫程式

動畫程式控制可在一系列的值範圍內,以動畫方式呈現視覺化中的值變更。例如,您可 以在視覺化中檢視一段期間的變更。這包括在儀表板搭售中。

動畫程式控制將按鈕和進度滑桿新增至工作表。按下後,動畫程式會在其維度的值之間循環。使用 者可以使用滑桿從要顯示的維度中手動選取值。

動畫程式

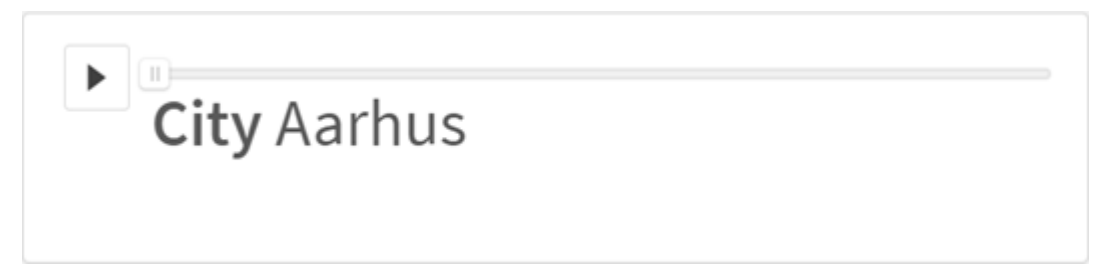

什麼情況下使用

若您想查看特定範圍 (例如一段期間) 的視覺化變更,則動畫程式十分實用。例如,您可以使用動畫 程式控制來檢視工作表中的視覺化如何在一年的期間逐月變更。動畫程式可用來以動畫方式呈現 任何維度值。例如,您可以選取包含城市值的維度以搭配動畫程式使用,藉此以動畫方式呈現銷售 視覺化如何在城市之間變更。

動畫程式在執行各個值時選取的選項會套用至目前選項。

建立動畫程式

您可以在正編輯的工作表上建立動畫程式。您選取用來搭配動畫程式使用的維度包含您要以動畫 方式呈現的一系列值。依照預設,維度中每個值將會用來作為一個步驟。您可以自訂用於動畫中的 步驟數量,以及動畫程式在步驟之間移動的速度。動畫程式依排序順序執行各個維度值。

### 請執行下列動作**:**

- 1. 在資產面板中,開啟自訂物件 > **Dashboard bundle** 並將動畫師物件拖曳至工作表。
- 2. 選取欄位以新增為維度。

建立動畫程式後,您可能會想要調整其動畫選項和其他設定。

設定動畫程式選項

動畫程式選項可在屬性窗格的動畫程式選項中設定。

您可以在步驟間隔時間的所選維度中控制動畫程式在值之間轉換的速度。步驟間隔時間需要以毫 秒為單位所設定的值。

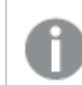

不建議將步驟間隔時間設定為低於 *300* 毫秒。

您可以在步驟總計中設定動畫程式執行的步驟總數。動畫程式會將步驟總計均勻分攤在各個維度 值。例如,若在所選的時間維度中有 10 個值,而步驟總計設定為 5,則動畫程式將前往值 2、4、6、8、 10。若步驟總計設定為 0,則動畫程式將會使用每個值。

若您希望動畫針對所選的值顯示隨著時間推移累積的總數,請選取彙總。若選取彙總,每個步驟會 彙總至上一個步驟。

依照預設,動畫程式將會在迴圈中執行各個步驟。您可以透過迴圈選項來控制。

您可以使用顯示維度標籤和顯示維度值,以控制維度和目前值是否要在執行時顯示在動畫程式中。

#### 限制

動畫程式有下列限制:

- <sup>l</sup> 動畫程式不支援向下探查維度作為維度。
- <span id="page-327-0"></span><sup>l</sup> 動畫程式不支援以動畫方式呈現細網紋圖表。

日期範圍選擇器

日期範圍選擇器 (**Date picker**) 可讓您從行事曆中選取單一日期或是日期範圍。它包括 在 Dashboard bundle 中。

**Date picker** 有兩個模式:

- <sup>l</sup> 在單一日期模式中,您可以從簡單的行事曆中選取。
- <sup>l</sup> 在日期間隔模式中,您可以從行事曆或任何可用的預先定義範圍中選取範圍。

關聯至資料的日期在行事曆中以黑色顯示。沒有相關資料的日期以灰色顯示。使用者可以選取任何 日期。

什麼情況下使用

當有一或多個日期欄位,需要用以篩選您的選取時,日期範圍選擇器會非常有用。與篩選窗格不 同,日期範圍選擇器只會顯示日期欄位。

#### 建立日期範圍選擇器

您可以在編輯的工作表上建立日期範圍選擇器。

## 請執行下列動作**:**

- 1. 在資產面板中,開啟自訂物件 > **Dashboard bundle** 並將 **Date picker** 物件拖曳至工作表。
- 2. 選取日期欄位,將其做為 **Date field** 中的篩選條件。 這個清單僅包含由 Qlik Sense 辨識為日期欄位的欄位。

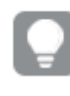

若您想要使用時間戳記欄位,需要轉換為日期。使用運算式 =date(floor (myTimeStamp\_Field))  $\overline{m} \not\equiv m$ yTimeStamp\_Field。

3. 在 **Single date / interval** 中選取您是否要能夠挑選單一日期或是日期間隔。 **Date interval** 可讓您挑選日期範圍。 **Single date** 只能讓您挑選單一日期。

建立日期範圍選擇器時,您可能會想要調整其外觀及其他設定。

#### 設定可用的日期範圍

您可以將選項 **Advanced setup** 設定為 **On**,以設定可挑選的日期範圍。您可以使用運算式或是明確 的日期值。以下所使用的運算式參考名為 *DateField* 的欄位。

- <sup>l</sup> 使用 **Min date** 設定行事曆的第一個欄位。 預設值為=Min( {1} [DateField])。運算式會在 *DateField* 中以完整的資料集傳回第一個日期。
- <sup>l</sup> 使用 **Max date** 設定行事曆的最後一個日期。 預設值為=Max( {1} [DateField])。運算式會在 *DateField* 中以完整的資料集傳回最後一個日 期。
- <sup>l</sup> 當開啟日期範圍選擇器為 **Start date** 時,設定要顯示的日期。 預設值為=Min([DateField])。這個運算式會在 *DateField* 中以目前的選取傳回第一個日期。

設定行事曆的地區設定

您可以設定行事曆的地區設定,以取得天和月的當地名稱。在 **Calendar Settings** > **Language and labels** 之下將設定 **Locale** 變更為您要使用的兩個字母的地區設定代碼。例如,您可以將英文的 *en* 預 設值變更為德國的 *de*。

使用預先定義的範圍

在日期間隔模式中,如果將 **Show predefined ranges** 設定為 **On**,有一些預先定義的範圍可用。您可 以使用在 **Calendar Settings** > **Predefined ranges** 之下的設定為預先定義的範圍選擇自訂文字標籤:

- <sup>l</sup> **Custom Range** 代表您可從行事曆中自由選取日期間隔的選項。預設值為 Range。
- <sup>l</sup> **Today** 代表今天的日期值。預設值為 Today
- <sup>l</sup> **Yesterday** 代表昨天的日期值。預設值為Yesterday。
- <sup>l</sup> **Last \$ days** 代表顯示最後 7 或 30 天的兩個選項。在字串中 7 或 30 會取代 \$。預設值為Last \$ days。
- <sup>l</sup> **This** 表示目前期間。預設情況下已選取 **Month**。您可以選取:
	- <sup>l</sup> **Day**
	- <sup>l</sup> **Month**
	- <sup>l</sup> **Quarter**
- <sup>l</sup> **Year**
- <sup>l</sup> **None**
- <sup>l</sup> **Last** 表示上一個期間。預設情況下已選取 **Month**。您可以選取:
	- <sup>l</sup> **Day**
	- <sup>l</sup> **Month**
	- **•** Ouarter
	- <sup>l</sup> **Year**
	- <sup>l</sup> **None**

您可以指定 **Last number of** 中要納入多少先前的期間。 您可以選取 **Include current** 以納入目前期間。

自訂文字標籤

當使用日期範圍選擇器時,可以自訂所顯示的文字標籤。

您可以在 **Calendar Settings** > **Language and labels** 下使用設定 **Default Text**,變更最小化日期範圍選 擇器時所顯示的文字提示。預設設定為 'Select date range'。

限制

日期範圍選擇器無法篩選大於 28 年或包含 10,000 個或更多值的日期範圍。若日期範圍包含大量日 期,請使用另一個物件,例如折線圖。

<span id="page-329-0"></span>如需一般限制的資訊,請參閱 限制 *[\(page](#page-325-0) 326)*。

# NL 深入資訊

NL Insights 控制顯示自然語言深入資訊以及關於所選維度和量值的資訊。這可讓您與 應用程式使用者有效分享關於資料的深入資訊。

NL Insights 可作為 Dashboard bundle 的一部分使用。NL Insights 使用 Insight Advisor 產生關於所選維度 和量值的自然語言資訊。在應用程式中進行選取時,NL Insights 會更新自然語言深入資訊。

#### *NL Insights* 顯示自然語言深入資訊

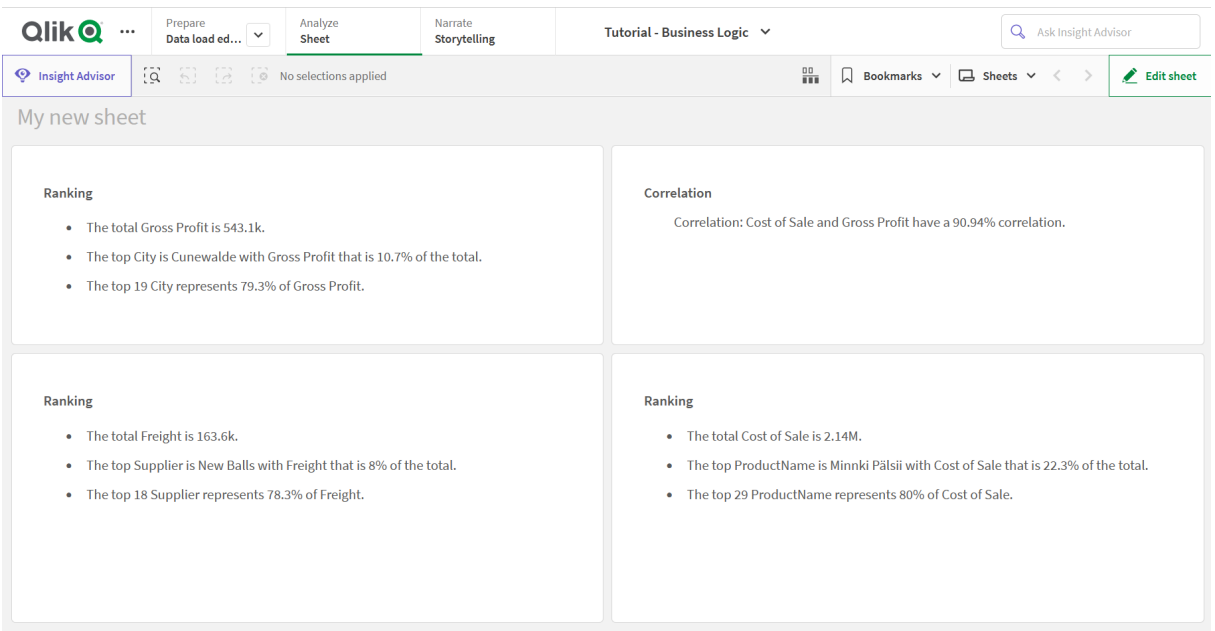

依照預設,NL Insights 可為所選欄位支援的所有分析類型產生深入資訊。應用程式邏輯模型中的欄 位分類決定哪些欄位可作為維度或量值提供使用。

NL Insights 包括基於所選資料的分析。依照預設,會納入所選資料的所有可能分析。您可以從 NL Insights 中移除不必要的分析。NL Insights 可以提供下列分析類型:

- <sup>l</sup> 計算的量值
- <sup>l</sup> 排名
- <sup>l</sup> 排名 (已分組)
- <sup>l</sup> 解析 (地理空間)
- <sup>l</sup> 分解
- <sup>l</sup> 概覽
- <sup>l</sup> 相對重要性
- <sup>l</sup> 年初至今
- <sup>l</sup> 隨著時間的趨勢
- <sup>l</sup> 比較
- <sup>l</sup> 相互關聯
- <sup>l</sup> 流程控制 (平均演算法)

若所選的維度或量值不支援該分析類型,則不會納入分析。您可以從屬性面板中的 **NL Insights** 移除 不必要的分析類型。若要進一步瞭解 Insight Advisor 分析,請參閱 *Insight Advisor* [分析類型](#page-429-0) *(page 430)*。

您可以控制自然語言深入資訊的詳細程度。詳細程度可以是完整或簡短。完整詳細程度將自然語言 深入資訊依分析類型來分組。簡短則以清單顯示所有自然語言深入資訊。您也可以選擇以項目符號 清單顯示自然語言深入資訊。

*NL Insights* 以簡短詳情顯示自然語言深入資訊

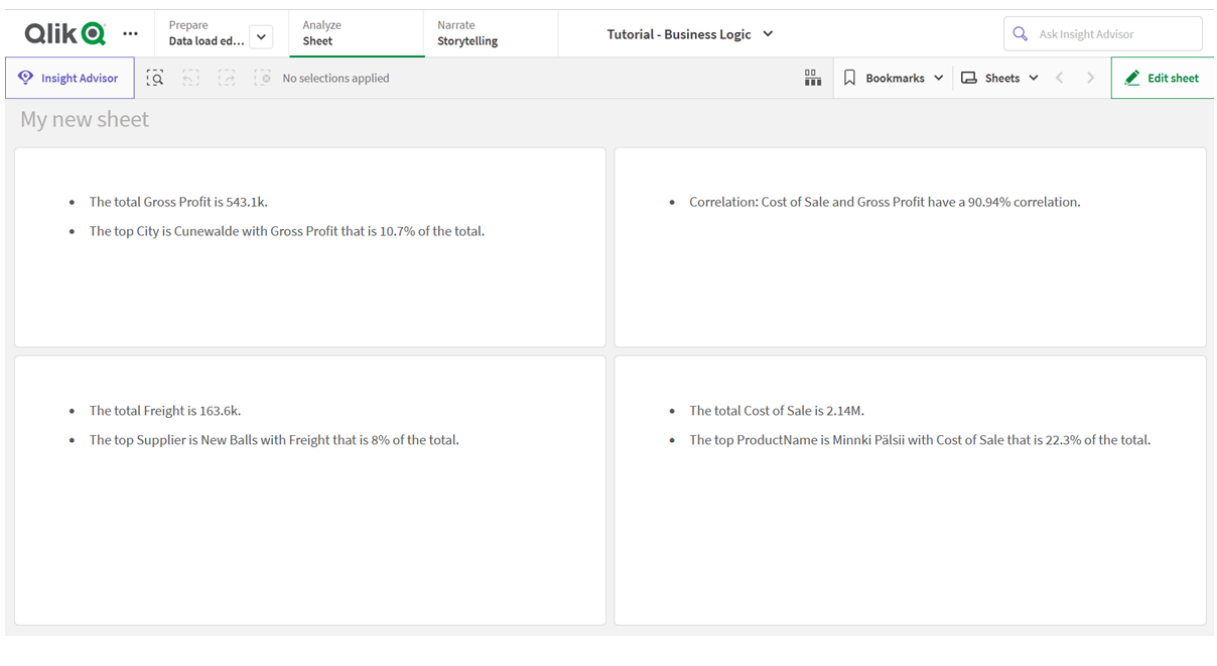

*NL Insights* 的語言支援與自然語言深入資訊相同。如需資訊,請參閱 [支援的語言](#page-423-0) *(page [424\)](#page-423-0)*。

# 什麼情況下使用

在您想要納入資料的記述或分析摘要時使用 NL Insights。例如,在聚焦於銷售額的工作表上,您可 能會需要關鍵排名、關聯和銷售額比較分析的記述摘要,以補充其他視覺化。

若要配對 NL Insights 與另一個包含相同維度和量值的圖表,這也很實用。這也能協助提供其他圖表 內容和資訊。例如,您可以將相同的維度和量值作為橫條圖新增至 NL Insights,以在橫條圖中提供資 料排名分析。

透過橫條圖使用 *NL Insights*,以按照城市提供更多銷售額內容。

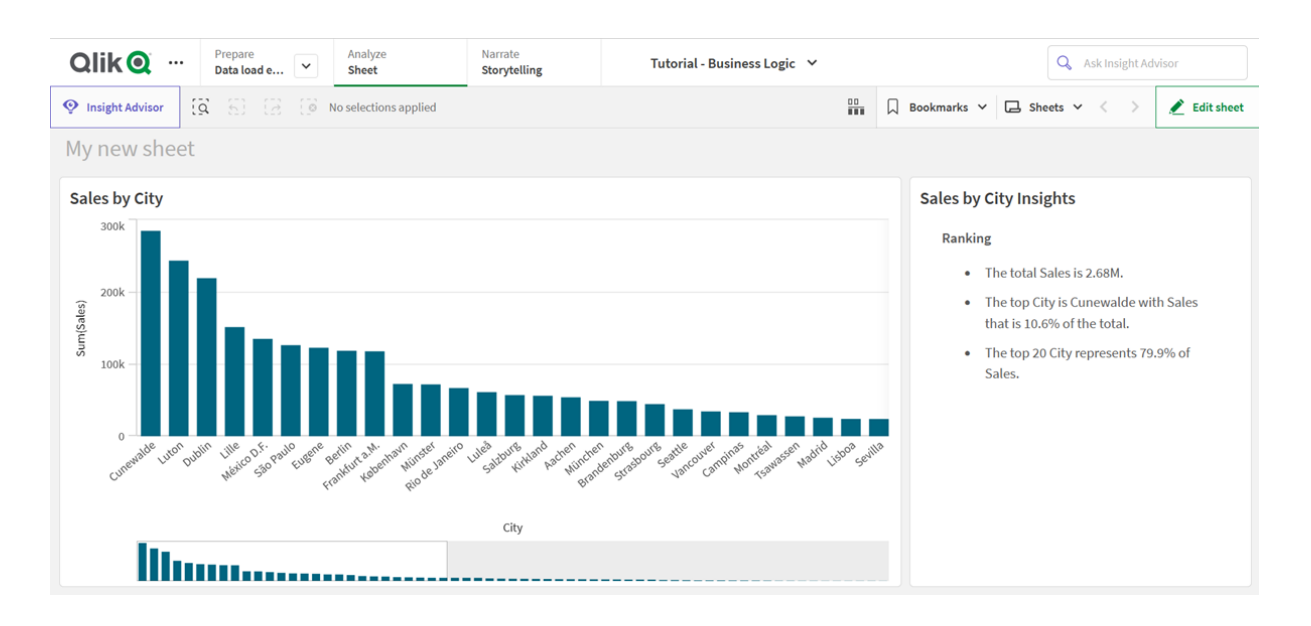

# 建立 **NL Insights**

#### 請執行下列動作**:**

- 1. 在進階編輯模式資產面板中,開啟自訂物件 > **Dashboard bundle** 並將 **NL Insights** 拖曳至工作 表。
- 2. 在資料中,於量值之下,新增量值以用於自然語言深入資訊。 最多可以新增三個量值。
- 3. 在資料中,於維度之下,新增維度以用於自然語言深入資訊。 您最多可以新增三個維度。
- 4. 在呈現中,於分析類型之下,選取要在深入資訊中納入的分析。
- 5. 在呈現中,於詳細程度之下,選取深入資訊的詳細程度。
- 6. 在呈現中,於樣式之下,選取深入資訊應以項目符號或以段落呈現。

限制

NL Insights 具有下列限制:

- <sup>l</sup> 在重新整理之前,新增至應用程式的新的主項目不可用於 NL Insights。
- <sup>l</sup> 請勿在應用程式中的每個工作表新增超過三個 NL Insights。
- NL Insights 不支援:
	- <sup>l</sup> 替代狀態
	- <sup>l</sup> 計算條件
	- <sup>l</sup> 自訂工具提示
	- <sup>l</sup> 下載資料
	- <sup>l</sup> 檢視資料
	- 主項目色彩
- <sup>l</sup> 排序
- <sup>l</sup> 資料釋義的快照
- <sup>l</sup> 您無法在格狀容器中使用 NL Insights。

# <span id="page-333-0"></span>On-Demand 報告控制

On-Demand 報告控制可新增按鈕以便依需求建立 Qlik NPrinting 報告。它包括在 Dashboard bundle 中。

# 要求

- <sup>l</sup> 使用 Qlik NPrinting 應用程式 (已連線至您正在設計的 Qlik Sense 應用程式) 的 Qlik NPrinting Server (September 2019 或之後)。這個 Qlik NPrinting 應用程式包含報告範本。
- <sup>l</sup> 所有產生 On-Demand 報告的使用者都需要使用支援執行 On-Demand 報告的安全性角色,在 Qlik NPrinting 中新增為使用者。
- <sup>l</sup> 使用者必須透過 NTML (Windows) 驗證登入 Qlik Sense,才能產生報告或建立報告按鈕。

# 什麼情況下使用

當您希望使用者將應用程式中的選取做為篩選條件,以便能夠在 Qlik Sense 中列印預先定義的 Qlik NPrinting 報告,這個 On-Demand 報告控制將會非常有用。

# 安裝 Dashboard bundle

您可以在安裝 Qlik Sense 時安裝 Dashboard bundle。

您可以隨時從 Qlik Sense 部署新增或移除物件搭售。若您有多節點安裝,物件搭售會安裝在中間節 點。

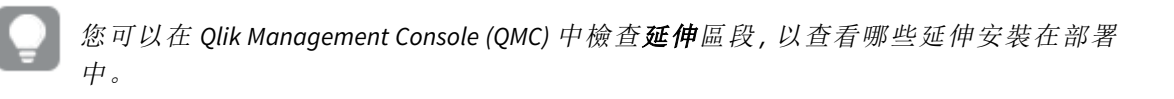

# 請執行下列動作**:**

- 1. 在 **Windows** 控制台中,開啟程式和功能。
- 2. 在程式清單中,按兩下您要修改的物件搭售。

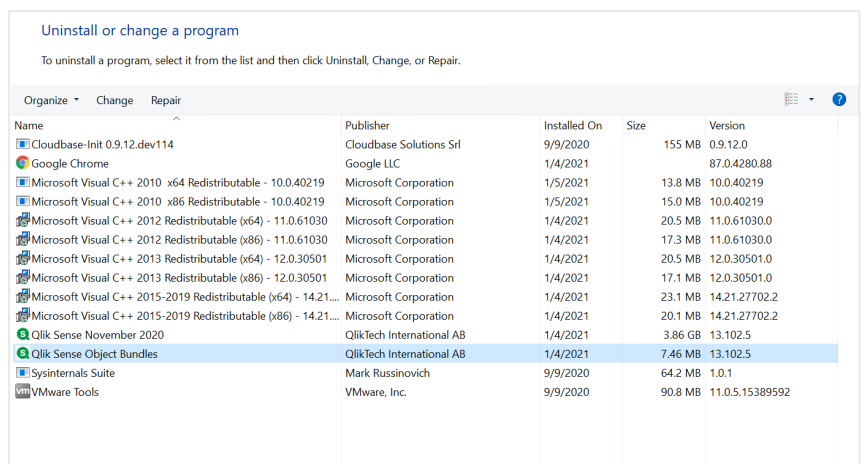

- 3. 物件搭售設定精靈會開啟。按一下下一步。
- 4. 選取變更。
- 5. 在自訂安裝 畫面上, 按一下搭售圖示, 以選取如何修改搭售安裝:
	- <sup>o</sup> 如果安裝搭售,請選取整個功能將無法使用來解除安裝它。
	- <sup>o</sup> 如果未安裝搭售,請選取整個功能將無法使用來安裝它。

然後,按一下下一步。

6. 按一下變更。

修改完成後,您需要手動重新啟動 Qlik Sense Repository Service。

- 7. 按一下完成以關閉物件搭售設定精靈。
- 8. 手動重新啟動 Qlik Sense Repository Service 以套用變更。

您可以檢查 QMC 中的延伸區段,以確認正確套用變更。

新增伺服器作為信任來源

若您在 Qlik Sense 或 QlikView 網頁伺服器託管的 QlikView 存取點建立 On-Demand 報告,您必須在 Qlik NPrinting web 主控台 中新增這些伺服器作為信任來源。

對於每個用來存取 Qlik NPrinting web 主控台 的伺服器路徑,您必須新增信任來源。例如,若可以透 過本機網域存取您的伺服器,則必須為每個伺服器路徑新增縮短主機或完整合格 URL,亦即信任來 源。

在信任來源的位址欄位中輸入伺服器路徑的方式,視安全性設定而定。

#### 設定 **1: SSL** 安全性未透過以下項目設定 **Qlik NPrinting web** 主控台

每個用來登入 Qlik NPrinting web 主控台 的伺服器路徑需要信任來源。例如,若伺服器是 *qlikserver1*, 且 IP 位置為 192.168.0.101, 則您要新增下列信任來源:

- http://qlikserver1
- <sup>l</sup> *http://qlikserver1.domain.local*
- <sup>l</sup> *http://192.168.0.101*

#### 設定 **2:**透過 **Qlik NPrinting web** 主控台 和第三方設定 **SSL** 安全性

每個用來登入 Qlik NPrinting web 主控台 的伺服器路徑需要信任來源。URL 必須使用 HTTPS。例如, 若伺服器是 *qlikserver1*,且 IP 位置為 192.168.0.101,則您要新增下列信任來源:

- https://*glikserver1*
- <sup>l</sup> *https://qlikserver1.domain.local*
- <sup>l</sup> *https://192.168.0.101*

# 新增信任來源

請執行下列動作:

- 1. 在 Qlik NPrinting 中,按一下管理員 > 設定。
- 2. 按一下 **On-Demand** 設定。
- 3. 按一下新增信任來源。
- 4. 在名稱之後,輸入信任來源的名稱。
- 5. 在說明之後,輸入信任來源的說明。
- 6. 在位址之後,輸入 QlikView Server 的 URL。 URL 只能是基本 URL (配置和主機)。例如,使用 http://qlikserver1 而非 http://qlikserver1/qlikview/index.htm。
- 7. 按一下建立。

在 Qlik NPrinting Server 設定 On-Demand 設定

您必須在 Qlik NPrinting Server 設定這些設定:

- <sup>l</sup> 您必須連線至 QlikView Server 或 Qlik Sense 伺服器。 QlikView Server 和 QlikView 叢集連線受到 On-Demand 的支援。不支援本機連線。請參閱:[建立](/en-US/nprinting/Content/NPrinting/GettingStarted/HowCreateConnections/Create-Connections.htm) [連線。](/en-US/nprinting/Content/NPrinting/GettingStarted/HowCreateConnections/Create-Connections.htm)
- <sup>l</sup> 若您透過 QlikView Server 外部網路授權連線至 QlikView Server 或叢集,必須在設定連線時啟用 下列選項:
	- o 連線需要驗證
	- o 為報告套用使用者區段存取
- <sup>l</sup> 您必須為 On-Demand 啟用 Qlik NPrinting 報告。
- <sup>l</sup> 您可以透過安全性角色限制 On-Demand 報告建立。請參閱:[基於角色的安全性。](/en-US/nprinting/Content/NPrinting/DeployingQVNprinting/Security-management.htm)

*On-Demand* 與 *Chrome*、*Firefox* 和 *Explorer* 相容。這無法在 *Microsoft Edge* 中執行,因為將無 法下載憑證。

啟用 Qlik NPrinting 報告進行 On-Demand 建立

必須手動啟用 Qlik NPrinting 報告以進行 On-Demand 建立。報告必須指派至您想要用來產生 On-Demand 報告的 QlikView 文件或 Qlik Sense 應用程式。On-Demand 建立可以在建立新報告期間啟用。

請執行下列動作:

- 1. 在 Qlik NPrinting web 主控台 中, 按一下報告。
- 2. 開啟報告或建立新的報告。
- 3. 從應用程式下拉式清單中選取應用程式,這連接至您想要對其產生報告的 QlikView 文件或 Qlik Sense 應用程式。

*On-Demand* 要求僅能根據單一連接搭配報告運作。不支援 *MultiDoc* 報告。

- 4. 選取啟用 **On-Demand** 核取方塊。
- 5. 按一下儲存。

現在可以使用報告範本。

接受 Qlik NPrinting web 主控台 憑證

Qlik NPrinting web 主控台 的預設安裝憑證可能被瀏覽器註冊為無效。若瀏覽器將 Qlik NPrinting web 主控台憑證註冊為無效,您必須先接受憑證,才能在 QlikView AccessPoint 或 Qlik Sense 中使用 On-Demand。

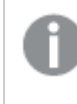

若您切換至其他瀏覽器或清除瀏覽器的快取,將必須重新接受 *Qlik NPrinting* 憑證。*On-Demand* 可在 *Chrome*、*Firefox* 和 *Explorer* 中運作。這無法在 *Microsoft Edge* 中執行,因為將無 法下載憑證。

請執行下列動作:

- 1. 開啟 Qlik NPrinting web 主控台。
- 2. 根據瀏覽器進行下列事項之一:
	- <sup>l</sup> 選擇以繼續 Qlik NPrinting web 主控台。
	- <sup>l</sup> 新增安全性例外情況並繼續 Qlik NPrinting web 主控台。
- 3. 登入 Qlik NPrinting web 主控台。

您現在可以使用此瀏覽器來使用 Qlik NPrintingOn-Demand。

建立 On-Demand 報告按鈕

您可以在編輯的工作表上建立 On-Demand 報告按鈕。

### 請執行下列動作**:**

- 1. 從資產面板中的自訂物件 > **Dashboard bundle**,將 **On-demand reporting** 拖曳至工作表。
- 2. 在屬性面板中,於 **NPrinting Connection** > **NPrinting server URL** 之下,設定伺服器連線。URL 必 須以 / 結束。

例如:*https://<*伺服器名稱*>:4993/*

3. 在 **NPrinting App** 之下,選取包含報告範本的 Qlik NPrinting 應用程式。

4. 在 **NPrinting connection** 之下,選取 Qlik NPrinting 連線。 如同預設,清單僅顯示前往您正在處理之 Qlik Sense 應用程式的 Qlik NPrinting 連線。您可以使 用應用程式**/**連線篩選切換以顯示未與目前 Qlik Sense 應用程式關聯的連線。

- 5. 在 **Report Configuration** > **Choose Report** 之下,選取您要連線至按鈕的報告。
- 6. 在 **Default Export Format** 中,選取預設匯出格式。
- 7. 在 **Appearances** > **Button Label** 之下,設定按鈕標籤。例如︰產生報告。

您現在已建立 On-Demand 報告按鈕。

產生報告

您可以根據 Qlik Sense 應用程式中目前的選取來產生篩選的報告。您需要在分析模式中。

您只能篩選 *Qlik NPrinting* 報告範本中包含的欄位,否則該報告將會失敗。無法篩選使用 運算式的選項。

# 請執行下列動作**:**

- 1. 按一下您所建立的按鈕。
- 即會開啟 **Export** 對話方塊。
- 2. 有兩個按鈕可供選擇:
	- a. 快速報告:以預設輸出格式產生單一報告。
	- b. 新報告:從您可使用的報告清單中選擇。您也可以選擇輸出格式。
- 3. 當產生報告時,會啟用下載按鈕。按一下下載按鈕以下載報告。

限制

如需一般限制的資訊,請參閱 限制 *[\(page](#page-325-0) 326)*。

- 如果 Qlik NPrinting 報告範本包含篩選條件, 將無法在 Qlik Sense 應用程式中做出有衝突的選 取,否則報告將會失敗。
- <sup>l</sup> 若您使用 Mashup 中的 On-Demand 報告控制,您需要使用Windows 驗證。不支援標頭驗證。 此外,若 Mashup 包含多個應用程式,您只能使用 on-demand 所源自的應用程式,以篩選 ondemand 報告。

<span id="page-337-0"></span>變數輸入控制

 $\bullet$ 

您可以使用變數輸入控制以設定變數值。它包括在 Dashboard bundle 中。

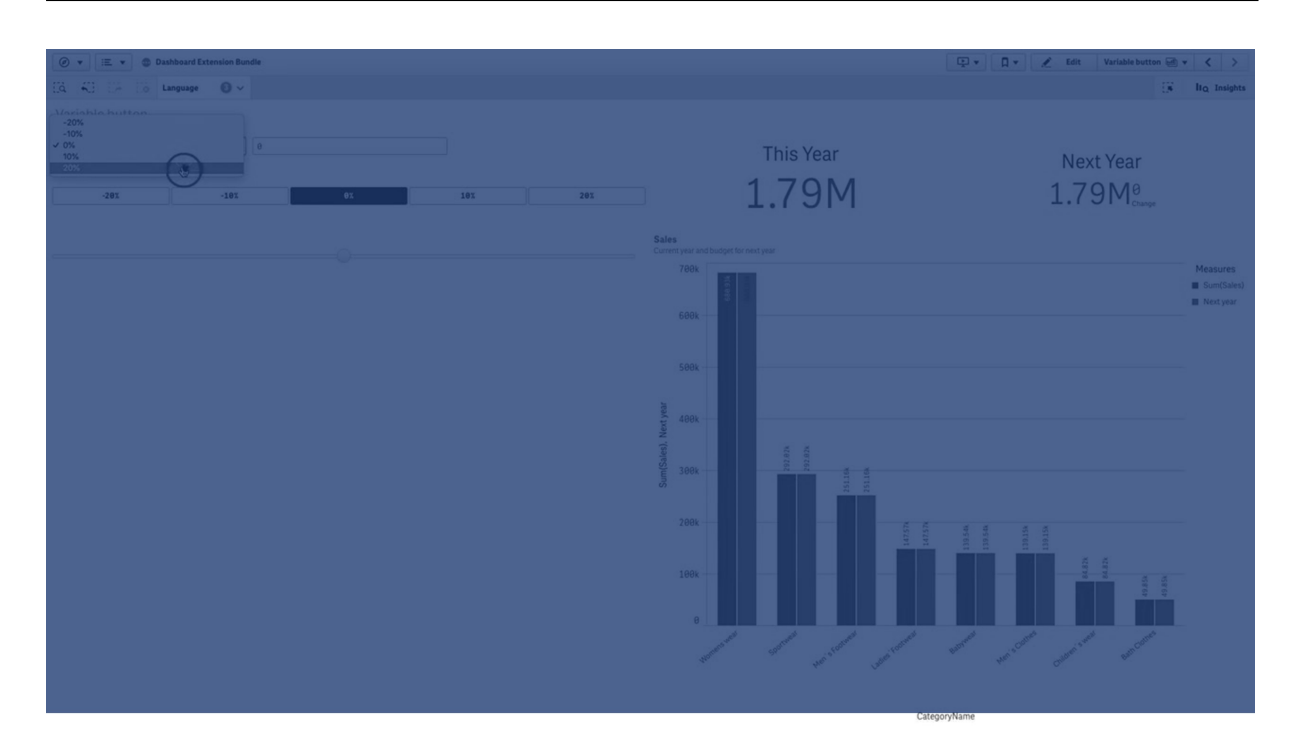

什麼情況下使用

如果您的視覺化含有包含變數的運算式,您可以使用變數輸入控制,讓使用者控制變數值。

建立變數輸入控制 您可以在編輯的工作表上建立變數輸入控制。

# 請執行下列動作**:**

- 1. 在資產面板中,開啟自訂物件 > **Dashboard bundle** 並將 **Variable input** 物件拖曳至工作表。
- 2. 選取要在屬性面板中外觀 > **Variable** 下的 **Name** 中使用的變數。
- 3. 選取您要在 **Show as:** 中輸入資料的方法

<sup>l</sup> **Buttons** 可讓您新增一些按鈕,讓每個定義的變數值都有一個按鈕。 您可以選取如何在 **Display** 中顯示按鈕,選取 **Row** 在水平列顯示它們,或是選取 **Column** 在垂直欄顯示它們。 您可以使用 **Values** 下的 **Fixed or dynamic values** 設定以兩種不同方式定義按鈕:固定 (**Fixed**) 或是 (動態)**Dynamic**。 如果您選取使用固定值,則需要新增每個含 **Add Alternative** 的按鈕,並為每個按鈕定 義值 (**Value**) 和標籤 (**Label**)。 如果您使用動態值,可以使用 **Dynamic values** 中的字串來定義按鈕。請使用 | 來分隔按 鈕,並使用 ~ 將值與標籤分隔。例如,*'Germany~GER|France~FRA'* 將會建立兩個標示為 GER 與 FRA 的按鈕。第一個會將變數值變更為 Germany,而第二個則會將值變更為 France。如果您想要將值做為標籤,不需要指定標籤。 <sup>l</sup> **Drop down** 會新增下拉式功能表,每個定義的變數值都有一個項目。 您可以使用 **Values** 下的 **Fixed or dynamic values** 設定以兩種不同方式定義項目:固定 (**Fixed**) 或是 (動態)**Dynamic**。 如果您選取使用固定值,則需要新增每個含 **Add Alternative** 的項目,並為每個項目定 義值 (**Value**) 和標籤 (**Label**)。

如果您使用動態值,可以使用 **Dynamic values** 中的字串來定義項目。請使用 | 來分隔項 目,並使用 ~ 將值與標籤分隔。例如,*'Germany~GER|France~FRA'* 將會建立兩個標示為 GER 與 FRA 的項目。第一個會將變數值變更為 Germany,而第二個則會將值變更為 France。如果您想要將值做為標籤,不需要指定標籤。

<sup>l</sup> **Input box** 提供簡單的輸入方塊,將會更新變數值。

<sup>l</sup> **Slider** 會建立可更新變數值的滑桿。您使用 **Min** 定義最基本的設定,並使用 **Values** 下 的 **Max** 定義最大設定。您也可以設定要與 **Step** 搭配使用的步驟。如果您選取 **Slider label**,當您拖曳滑桿時,會顯示所選值。 當您停止拖曳滑桿時,會更新變數值,但是當您拖曳時,如果您要更新變數值,則可以 選取 **Update on drag**。當您希望在拖曳滑桿時,視覺化能夠根據變數來動態更新,將會 非常有用。請謹慎使用這個選項,因為圖表的經常重新繪製會令人困擾。

限制

- 如需一般限制的資訊,請參閱 限制 *[\(page](#page-325-0) 326)*。
	- <sup>l</sup> 滑桿標籤只能顯示數值。這表示,若值為日期,則會顯示日期的數值。若值是百分比值,則不 會顯示百分比字元。

<span id="page-339-0"></span>影片播放程式

影片播放程式可讓您播放來自外部來源的不同格式影片。這包括在 Dashboard bundle 中。

支援下列影片格式。

- $\bullet$  MP4
- <sup>l</sup> OGG
- WEBM
- YouTube

#### 影片播放程式

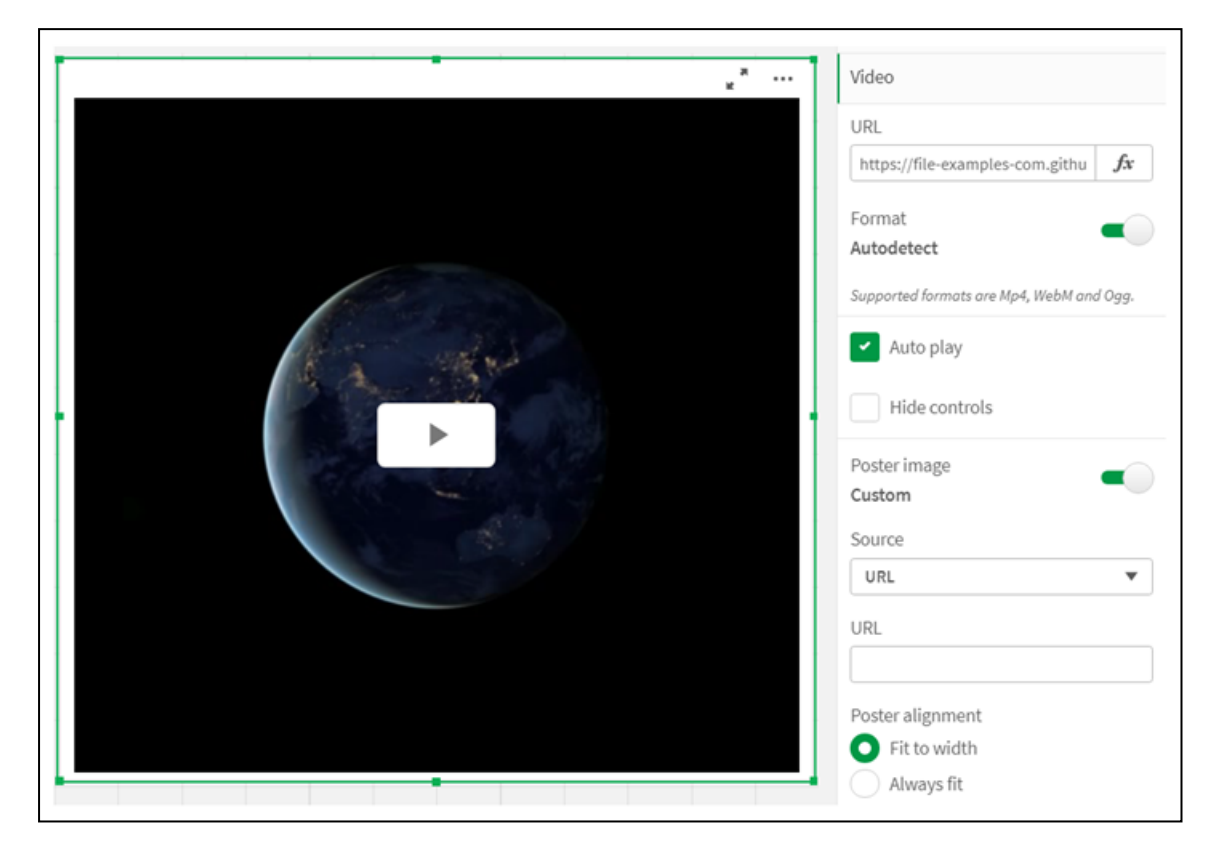

什麼情況下使用

若您想要在應用程式中納入影片,影片播放程式十分實用。例如,您想要顯示示範或訓練影片、新 增教學課程或呈現公司最新消息。

新增影片

您可以將影片播放程式物件新增至您在編輯的工作表。在影片物件中新增或貼上影片連結。會從來 源串流影片;不會上傳至 Qlik Sense。依照預設,將會自動偵測連結的影片格式,影片不會自動播放, 而應用程式取用者可使用影片控制項。

請執行下列動作:

- 1. 在資產面板中,開啟自訂物件 > **Dashboard bundle** 並將影片播放程式物件拖曳至工作表,或 按一下新增至工作表。
- 2. 在影片播放程式物件欄位 **Add URL** 中或在屬性面板的影片 > **URL** 之下新增影片作為 URL。您 可以將 URL 欄位格式化為運算式。
- 3. **Autodete ct**格式為預設設定,將會根據 URL 調整。您也可以關閉 **Autodetect**,然後選取支援的 正確影片格式。

新增影片後,您可能會想要調整其選項。

設定影片選項

可在屬性窗格中設定影片選項。

若您想要影片在以分析器模式檢視時自動開始,按一下 **Auto play**。**Auto play** 預設為關閉。選取 **Auto play** 後,影片會開始但靜音。應用程式使用者必須選取 **Unmute** 才能開啟聲音。

按一下隱藏控制以在分析器模式中關閉影片控制,依照預設,可以看見影片控制項。

您可以新增 **Poster image**。依照預設,海報影像為關閉。對於 **Source**,選取導向影像的外部 URL,或 新增媒體庫中的影像。

若選取海報影像,會在影片開始播放之前顯示選取的影像。**Poster alignment** 指定海報影像在影片 播放程式內部的對齊方式。

您無法在編輯模式下播放影片。當您在分析器模式和編輯模式之間切換時,影片會重新開始。

在分析器模式中,您可透過播放按鈕開始播放影片。您可以暫停、在靜音和取消靜音之間切換並以 全螢幕檢視影片。您也可以共用影片播放程式物件,並 **Take snapshot**。

在編輯模式中,用滑鼠右鍵按一下內容功能表可提供 Qlik Sense 的選項。在分析器模式中,內容功能 表可提供 YouTube 的選項。

應用程式開發人員 (編輯模式) 或應用程式取用者 (分析器模式) 必須允許 YouTube 影片在 Qlik Sense 中播放。

#### 限制

影片播放程式具有下列限制:

- <sup>l</sup> Safari 不支援 OGG 和 WEBM 格式。
- <sup>l</sup> 由於 Chromium 中的限制,Qlik Sense Desktop 無法播放 MP4 格式。
- <sup>l</sup> 由於 iOS 中的限制,iOS 上的 Qlik Sense Mobile Client Managed 只能播放以 H.264 或 MPEG-4 格式 壓縮的 MP4,但無法播放其他 MP4、OGG 和 WEBM 格式。
- <sup>l</sup> 影片播放不支援 Qlik Sense Mobile Client Managed 離線。
- iPhone 新增原生影片控制項。這不使用影片播放程式控制項,因此隱藏控制項不會關閉控制 項。
- <sup>l</sup> Android 不支援 OGG 格式。
- <sup>l</sup> 匯出或列印包括影片播放程式物件的工作表時,不會納入影片播放程式物件。
- Qlik NPrinting 不支援影片播放程式物件。

# Visualization bundle

視覺化是從大量資料傳達資訊的重要方式。Visualization bundle 是一組圖表,可用來提 升並增加 Qlik Sense 應用程式的圖表功能。圖表為選用。您不必安裝或啟用延伸,即可 使用 Qlik Sense。

# 啟用 Visualization bundle

您可以在安裝 Qlik Sense 時安裝 Visualization bundle。若您需要調整安裝,請參閱:[修改物件搭售安](/en-US/sense-admin/Subsystems/DeployAdministerQSE/Content/Sense_DeployAdminister/QSEoW/Deploy_QSEoW/Installing-Qlik-Sense-Basic.htm#Modifyin) [裝](/en-US/sense-admin/Subsystems/DeployAdministerQSE/Content/Sense_DeployAdminister/QSEoW/Deploy_QSEoW/Installing-Qlik-Sense-Basic.htm#Modifyin)。

# Visualization bundle 圖表

Visualization bundle 圖表位於自訂物件之下的資產面板。

包括下列圖表:

- <sup>l</sup> [長條和區域圖表](#page-343-0) *(page 344)* 建立橫條圖和區域圖表,並透過轉換和連接器來增強。
- <sup>l</sup> [子彈圖](#page-344-0) *(page 345)* 子彈圖是一種量測計,也可以顯示目標標記和質性範圍,以顯示績效。
- <sup>l</sup> [漏斗圖](#page-347-0) *(page 348)* 漏斗圖是線性過程連接階段的視覺呈現。
- <sup>l</sup> [格線圖](#page-354-0) *(page 355)* 圖表可顯示比較性資料並以色彩代表值。
- <sup>l</sup> [熱度圖](#page-356-0) *(page 357)* 圖表可顯示比較性資料並以色彩代表值。
- <sup>l</sup> 多 *KPI* 圖表 *[\(page](#page-361-0) 362)* 圖表可顯示多個維度值的 KPI,以便快速理解並追蹤效能。
- <sup>l</sup> [網路圖](#page-371-0) *(page 372)* 建立呈現電腦網路圖形表的叢集圖表。
- <sup>l</sup> [盈虧樞紐分析圖](#page-379-0) *(page 380)* 建立您可以設定樣式的樞紐分析表,例如盈虧報告。
- <sup>l</sup> [雷達圖](#page-384-0) *(page 385)* 使用星形軸建立二維度圖表,以顯示量值在某個維度或另一個維度中的評分。
- <sup>l</sup> [桑基圖](#page-388-0) *(page 389)* 流程圖表以視覺方式強調限定系統界線內的重大移轉或流程。
- <sup>l</sup> 直表 *[\(page](#page-392-0) 393)* 允許應用程式開發人員建立表格的表格,可由沒有編輯權限的使用者自訂。
- <sup>l</sup> [格狀容器](#page-401-0) *(page 402)* 根據主要視覺化建立細網紋圖表。
- <sup>l</sup> [差異瀑布圖](#page-404-0) *(page 405)* 透過不同的維度值顯示兩個量值之間的差異。
- <sup>l</sup> [文字雲圖](#page-407-0) *(page 408)* 文字雲圖的文字大小以量值為基礎。

## <span id="page-342-0"></span>限制

Visualization bundle 視覺化的限制比內建視覺化 (例如長條圖) 更多。下列限制對於 Visualization bundle 的所有視覺化皆有效:

- <sup>l</sup> 視覺化的使用者介面並未當地化為 Qlik Sense 所使用的語言。
- <sup>l</sup> 目前不支援從右至左的閱讀順序。
- <sup>l</sup> 目前不支援協助工具功能。
- <sup>l</sup> 無法透過 Dev Hub 從 Qlik 提供的物件搭售編輯物件。

下表顯示在所有搭售物件中,哪些附加功能受到支援或不受支援。

- 列印 列印在物件中製作的視覺化。
- Qlik NPrinting 有 *[On-Demand](#page-333-0)* 報告控制 *(page 334)*。不過,在某些物件中製作的視覺化無法用於 Qlik NPrinting 報告。
- <sup>l</sup> 下載
- 下載為影像、PDF 或 Excel。 <sup>l</sup> 釋義
	- 使用透過故事中物件建立的視覺化快照。
- <sup>l</sup> 替代狀態

在相同的維度上進行不同的選取,並在單一視覺化中或是以並排方式在兩個或更多的視覺 化中比較選取。

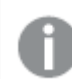

已匯出的雷達圖將不包括圖表圖例。

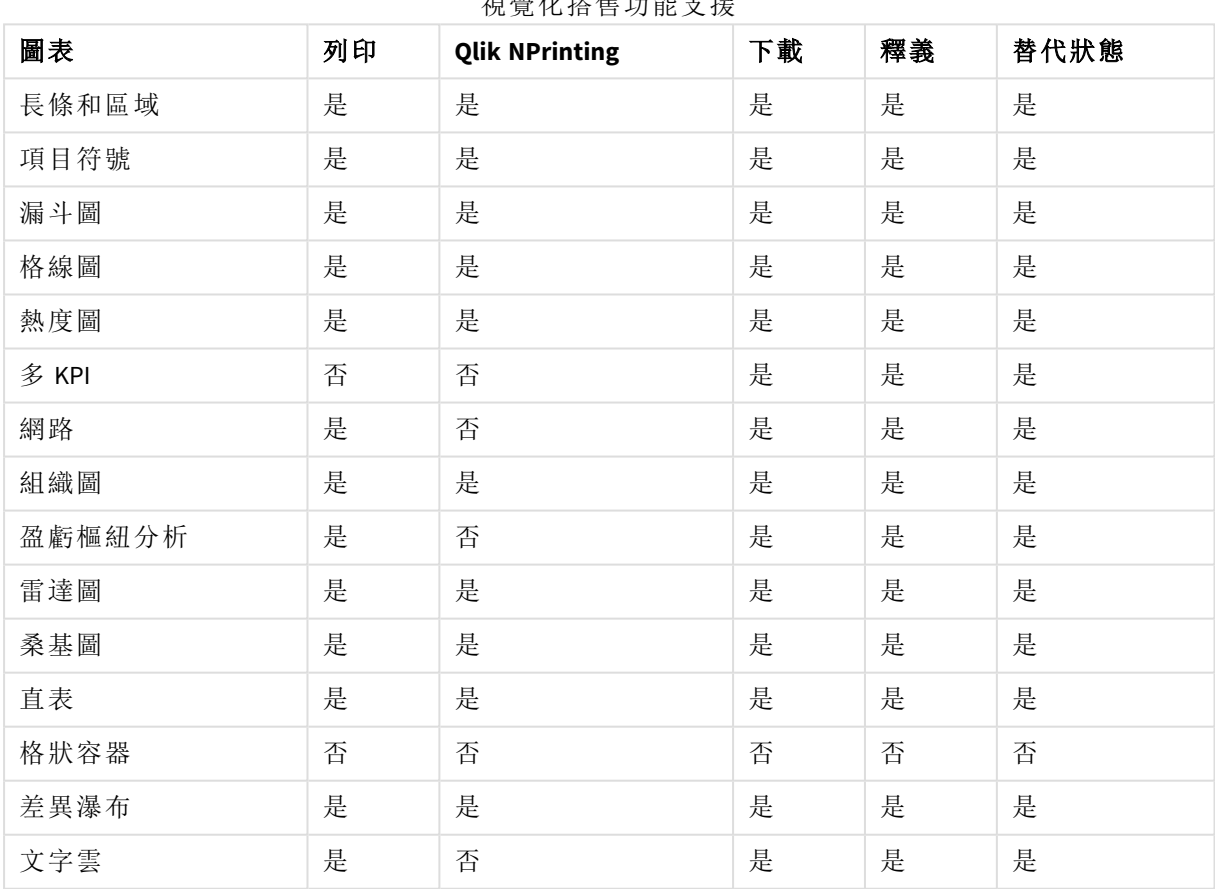

# $\begin{bmatrix} \n\frac{1}{2} & \frac{1}{2} & \frac{1$

# <span id="page-343-0"></span>長條和區域圖表

自 2021 年 5 月起,不再支援新的長條或區域圖表。若您需要設定此圖表的現有執行個體,請在結束 支援之前參閱最新版本的說明:。現有的長條和區域圖表將繼續運作,但無法新增新的圖表。建議您 使用橫條圖、折線圖和組合圖取代現有的長條和區域圖表。長條和區域圖表的許多功能已新增至這 些圖表。

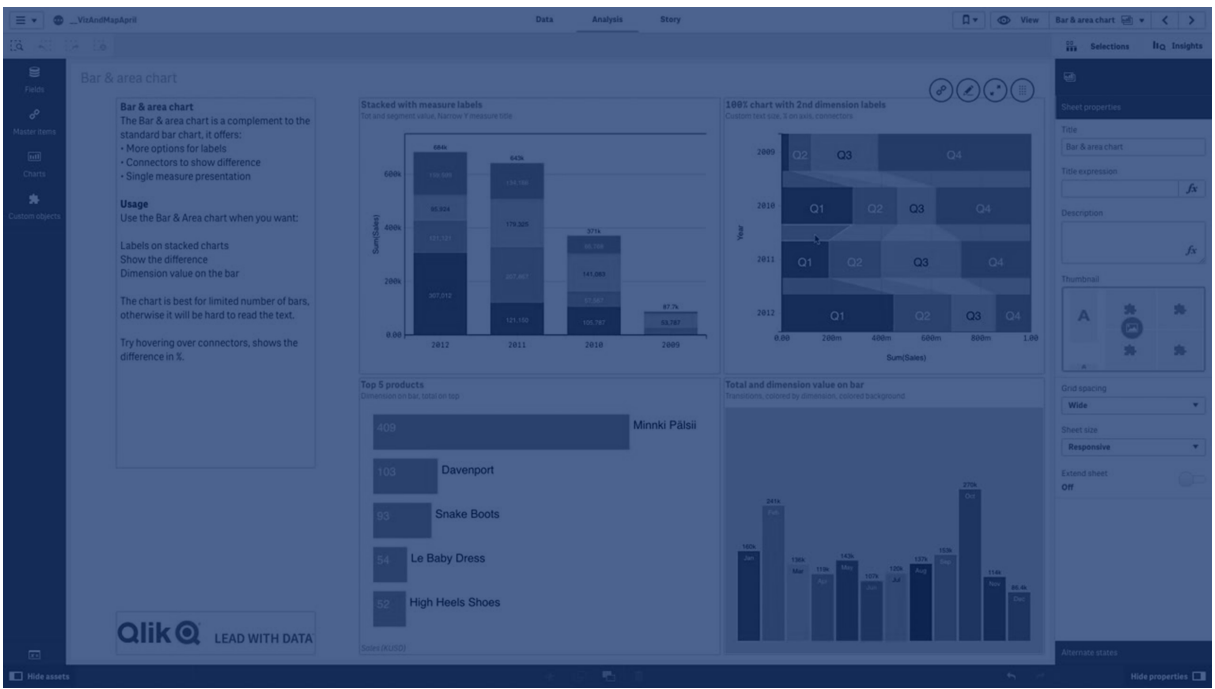

[條形圖](#page-137-0) *(page 138)* [折線圖](#page-184-0) *(page 185)* [組合圖](#page-158-0) *(page 159)*

<span id="page-344-0"></span>子彈圖

子彈圖 (子彈圖) 以延伸選項顯示量測計。子彈圖可用來視覺化量值績效, 並針對目標 值和質性尺度進行比較,例如不良、平均和良好。子彈圖包括在視覺化搭售內。

我們建議您使用[子彈圖](#page-156-0)而非此物件。將會在之後的版本中取代視覺化搭售中的子彈圖。 此圖表的現有執行個體仍可運作,但無法新增新的項目。

子彈圖可包含一到三個量值。

- <sup>l</sup> 第一個量值 (量值) 是實際值,以長條呈現。
- <sup>l</sup> 第二個量值 (標記) 定義目標值,以垂直標記線呈現。
- <sup>l</sup> 第三個量值 (範圍) 定義質性範圍,顯示於長條後方。這由三個範圍組成。

您也可以新增維度。這將會針對每個維度值顯示一個量測計。若您沒有定義維度,圖表將會顯示單 一量測計。

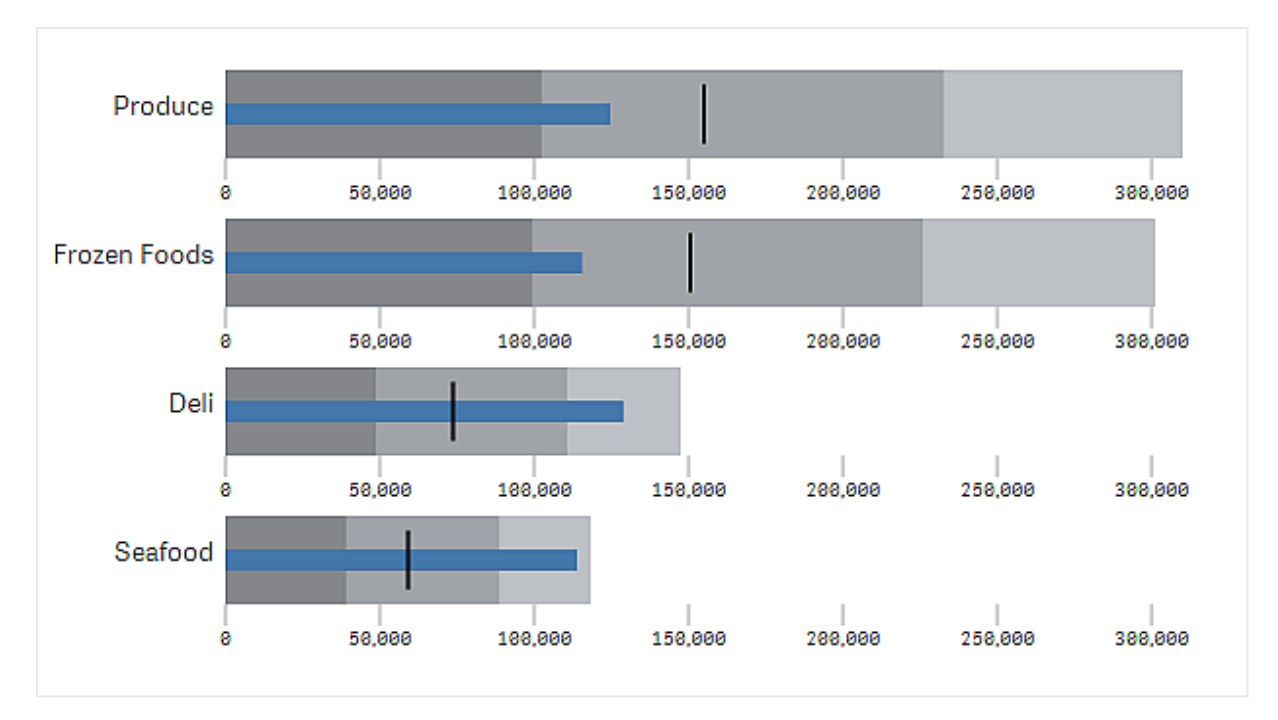

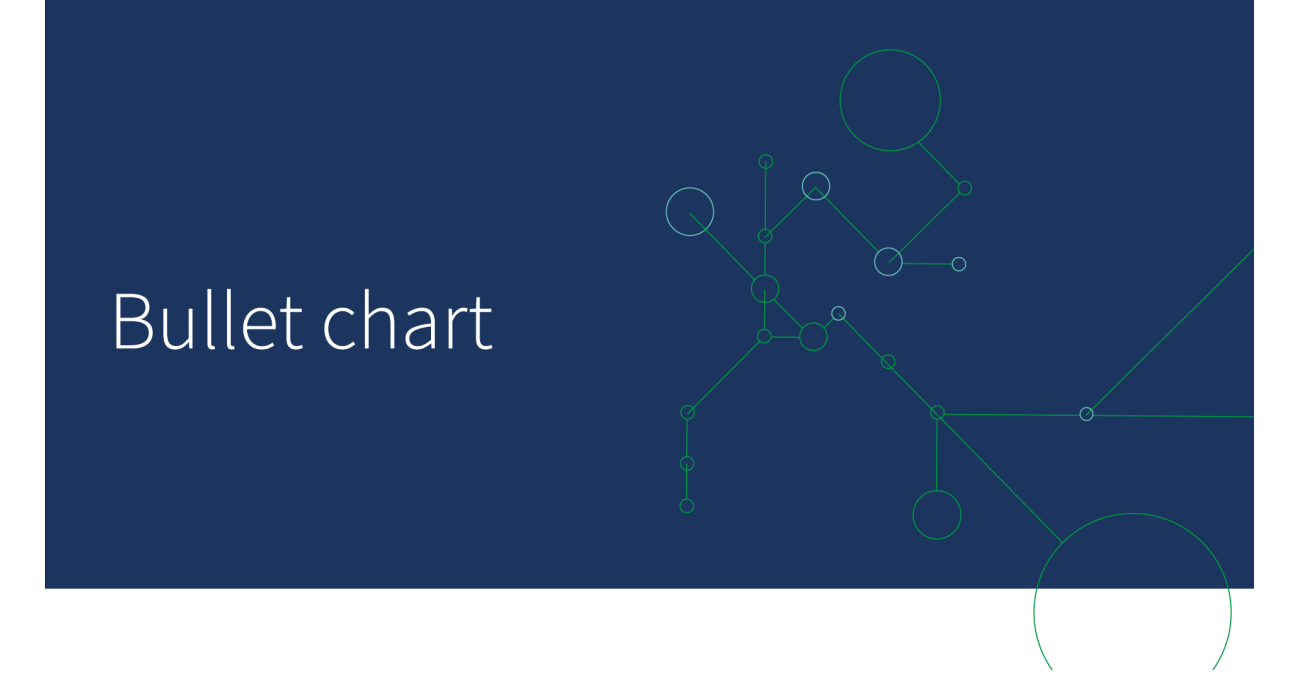

對每個維度 *(*產品群組*)* 值有一個量測計的子彈圖。

什麼情況下使用

子彈圖可讓您透過比普通量測計更豐富的資訊,比較並測量績效。根據目標和簡單績效評等比較績 效時,這十分實用。例如:您可以顯示銷售量與目標值的關係,以及在不良、良好和延展績效背景下 進行。

建立子彈圖

您可以在編輯的工作表中建立一個子彈圖。

請執行下列動作:

- 1. 在資產面板中,開啟自訂物件 > **Visualization bundle** 並將子彈圖物件拖曳至工作表。
- 2. 按一下新增量值按鈕以選取圖表的量值。 選取第一個量值後,就會顯示子彈圖。
- 3. 若要新增目標值, 按一下量值之下的新增。您可以定義固定值或使用含目標值的量值。
- 4. 若要新增績效範圍,按一下量值之下的新增。這將會定義最大績效範圍值。您之後可以設定 內部範圍限制。
- 5. 若要顯示每個維度值的量測計, 按一下維度之下的新增。

子彈圖現在以您選取的維度和量值顯示。

變更圖表的外觀

您可以自訂子彈圖的外觀。

#### 變更色彩配置

您可以變更值長條、標記和範圍的色彩配置。

請執行下列動作:

- <sup>l</sup> 在屬性面板中的外觀 **>** 量值長條 **>** 變更長條色彩中設定值長條色彩。
- <sup>l</sup> 在屬性面板中的外觀 **>** 標記 **>** 變更標記色彩中設定標記色彩。
- <sup>l</sup> 在屬性面板中的外觀 **>** 範圍 **>** 變更範圍色彩中設定範圍色彩。您選取的色彩用於最高範圍。 兩個較低範圍以該色彩的較深陰影顯示。

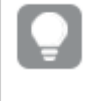

選取淺色範圍是個好的想法,以免範圍之間的對比度不夠強。您也應確認範圍色 彩比值長條更不顯眼。

#### 變更範圍限制

您也可以在屬性面板中的外觀 **>** 範圍之下自訂範圍限制。完整範圍由圖表的第三個量值定義。

- <sup>l</sup> 設定中間範圍 **(%)** 定義中間範圍的上限。
- <sup>l</sup> 設定較低範圍 **(%)** 定義較低範圍的上限。

#### 變更軸刻度

若您使用維度顯示數個量測計,可以透過軸 **>** 所有軸維度值皆一致,選取軸刻度的顯示方式。

- <sup>l</sup> 若您想要每個維度量測計使用相同的刻度,請啟用此選項。若範圍量值根據維度值,則範圍 長條將有不同的長度。若您希望能夠比較實際值,這十分實用。
- <sup>l</sup> 若您想要每個範圍長條都等長,請停用此選項。

#### 範例**:**

在此範例中,所有軸維度值皆一致已停用。這更容易比較每個產品群組的相對績效。

子彈圖的所有軸維度值皆一致已停用。

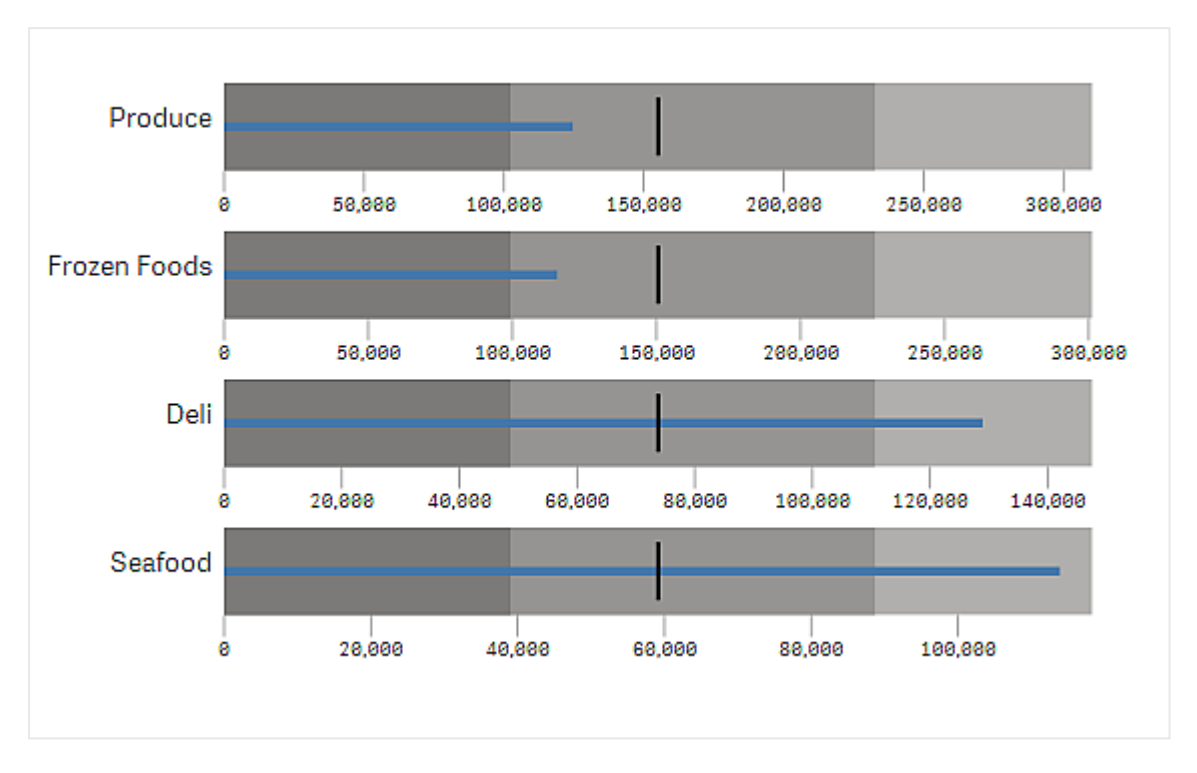

限制

如需一般限制的資訊,請參閱 限制 *[\(page](#page-342-0) 343)*。

- <sup>l</sup> 您無法在子彈圖中進行選取。
- <span id="page-347-0"></span>· 若您想要變更數字格式,您需要在數字格式中為所有三個量值設定相同的格式。

漏斗圖

漏斗圖 (漏斗圖) 可讓您新增顯示連接程序階段的循序圖表。每個階段將會減少,且應 包含前一階段的子集。減少為漸進式,讓圖表成為越來越窄的漏斗。

漏斗圖可顯示銷售程序中潛在客戶成為客戶的轉換率。

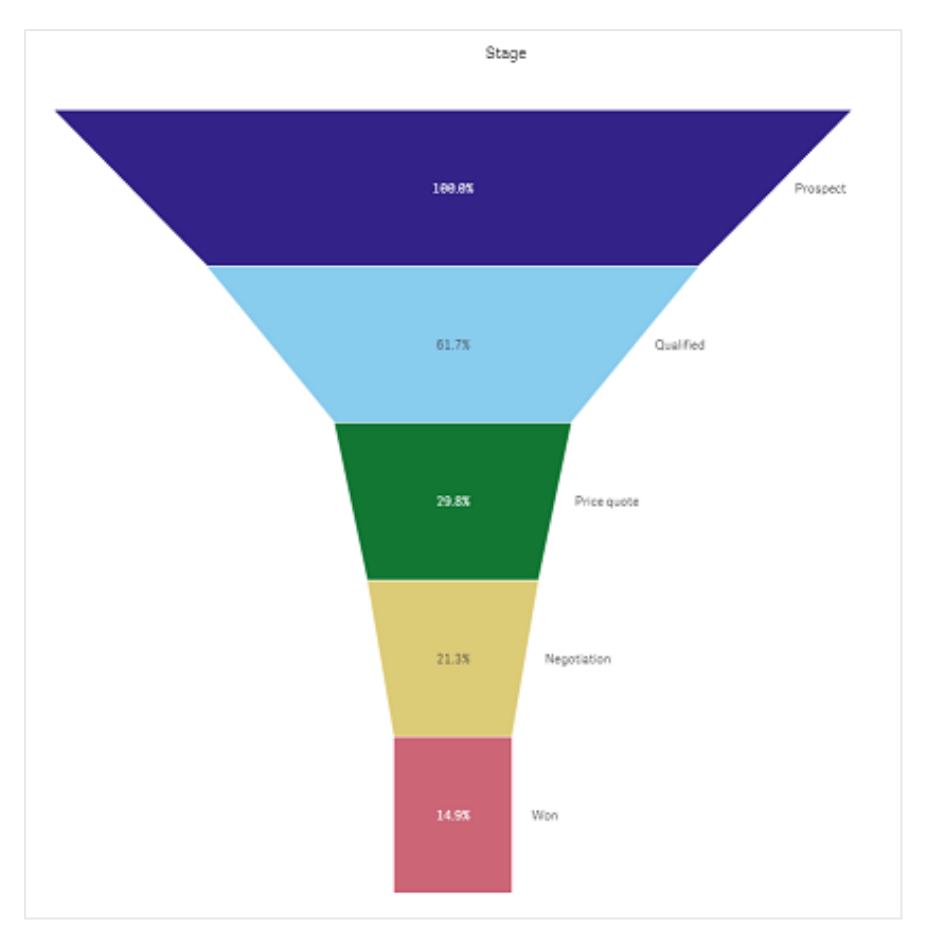

漏斗圖顯示一個程序中多個階段的值。這可以呈現任何逐漸變小的內容。漏斗圖顯示從 100% 開始 並以較低百分比結束的程序。每個圖表區段代表特定項目的值,可以影響其他區段的大小。漏斗圖 包括在視覺化搭售內。

- <sup>l</sup> 圖表需要一個維度和一個量值。
- 不同於橫條圖,漏斗圖區段會置中,以建立漏斗形狀。
- <sup>l</sup> 圖表含有逐漸增加的階段,而非金字塔圖形的減少方式。

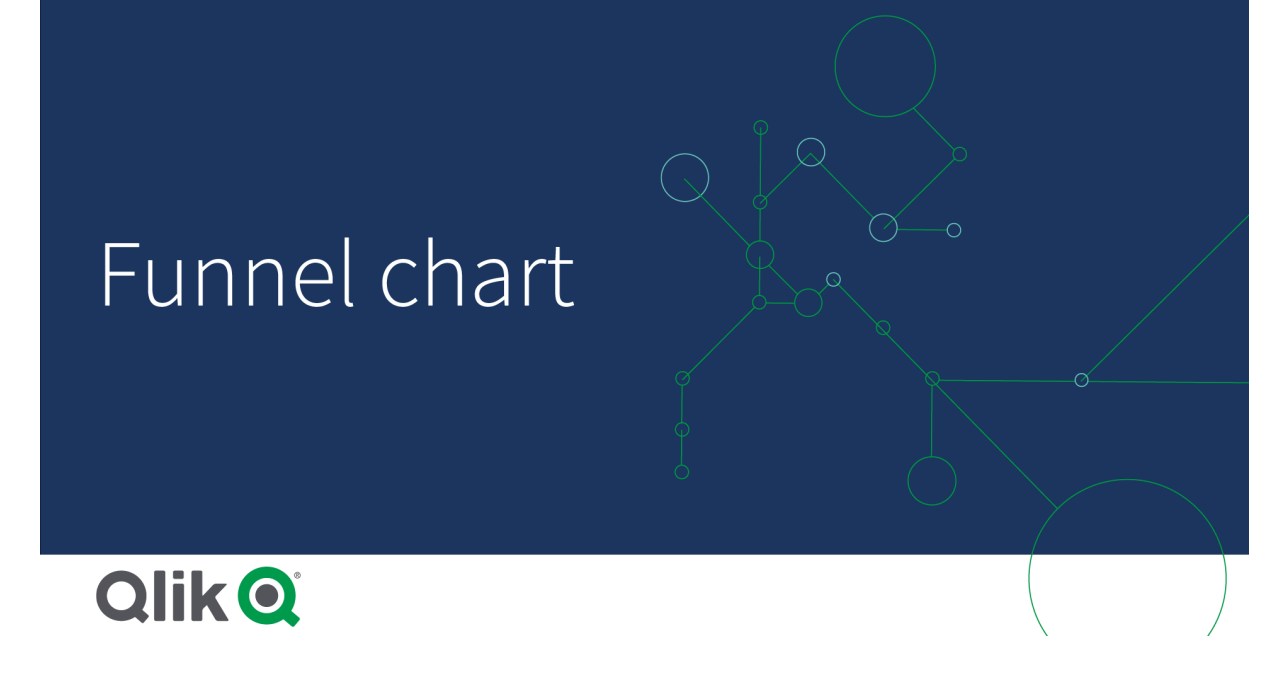

什麼情況下使用

漏斗圖十分適合用來說明程序階段和每個步驟的整體減少,例如:

- <sup>l</sup> 代表銷售程序,顯示每個階段的潛在收益金額。
- <sup>l</sup> 說明在銷售管道中,每個階段的銷售潛在客戶數量,亦即從潛在客戶到使之購買的程序。
- <sup>l</sup> 識別潛在問題領域和銷售程序的瓶頸。
- <sup>l</sup> 向新的團隊成員和廠商傳達銷售程序。
- <sup>l</sup> 說明網站訪客趨勢——從訪客首頁點閱數到其他領域,例如下載次數等。
- <sup>l</sup> 顯示訂單履行情況,例如新成立的訂單置於頂端,接著是遞送中的訂單、已遞送、已取消和 已退貨的訂單。
- <sup>l</sup> 顯示從最機密到未分類的資訊流程。
- <sup>l</sup> 呈現從一般知識到專業知識的知識領域。

建立漏斗圖

您可以在編輯的工作表上建立漏斗圖。

- <sup>l</sup> 維度會決定應如何以區段分組。依預設,維度值按量值以遞減順序顯示。
- <sup>l</sup> 量值是決定每個區段大小的值。

### 請執行下列動作**:**

- 1. 在資產面板中,開啟自訂物件 > **Visualization bundle** 並將 **Grid chart** 物件拖曳至工作表。
- 2. 按一下頂端的新增維度按鈕,並選取圖表的目標維度 (通常是目標市場)。
- 3. 按一下新增量值按鈕以選取圖表的量值 (要衡量的內容)。選取維度 (維度標籤) 和量值 (值標 籤) 後,漏斗圖就會自動 (依色彩) 顯示在圖表欄位中。
- 4. 按一下完成以恢復主要顯示欄位。
- 5. 在區域之下按一下適用區域。圖表欄位將會更新,顯示選擇的參數和詳細資訊。 維度、量值和區域詳細資訊將會繼續顯示在圖表欄位中,即使恢復編輯模式後仍是如此。

變更圖表的外觀

您可以透過一個或多個功能自訂圖表。

# 漏斗模式

您可以使用外觀 > 呈現 > 漏斗模式設定漏斗形狀。

# 區域

每個項目的區域會與量值成比例。受到影響的只有個別區段的高度,而非整體圖表或內容。

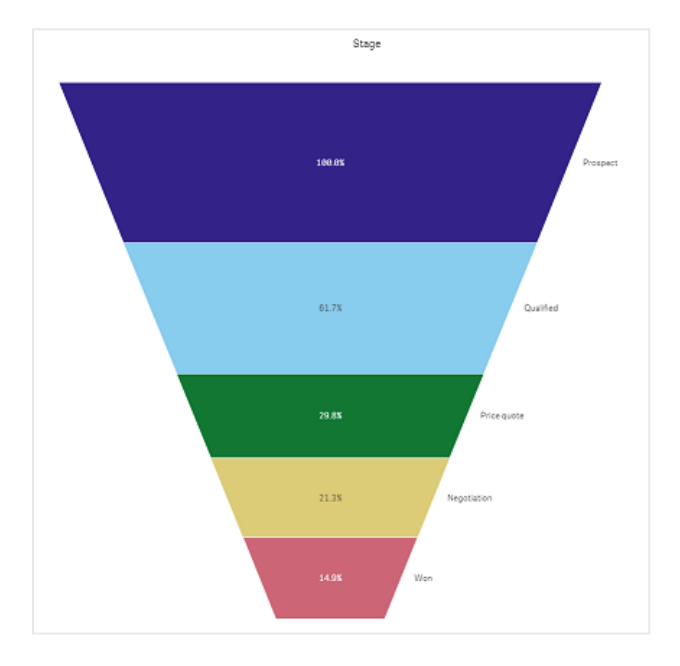

# 高度

每個項目的高度會與量值成比例。受到影響的只有個別區段的高度,而非整體圖表或內容。

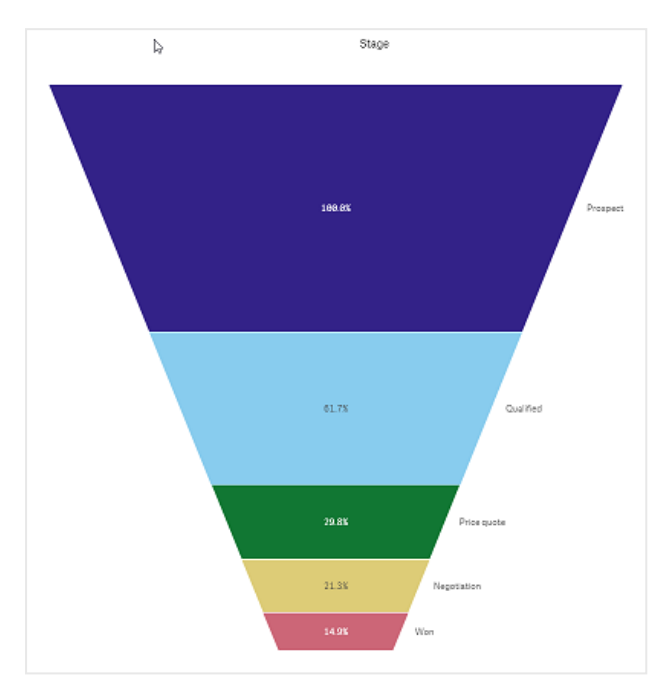

# 寬度

上方邊緣的寬度與量值的最大值成比例。頂端區段永遠是 *100%*,下面的區段大小則與第一個區段成比例。 最低區段是矩形。這會影響漏斗的形狀,每個區段具有各自的斜坡。

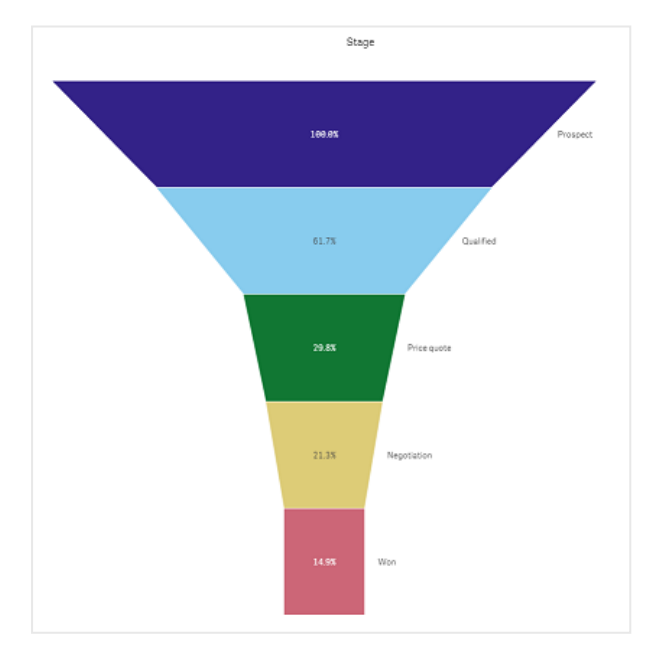

# 排序

Stage  $\mathbb{Q}$ 189.89 61.78 Australian 29.8%  $21.38$ Negotiatic

量值只會將含有最大值的區段排在頂端。順序是固定的,因此不會影響漏斗形狀。

# 色彩

您可以將外觀 **>** 色彩設定從 **Auto** 變更為 **Custom**,以選擇漏斗圖的著色方式。

# 單色

您可以在色彩中選取單色,以在整個漏斗圖中使用單色。

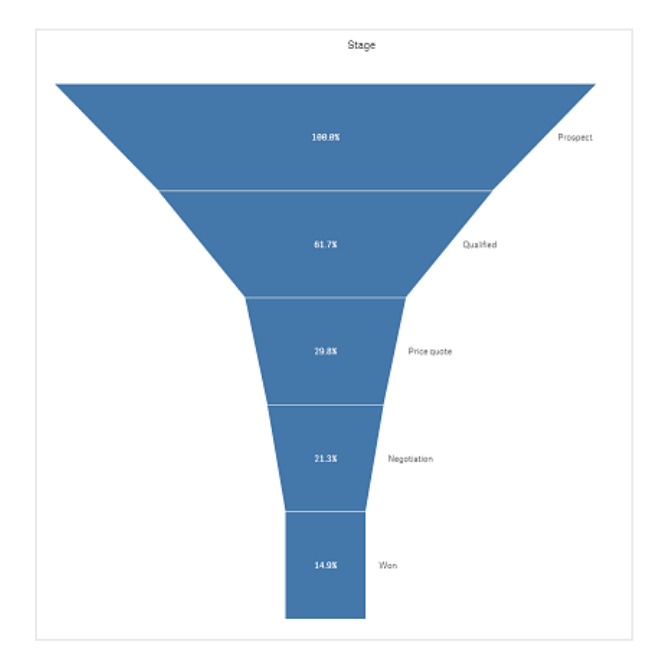

按維度著色

您也可以在色彩中選取按維度,以按照維度為整個漏斗圖上色。有兩種漸層色彩配置可供使用:

- <sup>l</sup> **12** 種色彩
- <sup>l</sup> **100** 種色彩

您也可以使用持續性色彩選取保留持續性色彩。

按量值著色

您可以在色彩中選取按量值,以按量值為漏斗圖著色。圖表的量值會選為預設值,但您可以在選取 量值下變更。必須先取消此量值的連結,才能選取新量值。您也可以使用運算式編輯器 (fx)。

您可以在四種色彩配置中進行選擇。也可以反轉色彩。

- <sup>l</sup> 連續漸層
- <sup>l</sup> 連續類別
- <sup>l</sup> 擴散漸層
- <sup>l</sup> 擴散類別

您也可以將範圍設定為自訂,以根據量值設定圖表的著色範圍。在範圍 **>** 最小值和範圍 **>** 最大值中 設定範圍。您可以使用數字或作為數字評估的運算式。

# 按運算式著色

您可以在色彩中選取按運算式,以按運算式為漏斗圖著色。您可以使用兩種方式著色。

- 運算式評估為有效的 CSS 色彩, 用來為圖表著色。應核取運算式是色彩代碼。
- 圖表根據色彩配置按運算式值著色。應取消核取運算式是色彩代碼。 您也可以設定色彩範圍。

## 排序

漏斗圖元素會從最大到最小自動排序。您可在屬性面板中變更排列順序。前往排序,並按照所需順 序拖曳維度和量值。

#### 樣式和格式

可以透過不同的方式顯示維度和量值的標籤位置和順序。例如,您可以隱藏維度值,或以值或百分 比顯示量值。

#### 維度標籤

您可以使用外觀 **>** 呈現 > 維度標籤選擇是否要顯示維度標籤。

# 值標籤

您可以透過將外觀 **>** 呈現 > 值標籤設定為自訂,來選擇每個區段的值標籤顯示方式。

- <sup>l</sup> 無可隱藏值標籤。
- <sup>l</sup> 份額可以百分比顯示值。
- <sup>l</sup> 值可顯示實際量值。

#### 限制

如需一般限制的資訊,請參閱 限制 *[\(page](#page-342-0) 343)*。

## <span id="page-354-0"></span>格線圖

格線圖 (格線圖) 使用以格線排序的各種大小的符號。格線圖包括在視覺化搭售內。

格線圖必須有兩個維度和一個量值。維度值是 x 和 y 軸。量值是在每個交叉處判定符號大小的指 標。

含有圓形的格線圖。圓形色彩透過維度 *(*季*)* 設定,而圓形大小則根據量值 *(*銷售總和*)*

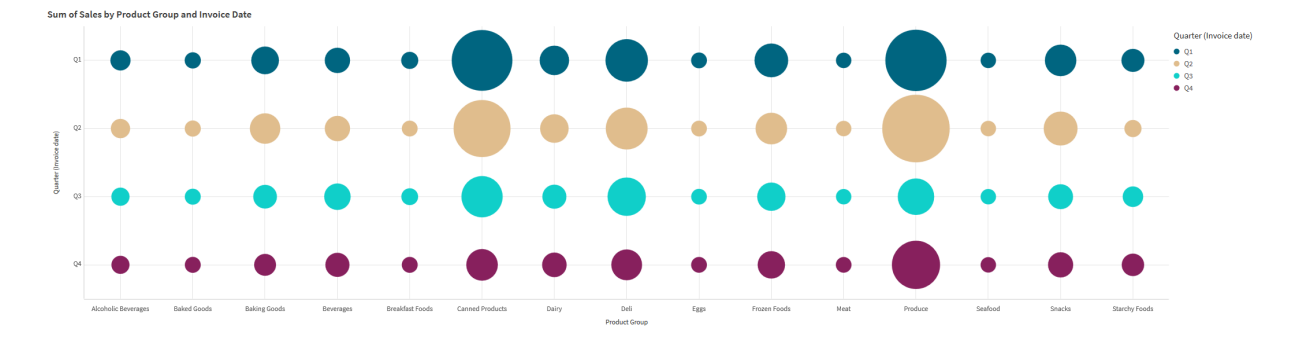

#### 什麼情況下使用

若您需要快速找到比其他值顯眼的量值,則格線圖十分實用。例如:您想要查看哪些產品在某些月 份賣得好,但在其他月份賣得很差。

若量值有下列內容,則格線圖無法良好運作:

- <sup>l</sup> 許多重複的值。
- <sup>l</sup> 彼此在數字上很相近的值。

#### 建立格線圖

您可以在編輯的工作表中建立一個格線圖。

請執行下列動作:

- 1. 在資產面板中,開啟自訂物件 > **Visualization bundle** 並將 **Grid chart** 物件拖曳至工作表。
- 2. 按一下新增維度按鈕以選取圖表的 x 軸值。
- 3. 按一下第二個新增維度按鈕以選取圖表的 y 軸值。
- 4. 按一下新增量值按鈕以選取要加權的指標。

格線圖現在以您選取的維度和量值顯示。

排序

會在 x 軸上按照字母或數字順序自動排序格線圖元素。您可在屬性面板中變更任一軸的排列順序。 請執行下列動作:

- 1. 在屬性面板中,前往外觀 > 排序。
- 2. 按一下維度。
- 3. 將排序從自動切換至自訂。
- 4. 您可以選擇其中任何選項:
	- <sup>l</sup> 按運算式排序:遞增或遞減。
	- <sup>l</sup> 按數值排序:遞增或遞減。
	- <sup>l</sup> 按字母排序:遞增或遞減。

變更圖表的外觀

您可以自訂格線圖的外觀。

含有星形的格線圖。星形色彩和大小透過量值 *(*銷售總額*)* 設定。

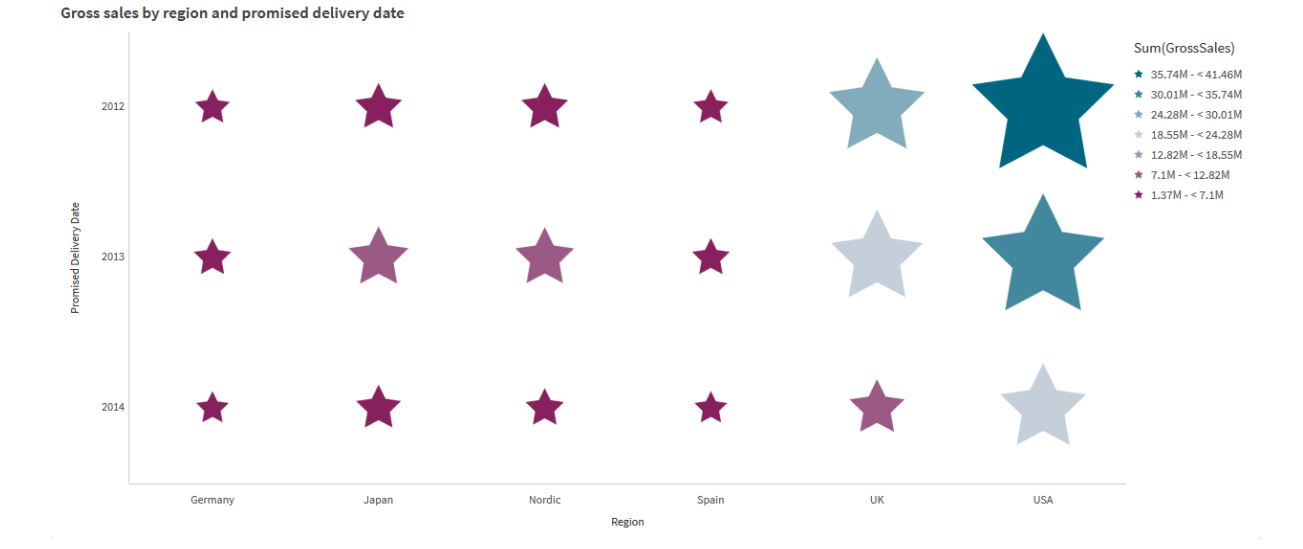

## 自訂符號

您可以從屬性面板中的外觀>呈現索引標籤變更符號的形狀和大小。

- <sup>l</sup> 使用符號大小滑桿變更大小。
- <sup>l</sup> 使用符號下拉式清單變更符號類型。

#### 在符號上放置標籤

您可以將個別的符號值直接放在圖表上。從外觀> 呈現索引標籤,將標籤從關閉切換為自動。

#### 使用格線圖作為熱度圖

您可以從屬性面板中的外觀>呈現索引標籤將格線圖的版面配置變更為熱度圖。從版面配置下拉式 功能表選擇:

- <sup>l</sup> 標準:圖表將會顯示個別符號。
- 熱度圖:圖表將會以格線顯示資料,並依色彩排序圖例。

如需關於使用格線圖作為熱度圖圖表的視覺示範,請參[閱使用格線圖建立熱度圖](https://share.vidyard.com/watch/pznWdVxeT4KgnACi6tZkcD)。

# 變更色彩配置

您可以從色彩和圖標索引標籤變更符號的色彩配置。將色彩設定為自訂。從下拉式功能表選擇:

- <sup>l</sup> 單色:您可以選擇任何色彩。
- 按照維度:在色彩配置之下,您可以變更要使用多少不同的色彩。
- <sup>l</sup> 按照量值:在色彩配置之下,您可以改變色彩漸層。按一下反轉色彩核取方塊以翻轉漸層順 序。使用的色彩根據應用程式佈景主題。
- <sup>l</sup> 按照運算式:您可以有運算式中的色彩代碼。或者,取消選取運算式是色彩代碼核取方塊,即 可改變色彩漸層。按一下反轉色彩核取方塊以翻轉漸層順序。使用的色彩根據應用程式佈景 主題。

#### 變更範圍限制

若您依量值或運算式著色,可以自訂範圍限制。完整範圍由維度的值定義。在屬性面板中,前往外 觀 > 色彩和圖標 > 範圍:

- <sup>l</sup> **min**:定義範圍下限。
- <sup>l</sup> **max**:定義範圍上限。

# 變更軸刻度

您可以自訂 x 和 y 軸的呈現方式。前往屬性面板中的外觀 > **X-**軸**:[dimension]** 或外觀 > **Y-**軸**: [dimension]**。您可以設定:

- <sup>l</sup> 標籤和標題:選取要顯示的標籤和標題。
- 標籤方向: 選取如何顯示標籤。下列選項可用:
	- <sup>o</sup> 自動:根據圖表上的可用空間自動選取其他選項之一。
	- <sup>o</sup> 水平:標籤在單一水平線中排列。
	- <sup>o</sup> 傾斜:標籤以某個角度水平堆疊。
	- <sup>o</sup> 分層:標籤跨越兩條水平線交錯放置。
	- 若要檢視標籤方向的範例,請參閱 *X* 軸及 *Y* 軸 *[\(page](#page-456-0) 457)*。
- <sup>l</sup> 位置:選取要顯示維度軸的位置。
- <sup>l</sup> 軸值數量:
	- <sup>o</sup> 自動:可見長條的數量由使用的維度和量值數量決定。
	- <sup>o</sup> **max**:可見長條的數量設定為最大。
	- <sup>o</sup> 自訂:選取自訂時,可以使用最大數量或輸入運算式,將上限直接設定為可見長條數 量。按一下運算式可開啟運算式編輯器。
- <sup>l</sup> 顯示格線:選取是否要顯示格線。

#### 限制

如需一般限制的資訊,請參閱 限制 *[\(page](#page-342-0) 343)*。

- <sup>l</sup> 屬性面板中的軸數值設定有每軸 55 的限制。
- <span id="page-356-0"></span><sup>l</sup> 有時候,設定格線圖的維度限制時,圖表標籤會錯誤顯示比要求數量更多的項目。

熱度圖

熱度圖 (熱度圖) 顯示比較性資料,在圖表中以色彩圖樣呈現值。您可以將來自數個來 源的元素合併為一個,以立即傳達資訊。這包含在視覺化搭售內。

自 *2022* 年 *2* 月起,將不再支援熱度圖延伸。屆時使用熱度圖延伸的應用程式將會繼續運 作。不過,延伸無法再用於資產面板。

熱度圖含有格線版面配置、資料和標籤。

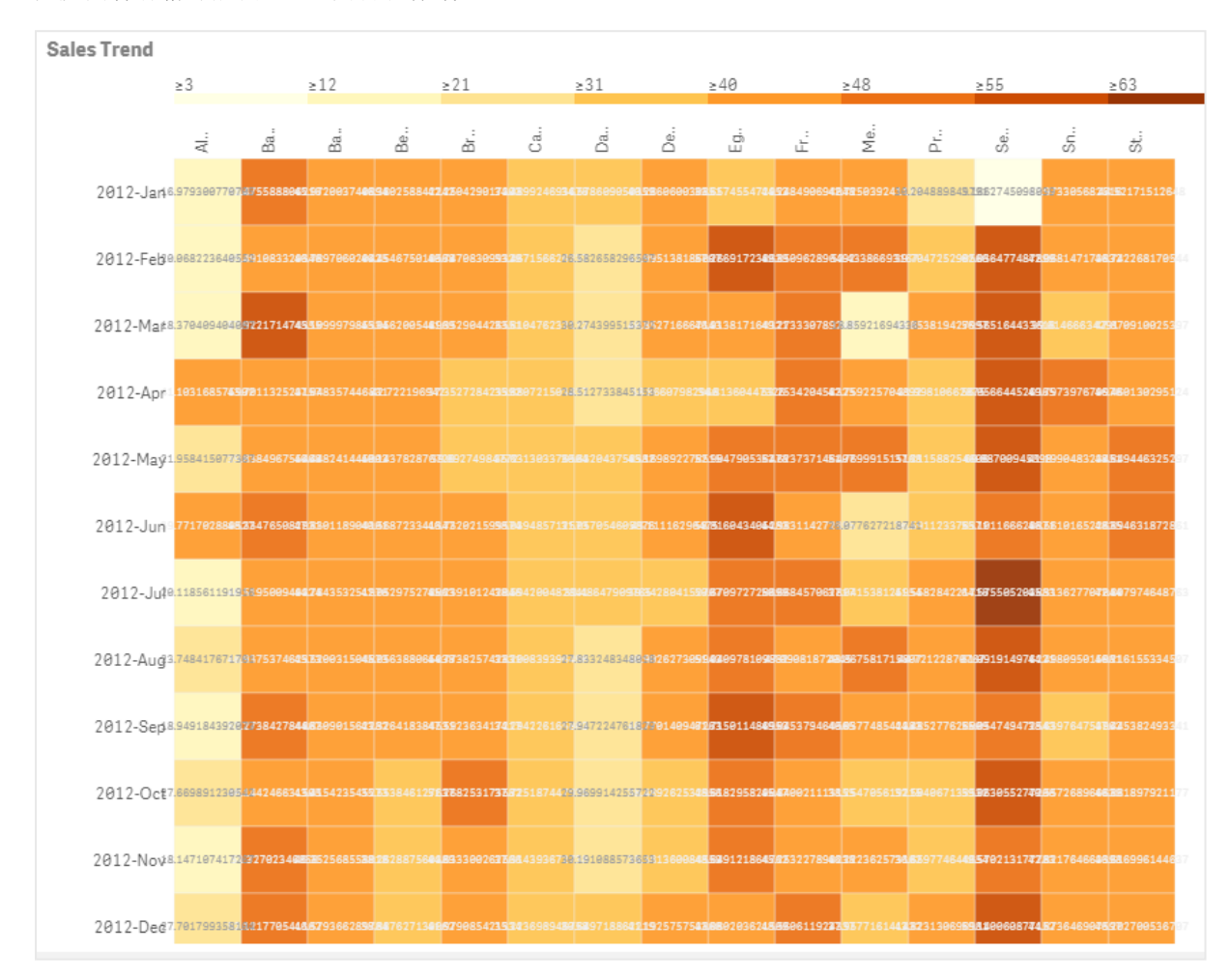

熱度圖可以顯示大量資料的整體面貌,因為會以色彩取代值。這項濃縮的色彩編碼格式提供易於理 解的資料概覽。

熱度圖需要使用兩個維度和一個量值。第二個量值為選用。圖表以含有色彩編碼圖格的表格格式顯 示。最高和最低值顯示在每個維度欄位中。其中的值以色彩漸層顯示,中央為平均值。

## 什麼情況下使用

熱度圖顯示大量比較性資料的視覺摘要。資訊以色彩圖樣呈現,幾乎可在單一圖表中立即傳達。熱 度圖在下列情況下十分實用:

- <sup>l</sup> 比較公司、市場或投資之間的績效。
- <sup>l</sup> 識別公司部門之間的績效層級。
- <sup>l</sup> 設定投資優先順序和強調關注領域。
- <sup>l</sup> 呈現大量統計資料和資料集。
- <sup>l</sup> 衡量使用者與網站的互動。
- <sup>l</sup> 評估並分類地點、人員、績效或工作。

建立熱度圖

您可以在編輯的工作表上建立熱度圖。

#### 請執行下列動作**:**

- 1. 在資產面板中,開啟自訂物件 > **Visualization bundle** 並將 **Grid chart** 物件拖曳至工作表。
- 2. 從資產面板中的自訂物件 > **Visualization bundle**,將 **Heatmap chart** 物件拖曳至工作表。
- 3. 按一下頂端的新增維度按鈕並選取維度。
- 4. 按一下下方的新增維度按鈕並選取第二個維度變數。
- 5. 按一下新增量值按鈕以選取圖表的量值。

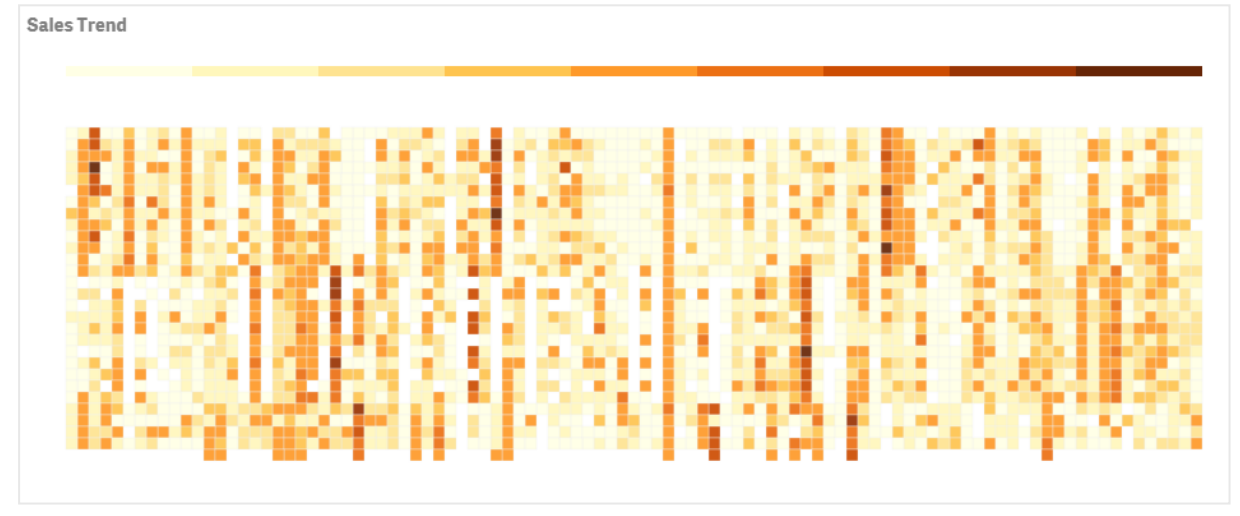

變更圖表的外觀

## 使用套索選取工具

套索選取工具可讓您追蹤周圍邊界,針對要更靠近觀看的特定區域,製作二維度選項。

隨後外框會消失,您可在所需區域追蹤另一個套索。

#### 請執行下列動作**:**

- 1. 在主要顯示欄位開啟熱度圖。若您在編輯模式下處理,請按一下完成。
- 2. 在圖格上按一下游標,同時在您要靠近觀看的圖表區域外框,按下滑鼠按鈕。
- 3. 在外框的開始位置結束外框。圖表將會自動放大,並且只會顯示框起來的區域。

## 範例**:**

會使用套索工具在區域周圍追蹤邊界,著上綠色。

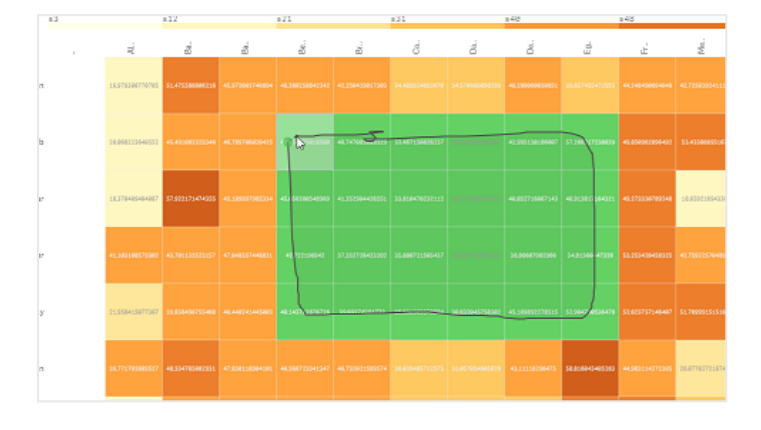

選取完成後,只有放大的框起區域會顯示在圖表中。

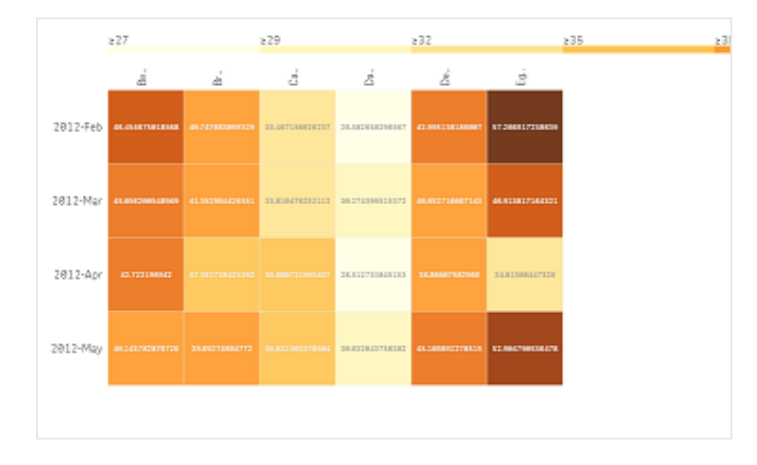

#### 使用維度選取選項

您可以按一下維度標籤,為維度選取圖格的欄或列,或按一下圖格,以選取兩個維度。選取後,只有 選擇的列、欄或圖格會顯示在圖表中。

# 變更色彩配置

您可以變更圖表的色彩配置。

#### 請執行下列動作**:**

- 1. 在屬性面板中按一下外觀 **>** 設計。
- 2. 在色彩結構描述之下選取色彩配置。
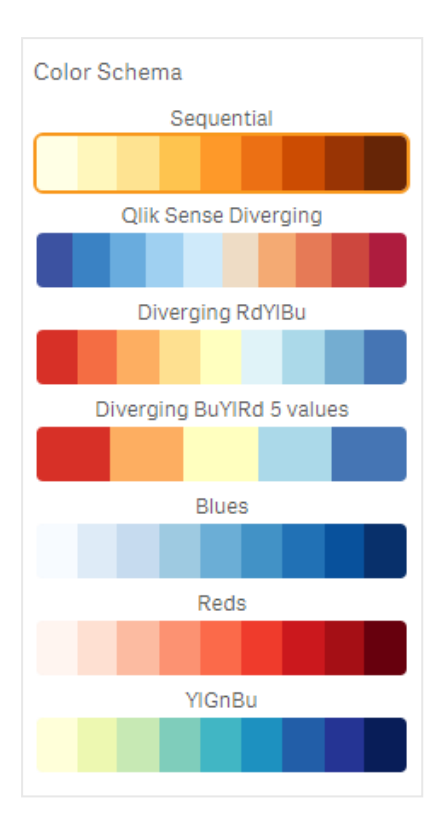

## 變更標籤色彩

您可以在屬性面板中的外觀 **>** 標籤色彩之下設定自己的標籤色彩。按一下標籤色彩方塊並從漸層 色彩圓形中選取色彩。您也可以按一下色彩圓形下方的畫架符號,並選取色彩或在畫架符號旁的欄 位中輸入色彩代碼字串。色彩應為有效的 CSS 色彩。

## 切換圖例

圖例在圖表頂端提供色彩說明的漸層細線。您可以在屬性面板中關閉外觀 **>** 設計 **>** 圖例,以隱藏圖 例。

#### 調整圖格不透明度

您可以在屬性面板中的外觀 **>** 設計 **>** 圖格不透明度之下移動圖格不透明度滑桿的滑動按鈕,以調 整圖格不透明度。將不透明度設定為 1,允許設定清楚顯示色彩,讓圖格具有更明顯的外觀。

#### 在色階中使用平均值

在熱度圖中,您可以計算並顯示資料集的平均值。這在色階中作為中間值使用。您可以在屬性面板 中的外觀 **>** 選項 **>** 在標尺中使用平均值,將此功能切換為開啟或關閉。

依平均值的運算式輸入標尺值。這可讓系統選擇定義中位數色階的色彩範圍。您也可以在屬性面板 中的外觀 > 選項 > 平均標尺值之下, 將標尺字串插入運算式編輯器 ( $\pmb{f}$ X) 中的運算式。如果沒有使 用任何平均值,平均標尺值應設定為 0。

### 設定固定標尺

您可以設定最小、最大和平均值,以定義獨立於資料集的固定色階。若要這麼做,請在屬性面板中 的外觀 **>** 選項 **>** 固定標尺之下向右移動固定標尺滑動按鈕。然後在最小標尺值之下輸入最小值,在 最大標尺值之下輸入最大值,並在平均標尺值之下輸入平均值。您也可以將標尺字串插入運算式編 輯器  $(x)$  中的運算式。

### 切換標題

此選項可隱藏熱度圖的名稱。按一下屬性面板中的外觀 **>** 一般,然後切換顯示標題滑動按鈕。

#### 變更圖表軸上的標籤大小

您也可以自訂圖表 Y 軸和 X 軸上的標籤大小。按一下屬性面板中的外觀,並在 **Y** 軸標籤大小和 **X** 軸 標籤大小之下輸入您想要的標籤大小。

## 設定最小水平大小

您可以使用屬性面板中的外觀 **>** 選項 **>** 最小水平尺寸設定圖表水平顯示方式的最小尺寸。您也可 以將字串插入運算式編輯器  $(x)$  中的運算式。

## 限制

如需一般限制的資訊,請參閱 限制 *[\(page](#page-342-0) 343)*。

<sup>l</sup> 熱度圖不支援依運算式排序。

# 多 KPI 圖表

多 KPI 圖表 (多 **KPI**) 是一種視覺化,可讓您顯示不同維度值的多 KPI 值。可以使用各種 條件式格式設定來分別自訂值。這可以進行簡單的檢視和追蹤目標。這包含在視覺化 搭售內。

- <sup>l</sup> 圖表使用多個量值和一個維度顯示 KPI。
- <sup>l</sup> 最多可以同時顯示 15 個量值和 80 個值。
- <sup>l</sup> 所有 KPI 值都可以組成群組或個別顯示。
- <sup>l</sup> 例如,可以使用色彩、圖示、標籤、字型大小、對齊、樣式、連結至不同的工作表等,獨立自訂 每個值。
- 圖表支援新增圖形、將物件嵌入圖表中並以資訊圖形方式顯示量值。

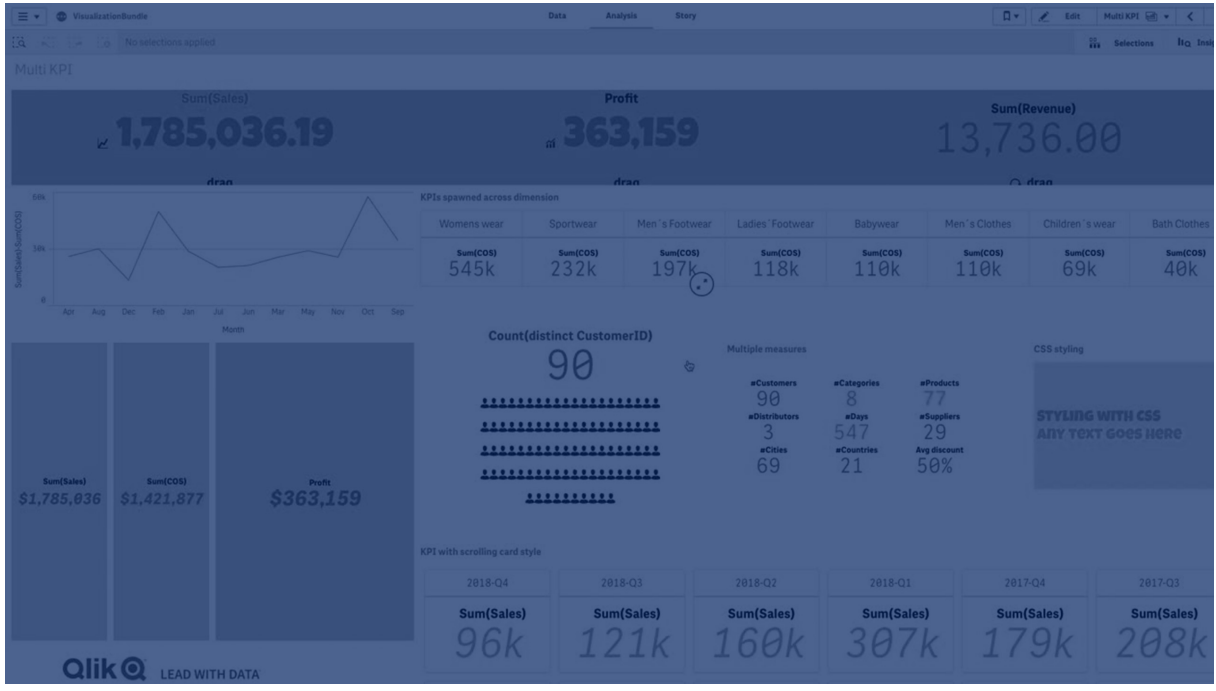

什麼情況下使用

若您想要輕鬆檢視、理解並追蹤目標績效,則多 KPI 圖表十分實用。若您想要使用條件式格式自訂 個別的 KPI 值,則這也十分實用。您可以將 KPI 連結至獨立的工作表,並插入物件,以呈現資訊或資 料。

建立多 KPI 圖表

您可以在編輯的工作表上建立多 KPI 圖。

#### 請執行下列動作**:**

- 1. 在資產面板中,開啟自訂物件 > **Visualization bundle** 並將多 **KPI** 物件拖曳至工作表。
- 2. 按一下新增量值按鈕並選取 KPI 圖表的主要量值。會顯示主要量值和所選量值的 KPI 值。
- 3. 在屬性面板中的資料 **>** 維度之下按一下新增並選取維度。

選取量值和維度後,就會顯示多 KPI 值圖表。

## 範例**:**

圖表中會顯示量值 *(*邊界 *%)*,用於維度 *(*城市*)* 的不同值。

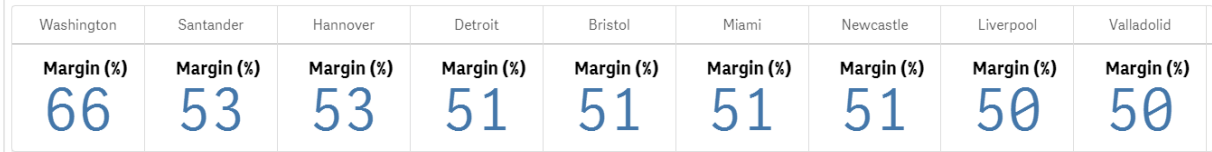

#### 新增其他量值

您可以在資料 **>** 維度之下的屬性面板中將其他量值新增至圖表。圖表會更新,以反映新增的量值。 最多可以同時顯示 15 個量值和 80 個值。主要量值永遠是在每個維度列出的頂端量值。新增其他量 值時,會按照輸入順序顯示在初始 KPI 值之下。

## 範例**:**

圖表含有兩個量值 *(*邊界 *%*、數量*)*,按維度 *(*城市*)* 組成群組。

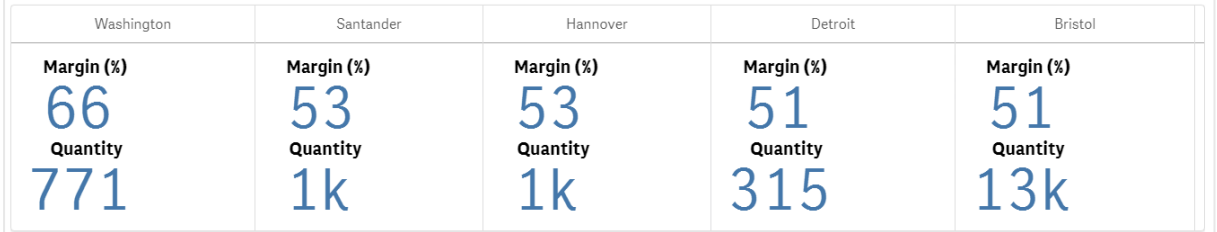

# 自訂 KPI

您可以透過一個或多個條件式設定,自訂 KPI 值和量值。您可以一起新增數個 KPI,將它們組成群 組,並連結至不同的工作表。您也可以透過一個或多個條件式設定 (例如文字、色彩、圖示、圖形等) 區分 KPI 值,以便獨立設定 KPI 值。

有關條件式設定選項,請參閱 變更量值*/*[標籤色彩](#page-363-0) *(page 364)*。

#### 限制

如需一般限制的資訊,請參閱 限制 *[\(page](#page-342-0) 343)*。

多 KPI 圖表無法在 Qlik NPrinting 報告中使用。

### 自訂 KPI

透過多 KPI 圖表 (多 **KPI**),可以使用一個或多個條件式設定自訂值和量值。您可以一起 新增數個 KPI,將它們組成群組,並連結至不同的工作表。也可以使用一個或多個 CSS 屬性 (例如文字色彩、字型、大小、圖示、標籤、圖表) 區分 KPI 值,藉此單獨自訂 KPI 值。

也可以使用一個或多個 CSS 屬性 (例如文字色彩、背景色彩、字型、大小、圖示、標籤、圖表) 區分 KPI 值,藉此單獨自訂 KPI 值。

使用圖示、不同色彩、字型、主要視覺化的 *KPI* 值

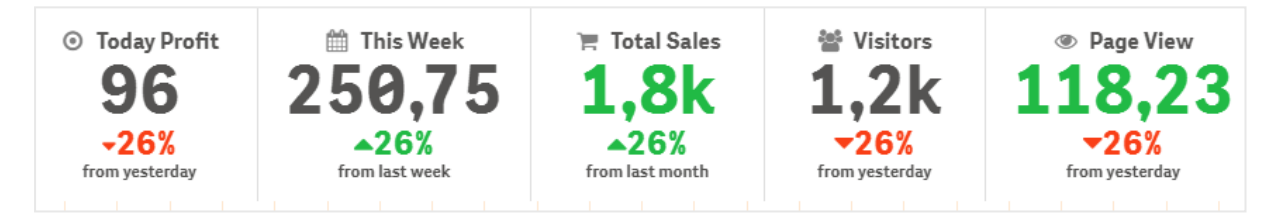

## 為多 **KPI** 著色

色彩選項可透過色彩區分 KPI 值 (量值和標籤)。您可以變更文字色彩、圖示和背景色彩。色彩應為 有效的 CSS 色彩。

您可以選擇下列選項:

- <sup>l</sup> 具有一組預定義色彩的調色盤。
- <sup>l</sup> 色彩圓形 (按一下調色盤中的畫架符號並個別選擇)。
- <span id="page-363-0"></span><sup>l</sup> 在畫架符號旁的欄位中輸入色彩代碼字串。

# 變更量值**/**標籤色彩

- 1. 在屬性面板中按一下資料 **>** 量值。
- 2. 按一下適用量值並選擇為值 (值色彩) 或標籤 (標籤色彩) 著色。

#### 3. 從開啟的調色盤中選取色彩。

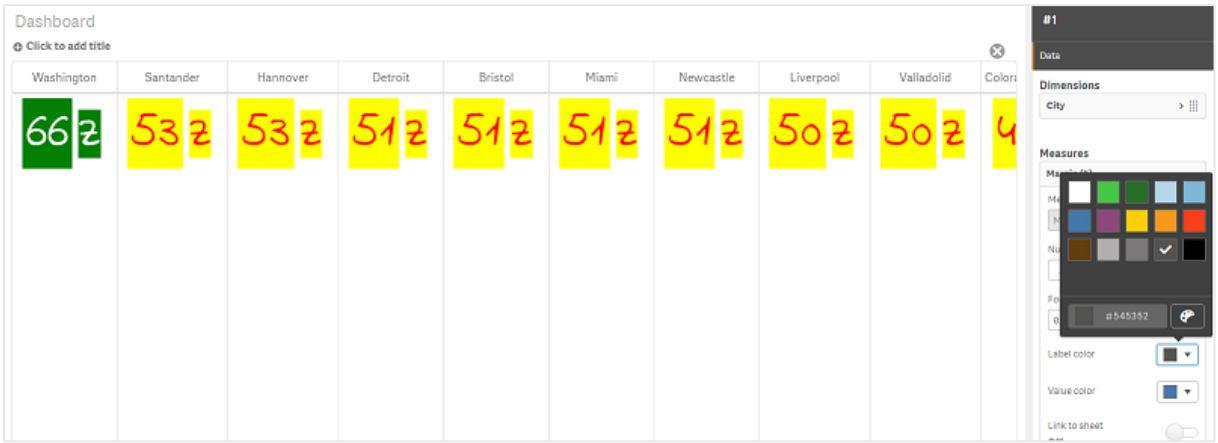

# 變更背景色彩

#### 請執行下列動作**:**

- 1. 您也可以按一下調色盤中的畫架符號,以設定自己的色彩,並選取色彩或在畫架符號旁的欄 位中輸入色彩代碼字串。色彩應為有效的 CSS 色彩。
- 2. 在屬性面板中按一下外觀 **>** 樣式。
- 3. 按一下背景色彩方塊。
- 4. 從開啟的調色盤中選取色彩,圖表就會更新。

## 變更多 **KPI** 的大小

可以使用下拉式功能表中提供的預定義大小,設定維度、量值、標籤和圖示的大小:

- <sup>l</sup> 維度標籤:在屬性面板中,從外觀 **>** 維度 **>** 大小之下的下拉式功能表中選取標籤大小。
- 量值標籤:所有量值都可以有各自的大小。

### 請執行下列動作**:**

- 1. 在資料 **>** 量值之下的屬性面板中,選取量值大小。
- 2. 選取量值並按一下覆寫參數方塊。
- 3. 輸入標籤類型作為字串,或在標籤下的運算式中輸入標籤類型,並從大小之下的下拉式功能 表中的選項選取大小。

圖示:可以套用不同的色彩,以區分所有圖示。

- 1. 前往屬性面板中的資料 **>** 量值。
- 2. 選取量值並從圖示選項中選擇圖示。
- 3. 然後從圖示下的下拉式功能表中選擇圖示大小。

#### 變更多 **KPI** 的字型

若您前往屬性面板中的資料 **>** 量值並選取適用量值,則可以變更所有標籤的字型家族。在字型樣式 下輸入標籤字串並按下 Enter。

您也可以使用運算式編輯器 ( $\vec{J}x$ ) 中的運算式變更字型, 或套用透過屬性面板中的外觀 > 樣式 > 樣 式 **(CSS)** 輸入的個別字型 CSS 屬性。

## 變更圖示

您可以從圖示集合中選取,藉此設定預定義的圖示,以代表值和/或標籤。然後可以使用色彩、字 型、標籤和大小選項來區分,以進一步自訂圖示。

#### 請執行下列動作**:**

- 1. 在屬性面板中按一下資料 **>** 量值。
- 2. 勾選選取圖示方塊,並從開啟的圖示集合中按一下適用圖示。

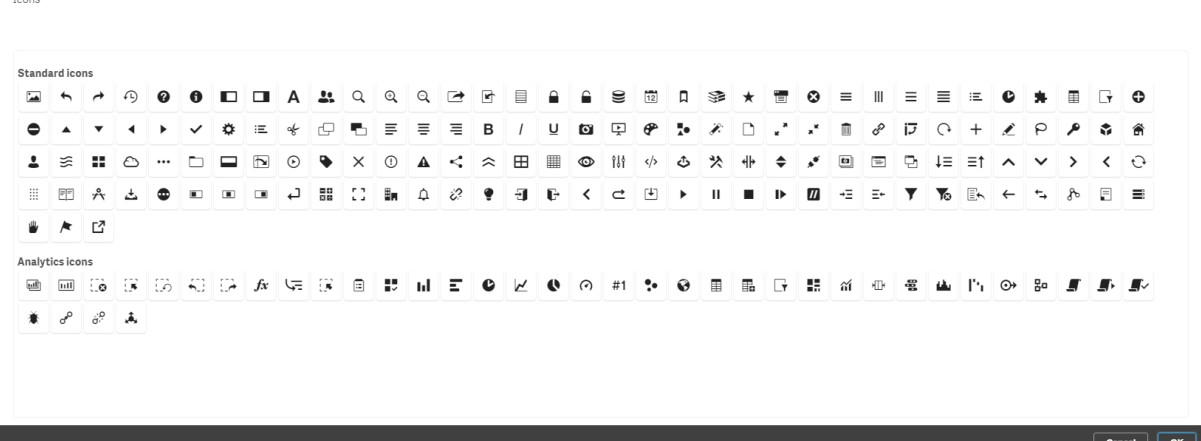

- 3. 按一下確定。快顯視窗將會關閉,圖表將會更新。
- 4. 選取圖示位置下的標籤或值,選擇是否要設定標籤或值。

您也可以在圖示 (屬性面板中的資料 **>** 量值 > 適用量值) 下輸入圖示字串,以將值/標籤變更為圖 示,然後按下 Enter。之後可根據您要設定的項目,按一下圖示位置下的標籤或值。也可以使用運算 式編輯器  $(\bar{f}x)$  中的運算式變更圖示。圖示應為有效的 CSS 圖示。

## 使用資訊圖表模式

資訊圖表模式可讓您按照適當的圖示數量,以圖表方式顯示每個量值。

- 1. 在屬性面板中按一下資料 **>** 量值下的適用量值,並按一下圖示按鈕。
- 2. 從開啟的預定義圖示集合 (圖示) 中,選取用來代表量值的圖示。
- 3. 按一下資訊圖表模式按鈕。產生的 KPI 圖表會更新, 並按照適當的圖示數量 (每個量值最多 100 個圖示),以圖表方式顯示量值。 您也可以使用運算式編輯器 $(\vec{J}x)$ 中的運算式選取圖示。

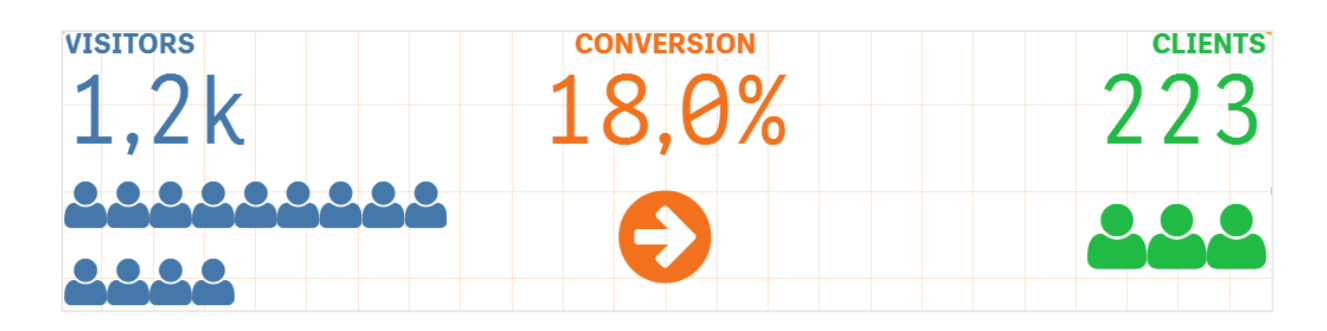

## 內嵌主要視覺化

若要以圖表說明 KPI 物件,您可以內嵌主要視覺化。

### 請執行下列動作**:**

- 1. 在屬性面板中,前往資料 **>** 量值並按一下新增。
- 2. 按一下運算式編輯器  $(fx)$  按鈕。
- 3. 在運算式編輯器中輸入字串 *='Drag and Drop here'*,並按一下套用。
- 4. 將主要視覺化物件拖放到每個量值預留位置的值區域中。

對於每個量值 (屬性面板中的資料 **>** 量值 > 適用量值),您也可以在視覺化之下,將物件 ID 字串插入 到運算式編輯器  $(\bm{f} \bm{x})$  的運算式中。

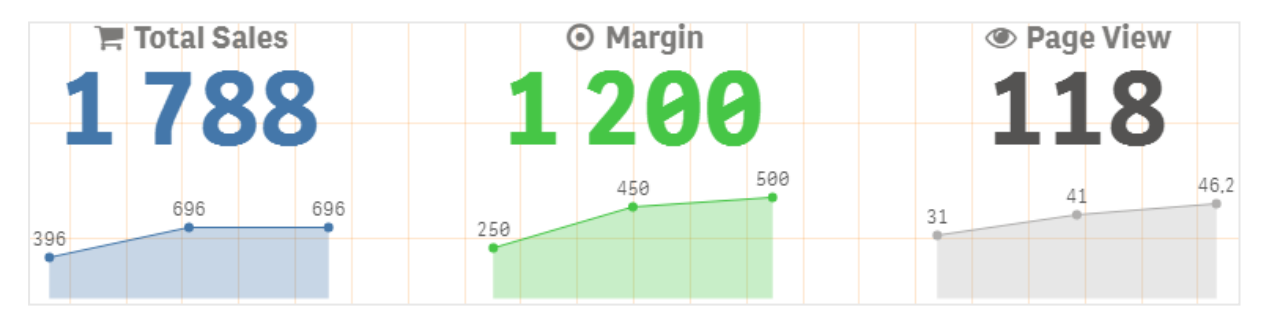

# 使用樣式 **(CSS)** 屬性

您可以為每個量值,使用非預定義的樣式 (CSS) 屬性進一步設定量值。這可以是圖示、變更文字/圖 示色彩、標籤、字型、背景色彩、大小等。複製樣式並在樣式 **(CSS)** 欄位 (屬性面板中的外觀 **>** 樣式 之下) 中貼上。

對於圖示,請在屬性面板的資料 **>** 量值之下,於所選量值的圖示欄位中,輸入適當的類別。您也可 以使用運算式編輯器 $({\bf \hat{f}x})$ 中的運算式輸入圖示字串。

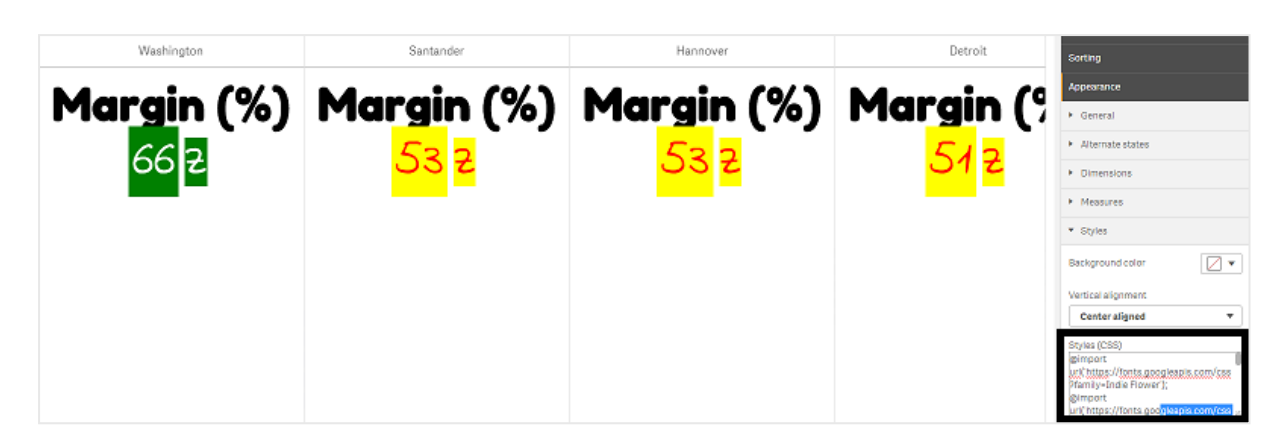

# 格式化 **KPI**

您也可以格式化圖表版面配置,以便透過不同方式呈現。

# 對齊

您可以在屬性面板的資料 **>** 量值之下,於所選量值的對齊之下選取適用方塊,以設定主要圖表文字 對齊。

所有 KPI 都可以垂直對齊。可以調整此對齊,以採用靠上、靠下和置中對齊或延展對齊。在屬性面板 中,從外觀 **>** 樣式下的垂直對齊功能表中選取適用對齊。可以在外觀 **>** 維度之下,選取屬性面板中 的置中對齊標籤,以便置中對齊標籤。

# 數字格式設定

您也可以自訂 KPI 數值的格式。不同的格式可套用至相同的值。圖表會更新,以反映變更的數字類 型。

- 1. 在屬性面板中按一下資料 **>** 量值並選取適用量值。
- 2. 從數字格式功能表選取適用的數字格式。

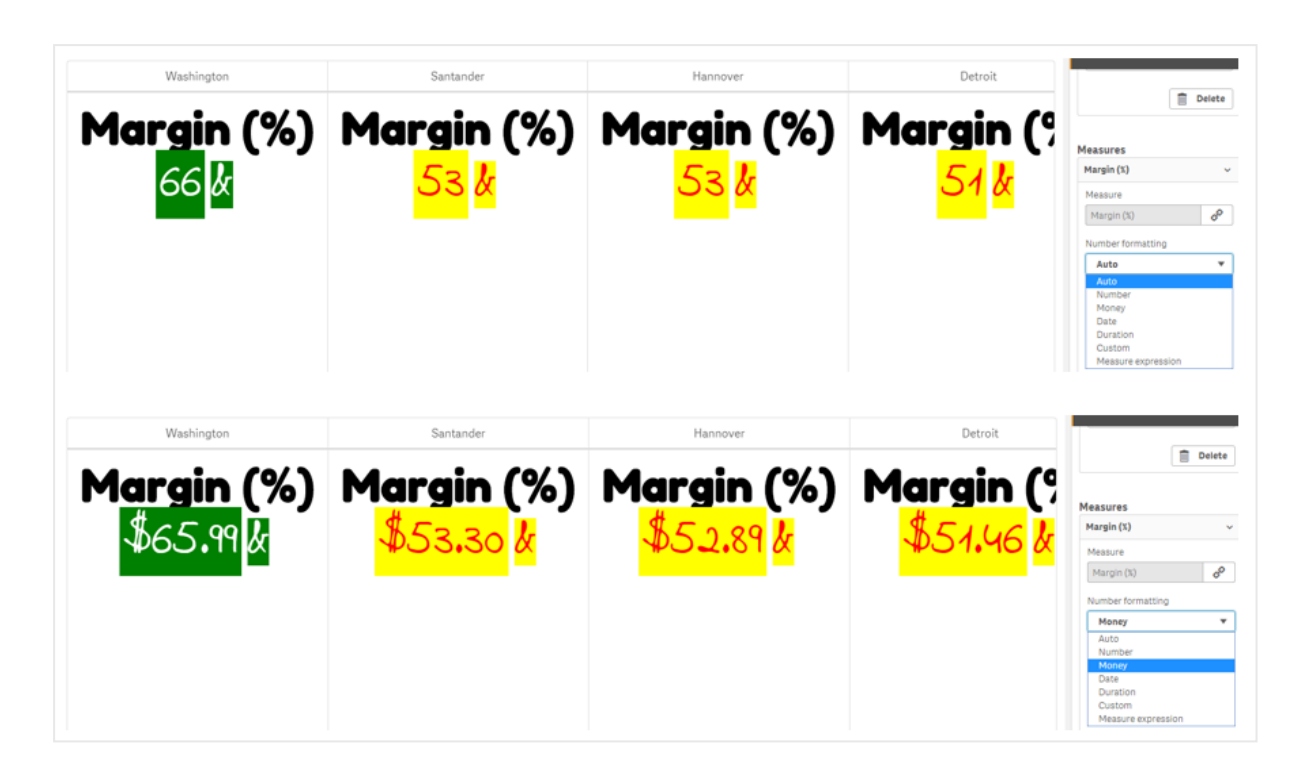

# 格式模式

可以變更或移除特定量值的文字。

# 請執行下列動作**:**

- 1. 在屬性面板中按一下資料 **>** 量值。
- 2. 按一下適用量值,並在格式模式之下輸入/移除適用格式字串並按下 Enter。

# 區段**/**卡片

也可以設定 KPI 圖表的版面配置,其中維度和值顯示在區段或卡片版面配置中。

- 1. 在屬性面板中按一下外觀 **>** 維度。
- 2. 從顯示為功能表選擇區段或卡片版面配置。圖表將會更新。

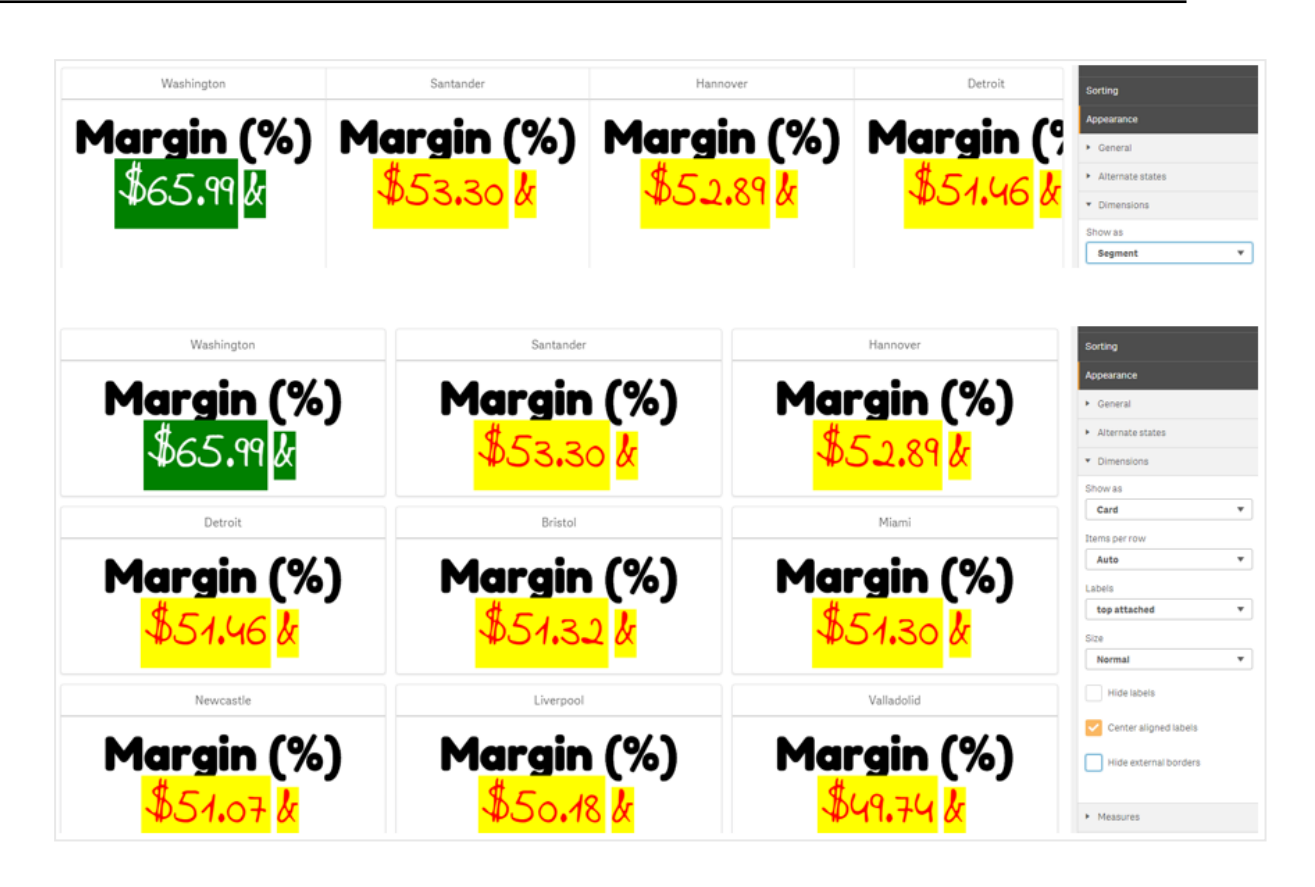

可在屬性面板中的外觀 **>** 維度 **>** 方向下水平或垂直設定區段版面配置。按一下水平或垂直按鈕。

# 每列項目數

也可以在外觀 **>** 量值下的屬性面板中,決定圖表中每行的項目 (KPI) 數量。從每列項目數功能表中, 使用預設自動或選取適用數量 (介於 1-8 之間)。

# 框線

您可以隱藏圖表的外部和內部框線。依照預設,會顯示所有框線。若要設定框線,請至屬性面板中 的 **Appearance > Dimensions**( 外觀 > 維度) ,並在適用情況下選取 **Hide external borders**( 隱藏外部框 線) 或 **Hide internal borders**( 隱藏內部框線) 。

# 值**/**標籤版面配置和格式

可以改變維度和量值的標籤位置和順序並以不同方式顯示。可以隱藏標籤或以垂直或水平方式顯 示。依照預設,選取了水平。

# 維度標籤版面配置

- 1. 在屬性面板中按一下外觀 **>** 量值。
- 2. 在標籤方向下, 按一下水平或垂直, 以選取標籤的顯示方式。

# 量值版面配置

可透過兩種不同的方式設定量值版面配置。

請執行下列動作**:**

#### 1. 現有參數:

- a. 在屬性面板中按一下外觀 **>** 量值。
- b. 在標籤方向下,按一下水平或垂直,以選取標籤的顯示方式。
- 2. 新參數:
	- a. 在屬性面板中按一下資料 **>** 量值。
	- b. 按一下適用量值並勾選覆寫參數方塊。
	- c. 在標籤之下輸入標籤字串並按下 Enter。

## 標籤順序

您也可以調整量值標籤的顯示順序。

## 請執行下列動作**:**

- 1. 在屬性面板中按一下外觀 **>** 量值。
- 2. 在標籤方向下,按一下標籤**,**值或值**,**標籤,以選取標籤的顯示方式。

## 圖示順序

您可以決定顯示圖示的位置 - 在值之前或之後。在外觀 **>** 量值下的屬性面板中,前往圖示順序並按 一下圖示**,**值或值**,**圖示按鈕,以選取要在圖表中先顯示哪一項。

## 隱藏標籤

- <sup>l</sup> 量值標籤:此選項隱藏每個 KPI 的量值標籤。若要隱藏標籤,請在屬性面板中按一下資料 **>** 量 值並選取適用量值。然後勾選隱藏標籤方塊。
- <sup>l</sup> 維度標籤:此選項隱藏每個 KPI 的維度標籤。若要隱藏標籤,請在屬性面板中按一下外觀 **>** 維 度。然後勾選隱藏標籤方塊。

## 隱藏值

此選項隱藏每個 KPI 的值。若要隱藏值,請在屬性面板中按一下資料 **>** 量值。然後勾選隱藏值方塊。

# 群組 **KPI** 值

所有 KPI 值都可以按量值組成群組或個別顯示。前往屬性面板中的資料 **>** 量值。選擇適用量值並勾 選依維度組成群組方塊。

另一個選項是在維度值之下輸入維度值字串,並按下 Enter。圖表將會更新。您也可以使用運算式編 輯器  $(\hat{f}x)$  中的運算式輸入維度值。值應為有效的 CSS 值。

# 連結至單獨的工作表

每個量值都可以連結至另一個工作表。

## 請執行下列動作**:**

- 1. 在屬性面板中按一下資料 **>** 量值並選取適用量值。
- 2. 向右移動連結至工作表滑桿,以開啟選項。
- 3. 按一下選取工作表按鈕並從選取工作表快顯視窗中按一下您要連結的頁面。工作表將會關 閉,頁面將會連結。

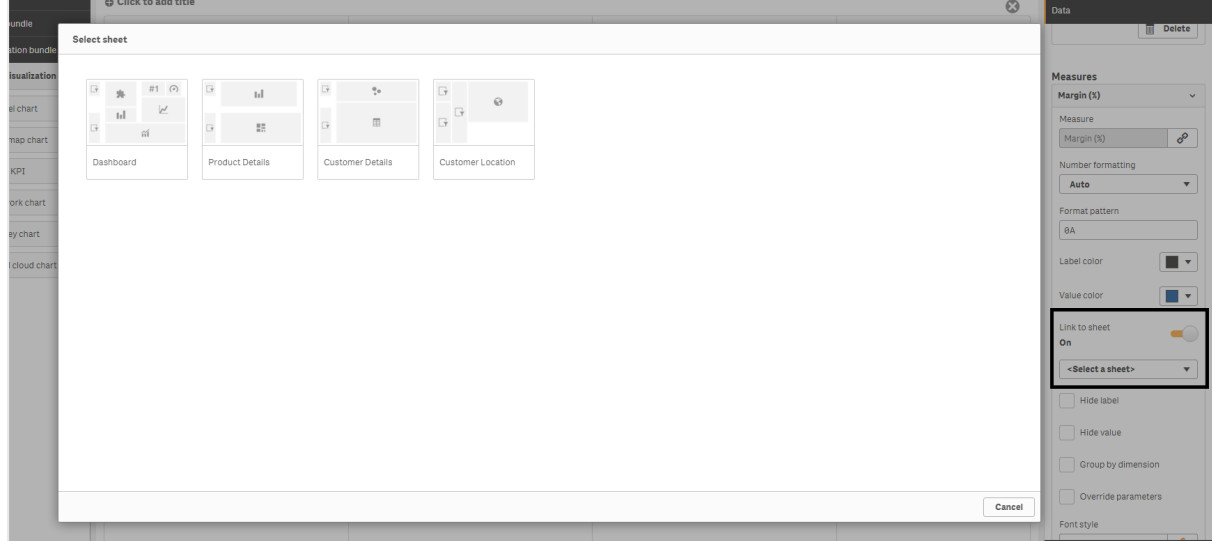

## 限制

如需一般限制的資訊,請參閱 限制 *[\(page](#page-342-0) 343)*。

網路圖

網路圖 (網路圖) 可讓您從資料集到工作表繪製連接節點和邊緣的網路。網路圖顯示資 訊流動方式、元件互動方式以及元件在網路中的所在之處。網路圖包括在視覺化搭售 內。

網路圖可以提供廣泛的概覽或非常詳細的內容。節點代表系統元件,而邊緣顯示資訊從某個元件移 動至另一個元件的動作。網路節點會連接至最常互動的節點。此視覺化使用不同的樣式、色彩、大 小和影像,以代表不同層級的網路。

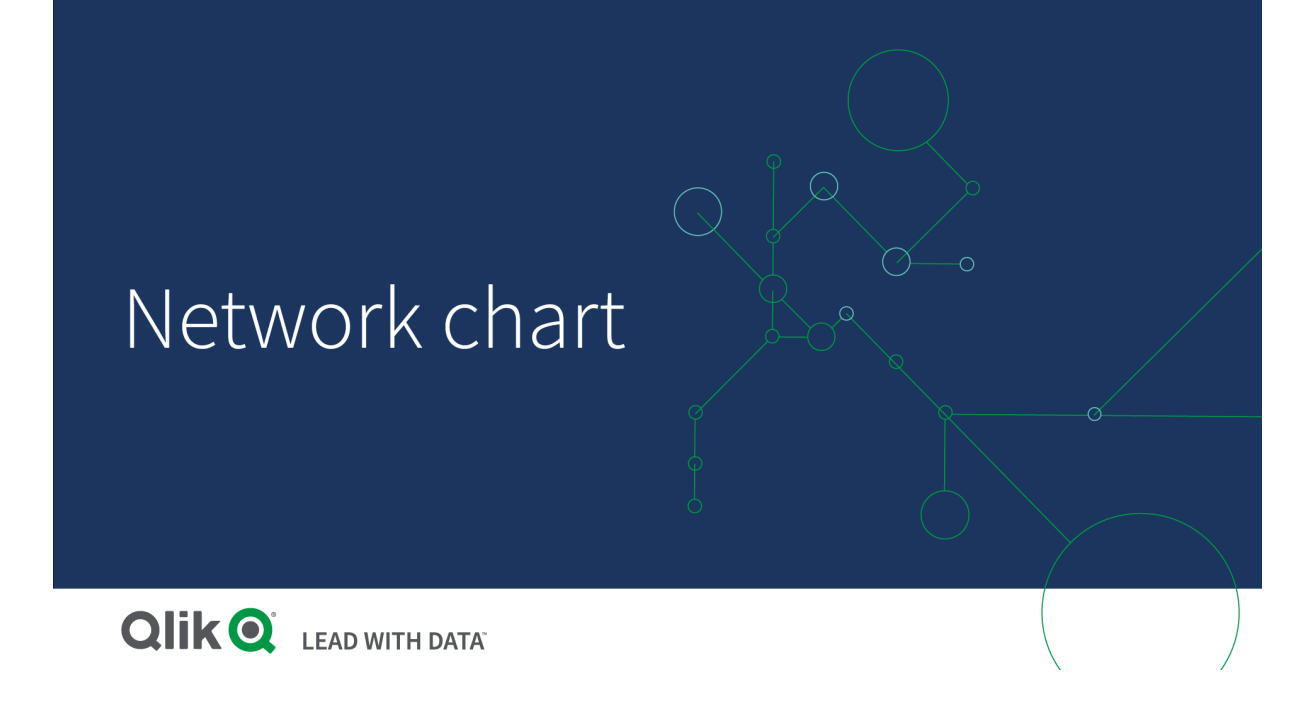

其中有什麼內容

您需要定義三個維度,以及四個選用維度:

- <sup>l</sup> 節點識別碼:此維度控制圖表中呈現哪些節點。
- <sup>l</sup> 節點標籤:此維度設定每個節點的標籤。
- <sup>l</sup> 節點父項:此維度設定節點父項,並控制節點之間的關係。這需要包含父項節點識別碼的值, 以便連接。
- 節點群組 (選用):您可以使用此維度將節點組成群組。相同群組中的所有節點將有相同色彩。

您最多可以使用三個量值以增強圖表。所有量值都是選用,但您需要以下列順序新增:

- 1. 工具提示:您可以在懸停於節點上方時,設定顯示在工具提示中的量值。
- 2. 節點大小:您可以根據量值設定節點大小。
- 3. 邊緣大小:您可以根據量值設定節點之間的線條寬度。

您需要先新增工具提示,才能設定節點大小。您可以在新增工具提示和節點大小後,設 定邊緣大小。

什麼情況下使用

網路圖表可說明電腦或電信網路。這顯示網路元件以及互動方式。例如,連接的電腦群組、印表機、 數據機、中心和路由器。此類型的圖表在下列情況下十分實用:

- <sup>l</sup> 規畫網路結構。
- <sup>l</sup> 配合現有網路調整更新。
- <sup>l</sup> 報告和排解網路問題。
- <sup>l</sup> 持續追蹤元件。
- <span id="page-373-0"></span><sup>l</sup> 記錄詳細的網路文件。

格式化您的資料

網路圖需要根據網路資料模型 (其中每個記錄可以具有多個父項和子項) 一致建構的資料。每個記 錄需要包含至少:

- <sup>l</sup> 一個識別節點的欄位,即節點識別碼。節點識別碼值必須是整數值,從 0 開始並且按照連續 順序。
- <sup>l</sup> 一個含有節點名稱的欄位。
- <sup>l</sup> 一個定義父節點的欄位。此值需要是另一個節點的節點識別碼。若此欄位是空的,而且沒有 其他記錄參考此節點,則會建立中斷連接的節點。

也無法使用每個節點具有單一父項的階層資料模型。這將會建立樹狀圖。

以下是一些範例資料,您可以儲存在文字編輯器中並載入新的應用程式。您需要載入兩個範例檔 案。範例顯示不同機場之間的乘客流量。

- <sup>l</sup> ID 是機場節點的識別碼。
- <sup>l</sup> Name 是機場節點的名稱。這作為節點標籤使用。
- <sup>l</sup> LinkTo 包含父節點的節點識別碼。
- <sup>l</sup> Group 說明節點群組。這可以用來根據群組為節點著色。
- <sup>l</sup> Volume 是 ID 和 LinkTo 之間的乘客流量。這可以作為邊緣大小中的量值使用。
- <sup>l</sup> NodeVolume 是節點的總乘客流量。這載入獨立的表格中,因為圖表無法自動累積數量。

#### **Example 1:** *Airports1.csv*

ID;Name;LinkTo;Group;Volume

```
0;Frankfurt;;0;
1;London;0;1;5
2;Madrid;0;1;4
2;Madrid;1;1;8
3;Warsaw;0;1;7
4;Arlanda;0;1;1
3;Warsaw;1;1;5
4;Arlanda;1;1;6
5;Tunis;0;2;8
5;Tunis;2;2;4
6;Berlin;0;1;6
6;Berlin;4;1;4
7;Rome;0;1;6
7;Rome;6;1;3
8;San Francisco;0;3;2
9;New York;0;3;9
```
#### **Example 2:** *Airports2.csv*

ID,NodeVolume 0,48

1,24

- 2,16
- 3,12
- 4,11
- 5,12
- 6,13 7,9
- 8,2
- 9,9

建立網路圖

此網路圖範例根據基礎資料集說明不同機場在全球的連接方式。這使用來自[格式化您的資料的](#page-373-0)範 例資料集。在文字檔案中儲存範例資料集、建立新的應用程式並載入範例資料集,以進行準備。

## 請執行下列動作**:**

- 1. 在資產面板中,開啟自訂物件 **>** 並將網路圖物件拖曳至工作表。Visualization bundle
- 2. 按一下頂端的新增維度按鈕並選取 *ID* 作為節點識別碼。
- 3. 按一下第二個新增維度按鈕並選取名稱作為節點標籤。
- 4. 按一下第三個新增維度按鈕並選取連結至作為父節點。
- 5. 在屬性面板中,按一下資料。按一下節點群組之下的新增按鈕並選取群組作為群組維度。
- 6. 在量值之下,按一下工具提示之下的新增按鈕,並選取量 **>** 總和 **(**節點量**)**。
- 7. 按一下節點大小之下的新增按鈕,並選取量 **>** 總和 **(**節點量**)**。
- 8. 按一下邊緣大小之下的新增按鈕,並選取量 **>** 總和 **(**量**)**。 圖表會顯示:

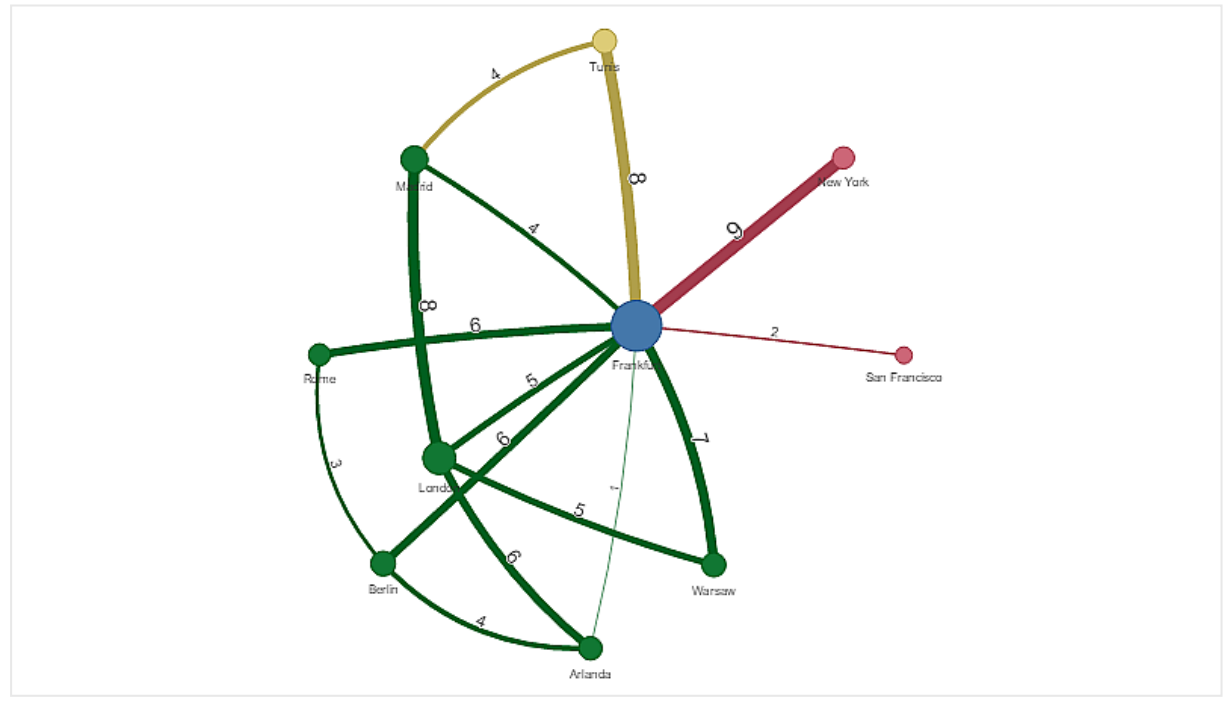

變更圖表的外觀

您可以透過一個或多個功能自訂圖表。

## 設定邊緣類型

您可以在屬性面板中的設定 **>** 邊緣類型之下設定圖表節點之間的曲線形狀。從功能表中選取圖表 曲線的形狀選項。

# 範例**:**

圖表含有動態邊緣類型 *(*曲線*)*。

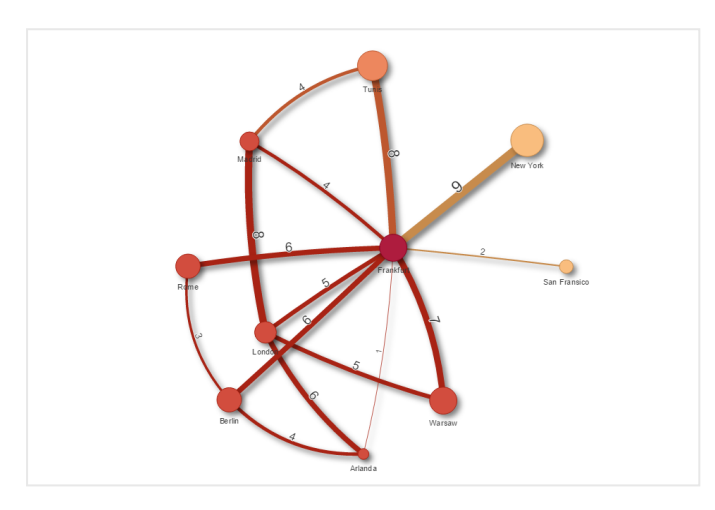

含有彎曲 *CW* 邊緣的相同圖表。

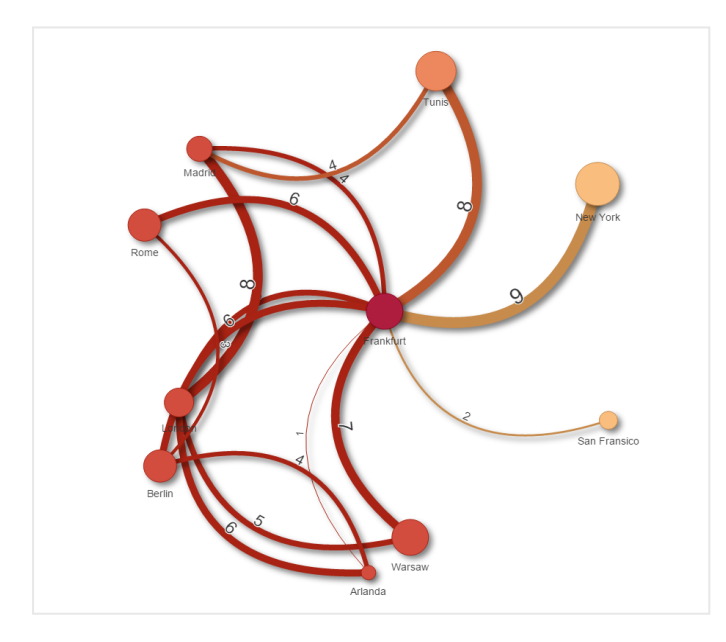

## 切換邊緣值

邊緣值代表圖表節點及其寬度之間的曲線值。此選項可隱藏每個曲線的數值。若要隱藏值,請在屬 性面板中的設定 **>** 顯示邊緣值之下向左移動滑動按鈕,以關閉該選項。

## 設定邊緣標籤

邊緣標籤值是每個圖表曲線的數值。您可以變更這些位置或隱藏標籤。

- <sup>l</sup> 隱藏邊緣標籤值:此選項可隱藏網路圖的邊緣標籤。在屬性面板中的設定 **>** 顯示邊緣值之下 切換滑動按鈕。
- <sup>l</sup> 邊緣標籤位置:此選項決定邊緣值要顯示在每個圖表曲線的哪個位置,例如:之上或之下。從 功能表中選取適用選項。

## 設定節點形狀

您可以自訂節點形狀,例如:點、正方形、菱形或三角形。前往屬性面板中的設定 **>** 節點形狀,並從 功能表中選取節點形狀。

#### 切換陰影選項

此選項可讓您關閉圖表曲線和節點背後的陰影效果 (用來強調背景)。在屬性面板中的設定 **>** 顯示 陰影之下切換滑動按鈕。

#### 排序

排序設定為「自動」,系統會為所有維度和量值選擇排序順序作為預設 (在屬性面板中的排序 > 所選 維度或量值之下)。您可以依運算式個別變更。

#### 請執行下列動作**:**

- 1. 在屬性面板中的排序之下開啟維度或量值功能表。
- 2. 向左移動排序滑動按鈕,將選項從「自動」改為「自訂」。
- 3. 按一下依運算式排序核取方塊。
- 4. 在運算式之下輸入順序字串並按下 Enter。您也可以使用運算式編輯器 ( $\pmb{f}$ X) 中的運算式變更 色彩。
- 5. 在下面的功能表中選取**遞增**或遞減,以選擇開始順序。

#### 數字格式設定

可以格式化量值。不同的格式可以套用至相同的值,例如作為金錢、資料或持續期間。圖表會更新, 以反映變更的數字類型。

#### 請執行下列動作**:**

- 1. 在屬性面板中按一下資料 **>** 量值並按一下量值。
- 2. 從數字格式功能表選取適用的數字格式。
- 3. 在面板欄位中輸入詳細資訊。設定圖表時,這些內容會在選擇「自動」以外的選項時顯示。

#### 限制

如需一般限制的資訊,請參閱 限制 *[\(page](#page-342-0) 343)*。

- <sup>l</sup> 網路圖視覺化無法在 Qlik NPrinting 報告中使用。
- <sup>l</sup> 網路圖中顯示的資料集大小上限為 1400 列。若所選資料集較大,可以從圖表省略節點和連 結。

使用較小的資料集或採用選項以限制資料集。

## 組織圖

您可以使用組織圖 (組織圖) 透過樹狀結構從資料建立組織圖。您可以展開和摺疊樹狀 目錄,以在階層當中導覽。組織圖包括在視覺化搭售內。

您需要使用含有兩個定義樹狀結構之維度的資料集。

- <sup>l</sup> 第一個維度需要是節點 ID。這通常會是傳統組織圖中的員工 ID。
- <sup>l</sup> 第二個維度需要是父節點 ID。這通常會是主管的員工 ID。 這會連接至第一個維度,以建立樹狀結構。 若此值是空的,或是前往不存在之節點的點,節點會成為樹狀目錄頂端的根節點。

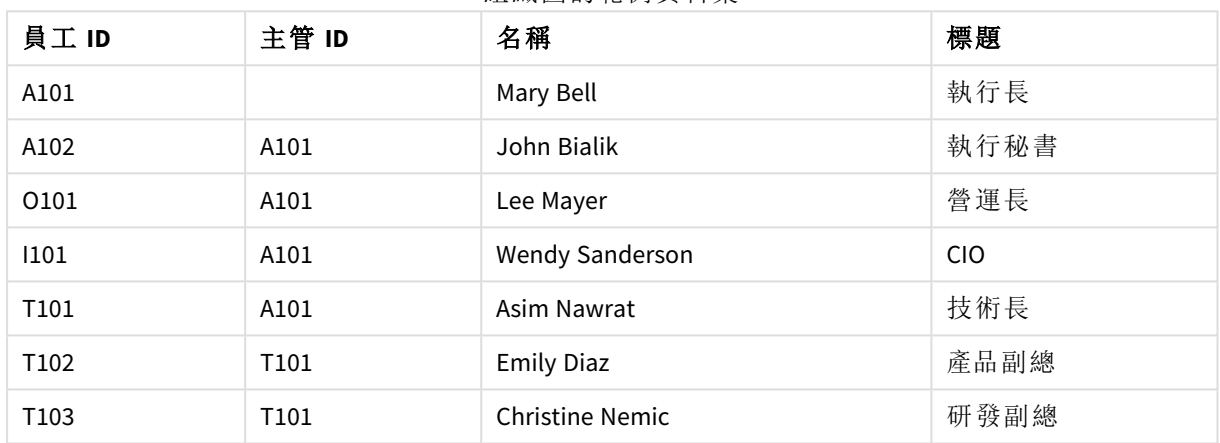

組織圖的範例資料集

您也可以新增作為卡片說明使用的量值。

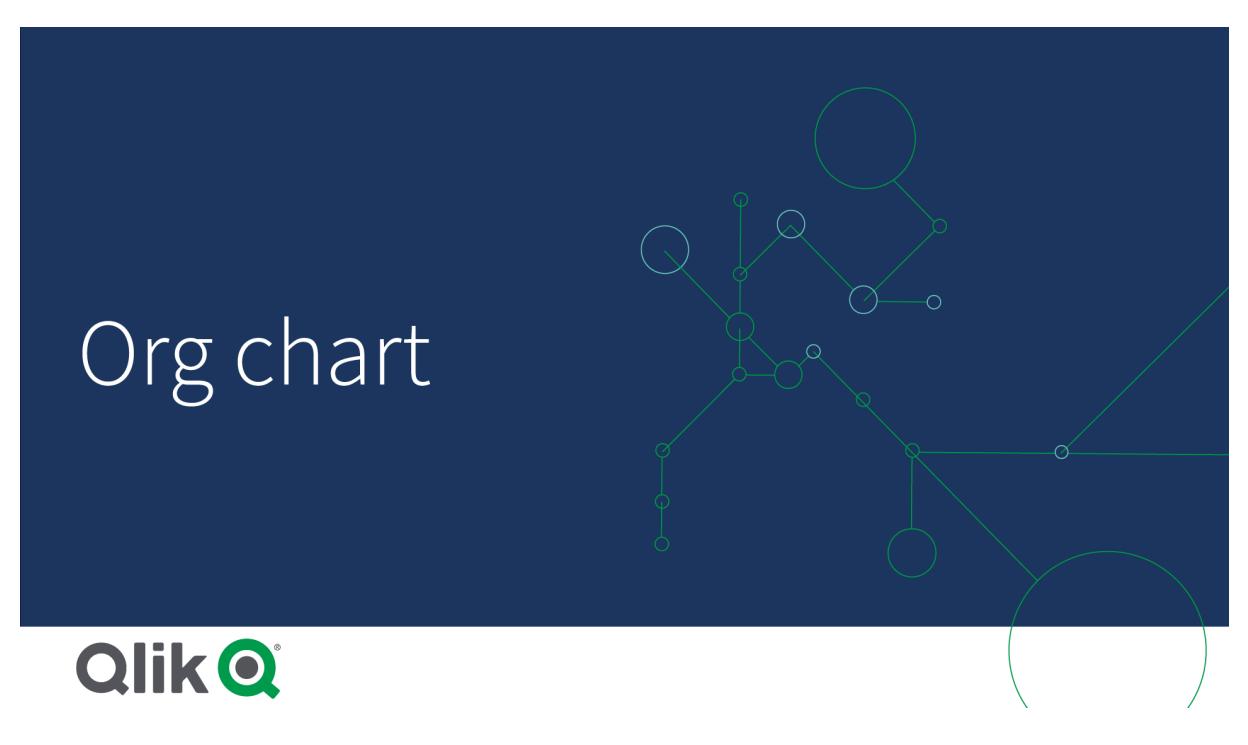

準備資料集

您在準備組織圖的資料集時需要考慮一些事情。

- <sup>l</sup> 您需要使用少於 33000 列的資料集。 若您使用較大的資料集,將會忽略超出的列。這會造成樹狀目錄的結構不正確。會顯示以下 訊息:已達資料上限。樹狀目錄的顯示方式可能不正確。
- <sup>l</sup> 確認資料不包含循環參照。 循環參照會造成節點遭到省略,或建立多個根節點。會顯示以下訊息之一: 資料包含循環參照**,**已省略節點。 沒有根節點**,**請檢查循環參照的資料。
- <sup>l</sup> 若節點有超過 99 個子項目,將不會轉譯超出的子節點。 會顯示以下訊息:已達子節點數量上限**,**已省略節點。
- <sup>l</sup> 您應避免有大量沒有父節點的列。這將會顯示為根節點。根節點的數量上限為 99。

建立組織圖

您可以使用組織圖視覺化範例資料集。每個員工會在您可以展開和摺疊的樹狀結構中顯示為卡片。

- 1. 將組織圖新增至工作表。
- 2. 將第一個維度設定為 EmployeeID。
- 3. 將第二個維度設定為 ManagerID。
- 4. 將標籤新增至卡片。展開 EmployeeID 維度以查看標籤屬性。
	- a. 將卡片標題設定為 Name。
	- b. 將卡片子標題設定為 Title。

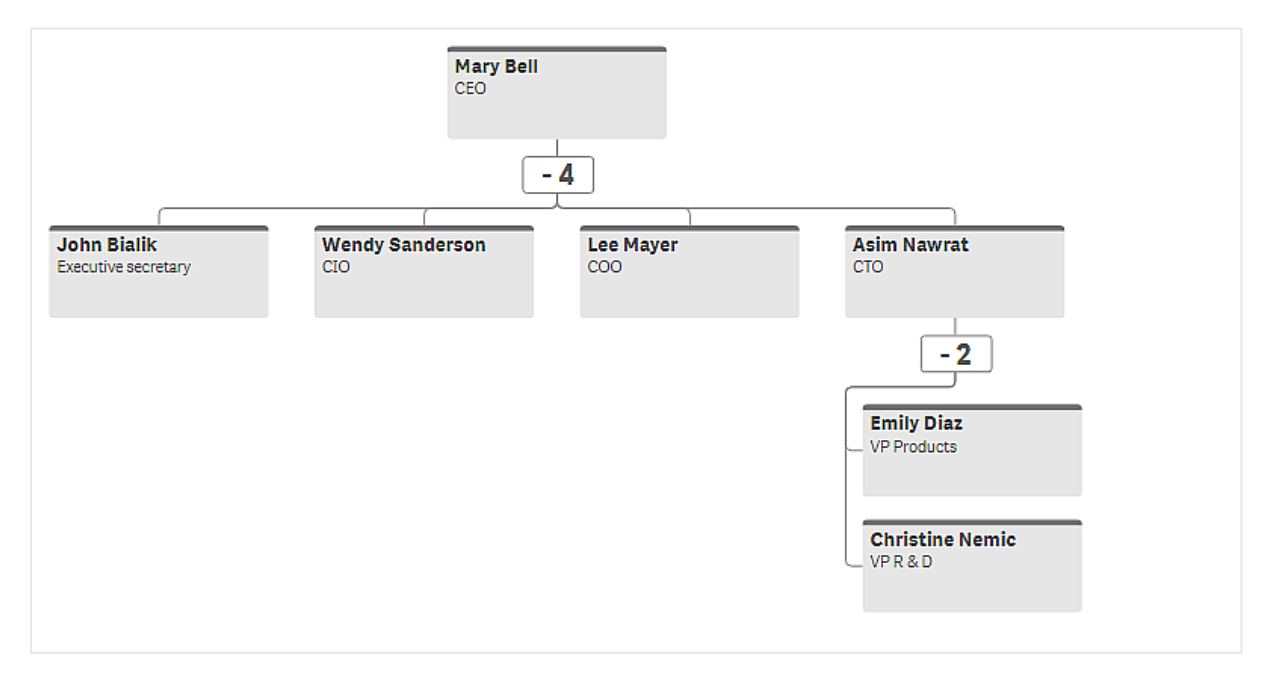

變更圖表的外觀 您可以自訂組織圖的外觀。

### 新增量值以設定說明

您可以新增量值以顯示說明。這將會取代在屬性卡片說明中設定的值。

#### 變更呈現模式

您可以在外觀 > 呈現 > 呈現模式中設定組織圖的顯示方式。組織圖可以顯示整個樹狀結構,或者可 以摺疊和展開。若組織圖設定為展開**/**摺疊,您也可以設定組織圖在每次展開或摺疊時自動調整合 適的大小。

#### 變更顏色

您可以透過兩種不同的方式變更卡片背景的色彩:

- <sup>l</sup> 展開第一個維度並在卡片背景色彩之下設定傳回色彩或色彩代碼的運算式。您可以參閱運算 式中的資料欄位。
- <sup>l</sup> 在外觀 > 呈現 > 背景色彩之下設定背景色彩。您可以將所有卡片設定為單一色彩,或使用運 算式。若您使用運算式,就無法參閱資料欄位。

您也可以使用外觀 > 呈現 > 字型色彩設定文字色彩。

#### 變更卡片框線

您可以在卡片外觀之下選擇組織圖卡片是否有框線和頂端列。若您選擇納入框線,可以在外觀 > 呈 現 > 框線色彩中設定框線色彩。您可以設定單一色彩或使用運算式來設定框線。若您使用運算式, 就無法參閱資料欄位。

組織圖中的選項

您可以選取組織圖中的卡片。選取卡片將會在選項中納入卡片之下的所有子節點。

如需一般限制的資訊,請參閱 限制 *[\(page](#page-342-0) 343)*。

盈虧樞紐分析圖

您可以使用盈虧樞紐分析圖建立含有盈虧報告版面配置的樞紐分析表。您可以根據績 效為儲存格著色,並使用自訂字型和改變列的色彩來設定圖表樣式。您也可以將圖表 下載為 Excel,包括格式化。盈虧樞紐分析圖包括在視覺化搭售內。

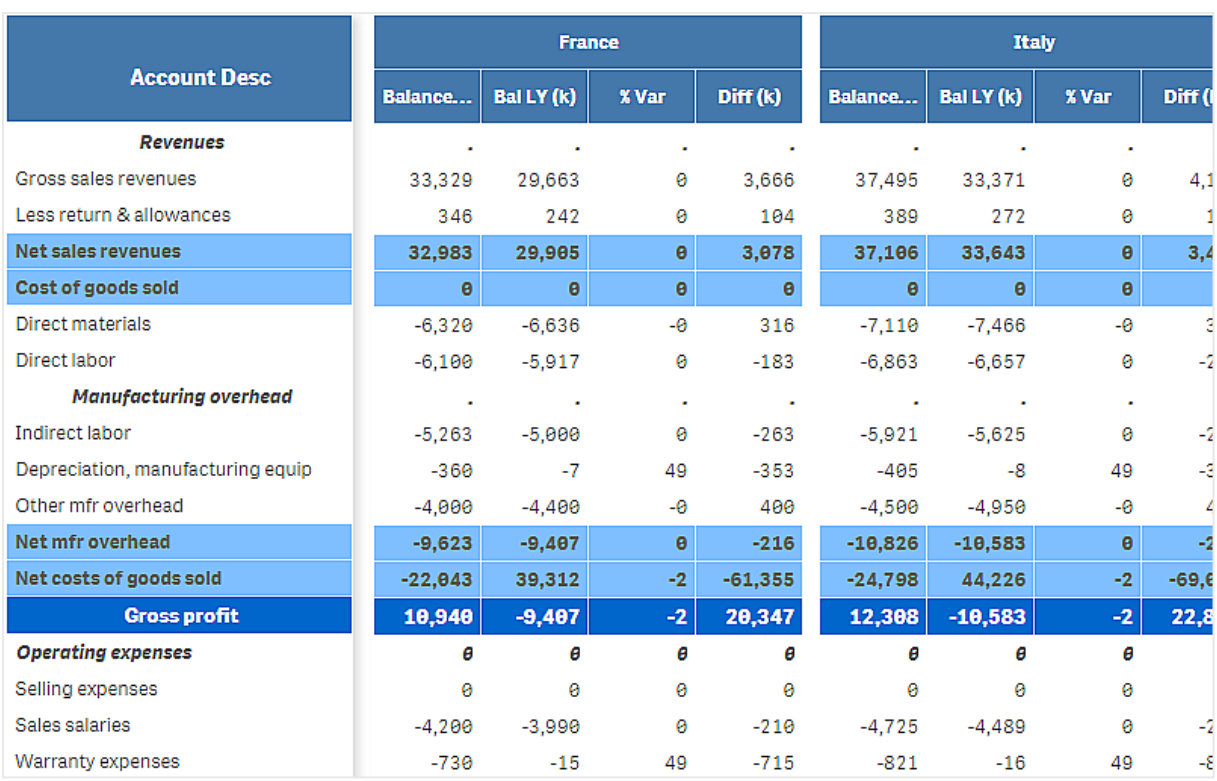

# 盈虧樞紐分析圖維度和量值

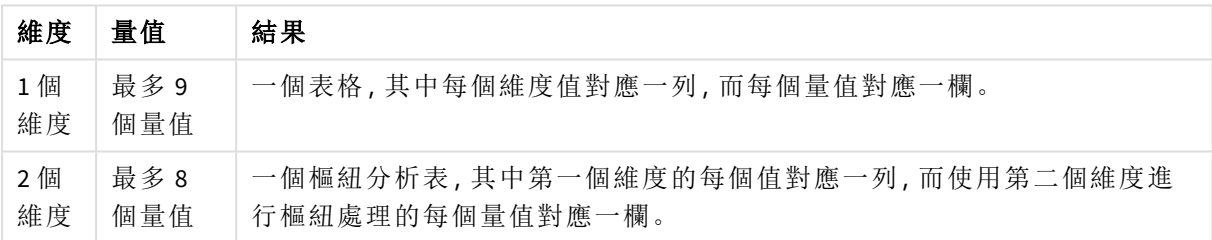

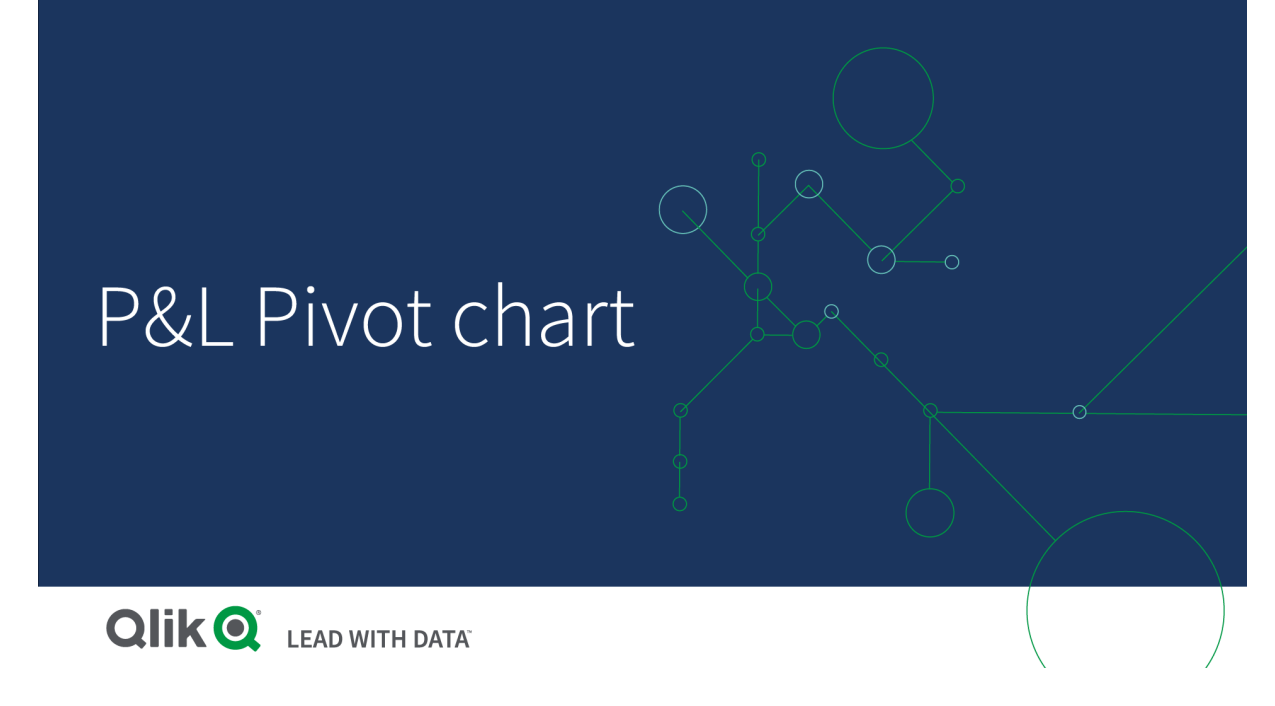

為儲存格著色以顯示績效

您可以為儲存格著色,以根據 **Poor** (不良)、**Fair** (均等) 和 **Good** (良好) 的等級顯示績效。所有列和欄 皆依照預設著色,但若您想要,可以選擇哪些欄和列要著色。

# 請執行下列動作**:**

- 1. 確認 **Enabled** (啟用) 在 **Appearance** (外觀) > **Color by condition** (顏色) 下設定為 **On** (開)。
- 2. 選取哪些列要按績效著色。 將 **Color all rows by condition** (依條件為所有列著色) 設定為 **Specified rows** (特定列)。 透過 **Add row to color** (新增要著色的列) 新增要依名稱 (維度值) 著色的列。
- 3. 選取哪些量值要按績效著色。 將 **Color all measures** (為所有量值著色) 設定為 **Specified measures** (特定量值)。 透過編號為零的圖表的第一個量值,依照 **Measure indices** (測量指標) 中的號碼新增量值清 單。以逗號分隔量值。

# 範例**:**為第一、第三和第五個量值著色。

*0,2,4*

- 4. 設定績效限制和色彩。
	- 您可以設定 **Poor** (不良) 和 **Fair** (均等) 的範圍限制。
		- <sup>l</sup> 含有低於 **Poor** (不良) 範圍限制之值的所有儲存格,都會使用在 **Poor** (不良) 設定的背 景色彩和文字色彩來顯示。
		- <sup>l</sup> 含有低於 **Fair** (均等) 範圍限制但高於 **Poor** (不良) 之值的所有儲存格,都會使用在 **Fair** (均等) 設定的背景色彩和文字色彩來顯示。您應設定高於 **Poor** (不良) 的 **Fair** (均等) 範 圍限制。
		- <sup>l</sup> 所有其他儲存格都會使用在 **Good** (良好) 設定的背景色彩和文字色彩來顯示。

使用樣式範本設定圖表樣式

您可以使用樣式範本建立圖表的版面配置,例如用來顯示盈虧報告。

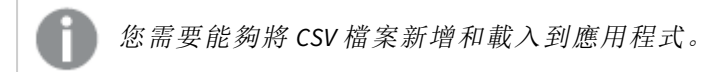

#### 請執行下列動作**:**

- 1. 建立樣式範本作為 CSV 檔案。使用以下說明的樣式範本格式。
- 2. 將樣式範本載入到應用程式,作為一個欄位。新增檔案時,請勿使用分號作為欄位分隔符 號,每列應載入為一個欄位。
- 3. 在 **Appearance** (外觀) > **Table format** (表格格式) 下將 **Style template field** (樣式範本欄位) 設定 為您新增的範本欄位名稱。

您可以在應用程式中載入數個樣式範本,並透過 **Style template field** (樣式範本欄位) 變更版面配 置。

#### 樣式範本格式

樣式範本使用 UTF-8 編碼建立為以逗號分隔的文字檔案 (CSV)。

樣式範本列需要對齊第一個維度中的資料。您需要參考範本中的維度值。維度值應為每列的第一個 值。您不需要指定範本中的所有列/維度值。樣式範本最多可包含 5000 列。

範本中的每一列應為下列格式。這不需要使用標頭列。

DimensionValue;Bold;Background;FontStyle;TextColor;Align;FontSize;Comment

- DimensionValue 您要設定樣式的列的維度值。
- Bold

若想要粗體文字,請設定為 <bold>。

- Background 設定背景顏色。您可以使用 <dark>, <night>, <soft>, <red>, <orange>, <violete>, <blue>, <green> 或 RGB 格式的色彩代碼,例如 rgb(183,219,255)。預設背景顏色為白色。
- FontStyle 您可以將字型樣式設定為 <italic> 或 <oblique>。
- TextColor 您可以將文字色彩設定為 <white>。預設文字顏色為黑色。
- Align

您可以透過 <center> 讓文字置中對齊。文字的預設對齊是靠左對齊,數值則是靠右對齊。

- FontSize 您可以將字型大小設定為<large>、<medium> (預設)或<small>。
- Comment

您可以使用 <comment> 標記取代含有空格的所有零值。若您想要納入不含值的子標頭列,這 十分實用。

您也可以使用任何順序的樣式標記,並排除未使用的標記。這些列將會提供相同結果:

```
Operating expenses; < bold>;; <italic>;;;;
Operating expenses;<italic>;<bold>
```
#### 用於盈虧報告的樣式範本範例

Cost of goods sold; < bold>; RGB(225, 226, 226);;;;; Extraordinary items after tax;<br/>>bold>;RGB(193,216,47);;;<center>;<large>; Extraordinary items;<bold>;;<italic>;;<center>;;<comment> Financial revenue & expenses;<bold>;;<italic>;;<center>;;<comment> General & administrative expenses;<bold>;;<italic>;;<center>;;<comment> Gross profit;<br/>bold>;RGB(193,216,47);;;<center>;<large>; Income before tax & extraordinary items;<br/>bold>;RGB(193,216,47);;;;<large>; Manufacturing overhead;<br/>bold>;;<italic>;;<center>;;<comment> Net costs of goods sold;<br/>bold>;RGB(225,226,226);;;;; Net gain on sale of land;<bold>;RGB(193,216,47);;;<center>;<large>; Net Income (Profit);<br/>bold>;#191970;;<white>;<center>;<large>; Net mfr overhead; < bold>; RGB(225, 226, 226);;;;; Net sales revenues; < bold>; RGB(225,226,226);;;;; Operating expenses; < bold>;; <italic>;;;; Operating income before taxes;<br/>bold>;RGB(193,216,47);;;;<large>; Other general & admin expenses;<bold>;rgb(128, 191, 255);<white>;;<center>;<large>; Revenues;<bold>;;<italic>;;<center>;;<comment> total general & admin expenses; < bold>; #efefef;;;;; total operating expenses;<bold>;rgb(128, 191, 255);<white>;;;; Total selling expenses;<bold>;RGB(225,226,226);;;;; 若要使用此範本,您需要資料檔案,其中第一個維度包含對應至每列第一個項目的值,例如 *Cost of goods sold*。

## 使用範例中的版面配置範本設定盈虧樞紐分析圖樣式

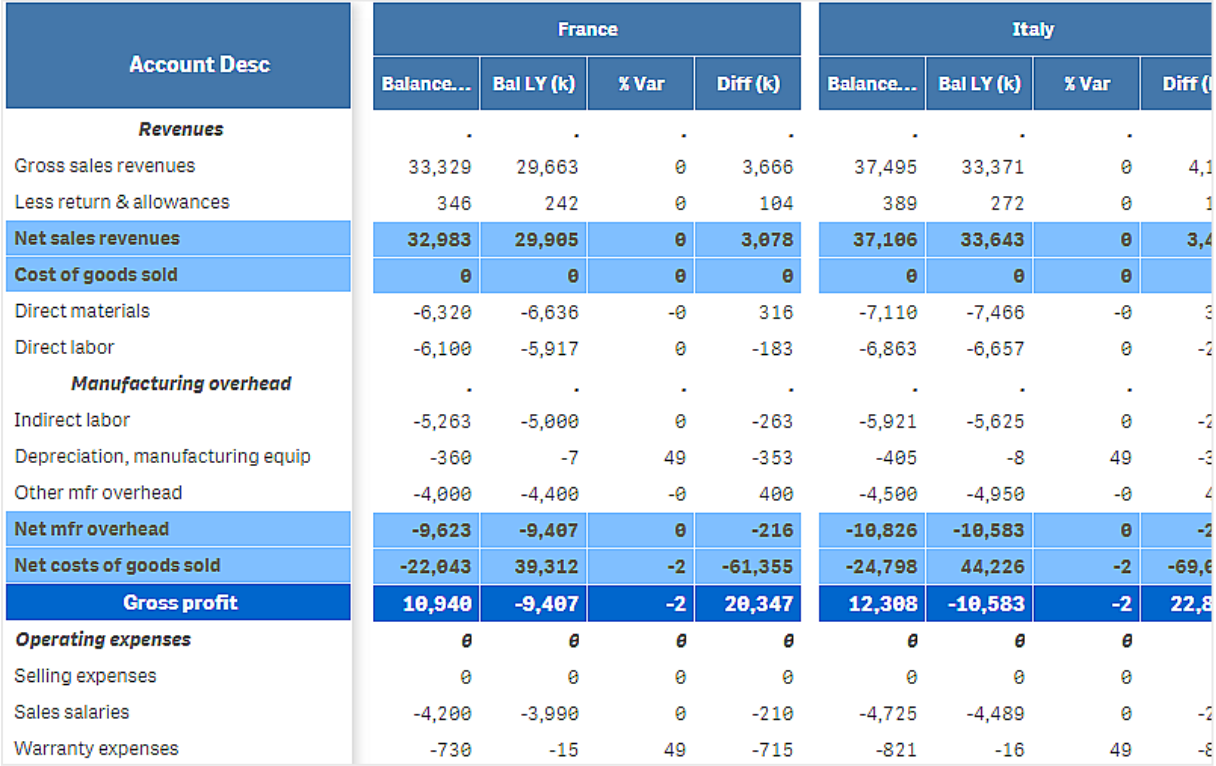

限制

如需一般限制的資訊,請參閱 限制 *[\(page](#page-342-0) 343)*。

- Olik 引擎和盈虧樞紐分析之間的資料傳輸受到限制。這將每項資料要求限制為 10000 個元 件,例如 1000 列和 10 欄。盈虧樞紐分析圖可以使用分頁自動要求更多資料。 您可以透過 **Pagination** (分頁) > **Max pagination loops** (最大分頁迴圈) 設定要求多少資料的限 制。預設值為 20000 個元件 (**20k cells**),最大值為 40000 個元件。 您也可以修改超過資料限制時向使用者顯示的錯誤訊息。超過資料限制時,建議採用的因應 措施是將篩選條件套用至資料,以限制資料傳輸。
- <sup>l</sup> 無法將 **P&L** 樞紐分析圖圖表轉換為另一個視覺化或將另一個視覺化轉換為 **P&L** 樞紐分析圖 圖表。

雷達圖

雷達圖 (雷達圖) 使用雷達軸顯示二維度圖表,以透過多個變數,將一個或多個群組的 值組成圖表。雷達圖可用來針對固定標準或群組效能,進行視覺化和比較效能。雷達圖 包括在視覺化搭售內。

雷達圖需要使用兩個維度和一個量值。Y 軸從中心走向外圍,而 X 軸則在圖表外圍。每個值代表與 圖表中心的距離,並顯示在從中心開始的軸上。圖表中心代表最小值,而邊緣代表最大值。

雷達圖可以顯示多個系列,每個系列分別與其值相關聯。資料僅環繞圖表一次。新增值只會增加圖 表的粒度。

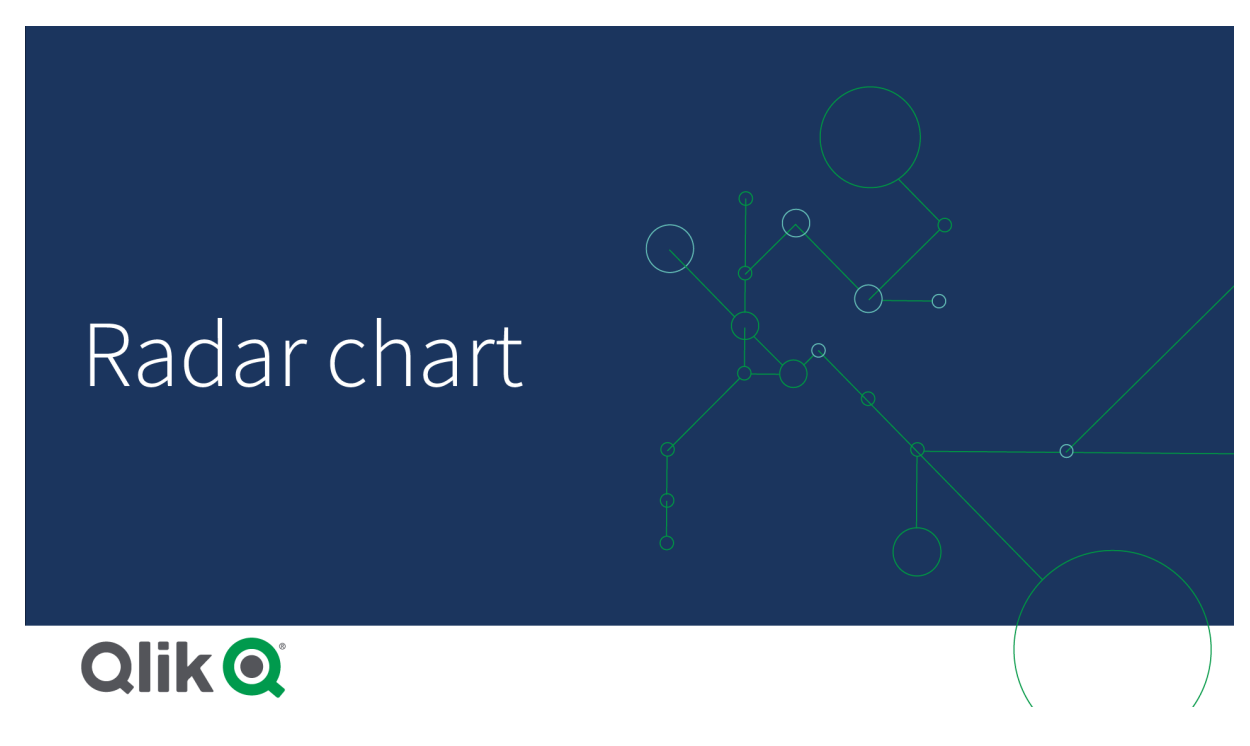

瞭解雷達圖

雷達圖包含圍繞著點以輻射方式平均排列的區段 (軸)。第二個維度的每個資料值有一個區段。每個 量值的值會依節點顯示在適用的軸上。直線會連接屬於建立圖表星形之相同系列的值。

雷達圖含有一個軸,用於 *Date.Month* 維度的每個月份。

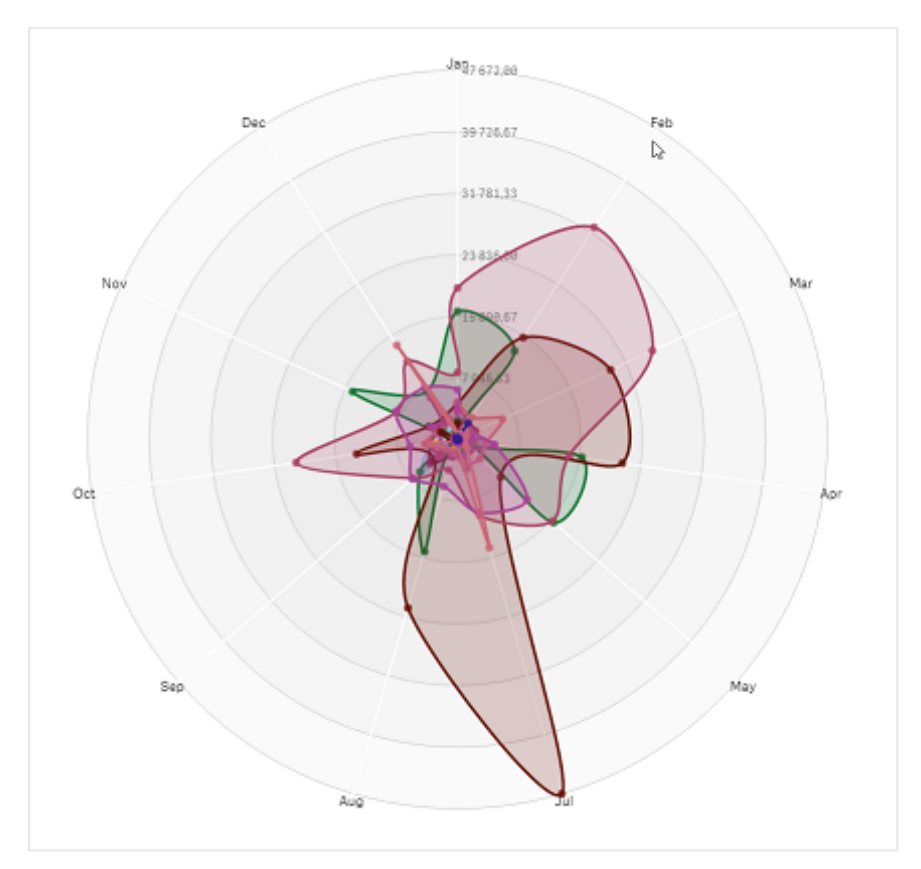

# 什麼情況下使用

雷達圖可讓您比較並度量含有任意變數數量的資料。透過數個指標比較某個項目的功能或效能時, 這十分實用。例如:在購買電腦前,您可以比較不同電腦的數種功能,例如記憶體儲存空間、處理程 序和螢幕大小。在下列情況下,雷達圖也十分實用:

- <sup>l</sup> 度量品質改善和效能。
- <sup>l</sup> 比較組織中的分配金額與實際花費。
- <sup>l</sup> 對於含有類似值和功能的資料,識別其中的異常值、共通性和叢集。
- <sup>l</sup> 以圖表呈現運動員的優點和缺點。
- <sup>l</sup> 比較小型到中型的多變數資料集結果。

## 建立雷達圖

您可以在編輯的工作表中建立一個雷達圖。

## 請執行下列動作**:**

- 1. 在資產面板中,開啟自訂物件 > **Visualization bundle** 並將雷達圖物件拖曳至工作表。
- 2. 按一下頂端的新增維度按鈕並選取要度量的第一個維度類別 (X 軸)。
- 3. 按一下第二個新增維度按鈕,以選取第二個維度 (Y 軸)。
- 4. 按一下新增量值按鈕以選取圖表的量值。

選取維度和量值後,雷達圖就會自動 (依色彩) 顯示在圖表欄位中。

雷達圖含有兩個維度和一個量值。

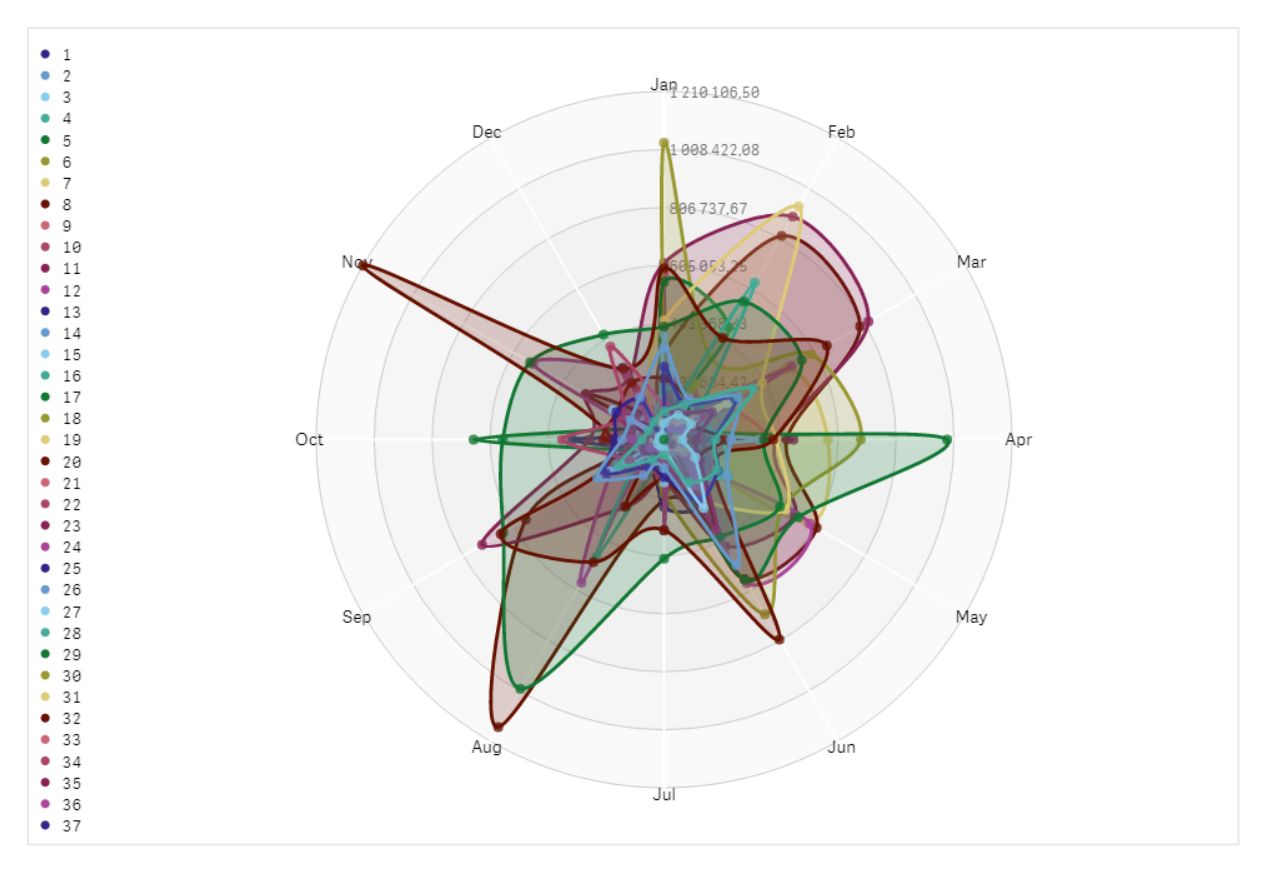

變更圖表的外觀

您可以透過一個或多個功能自訂雷達圖。

# 變更色彩配置

您可以從四個預定義的選項中選擇,以變更圖表的色彩配置。

# 請執行下列動作**:**

1. 在屬性面板中按一下外觀 **>** 設計。

2. 在色彩之下選取色彩配置。

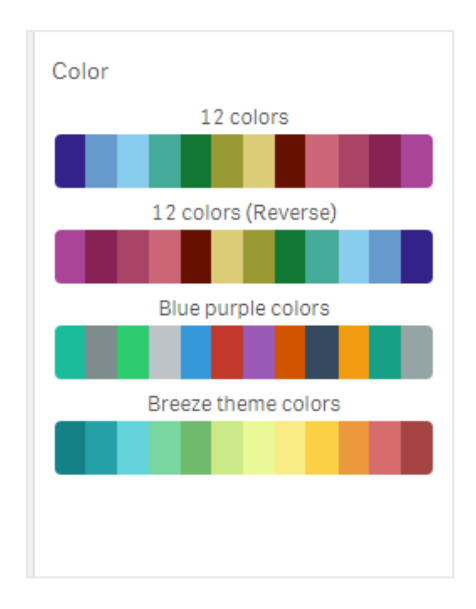

#### 變更筆觸類型

您也可以在屬性面板中的外觀 **>** 設計 **>** 筆觸類型之下,自訂連接每個節點的形狀線條。從功能表中 選取形狀。

#### 切換圖例

圖例提供每個圖表節點的簡短文字說明。可展開圖例,以顯示其文字,圖表會縮小,以搭配圖例。若 要切換圖例,請在屬性面板中的外觀 **>** 設計 **>** 圖例之下移動滑動按鈕。

#### 限制維度

您可以設定維度值的限制。若要變更限制和條件,請至屬性面板中的資料 **>** 維度。按一下維度,並 在限制之下從功能表中選擇限制。

#### 切換標題

此選項可隱藏雷達圖的名稱。若要切換名稱,請按一下屬性面板中的外觀 **>** 一般。移動顯示標題滑 動按鈕。

## 數字格式設定

量值和維度數字格式的預設設定是自動。您可以將此設定變更為數字,然後選取數字格式。

限制

雷達圖具有下列限制:

- <sup>l</sup> 雷達圖對每個維度只能處理 100 個唯一值。
- <sup>l</sup> 已匯出的雷達圖將不包括圖表圖例。
- <sup>l</sup> 如需一般限制的資訊,請參閱 限制 *[\(page](#page-342-0) 343)*。

桑基圖

桑基圖 (桑基圖) 可讓您將特定類型的流程度新增至編輯中的工作表。該圖表以視覺方 式強調限定系統界線內的重大移轉或流程。會按照流程數量,以適當比例顯示圖表箭 頭的寬度。桑基圖包括在視覺化搭售內。

- 至少需要兩個維度和一個量值。您最多可以使用五個維度,但只能使用一個量值。
- <sup>l</sup> 維度在圖表每一側的大小不必相等。
- <sup>l</sup> 您可以使用維度值設定圖表中的流程色彩。
- <sup>l</sup> 連結色彩能以來源或目標錨點為基礎。

圖表具有來源維度 *(*季*)* 和目標維度 *(*年*)*。

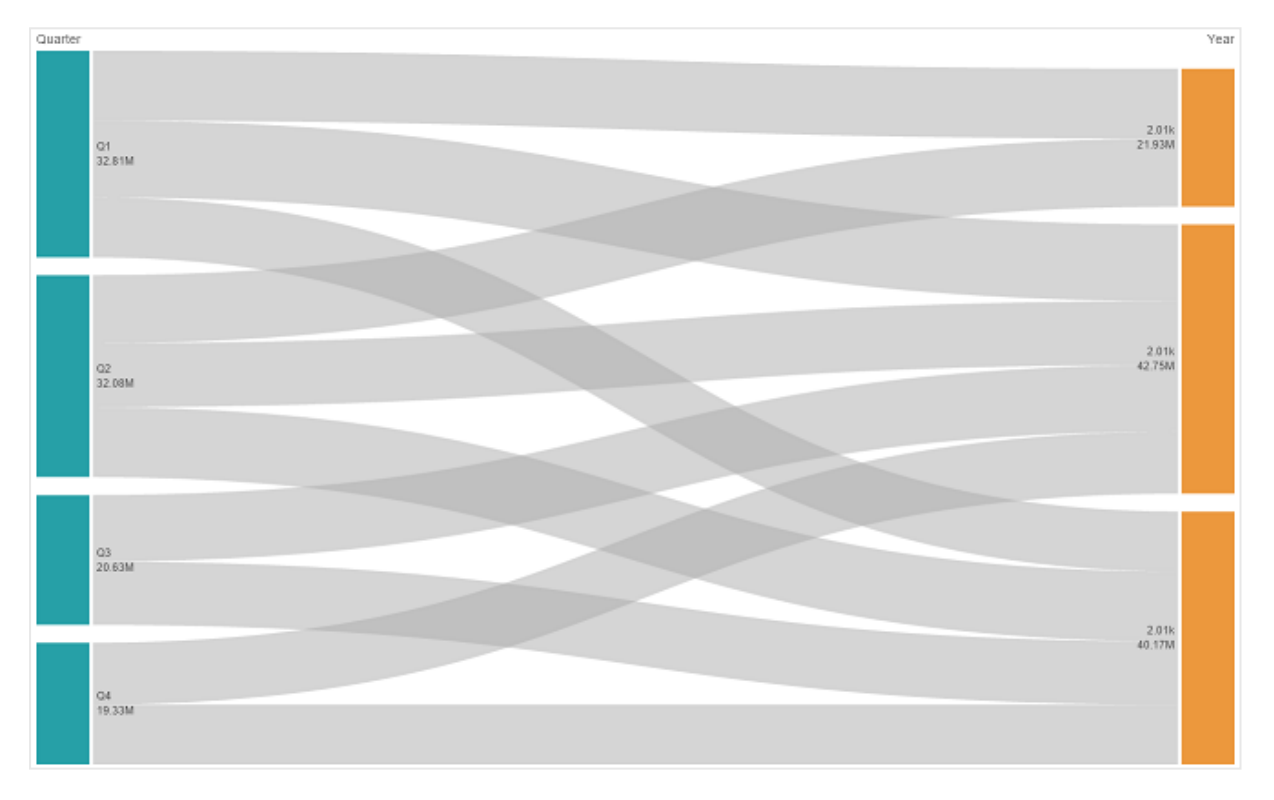

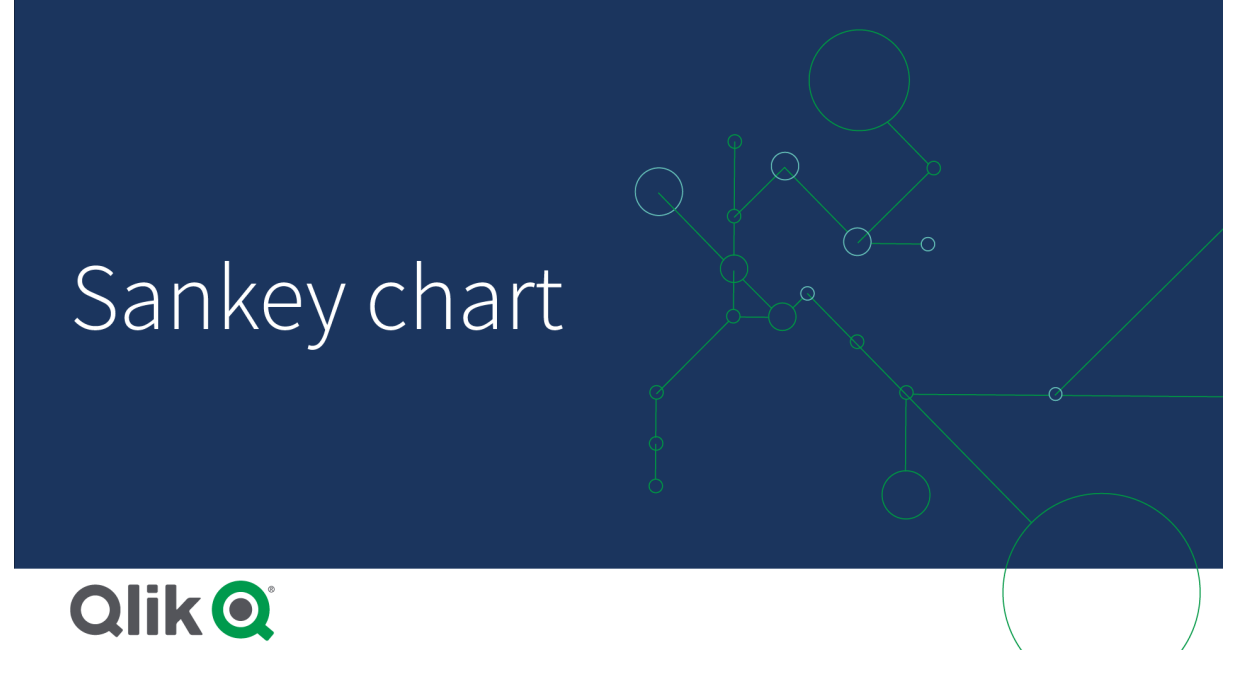

什麼情況下使用

若您想要在整體流程中找出最重要的貢獻,則桑基圖十分實用。若您想要顯示設定系統界線內維持 的特定數量,該圖表也十分有幫助。

建立桑基圖表 您可以在編輯的工作表上建立桑基圖。

# 請執行下列動作**:**

- 1. 在資產面板中,開啟自訂物件 > **Visualization bundle** 並將桑基圖物件拖曳至工作表。
- 2. 按一下頂端的新增維度按鈕並選取圖表流程的來源維度 (顯示在左側)。
- 3. 按一下第二個新增維度按鈕,以選取圖表流程的目標維度 (顯示在右側)。
- 4. 按一下新增量值按鈕以選取圖表的量值。

選取維度和量值後,桑基圖表就會自動 (依色彩) 顯示在圖表欄位中。

#### 新增其他維度

您可以在資料 **>** 維度之下的屬性面板中將最多五個維度新增至圖表。圖表會更新,以反映新增的維 度。維度會從左至右顯示,第一個輸入的維度永遠是來源維度。目標維度永遠顯示在右側。新增其 他維度時,會以輸入順序新增至右側。

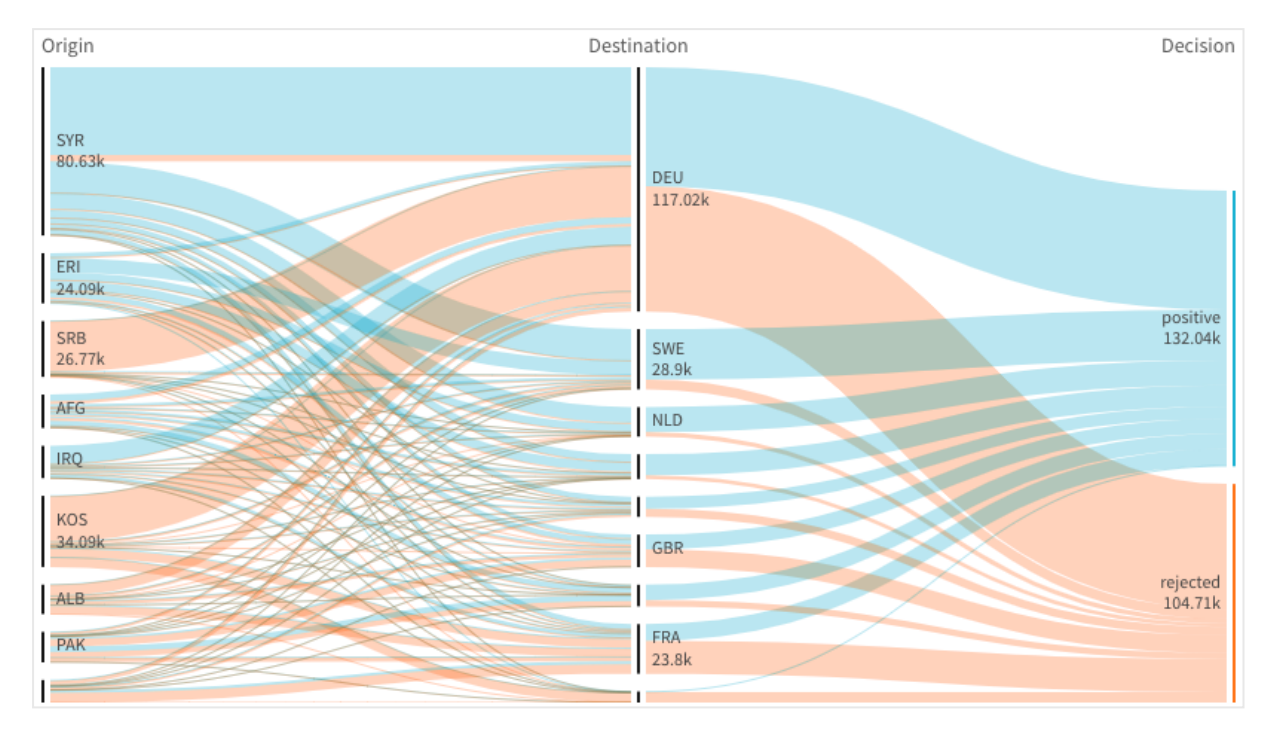

含有三個維度的圖表:來源維度 *(*原始*)*、目標維度 *(*決定*)* 和一個其他 *(*目的地*)*。

# 排序

桑基圖元素會從最大到最小自動排序。您可在屬性窗格中變更排列順序。

## 請執行下列動作**:**

- 1. 在屬性面板中按一下外觀之下的排序。
- 2. 將排序從自動切換至自訂。
- 3. 您可以切換依數字排序:
	- · 切換開啟:依數字遞增或遞減排序。
	- <sup>l</sup> 切換關閉:並按照所需順序拖曳維度和量值。

# 變更圖表的外觀

您可以透過一個或多個功能自訂圖表。您的圖表會自動更新。

#### 連結色彩

圖表連結色彩以來源或目標錨點為基礎。若要將來源或目標錨點色彩套用至圖表連結,請使用字串 *='SOURCE'* 或 *='TARGET'*。您也可以輸入色彩代碼字串,以選取獨立的色彩。色彩應為有效的 CSS 色 彩。

- 1. 在屬性面板中按一下外觀之下的呈現。
- 2. 在連結色彩之下輸入適用字串。
- 3. 按下 Enter,圖表就會更新。

您也可以使用運算式編輯器  $(\bm{f} \bm{x})$ 中的運算式變更連結色彩。也可以根據所呈現的維度值邊界%, 為具有強度的連結上色。

## 範例**:**

輸入字串 =rgb(round(Avg ([Margin %])\*255), 100, 100),其中 Margin % 是 0-1 之間的值,連結就會 在圖表中以紅色顯示。

## 連結不透明度

您可以在屬性面板中的外觀 **>** 連結不透明度之下移動連結不透明度滑桿的滑動按鈕,以調整連結 不透明度。此外,將不透明度設定為 1 (最右側) 可設置陰影,讓連結有更獨特的外觀。

### 節點色彩

您可以變更每個維度值的節點色彩。色彩應為有效的 CSS 色彩。

#### 請執行下列動作**:**

- 1. 在屬性面板中的資料 **>** 維度之下選取適用維度。
- 2. 在節點色彩之下輸入色彩代碼字串,並按下Enter。圖表將會更新。 例如︰若要使用色彩青色 (#00ffff),請將色彩代碼字串設定為 ='#00ffff'。您也可以使用運 算式編輯器  $(fx)$  中的運算式設定節點色彩。

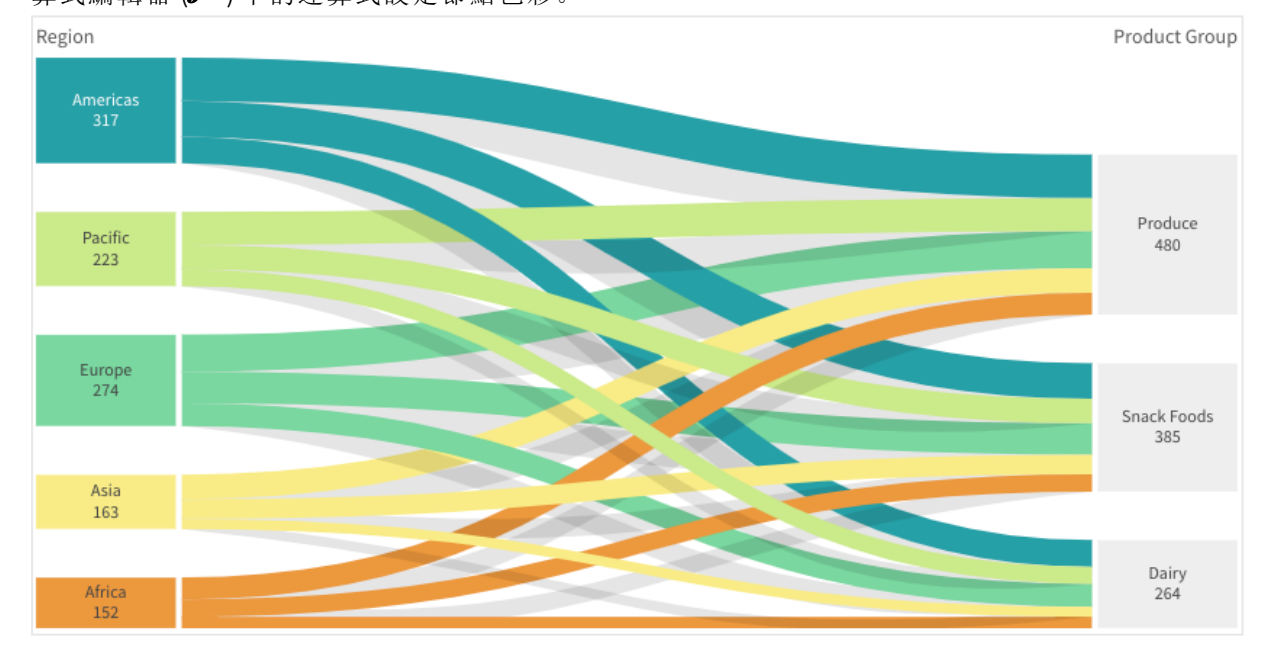

#### 節點間距和寬度

您可以設定節點之間的垂直距離 (「節點間距」) 和圖表節點的水平寬度 (「節點寬度」)。

- 1. 在屬性面板中按一下外觀之下的呈現。
- 2. 移動節點間距和/或節點寬度滑桿的適用滑動按鈕,以調整節點設定。

限制

如需一般限制的資訊,請參閱 限制 *[\(page](#page-342-0) 343)*。

直表

直式表格會同時顯示數個欄位,其中每列的內容存在邏輯關聯。表格可包括許多需要 的維度和量值。直式表格包括在視覺化搭售內。

應用程式建立者可以同時新增許多欄位、在欄層級自訂表格、新增替代維度和量值、設定欄寬度、 套用分頁並開啟圖表探索。

圖表探索可讓沒有編輯權利的使用者在處於分析模式時自訂原始直式表格。這些使用者可以新增 或移除欄、變更排序、重新排列欄並進行選取。他們可以共用、下載、訂閱或將新的表格版面配置加 入書籤。分析工作表的其他使用者不會看見使用者在圖表探索模式中進行的變更。

此頁面是關於視覺化搭售直式表格。如需更多關於原生表格物件的資訊,請參閱 [表格](#page-275-0) *[\(page](#page-275-0) 276)*。

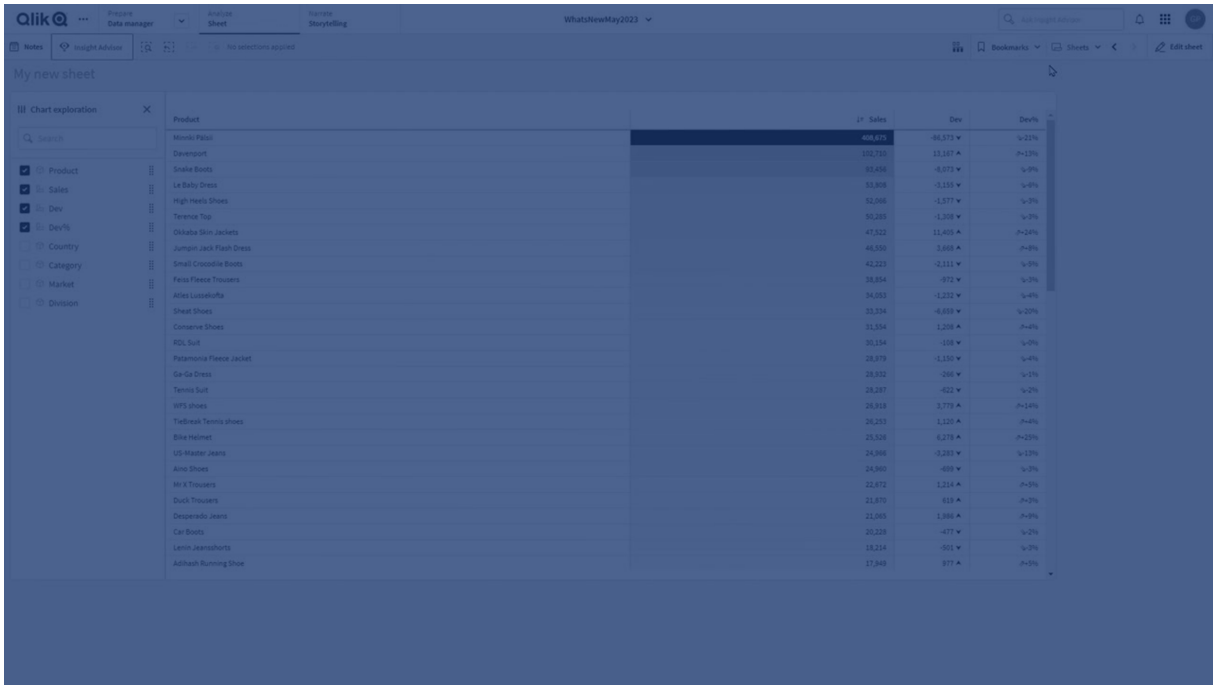

什麼情況下使用

當您想要檢視詳細資料和精確值而不是值的視覺化時,請使用直式表格。當您想要比較單個值時, 表格是不錯的選取。向下探查群組維度在表格中非常有效。在有限的空間內,您可以向下探查至詳 細資料的下一層級並分析更新的量值。若您希望使用者能夠在分析模式下建立自訂表格,請使用此 表格。

### 優點

您可以採用不同的方法對表格進行篩選和排序。一個表格中可能包含許多值,當您在表格中向下探 查時,您可充分利用工作表的有限空間。如果您想要查看正確的值而不是趨勢或模式,表格是絕佳 的選擇。表格是將資料匯出到其他程式中的簡單方式。

#### 缺點

如果直式表格包含許多值,可能會難以查看各值之間的關係。此外,可能會難以識別表格中的不規 則值。

最佳化表格的最佳做法

若表格有太多維度和量值,這可能會緩慢載入。作為最佳做法,請新增大多數的欄位和運算式作為 替代欄。這鼓勵使用者僅新增他們使用圖表探索時需要的欄位。

您也可以確保表格為 10 欄以下,以提升效能。

從單一資料來源擷取欄位的表格,其表現會優於包含來自多個資料來源之欄位的表格。

#### 建立直式表格

您可以在編輯的工作表上建立直式表格。

#### 請執行下列動作**:**

- 1. 在資產面板中,開啟自訂物件 > **Qlik Visualization bundle** 並將直式表格物件拖曳至工作表。
- 2. 按一下新增欄以將項目新增至表格。下拉式清單將會開啟:
	- 欄位與主項目:開啟可搜尋且顯示每個欄位和主項目的對話方塊。您可以選擇新增任 何項目作為維度或量值。
	- 自訂運算式:開啟可以輸入運算式的對話方塊,或開啟運算式編輯器 $f$ x。
- 3. 在屬性面板中, 在資料之下, 按一下 十 以將更多維度或量值新增至表格。

建立表格後,您可以在屬性面板中調整其外觀和其他設定。

依照預設,欄寬都設定為一個值,因此總和等於圖表寬度。您可以透過拖曳標頭的分隔 線,調整資料行的寬度。按兩下標頭分隔線以重設預設寬度。

#### 使用表格項目

#### 請執行下列動作**:**

1. 在欄和替代欄之下, 按一下任何項目旁的核取方塊, 然後 \*\*\* 以執行剪下、貼上和刪除等動 作。按一下欄或替代欄旁的核取方塊以選取清單中的所有項目。使用箭頭圖示在每個區段之 間移動項目。

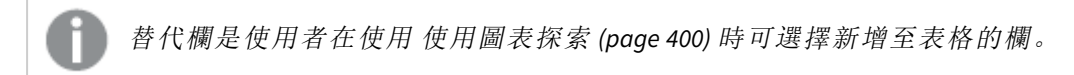

2. 若要變更欄順序, 按一下欄位或運算式旁的: 並拖曳項目。

3. 按一下項目名稱以開啟其個別屬性。您可在此變更標籤、設定欄的背景色彩、控制文字對 齊、設定欄寬等。

如果文字對齊設為自動,則會根據資料類型對齊資料行資料:文字值會靠左對齊, 包含資料相關值的數值則靠右對齊。如果設為自訂,可以將資料靠左、置中或靠 右對齊。

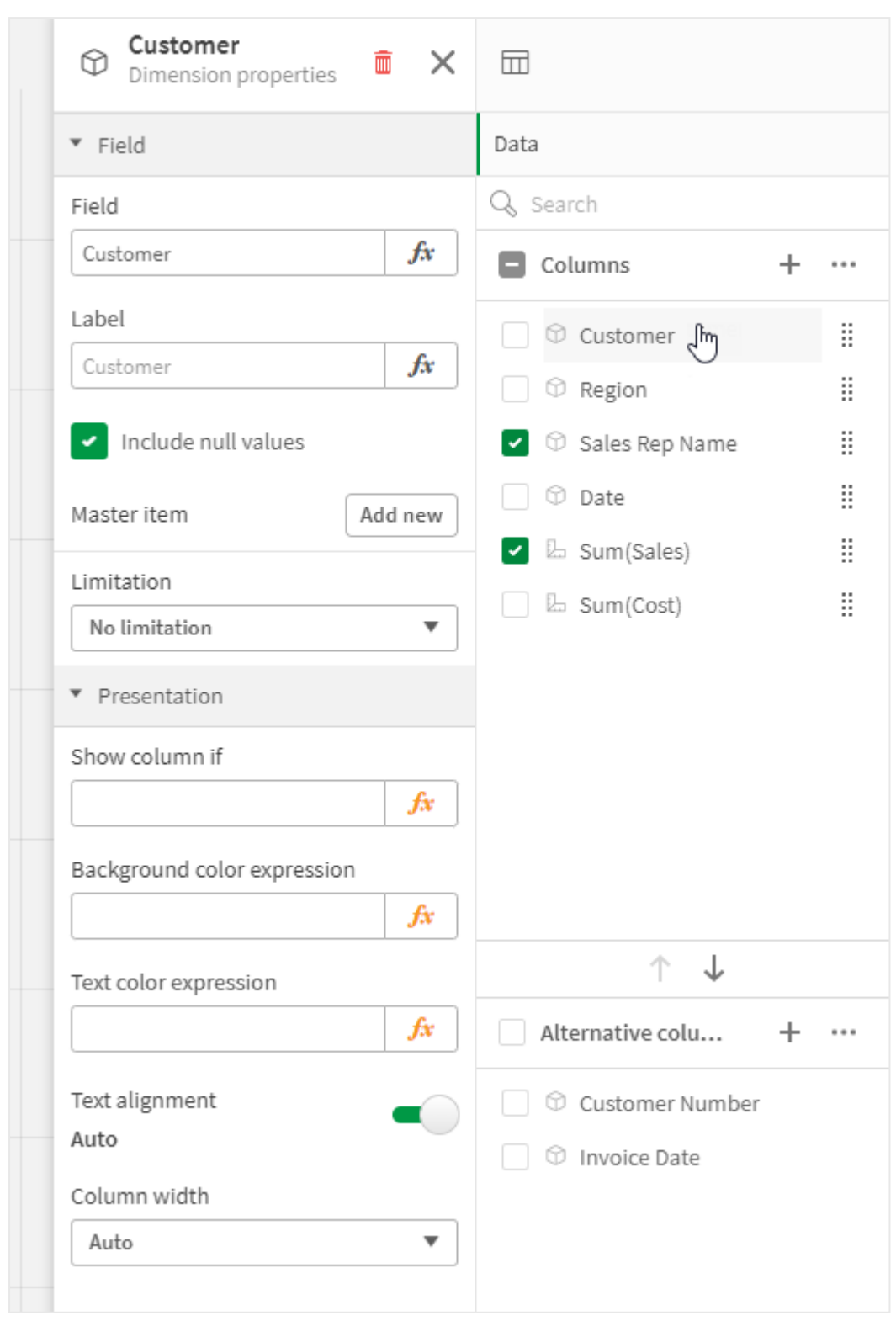

選取直式表格時屬性面板中的資料索引標籤。已點選客戶欄位,因此相關維度屬性會顯示在左側。

對表格進行排序

您可以透過數種方式調整表格排序:
- <sup>l</sup> 欄排序:由左至右調整維度和量值的順序。
- <sup>l</sup> 列排序:調整列的排序優先順序。
- <sup>l</sup> 內部排序:使用維度和量值的內部排序順序。
- <sup>l</sup> 互動式排序:在分析期間,您可以按一下欄標頭以排序表格。

## 資料行排序

預設情況下,資料行的排序順序是根據維度和量值新增至表格的順序進行設定。如果首先新增量值 *Sales*,則該量值在表格中會顯示在第一個 (最左側)。下一個新增的維度或量值則會顯示在第二個資 料行中,依次類推。可以在屬性面板中的資料行下變更資料行排序順序。

## 列排序

預設情況下,列會按第一個新增的維度或量值進行排序,數值遞減,文字值遞增。資料行標頭下方 的小箭頭會顯示表格排序所依據的資料行。

您可在屬性面板的排序下變更列排序。拖曳維度和量值以變更排序優先順序。在許多情況下,不只 是排序中的第一個維度或量值,後續的維度或量值也會影響排序。

## 範例**:**

在以下螢幕擷取畫面中,列依次按 *Customer*、*Month* 及 *Product Type* 進行排序。如您所見,資料行 *Customer* 和 *Month* 的多個列含有相同值 (*A-2-Z Solutions* 和 *Month*)。*Product Type* 中的列依字母順序排 序,但僅顯示一月份中向客戶 *A-2-Z Solutions* 出售的列。

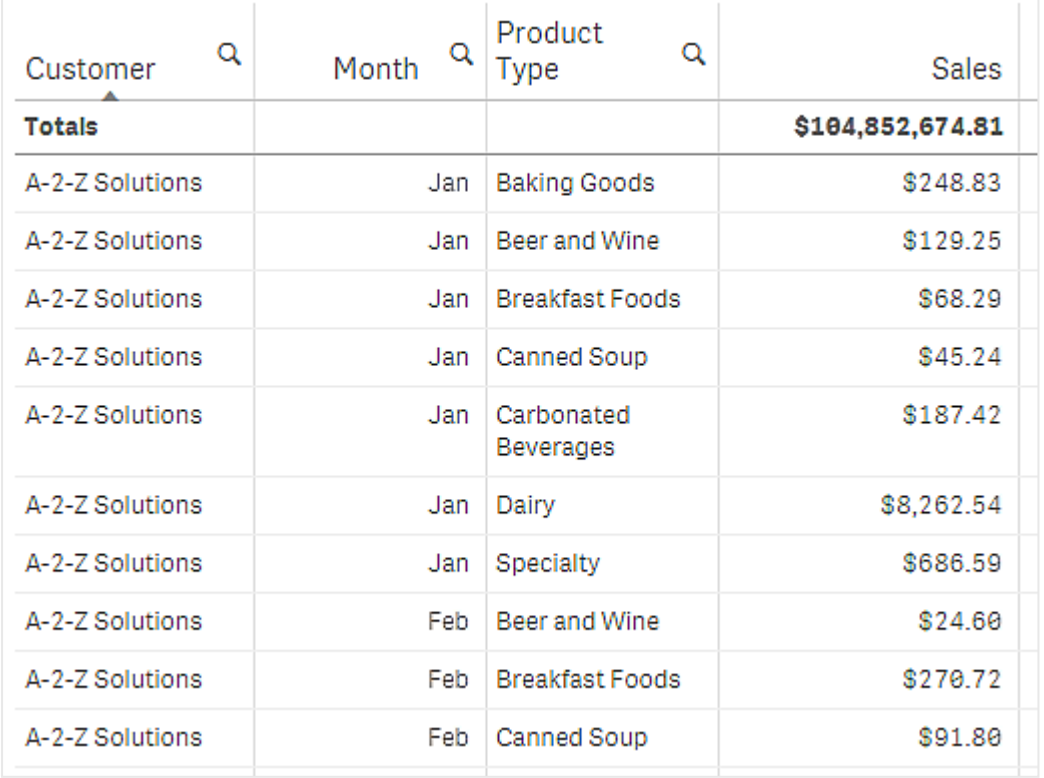

透過變更排序順序,使次要排序按 *Product Type*,之後再依據 *Month* 進行,所有向客戶 *A-2-Z Solutions* 出售的 *Product Type* 項目均會按照字母順序呈現,而只有出售的月份會在 *Month* 下顯示。

3 視覺化

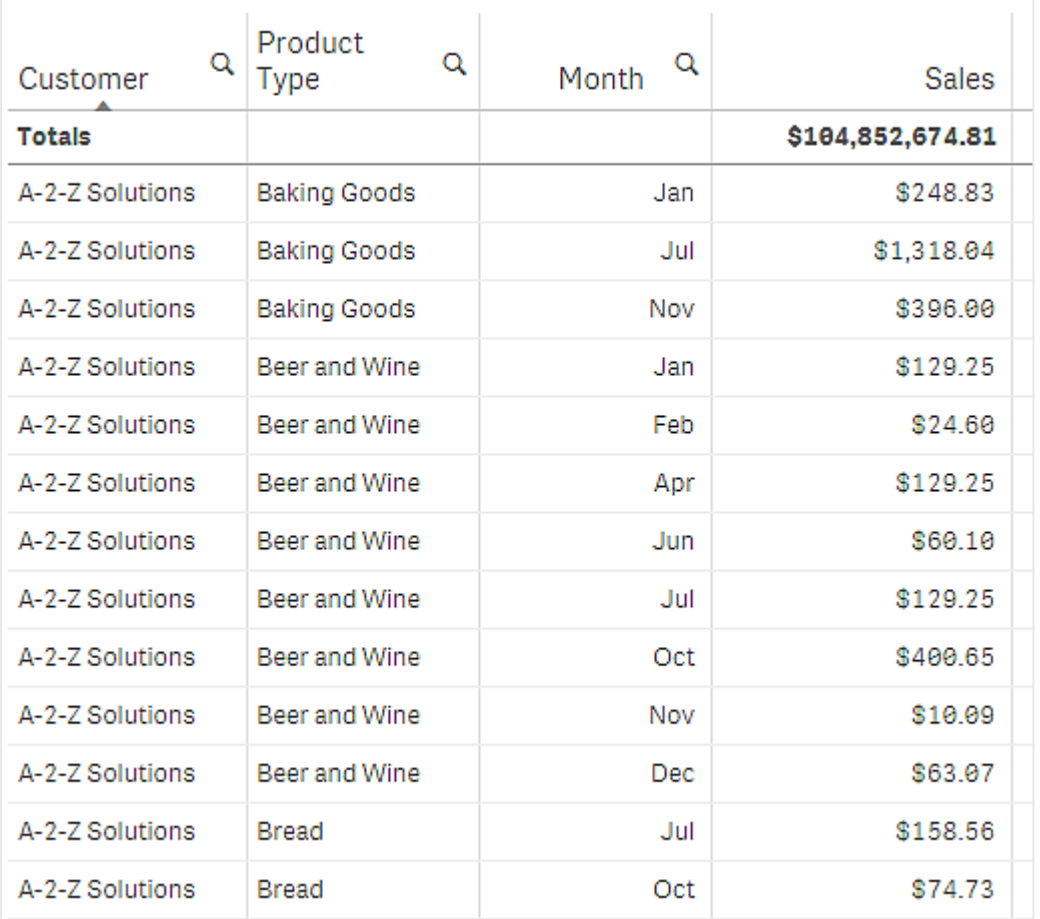

## 內部排序

每個維度和量值都有預設的 (自動) 內部排序順序,該順序可以變更。在排序下,按一下要變更的項 目,然後按一下按鈕切換至自訂排序。如果排序與具有更高優先級的項目發生衝突,則項目的內部 排序變更可能沒有效果。

## 互動式排序

分析期間,您可以按一下資料行標頭設定要排序的資料行。按第一次會根據選定項目的預設排序排 列表格。按第二次會反轉排序順序。互動式排序以工作階段為基礎,且不會儲存。如果要保留對排 序進行的變更,則需要在屬性面板中進行變更。

能夠編輯工作表的使用者可以透過互動方式使用圖表探索排序、按一下編輯工作表,並將這些變更 儲存至原始表格

使用附加元件

直式表格在屬性面板中的附加元件之下有下列選項:

## 資料處理:

• 包含零值:取消選取後,具有'0'值的量值不會呈現出來。取消選取後,具有'0'值的量值不會 呈現出來。如果有多個量值,則所有量值都必須從呈現中排除 '0' 值。

<sup>l</sup> 計算條件:在此文字欄位中指定運算式,會設定要顯示物件所需符合的條件 (為 true)。輸入 的值可作為計算公式。例如:*count(distinct Team)<3*。如果未符合該條件,則會顯示在已顯示的 訊息中輸入的訊息或運算式。 若圖表或表格由於大量資料而回應緩慢,則計算條件很實用。在使用者透過套用選項將資料 篩選為更方便管理的層次之前,您可以使用計算條件隱藏物件。使用顯示的訊息屬性引導使 用者篩選資料。 [使用計算條件](https://share.vidyard.com/watch/UDRXiPe6LFDgdePb4CuF3L)

設定直式表格的樣式

在屬性面板的外觀之下提供一些樣式選項。

按一下外觀 > 呈現之下的 ♥ 樣式以進一步自訂圖表樣式。樣式面板在一般和圖表索引標籤之下包 含各種區段。您可以按一下每個區段旁邊的 $\bigotimes$  以重設樣式。按一下 $\bigotimes$  全部重設以在一般和圖表 中重設樣式。

#### 自訂文字

您可以在外觀 > 一般之下設定標題、子標題和註腳的文字。若要隱藏這些元素,關閉顯示標題。

圖表上不同標籤的可見性取決於圖表特定設定和標籤顯示選項。可在屬性面板中設定這些內容。

您可以設定顯示在圖表中的文字樣式。

## 請執行下列動作**:**

- 1. 在屬性面板中,展開外觀區段。
- 2. 在外觀 > 呈現之下, 按一下 ♥ 様式。
- 3. 在一般索引標籤,設定下列文字元素的字型、強調樣式、字型大小和色彩:
	- <sup>l</sup> 標題

## <sup>l</sup> 副標題

- <sup>l</sup> 註腳
- 4. 在圖表索引標籤,設定下列文字元素的字型大小和色彩:
	- <sup>l</sup> 標頭:設定欄標頭的文字樣式。
	- <sup>l</sup> 內容:設定表格內容的文字樣式。若您已選取要顯示總計列,除了其粗體文字外,將會 使用這些設定來設定樣式。

此外,您可以自訂使用者將游標暫留在列上方時如何顯示文字。請參閱 [自訂暫留行為](#page-399-0) *(page 400)*。

#### 自訂背景

您可以自訂圖表的背景。可依色彩設定背景或設定為影像。

## 請執行下列動作**:**

- 1. 在屬性面板中,展開外觀區段。
- 2. 在外觀 > 呈現之下, 按一下 $\bigoplus$  樣式。

3. 在樣式面板的一般索引標籤,選取背景色彩(單一色彩或運算式),或將背景設定為媒體庫中 的影像。 使用背景影像時,您可以調整影像大小和位置。

## <span id="page-399-0"></span>自訂暫留行為

您可以設定使用者將游標暫留在表格列上方時的顯示選項。

## 請執行下列動作**:**

- 1. 在屬性面板中,展開外觀區段。
- 2. 在外觀 > 呈現之下, 按一下 $\bigoplus$  樣式。
- 3. 在樣式面板的圖表索引標籤上,於列暫留之下,調整下列設定:
	- <sup>l</sup> 若要在使用者將游標暫留在列上方時醒目提示表格中的列,請將切換開關設定為開 啟。根據偏好將行為切換為關閉。
	- <sup>l</sup> 列暫留色彩:設定使用者將游標暫留在列上方時用來醒目提示該列的色彩。
	- <sup>l</sup> 列暫留字型色彩:設定使用者將游標暫留在醒目提示的列上方時該列的文字色彩。

使用圖表探索

圖表探索可讓沒有編輯權利的應用程式取用者和其他使用者在處於分析模式時自訂原始直式表 格。這可用於 8 圖表探索之下的 \*\* 功能表。

應用程式取用者和檢視者可以使用圖表探索從表格新增或移除欄、重新排序欄、變更欄寬並套用選 項。您無法在圖表探索模式下於工作表變更整個表格的大小或版面配置。

圖表探索模式是很棒的方式,可快速移除或新增資料,然後共用、下載,或將新的表格狀態加入書 籤。這在有許多具有不同需求之檢視者的應用程式中非常實用。圖表探索面板不會顯示在所產生且 您已共用或下載的表格中。

若您使用圖表探索模式自訂表格,其他使用者無法看見您的變更,除非您儲存為公用書籤。這表示 數個使用者可以同時改變相同表格。若您重新整理瀏覽器頁面,可看見自己的變更,但若您登出或 工作階段逾時,則會遺失。若發生此情況,表格將會恢復為預設狀態,如同直式表格建立者所設定。 若您想要儲存表格版面配置,請建立書籤。

能夠編輯工作表的使用者可以使用圖表探索變更表格、按一下編輯工作表,並將這些變更儲存至原 始表格。

應用程式開發人員可以開啟屬性面板中的圖表探索:

- 啟用圖探索:將此切換為開啟以允許圖表探索。
- 可見度選項:
	- <sup>o</sup> 自動:使用者開啟工作表時,會顯示圖表探索面板。
	- 。 最小化:圖表探索開啟,但在使用者開啟工作表時不會顯示。使用者可以按一下\*\*,然 後按一下 60 圖表探索, 以在暫留功能表中開啟。

對於可用於圖表探索模式的表格項目,表格建立者 (或可以編輯工作表的使用者) 必須已將這些欄 位、主項目或運算式新增至表格作為欄或替代欄。如需詳細資訊,請參閱[使用表格項目](#page-393-0) *(page 394)*。

直式表格的圖表探索。表格具有三個欄:客戶、地區、城市。

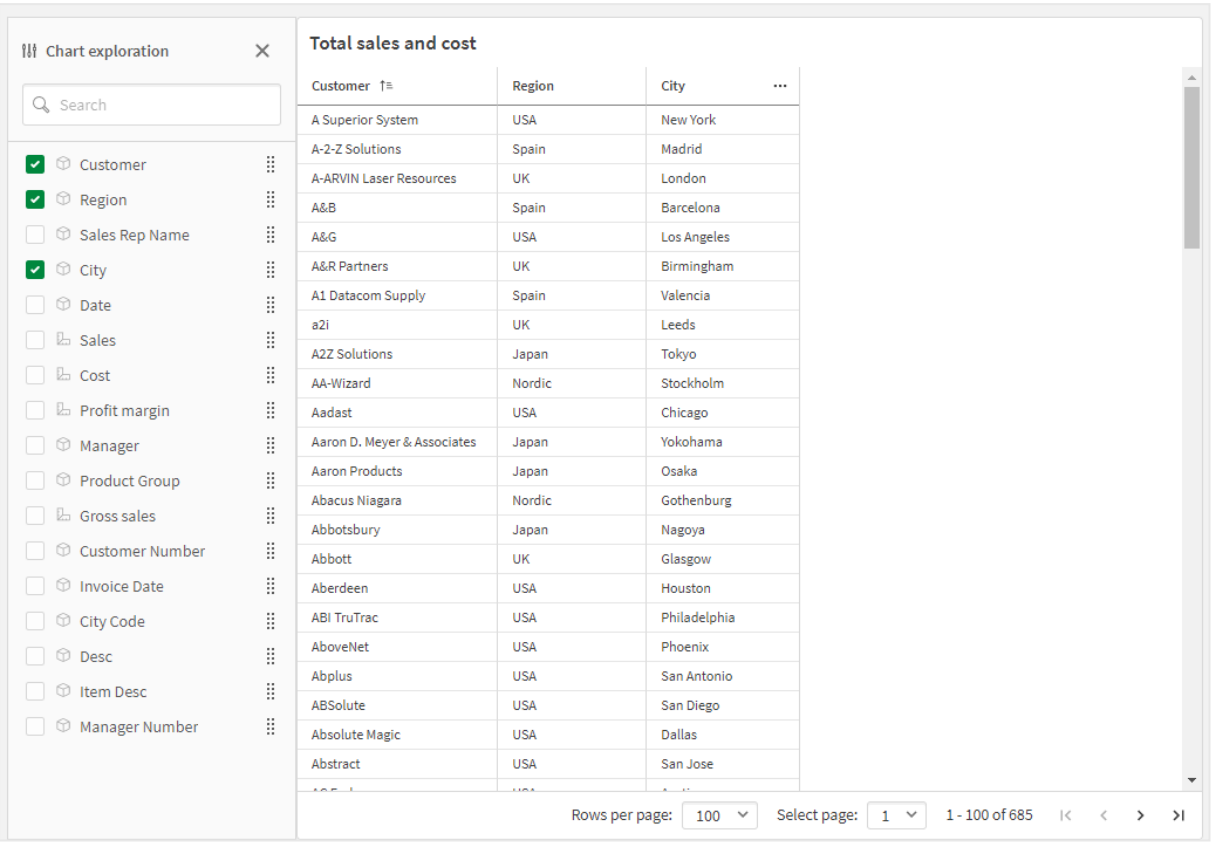

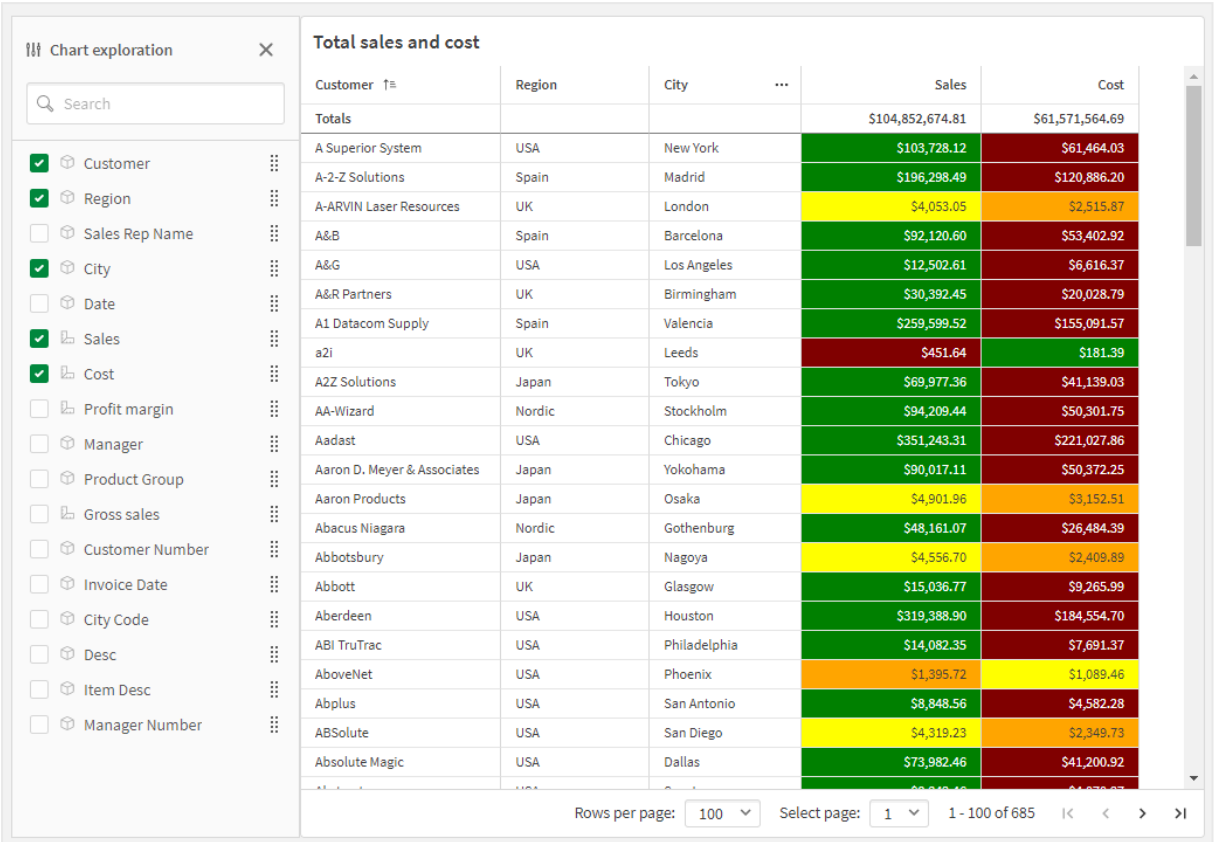

與上述相同表格的圖表探索,但有兩個量值新增至表格:銷售和成本。背景色彩是運算式的結果。

限制

## 若表格內嵌**,**則圖表探索無法使用

若表格內嵌於另一個專案內部,例如 容器 *[\(page](#page-313-0) 314)*,則圖表探索將無法運作。

## 顯示的列數

若開啟分頁,您一次只能顯示 100 列。若關閉分頁,您一次最多可以顯示 250 000 列。若表格有超過 250 000 列,將會套用分頁。

由於大型表格不實用並且難以管理,因此實用表格的限制數量遠小於理論上的最大數量。大部分情 況下,最好所有資料行都不需要水平捲動。

## 可用性

只有在開啟分頁時,才能完整存取直式表格。

## 格狀容器

您可以使用格狀容器,以根據主要視覺化顯示細網紋圖表。細網紋圖表可為不同的維 度值顯示相同圖表的格線。您可以使用細網紋圖表比較不同資料群組的計量。格狀容 器包括在視覺化搭售內。

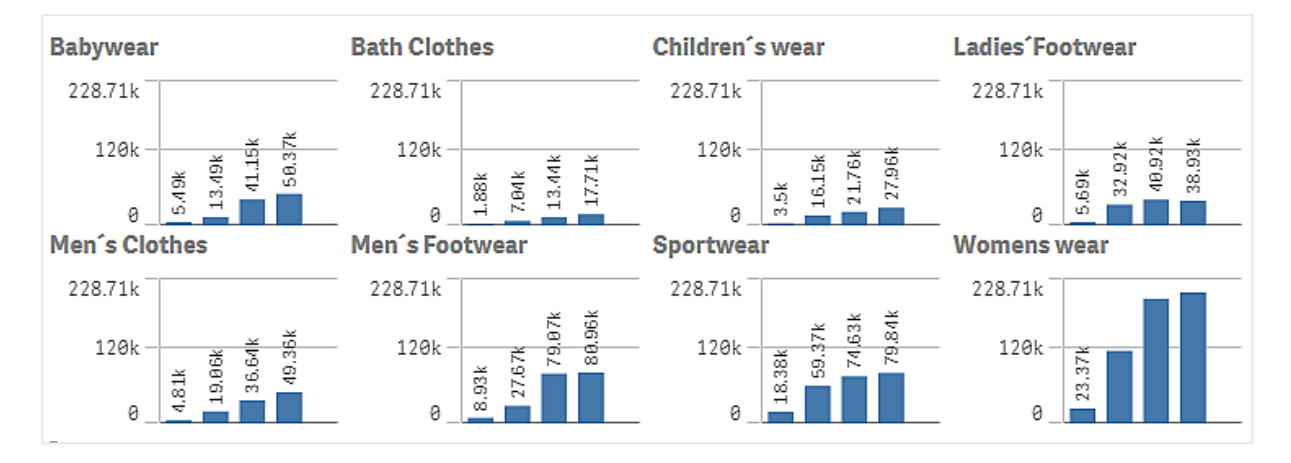

細網紋圖表以銷售資料的條形圖為基礎,為不同的產品類別顯示

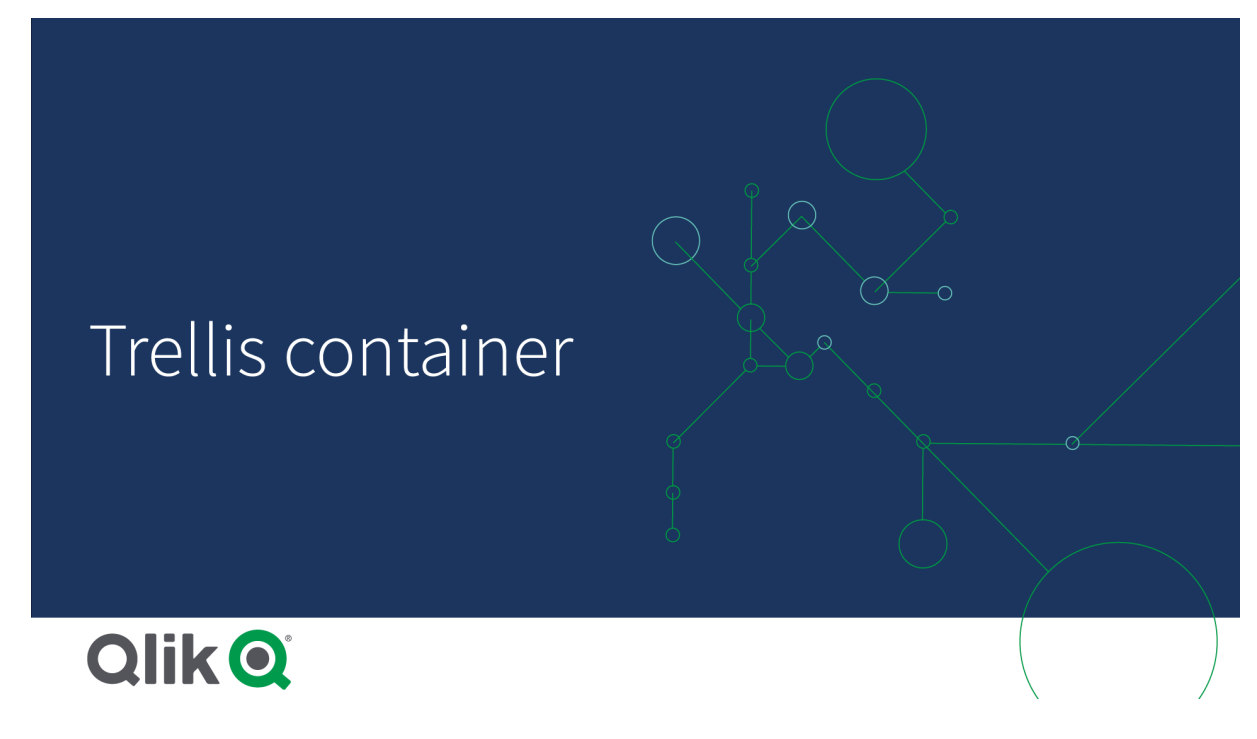

建立細網紋圖表

您可以在編輯的工作表上建立細網紋圖表。您想要對不同維度值重複進行的圖表必須是主要視覺 化。

## 請執行下列動作**:**

- 1. 建立您想要對不同維度值重複進行的圖表並儲存為主要視覺化。
- 2. 在資產面板中,開啟自訂物件 > **Visualization bundle** 並將 **Trellis container** 物件拖曳至工作 表。
- 3. 在屬性面板中的 **Appearance** (外觀) > **Trellis options** (格狀選項) > **Base visualization** (基底視覺 化),選取要顯示哪個主要視覺化。
- 4. 在 **Data** (資料) > **Dimensions** (維度) 中選取您要作為第一個格線維度使用的維度。
- 5. 也可以選擇新增第二個格線維度,以便在每個軸中使用一個維度建立格線。

您現在將會看見圖表格線,每個格線都以您選取的格線維度為基礎。

#### 疑難排解

我沒有看見圖表格線,並收到此訊息:**Too many dimension values!**

## 可能的原因

維度值數量超過格線中允許的最大圖表數量。

## 建議的行動

您可以在 **Appearance** (外觀) > **Trellis options** (格狀選項) > **Maximum number of charts** (最大圖表數量) 中增加允許的圖表數量。

變更圖表的外觀

您可以透過一個或多個功能自訂圖表。

## 設定欄數

您可以透過 **Appearance** (外觀) > **Trellis options** (格狀選項) > **Number of columns** (欄數) 設定圖表格線 中的欄數。

## 設定圖表的 **Y** 軸範圍

您可以透過 **Appearance** (外觀) > **Trellis options** (格狀選項) > **Auto range** (自動範圍) 選取要為細網紋 圖表中的圖表顯示哪個 Y 軸範圍。

- <sup>l</sup> **On** (開啟) 將會為所有圖表顯示相同的範圍。若您想要比較不同圖表之間的值,這是最佳選 項。
- <sup>l</sup> 關閉將會顯示每個圖表的最佳範圍。

## 顯示框線

您可以透過 **Appearance** > **Trellis options** > **Border** 顯示細網紋圖表的框線。您可以調整寬度、色彩和 樣式。也可以定義自訂框線。

## 滑動模式

您可以將 **Appearance** (外觀) > **Trellis options** (格狀選項) > **Slide mode** (滑動模式) 設定為 **On** (開啟), 以滑動模式檢視圖表,而非以格線模式檢視。在滑動模式中,您一次可以檢視一個圖表。您可以在 圖表之間捲動。

建立主要視覺化的最佳做法

以下是建立主要視覺化的一些提示,這將可在細網紋圖表中順利運作:

- <sup>l</sup> 在主要視覺化中顯示標題。在細網紋圖表中,會以每個圖表的格線維度值取代標題。
- <sup>l</sup> 若您使用運算式:建立標籤以隱藏設定的運算式。
- <sup>l</sup> 若您使用組合圖:僅使用一個軸,並設定 Y 軸的最小和最大值。
- <sup>l</sup> 若您使用盒狀圖:設定 Y 軸的最小和最大值。
- <sup>l</sup> 若您使用散佈圖:設定 Y 軸。
- <sup>l</sup> 若您使用地圖:使用進階模式,並設定圖層色彩和標題。

使用進階模式

您可以使用進階模式指定是否要在主要視覺化中插入設定分析和維度值。將 **Appearance** (外觀) > **Trellis options** (格狀選項) > **Advanced mode** (進階模式) 設定為 **On** (開啟) 以啟用。

您可以在主要視覺化的公式中使用下列預留位置。這將會在細網紋圖表中被對應值取代:

細網紋圖表中的進階模式值取代內容

| 預留位置            | 以值取代                                     |
|-----------------|------------------------------------------|
| S(vDim)         | Dimension Name                           |
| \$(vDimValue)   | Dimension Value                          |
| \$(vDimSet)     | ,[Dimension Name]={'Dimension Value'}    |
| \$(vDimSetFull) | {<[Dimension Name]={'Dimension Value'}>} |

限制

如需一般限制的資訊,請參閱 限制 *[\(page](#page-342-0) 343)*。

## 不支援的視覺化

您無法在細網紋圖表中使用下列視覺化:

- <sup>l</sup> 篩選窗格
- <sup>l</sup> 直方圖

## 含有內嵌主要視覺化的多 **KPI** 視覺化

無法使用包含內嵌主要視覺化的多 KPI 圖表。

## 按照維度選取

若您在作為格線維度用於細網紋圖表的維度上進行選取,則選項不會反映在細網紋圖表中。

## 範例**:**

您有含有國家的篩選窗格,以及含有國家的細網紋圖表,作為第一個格線維度。若您在篩選窗格中 選取國家,則細網紋圖表仍會顯示每個國家的圖表並忽略選項。

## 按主量值色彩著色

在格狀容器中向主量值指派的色彩不會顯示,除非格狀容器正在使用進階模式。

差異瀑布圖

您可以使用差異瀑布圖 (差異瀑布) 以透過維度的不同值來顯示兩個量值之間的差異。 差異瀑布圖包括在視覺化搭售內。

您需要使用兩個量值、開始值和結束值,以及一個橋接維度。

顯示會計季度花費的差異瀑布圖

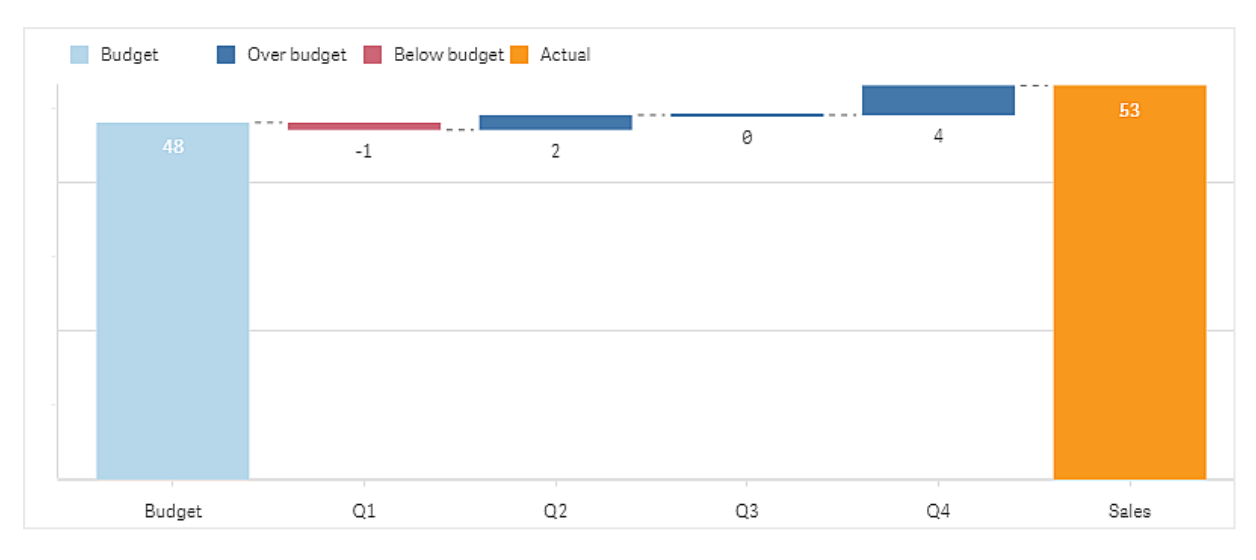

建立差異瀑布圖

您可以在編輯的工作表上建立差異瀑布圖。

## 請執行下列動作**:**

- 1. 在資產面板中,開啟自訂物件 > **Visualization bundle** 並將 **Variance waterfall** 物件拖曳至工作 表。
- 2. 按一下新增維度按鈕以選取橋接維度。
- 3. 按一下第一個新增量值按鈕以選取作為開始值使用的量值。
- 4. 按一下第二個新增量值按鈕以選取作為結束值使用的量值。

現在就會顯示差異瀑布圖,內含一個表示開始值量值的長條,以及一個表示結束值量值的長條。在 量值長條之間,您將會看見橋接維度中每個值的差異。

變更圖表的外觀

您可以自訂圖表的外觀。

## 標籤

您可以將外觀 > 呈現方式 > 值標籤設定為關閉,以關閉值標籤。

圖標

您可以將外觀 > 呈現方式 > 標籤設定為自訂,以自訂圖標標籤。您可以設定下列圖標標籤的自訂文 字:

- <sup>l</sup> 開始值 (開始值)
- <sup>l</sup> 結束值 (結束值)
- <sup>l</sup> 正差異 (正標籤)
- <sup>l</sup> 負差異 (負標籤)

您也可以將外觀 > 色彩和圖標 > 顯示圖標設定為關閉,以隱藏圖標,或透過外觀 > 色彩和圖標 > 圖 標位置變更圖標位置。

差異瀑布圖的範例

在此範例中,我們將會顯示,相較於預算數字,每季銷售數字在銷售量的所占比例情況。

資料集

我們使用的資料集包含每季的銷售數字和預計銷售量。您可以在文字檔案中貼上並載入 Qlik Sense。

Quarter,Sales,Budget Q1,9,10 Q2,14,12 Q3,12,12 Q4,18,14

## 視覺化

您現在可以建立差異瀑布圖。

- <sup>l</sup> 新增 Quarter 作為維度。
- <sup>l</sup> 新增 Sum(Budget) 作為第一個量值。
- <sup>l</sup> 新增 Sum(Sales) 作為第二個量值。

就會建立差異瀑布圖。我們已調整範例中的標籤和色彩。 您可以清楚看見 Q1 有低於預算的銷售量,但年末的銷售量則超過預算,而 Q4 則占最大比例。

顯示會計季度花費的差異瀑布圖

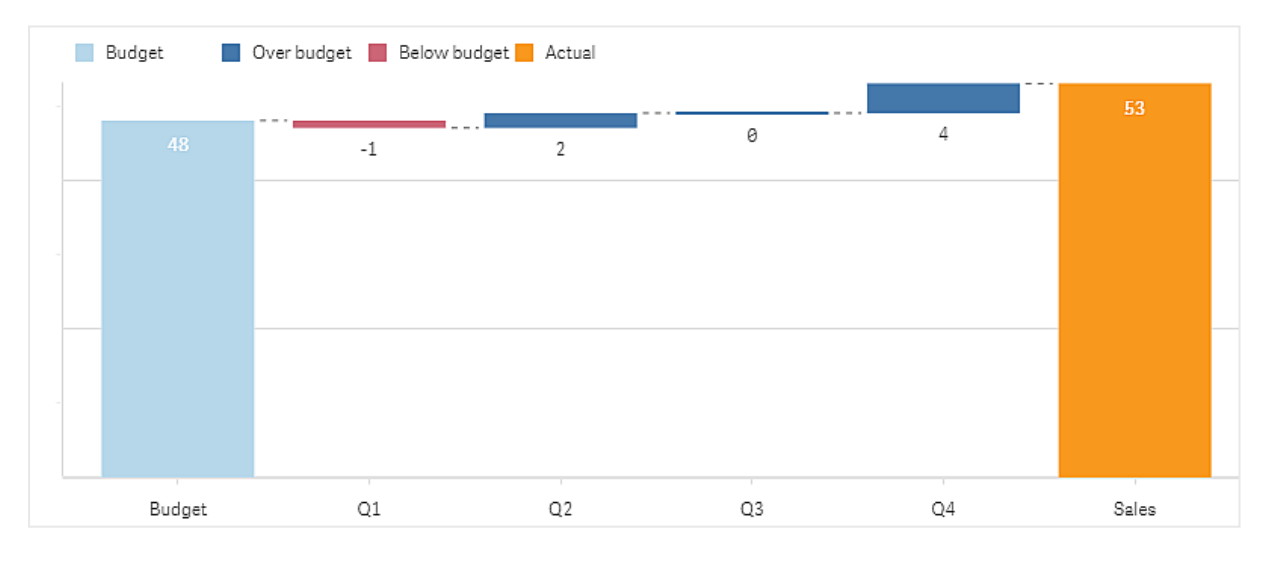

限制

如需一般限制的資訊,請參閱 限制 *[\(page](#page-342-0) 343)*。

- <sup>l</sup> 無法在格狀容器中使用差異瀑布圖。
- <sup>l</sup> 您需要對兩個量值使用相同的數字格式,才能在維度差異長條取得正確的數字格式。

文字雲圖

文字雲圖 (文字雲圖) 可讓您視覺化文字資料。顯示文字值時,其大小以量值為基礎。量 值可以是您要度量的任何內容,例如:使用時間、依字母順序、依重要性或者依上下文。 您可以透過不同的形狀、字型、版面配置和色彩配置來自訂圖表。這包含在視覺化搭售 內。

 $\mathbb{Z}$ **Baking Goods** erade: Dairy Bev <u>ido</u>  $\overline{\mathsf{S}}$ **Foods** 

文字雲圖以不同的大小和色彩顯示食物項目。

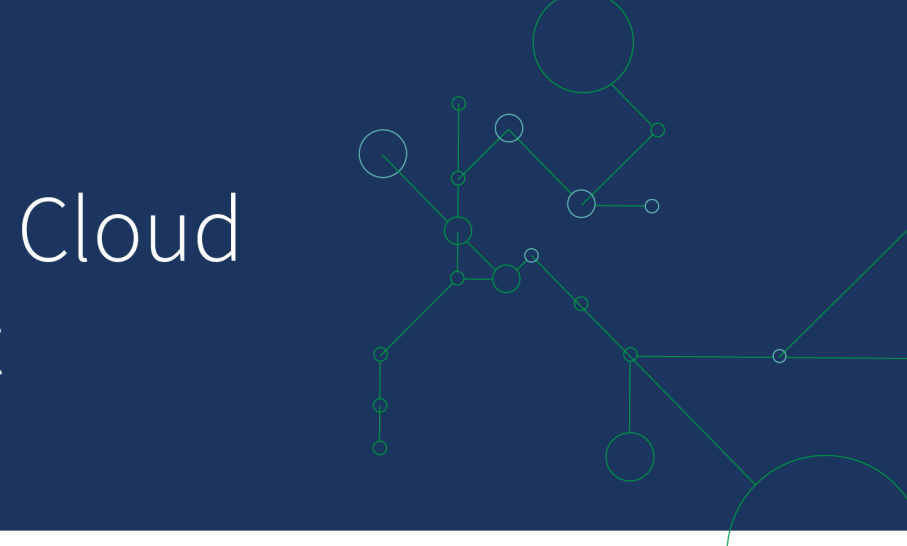

# Word Cloud Chart

## **Qlik Q**

要求

文字雲圖必須具有一個維度和一個量值。

什麼情況下使用

文字雲圖可讓您視覺化並識別某個值對於某個量值的重要性。該值對於該量值越重要,在雲端中的 顯示大小就會越大。

建立文字雲圖 您可以在編輯的工作表上建立文字雲端。

## 請執行下列動作**:**

- 1. 在資產面板中,開啟自訂物件 > **Visualization bundle** 並將文字雲圖物件拖曳到工作表上。
- 2. 按一下新增維度按鈕並選取維度。
- 3. 按一下新增量值按鈕以選取圖表的量值。

選取維度和量值後,文字雲圖就會自動顯示。

變更文字雲端的外觀

您可以透過一個或多個功能自訂文字雲端。

## 變更方向

您可以使用屬性面板中的外觀 **>** 設計 **>** 方向設定方向號碼。您可以設定 1 到 10 之間的整數。

- <sup>l</sup> 1 將會以使用外觀 **>** 設計 **>** 開始角度設定的相同方向顯示所有文字。
- <sup>l</sup> 2 將會以兩種方向顯示文字,亦即外觀 **>** 設計 **>** 開始角度和外觀 **>** 設計 **>** 結束角度。
- <sup>l</sup> 3-10 將會以外觀 **>** 設計 **>** 開始角度和外觀 **>** 設計 **>** 結束角度之間的相同方向號碼顯示文 字。

## 範例**:**

文字雲圖以不同的方向顯示食物項目。

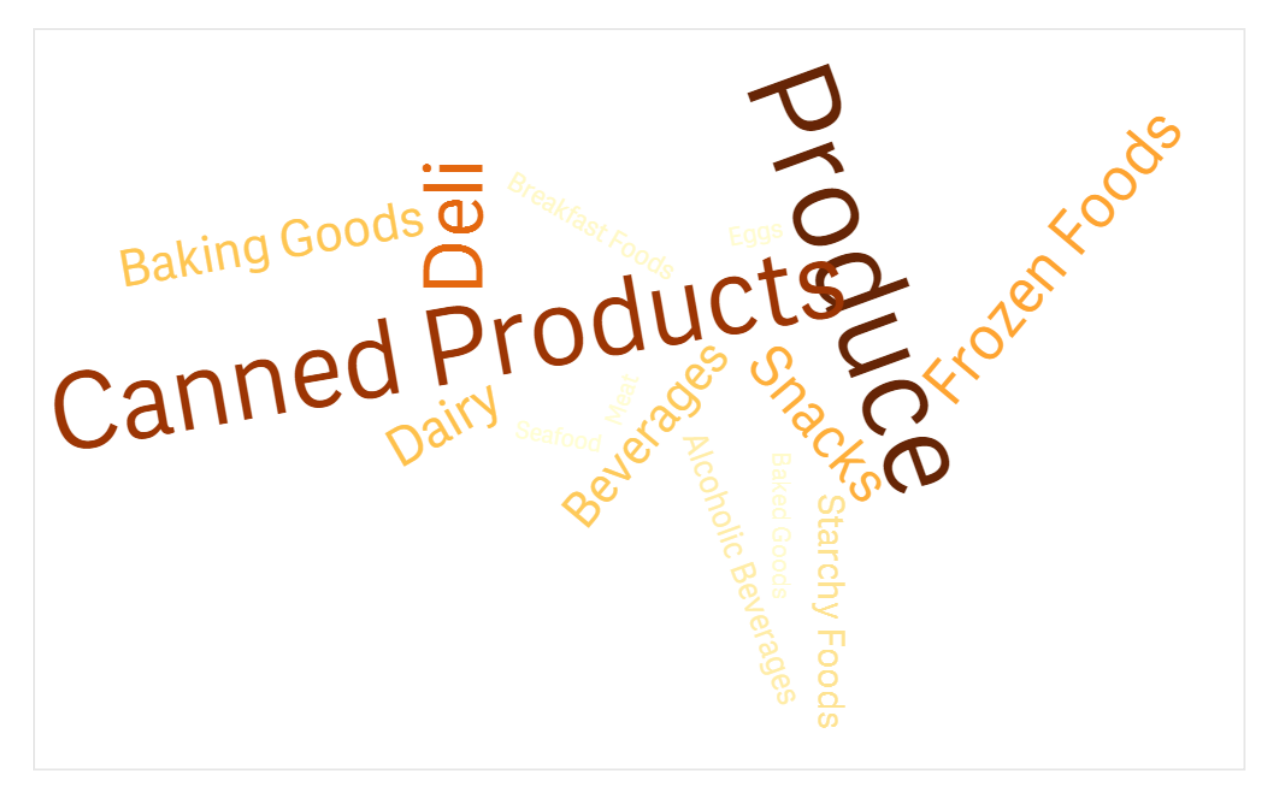

## 調整開始和結束角度

您可以在屬性面板中的外觀 **>** 設計 **>** 開始角度之下調整文字雲端的開始點 (角度) 參數,並且在外 觀 **>** 設計 **>** 結束角度之下調整結束點。角度可以是正數或負數。

## 變更字型大小

您可以在屬性面板中的外觀 **>** 設計 **>** 字型最大大小之下設定最大的文字字型大小,並在外觀 **>** 設 計 **>** 字型最小大小之下設定最小值。

若您設定大的字型大小,這可以讓較大的文字不要顯示在圖表中,因為這不適合。

## 變更刻度

文字雲圖刻度可以是線性或對數刻度。在屬性面板中的外觀 **>** 設計 **>** 刻度之下選取刻度線性或對 數。只有正值可用於對數刻度。零或負值不會傳回任何內容。

## 設定自訂範圍

您也可以指定色彩範圍或從預定義的色彩配置中選取。

## 請執行下列動作**:**

- 1. 在屬性面板中按一下外觀 **>** 設計。
- 2. 確保啟用色彩範圍設定為「開啟」(預設)。
- 3. 按一下從旁邊的調色盤,並選擇色彩。

4. 按一下到旁邊的調色盤,並選擇色彩。

您可以按一下調色盤中的畫架符號,並選取色彩,以設定自己的色彩範圍。您也可以在畫架符號旁 的欄位中輸入色彩代碼字串。色彩應為有效的 CSS 色彩。

## 請執行下列動作**:**

- 1. 在屬性面板中按一下外觀 **>** 設計。
- 2. 向左移動放用自訂範圍滑動按鈕,可關閉該選項。
- 3. 在標尺色彩之下選取色彩配置。

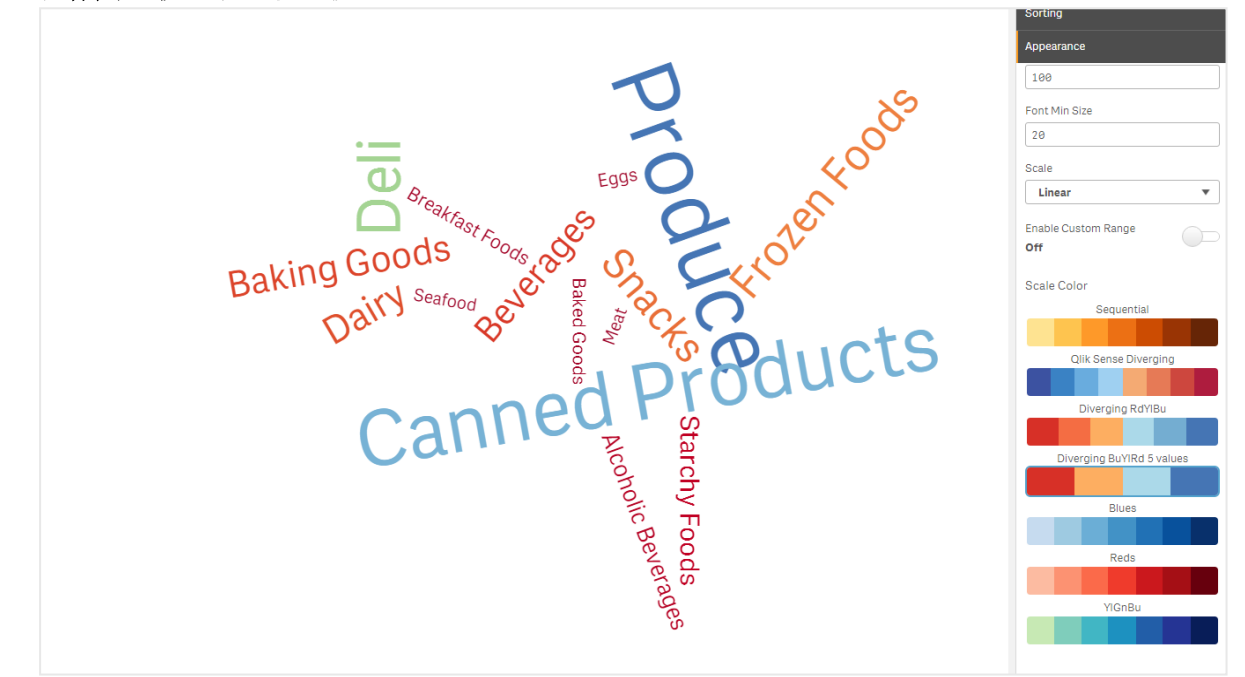

文字雲圖以不同的大小和色彩顯示食物項目。

## 格式化數字

可以格式化量值。不同的格式可以套用至相同的值,例如作為金錢、日期、持續期間。圖表會更新, 以反映變更的數字類型。

## 請執行下列動作**:**

- 1. 在屬性面板中按一下資料 **>** 量值並按一下量值。
- 2. 從數字格式功能表選取適用的數字格式。
- 3. 在面板欄位中輸入詳細資訊。進一步設定圖表時,這些內容會在選擇「自動」以外的選項時顯 示。

限制

如需一般限制的資訊,請參閱 限制 *[\(page](#page-342-0) 343)*。

- <sup>l</sup> 文字雲圖最多可在每個項目處理 100 個字。
- <sup>l</sup> 比圖表占用更多空間的文字不會顯示。您可以調整字型大小,以顯示更多值,但我們不建議 您使用具有長文字值的欄位。
- <sup>l</sup> 文字雲圖無法在 Qlik NPrinting 報告中使用。

## 3.7 建立和編輯視覺化

您可透過預先定義的圖表、欄位或自訂物件建立視覺化。新增至工作表後,即可編輯並 精簡視覺化。

您的視覺化設計的引導方式是透過欄位中的資料,以及透過量值和維度探索相關性和關聯的無限 潛力。

在此開始使用:[建立視覺化](#page-411-0) *(page 412)*。

Insight Advisor 提供輔助視覺化建立。 透過 Insight Advisor, 您可以

- <sup>l</sup> 選取您要查看的分析類型並產生該類型的視覺化。 [選取分析類型以建立分析](#page-417-0) *(page 418)*
- <sup>l</sup> 詢問 Insight Advisor 您要查看的內容並使之產生視覺化。 [使用搜尋以建立分析](#page-419-0) *(page 420)*
- <sup>l</sup> 選取欄位和主項目並讓 Insight Advisor 產生視覺化。 [透過資產選取建立分析](#page-420-0) *(page 421)*

如需更多關於透過 Insight Advisor 建立視覺化的資訊,請參閱 使用 *Insight Advisor* [建立視覺化](#page-416-0) *(page [417\)](#page-416-0)*。

Insight Advisor 也可以根據您製作自己的視覺化時感興趣的欄位提供建議。如需詳細資訊,請參閱[使](#page-435-0) 用 *Insight Advisor* [圖表建議建立視覺化](#page-435-0) *(page 436)*。

建立視覺化後,您可能會想要進行調整,以改善向使用者傳達資訊的方式。例如,您可以變更使用 資料或調整視覺化的外觀。您可以新增更多維度或量值以進一步深化資訊或移除一些內容以改善 清晰度。在此進一步瞭解編輯視覺化:[編輯視覺化](#page-413-0) *(page 414)*。

<span id="page-411-0"></span>遵守設計原則和清楚的資訊通訊是建立採用並邀請資料探索之應用程式的關鍵。所有技能層級將 受益於檢閱設計視覺化的最佳做法。請參閱 [設計視覺化的最佳做法](#page-413-1) *(page 414)*

## 建立視覺化

您可從資產面板將所選的視覺化類型拖曳到工作表,並設定其屬性設定,以建立視覺化。如需關於 建立特定類型視覺化的說明,請參閱 [視覺化](#page-135-0) *(page 136)* 中的視覺化類型。

## 請執行下列動作**:**

- 1. 將視覺化從資產面板拖曳至工作表,或按兩下視覺化。
- 2. 將維度和量值新增至視覺化。 您可以使用視覺化上的按鈕新增維度和量值。或者您可以從資產面板的欄位標籤拖曳欄位, 然後選取作為維度或量值使用。根據您選取了哪個視覺化,可決定維度和量值的所需數量。

3. 調整呈現方式:例如排序、著色或標籤。 如需詳細資訊,請參閱[變更視覺化外觀](#page-453-0) *(page 454)*。

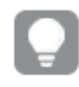

您也可以複製視覺化,以新增視覺化。若您要在另一個視覺化類型使用現有的視覺化設 定,這十分實用。如需詳細資訊,請參閱 [從現有的視覺化複製視覺化](#page-447-0) *(page 448)*

自訂物件以類似方式新增。您可以透過將視覺化延伸項拖曳至工作表,開始建立視覺化。如需詳細 資訊,請參閱[使用自訂物件建立視覺化](#page-446-0) *(page 447)*。

您可以透過不同的視覺化在索引標籤之間快速切換,以使用容器儲存儀表板上的空間。

您在表格和欄位中擁有的資料類型會影響這是否可作為維度或量值使用。

- <sup>l</sup> 維度會判定如何分組視覺化中的資料。例如:每個國家的銷售總計或每個供應商的產品數 量。如需詳細資訊,請參閱 維度 *[\(page](#page-72-0) 73)*。
- <sup>l</sup> 量值是在視覺化中使用的計算,通常表示為條形圖的 Y 軸或表格中的資料行。量值是從彙總 函數 (例如 **Sum** 或 **Max**) 組成的運算式並結合一個或數個欄位建立的。如需詳細資訊,請參閱 量值 *[\(page](#page-75-0) 76)*。

透過協助建立視覺化

Insight Advisor 提供數種協助建立視覺化的方法:

- <sup>l</sup> 自動圖表會根據您新增至此的欄位為您自動產生圖表。新增欄位時,自動圖表會變更為最佳 視覺化類型以呈現新增的資料。
- 您可以使用 Insight Advisor 搜尋, 以根據搜尋或選取產生視覺化。隨後您可以選擇將這些視覺 化新增至工作表。
- <sup>l</sup> 您可以選取您要查看的分析類型然後選取欄位,以使用 Insight Advisor 分析類型 產生視覺化。 隨後您可以選擇將這些視覺化新增至工作表。
- <sup>l</sup> 若您在建立工作表時使用進階選項,可以將欄位從資產面板拖放到工作表,然後將您在視覺 化中想要的其他欄位拖放到第一個欄位,以使用 Insight Advisor 圖表建議建立視覺化。Qlik Sense 隨後會根據為視覺化選取的欄位,建立建議的視覺化。如需詳細資訊,請參閱[使用](#page-435-0) *Insight Advisor* [圖表建議建立視覺化](#page-435-0) *(page 436)*。

Insight Advisor 提供數種協助建立視覺化的方法。

- 您可以使用 Insight Advisor 搜尋, 以根據搜尋或選取產生視覺化。隨後您可以選擇將這些視覺 化新增至工作表。
- <sup>l</sup> 您可以選取您要查看的分析類型然後選取欄位,以使用 Insight Advisor 分析類型 產生視覺化。 隨後您可以選擇將這些視覺化新增至工作表。
- <sup>l</sup> 您可以將欄位從資產面板拖放到工作表,然後將您在視覺化中想要的其他欄位拖放到第一個 欄位,以使用 Insight Advisor 圖表建議建立視覺化。Qlik Sense 隨後會根據為視覺化選取的欄 位,建立建議的視覺化。如需詳細資訊,請參閱使用 *Insight Advisor* [圖表建議建立視覺化](#page-435-0) *(page [436\)](#page-435-0)*。

<span id="page-413-0"></span>編輯視覺化

建立視覺化後,您可能會想要進行調整,以改善向使用者傳達資訊的方式。例如,您可以變更使用 資料或調整視覺化的外觀。您可以新增更多維度或量值以進一步深化資訊或移除一些內容以改善 清晰度並精簡視覺化。

可以變更視覺化中的資料。例如,您可以改正無效的維度或量值,或從主量值取消量值的連結,以 便進行修改,不必變更主量值。如需詳細資訊,請參閱 [變更視覺化資料](#page-449-0) *(page 450)*。

可以編輯視覺化的外觀,以改善設計並提升理解度。調整視覺化的外觀時,有一些不同的方式:

<sup>l</sup> 色彩:著色是在視覺化中醒目提示值的最佳方式之一。Qlik Sense 提供各種不同的著色選項。 例如,您可以將特定色彩指派至主維度中的相異值,以確保這些值在所有視覺化使用相同色 彩。

如需詳細資訊,請參閱 [定義視覺化的色彩](#page-460-0) *(page 461)*。

- <sup>l</sup> 排序:維度和量值的排序有助於確保以邏輯且可理解的方式呈現內容。 如需詳細資訊,請參閱 [變更視覺化排序](#page-457-0) *(page 458)*。
- <sup>l</sup> 標題和標籤:可以變更標題和標籤,以獲得清晰度和詳細資訊。 例如,在依地區顯示銷售額的圓形圖中,您可以新增提供銷售總和的運算式。 如需詳細資訊,請參閱 [變更視覺化外觀](#page-453-0) *(page 454)*。
- <sup>l</sup> 呈現:不同的視覺化具有不同的選項,可用來調整以提升資料的顯示方式。 例如,您可以在條形圖中設定長條,以群組或堆疊方式以及以垂直或水平方式顯示。 如需詳細資訊,請參閱 [變更視覺化外觀](#page-453-0) *(page 454)*。

您可以[將視覺化轉換為另](#page-479-0)一個視覺化類型,並保留設定。如需詳細資訊,請參閱 將視覺化轉換為另 [一種視覺化](#page-479-0) *(page 480)*。

您可在屬性面板中編輯視覺化屬性。

## 請執行下列動作**:**

- 1. 按一下工具列中的 ∠ 編輯工作表。 工作表的屬性面板在右側開啟。 若其已隱藏, 按一下右下角的**顯示屬性 □**。
- 2. 按一下要編輯的視覺化。 屬性面板當前顯示視覺化的屬性。
- 3. 在屬性之下進行變更。
- 4. 在屬性面板中進行變更。
- <span id="page-413-1"></span>5. 按一下工具列中的√完成编輯。

## 設計視覺化的最佳做法

## 精簡您的應用程式

應用程式中的資訊太多會令人難以抓住重點。如今,現代化的使用者介面在設計風格上更加傾向於 清爽、簡潔、扁平化。簡潔的設計會對讀者產生微妙的引導力,讓他們的注意力更為集中。

## 少即是多

使用者經常在一個應用程式中嘗試納入過多的資訊。如果折線圖中包含幾個量值,會產生混亂不 清、難以解讀的結果。嘗試建立幾個較小的視覺化,在頁面上分散排佈這些資訊。這還可讓讀者對 並排的視覺化進行有效的比較和對照。您還可使用替代的維度和量值以便讀者在不同量值之間快 速切換,從而避免在視覺化中包含過多內容。如需詳細資訊,請參閱 [變更視覺化資料](#page-449-0) *(page 450)*。

有一些不同的方式可以改善應用程式的美感和功能。視乎您的受眾及您想醒目提示的資料,設計視 覺化的方法可能對讀者解讀資料產生重大影響。

## 知道您的限制

視覺化的取用者可能使用有限的螢幕空間或解析度來處理。Qlik Sense 使用回應設計,以解決這些 限制。不過,若螢幕空間或解析度過度受限,有必要採用特定設計。這包括:

- <sup>l</sup> 目前顯示在橫條圖和折線圖中的資料子集。當維度值的數目超出視覺化的寬度時,會顯示具 有捲動列的迷你圖表。
- <sup>l</sup> 用於選取資料篩選條件的摺疊功能表。維度值的數量超過篩選窗格的可用空間時,功能表會 摺疊。應用程式取用者必須按一下篩選窗格標題中的維度名稱,以開啟新的窗格。隨後即可 在新的窗格中進行選取。此外,當空間有限時,維度名稱可能會以省略方式顯示在篩選窗格 標題中。應用程式取用者必須按一下省略名稱,以檢視篩選窗格的名稱。
- <sup>l</sup> 圖表圖例中已截斷的名稱。會截斷維度和量值可用空間中太長的名稱。省略符號會新增至截 斷名稱的末尾。應用程式取用者可以將滑鼠指標暫留在截斷名稱上,以檢視完整名稱。
- <sup>l</sup> 遺失的圖例、標籤和標題。

應用程式取用者可以展開視覺化,以解決某些問題。不過,建議您在可能取用應用程式的裝置上測 試應用程式。您也可以使用各種測試工具,例如 Firefox 中的回應設計模式 (Ctrl + Shift + M)。如有必 要,您可以將視覺化移至新的工作表,減少視覺化中顯示的資料量等。

## 顏色可用性

對於色彩性視覺障礙者,色彩頻譜的範圍較窄。這些人對於視覺化的詮釋方式,會與您的意圖不 同。

例如,對於某些人,紅色和綠色看起來更像黃色或棕色。這種紅綠色視覺缺陷最為常見。這個問題 值得注意,因為紅色在資料視覺化中通常代表不好的含義,尤其是在財務方面。

紅色或綠色的 KPI 狀態可能會讓人混淆。您可以使用不同的形狀和顏色作為績效指標,以使您的設 計更加易於理解。例如,您可以使用紅色空心圈來指示不良資訊,使用綠色實心圈來指示良好資 訊,以及新增三角形作為警告符號,只在 KPI 狀態處於不可接受的水平時顯示。

當顏色被扭曲時,折線、長條和圓扇可能會變得難以區分。

如需詳細資訊,請參閱 [變更視覺化外觀](#page-453-0) *(page 454)*。

## 篩選器和圖示排版

篩選器和圖示是資料視覺化的重要組成部分,但您可能不清楚應該將它們放置在哪裡以及如何排 序。通常,您可以根據幾條成熟的設計原理來預測使用者將從哪裡開始讀起。

## 靠左排版

很多熱門網站的導覽圖標和篩選器都是靠左放置的。這是因為許多語言的閱讀方式都是由左到右。 因此,畫面左側是這些讀者最常看到的地方。瀏覽內容的使用者傾向於在螢幕左側往下深入探索。 物件的位置越往右,越少使用者會關注它們。如果您將所有篩選器和圖示垂直堆疊在左側,則賦予 了它們同等的重要性。

此外,對於文字採用從右至左的書寫順序的語言,則應與此相反。若您的應用程式翻譯為這些語 言,應記住這點。

## 頂部排版

另一項常見的圖示和篩選器放置選項是沿著應用程式頂端。不將篩選器或圖示放在左側,便可以為 帶有會分散讀者注意力之功能表的較大視覺化留有更多空間。如果將篩選器和圖示放在視覺化上 方,在讀者看來會像與下面的內容分離。這有助於向讀者展示您要將這些篩選器或圖示排放在首 位。如果所有篩選器和圖示並排放在頂部,左側最盡頭的一個會具有更多的重要性,並且是讀者的 優先項。

如需詳細資訊,請參閱 [使用工作表組織應用程式](#page-8-0) *(page 9)*。

## 資訊階層

有時您希望讀者優先閱讀特定視覺化,而非其他項目。您可以使用幾個關鍵的設計最佳實踐來顯示 資訊的階層。例如,您可採用不同的大小來強調某些視覺化。面積較大的資訊通常被認為更加重 要:透過增加字型或圖表的大小,可以向讀者指示首先要關注的地方。

頁面排版在資訊階層中同樣也發揮重要作用。位於頁面頂部的資訊會被認為比位於頁面底部的資 訊更重要,因為讀者會最先讀到這些資訊。位於第一頁的資訊會被認為比位於最後一頁的資訊更加 重要。

## 新增背景至 KPI

在應用程式內部傳達重大想法時,KPI 是很棒的方式,但是 KPI 值不為幕後出現的數字和計算提供 任何背景。KPI 旁邊的綠燈不能告訴讀者是勉強達到了目標,還是大大超過了目標。

為了在您的 KPI 中加入背景,請以較小的文字在數值旁邊添加支援性資訊。例如,您可以對比目前 的 KPI 值與去年的數值。您還可新增不帶軸或數值的小型條形圖,以提供關於當前趨勢的資訊。

## 避免資料視覺化的易犯錯誤

若要體驗到資料視覺化的優勢,您必須避免易犯錯誤。以下是一些常見事項:

#### 濫用色彩

請勿過多使用色彩。請注意,在錯誤位置使用錯誤色彩可能會造成混亂,而不能令其清晰化。此外, 在世界其他地區,相同的色彩可能代表不同的事項。

#### 誤用圓形圖

避免將圓形圖並排進行比較。盡量不要將過多資訊壓縮在圓形圖內。

## 視覺混亂

資訊過多會影響明確性。最多使用九個 KPI,消除所有視覺混亂的情況。

樣式重於實質

漂亮的視覺化未必最有效。請始終使用最佳的設計做法。

不良資料

<span id="page-416-0"></span>顯示資料之前,檢查並解決其中的問題。切勿讓不良資訊影響您的視覺化。

## 使用 Insight Advisor 建立視覺化

透過 Insight Advisor 分析類型 和 Insight Advisor 搜尋探索資料並建立視覺化。Insight Advisor 使用 Qlik cognitive engine 和應用程式邏輯模型為您建立視覺化。按一下工作表 中的 **Insight Advisor** 以使用 Insight Advisor 搜尋和 Insight Advisor 分析類型。

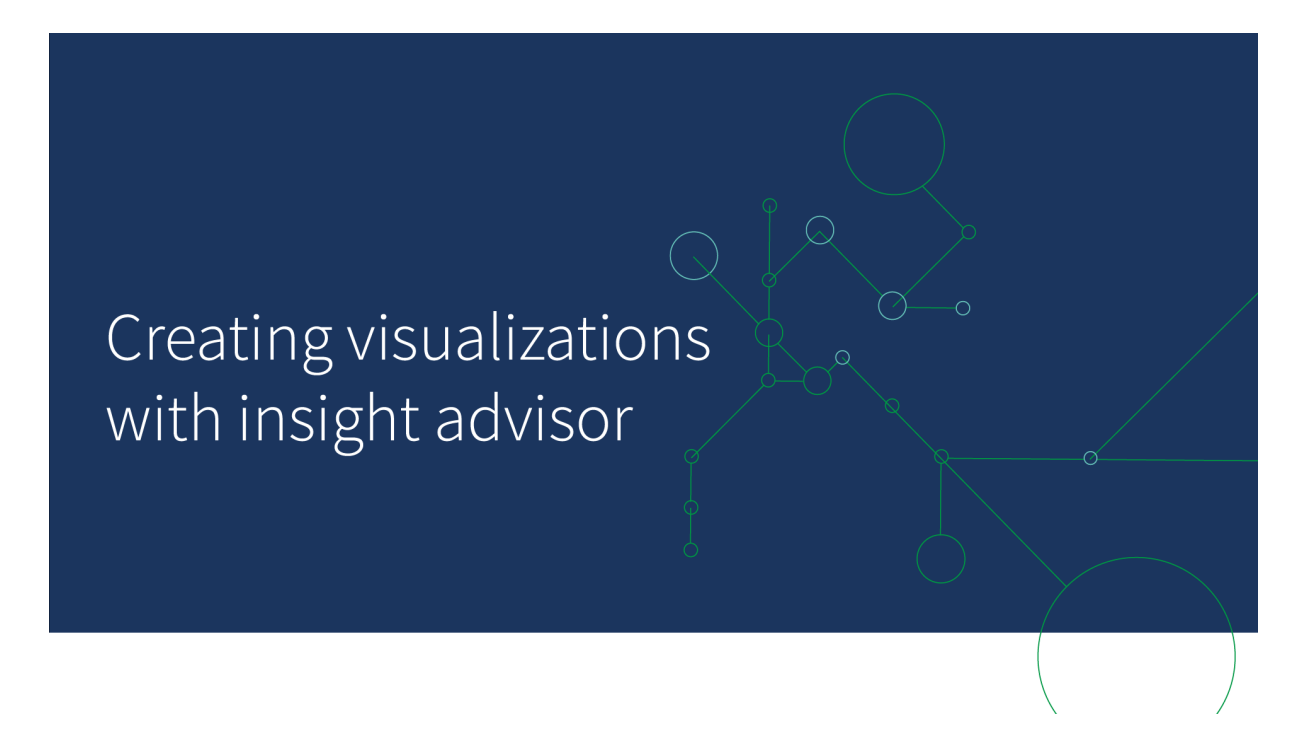

## Insight Advisor 分析類型

選取您要查看的分析類型,例如解析、隨著時間的趨勢或相互資訊。然後選取您要在分析中使用的 資料。Insight Advisor 會使用您的選擇產生圖表。若您知道您想要查看的內容和要使用的資料來源, 但不知道如何自行建置分析,則 Insight Advisor 分析類型 是建立圖表的最快方式。

[選取分析類型以建立分析](#page-417-0) *(page 418)*

導覽 *Insight [Advisor](#page-425-0) (page 426)*

## Insight Advisor 搜尋

輸入自然語言問題或陳述式。然後 Insight Advisor 會使用 Qlik cognitive engine 解譯您的問題並建立視 覺化以從資料模型回答您的問題。若您有要回答的特定問題,則 Insight Advisor 搜尋是建立圖表的 最快方式。

您也可以從資產面板選取欄位和主項目。Insight Advisor 根據您的選項產生結果。

[使用搜尋以建立分析](#page-419-0) *(page 420)*

[透過資產選取建立分析](#page-420-0) *(page 421)*

導覽 *Insight [Advisor](#page-425-0) (page 426)*

使用者也可以透過 Insight Advisor Chat 在中心內存取 Insight Advisor。

## Insight Advisor 和邏輯模型

Insight Advisor 使用 Qlik cognitive engine 和資料的邏輯模型建立視覺化。邏輯模型定義資料模型中的 欄位使用維度或量值的方式,以及欄位之間的關係。依照預設,Insight Advisor 會從使用者互動學 習,以建置邏輯模型。若您將圖表新增至工作表或編輯圖表,Insight Advisor 會學習這些喜好設定。

您也可以為應用程式建立自己的自訂邏輯模型。商務邏輯可讓您定義關係並使用邏輯模型中的資 料。若已開啟商務邏輯,則前導參照式學習無法使用。若您定義行事曆期間並設定為預設期間,期 間分析和期間效能分析類型為可用。

自 *August 2022* 起,*Insight Advisor*,包括商務邏輯,不再受 *Qlik Sense Desktop* 支援。在 *November 2022* 中,*Insight Advisor* 將升級為新的體驗。這將僅可用於 *Qlik Sense Enterprise on Windows*。想要在 *Qlik Sense Desktop* 上繼續使用 *Insight Advisor* 和商務邏輯的使用者不應升 級為 *August 2022*。

使用 Insight Advisor 分析類型 和 Insight Advisor 搜尋建立視覺化

您可以透過三種方式使用 Insight Advisor 產生圖表:

- <sup>l</sup> 選取要查看的分析類型以及應與其一起使用的欄位或主項目。然後 Insight Advisor 分析類型 會產生相符的分析。
- 向 Insight Advisor 詢問問題並讓 Insight Advisor 搜尋使用自然語言分析產生圖表。
- <sup>l</sup> 選取欄位或主項目並讓 Insight Advisor 搜尋透過自動分析資料來產生圖表。

您可在 Insight Advisor 中使用的資料資產取決於應用程式是否使用商務邏輯定義其邏輯模型和您的 空間權限。若您有可以檢視權限,將只能看見主項目,除非應用程式透過商務邏輯定義其邏輯模 型。

<span id="page-417-0"></span>選取分析類型以建立分析

選擇分析類型,然後新增欄位以透過 Insight Advisor 分析類型 建立分析。當您知道想要看見的分析 以及想要使用的資料,但不知道如何自行建置分析時,這是建立視覺化的最快方法。

按一下 Insight Advisor 開始頁面上的建立分析。在分析選項中, 所有可用分析類型都會隨著使用說明 顯示。

#### 分析選項

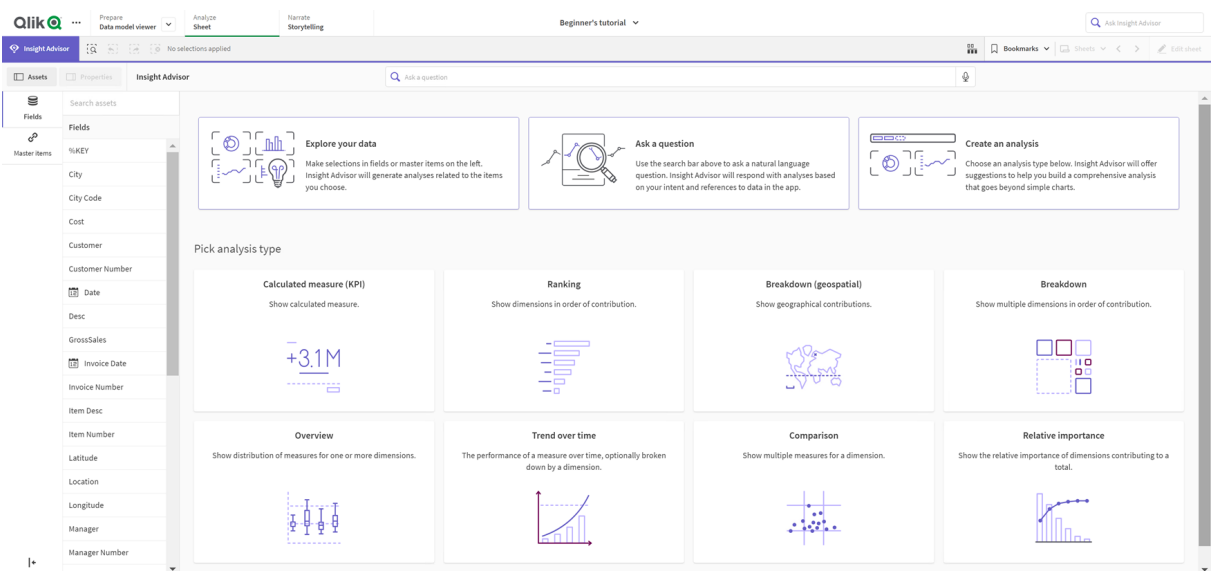

選取分析類型後,您可以選取要在分析中使用的欄位或主項目。Insight Advisor 針對用於每個參數的 資產提供建議。您可以從下拉式清單中選取新的分析類型來變更分析類型,或按一下檢視所有分析 來檢視分析選項。您可以按一下重設分析來清除您的選項。

建立分析

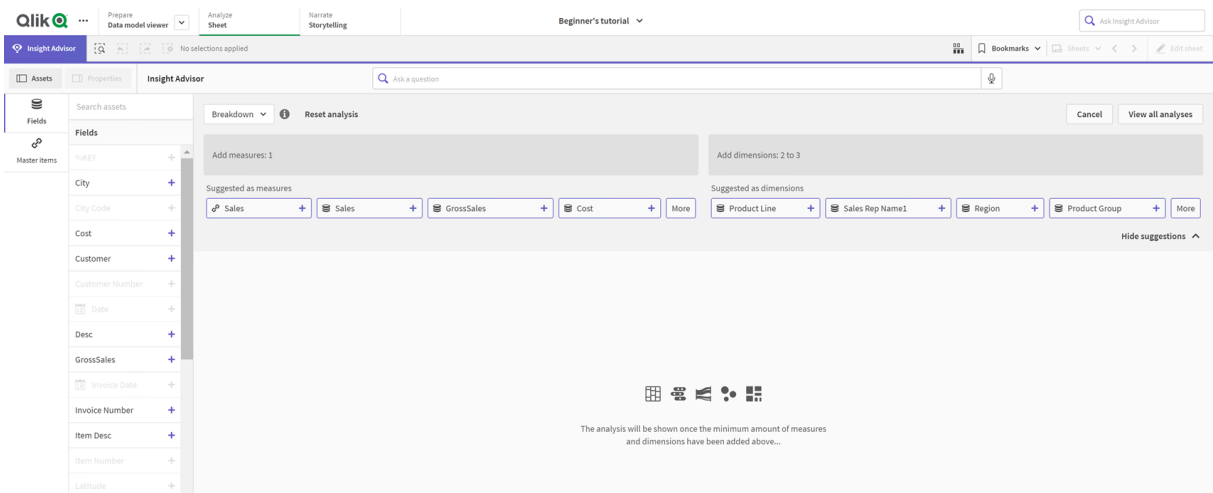

## 請執行下列動作**:**

- 1. 在工作表中,按一下 **Insight Advisor**。
- 2. 按一下建立分析。
- 3. 在分析選項之下,選取分析類型。
- 4. 為分析類型新增所需欄位或主項目。 新增所需欄位後,Insight Advisor 會產生圖表。

<span id="page-419-0"></span>使用搜尋以建立分析

向 Insight Advisor 搜尋詢問自然語言問題,這會使用欄位名稱、欄位值和主項目產生相關圖表。您可 以採用以下方式搜尋 Insight Advisor:

<sup>l</sup> 輸入自然語言問題或陳述式,例如 *what are the top products for sales* (暢銷產品是什麼) 或 *Show me Product by Revenue in Sweden* (依瑞典的營收向我顯示產品)。若自然語言問題直接參考欄位 或主項目,可獲得最佳效果。

如需在搜尋中使用自然語言的指導方針,請參閱 透過 *Insight Advisor* [使用自然語言](#page-428-0) *(page 429)*。

- <sup>l</sup> 如需關於 Insight Advisor 搜尋 中語言支援的資訊,請參閱 [支援的語言](#page-423-0) *(page 424)*。
- 若 Insight Advisor 支援瀏覽器的語音轉文字功能,您可以按一下麥克風圖示,向 Insight Advisor 提出問題。

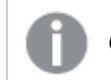

*Qlik Sense Desktop* 不支援用於問題的語音轉文字功能。

Insight Advisor 使用您指定的欄位或字詞。這可能使用產生的視覺化中的其他欄位。Insight Advisor 使 用您已提供的任何前導參照,用於隱藏圖表、將欄位設定為維度或量值或從分析中排除欄位。在 Qlik Sense Enterprise 中,Insight Advisor 可以從其他已發佈的應用程式學習的前例,只要它們都使用 類似或相同的資料模型。

對於自然語言問題,Insight Advisor 嘗試尋找相符的 Insight 圖表結果。如果找到,也會顯示相關結 果。您可以按一下  $\bigoplus$  以檢視 Insight Advisor 如何透過您的問題產生結果。.

## 比對結果與自然語言深入資訊

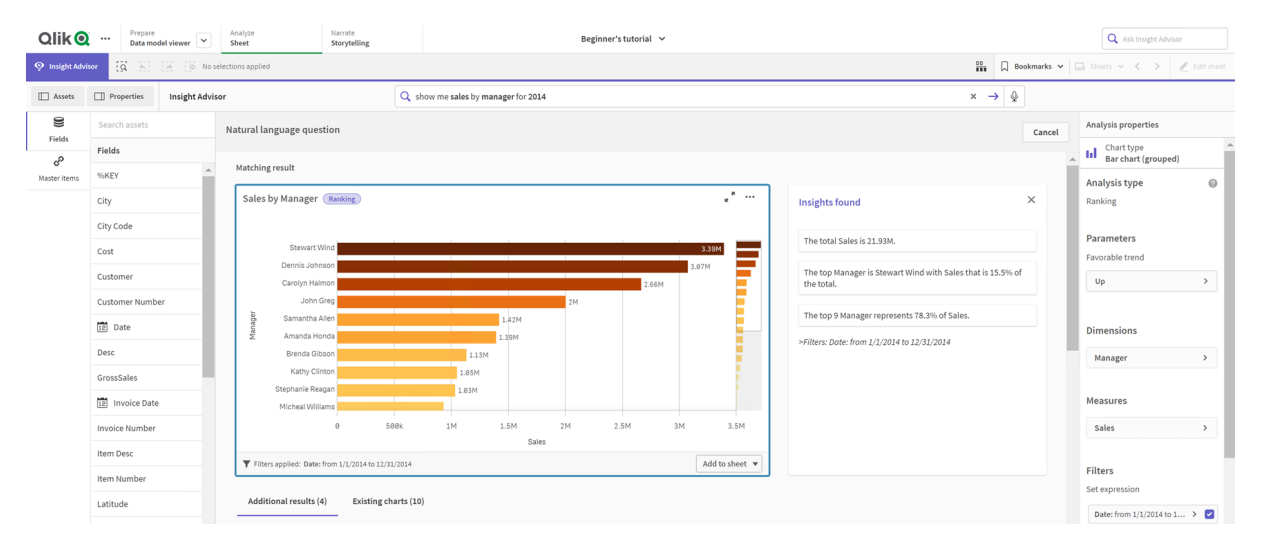

若您收到下列錯誤訊息:「無法產生深入資訊 *-* 請稍後重試」,則您可能沒有達到 *Insight Advisor* 的 *CPU* 需求。

## 請執行下列動作**:**

• 在工作表中,在**詢問 Insight Advisor** 搜尋列中輸入問題或陳述式並按一下→。 **或者可以按一下 Insight Advisor**, 在 Insight Advisor 搜尋列中輸入問題並按一下 →。

<span id="page-420-0"></span>透過資產選取建立分析

選取要用於圖表中的欄位和主項目,並讓 Insight Advisor 搜尋自動產生圖表,選取資產以從資產面板 使用。您也可以在 Insight Advisor 搜尋列中輸入資產名稱。Insight Advisor 然後使用您選取的欄位產生 圖表。這可能使用產生的視覺化中的其他欄位。

Insight Advisor 使用您已提供的任何前導參照,用於隱藏圖表、將欄位設定為維度或量值或從分析中 排除欄位。在 Qlik Sense Enterprise 中, Insight Advisor 可以從其他已發佈的應用程式學習的前例, 只 要它們都使用類似或相同的資料模型。

#### 透過選取產生的 *Insight Advisor* 分析

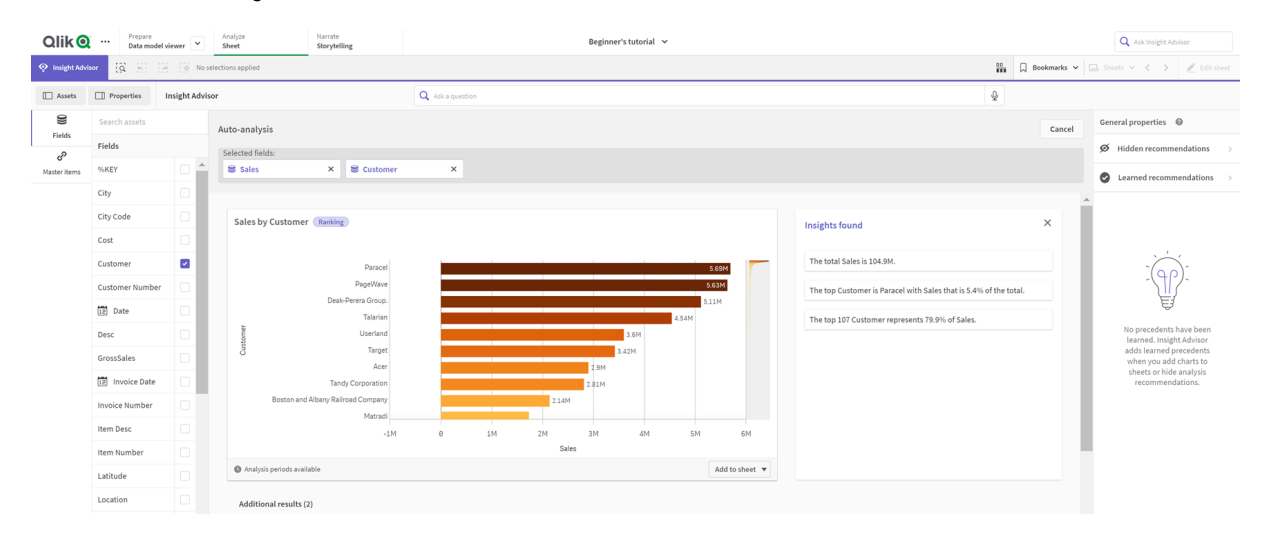

## 請執行下列動作**:**

- 1. 在工作表中,按一下 **Insight Advisor**。
- 2. 在資產面板中,選取欄位和主項目以建立分析。 或者,在搜尋列中輸入欄位或主項目名稱。 選取資產時,Insight Advisor 會產生視覺化。

## 語音轉文字資料傳輸考慮事項

在許多網際網路瀏覽器中,Insight Advisor 語音轉文字搜尋功能使用 Web [語音](https://developer.mozilla.org/en-US/docs/Web/API/Web_Speech_API) API 以進行語音轉文字 資料的外部處理。這由 Insight Advisor 搜尋 和 Insight Advisor Chat 使用。使用者的網際網路瀏覽器可 能會將瀏覽器 API 錄製的音訊傳送至外部來源以進行轉錄。語音處理將由使用者的網頁瀏覽器選擇 的 Web 服務來處理。因此,擷取的資訊可傳送至第三方伺服器。Qlik 不負責這類第三方進行的資料 處理。

若使用者想要限制此資訊流動至相關第三方瀏覽器 (關閉語音轉文字功能),可以透過特定控制來 達成,包括所選瀏覽器內的設定和其他安全性設定。

<span id="page-421-0"></span>使用 Insight Advisor 分析

您可以選取或按一下■ 以展開 Insight Advisor 分析。然後您可以在分析中進行選取。

請注意關於選取的下列事項:

- <sup>l</sup> 選項套用至所有分析。
- <sup>l</sup> 從工作表的圖表中選取的選項,會在您開啟 Insight Advisor 時予以保留。
- <sup>l</sup> 選項不會影響 Insight Advisor 建立的圖表。

若分析是新的,可以新增至工作表。若圖表已存在於工作表,可以在圖表底部按一下工作表名稱以 前往該工作表。

某些分析類型 (例如期間對期間儀表板) 提供多個相關的視覺化,而非單一圖表。這些顯示分析中包 括的視覺化種類預覽。按一下開啟分析以檢視含資料的分析。

期間對期間儀表板分析

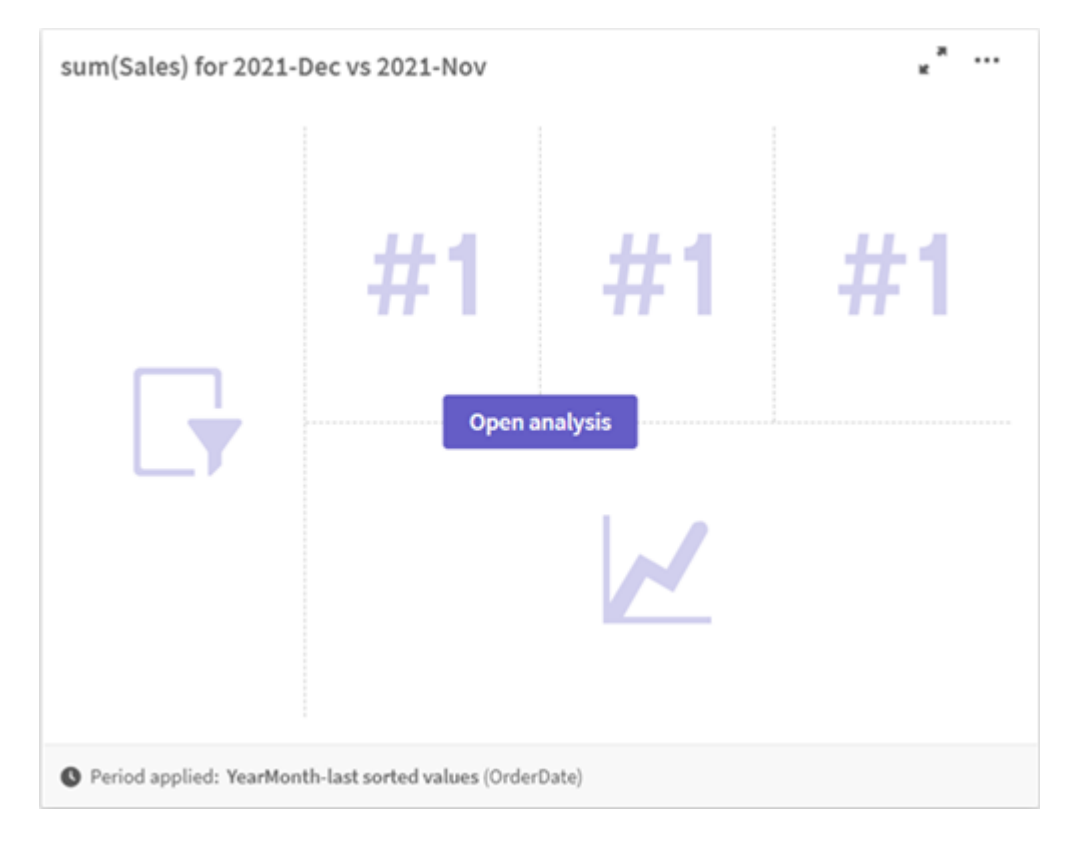

您可以按一下\*\*\*以檢視其他選項。下列選項可用:

- 全螢幕:展開圖表以進行選取。
- · 編輯分析屬性:編輯圖表屬性以變更維度、量值和圖表類型。 編輯 *Insight Advisor* [分析屬性](#page-422-0) *(page 423)*
- <sup>l</sup> 新增至工作表**…**:將圖表新增至新的或現有的工作表。
- <sup>l</sup> 新增至新的工作表:將圖表新增至新的工作表 (僅限期間變化、期間變化 (詳細)、期間對期 間、期間對期間 (已選取) 分析類型)。
- <sup>l</sup> 下載:作為影像、PDF 或資料下載圖表。
- 隱藏:隱藏您不希望 Insight Advisor 重新使用的圖表。您可以從一般屬性中的目前搜尋中,檢 視隱藏的圖表。

隱藏不可用於使用商務邏輯的應用程式。

## <span id="page-422-0"></span>編輯 Insight Advisor 分析屬性

選取圖表並按一下  $\sum$ , 以編輯 Insight Advisor 分析。分析屬性中提供下列屬性:

- <sup>l</sup> 圖表類型:若可用,選取不同的圖表類型。如需可用於不同分析的替代圖表類型的大綱,請參 閱 *Insight Advisor* [分析類型](#page-429-0) *(page 430)*。
- 有利趨勢:(僅限排名分析) 指示排名的有利趨勢會增加或減少。
- <sup>l</sup> 參數:對特定於圖表分析類型的參數進行調整。
- <sup>l</sup> 維度和量值:變更作為維度或作為量值使用的欄位。您可以變更量值彙總。拖曳以重新排序 量值或維度。 Insight Advisor 分析中的維度和量值可新增至主項目。按一下維度或量值,然後按一下新增。 若您已在自然語言問題中指定篩選條件,例如特定欄位值,也可以修改。
- 詳細資料:檢視關於圖表產生原因的資訊以及 Insight Advisor 從圖表習得的前導參照。按一下 以變更或拒絕,以選取詳細資訊。您可以設定欄位作為維度或量值,或從未來的分析排除欄 位。您可以選取 我們對此資料組合建議的圖表 並按一下 隱藏此圖表 ,以從未來分析中隱藏 圖表。
- <sup>l</sup> 分析期間:變更哪個期間來自商務邏輯行事曆期間會套用至圖表。您可以從期間 **1** 或期間 **2** 選取新的值,以調整分析期間。

選取排名類型圖表的分析期間,以檢視期間和期間效能分析類型。

只有在開啟商務邏輯並且已為應用程式建立行事曆期間時,分析期間才可使用。 若沒有商務邏輯,則如果應用程式在載入指令碼中具有日期*/*時間欄位與 *autoCalendar* 衍生,便可使用分析期間。

## 編輯行事曆期間 **Insight Advisor** 分析

若預設行事曆期間指派至群組,其他期間分析類型可供 Insight Advisor 分析使用。預設行事曆期間 以商務邏輯建立。其屬性與其他圖表不同。下列類型可用:

- 期間變更:在所選分析期間顯示目前或最近期間的量值變更。
- <sup>l</sup> 期間變化 **(**詳細**)**:比較從目前期間到上一個期間的量值變更。會使用預測目標值衡量變更。 您可定義達成目標、幾乎達成目標和錯失目標的百分比。
- 期間對期間:比較目前期間與上一個期間的量值變更。
- <sup>l</sup> 期間對期間 **(**詳細**)**:比較期間之間量值隨時間的變化。這包括篩選窗格,用於探索期間對期 間的維度值。

這些分析類型具有獨特屬性。期間變化和期間對期間 **(**詳細**)** 具有下列屬性:

- 分解:選取要搭配量值使用的維度以檢視期間變更。
- <sup>l</sup> 量值:選取您要查看期間變更的量值。
- <sup>l</sup> 分析期間:選取分析期間。您可以從期間 **1** 或期間 **2** 選取新的值,以調整分析期間。

期間對期間具有下列屬性:

- <sup>l</sup> 量值:選取您要查看期間變更的量值。
- <sup>l</sup> 分析期間:選取分析期間。您可以從期間 **1** 或期間 **2** 選取新的值,以調整分析期間。

期間對期間 **(**詳細**)** 具有下列屬性:

- <sup>l</sup> 參數:設定百分比限制、預期變更邊界和預期變更率。
- <sup>l</sup> 有利趨勢:指示量值的有利趨勢會增加或減少。
- 分解:選取維度以透過量值檢視詳細期間變更。
- <sup>l</sup> 量值:選取您要查看期間變更的量值。
- <sup>l</sup> 分析期間:選取分析期間。您可以從期間 **1** 或期間 **2** 選取新的值,以調整分析期間。

這些分析類型具有獨特屬性。期間變化和期間對期間 **(**詳細**)** 具有下列屬性:

<span id="page-423-1"></span>如果您將圖表新增至工作表或是如果您在編輯圖表後按一下學習,Insight Advisor 會得知您對該圖 表的喜好設定。使用者設定的前導參照只會套用至該使用者的 Insight Advisor 執行個體。

## 管理一般屬性

在一般屬性中,您可以檢視和編輯隱藏和學習的圖表以及您為了產生圖表而設定的前導參照。

若開啟商務邏輯,則無法使用一般屬性。

提供下列屬性:

- 隱藏建議包含從搜尋中隱藏的圖表。您可以按一下 <sup>1</sup> 以在搜尋中再次顯示圖表。
- 習得建議包含您在編輯後選取學習的圖表。您可以刪除習得圖表,方法是按一下 ...
- 您定義的喜好設定會顯示 Insight Advisor 習得的所有偏好。您可以刪除喜好設定,方法是按一  $\overline{\mathbb{R}}$

<span id="page-423-0"></span>您可以按一下全部清除,以清除所有隱藏圖表、習得圖表和喜好設定。

支援的語言

Qlik Sense 支援英文自然語言問題。

若 Qlik Sense 部署包括 Qlik Sense SaaS 租用戶的存取權限,管理員可以對下列語言啟用其他支援:

- <sup>l</sup> 德文
- 西班牙文
- <sup>l</sup> 法文
- <sup>l</sup> 義大利文
- <sup>l</sup> 荷蘭文
- <sup>l</sup> 波蘭文
- <sup>l</sup> 葡萄牙文
- <sup>l</sup> 俄文
- <sup>l</sup> 瑞典文

若瀏覽器未設定為支援的語言,依照預設會使用英文。可以從語言按鈕選取新的語言,以變更用於 問題的語言。如需更多資訊,請參閱在 Windows 上於 Qlik Sense Enterprise [啟用多語言自然語言查](/en-US/sense-admin/Subsystems/DeployAdministerQSE/Content/Sense_DeployAdminister/Multi-Cloud/NL-multi-lingual-queries-QSEOW.htm) [詢](/en-US/sense-admin/Subsystems/DeployAdministerQSE/Content/Sense_DeployAdminister/Multi-Cloud/NL-multi-lingual-queries-QSEOW.htm)。

## 限制

下列區段列出 Insight Advisor 的限制。

一般限制

Insight Advisor 有以下一般限制:

- <sup>l</sup> Insight Advisor 支援在運算式中使用貨幣符號擴充的主項目,並具有下列限制:
	- <sup>l</sup> 會展開一次主項目的運算式和標題並快取結果。在運算式變更或快取過期 (通常是評 估後 30 天) 之前,不會重新評估貨幣符號運算式。
	- <sup>l</sup> 不支援以展開到值的方式定義的貨幣符號運算式,例如 =sum(Sales)。這些運算式在 Insight Advisor 中無法與篩選合併。貨幣符號運算式必須展開到要用於 Insight Advisor 的 運算式。
- <sup>l</sup> 在已發佈的應用程式中,僅主項目可用於 Insight Advisor。Insight Advisor Chat 可以在建立 Insights 圖表時使用來自己發佈應用程式的欄位。若您透過進一步探索此項前往 Insight Advisor,則您的搜尋可能無法使用。
- <sup>l</sup> 若欄位名稱僅包含數值,將會在從自然語言問題產生結果時使用該欄位,而非最高級 (例如 相同數值的最頂或最底)。 例如,若您搜尋 *top 3 service providers* (前 3 名服務提供者),而其中一個欄位命名為 *3*,則將會 在結果中使用 *3*,而非服務提供者的前 3 個結果。
- <sup>l</sup> 不支援使用 *trend* 關鍵字與一個量值和時間篩選的英文問題。

## 自然語言深入資訊的限制

- <sup>l</sup> 自然語言深入資訊不一定隨附於支援的分析類型,這取決於如何處理自然語言問題以及所 使用的資料。
- <sup>l</sup> 若問題包括超過兩個篩選條件或維度上超過兩個資料值篩選條件,則自然語言深入資訊僅 提供一般陳述。不過,使用的篩選條件會包括在回應中。

## 自然語言深入資訊的限制

下列限制適用於 Insight Advisor 中的自然語言深入資訊:

<sup>l</sup> 自然語言深入資訊不一定隨附於支援的分析類型,這取決於如何處理自然語言問題以及所 使用的資料。

- <sup>l</sup> 若問題包括超過兩個篩選條件或維度上超過兩個資料值篩選條件,則自然語言深入資訊僅 提供一般陳述。不過,使用的篩選條件會包括在回應中。
- <sup>l</sup> 自然語言深入資訊可用於下列分析類型:
	- <sup>l</sup> 排名
	- <sup>l</sup> 隨著時間的趨勢
	- <sup>l</sup> 比較
	- <sup>l</sup> 解析 (地理空間)
	- <sup>l</sup> 叢集
	- <sup>l</sup> 相互關聯
	- <sup>l</sup> 流程控制 (平均演算法)

## <span id="page-425-0"></span>導覽 Insight Advisor

在開啟的工作表中按一下 Insight Advisor 以開啟 Insight Advisor 搜尋 和 Insight Advisor 分 析類型。

可從應用程式的工作表檢視中使用 Insight Advisor。按一下 **Insight Advisor** 按鈕以開啟 Insight Advisor。

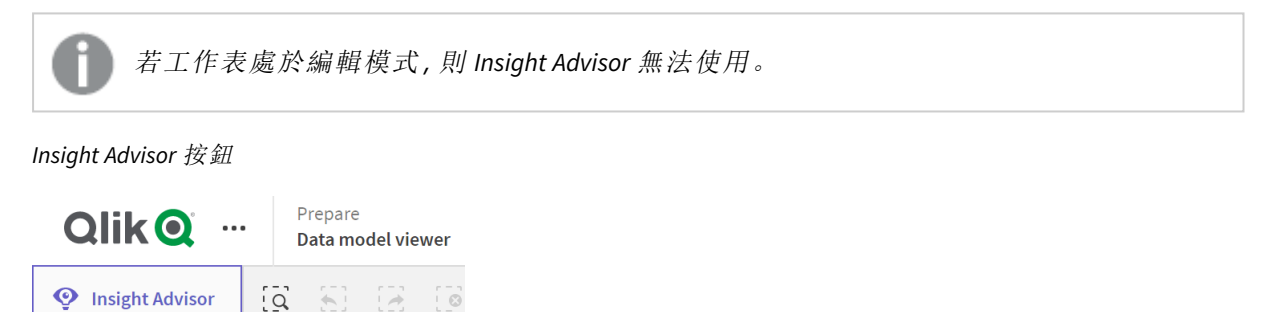

從 Insight Advisor,您可以開始透過 Insight Advisor 搜尋 或 Insight Advisor 分析類型 產生分析。

*Insight Advisor*

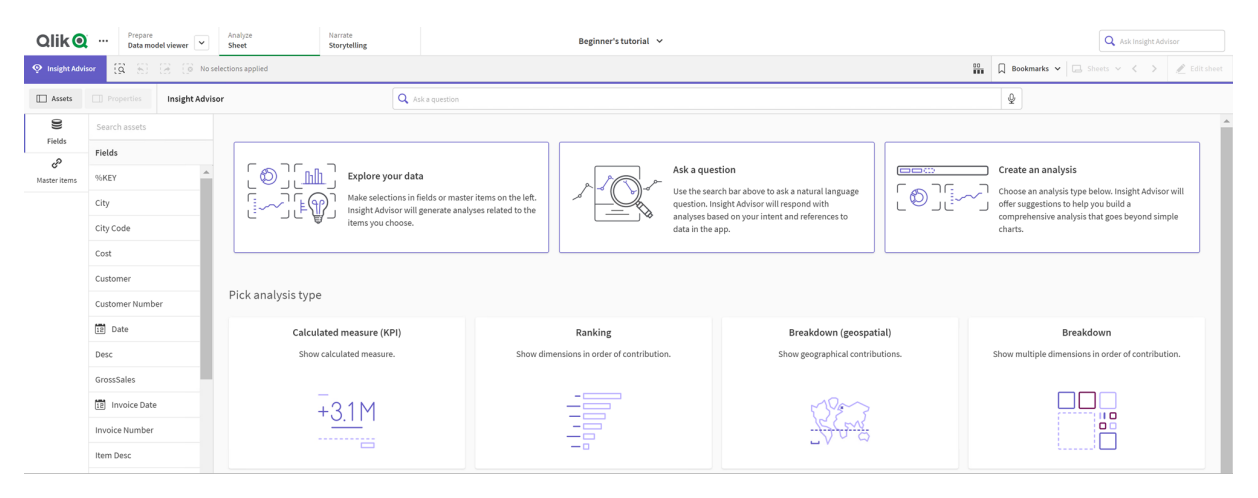

從資產面板輸入問題或選取欄位以開始透過 Insight Advisor 搜尋 建立分析。按一下建立分析以開始 透過 Insight Advisor 分析類型 建置分析。您也可以從常見分析類型選取以從 Insight Advisor 分析開 始。

## Insight Advisor 資產面板

在 Insight Advisor 搜尋 中,您可以選取欄位和主項目以建立查詢。在 Insight Advisor 分析類型 中,您 可以選取欄位和主項目以用於分析。

若應用程式已發佈,則只有主項目可用。

*Insight Advisor* 資產面板

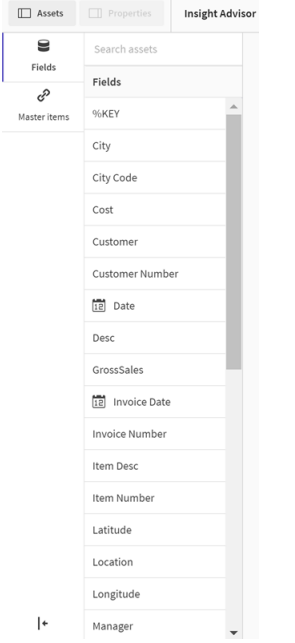

## Insight Advisor 搜尋方塊

您也可以在搜尋方塊中輸入自然語言問題以存取 Insight Advisor 搜尋。

搜尋方塊

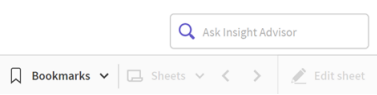

您可以輸入資產名稱或使用自然語言,以在此輸入搜尋。若您已使用自然語言問題,可以按一下 ● 以檢視從您的問題產生的篩選條件。

## Insight Advisor 分析

這些是 Insight Advisor 建立的圖表。Insight Advisor 分析類型 顯示用於分析類型的主要圖表,具有用 於以下分析的替代圖表類型。Insight Advisor 搜尋 指示結果數量並以下列方式分為:

- <sup>l</sup> 找到多少結果。
- <sup>l</sup> 有多少圖表已存在於您的工作表。

• 由 Insight Advisor 新產生多少圖表。

## 透過 *Insight Advisor* 產生的分析

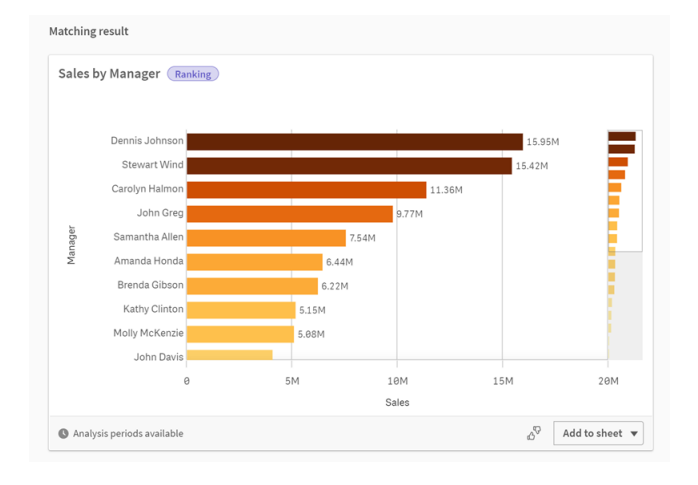

Insight Advisor 圖表可以新增至現有的工作表或新的工作表。圖表也可以下載為影像、PDF,或作為包 含圖表中使用之資料的 Excel 試算表。

使用 *Insight [Advisor](#page-421-0)* 分析 *(page 422)*

## 屬性面板

屬性面板包含用於編輯分析和變更您在 Insight Advisor 中設定的前導參照的選項。

## *Insight Advisor* 中的屬性面板

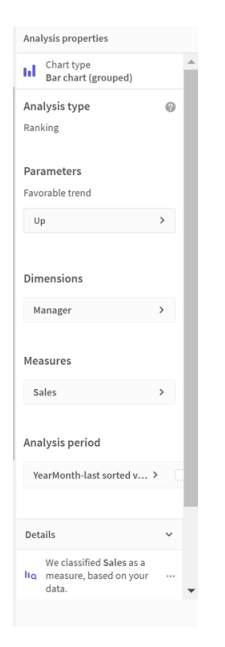

在一般屬性中,您可以檢視和編輯圖表以及您為了產生分析而設定的前導參照。如需詳細資訊,請 參閱[管理一般屬性](#page-423-1) *(page 424)*。

在分析屬性中,您可以編輯分析並檢視詳細資料。您可以查看用以建立圖表的分析類型。按一下 以深入瞭解所使用的分析類型。如需詳細資訊,請參閱編輯 *Insight Advisor* [分析屬性](#page-422-0) *(page 423)*。

Insight Advisor 分析類型 參數

使用 Insight Advisor 分析類型 時,您可選取用於分析的參數。您可以從資產面板或從每個參數類型 的建議中選取。

*Insight Advisor* 分析類型 的參數

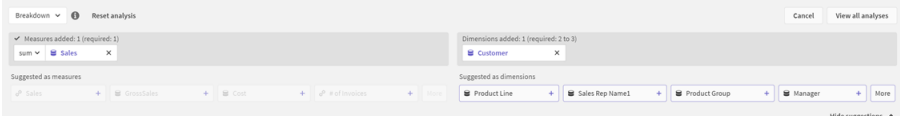

## <span id="page-428-0"></span>透過 Insight Advisor 使用自然語言

Insight Advisor 支援自然語言問題,例如 *Show me Product Inventory for Japan under 2500*。

自然語言問題支援三種篩選條件:

- <sup>l</sup> 時間:時間或日期單位。例如 *Show me 2019 Sales*。
- <sup>l</sup> 類別:來自維度之一的值。例如 *Show me Sales by Product for Sweden*。
- <sup>l</sup> 量值:來自量值的一個或多個值。例如 *Show me Sales for Sweden by Product under 1K*。

您可以搜尋事實、比較和排名。事實是例如 *What are my sales* 或 *Show expenses over time for 2019* 等的 陳述。您可以在問題中新增 *vs* 或 *compare* 以要求進行比較。例如 *Compare sales to expenses over time*。 您可以將 *top* 新增至問題,以要求排名。例如 *Show me top 10 product by sales for 2020*。

*Qlik Sense* 支援英文自然語言查詢。

若瀏覽器未設定為支援的語言,依照預設會使用英文。可以從語言按鈕選取新的語言, 以變更用於查詢的語言。如需更多資訊,請參閱在 Windows 上於 Qlik Sense [Enterprise](/en-US/sense-admin/Subsystems/DeployAdministerQSE/Content/Sense_DeployAdminister/Multi-Cloud/NL-multi-lingual-queries-QSEOW.htm) 啟 [用多語言自然語言查詢](/en-US/sense-admin/Subsystems/DeployAdministerQSE/Content/Sense_DeployAdminister/Multi-Cloud/NL-multi-lingual-queries-QSEOW.htm)。

若 *Qlik Sense* 部署包括 *Qlik Sense SaaS* 租用戶的存取權限,管理員可以對其他語言啟用支 援。如需更多關於 *Insight Advisor* 搜尋 中支援語言的資訊,請參閱 [支援的語言](/en-US/cloud-services/Subsystems/Hub/Content/Sense_Hub/Insights/insight-advisor-create-visualizations.htm#anchor-8)。

自然語言搜尋需要參考資料模型中的欄位名稱和值。您也可以使用主項目上的標記,透過同義字 標記主項目。使用同義字標記中的格式 *alt:<term>*。若您想要使用 *cities* 作為同義字,會標記主項目 *alt:cities*。如需詳細資訊,請參閱[為主項目加上標記](#page-114-0) *(page 115)*。

在 Insight Advisor 產生的圖表上按一下  $\delta^{\!\!\! \nabla}$ , 以對視覺化提供意見反應。您可以表示正面或負面回應, 並撰寫評論。

搜尋欄位值時,自然語言問題只會在查詢中搜尋每個欄位的前 *100,000* 個值。

如需更多關於自然語言問題的資訊,請參閱 Qlik Sense [自然語言查詢功能](https://community.qlik.com/t5/Support-Knowledge-Base/Qlik-Sense-Natural-Language-Query-features/ta-p/1711977)。

## <span id="page-429-0"></span>Insight Advisor 分析類型

Insight Advisor 使用各種分析類型提供結果。這些分析類型為產生的圖表提供最佳做法 視覺化。

會根據搜尋輸入和資料特性使用不同的分析類型。Qlik cognitive engine 會根據可用資料,判定最適 合您的搜尋的分析類型。下表說明分析類型。並沒有列出每個分析類型的所有條件。表格也會列出 在編輯 Insight Advisor 分析時可能可作為替代項目使用的圖表。

| 分析類型             | 描述                                                                                                    | 維度           | 量值             |
|------------------|----------------------------------------------------------------------------------------------------|--------------|----------------|
| 分解               | 檢視對量值提供相對貢獻解析的資料巢狀維度。                                                                                                    | $2 - 3$      | $\mathbf{1}$   |
| 解析 (地理空<br>間)    | 依簡單的階層地理分區將資料組成群組。                                                                                                    | $1-2$        | $1-2$          |
| 計算的量值<br>(KPI)   | 使用關鍵績效指標 (KPI) 概述給定業務區段或維<br>度的績效。                                                                                                    | $\pmb{0}$    | $1-2$          |
| 叢集 (K 平均<br>演算法) | 使用機器學習 K 平均演算法透過維度從 2 個量值<br>來叢集依相似性彙總的資料點。                                                                                                    | $\mathbf{1}$ | $\overline{2}$ |
| 比較               | 比較一個維度的兩個量值。                                                                                                    | $\mathbf{1}$ | $\overline{2}$ |
| 相互關聯             | 識別兩個資料值之間的互補和反轉關係。                                                                                                    | $0 - 2$      | $\overline{2}$ |
| 互相資訊             | 使用套用隨機資料分佈的機器學習演算法在值對<br>之間建立確定度量值。<br>相依性指標範圍介於 0% (無相依) 和 100% (強相<br>依)之間。<br>互相資訊選取一個欄位(量值或維度)作為目標,<br>然後選取1至10個維度或量值作為驅動程式。<br>對於相同的欄位或選項,此分析類型的結果可能<br>會因為隨機資料選取而各異。 | 變數           | 變數             |
| 概述               | 就絕對量值描述資料範圍如何彼此關聯。                                                                                                    | $1-2$        | $\mathbf{1}$   |
| 期間變更             | 透過不同期間使用維度的量值、排名和比較分析<br>建置工作表。<br>需要為包含邏輯模型中量值的群組設定預設行事<br>曆期間。                                                                                                    | $1-2$        | $\mathbf{1}$   |
| 期間變更(詳<br>細)     | 透過不同期間使用維度階層的量值、排名和比較<br>分析建置工作表。<br>需要為包含邏輯模型中量值的群組設定預設行事<br>曆期間。                                                                                                    | $\mathbf{1}$ | $\mathbf{1}$   |

分析類型

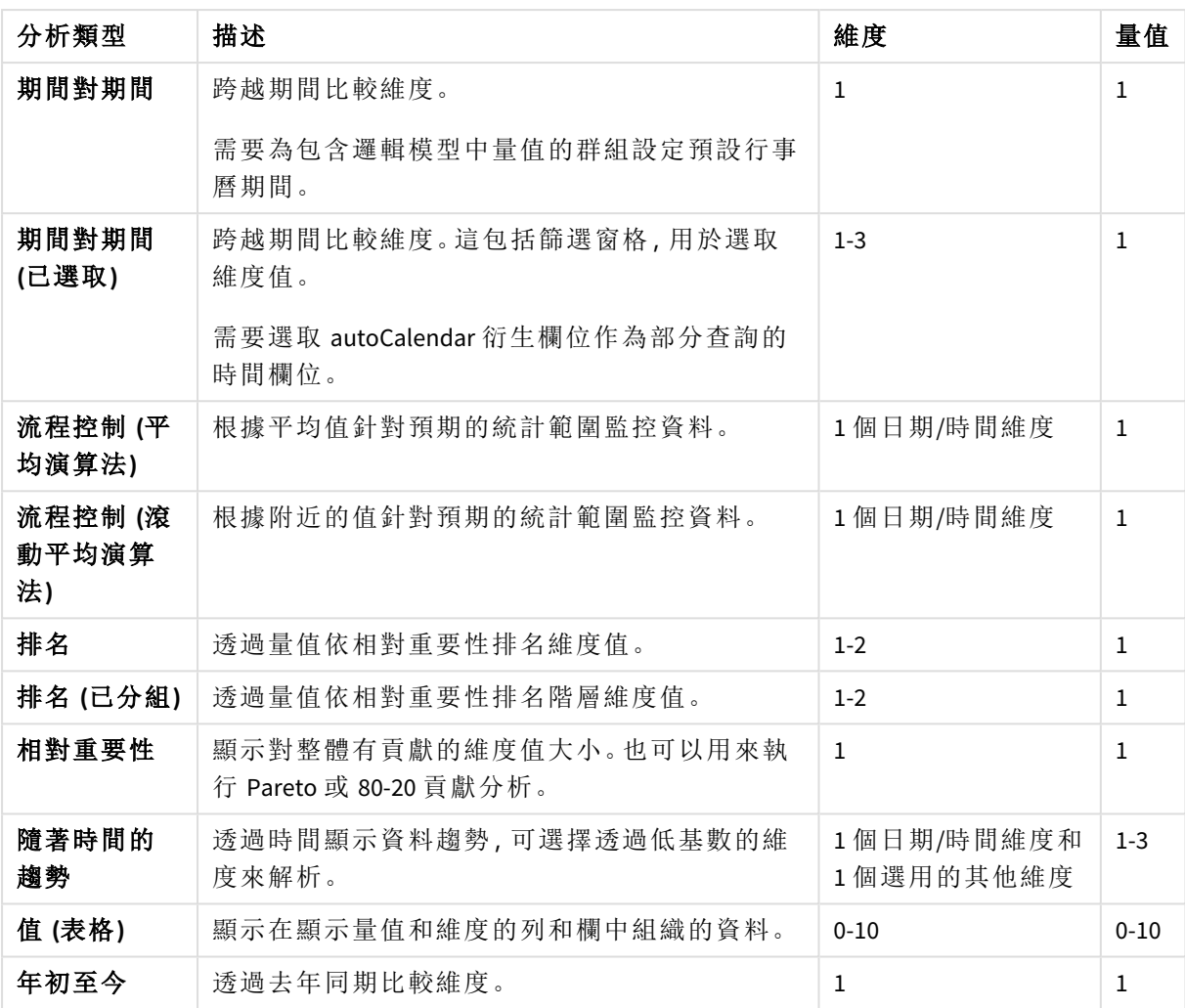

編輯透過 Insight Advisor 建立的視覺化

Insight Advisor 選取並產生由分析類型驅動的圖表。根據搜尋輸入和資料特性選擇分析 類型和圖表函數。商務分析師設計應用程式的商務邏輯元件,也可以編輯屬性並進一 步延伸圖表之下的函數。如需詳細資訊,請參閱[商務邏輯。](/en-US/sense/Subsystems/Hub/Content/Sense_Hub/BusinessLogic/business-logic-logical-models.htm)如需更多關於分析類型的 資訊,請參閱 。

下列範例顯示可以透過屬性和運算式編輯器來編輯 Insight Advisor 圖表的方式,以提升最能夠擷取 和架構資料的視覺化。這些範例根據可以從 Insight Advisor 商務邏輯教學課程應用程式產生然後延 伸的圖表。。

這些範例的螢幕擷取畫面來自 *Qlik Sense SaaS*,可能不同於 *Qlik Sense Enterprise on Windows*。根據您載入商務邏輯教學課程應用程式的日期,範例中的螢幕擷取畫面可能不 同。

## **Mutual Information**:變更改善後圖表的量值

指定值 (量值) 和其他所選項目之間的統計相依性在 Insight Advisor 中透過 **Mutual Information** 圖表 呈現。相依性範圍介於 0% (無相依) 和 100% (強相依) 之間。此範例顯示您可以如何取代量值,以在 圖表中呈現更有趣和更有意義的關係。

## 請執行下列動作**:**

1. 在商務邏輯教學課程應用程式中,在搜尋方塊中輸入搜尋 *dependencies*。尋找顯示 **SalesOffice** 和所選項目之間的相互相依性的結果。

相互資訊搜尋的預設結果

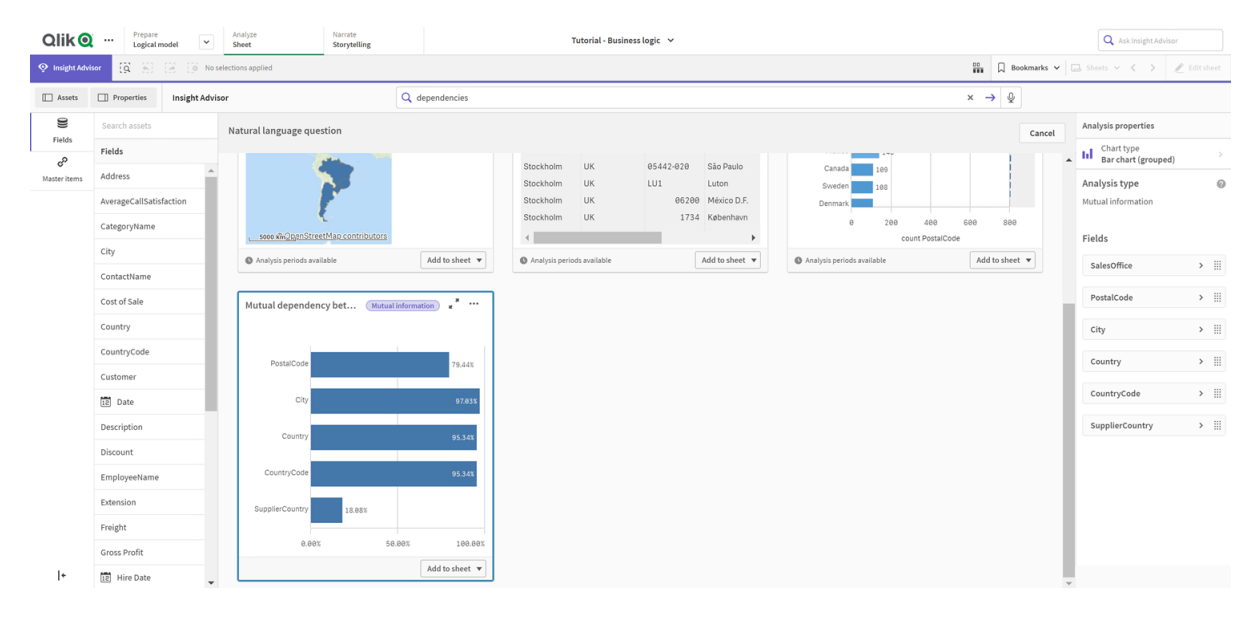

- 2. 選取圖表中的新增至工作表,然後選取 → 建立新的工作表。
- 3. 從應用程式概述中, 按一下 二二作表以檢視工作表。選取我的新工作表並向工作表提供標 題和說明。對於此範例,將工作表命名為 *Mutual Information Sales*,選用說明為 *Mutual information between sales fields*。
- 4. 在工具列中按一下 企编輯工作表並選取相互相依性圖表。
- 5. 按一下圖表中的任何地方,以將標題從 **SalesOffice** 和所選項目之間的相互相依性變更為 *Mutual information around sales*。
- 6. 修改此圖表中分析的欄位。Insight Advisor 已選取四個量值以納入與地理相關的圖表中。對於 欄位 *SalesOffice* 可能具有哪些相依性,這是合理的解譯,因為 *SalesOffice* 在應用程式的邏輯模 型中分類為城市。在屬性面板中修改量值並變更為可進一步反映 *Sales* 如何受銷售量、銷售 成本和銷售支援相關變數影響的欄位。
	- a. 在屬性面板和量值區段中選取資料;展開量值 *SupplierCountry*。在運算式欄位中選取  $\emph{f}$  , 以開啟編輯運算式對話方塊。 按一下套用。 將 *SalesOffice* 替換為 *Quantity* 以編輯運算式,並將 *SupplierCountry* 替換為 *Discount*。 選取標籤欄位。將 *SupplierCountry* 替換為 *Quantity and Sales*。
編輯欄位參數

Edit expression

=MutualInfo([Quantity],[Discount], 'dd', Null(), 10000)  $\overline{1}$ 

- b. 展開量值 *PostalCode*。在**運算式**欄位中選取  $f$  , 以開啟編輯運算式對話方塊。 將 *SalesOffice* 替換為 *Sales* 以編輯運算式,並將 *PostalCode* 替換為 *SupportCalls*。 選取標籤欄位。將 *PostalCode* 替換為 *Support calls and Sales*。
- c. 展開量值 City。在**運算式**欄位中選取  $\boldsymbol{f}$ X, 以開啟編輯運算式對話方塊。 將 *SalesOffice* 替換為 *Discount* 以編輯運算式,並將 *City* 替換為 *Cost of Sale*。 選取標籤欄位。將 *City* 替換為 *Discount and Cost of sale*。
- d. 用滑鼠右鍵按一下量值並選擇刪除,以刪除量值 *Country*。
- 7. 編輯 X 軸範圍。這三個量值比較都呈現高度的相依性。若要強調值的差異並讓圖表更有趣, 請修改長條圖的範圍:
	- a. 展開外觀區段,然後展開 **X** 軸。
	- b. 將範圍從自動切換為自訂。
	- c. 為要設定的值選取最小**/**最大。將最小設定為 0.9,將最大設定為 1。
- 8. 選取◆完成編輯。

### 編輯

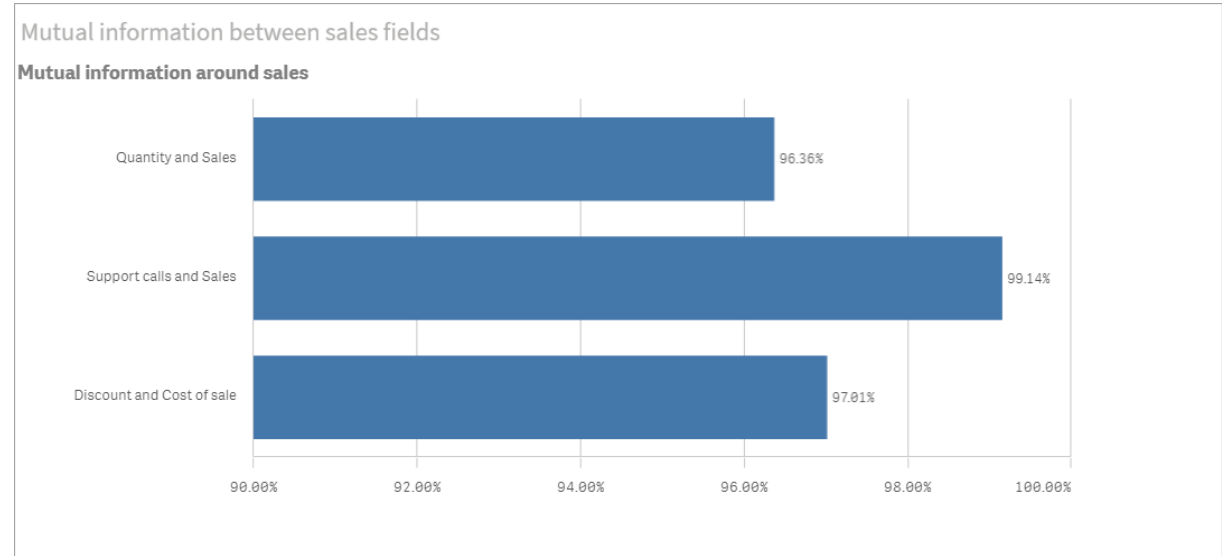

之後的相互資訊圖表

K 平均演算法叢集:編輯叢集數量和選項

Insight Advisor 產生由 K 平均值函數驅動的散佈圖圖表,以將類似項目組成群組。下列範例顯示您可 以如何指定圖表產生的叢集數量並移除落在外面的資料點。如需更多資訊,請參閱 和 。

## 請執行下列動作**:**

1. 在商務邏輯教學課程應用程式中,在搜尋方塊中輸入搜尋 *Customer by Sales by Gross Profit*。查 詢標題為依 **sum(Sales)** 和 **sum(Gross Profit) (K-Means)** 叢集的客戶的結果。

#### *kmeans* 搜尋的預設結果

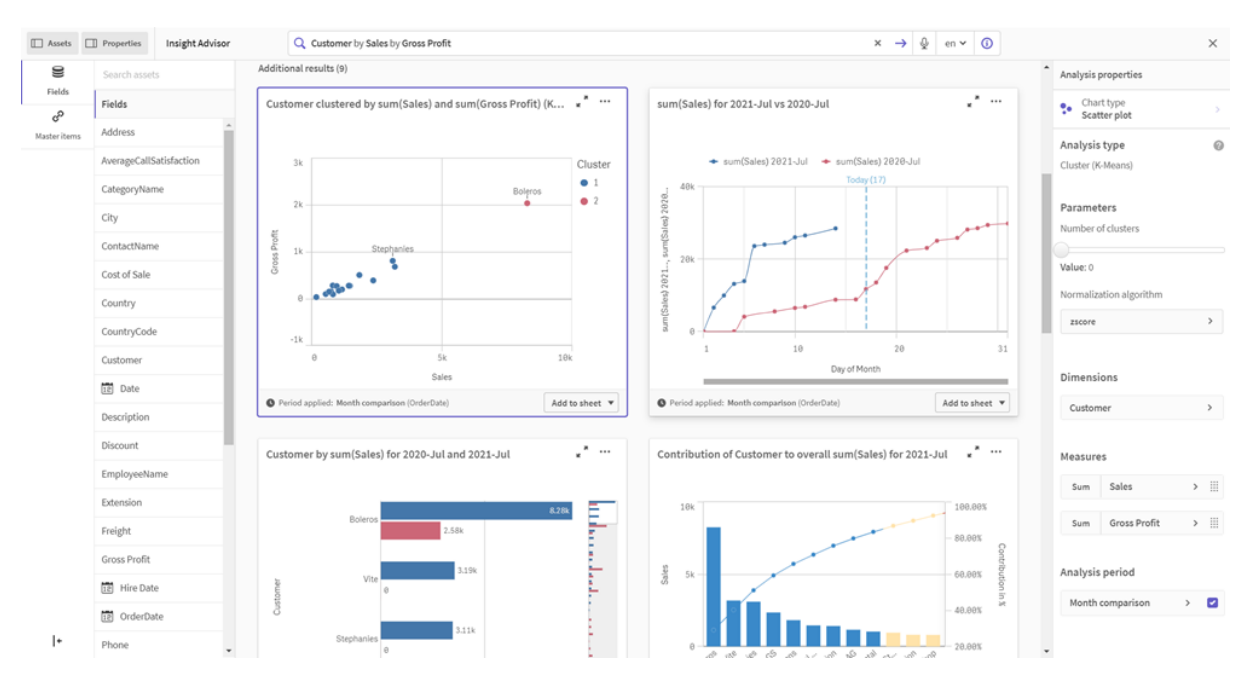

- 2. 選取此圖表右下方的**新增至工作表**,然後選取 ●建立新的工作表。
- 3. 從應用程式概述中,按一下 二工作表 以檢視工作表。選取我的新工作表並向工作表提供標 題和說明。對此範例,將工作表命名為 *Customers clustered by sales* 並新增說明 *Kmeans applied to customer data by Sales and Gross Profit*。
- 4. 選取工具列中的 ∠编輯工作表並選取 K 平均演算法叢集圖表。
- 5. 修改散佈圖圖表:
	- a. 放大圖表:拖曳右下角以放大圖表,占用畫布。
	- b. 編輯叢集數量引數。展開外觀區段,然後展開色彩和圖例。Insight Advisor 已依照維度 為叢集著色。在**選取維度**欄位之下選取 $\bm{f}$ 3, 以開啟運算式編輯器。將值 0 變更為 6, 以 修改 **num\_clusters** 引數 (Insight Advisor 已利用自動叢集,其中若對叢集數量輸入 0,就 會自動決定該資料集的最佳叢集數量)。選取套用。 在運算式中編輯第一個參數 *(num\_clusters)*

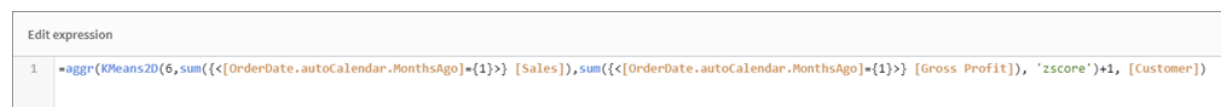

- c. 編輯軸範圍:產生的預設圖表顯示範圍小於 0。負數在此脈絡下沒有意義,此範圍會占 用圖表中的空間。在外觀區段中,展開 **X** 軸**:**銷售 並將範圍從自動變更為自訂。請注 意,最小自動重設為 0。展開 **Y** 軸**:**毛利 並將範圍從自動變更為自訂,並注意 Y 軸的最 小也會自動重設為 0。
- 6. 選取◆完成編輯。

7. 取消選取資料:可以取消選取不感興趣的項目,以從圖表排除資料。選取◆完成編輯並開啟 **Selections tool** ,以結束編輯模式。搜尋 **Customer** 並選取所有客戶,但下列客戶除外:**Big Foot Shoes**, **Boleros**, **Bond Ltd**, **El Carnevale**, **Fritid AB**, **Las Corbatas**, **The Fashion**, and **Vite**. 編輯之後的 *KMeans* 散佈圖圖表

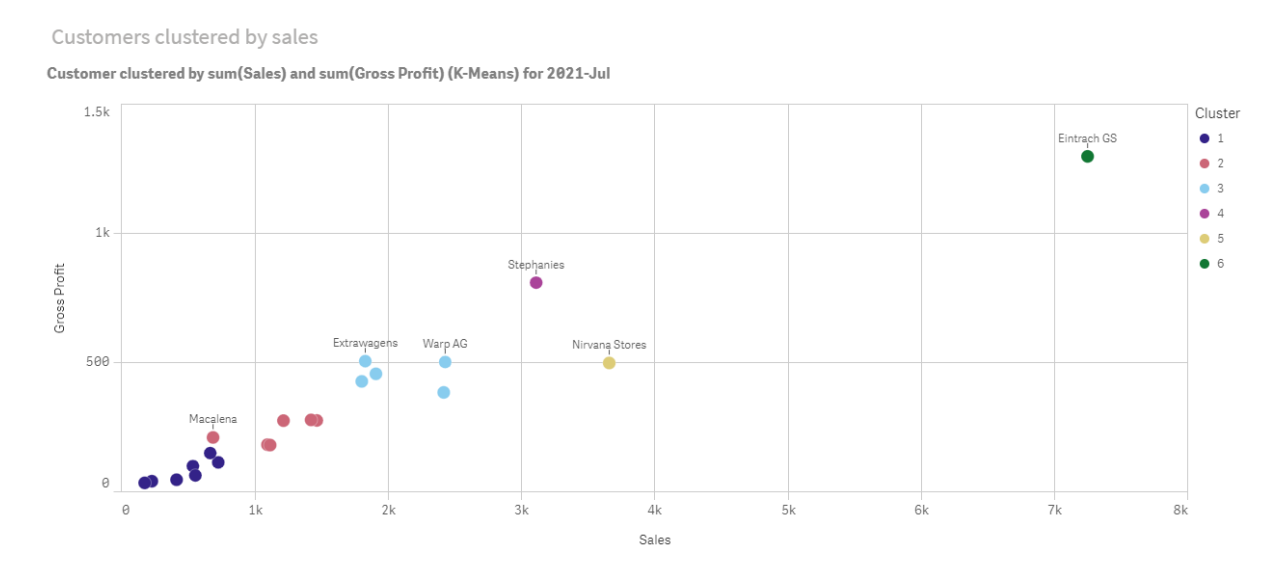

# 期間對期間分析:變更分析期間

Insight Advisor 支援行為建立,以透過量值群組使用偏好的預設行事曆期間。下列範例展示如何變更 行事曆期間,以檢視不同期間的結果。您可以變更行事曆期間屬性,以產生顯示去年 (而非上個月) 銷售的期間對期間圖表。

# 請執行下列動作**:**

1. 從商務邏輯教學課程應用程式,在搜尋方塊中輸入搜尋 *Show me sales*。找到期間對期間結 果。

### 銷售搜尋的期間對期間結果

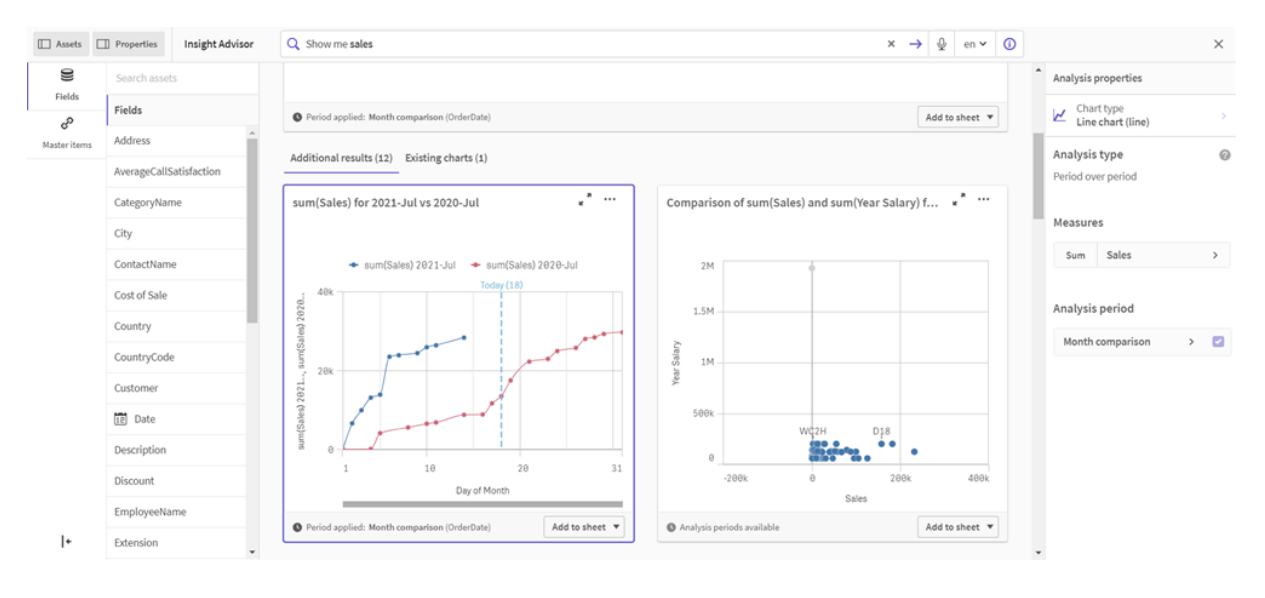

- 2. 選取期間對期間圖表以在右側顯示選項。
- 3. 在屬性面板中展開分析期間以顯示行事曆期間選項。
- 4. 選取季度比較。
- 5. 將期間 **1** 中的值變更為 *2020-Q1*。
- 6. 將期間 **2** 中的值變更為 *2021-Q1*。
- 7. 銷售額現在顯示 2021 年第一季相較於 2020 年第一季的結果。 變更分析期間之後的期間分析圖表

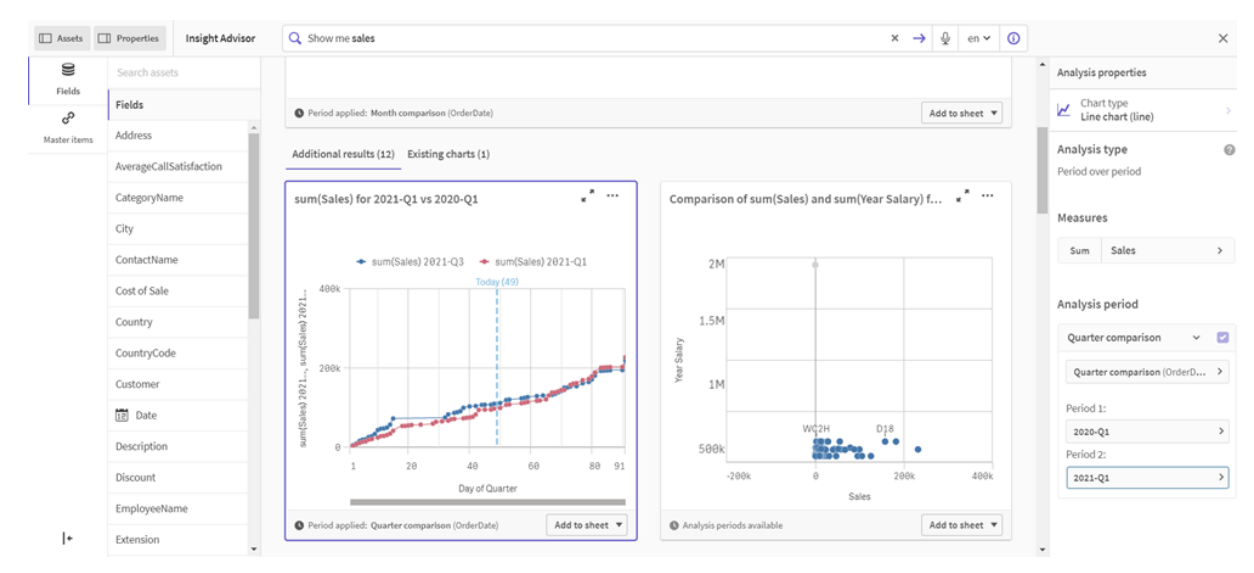

# 使用 Insight Advisor 圖表建議建立視覺化

Qlik Sense 提供各種視覺化以用於您的資料。建立第一個 Qlik Sense 應用程式時,會很難 決定正確的圖表類型。

Insight Advisor 圖表建議可讓您選取資料欄位,並讓 Insight Advisor 選擇維度、量值和視覺化類型。新 增或移除欄位時,建議的視覺化可根據您的變更自行調整。您可以透過屬性焦點集合自訂建議的視 覺化。

若您開始使用視覺化,則啟用圖表建議會將視覺化變更為建議的視覺化。

若您啟用圖表建議然後停用,將會遺失您對視覺化所做的變更。您可以復原變更,以還 原舊有的視覺化。不過,若您離開工作表檢視或在資產面板中進行變更,就能夠復原並 還原視覺化。

使用圖表建議建立新的視覺化

## 請執行下列動作**:**

- 1. 按一下工具列中的 ∠ 編輯工作表。 資產面板會在左側開啟。
- 2. 從 端位將欄位拖放到工作表中。 建議作為維度的欄位會新增為表格或長條圖。建議作為量值的欄位會新增為 KPI。 若要將欄位新增為篩選窗格,請在拖放欄位時按住 shift 鍵。
- 3. 進行下列動作,可新增其他欄位:
	- <sup>l</sup> 將欄位拖放到從第一個欄位建立或右側建議中的視覺化。 Qlik Sense 決定要使用欄位作為維度或量值,以及要使用哪個量值彙總。
	- <sup>l</sup> 按一下屬性面板上的新增並選取欄位。
	- <sup>l</sup> 將欄位拖放到維度或量值之下的在此置放項目。

視覺化將會在新增欄位時變更。

- 4. 可以選擇移除不需要的欄位。
- 5. 按一下∕全成。

## 使用圖表建議變更現有的視覺化

您可新增欄位或移除不需要的欄位,以變更現有的視覺化。在右側屬性面板中啟用圖表建議,會根 據視覺化欄位將選取的視覺化變更為圖表建議。您可以變更 Qlik Sense 所做的建議。例如您可以:

- <sup>l</sup> 在維度和量值之間拖曳欄位,以變更欄位的使用方式。將欄位移至維度可移除其彙總。將欄 位移至量值可指派彙總。
- <sup>l</sup> 為作為量值使用的欄位選擇不同的彙總。將會在您使用此欄位作為量值時使用您的彙總選 項,同時會啟用圖表建議。
- 使用變更圖表類型以選擇不同於建議的圖表類型。

## 在使用圖表建議時調整設定

您可以在屬性面板中調整資料和外觀的設定。使用圖表建議建立的視覺化屬性面板包含屬性焦點 集合設定。停用圖表建議可恢復所有可用屬性的存取權限。對於可用欄位的描述,請參閱[視覺化](#page-135-0) *[\(page](#page-135-0) 136)* 中的視覺化屬性主題。

使用圖表建議時的限制

- <sup>l</sup> 您無法對主要視覺化啟用圖表建議。
- 您無法對篩選窗格、長條圖或地圖啟用圖表建議。
- 啟用圖表建議的圖表在 Qlik NPrinting 報告中不受支援。若要在 Qlik NPrinting 報告中納入使用 圖表建議建立的圖表,請停用圖表建議。
- <sup>l</sup> 您只能在標籤為預設標籤時變更量值彙總。
- <sup>l</sup> 您無法將主維度拖曳至量值。您無法將主量值拖曳至維度。
- <sup>l</sup> 若運算式很簡單,您只能將欄位從量值拖曳至維度。如需更多關於如何在視覺化中使用運算 式的資訊,請參閱 [在視覺化中使用運算式](#page-119-0) *(page 120)*。

## 視覺化、欄位及命名的準則

在使用 Qlik Sense 時,您需要注意某些慣例與限制。例如:要在名稱、描述及運算式中使 用的字元數目上限,以及保留僅供 Qlik Sense 使用的字元數目上限。

## 視覺化數目上限

一個工作表上可以有的視覺化數目上限為工作表上的儲存格數目:288 (24x12)。實際數目上限將小 於這個數字,原因是僅由 1 個儲存格組成的視覺化的使用受限。

## 名稱長度的上限

下列限制適用於可以在 Qlik Sense 的各種狀況下使用的字元數目:

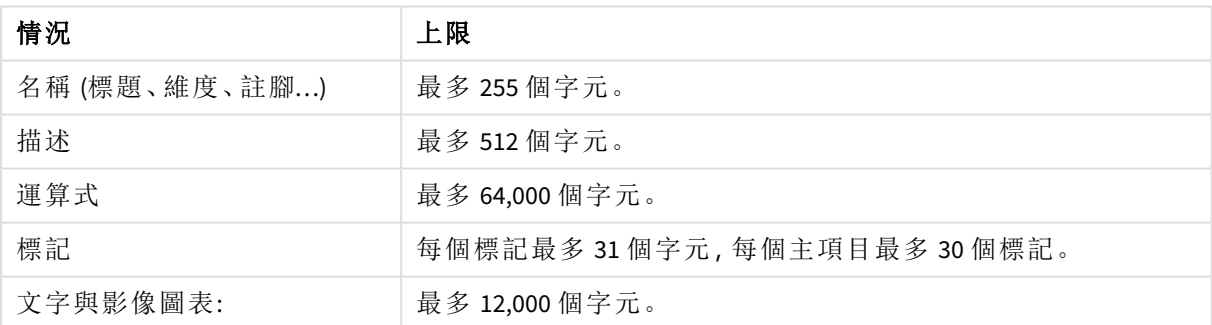

### 名稱長度的上限

命名慣例

您可以按照 Qlik Sense 中的名稱參考一些項目,例如:

- <sup>l</sup> 欄位
- <sup>l</sup> 維度
- 量值
- <sup>l</sup> 變數
- <sup>l</sup> 書籤

有些字元因系統目的保留於 Qlik Sense。為了避免潛在錯誤,請避免在名稱中使用下列字元:

- $\bullet$
- $\bullet$  =
- $\bullet$  [
- $\bullet$  ]
- $\bullet$  {
- $\bullet$  }
- $\bullet$  (
- $\bullet$ )
- $\cdot$  \$
- $\overline{\phantom{a}}$
- $\ddot{\phantom{1}}$
- 
- $\ddot{\phantom{1}}$

若您在維度和量值使用很長的名稱,則顯示名稱將會被截斷。會顯示「...」,以表示隱藏了部分名稱。

# 運算式中的字元數上限

在視覺化運算式中可編寫的字元數上限為 64,000。如果您嘗試建立超過此數目的運算式,運算式將 會被截短。

## 數字格式與時間格式的慣例

在很多解譯和格式設定函數中,可使用格式代碼來設定數字和日期的格式。本主題描述數字、日 期、時間和時間戳記函數的格式。這些格式可套用到指令碼和圖表函數中。

## 數字格式

若要代表特定位數的數字,可使用符號 "0" 來代表每個數字。

若要指示小數點左方的可能數字,請使用符號 "#"。

若要標示千位分隔符號或小數點分隔符號的位置,可使用適用的千位分隔符號和小數點分隔符號。

格式代碼可用於定義分隔符號的位置,但無法以格式代碼來設定分隔符號。在指令碼中為此使用 **DecimalSep** 和 **ThousandSep** 變數。

可使用千位分隔符號,將數字按任意數量的位置群組化,例如,格式字串 "0000-0000-0000" (千位分 隔符號 = "-") 可用於將 12 位數的零件編號顯示為 "0012-4567-8912"。

### 範例**:**

數字格式 描述 # ##0 將數字描述為含千位分隔符號的整數。在此範例中,「 」作為千位分隔符號使用。 ###0 將數字描述為不含千位分隔符號的整數。 0000 將數字描述為至少四位數的整數。例如,數字 123 會顯示為 0123。 0.000 將數字描述為帶三位小數。在此範例中,「.」作為小數點分隔符號使用。

數字格式的範例

特殊數字格式

Qlik Sense 可解譯及格式設定以 2 和 36 之間任何基數來表示的數字,包括二進位、八進位及十六進 位。也可處理羅馬格式。

特殊數字格式

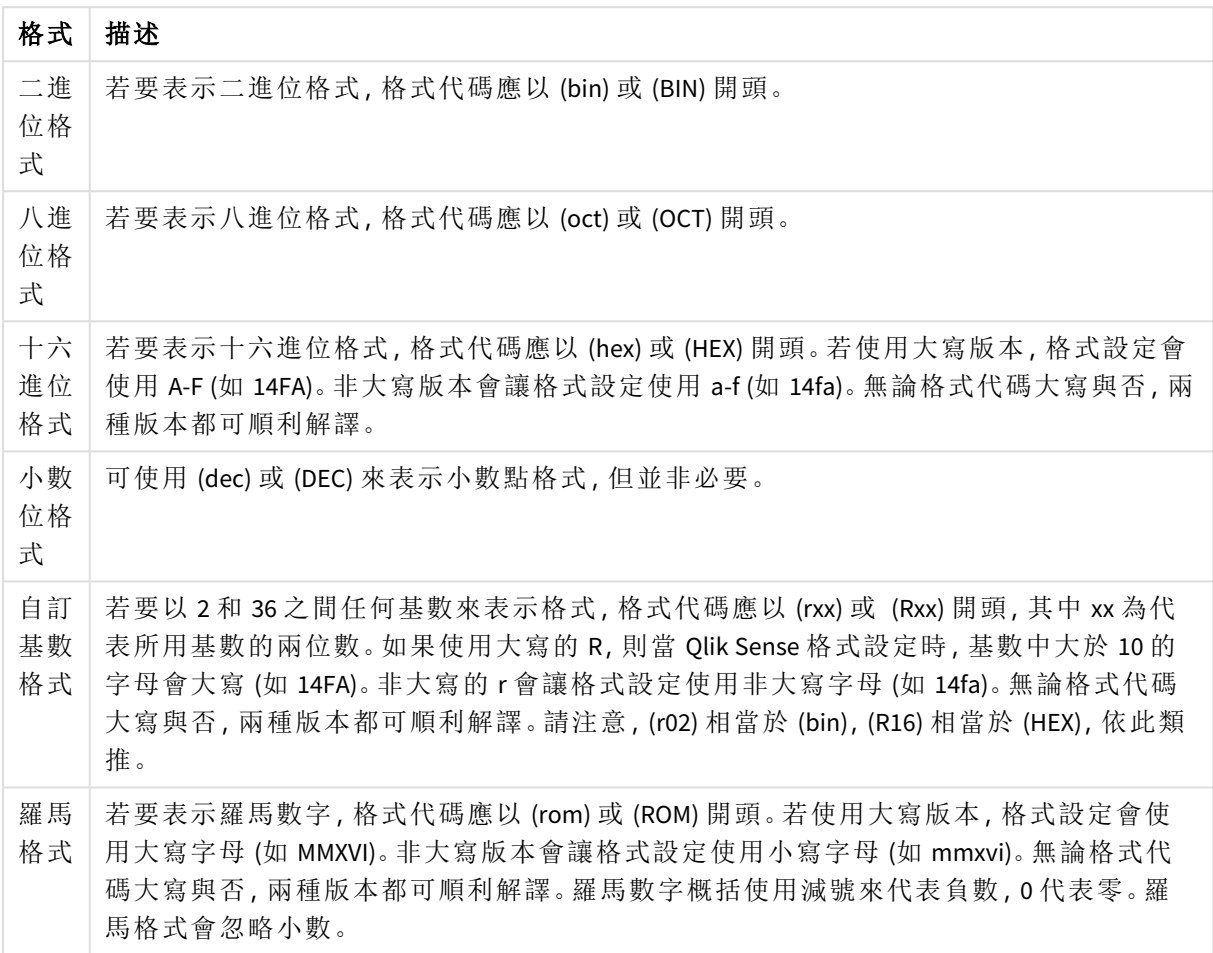

## 範例**:**

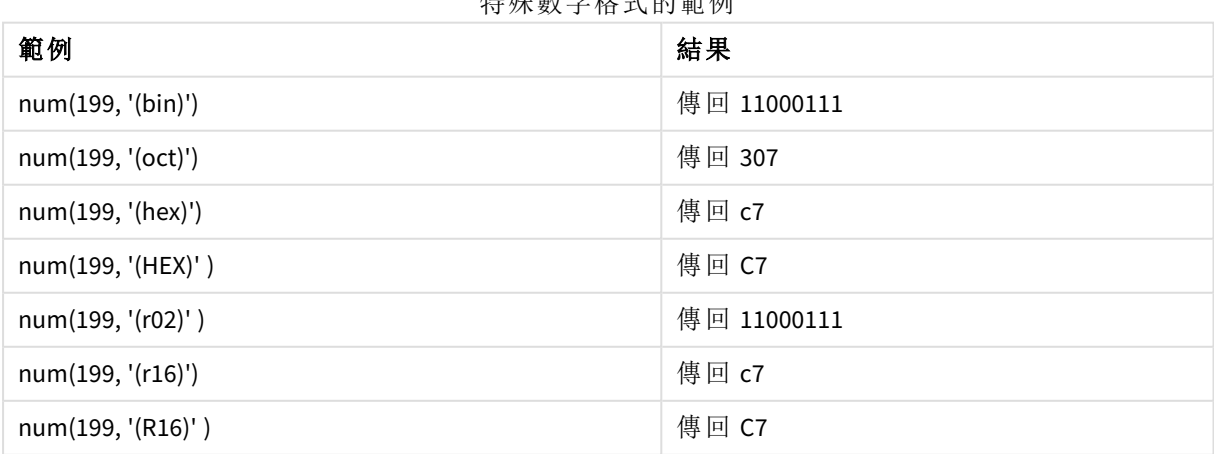

特殊數字格式的範例

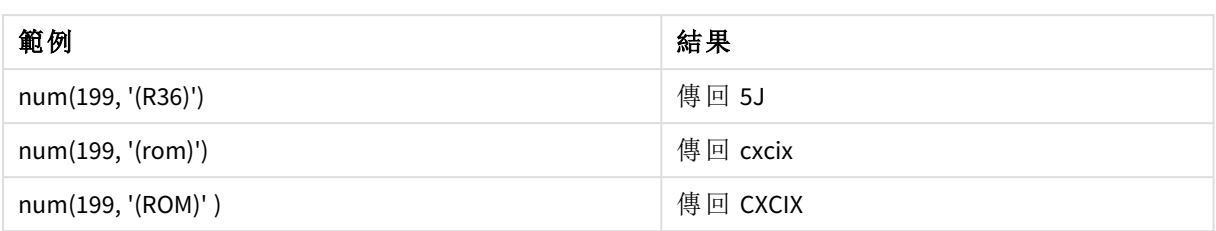

日期

您可以使用以下符號來設定日期的格式。可使用任意的分隔符號。

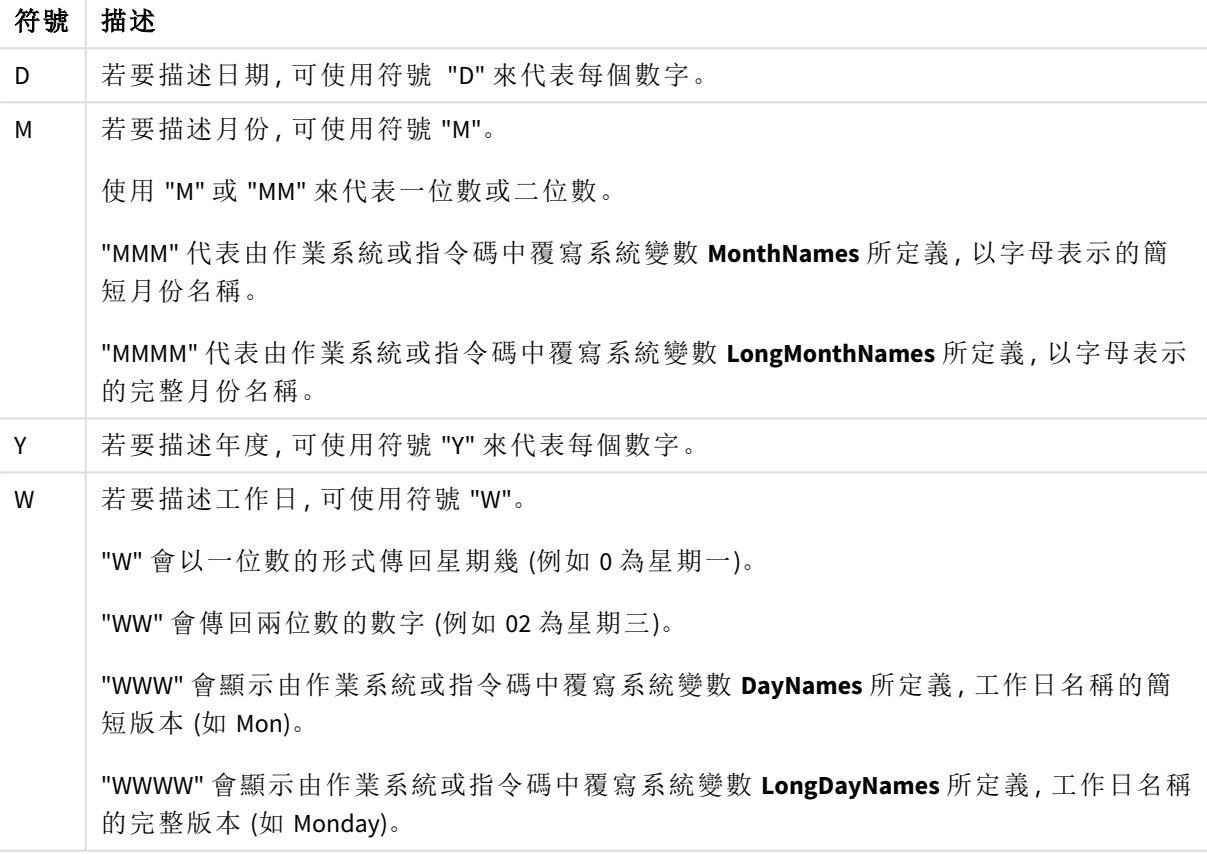

## 用來格式化日期的符號

# 範例**:(**以 **2013** 年 **3** 月 **31** 日作為日期範例**)**

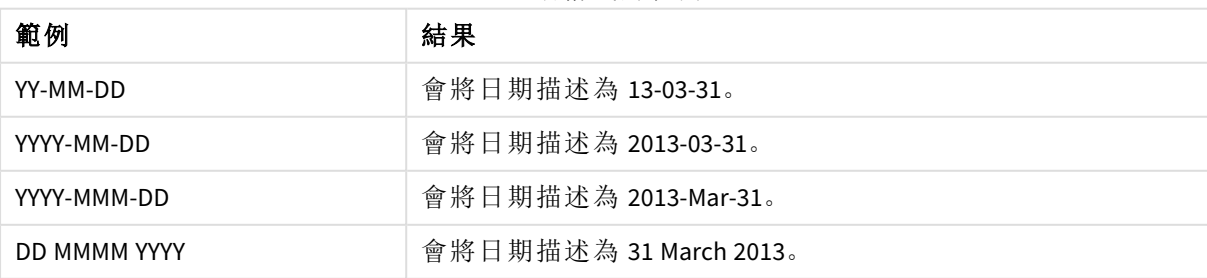

日期格式的範例

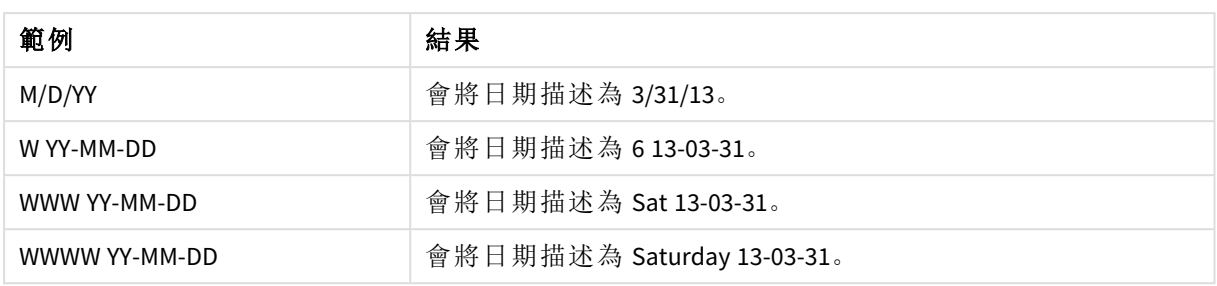

# 時間

您可以使用以下符號來設定時間的格式。可使用任意的分隔符號。

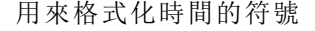

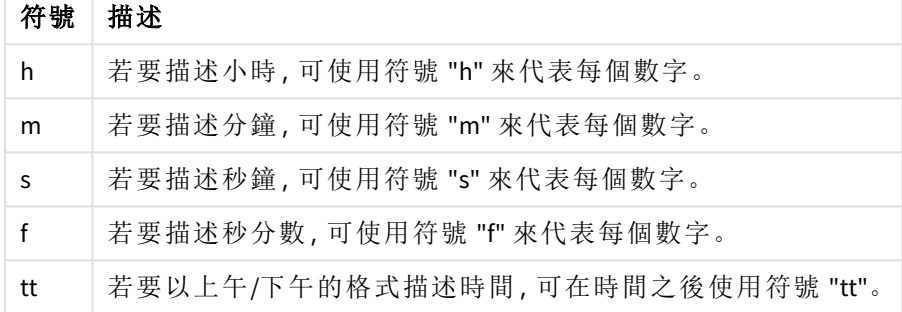

## 範例**:(**以 **18.30** 為時間範例**):**

## 時間格式的範例

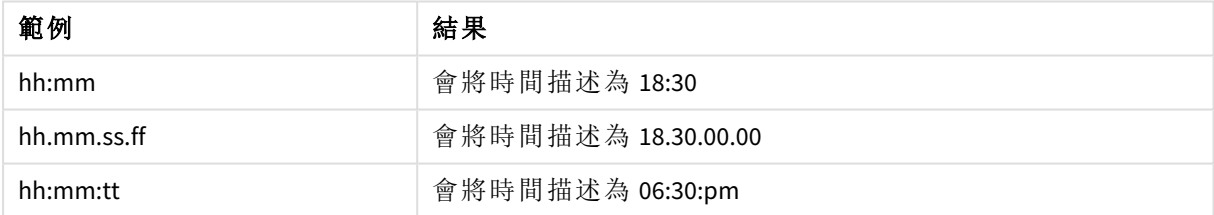

時間戳記

在時間戳記中,可使用上述用於日期和時間的相同標記法。

## 範例**:(**以 **2013** 年 **3** 月 **31** 日 **18.30** 為時間戳記範例**):**

時間戳記格式的範例

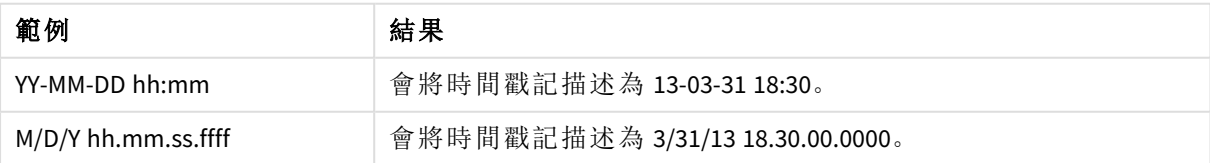

在視覺化中使用系統欄位

您可以在視覺化中使用系統欄位。當產生資料載入指令碼時,Qlik Sense 會建立系統欄位,並包含與 已載入資料中的欄位和表格相關的資訊。對於以 "\$" 開頭的系統欄位,您需要手動輸入一個包含 "\$" 的欄位名稱來參考這個欄位。您可以使用系統欄位來建立維度作為主項目,或從屬性面板中建 立。

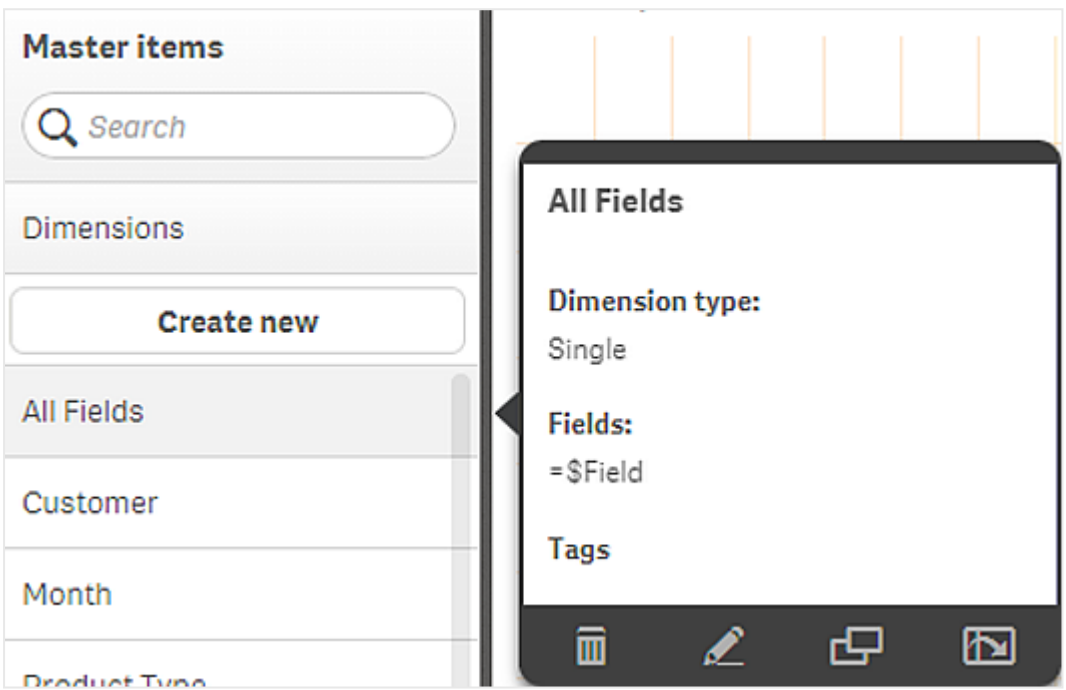

以系統欄位為基礎的維度預覽。

在屬性面板中新增作為維度的系統欄位。

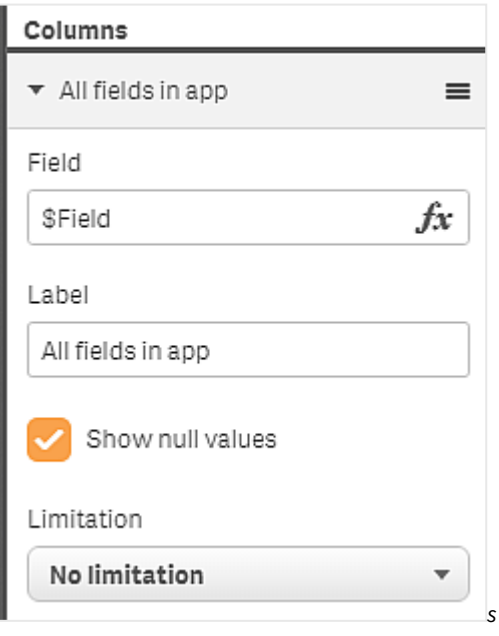

將替代狀態用於比較分析

如果您想要執行比較分析,您可以使用 Qlik Sense 中的替代狀態。替代狀態可讓您在相 同的維度上進行不同的選取,並在單一視覺化中或是以並排方式在兩個或更多的視覺 化中比較選取。

您可以透過兩種不同方式在視覺化中使用替代狀態:

- <sup>l</sup> 將狀態套用至視覺化。這會將視覺化的選取連線至狀態的選取。
- <sup>l</sup> 在量值的集合運算式中使用狀態。這對於比較不同狀態的量值非常有用。

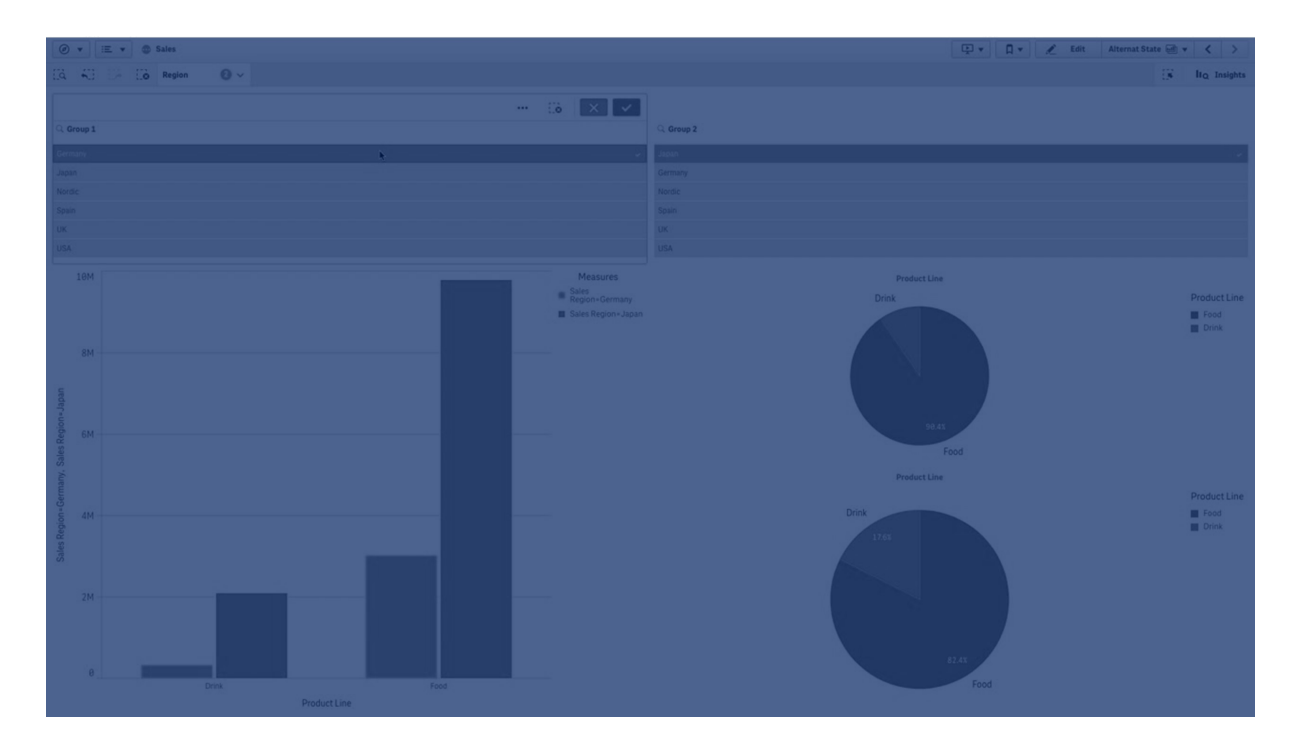

# 建立替代狀態

您可以在主項目的替代狀態下建立新的替代狀態:

- 1. 選取新建。
- 2. 為新狀態提供名稱。有一些命名限制:
	- <sup>l</sup> 請勿使用 \$、0 或是 1 做為狀態名稱。
	- 請勿使用以 \$ 或是後面接數字的 \$\_ 開頭的狀態名稱, 例如 \$3。
	- <sup>l</sup> 請勿使用已經做為書籤名稱的狀態名稱。

您現在已建立新的替代狀態,可用以執行比較分析。通常,您會想要建立其他的新狀態,以比較兩 個狀態。

將替代狀態套用至工作表與視覺化

您可以將狀態套用至視覺化或是工作表。如果要將狀態套用至工作表,則在工作表上的所有視覺化 都會繼承此狀態,除非您將另一個狀態套用至特定的視覺化。當您將狀態套用至視覺化時,它會反 映在狀態中所做的選取。任何您所做的選取都會套用至狀態,而且會在已套用相同狀態的其他視覺 化中反映。

套用替代狀態的最容易方式是將它拖曳至工作表或視覺化上,然後選取套用狀態。

您也可以使用屬性面板中的狀態設定來套用替代狀態;

- 在工作表中,可以在替代狀態下找到設定。
- 在視覺化中,可以在外觀 > 替代狀態下找到設定。

您可以選取:

- <sup>l</sup> 在主項目中定義的任何替代狀態。
- <sup>l</sup> **<**已繼承**>**,若是如此,會使用為工作表定義的狀態。
- <sup>l</sup> **<**預設狀態**>**,這代表未套用替代狀態的狀態。

### 使用在視覺化中的替代狀態

除了將狀態套用至視覺化之外,您也可以在量值的集合運算式中使用替代狀態。當您想要為不同的 維度選取以並排方式比較量值時,這會非常有用。

您可以在集合運算式中將替代狀態設為識別碼。如果您想要在視覺化 (例如條形圖) 中對名為 *Group1* 的狀態使用量值 Sum(Sales),您可以使用下列運算式做為量值:

#### Sum({Group1}Sales)

若要比較名為 *Group2* 的不同狀態,您可以使用 Sum({Group2}Sales) 運算式來建立其他量值。

條形圖現在會針對在 *Group1* 中的選取顯示銷售額,並與 *Group2* 的銷售額並列顯示。

### 取得關於替代狀態的選取資訊

您可以在選取列中查看不同狀態的選取。

您也可能希望能夠使用有關在視覺化的標籤或標題中,於替代狀態中做了哪些以及多少選取的資 訊。您可以使用下列含 **state\_name** 參數的圖表函數,以傳回與指定狀態名稱關聯的選取:

- <sup>l</sup> **GetCurrentSelections()** 會傳回所有目前的選取。
- <sup>l</sup> **GetFieldSelections()** 傳回欄位的目前選取。
- <sup>l</sup> **GetSelectedCount()** 會傳回欄位中已選取的值的數目。

## 在替代狀態中展開變數

您可以指定要在展開變數時使用哪個狀態。特定狀態中的變更不會影響在另一個狀態中展開的變 數值。若您沒有指定狀態,變數會在預設狀態下展開。

### 範例**:**

若您具有名稱為 MyState 的狀態,以及名稱為 vMyVar 的變數:

- <sup>l</sup> \$(vMyVar) 在預設狀態下展開變數。
- <sup>l</sup> \$({MyState} vMyVar) 在 MyState 狀態下展開變數。

#### 限制

如果您已將視覺化的狀態設定為 <已繼承> 以外的任何其他值,則無法將視覺化新增至主項目。

## 比較分析範例

在這個範例中,我們希望能夠為銷售區域的不同選取比較產品線的銷售數字。我們想要選取可動態 比較的區域,以單一區域或區域組合的方式來比較。

## 資料集和應用程式

如果您想要追蹤這個範例,需要下載 Qlik Sense 教學課程 - 建置應用程式 以取得資料集。如果您已 完成教學課程,可以使用所建立的應用程式。否則,您需要建立應用程式,在 *Tutorials source* 資料夾 中新增所有的六個資料檔案,並在資料管理員中使用自動建議來關聯它們。

### 建立替代狀態

對於此範例,我們需要兩個替代狀態。在主項目 > 替代狀態中:

- 1. 建立名為 *Group 1* 的新狀態。
- 2. 建立名為 *Group 2* 的新狀態。

您現在已在此範例中建立兩個替代狀態。

### 為選取建立篩選窗格

#### 請執行下列動作**:**

- 1. 使用區域欄位新增篩選窗格。
- 2. 編輯篩選窗格的標籤,使其顯示為 *=StateName()*。這使得辨別它們變得較容易,因為在篩選窗 格中未指出狀態。**StateName()** 函數會傳回套用至函數的狀態。
- 3. 將 *Group 1* 狀態拖曳至篩選窗格上,然後選取套用狀態。
- 4. 使用區域欄位新增其它篩選窗格。
- 5. 編輯第二個篩選窗格的標籤,使其顯示為 *=StateName()*。
- 6. 將 *Group 2* 狀態放在第二個篩選窗格上,然後選取套用狀態。

您現在已建立兩個篩選窗格,可用以控制兩個狀態中每個的選取。當您在 *Group 1* 篩選窗格中進行 選取時,相同的選取會套用至 *Group 1* 狀態,這將會反映在連線至該狀態的所有視覺化中。

為分析建立條形圖

### 請執行下列動作**:**

1. 使用 *Group1Sales* 名稱建立主項目量值。 將運算式設定為 Sum({[Group 1]}[Sales])。 這個運算式會為 *Group 1* 狀態中所有選取的銷售額加總。 將標籤運算式設定為 'sales '&GetCurrentSelections(chr(13)&chr(10), '=', ',' ,9,'Group 1')。

我們使用標籤運算式能夠將狀態的目前選取顯示為圖表中的標籤,而非預設標籤。

- 2. 使用 *Group2Sales* 名稱建立其他主項目量值。 將運算式設定為 Sum({[Group 2]}[Sales])。 將標籤運算式設定為 'sales '&GetCurrentSelections(chr(13)&chr(10), '=', ',' ,9,'Group 2')。
- 3. 將條形圖新增至工作表。
- 4. 將產品線欄位設為維度。
- 5. 新增 *Group1Sales* 與 *Group2Sales* 量值。

您現在已建立條形圖,顯示在篩選窗格中所選取的兩個區域群組的產品線銷售額。當您在其中一個 篩選窗格中進行新選取時,對應的量值會根據新選取來改變。

### 探索

您現在可以在 *Group 1* 與 *Group 2* 中進行選取,然後查看在條形圖中選取的區域組合的結果。

# 使用自訂物件建立視覺化

您可以使用自訂物件完善您的應用程式。

可使用的自訂物件為:

- <sup>l</sup> 視覺化延伸
- 由 Qlik 提供的物件搭售:
	- <sup>o</sup> *[Dashboard](#page-324-0) bundle (page 325)*
	- <sup>o</sup> *[Visualization](#page-341-0) bundle (page 342)*

您可以在編輯工作表時於 ■自訂物件之下的資產面板中找到自訂物件。

您可以在 Dev Hub 中建立您自己的視覺化延伸。 ■→ 關於開發中心,請參閱[開發中心。](/en-US/sense-developer/August2023/Subsystems/Dev-Hub/Content/Sense_Dev-Hub/dev-hub-at-a-glance.htm)

新增自訂物件至工作表中

您可以透過將視覺化延伸項拖曳至工作表,開始建立視覺化。

### 請執行下列動作**:**

- 1. 按一下工具列中的 $\sum$  編輯工作表。
- 2. 按一下左側面板的 ▶ 以擴展自訂物件。
- 3. 將視覺化延伸項拖曳至工作表中。 您可以將它拖曳至工作表上的空位置,將現有視覺化的區域分割為兩個,或者取代現有視覺 化。

如果您按兩下自訂物件,則它會立即新增至工作表。

4. 在屬性面板中變更自訂物件的所需設定。所需的設定由延伸項開發者定義,可以是維度、量 值或其他設定。

您現已擁有一個完整的視覺化,可以在應用程式中探索資料時開始使用該視覺化。

# 從現有的視覺化複製視覺化

您可以複製以下視覺化:

- <sup>l</sup> 在同一工作表內的視覺化
- 在同一應用程式內的兩個工作表之間的視覺化
- <sup>l</sup> 在屬於不同應用程式的工作表之間的視覺化。

如要使複製的視覺化在不同的應用程式中生效,在目標應用程式必須同時使用相同的維 度和量值。

### 請執行下列動作**:**

- 1. 編輯工作表時,按一下要複製的項目。 醒目提示項目。
- 2. 在編輯列上, 按一下 $\bigoplus$ 。
- 3. 若要在另一個工作表上插入項目,請透過工作表導覽器導覽至工作表。
- 4. 按一下 口以貼上項目。

即會將複製的項目新增至工作表。

根據您所處於的狀況,您在工作表上貼上複製的視覺化時,將發生不同的狀況:

- <sup>l</sup> 如果選取視覺化,則將取代所選取的視覺化。
- <sup>l</sup> 如果未選取任何視覺化,則所貼上的視覺化將放置在最大的空位中。
- <sup>l</sup> 如果沒有空位,則工作表上最大的視覺化將分割為兩份,以便有空位可用於貼上 視覺化。

# 建立時間感知圖表

時間感知圖表是一種使用連續刻度來為基於時間的資料提供完整、準確檢視的視覺 化。也即是說,當您在含日期欄位的圖表的 X 軸上啟用連續刻度時,資料點會按相對於 他們所關聯的時間的距離彼此獨立分開。無論該資料點上存在資料與否,軸標籤都均 勻地分開,並且將會壓縮圖表檢視以避免捲動。

# 3 視覺化

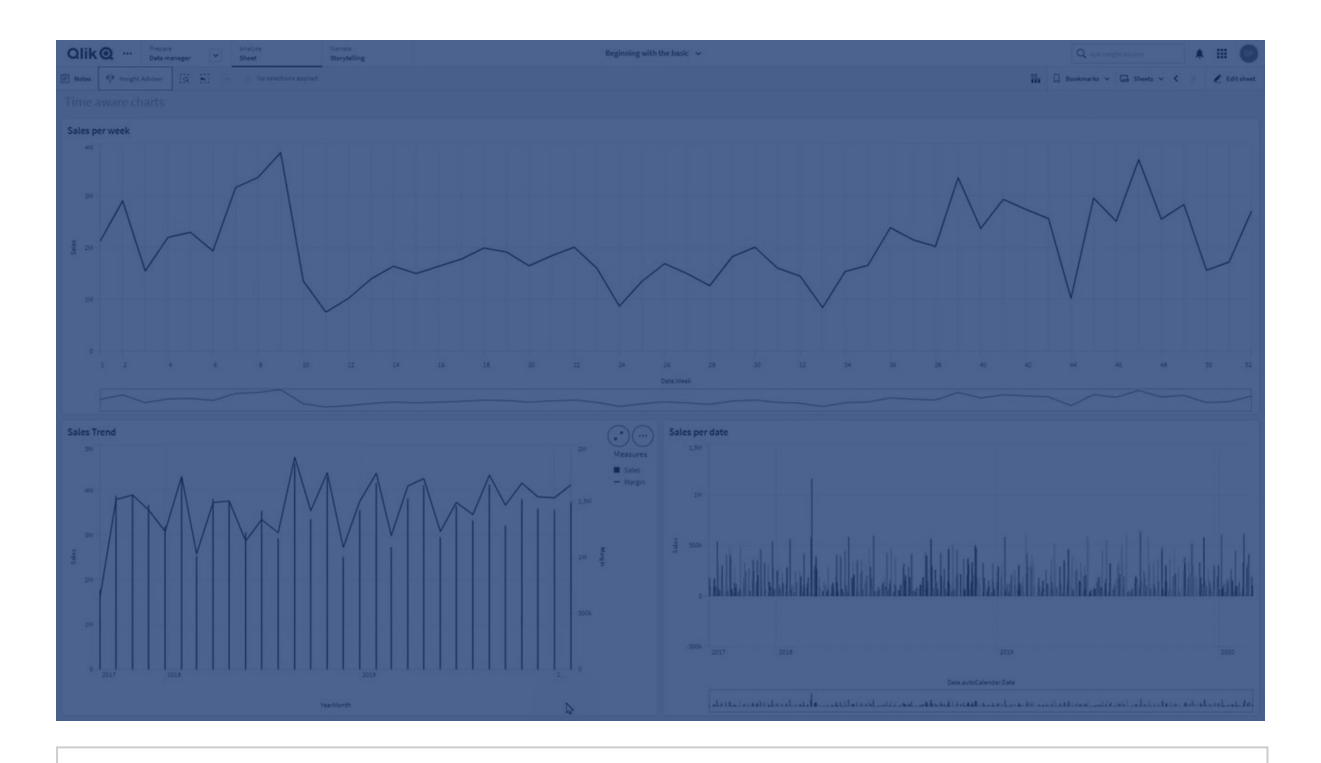

折線圖、橫條圖和組合圖支援連續刻度。

連續刻度最常與以下日期欄位配合使用,例如:

- <sup>l</sup> 秒
- 分
- <sup>l</sup> 時
- <sup>l</sup> 週
- <sup>l</sup> 月
- <sup>l</sup> 年月
- <sup>l</sup> 季度
- <sup>l</sup> 年季度
- <sup>l</sup> 年
- <sup>l</sup> 日期
- <sup>l</sup> 時間戳記

新增連續刻度

# 請執行下列動作**:**

- 1. 在工作表檢視中,按一下工具列中的《编輯工作表。
- 2. 按一下要編輯的折線圖。
- 3. 在屬性面板中,按一下外觀標籤。
- 4. 在 **X** 軸區段,勾選使用連續刻度。 將壓縮圖表並重新調整資料點和標籤。

在時間感知圖表中進行選取

導覽時間感知圖表時,您可以放大較小的時間範圍以拍攝顯示的資料快照並選取資料值。使用範圍 選取在時間軸上進行的選取會選取所有資料值 (甚至會選取未顯示的內容)。在量值軸上選取的選項 或使用套索選取只能選取可見值。

# 變更視覺化資料

顯示於視覺化中的資料可在建立視覺化之後變更。

例如,您可能想要將其他維度或量值新增至圖表,以增加現有資料的深度。或者,您可能需要改正 無效的維度或量值。

## 將維度和量值新增至視覺化

您可以將多個維度和量值新增至視覺化,以將深度新增至顯示的資料。其他維度和量值可讓您在單 一視覺化中檢視更多資訊。例如,以下影像包含具有量值 *Sales* 和維度 *Month* 的視覺化。

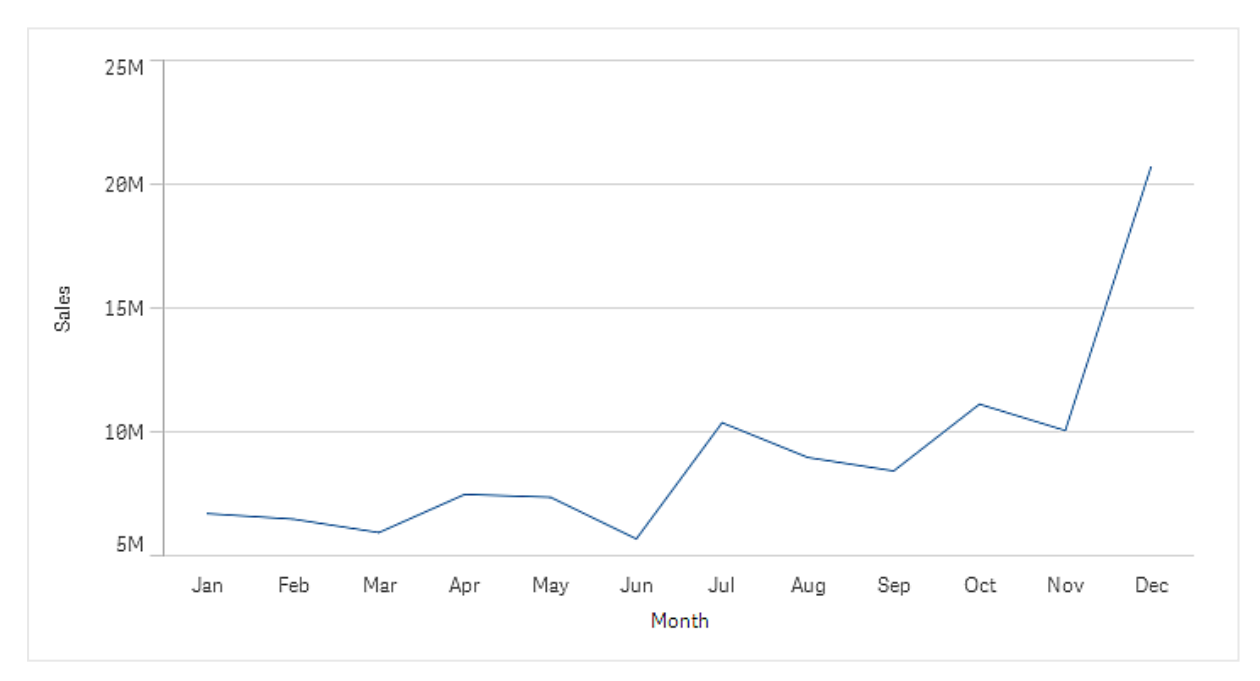

具有量值 *Sales* 的折線圖。

您可以新增第二個量值 *Gross Sales*。範例折線圖現在啟用 *Gross Sales* 對*Sales* 的比較,以提供使用更 多背景內容。

具有量值 *Sales* 和 *Gross Sales* 的折線圖。

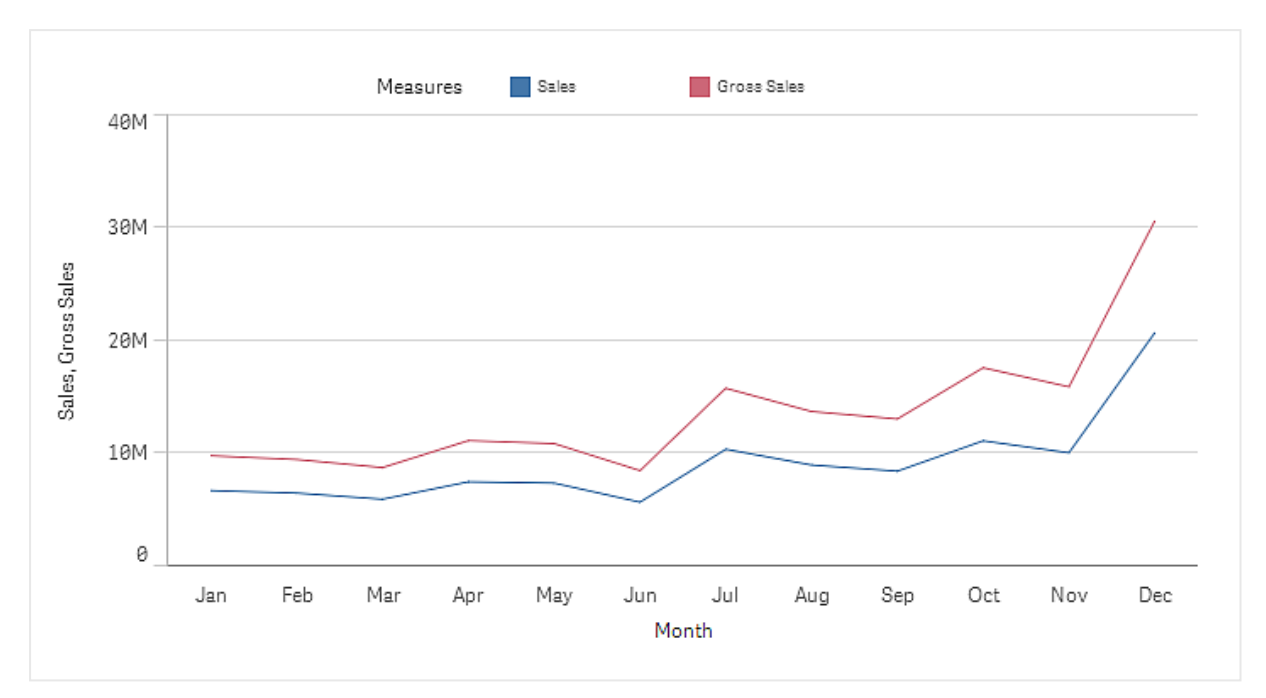

### 請執行下列動作**:**

- 1. 在屬性面板中, 按一下資料標籤。 隨即展開資料標籤。
- 2. 在維度或量值區段, 按一下新增以新增維度或量值。 隨即開啟一個帶有文字方塊的對話方塊。在文字方塊下,列出了所有可用的維度或量值,並 已按維度或量值 (即主項目) 和欄位分組。
- 3. 開始在文字方塊中輸入。 隨即顯示相符的欄位和維度或量值清單。

您可以透過直接在文字方塊中輸入運算式建立維度,或按一下 $f$ x,以在運算式編 輯器中建立維度。

如果不顯示任何量值,您需要建立一個量值。您可以直接在文字方塊中輸入運算 式,或可按一下 $\emph{fs}$ ,以在運算式編輯器中建立量值。

4. 選取您要使用的維度或量值。

即會將維度或量值新增至視覺化。新維度或量值設定或量值設定現已顯示在屬性面板中。

## 將替代維度和量值新增至視覺化

替代維度和量值是新增至視覺化的維度和量值,但不會顯示,直到使用者在視覺探索期間選擇切換 要顯示哪些維度和量值,才會顯示。您可以使用視覺化的探索功能表,切換要顯示哪個維度和量 值。

[將替代維度和量值新增至視覺化](https://share.vidyard.com/watch/yHmdrk5feLWqpcNYs3gDEK)

您可以新增替代維度和量值至所有圖表類型中,但只可以在橫條圖、折線圖和組合圖中 變更視覺化中的替代維度和量值。只可以在圓形圖視覺化中變更替代維度,且只可以在 散佈圖中變更替代量值。

替代維度和量值可讓您轉換工作表上的空間。除了製作多個相同類型的類似視覺化之外,您可以透 過單一視覺化使用替代維度和量值。您可以在顯示的維度和量值之間進行切換。例如,若您想要依 產品類別查看總銷售量以及依產品子類別查看總銷售量,您可以在相同的視覺化中新增產品類別作 為維度,並新增產品子類別作為替代維度。

替代維度和量值可讓您有更多與顯示限制之視覺化有關的維度和量值。有關可以同時顯示的維度 和量值數量,許多視覺化都有限制。帶有兩個或更多量值的折線圖只能有一個維度,帶有兩個維度 的折線圖只能有一個量值。替代維度和量值可讓您超越該限制。

可在屬性面板中依照一般的維度和量值新增替代維度和量值。您也可以在屬性面板的資料區段中 將維度和量值拖曳至替代維度或替代量值區段中。

### 請執行下列動作**:**

- 1. 在屬性面板中, 按一下資料標籤。 隨即展開資料標籤。
- 2. 在維度或量值區段中,按一下新增替代選項。 隨即開啟一個帶有文字方塊的對話方塊。在文字方塊下,列出了所有可用的維度或量值,並 已按維度或量值 (即主項目) 和欄位分組。
- 3. 開始在文字方塊中輸入。 隨即顯示相符的欄位和維度或量值清單。

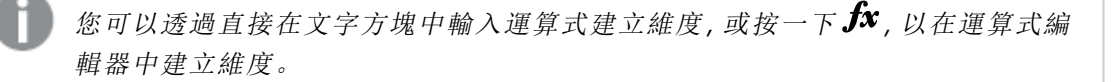

如果不顯示任何量值,您需要建立一個量值。您可以直接在文字方塊中輸入運算 式, 或可按一下 $\bm{f}$  , 以在運算式編輯器中建立量值。

4. 選取您要使用的維度或量值。

即會將替代維度或量值新增至視覺化。

## 在視覺化中編輯資料

您可以在視覺化中編輯並調整資料。您可能需要編輯現有的維度或量值以進行調整,以便建立更強 的視覺化或校正無效的維度或量值。您也可能會想要在視覺化中編輯主項目,以變更所有視覺化的 主項目。

無效的維度和量值

關聯運算式無法由 Qlik Sense 解譯時,維度和量值無效。

如果您建立無效的維度或編輯現有維度使其無效,則維度會在屬性面板中以暗紅色顯示並帶有文 字維度無效,表示該維度無效。如果在視覺化中使用無效的維度,則視覺化無法顯示。

如果您建立無效的維度或編輯現有維度使其無效,則屬性面板中量值下的運算式文字方塊會以紅 色框線顯示,表示該量值無效。

### 編輯維度

您可在屬性面板中編輯維度,包括主維度。選取您要編輯的維度。維度具有下列屬性:

- 欄位:開始輸入欄位名稱,以顯示要從中選取的相符欄位的清單。也可以按一下  $f$ x 開啟運算 式編輯器,您可在其中建立計算維度。
- <sup>l</sup> 標籤:輸入維度的名稱。
- <sup>l</sup> 包含 **NULL** 值:當勾選該選項時,視覺化將包含以間距或破折號形式呈現的維度 NULL 值,具 體依視覺化類型而定。例如,如果您有銷售數字但沒有關於該數字所屬公司的任何資訊,則 會將該數字新增至 NULL 值維度的量值。
- <sup>l</sup> 限制:您可以限制所顯示的維度值數目。
- <sup>l</sup> 顯示其他:在您設定所顯示維度值數目的限制後,您可以透過選取 顯示其他來摘要顯示剩 餘維度的量值。
- <sup>l</sup> 主項目:編輯主維度以更新使用該維度的所有執行個體,或將維度新增至主項目,以建立新 的主維度。

## 編輯量值

您可在屬性面板中編輯量值,包括主維度。選取您想要編輯的量值。量值具有下列屬性:

- 運算式:輸入運算式。您還可以按一下 $\bm{f}$ X, 開啟並使用運算式編輯器。
- · 標籤:輸入量值的名稱。當您在運算式中進行變更時,不會自動更新標籤。
- · 數字格式設定:設定量值的數字格式設定。選項數字和日期提供用於定義您自己的格式模式 的自訂格式設定選項。
- <sup>l</sup> 主項目:編輯主量值以更新使用該量值的所有執行個體,或將量值新增至主項目,以建立新 的主量值。

### 編輯主項目

連結至主項目的維度和量值在屬性面板中以 $\mathscr O$ 顯示。您可以編輯主項目,以更新使用該維度或量 值的所有執行個體,或者您可以取消該項目與主項目的連結,僅編輯維度或量值的目前執行個體。

連結至主項目的視覺化在工作表中透過 2 已連結的視覺化顯示。您可以編輯主要視覺化,以更新 使用該視覺化的所有執行個體,或者您可以取消視覺化與主項目的連結,僅編輯視覺化的目前執行 個體。取消連結視覺化不會取消連結該視覺化中使用的任何主維度或主量值。

### 刪除維度和量值

您可在屬性面板中刪除維度或量值。長按或用滑鼠右鍵按一下維度或量值,然後選取對話方塊中的 **删除。**或者,按一下維度或量值,然後按一下**刪除 。**如果刪除主項目的執行個體, 主項目仍可在 資產面板中使用。

您可以透過按一下、,復原某個刪除。變更您正在檢視的工作表將會防止您復原刪除。

# 變更視覺化外觀

屬性面板中的外觀區段提供多個用於設定及修改視覺化外觀的選項。

許多設定具有自動選項,會考慮到所使用的維度和量值數量以及資料類型,支援最佳的視覺化呈現 方式。通常,您無需變更這些設定,除非有特殊的變更理由 (例如,空間十分有限)。

外觀會受到維度和量值排序的影響。

一般

**顯示標題**:依預設在篩選窗格及文字與影像視覺化之外的所有視覺化中**開放**。篩選窗格包含每個維 度的名稱,並且在大多數情況下不需要任何其他標題。文字與影像視覺化包含一個編輯工具列,其 中帶有許多設定文字格式的選項,因此標題欄位可用於其他用途。

標題、副標題, 副標題和註腳除了明顯用作文字欄位之外, 還可以用於顯示運算式, 以 便在視覺化中提供可補充量值的其他資訊。例如,您可以在標題欄位中顯示總計,以便選取值的總 計始終可用。

### 範例**:**

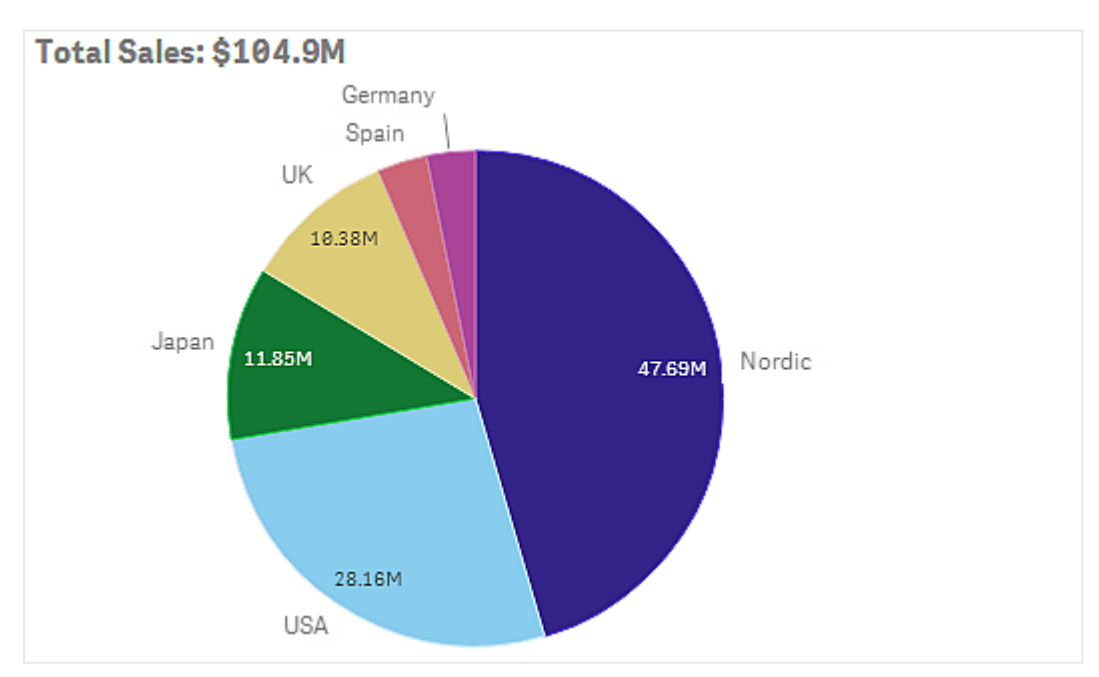

在下圖中,計算了總銷售額並用於標題中。進行選取時,會相應地更新總銷售額。

以下字串用於將 *Total Sales* 運算式新增至欄位標題:

*='Total Sales: \$'& Round(Sum(Sales)/1000000, 0.1) & 'M'*。

因為標題欄位主要為文字欄位,所以需要使用等號 (*=*) 開始字串,表示該字串包含運算式。

因為 *'Total Sales: \$'* 用於運算式時為文字字串,所以必須以單引號括住該字串。

*&* 用於串連字串和運算式。

*Round(Sum(Sales)/1000000, 0.1)* 為運算式。彙總 *Sum(Sales)* 會除以 1000000,並且函數 *Round (x,0.1)* 會將 小數位數減為一位。

最終,*& 'M'* 會以單位 *M* (百萬) 串連運算式。

有三個選項用於為標題新增運算式:

- <sup>l</sup> 直接在視覺化的標題欄位中。使用等號 (*=*) 開始字串。
- <sup>l</sup> 直接在屬性面板的外觀下的標題方塊中。使用等號 (*=*) 開始字串。
- 透過標題方塊中的運算式編輯器。按一下  $\pmb{f}$ x 可開啟運算式編輯器。不需要等號。

副標題和註腳只能使用後面兩種選項。

顯示詳細資料:依照預設為隱藏。設為顯示時,使用者可在分析時按一下 ❶ 來檢視描述量值和維 度等詳細資料。

呈現方式

許多呈現方式設定僅可套用至特定視覺化。

視覺化中的呈現方式設定

| 視覺化 | 描述                                     |
|-----|----------------------------------------|
| 條形圖 | 設定長條以群組化或堆疊、垂直或水平形式顯示。                 |
| 盒狀圖 | 選擇以顯示鬚值鉤號和格線。您可以垂直或水平顯示視覺化。            |
| 分佈圖 | 選取以顯示點、背景或兩者。您可以垂直或水平顯示視覺化。            |
| 量測計 | 設定量測計顯示為星形圖或長條。您可以設定範圍限制並使用帶限制的區段。     |
| 直方圖 | 選取以顯示格線。                               |
| 折線圖 | 設定折線圖顯示為線條或區域。                         |
| 圓形圖 | 設定圓形圖顯示為圓形或圓環。                         |
| 散佈圖 | 開啟/關閉導覽。設定散佈圖中的泡泡大小。設定散佈圖中大型資料集的壓縮解析度。 |
| 表格  | 設定總計顯示於上層、下層或不顯示。                      |
| 樹狀圖 | 設定標頭、標籤、重疊標籤及分葉值。選擇顯示資料值。              |

## 範例**:**

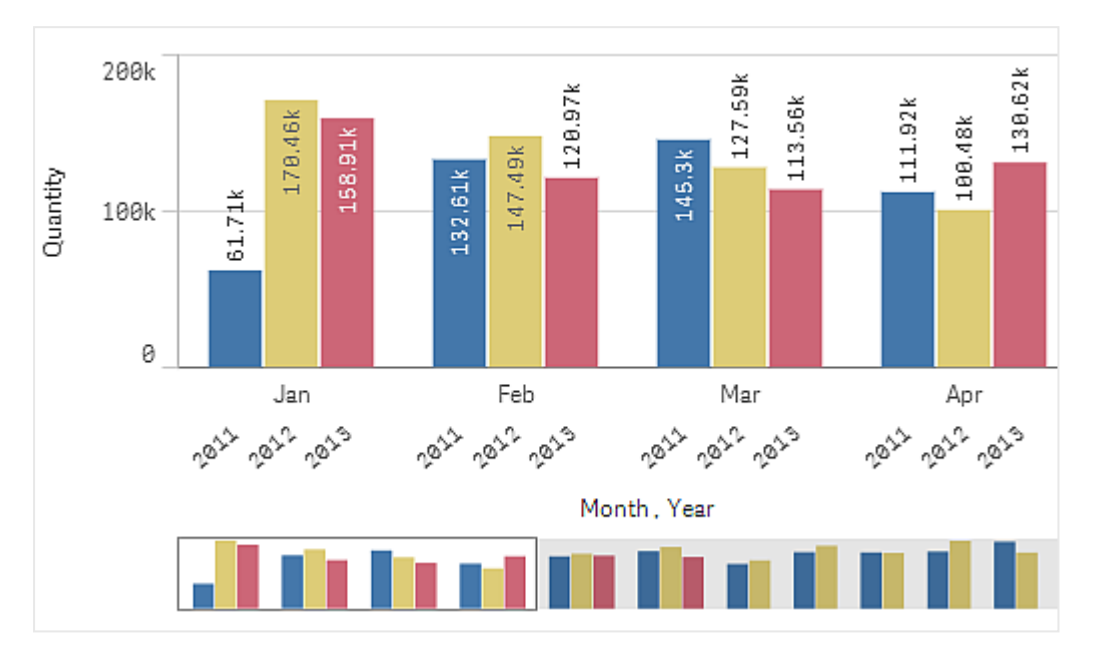

預設情況下,帶有兩個維度的條形圖會以群組化的長條呈現。

假定您要比較這些年每月的總量。一個不錯的方法就是切換至堆疊條形圖。

## 在屬性面板中,外觀 > 呈現方式下具有選項堆疊。

使用堆疊長條,可以更輕鬆地比較不同月份之間的數量。

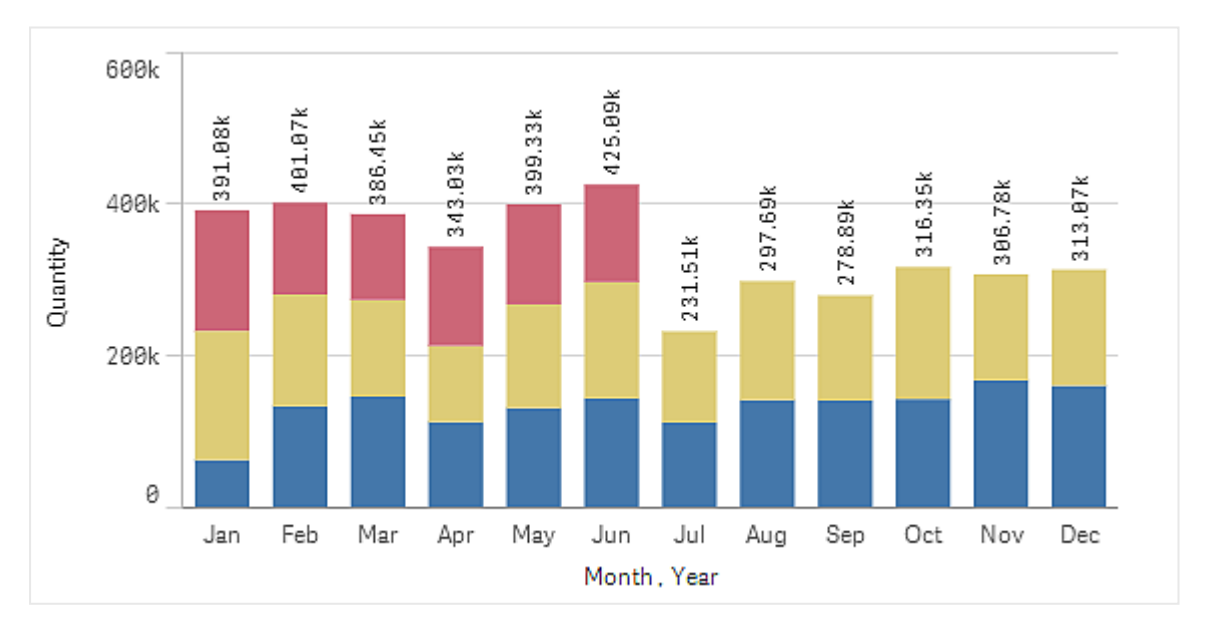

現在,可以很輕鬆地比較每個月的數量。也有顯示年份的圖標。

在色彩和圖標下,顯示圖標設定為自動,這表示有足夠空間時會顯示圖標。在屬性面板中,您也可 以設定圖標的顯示位置,以及是否顯示圖標標題。

只有 *2013* 年上半年的資料 *(*紅色長條*)*。

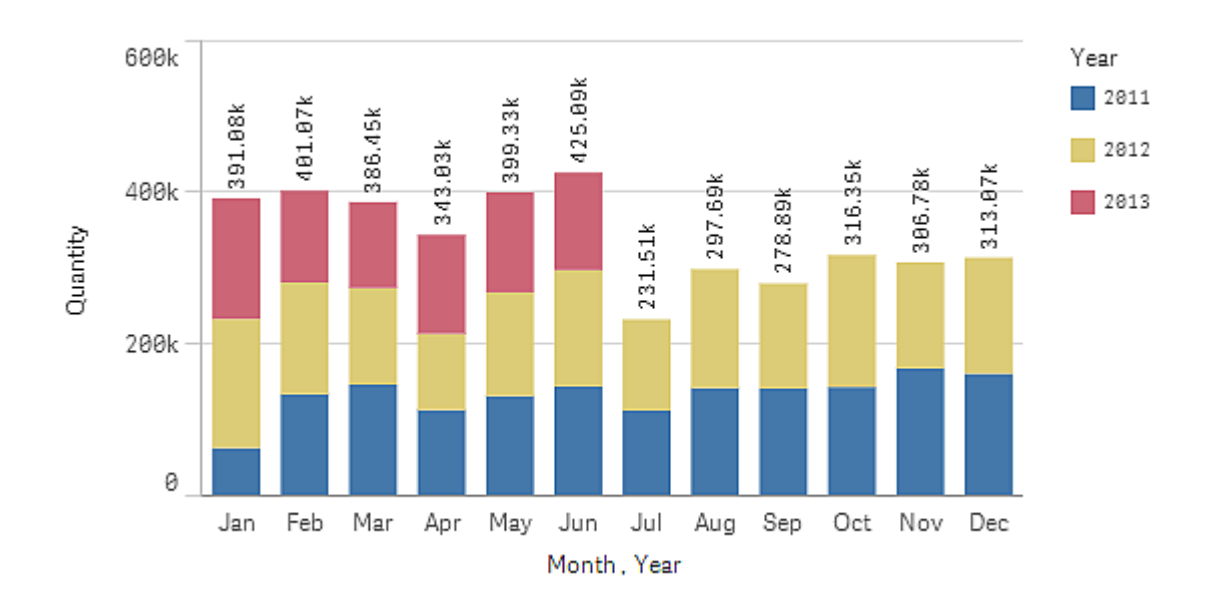

## 色彩和圖標

屬性面板的色彩和圖標部分可用於設定您的色彩和圖標選項。Qlik Sense 會在視覺化新增至工作表 時自動為其著色。最佳做法是,建議僅在視覺化中有作用時才新增或變更色彩。過多色彩或模糊的 色彩選擇可能會使視覺化不夠清晰。

透過取消選取自動選項並選擇您的色彩偏好,您可以手動設定色彩和圖標。Qlik Sense 可讓您按以 下項目為視覺化著色:

- 單色
- 多色
- <sup>l</sup> 維度
- <sup>l</sup> 量值
- 主項目
- <sup>l</sup> 運算式

有關不同視覺化著色選項的更多資訊,請參閱 [定義視覺化的色彩](#page-460-0) *(page 461)*。有關這些視覺化著色 方法和所用設定的範例,請參閱:範例 *1*:[按視覺化中的維度著色。](#page-475-0)*(page 476)*。

## X 軸及 Y 軸

對於 Y 軸及 X 軸,您可以決定要顯示的標籤和標題組合,以及其方向和位置。有時可能不需要標籤 和/或標題,因為視覺化具有自說明性,所以最好能夠隱藏標籤和/或標題。此外,當您建立非常小的 視覺化 (例如,3 x 3 的正方形) 時,標籤會自動隱藏。

範圍:量值軸 (通常為 Y 軸) 可以選擇設定軸的範圍。預設情況下,根據最大的正數量值或最小的負 數量值調整範圍,但例如,如果單一量值遠大於所有其他值,您可能想要設定適用於較低值的範

圍。在屬性面板中,外觀 > **Y** 軸 **<**量值名稱**>**下有一個用於範圍的按鈕,該按鈕設為自動。按一下該 按鈕,切換至自訂。現在您可以設定**Max**、**Min**或兩者的範圍。在條形圖中,超出該範圍的長條將會 沿對角線切開,以表示它們超出範圍。在折線圖中,只能看到範圍內的部分。

標籤方向:您可以在維度軸 (通常是 X 軸) 變更資料標籤的方向。在屬性面板中,在外觀 > **X** 軸 **<**維度 名稱**>** 之下,有標籤方向的下拉式功能表。預設情況下,這設為自動。若沒有足夠的空間可讓標籤完 全顯示在圖表上,將會以省略符號截斷。下列選項可用:

- 自動: 根據圖表上的可用空間自動選取其他選項之一。
- **· 水平**: 標籤在單一水平線中排列。
- <sup>l</sup> 傾斜:標籤以某個角度水平堆疊。
- <sup>l</sup> 分層:標籤跨越兩條水平線交錯放置。

分層和傾斜標籤的範例

**Lavered Labels** 

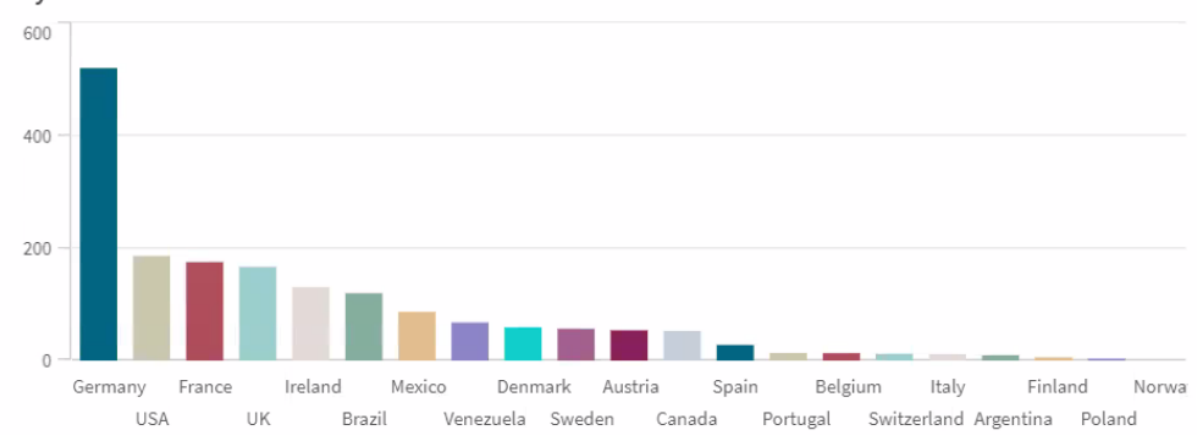

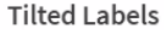

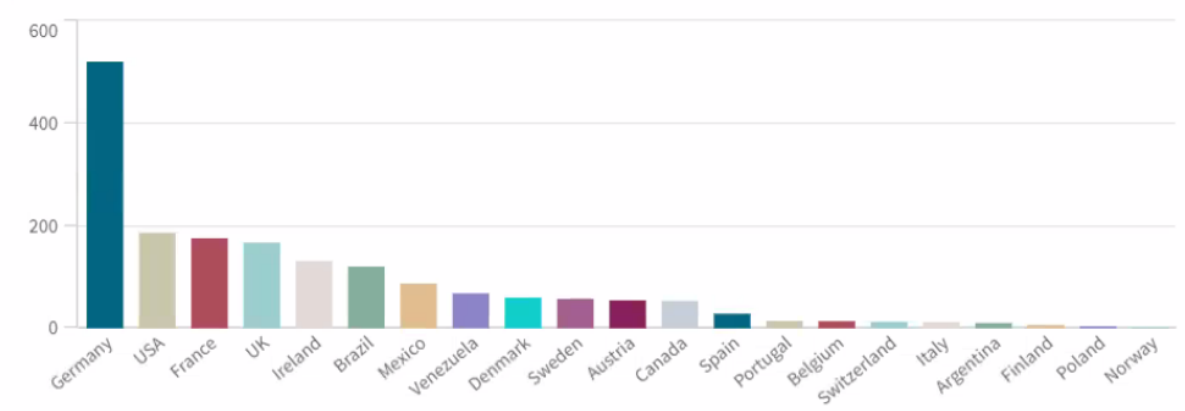

變更視覺化排序

您可以變更維度和量值的排序順序,以便以您所需的方式呈現資料。

大部分視覺化的屬性面板中都具有排序區段,您可在其中將游標放在 = 拖曳條上並拖曳維度或量 值以重新排列排序順序。在沒有排序區段的視覺化中,您仍可以在一定程度上調整排序。

在以下螢幕擷取畫面中,主要依據量值 *Gross Sales* 進行排序。

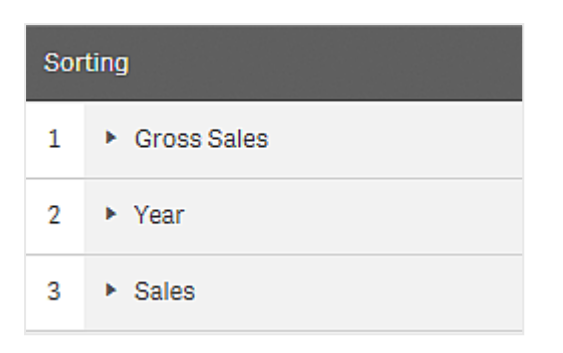

包含該排序順序的條形圖圖如下所示。

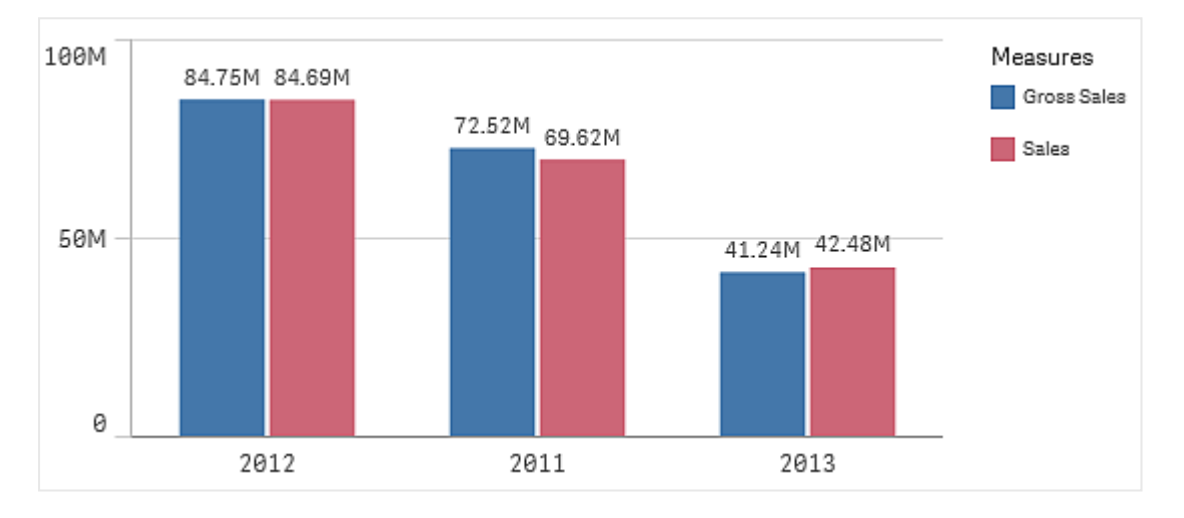

因為有兩個量值 *Gross Sales* 和 *Sales*,所以預設情況下會對長條進行分組。*Gross Sales* 是第一個,因為 具有排序優先順位。如果將 *Sales* 拖曳至排序的上層,則第一個長條將為 *Sales*,而第二個長條為 *Gross Sales*。

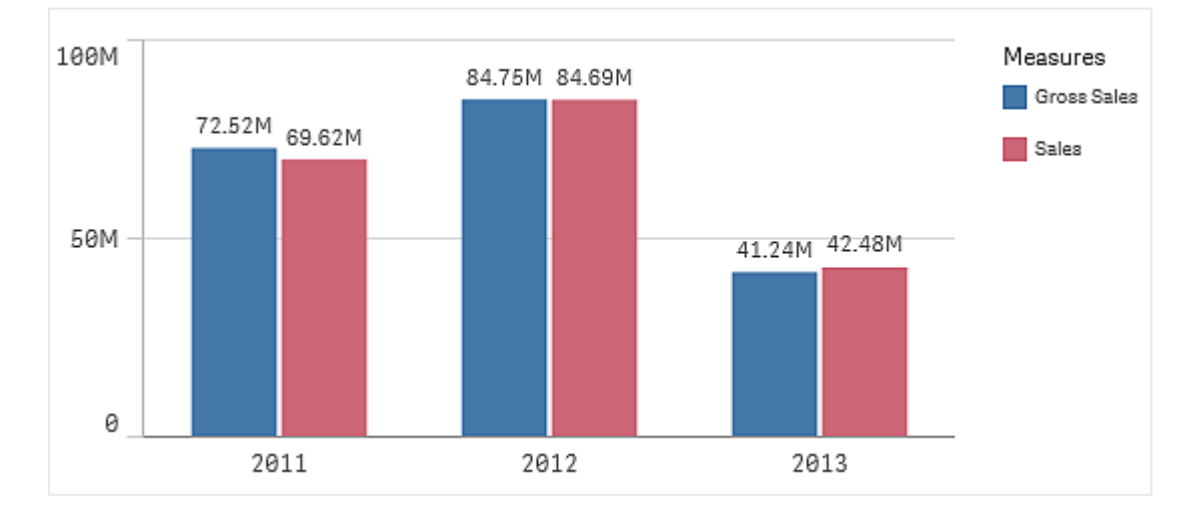

若改用 *Year* 進行排序,則需要將 *Year* 拖曳至排序的上層。條形圖隨即會更新,並按 *Year* 進行排序。

在含有多個維度的橫條圖中,排序會鎖定至第一個維度。群組和堆疊以該維度為基礎, 依據不同維度或量值進行排序會以不理想的方式拆分這些群組。如果您仍要按量值排 序,請嘗試在排序下對第一個維度使用選項按運算式排序。

### 在維度和量值區段中進行排序

雖然排序順序主要在排序下進行設定,但您也可以在屬性面板中區段資料的維度和量值下調整順 序。在維度中,您可以在不同維度之間透過拖曳來變更優先順序,同樣,在量值中,可以拖曳量值來 變更排序順序。將游標放置在 拖曳條的上方,然後拖曳維度或量值以重新排列順序。變更會反 映在視覺化中。

內部排序

除了在維度和量值之間設定排序順序之外,您還可以在排序下設定內部排序順序。

按一下維度或量值名稱以開啟設定,並且按一下排序按鈕,以切換至自訂排序。下表顯示內部排序 優先順序及排序選項。排序可為遞增或遞減。

排序選項:

- <sup>l</sup> 依運算式排序 (輸入要據以進行排序的運算式。僅可用於維度。)
- <sup>l</sup> 按數值排序
- <sup>l</sup> 按字母排序

此外,透過切換至自訂並保持所有排序選項未選取,可按載入順序排序。

如果已為欄位設定自訂順序,則該自訂順序會覆寫排序中任何選取的內部排序順序。

### 預設排序

預設情況下,維度和量值會按其新增的順序進行排序,最近新增的項目排在最後。每個維度會以最 常見的方式在該類型的資料內部進行排序。數字按數值以遞增順序排序。文字按字母以遞增順序排 序。

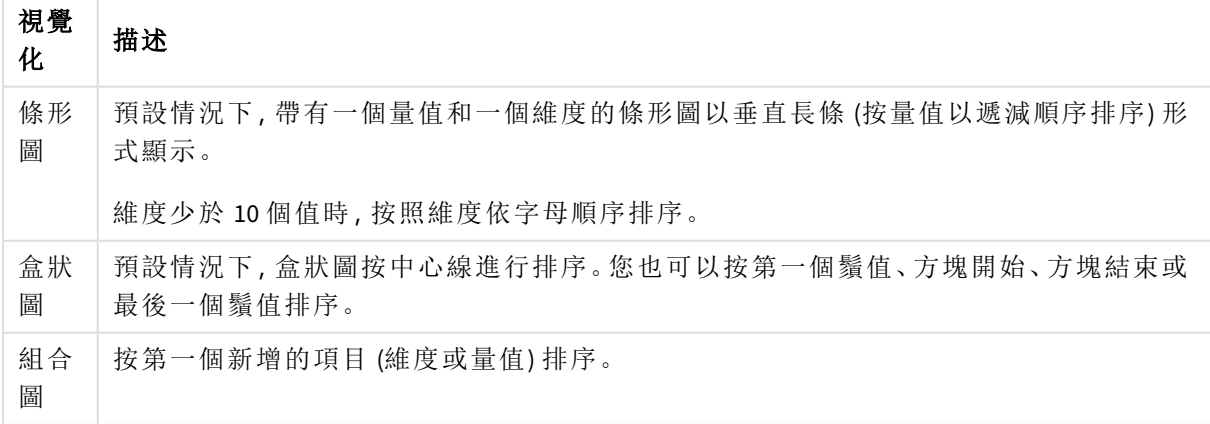

視覺化中的預設排序

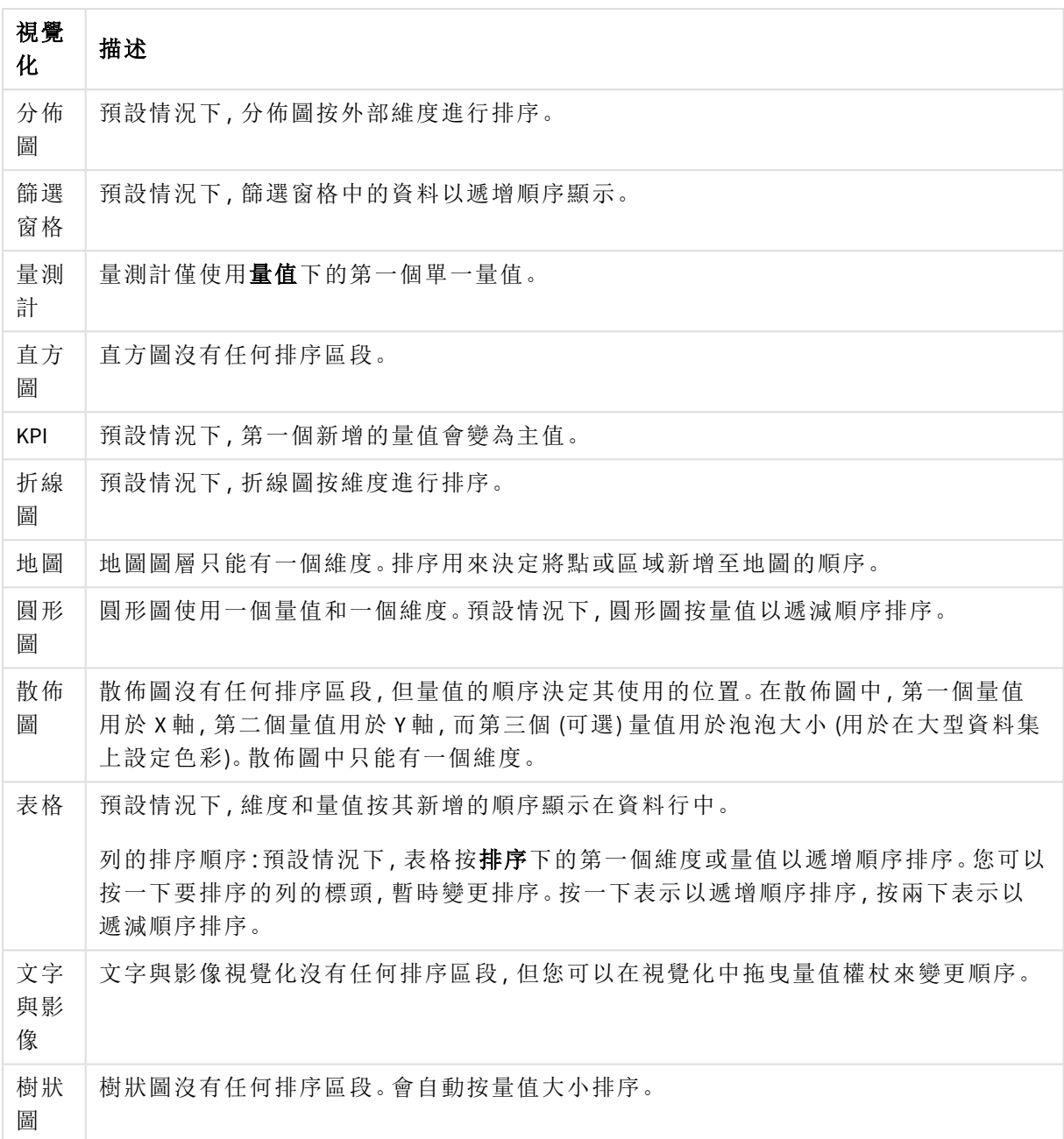

# <span id="page-460-0"></span>定義視覺化的色彩

Qlik Sense 會在視覺化新增至工作表時自動為其著色。您可以手動設定視覺化中的色彩 以符合您的要求或偏好。

大部分視覺化的色彩選項在屬性面板外觀 > 色彩和圖標中設定。透過選擇自訂,您可以使用以下方 法手動套用色彩到視覺化:

- <sup>l</sup> 按單色著色
- <sup>l</sup> 按多色著色
- <sup>l</sup> 按維度著色

維度欄位還可從資產面板拖放到視覺化,以按維度對視覺化進行著色 (如果該視覺化類型受 支援)。

- <sup>l</sup> 按量值著色 量值欄位還可從資產面板拖放到視覺化,以按量值對視覺化進行著色 (如果該視覺化類型受 支援)。
- <sup>l</sup> 按運算式著色

表格和樞紐分析表只能按運算式著色。表格和樞紐分析表的著色選項在屬性面板的資料中。

如果您需要將不同視覺化中的維度或量值保持色彩一致,可指派特定色彩至物件庫中的主項目。大 部分視覺化將自動使用指派至主項目的任何色彩。在主維度和主量值同時具有指派色彩的視覺化 中,預設情況下會使用指派至主維度的色彩。您可以選取要使用哪種主項目色彩或完全停用主項目 色彩。

如需詳細資訊,請參閱 [將色彩指派至主項目](#page-107-0) *(page 108)*。

您也可以將色彩指派給個別的主維度值,以確保不同值的色彩在各種視覺化中能保持一致。

如需詳細資訊,請參閱 [將色彩指派至主維度值](#page-109-0) *(page 110)*。

若要在手動設定色彩時保持清楚的視覺化,您應針對可用性選取色彩,且只在用於單一用途時使用 不同的色彩。

### 按單色著色

在按單色著色時,圖表中的所有物件使用一種色彩。對於視覺化,按單色著色是最好的選取,例如 具有單一維度和量值的橫條圖或折線圖。

如果您有已指派色彩的主維度或主量值,可使用該單色為視覺化著色。在主維度和主量值同時具有 指派色彩的視覺化中,預設情況下會使用指派至主維度的色彩。您可以選擇要使用哪種主項目色彩 或完全停用主項目色彩。

#### 在外觀 > 色彩和圖標中的色彩中選擇單色時,以下選項可用:

按單色著色的選項 (進階 )

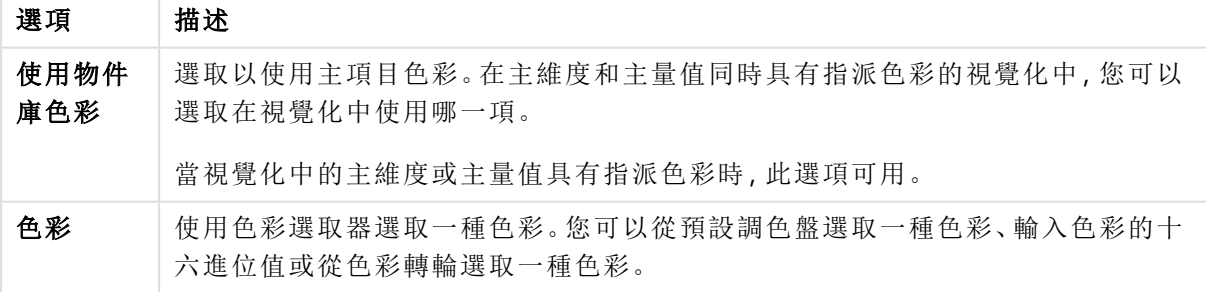

按多色著色

當視覺化中具有多個量值時,您可以選擇多色為每個量值定義不同的色彩。Qlik Sense 提供 12 色和 100 色的調色盤以套用於視覺化。預設情況下,會選擇 **12** 種色彩作為維度的色彩配置。

如果您正在視覺化中使用主量值,也可選擇在視覺化中使用其色彩。若視覺化是按主量值著色,主 量值將使用為其指派的色彩,其他量值將從 **12** 種色彩配置指派色彩。

從 顏色選取 多色彩時可使用以下選項:

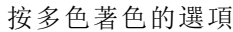

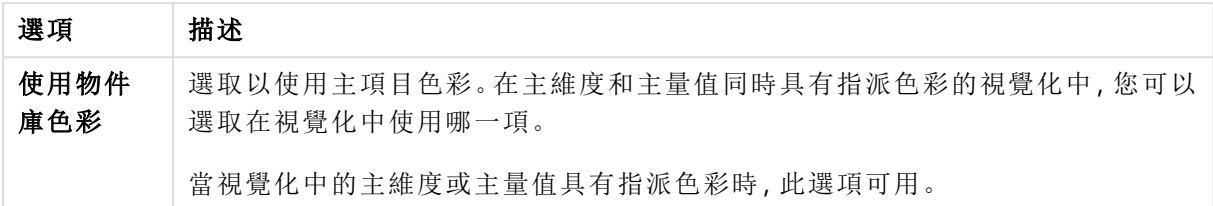

## 在外觀 > 色彩和圖標中的色彩中選取多色時,以下選項可用:

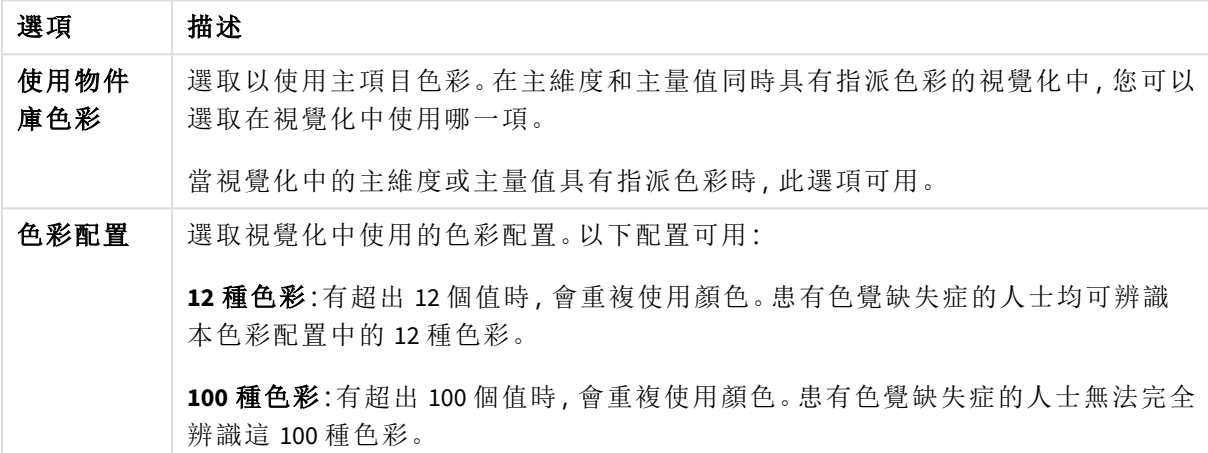

### 按多色著色的選項 (進階)

## 在外觀 > 色彩和圖標中的色彩中選取多色時,以下選項可用:

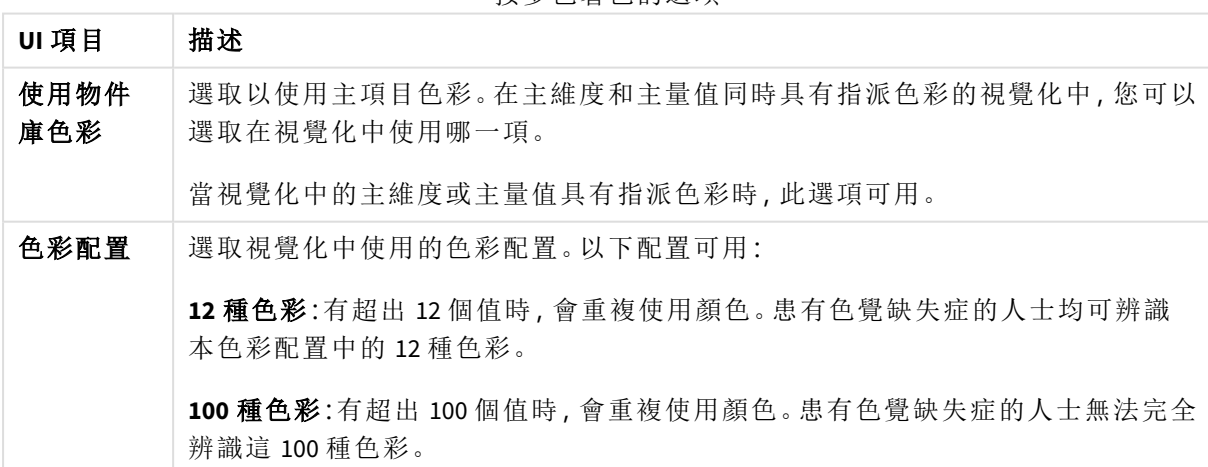

按多色著色的選項

按維度著色

在您按維度為視覺化著色時,視覺化中的所有值就會按所選維度欄位中的相應值著色。預設情況 下,會按視覺化的主要維度為視覺化著色,但您可以選取其他維度。Qlik Sense 提供 12 色和 100 色的 調色盤。預設情況下,**12** 種色彩設為調色盤以按維度著色。

若您正在使用主維度,可以使用指派給該維度中相異值的色彩為視覺化著色。

在您想追蹤視覺化中的有關資訊時,按維度著色非常有用,例如按 *Region* 維度在多個圖表中著色, 可以在各個圖表中清晰看到與每個區域有關的值。

在外觀 > 色彩和圖標中的色彩下選擇按照維度時,以下選項可用:

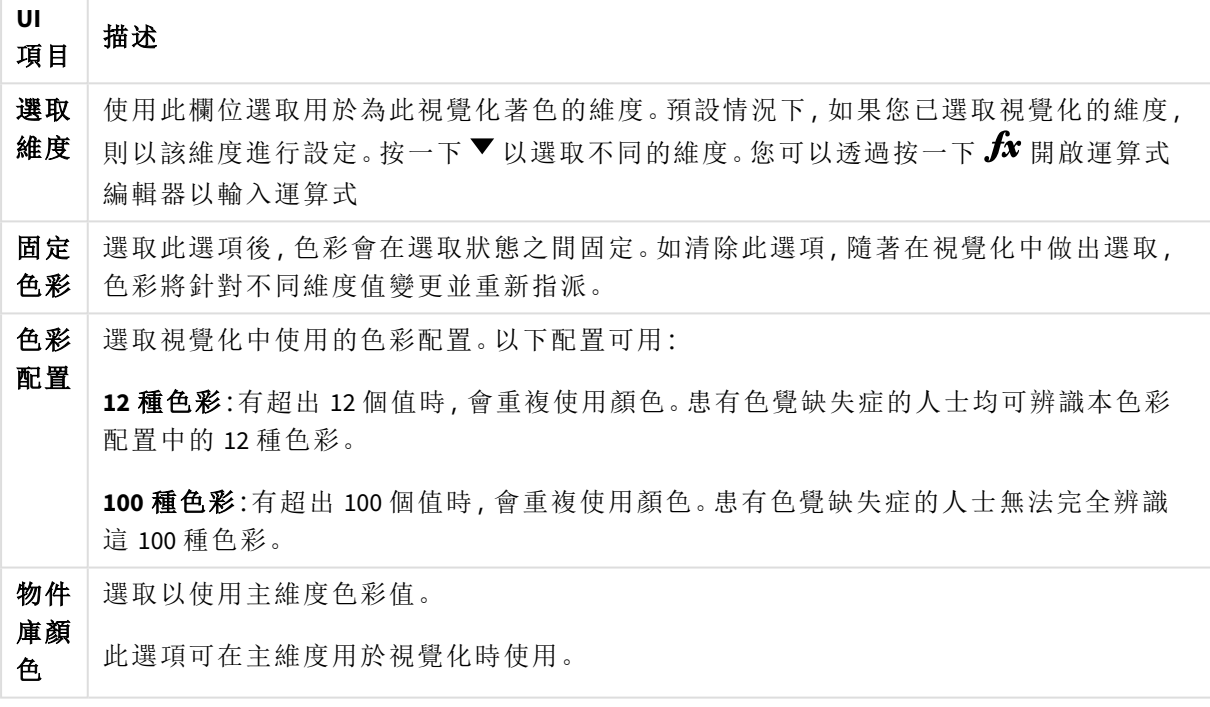

按維度著色的選項

按量值著色

在您按量值為視覺化著色時,視覺化中的所有值基於所選量值中的值按漸層或類別著色。預設情況 下,會按視覺化的主要量值為視覺化著色,但您可以選取另一量值。有四種可用的色彩配置。

如果您想清晰地看到按其對應量值著色的物件時,按量值著色非常有用。

### 在外觀 > 色彩和圖標中的色彩下選取按照量值時,以下選項可用:

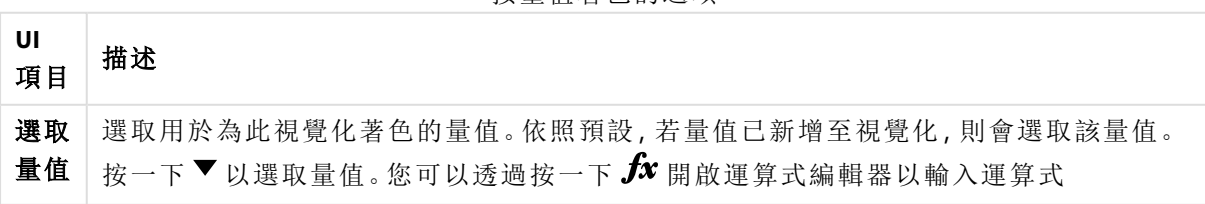

按量值著色的選項

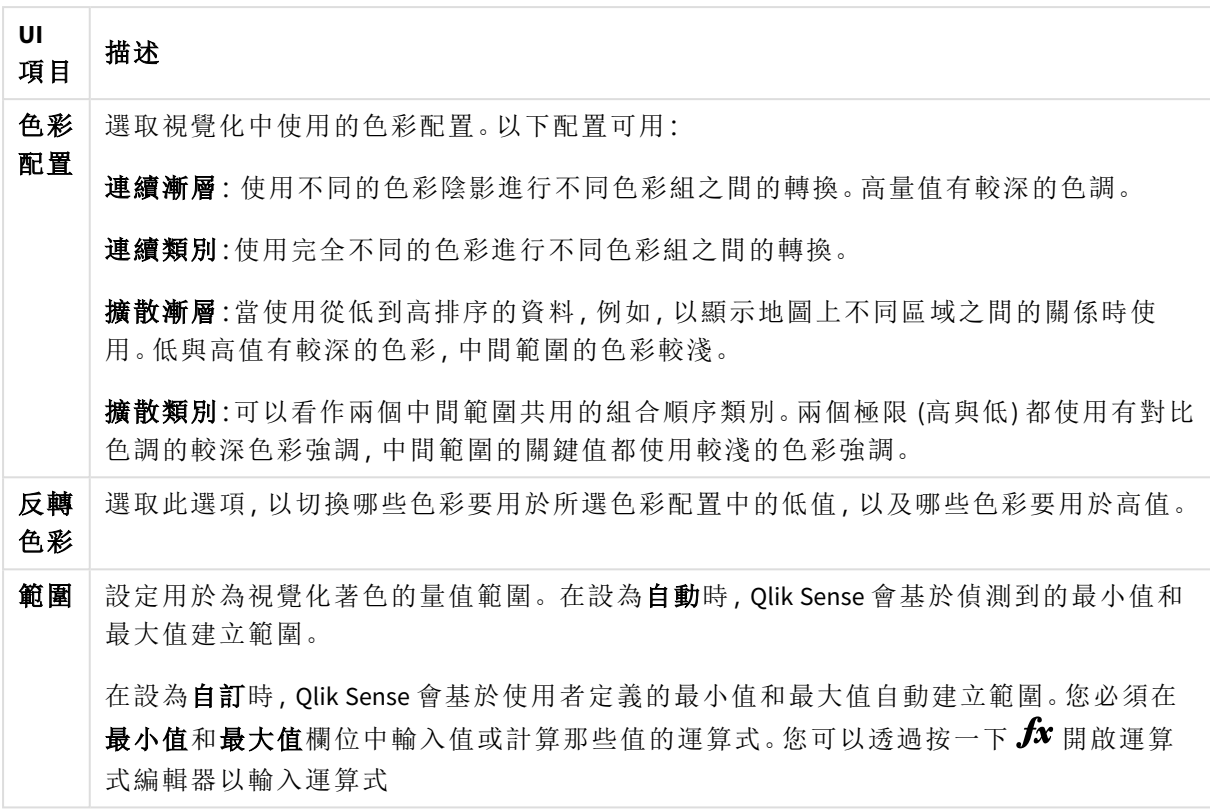

按運算式著色

按運算式著色即基於使用者定義的運算式將色彩套用於視覺化。由此,您可以使用運算式定義使用 的色彩以及在視覺化中套用色彩所基於的值。例如,您可以使用運算式在圖表中設定條件式色彩。

### 在外觀 > 色彩和圖標中的色彩下選擇按照運算式時,以下選項可用:

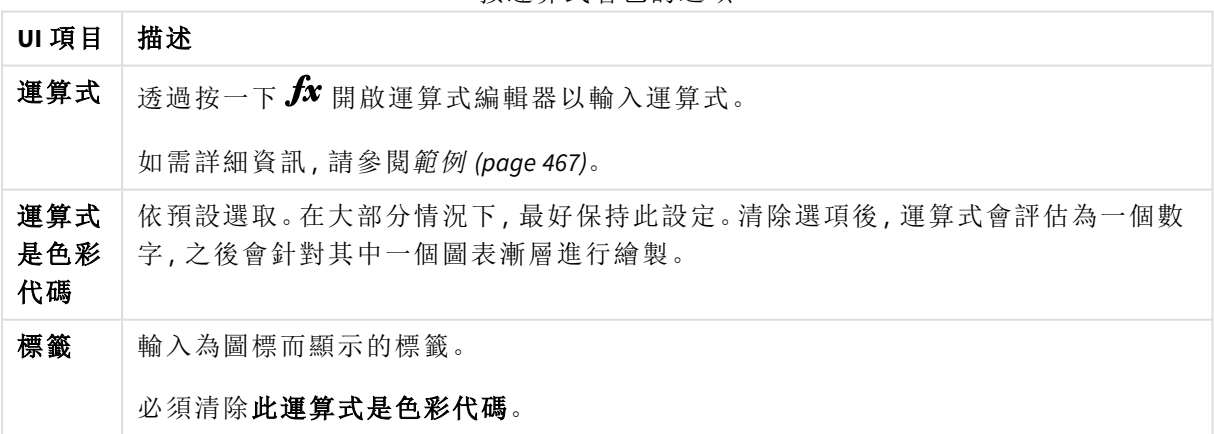

按運算式著色的選項

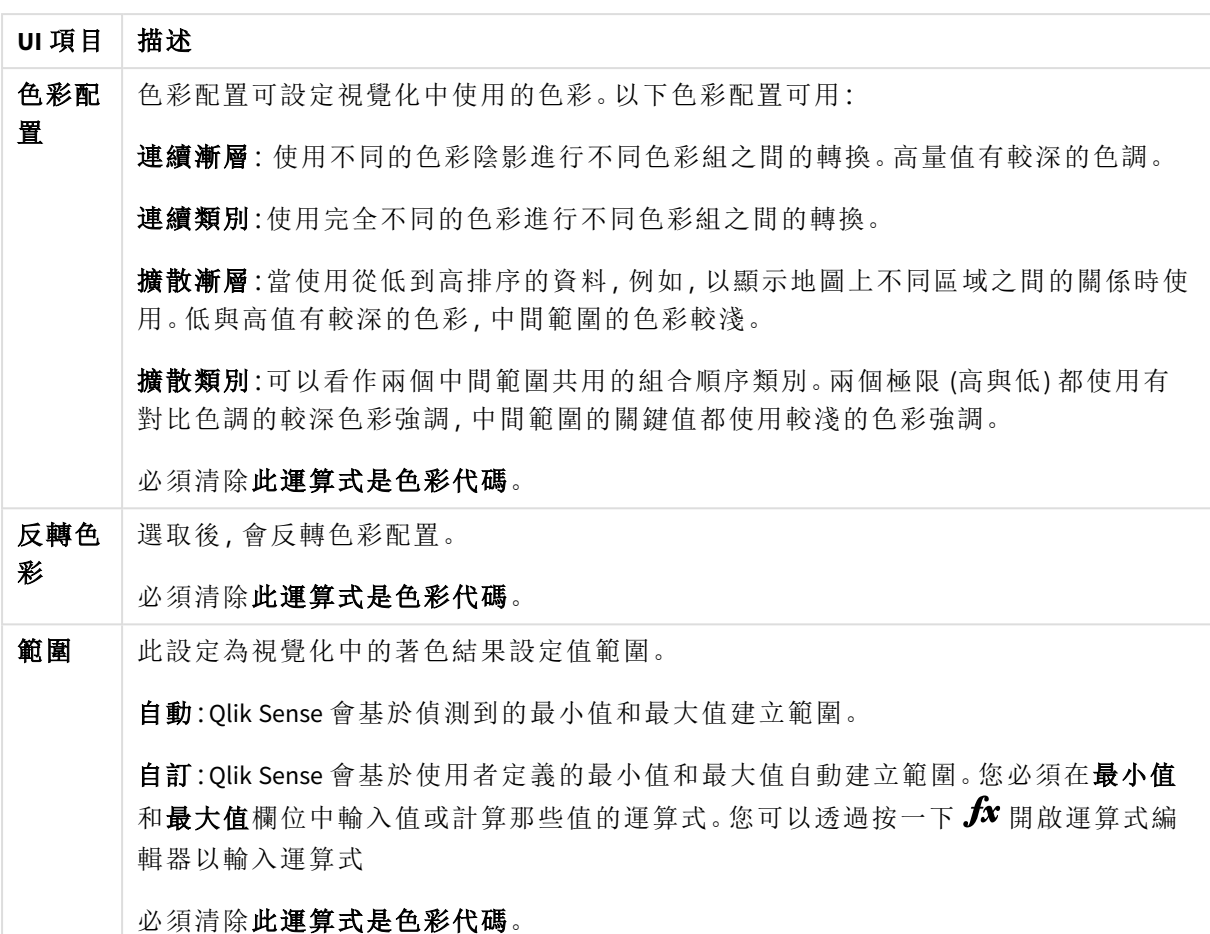

## 在表格視覺化中按運算式著色

運算式可用於定義表格和樞紐分析表的背景和文字色彩。由此,您可以使用運算式定義使用的色彩 以及在視覺化中套用色彩所基於的條件值。例如,視不同表格儲存格內的值而定,您可以使用運算 式變更文字和背景色彩。

資料中有以下選項可用於定義表格和樞紐分析表視覺化的色彩:

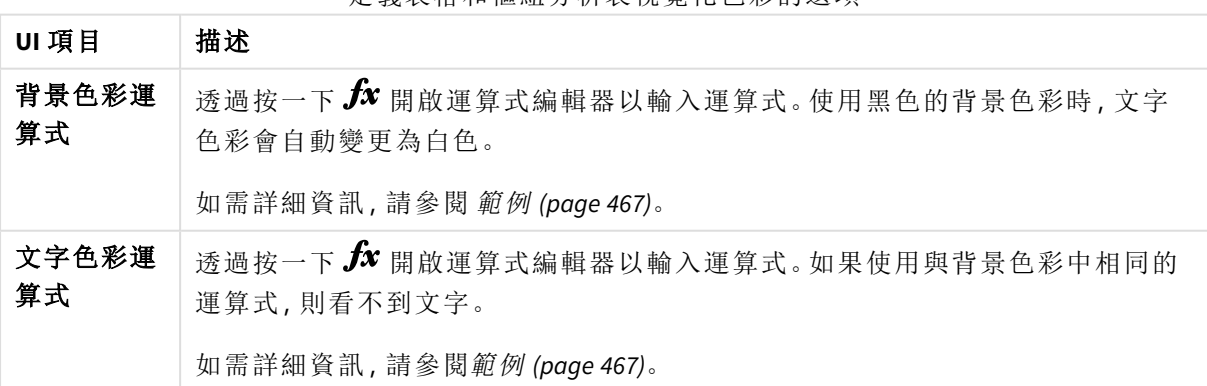

定義表格和樞紐分析表視覺化色彩的選項

按運算式著色

按運算式著色即透過使用者定義的運算式設定色彩。在按運算式著色時,您可以同時 定義要使用的色彩和與其一同使用的相關值,進一步控制視覺化中的色彩使用方式。

例如,您可醒目提示特別感興趣的值,或區分不同值範圍內的值。按運算式著色還可用於使用未包 括在視覺化內的值定義視覺化的色彩,例如按產品原產國為產品及其每月銷售額總和著色。

在您選擇按照運算式著色時,您可選擇將運算式用作色彩代碼,或定義如何使用運算式將按照量值 色彩選項套用於視覺化。

以下視覺化支援按運算式著色:

- <sup>l</sup> 條形圖
- <sup>l</sup> 組合圖
- <sup>l</sup> KPI 圖表
- <sup>l</sup> 折線圖
- <sup>l</sup> 地圖
- 圓形圖
- <sup>l</sup> 樞紐分析表
- <sup>l</sup> 散佈圖
- <sup>l</sup> 表格
- <sup>l</sup> 樹狀圖

您也可以依運算式使用色彩以設定工作表上的背景色彩。如需詳細資訊,請參閱[使用工作表組織應](#page-8-0) [用程式](#page-8-0) *(page 9)*。

由運算式著色時,圖標選項在視覺化中不可用。如果視覺化使用具有色彩代碼的運算式 著色,則其不支援圖標。

## 使用具有色彩代碼的運算式著色

預設情況下,如果您選擇按運算式著色,運算式是色彩代碼會被啟用。如果您選擇了此選項,您的 運算式必須包括採用受支援運算式格式的色彩代碼,用以定義要使用的色彩。使用此方法可讓您手 動控制視覺化色彩以及視覺化中所用色彩的條件。對於表格和樞紐分析表,您可以使用運算式來定 義背景色彩和資料行文字色彩。

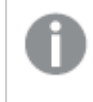

在按運算式著色時,如果運算式包含錯誤或視覺化中的物件在運算式中被指派多種色 彩,則視覺化中的物件為灰色。

# <span id="page-466-0"></span>範例

以下舉例說明您可以按顏色使用運算式做什麼。

## 範例**:**按隨機色彩範圍著色

*argb(255,rand()\*255,rand()\*255,rand()\*255)*

此範例使用 ARGB 色彩。它以設定完全不透明的 alpha 值開頭,然後使用 rand() 函數,以對紅色、綠 色和藍色產生隨機值,進而建立隨機色彩。

## 範例**:**按單個量值著色

*if(sum([Budget Amount]) > 1000000, 'cornflowerblue', magenta())*

在此範例中,有一個條件。如果 sum([Budget Amount]) 大於 1 百萬,相應的量值會採用 'cornflowerblue' 著色,否則它們將採用洋紅色。

'cornflowerblue' 是色彩 rgb(100, 149, 227) 的色彩關鍵字。

magenta() 是產生洋紅色的 Qlik Sense 色彩函數。

## 範例**:**使用彙總運算式按單個量值著色

*if(avg(Value) > avg(Total aggr(avg(Value), Name)), Blue(), Brown())*

在此範例中,有一個條件。若 *avg(Value)* 值大於整個表格的彙總 *avg(Value)* 值,則相應量值以藍色表 示。若 *avg(Value)* 值小於整個表格的彙總 *avg(Value)* 值,則相應量值以棕色表示。

## 範例**:**按多個量值著色

*if(Sum(Sales) > 3000000, 'green', if(Sum(Sales) > 2000000, 'yellow', if(Sum(Sales) > 1000000, 'orange', red())))*

在此範例中,有多個條件。如果 Sum(Sales) 大於 3,000,000,則相應量值將為綠色。如果 Sum(Sales) 介 於 2,000,000 與 3,000,000 之間,則相應量值將為黃色。如果 Sum(Sales) 介於 1,000,000 與 2,000,000 之 間,則相應量值將為橙色。所有其他量值將為紅色。

## 範例**:**按多維度著色

*if([CompanyName]= 'A Corp', rgb(100, 149, 227), if([CompanyName]= 'B Corp', rgb(100, 149, 200), if ([CompanyName]= 'C Corp', rgb(100, 149, 175), if([CompanyName]= 'D Corp', rgb(100, 149, 150), 'grey'))))*

在此範例中,運算式用於定義欄位 CompanyName 中的每個特定維度值的 RGB 色彩。

## 範例**:**按量值定義表格物件字型和背景的色彩

*if(Sum([Sales]) < 10000, 'red', green())*

*if(Sum([Sales]) > 200000, 'gold', )*

在此範例中,兩個運算式用來著色 *Sales* 資料行的背景和文字。*Sales* 中低於 \$10000 的量值帶有紅色 背景,所有其他值帶有綠色背景。除此之外,超過 \$200000 的值帶有 'gold' 文字色彩。
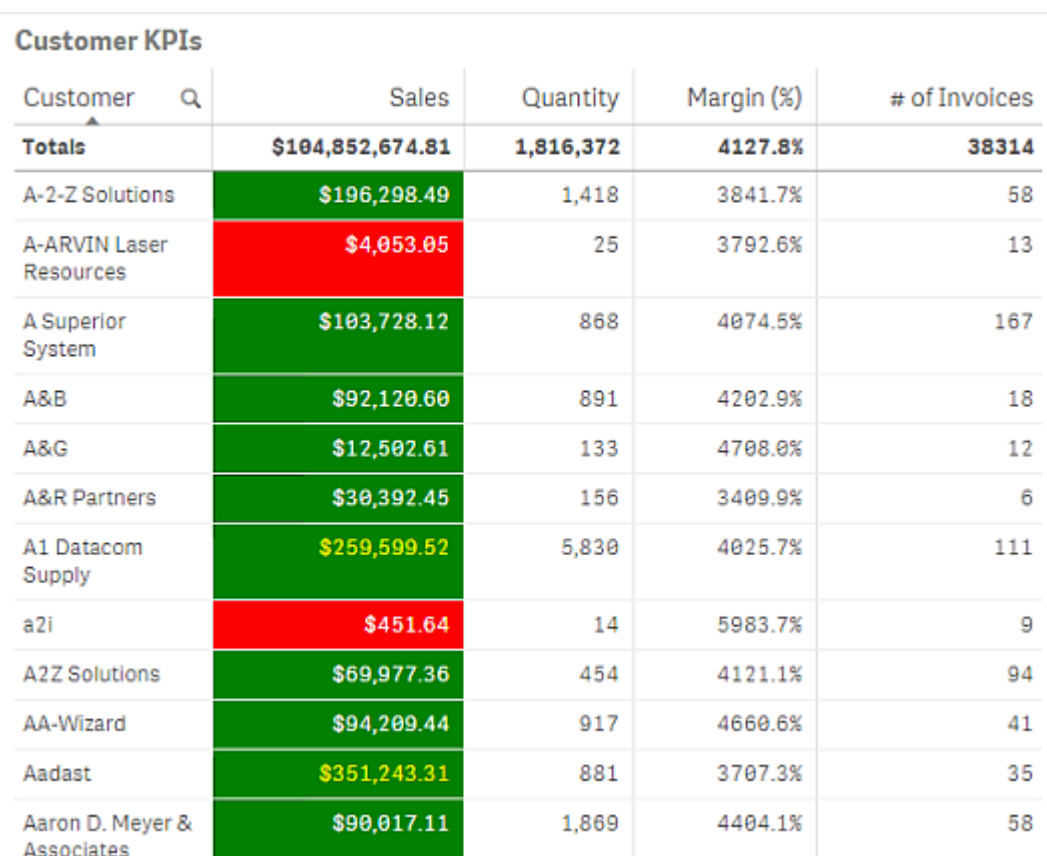

## 按無色彩代碼的運算式著色

在啟用按運算式著色時,您可以透過停用運算式是色彩代碼來按無色彩代碼的運算式著色。在此著 色方法中,運算式用於評估針對按照量值圖表漸層進行繪製的數字值,在按量值著色時將運算式視 為一個量值。

在按運算式著色時,如果運算式包含錯誤或視覺化中的物件在運算式中被指派多種色 彩,則視覺化中的物件為灰色。

## 範例**:**

*100\*Sum([Sales Margin Amount])/Sum([Sales Amount])*

在此範例中,圖表會基於運算式中計算的利潤率百分比套用按照量值色彩漸層。

## 支援的運算式格式

建立運算式時,支援以下格式。

## RGB

透過 RGB 色彩, 您針對紅色、綠色和藍色各輸入一個介於 0 與 255 之間的整數 (或評估為此類值的 運算式)。得到的色彩由三種色彩相加產生。

## 範例**:**

#### *rgb(0,0,255)*

在此例中產生了藍色。許多 RGB 色彩具有相應的純文字關鍵字,可用來取代 RGB 代碼。如果您使用 '*'blue'*' 作為運算式,您會得到完全相同的色彩。同時也支援十六進位數字,藍色使用字串 *'#0000ff'*。

## ARGB

應用程式對 ARGB 色彩模型的支援與對 RGB 色彩模型的支援相同,但會對前者加上 alpha 值以設定 色彩的不透明度。

## 範例**:**

#### *argb(125,0,0,255)*

首個值 (125) 設定 alpha 值。值 0 會產生完全的透明度,值 255 會產生完全不透明度。

## **HSL**

在 HSL 中,按色調值、飽和度值以及亮度值定義色彩。您使用介於 0 和 1 之間的值。色調以色環一 角的形式表示 (就像以圓形形式呈現的彩虹)。飽和度以值 1 表示完全飽和,以值 0 表示灰色陰影。 亮度以值 1 表示白色,以值 0 表示黑色。

## 範例**:**

*hsl(0,0.5,0.5)*

此例中產生紅色,帶有中度飽和度和亮度。

# 色彩關鍵字

Qlik Sense 支援 W3C 建議色彩關鍵字。使用色彩關鍵字,特定色彩由對應於 RGB 十六進位值的名稱 來定義。在運算式中輸入色彩名稱以使用該色彩。

使用以下連結找到更多關於 W3C 色彩關鍵字的資訊:

≤ <http://www.w3.org/TR/CSS21/syndata.html#value-def-color>

≤ [https://developer.mozilla.org/en-US/docs/Web/CSS/color\\_value](https://developer.mozilla.org/en-US/docs/Web/CSS/color_value)

## 範例**:**

#### *'cornflowerblue'*

此範例使用十六進位值 #6495ed 和 RGB 值 (100、149、237) 產生藍色。

# Qlik Sense 色彩函數

在按運算式著色時,運算式中可使用以下色彩函數。

- $\bullet$  black()
- $\bullet$  darkgray()
- $\bullet$  lightgray()
- $\bullet$  white()
- $\bullet$  blue()
- $\bullet$  lightblue()
- $\cdot$  green()
- lightgreen()
- $\cdot$  cyan()
- $\bullet$  lightcyan()
- $\cdot$  red()
- $\bullet$  lightred()
- $\bullet$  magenta()
- lightmagenta()
- $\bullet$  brown()
- $\bullet$  yellow()

## 建立運算式

您可在屬性面板中建立色彩運算式。

## 請執行下列動作**:**

- 1. 在屬性面板中,開啟外觀 > 色彩和圖標。
- 2. 按一下色彩按鈕,切換至自訂。
- 3. 在下拉式清單中,選取按照運算式選項。 隨即開啟運算式文字方塊。
- 4. 在文字方塊中輸入運算式,或按一下 $f$  $x$ 以開啟運算式編輯器。

如果運算式有效,將更新視覺化。

著色方法的視覺化支援

並非所有 Qlik Sense 視覺化均支援相同的著色選項。此外,一些視覺化類型在使用某些 著色方法時具有特定的行為或限制。

視覺化支援的著色方法及其限制主要根據視覺化顯示的資料種類來判定。例如,僅支援顯示量值的 視覺化無法藉由維度或使用主維度來著色。

## 視覺化支援的著色方法

下表說明了視覺化類型支援的著色方法。

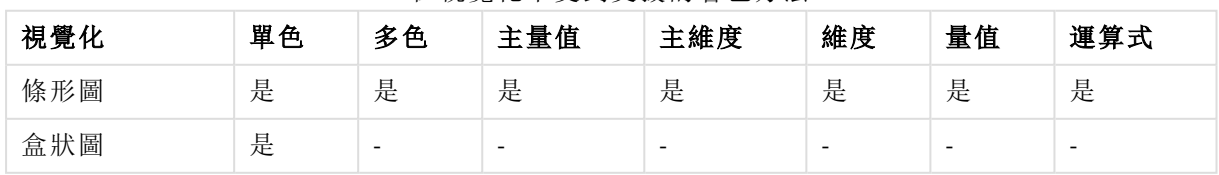

在視覺化中受到支援的著色方法

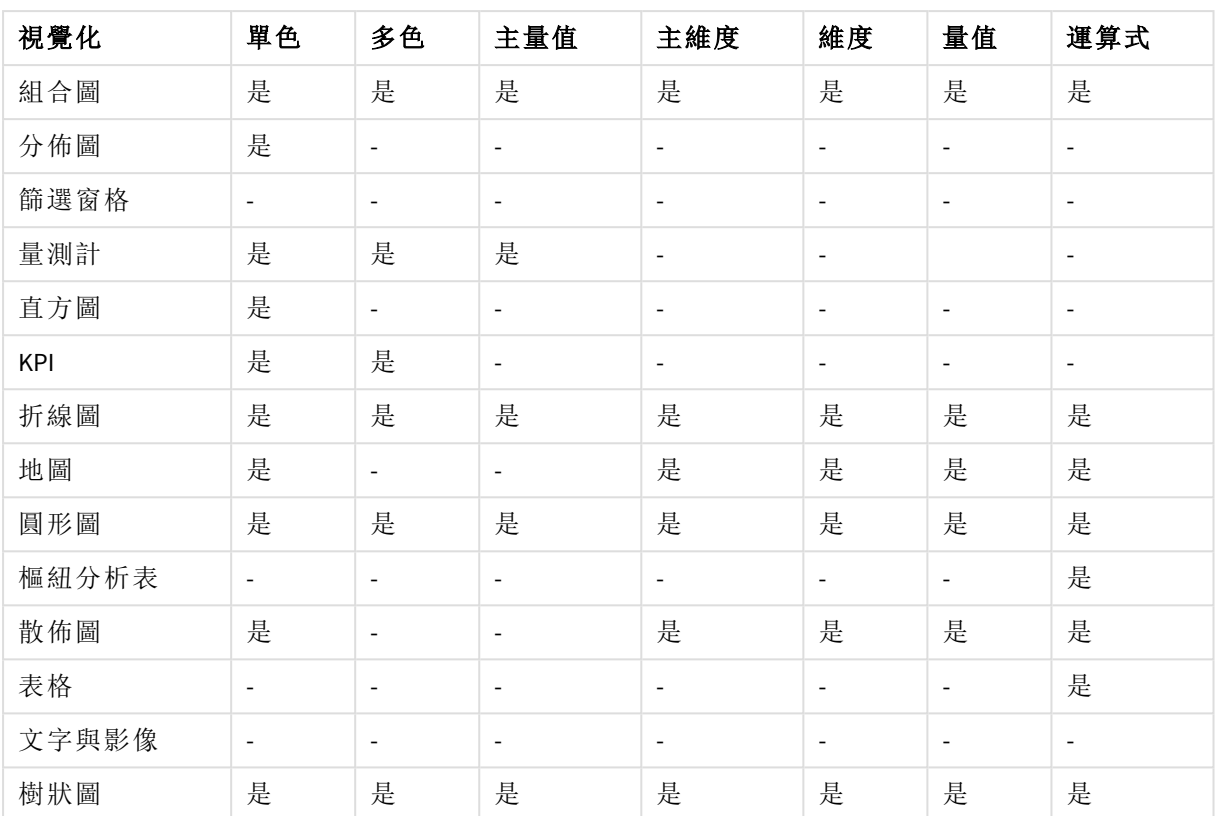

#### 視覺化著色限制和行為

對於在視覺化中設定色彩的方法,不同的視覺化具有不同的行為。此部分說明了在為不同視覺化著 色時的特定考慮事項。

## 折線圖

若折線圖具有兩個以上的維度,則不支援依量值著色。

### 地圖

指派至主維度並包含地理位置資料或區域資料 (地理位置多邊形) 的色彩無法用於為地圖著色。

#### 圓形圖

在色彩和圖標下方選擇自動時,圓形圖不會使用主項目色彩。

視覺化色彩設定範例

您可以使用一些不同的方法來控制視覺化中的色彩使用。

您可以使用以下方法將色彩手動套用至視覺化:

- <sup>l</sup> 按單色著色
- <sup>l</sup> 按多色著色
- <sup>l</sup> 按維度著色
- <sup>l</sup> 按量值著色
- <sup>l</sup> 按運算式著色

在以下的儀表板範例中,設定色彩的每種方法都有相應的視覺化顯示。這一部分概述了各種範例以 及屬性面板中所使用的特定設定。

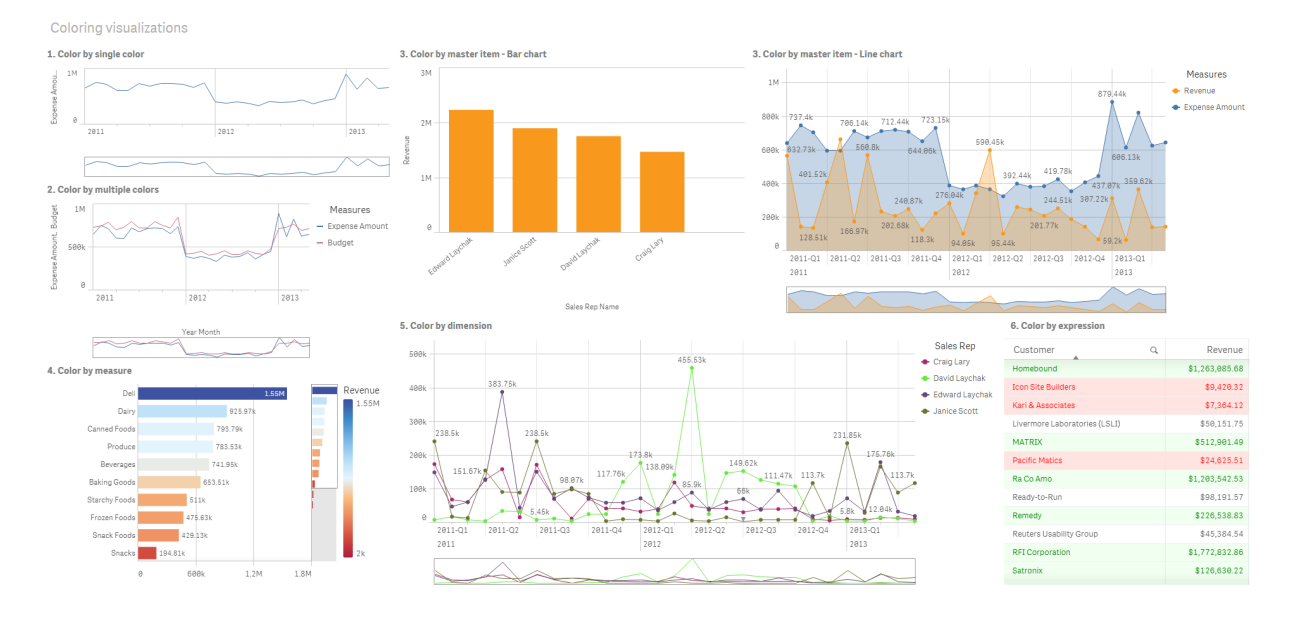

## 按單色著色

視覺化可使用單一的使用者定義色彩來著色。色彩可從調色盤或色彩轉輪選擇,或透過輸入十六進 位色彩代碼選擇。

在此視覺化範例中,單色已套用於折線圖。

1. Color by single color

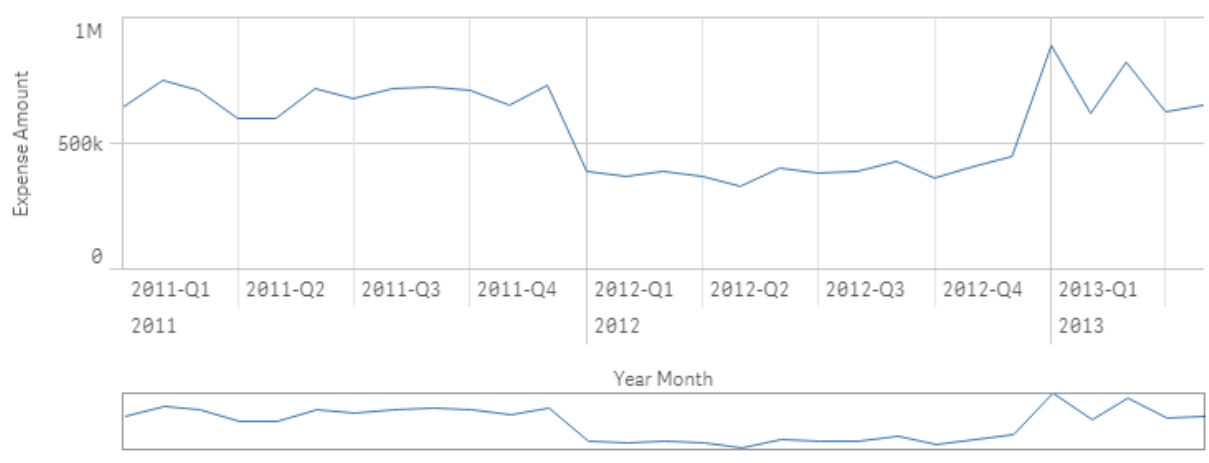

## 屬性面板設定

對於此視覺化,在屬性面板中的外觀 > 色彩和圖標下設定了以下屬性:

<sup>l</sup> 色彩:設為自訂和單色。色彩設定為十六進位值 *4477aa*。

## 按多色著色

具有多個量值的視覺化可將不同色彩套用於各個量值。在使用多色對視覺化進行著色時,會從12 種色彩或 100 種色彩的預設色彩配置自動套用色彩。

在此視覺化範例中,多色已套用於折線圖中的 *Expense Amount* 和 *Budget* 量值。

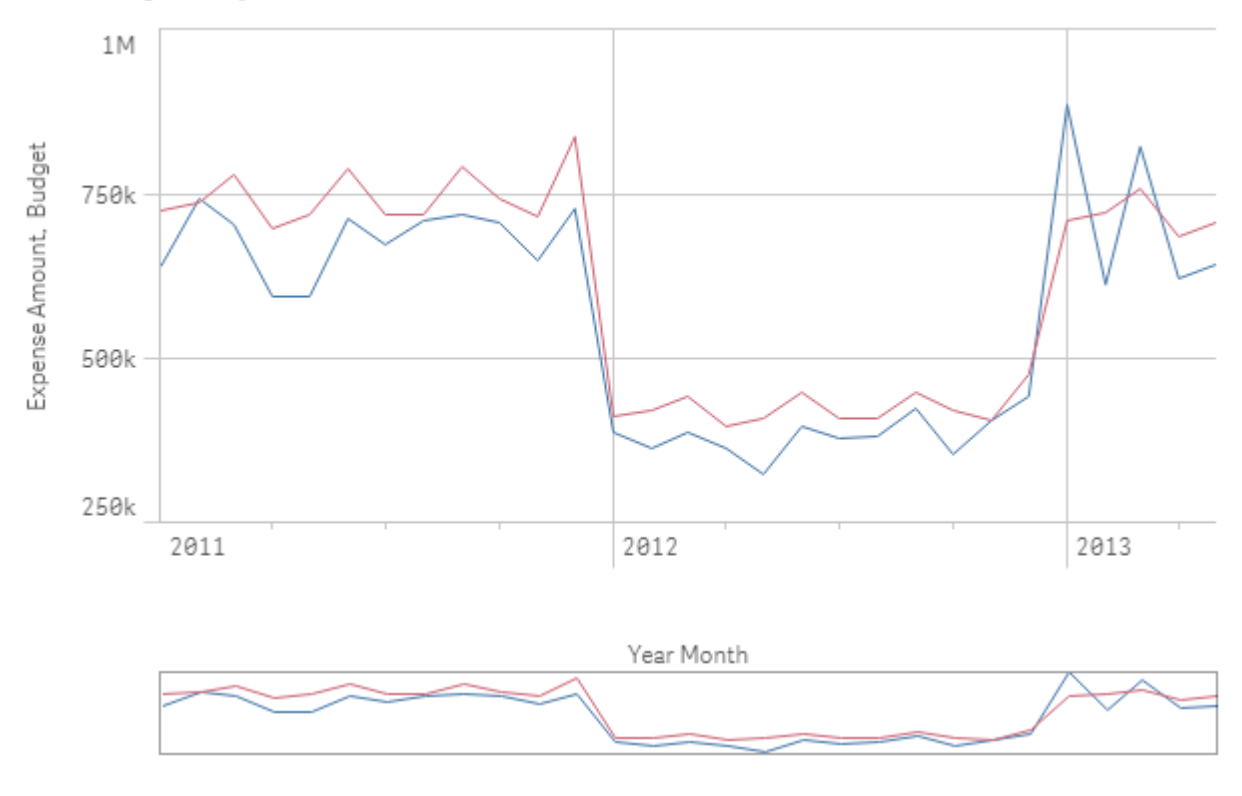

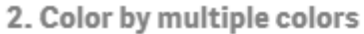

#### 屬性面板設定

對於此視覺化,在屬性面板中的外觀 > 色彩和圖標下設定了以下屬性:

- <sup>l</sup> 色彩:色彩:設為自訂和多色。
- <sup>l</sup> 色彩配置:設為 **12** 色。

## 按主項目著色

透過在主項目中設定色彩,即可跨視覺化保持維度和量值的色彩一致。設定為使用主項目色彩時, 視覺化將使用與視覺化中的主項目關聯的所有色彩。在色彩設為單色或多色時,可使用主項目色 彩。

在這些視覺化範例中,條形圖和折線圖都共用一個顯示為橙色的主量值 *Revenue*。在每個視覺化中, *Revenue* 的各個執行個體使用了相同的指派色彩。折線圖按顯示為藍色的第二主量值 *Expense Amount* 著色。

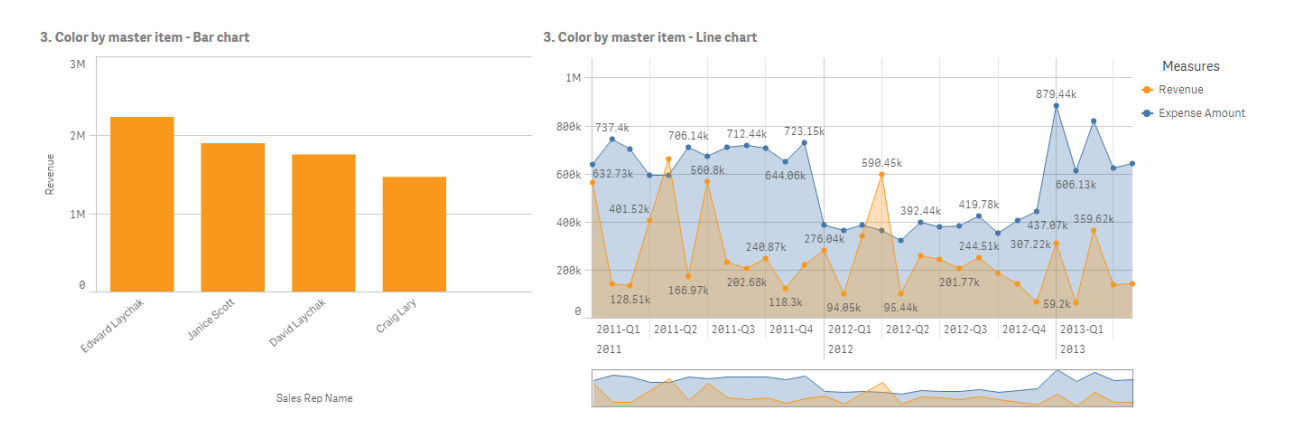

## 主量值設定

對於此視覺化,以下設定套用於編輯量值中的主量值:

<sup>l</sup> 色彩:十六進位色彩設為 *f8981d* 以用於收入,以及設為 *4477aa* 以用於支出金額。

如需詳細資訊,請參閱 [將色彩指派至主項目](#page-107-0) *(page 108)*。

## 屬性面板設定

對於條形圖,在屬性面板中的外觀 > 色彩和圖標下設定了以下屬性:

- <sup>l</sup> 色彩:設為自訂和單色。
- <sup>l</sup> 使用物件庫色彩:設為已啟用。

對於折線圖,在屬性面板中的外觀 > 色彩和圖標下設定了以下屬性:

- <sup>l</sup> 色彩:設為自訂和多色。
- <sup>l</sup> 使用物件庫色彩:設為已啟用。

### 按量值著色

在按量值對視覺化進行著色時,連續或擴散漸層或類別會基於所選量值的值套用於圖表中的值。視 覺化可按視覺化內的量值著色,或使用與視覺化中的值關聯的量值著色。

在此範例中,此條形圖按視覺化中使用的量值 *Revenue* 著色。擴散漸層已基於每個維度值的 *Revenue* 值套用於圖表中的值。

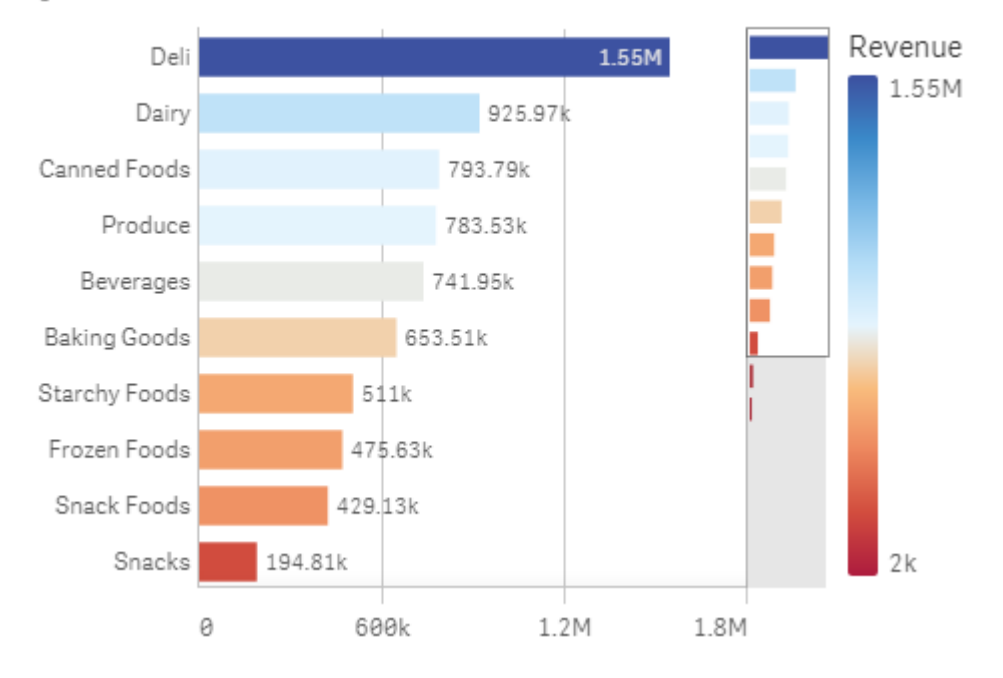

## 4. Color by measure

## 屬性面板設定

對於此視覺化,在屬性面板中的外觀 > 色彩和圖標下設定了以下屬性:

- <sup>l</sup> 色彩:設為自訂和按照量值。選取的量值為 *Revenue*。
- <sup>l</sup> 色彩配置:設為擴散漸層。
- <sup>l</sup> 反轉色彩:設為已啟用。
- <sup>l</sup> 範圍:設為自動。

#### 按維度著色

在按維度對視覺化進行著色時,會基於來自著色維度的關聯值為視覺化中的每個值指派一種色彩。 在按維度著色時,會從 12 種色彩或 100 種色彩的預設調色盤集合自動套用色彩。

# 範例 1:按視覺化中的維度著色。

在此範例中,折線圖使用 **100** 種色彩的配置,按不同銷售代表的維度著色。在視覺化中,每個銷售 代表有其自身獨特的色彩。

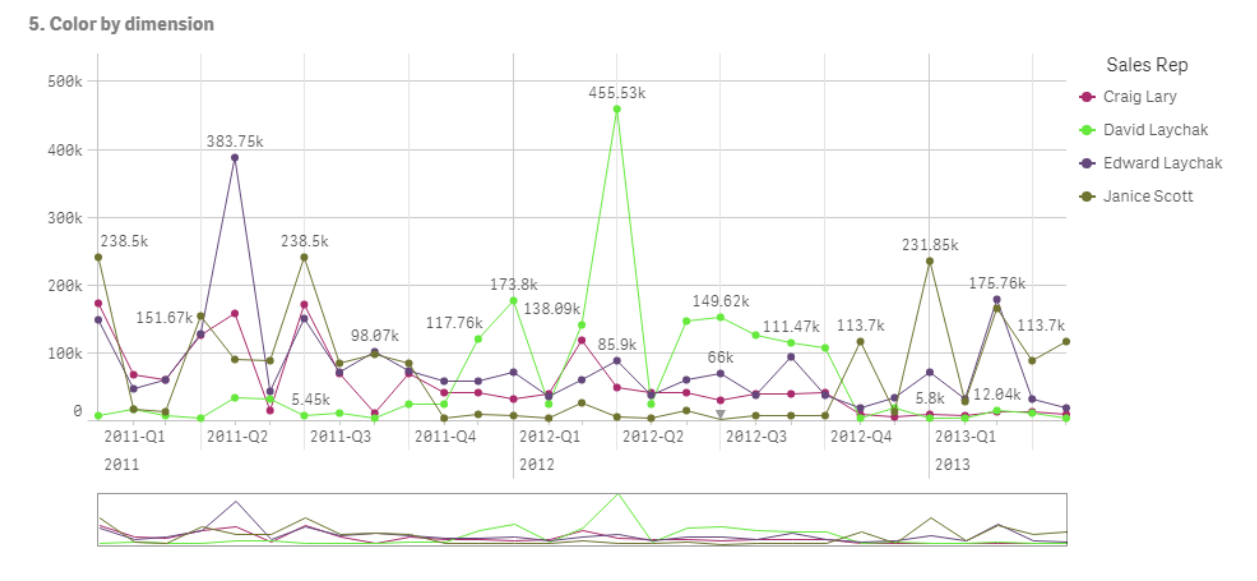

按維度著色的折線圖

## 屬性面板設定

對於此視覺化,在屬性面板中的外觀 > 色彩和圖標下設定了以下屬性:

- <sup>l</sup> 色彩:設為自訂和按照維度。維度 *Sales Rep Name* 已被選取。
- <sup>l</sup> 固定色彩:設為已啟用。
- <sup>l</sup> 色彩配置:設為 **100** 色。

範例 2:按視覺化中未包括的維度著色

在此範例中,條形圖使用 **12** 種色彩的配置按 **Region** 維度著色。每個銷售代表的長條按其工作區域 著色。

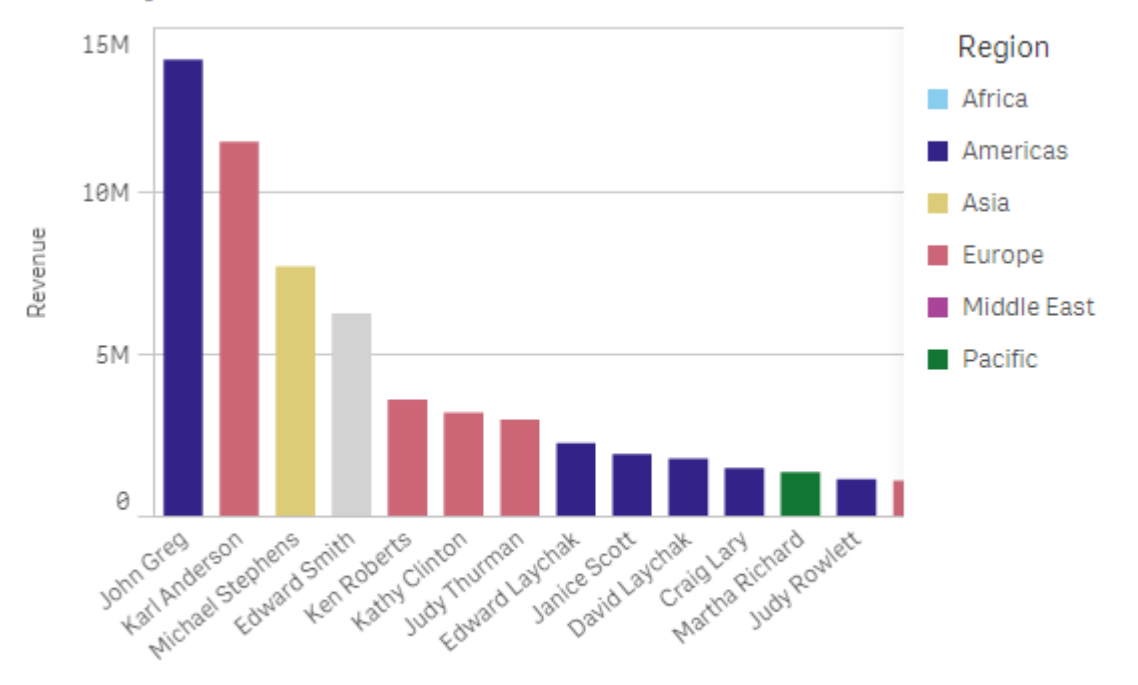

#### 5. Color by dimension

Sales Rep Name

## 屬性面板設定

對於此視覺化,在屬性面板中的外觀 > 色彩和圖標下設定了以下屬性:

- <sup>l</sup> 色彩:設為自訂和按照維度。維度 *Region* 已被選取。
- <sup>l</sup> 固定色彩:設為已啟用。
- <sup>l</sup> 色彩配置:設為 **12** 色。

## 按運算式著色

您可以使用運算式設定隨特定值出現的特定色彩,在視覺化中啟用值的條件式著色。在按運算式對 視覺化進行著色時,您需要定義色彩以及色彩如何套用於運算式內的值。

# 範例 1:在表格中按運算式著色

在此範例中,表格視覺化使用兩個運算式,一個用於背景色彩,一個用於文字色彩。這些運算式基 於哪些行包含了 *Revenue*的前 10 和後 10 個值,向背景和文字套用條件式色彩。

## **6. Color by expression**

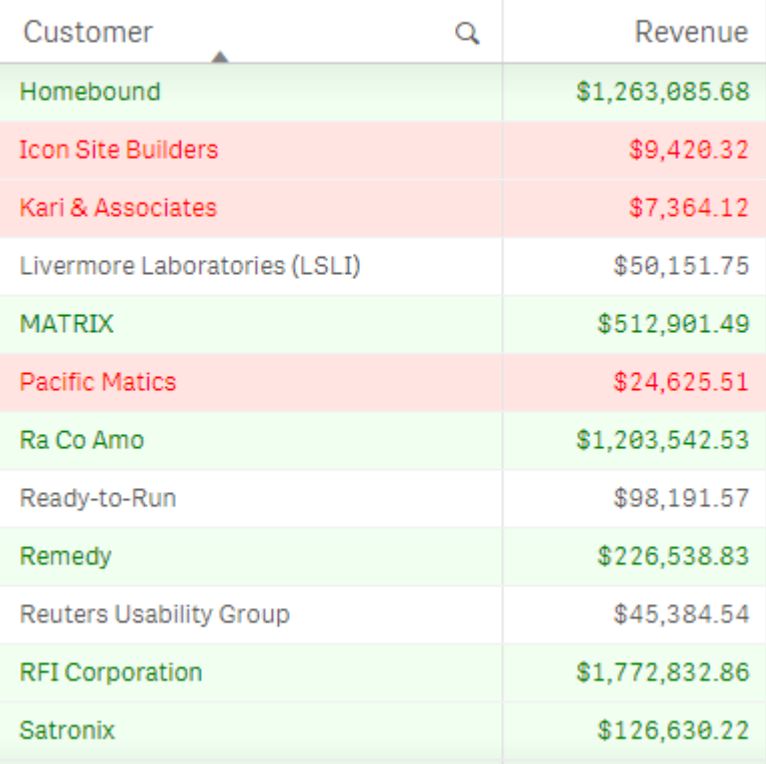

## 屬性面板設定

對於此視覺化,在屬性面板中的資料 > 資料行下設定了以下屬性:

- <sup>l</sup> 背景色彩運算式:*if(Rank(Sum([Sales Quantity]\*[Sales Price])) <= 10, 'honeydew', if(Rank(-Sum([Sales Quantity]\*[Sales Price])) <= 10, 'mistyrose', ))*
- <sup>l</sup> 文字色彩運算式:*if(Rank(Sum([Sales Quantity]\*[Sales Price])) <= 10, 'green', if(Rank(-Sum([Sales Quantity]\*[Sales Price])) <= 10, 'red', ))*

# 範例 2:在圖表中按運算式著色

在此範例中,條形圖使用運算式為 *Customer* 欄位中的不同值指派特定色彩。

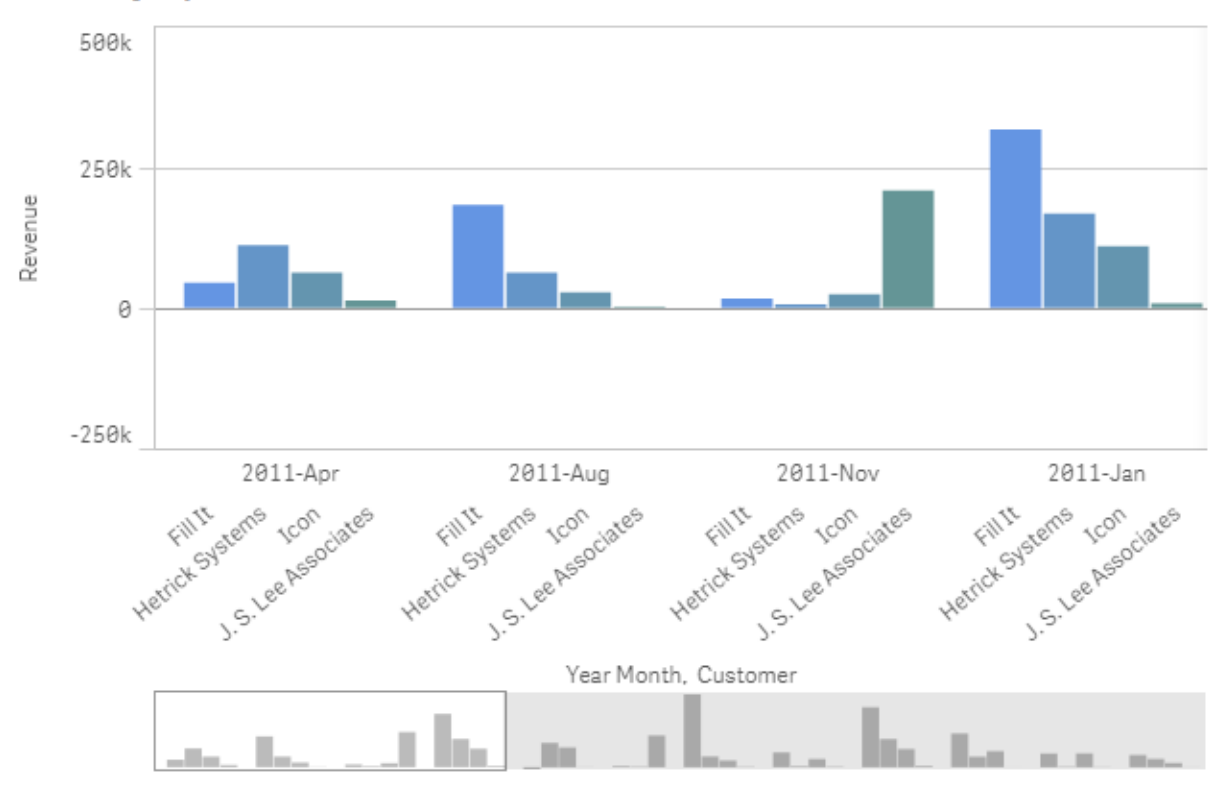

#### **6. Color by expression**

## 屬性面板設定

對於此視覺化,在屬性面板中的外觀 > 色彩和圖標下設定了以下屬性:

- <sup>l</sup> 色彩:設為自訂和按照運算式。
- <sup>l</sup> 運算式:設為 *if([Customer]= 'Fill It', rgb(100, 149, 227), if([Customer]= 'Hetrick Systems', rgb(100, 149, 200), if([Customer]= 'Icon', rgb(100, 149, 175), if([Customer]= 'J. S. Lee Associates', rgb(100, 149, 150), 'grey'))))*。
- <sup>l</sup> 此運算式是色彩代碼:設為已啟用。

將視覺化轉換為另一種視覺化

您可以將圖表從左側的資產面板拖曳到要轉換的視覺化中,將一種視覺化類型轉換成 另一種類型。

原始視覺化具有的所有屬性均會轉換成新的類型。新的視覺化會使用適用於該視覺化類型的維度、 量值和設定。如果視覺化需要額外的主要維度或量值,預設情況下將使用首個列出的替代維度或量 值。如果不存在任何替代維度或量值,並且新視覺化需要一個維度或量值,將會提示您新增一個。

應用程式將儲存來自原始視覺化的所有屬性,即使它們在新視覺化中不可用或不顯示亦然。這表 示,如果您決定轉換成使用這些屬性的另一種視覺化類型,這些屬性可以再次變為可用。

#### 請執行下列動作**:**

- 1. 編輯工作表時,從資產面板中拖曳新圖表到要轉換的視覺化中。 即會開啟快速鍵功能表。
- 2. 選取轉換選項。

隨即顯示新視覺化 (使用來自原始視覺化的資料)。

當轉換為新視覺化類型時,原始視覺化中的某些設定可能不是新視覺化的最佳選擇,例 如排序順序。因此,您可能需要在屬性面板中進行某些變更,以便新視覺化能根據您的 需要顯示。

您不能轉換為地圖或文字與影像視覺化,或是從地圖或文字與影像視覺化中轉換,也不 能轉換主要視覺化。

# 在網頁中內嵌視覺化或工作表

您可以使用 Single Integration API 將 Qlik Sense 視覺化或工作表整合到網頁上的 iframe 元 件中。例如,這可以是內部網路的網頁。您選取要內嵌哪個視覺化或工作表,並進行某 些設定以自訂選項、互動和外觀。然後您可以複製含有物件 URL 的 iframe 代碼,並新增 至網頁。

內嵌物件將須遵守與原始物件和應用程式相同的存取規則。這表示想要檢視內嵌物件的任何人必 須有:

- <sup>l</sup> Qlik Sense 的存取權限。
- <sup>l</sup> 應用程式的存取權限。若應用程式未發佈 (在我的工作中),則您是唯一具有存取權限者。
- 工作表的存取權限。若工作表未發佈 (在我的工作表中) 於已發佈的應用程式,則您是唯一具 有存取權限者。
- <sup>l</sup> 用於選項的任何書籤的存取權限。私人書籤將適用於您,但不適用於其他人。
- <sup>l</sup> 若使用區段存取來限制資料存取,則存取權限與您在選項中使用資料的存取權限相同。

內嵌工作表

您可以在網頁中內嵌工作表。

#### 請執行下列動作**:**

- 1. 在全域功能表中按一下内嵌工作表。
- 2. 自訂內嵌工作表的選項、外觀和互動選項。
- 3. 按一下以新標籤開啟預覽,以查看內嵌工作表的預覽。
- 4. 按一下複製。

現在您的剪貼簿中有工作表的 iframe 代碼,準備好新增至網頁。

內嵌視覺化

您可以在網頁中內嵌視覺化。

#### 請執行下列動作**:**

- 1. 用滑鼠右鍵按一下視覺化或按一下暫留功能表\*\*。
- 2. 選取共用。然後選擇內嵌。
- 3. 自訂內嵌視覺化的選項、外觀和互動選項。
- 4. 按一下以新標籤開放預覽,以查看內嵌視覺化的預覽。

5. 按一下複製。

現在您的剪貼簿中有視覺化的 iframe 代碼,準備好新增至網頁。

設定外觀和互動

您可以自訂與內嵌物件互動的方式。

<sup>l</sup> 允許互動

您可以選取是否希望使用者能夠與內嵌物件互動。

- 啟用操作功能表 您可以選取在內嵌物件上按一下右鍵時,是否要提供使用操作功能表。
- <sup>l</sup> 語言 您可以選取要在內嵌物件的功能表中使用哪個語言。
- <sup>l</sup> 佈景主題 您可以選取內嵌物件要使用哪個佈景主題。

#### 內嵌物件中的選項

您可以選擇使用者是否能夠在內嵌物件中進行選取,以及要在內嵌物件中顯示哪個選項狀態。

- <sup>l</sup> 使用目前選項 您可以選擇使用應用程式中的目前選項。
- 顯示選項列 您可以選取在工作表上方顯示選項列。
- <sup>l</sup> 在重新整理時清除應用程式選項 您可以選取在轉譯物件時,清除在應用程式中選取的所有選項。
- 套用書籤 您可以選取套用書籤並使用書籤中定義的選項。

轉譯包含內嵌物件的頁面時,會按照執行和設定順序定義初始選項狀態。

#### 1. 在重新整理時清除應用程式選項

2. 套用書籤

#### 3. 使用目前選項

在內嵌物件中進行選取時,將會在應用程式中複製。例如,若您選取在重新整理時清除應用程式選 項,並使用內嵌物件,則會清除應用程式中的選項。

您可以使用以新標籤開啟預覽,預覽內嵌物件,並在不影響應用程式中選項的狀態下互 動。

內嵌物件的限制

- 内嵌工作表和内嵌圖表功能不可用於具有小螢幕的裝置。
- <sup>l</sup> 內嵌工作表時不包括工作表標題。
- <sup>l</sup> 由於瀏覽器限制,URL 限制為 2083 個字元。若您的 URL 太長,很可能是因為個別選項數目太 大。

您可以建立含有相同選項集的書籤,並套用書籤。這將會建立較短的 *URL*。

# 3.8 疑難排解 - 建立視覺化

本節介紹在 Qlik Sense 中建立視覺化時可能會發生的問題。

## 我無法在資產面板中找到欄位

我可以在資產面板中找到圖表和主項目,但找不到欄位。

### 可能的原因

您正在使用已發佈的應用程式。在已發佈的應用程式中,某些內容在資產面板中不可用。

我的圖表未正確排序

我已將我的圖表設為在維度上自動排序,但結果未正確排序。

## 可能的原因

維度是一種運算式,其結果的資料類型不同於運算式中所用資料欄位。

## 建議的行動

將維度排序變更為自訂,然後選取與運算式結果相符的排序選項。例如,如果您的運算式將兩個欄 位串連為一個字串,例如 Month(salesDate)&'/'&Day(salesdate),請選取以便依字母順序排序。

## 我的行事曆量值在視覺化中顯示不正確的彙總

在視覺化中使用行事曆量值時,會看見不正確的彙總結果。例如,從相同欄位和彙總但不同時間範 圍建立的行事曆量值,可能會顯示相同的總計。

#### 可能的原因

包含已彙總欄位的表格未關聯至包含日期欄位的表格,如此可防止依選取的時間範圍精確彙總欄 位。

#### 建議的行動

在包含彙總欄位的表格和包含日期欄位的表格之間建立關聯。如果沒有可用的關聯,請在資料管理 員中新增包含日期欄位的表格,該表格與包含彙總欄位表格之間具有關聯。

# 在建立行事曆量值中沒有可選取的時間範圍

當在建立行事曆量值對話方塊中選取日期欄位以嘗試從欄位建立行事曆量值時,建立行事曆量值 對話方塊中沒有可選取的時間範圍。

#### 可能的原因

選取的日期欄位沒有正確的時間旗標,無法使用行事曆量值。如果您沒有有效的日期欄位,則無法 建立行事曆量值。如果您擁有至少一個有效的日期欄位,則日期欄位中的所有日期欄位皆可用。但 是,只有透過那些已經在 autoCalendar 中設定正確時間旗標的日期欄位,您才可以從 [時間範圍] 下 拉式清單選取時間範圍。

#### 建議的行動

選取使用 autoCalendar 的日期欄位。如果不確定要與日期欄位關聯的行事曆,資產面板之欄位區段 中的日期欄位會顯示按一下時其使用的行事曆。

## 我針對行事曆量值選取的日期欄位沒有使用正確的行事曆

我擁有兩個已手動新增時間旗標到其中的行事曆。我的時間旗標擁有與 autoCalendar 中的時間旗標 相同的名稱,由此使得這兩個時間旗標均符合與行事曆量值搭配使用的條件。但是,只有其中一個 行事曆具有與 autoCalendar 相同的時間旗標定義。我擁有與兩個行事曆關聯的日期欄位。當我嘗試 使用該日期欄位建立行事曆量值時,會使用具有正確名稱但與 autoCalendar 不同定義的行事曆。

#### 可能的原因

如果日期欄位與多個行事曆關聯,且每個行事曆在其中設定了正確命名的時間旗標,則行事曆量值 會使用資料載入指令碼中定義的第一個符合條件的行事曆。

#### 建議的行動

先移動包含您要與行事曆量值搭配使用的行事曆的指令碼區段,然後再移動資料載入指令碼中其 他符合條件的行事曆。

## 我無法編輯變數值

我 無法編輯變數對話方塊中所列的變數。

#### 可能的原因

該變數在指令碼中定義。

#### 建議的行動

使用資料載入編輯器在指令碼中編輯該變數,或使用資料載入編輯器從指令碼中刪除該變數,以使 該變數在變數對話方塊中可編輯。

如需更多資訊,請參閱 [編輯變數](#page-126-0) *(page 127)*

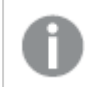

您無法重新命名變數。

# 地圖以錯誤方式將位置置於我的位置欄位

將位置欄位新增至地圖中的圖層時,位置沒有顯示在正確的地方。

## 可能的原因

地圖沒有足夠的脈絡,無法定位欄位中的位置。若欄位中的位置與地圖上的一些其他可能位置共用 名稱,就會發生此情況。

#### 建議的行動

將圖層中的位置範圍設定為自訂並輸入其他資訊。或者,使用包含其他具有相關地理資訊之欄位的 運算式,以向您的位置欄位授再答格。若您的位置欄位包含城市,而您有國家和州欄位,則可以使 用 [City]&','&[State]&','&[Country]。

# 沒有顯示任何地圖

我正在使用 Qlik 地理分析伺服器,但沒有顯示背景地圖。

#### 可能的原因

您的瀏覽器無法存取 *qlikcloud.com*,或者您的防火牆設定或代理伺服器防止從 *qlikcloud.com* 使用 JavaScript。

#### 建議的行動

請透過瀏覽器前往[狀態頁面](https://maps.qlikcloud.com/ravegeo/status)。

若您的瀏覽器無法存取 *qlikcloud.com*,請聯絡系統管理員尋求協助。

若頁面顯示「確定」,則您的瀏覽器可以存取 *qlikcloud.com*。確認允許從 *qlikcloud.com* 使用 JavaScript。

請執行下列動作:

- <sup>l</sup> 新增 https://\*.qlikcloud.com 作為信賴的網站。(建議)
- <sup>l</sup> 從不信賴的網站啟用 JavaScript 。(不建議)

錯誤訊息:資料中包含無法顯示在地圖上的無效幾何圖形。檢閱資 料中的錯誤並重試。

我將地理形狀從 KML 檔案載入到 Qlik Sense。當我嘗試將欄位新增至地圖時,錯誤訊息告知我的資 料包含無法顯示在地圖上的無效幾何內容。

#### 可能的原因

您的幾何內容發生錯誤,使 Qlik Sense 無法在地圖上顯示幾何內容,或您的幾何資料格式無效。

## 建議的行動

檢閱幾何資料中的錯誤並重試。

錯誤訊息:找不到下列位置:<locations>。檢閱資料中的值並重試。 我將位置欄位新增至地圖,並收到錯誤訊息,告知我找不到位置欄位中的位置。

#### 可能的原因

Qlik Sense 找不到位置。這可能是名稱拼字錯誤,或位置無法用於 Qlik Sense 位置資料庫。

#### 建議的行動

檢閱資料中錯誤的值並重新嘗試新增欄位。若找不到位置,您可以改為使用座標,用於區域的點或 地理形狀,即可手動新增。

錯誤訊息:無法定位下列位置:<locations>。檢閱資料中的值並重 試。

我將位置欄位新增至圖層,並收到錯誤訊息,告知我找不到位置欄位中的特定位置。

### 可能的原因

Qlik Sense 找不到位置。這可能是名稱拼字錯誤,或位置無法用於 Qlik Sense 位置資料庫。

## 建議的行動

檢閱資料中錯誤的值並重新嘗試新增欄位。若找不到位置,您可以改為使用座標,用於區域的點或 地理形狀,即可手動新增。

錯誤訊息:下列位置具有多個結果:<locations>。設定自訂範圍以釐 清要顯示哪些位置。

我將位置欄位新增至圖層,並收到錯誤訊息,告知欄位中的特定位置在地圖上有多個可能的結果。

#### 可能的原因

位置欄位中的一個或多個位置很模糊,在地圖上具有多個可能的位置。

### 建議的行動

將圖層中的位置範圍設定為自訂並輸入其他資訊。或者,使用包含其他具有相關地理資訊之欄位的 運算式,以向您的位置欄位授與資格。若您的位置欄位包含城市,例如:[City]&','&[County]&','& [State]。

錯誤訊息:有些線條無法顯示,因為寬度運算式中有無效的資料。 檢閱資料中的錯誤並重試。

我輸入了欄位或運算式以控制地圖上的線條寬度,但收到錯誤訊息,告知我特定線條具有無效的資 料。

## 可能的原因

您的寬度運算式中發生錯誤,會防止 Qlik Sense 在地圖上顯示特定線條。

## 建議的行動

您的運算式可能包含非數值。檢閱資料中的錯誤並重試。

錯誤訊息:有些密度無法顯示,因為權重運算式中有無效的資料。 檢閱資料中的錯誤並重試。

我輸入了欄位或運算式以控制地圖上點的密度,但收到錯誤訊息,告知我特定密度具有無效的資 料。

## 可能的原因

您的加權運算式中發生錯誤,會防止 Qlik Sense 在地圖上顯示特定密度。

## 建議的行動

您的運算式可能包含非數值。檢閱資料中的錯誤並重試。

我新增了影像背景圖層,但看不見我的影像 我已將影像背景圖層新增至地圖視覺化,但在地圖上看不見

#### 可能的原因

根據地圖投影和影像縮放比例,地圖可能過度縮小,導致無法看見影像。

#### 建議的行動

執行下列其中一個動作:

- <sup>l</sup> 在地圖設定中,啟用自動縮放。新增包含位置資料的圖層,這會置於與影像背景圖層相同的 位置之上。
- 在呈現中,啟用顯示偵錯資訊。地圖現在包括用於顯示區域中心的座標。